# **MTZ® Business Solutions**

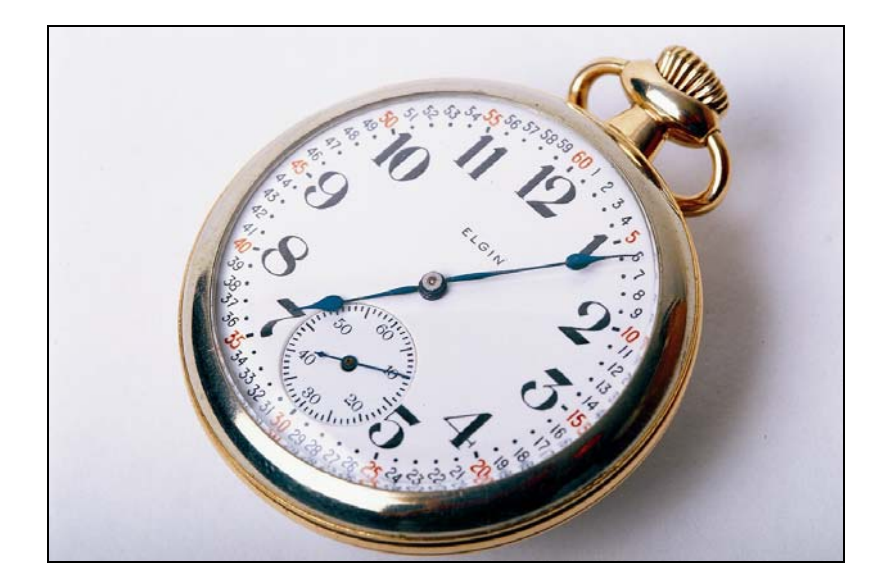

**Time Handbuch** 

Copyright © 1995-2005 MIDITEC Datensysteme GmbH

Alle Rechte vorbehalten. Ohne vorherige Zustimmung von MIDITEC darf kein Teil dieser Unterlagen kopiert oder in irgendeiner Art und Weise vervielfältigt werden.

MIDITEC hat alle Anstrengungen unternommen, um die Richtigkeit dieses Handbuchs sicherzustellen. Jedoch übernimmt MIDITEC keinerlei Garantien bezüglich dieser Unterlagen und lehnt alle eingeschlossenen Gewährleistungen hinsichtlich der Tauglichkeit oder Eignung für einen bestimmten Zweck ab. Die in diesen Unterlagen enthaltenen Informationen können ohne Vorankündigung geändert werden. MIDITEC übernimmt keine Haftung für eventuelle Fehler, die möglicherweise in diesen Unterlagen auftreten.

Ausgabe: August 2005

MIDITEC Datensysteme GmbH Anne-Conway-Str.5 28359 Bremen

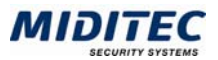

# **Inhaltsverzeichnis**

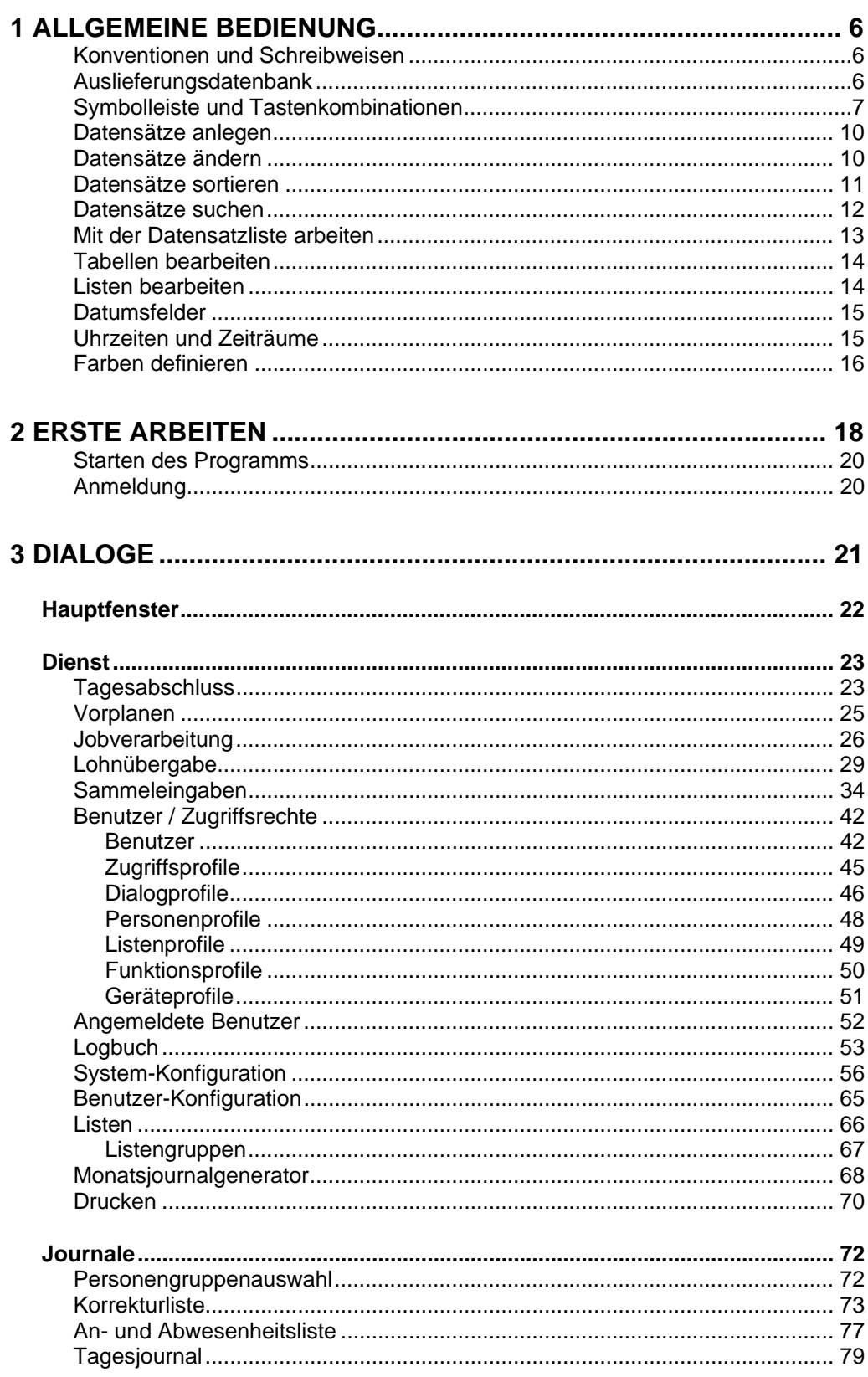

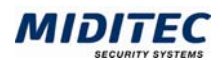

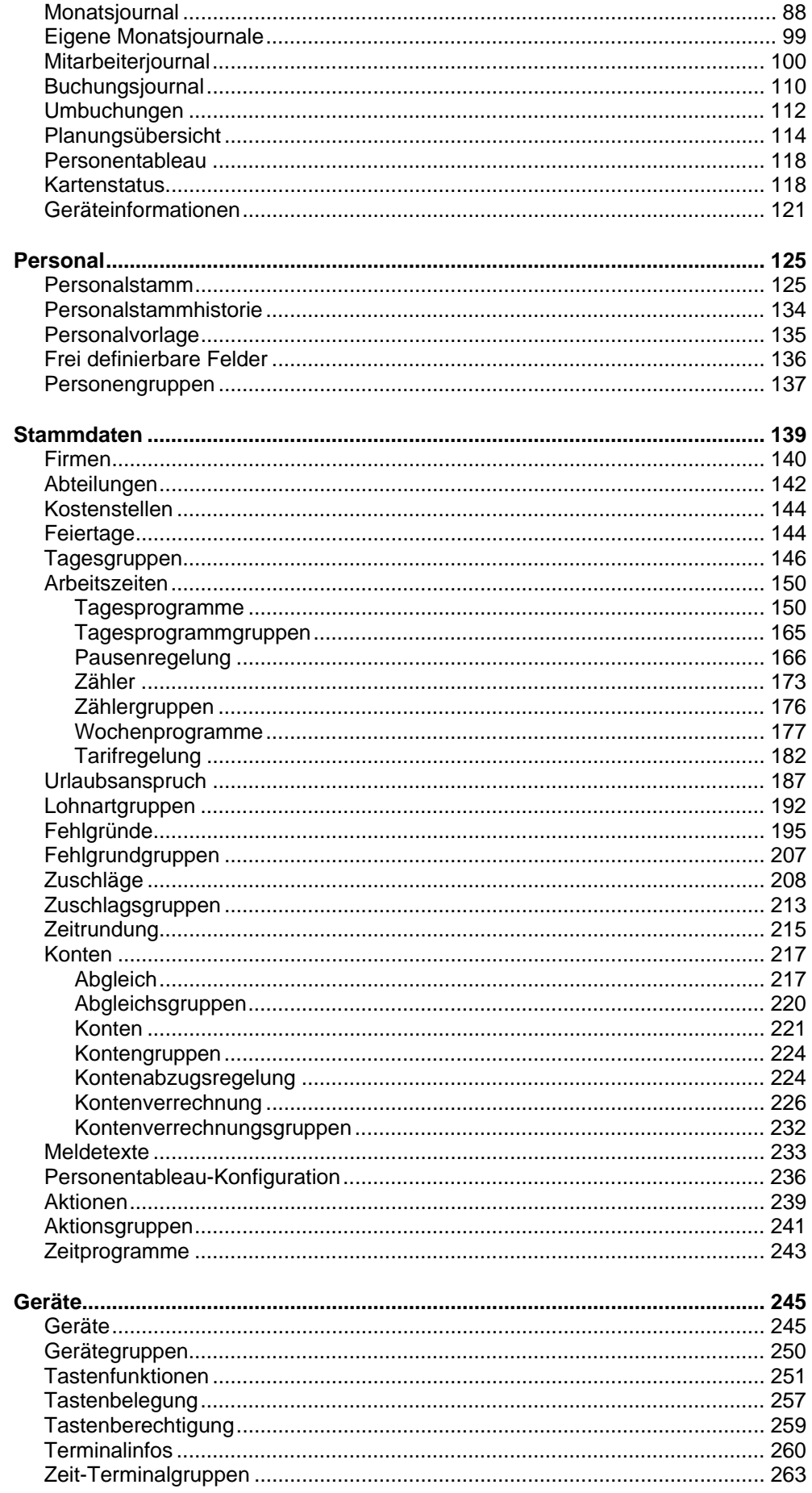

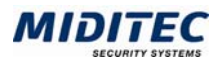

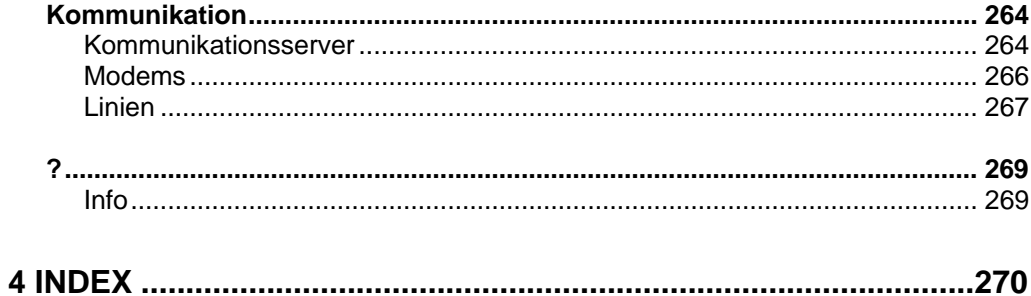

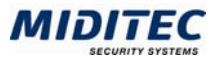

# **1 Allgemeine Bedienung**

# **Konventionen und Schreibweisen**

#### **Aufruf über das Menü**

Hinweise, wie Sie einen Dialog über das Menü aufrufen, sind grau dargestellt: **Personal > Personalstamm > Persönliche Daten.** 

#### **Wichtige Hinweise**

 $\Rightarrow$  Wichtige Hinweise sind mit einem Pfeil links neben dem Absatz markiert.

# **Auslieferungsdatenbank**

Mit der MTZ Business Solution wird eine Datenbank ausgeliefert, die einige Beispieldaten enthält. Alle von Miditec angelegten Beispieldaten liegen im Bereich zwischen 9000 und 9999. Sie dienen der Veranschaulichung.

 $\Rightarrow$  Beim Anlegen neuer Mitarbeiter können Sie die Beispielmitarbeiter als Vorlagen benutzen. Überschreiben Sie die Beispielmitarbeiter nicht, da zu ihnen Beispieldaten gehören, die bei Vorplanungen und Abschlüssen zu Fehlberechnungen führen können. Wenn Sie die Beispiele nicht mehr benötigen, löschen Sie die drei Mitarbeiter. Einige Stammdaten können Sie in ihrer täglichen Arbeit weiter benutzen, wie z.B. die Tagesgruppen der bundesländerspezifischen Feiertage **(Stammdaten > Tagesgruppen und dort z.B." 9006 Feiertage Bremen").**

Systemdatensätze (z.B. Konto 9007 Saldo, Fehlgrund 9000 Fehlt) können nicht gelöscht werden.

#### **Szenario der Auslieferungsdatenbank**

Die Datenbank enthält drei Mitarbeiter der Firma "Beispielfirma". Die Beispielfirma ist ein Produktionsbetrieb mit gewerblichen und angestellten Mitarbeitern, deren Arbeitszeiten unterschiedlich geregelt sind:

#### **Gerda Gleitzeit**

ist Verwaltungsangestellte in Vollzeit. Ihre Arbeitszeit ist durch Gleitzeit geregelt. Sie hat eine Wochenarbeitszeit von 37,5 Stunden (Mo – Do je 8 h, Fr 5,5 h).

#### **Detlef Dreischicht**

ist ein gewerblicher Mitarbeiter und arbeitet als Monteur im Schichtbetrieb. Seine Wochenarbeitszeit beträgt 37,5 Stunden (Mo – Fr 7,5 h). Im wöchentlichen Wechsel ist er der Früh-, Spät- und Nachtschicht zugeteilt.

#### **Thea Tarif**

ist Angestellte und arbeitet nach Tarifsollzeit 40 Stunden pro Woche an 6 Tagen (Mo – Sa je 6 h 40 min).

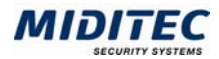

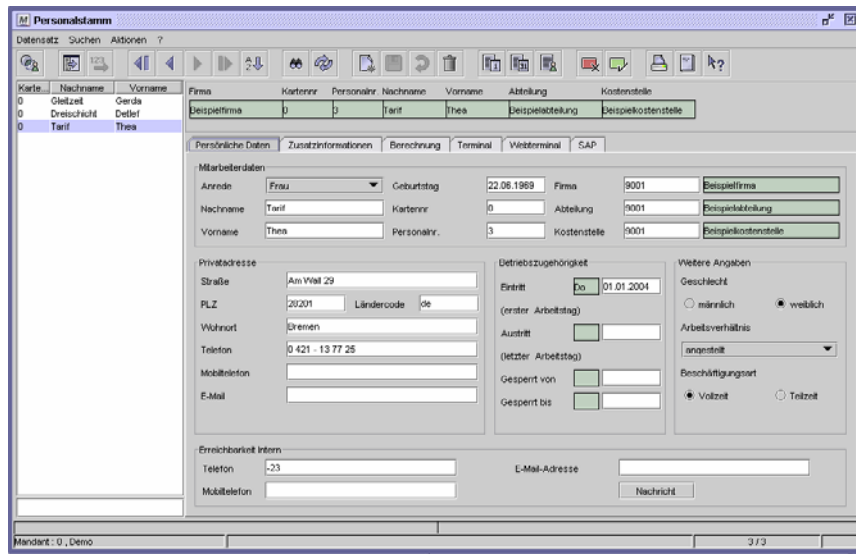

Beispielmitarbeiterin im Dialog "Personalstamm"

Diese drei Mitarbeiter sind inkl. Stammdaten und Buchungen für den Januar 2004 in der Datenbank angelegt. Sie veranschaulichen Struktur und Funktion des Programms. Um Konflikte mit realen Kartennummer zu vermeiden, ist den Beispielmitarbeitern die Kartennummer 0 zugeordnet.

# **Symbolleiste und Tastenkombinationen**

Die MTZ Time arbeitet mit den folgenden Standard-Symbolen. Welche Symbole eingeblendet werden, hängt von den aufgerufenen Dialogen ab. Je nach Status können einige Symbole aktiviert oder deaktiviert sein.

Die jeweiligen Funktionen können über einen Klick mit der Maus auf das Symbol oder über eine Tastenkombination aufgerufen werden.

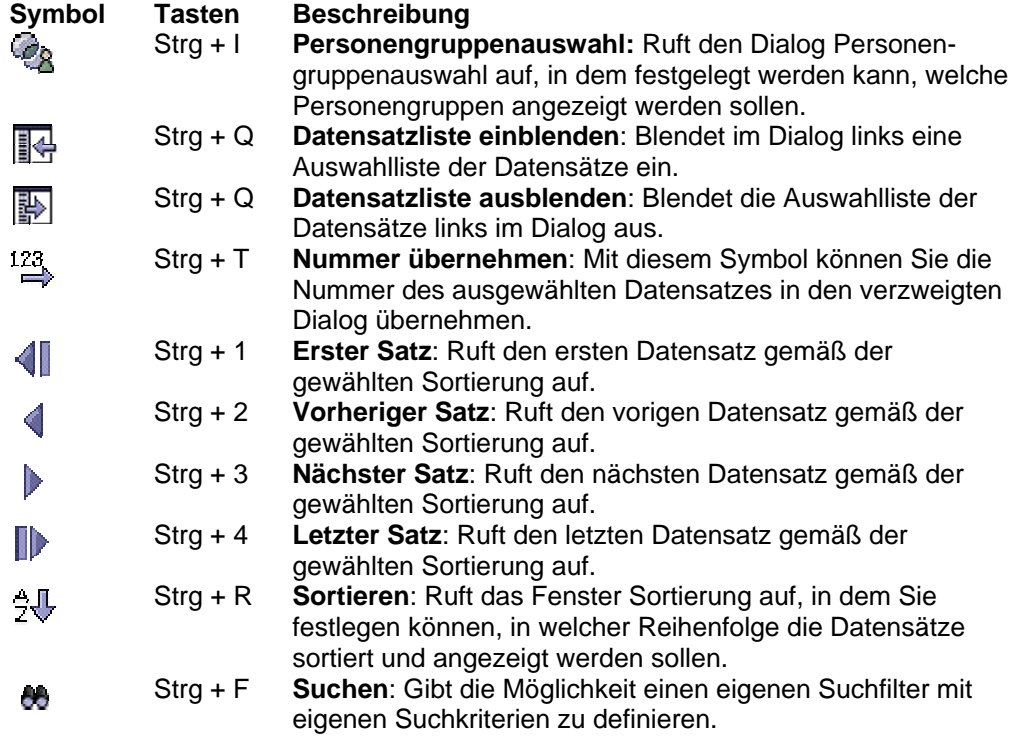

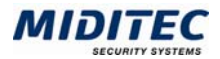

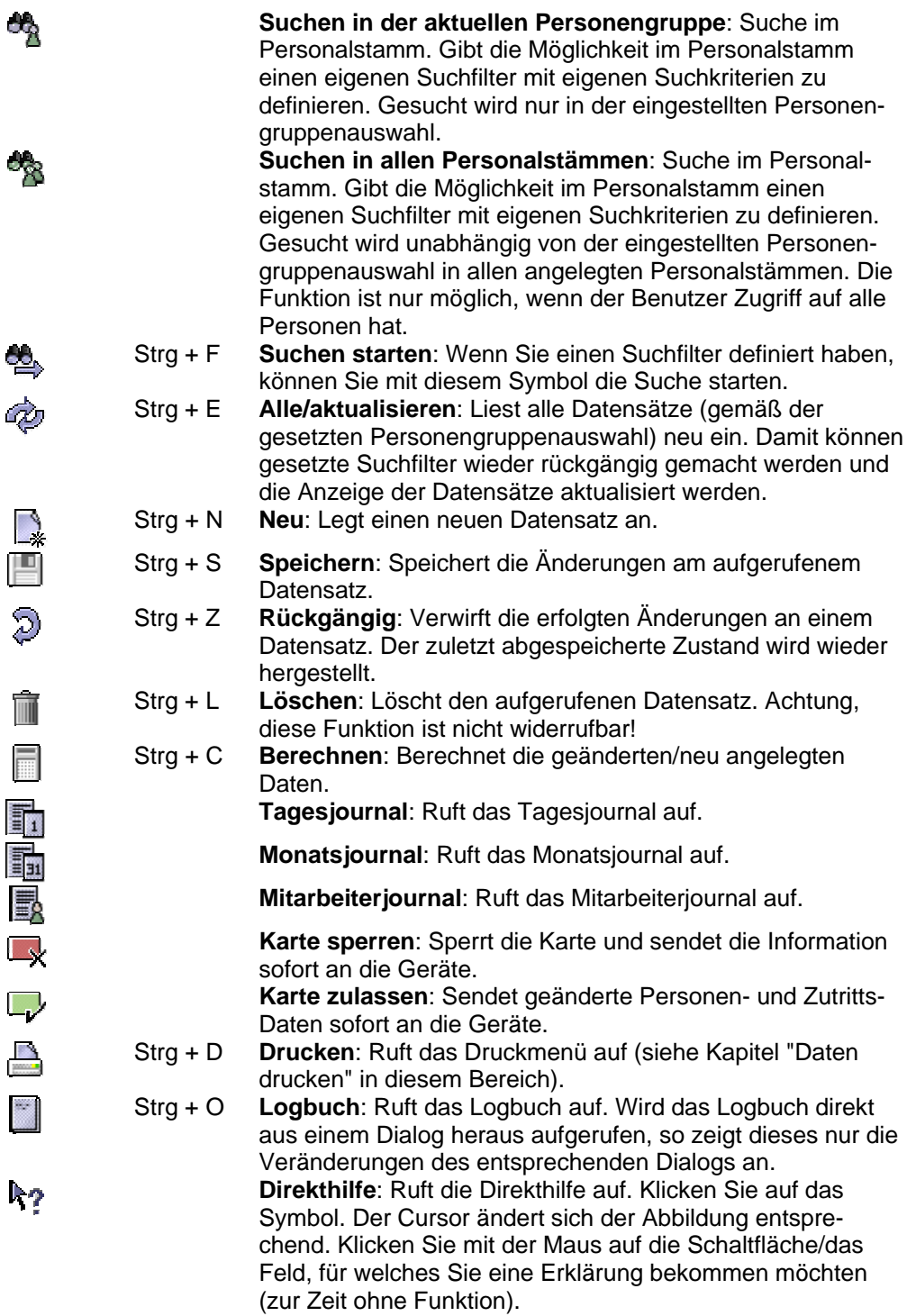

#### **Folgende Funktionstasten stehen zur Verfügung:**

- **F1** Ruft die kontextbezogene Online-Hilfe auf. Zur Zeit ohne Funktion
- **F3** Ruft eine Auswahlliste der möglichen Werte eines Eingabefeldes auf. Durch Doppelklick auf den gewünschten Wert wird dieser in das Eingabefeld des aktuellen Dialogs übernommen.
- **F4** Ruft den zu einem Eingabefeld zugehörigen Dialog auf. Der Cursor muss dafür innerhalb des Feldes blinken. Mit  $\stackrel{123}{\Rightarrow}$  oder Strg+T können Sie den dort ausgewählten Datensatz in den Ursprungsdialog übernehmen.

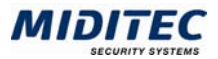

#### **F3-Auswahllisten**

#### **Einfache Auflistung**

In Feldern, die Daten aus anderen Dialogen übernehmen, können Sie mit der Funktionstaste F3 eine Auswahlliste aufrufen. Diese ist standardmäßig nach den vergebenen Nummern sortiert. Die Sortierung können Sie ändern, in dem Sie auf die Titelleisten klicken. Ein Plus oder zwei Minuszeichen zeigen an, nach welcher Spalte die Liste sortiert ist.

+ Sortierung aufwärts

**-**- Sortierung abwärts

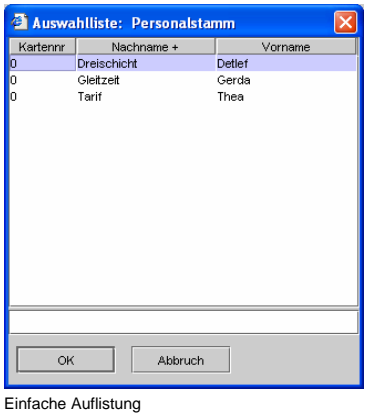

Mit Klick auf "OK" übernehmen Sie die ausgewählten Daten in den Ursprungsdialog.

#### **Auflistung in Gruppen**

Bei großen Datenmengen kann es sinnvoll sein, die Daten zu gruppieren. In der System-Konfiguration können Sie angeben, ob die Daten nach Nummern oder nach der Bezeichnung gruppiert werden sollen.

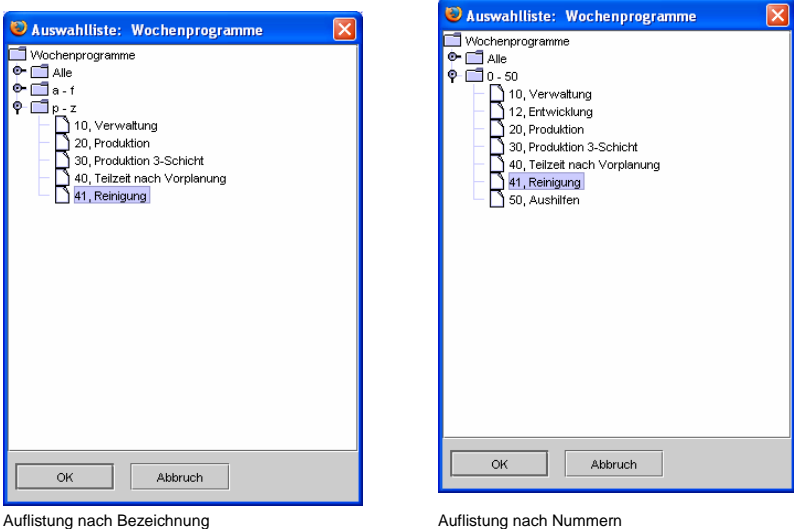

Klicken sie einmal auf das Zeichen vor dem Ordner oder mit Doppelklick auf den Ordner um diesen aufzuklappen. Das Zuklappen erfolgt nach dem gleichen Prinzip. Markieren Sie den gewünschten Datensatz. Mit "OK" wird die Datensatznummer in das ursprüngliche Feld übernommen.

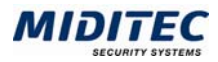

### **Datensätze anlegen**

 $\frac{1}{2}$ 

Щ

- Um neue Datensätze anzulegen, haben Sie grundsätzlich zwei Möglichkeiten: Sie können einen leeren Datensatz anlegen.
	- Sie können einen bestehenden Datensatz kopieren und diesen dann abändern.

Letzteres macht immer dann Sinn, wenn Sie ähnliche Datensätze anlegen wollen und in Dialogen, in denen viele Felder ausgefüllt werden müssen, beispielsweise in den Tages- und Wochenprogrammen.

#### **So legen Sie einen neuen Datensatz an:**

- **1** Klicken Sie auf Aktionen > Neu
	- oder drücken Sie auf der Tastatur Strg + N
	- oder klicken das Symbol "Neu".
	- **2** Im Dialog "Neu" legen Sie fest, ob Sie den aktuell eingestellten Datensatz als Vorlage verwenden (Datensatz kopieren) oder ob Sie einen komplett leeren Datensatz anlegen möchten. Markieren Sie die entsprechende Option.
	- **3** Bestätigen Sie mit OK.
	- **4** Tragen Sie die gewünschten Werte in die einzelnen Felder ein. Die Nummer dient der Kennzeichnung des Datensatzes in der Datenbank, die Bezeichnung gibt dem Datensatz einen "Namen" zu Ihrer Information. Wird in Journalen oder Dialogen auf diesen Datensatz zurückgegriffen, so wird die Bezeichnung zu Ihrer Information mit angezeigt.
	- **5** Klicken Sie auf Aktionen > Speichern oder drücken Sie auf der Tastatur Strg + S oder klicken das Speichern-Symbol.

Im Dialog Personalstamm haben Sie zusätzlich die Möglichkeit, Vorlagen für einen Datensatz auszuwählen, die Sie unter **Personal > Personalvorlage** erstellen können.

# **Datensätze ändern**

- **1** Rufen Sie den Dialog auf, der den Datensatz enthält, den Sie ändern möchten **(z.B. Personal > Personalstamm)**.
- **2** Markieren Sie den zu ändernden Datensatz in der Liste links. Die Maske wird daraufhin mit den entsprechenden Daten gefüllt.
- **3** Nehmen Sie die gewünschten Änderungen vor.
- **4** Klicken Sie auf Aktionen > Speichern oder drücken Sie auf der Tastatur Strg + S oder klicken das Speichern-Symbol.
- Mit dieser Schaltfläche oder den Tasten Strg+Z können Sie die Änderungen wieder verwerfen. Der zuletzt gespeicherte Datensatz wird wieder eingeblendet.

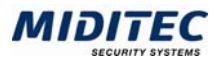

### **Datensätze sortieren**

Sie können Datensätze nach Feldinhalten aufsteigend oder absteigend sortieren und eine Rangfolge mehrerer Sortierfelder festlegen. Gehen Sie dabei folgendermaßen vor:

- **1** Öffnen Sie einen Dialog, z.B. **Personal > Personalstamm**. Im linken Bereich des Dialogs sehen Sie eine Liste der verfügbaren Datensätze, z.B. die Mitarbeiter.
- $\Box$

**2** Öffnen Sie das Dialogfenster Sortierung. Auf der linken Seite des Dialogs sehen Sie die zur Verfügung stehenden Sortierfelder aufgelistet ("Mögliche Sortierfelder").

**3** Doppelklicken Sie das Feld, nach dem Sie sortieren möchten. Es erscheint in der rechten Liste unter "Gewählte Sortierung".

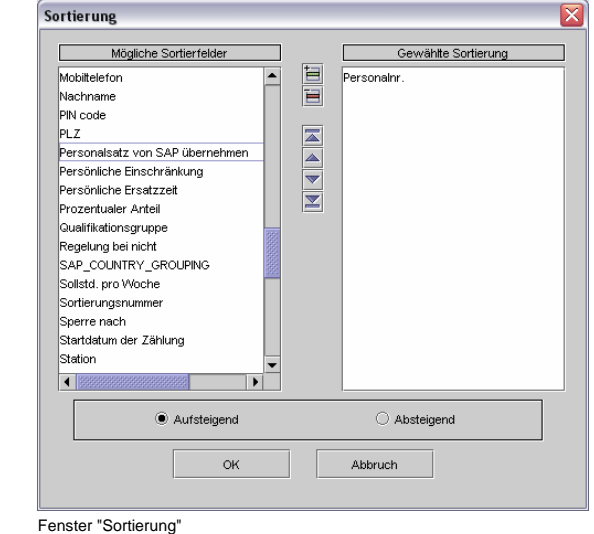

- **4** Wählen Sie im unteren Bereich aus, ob die Liste auf- oder absteigend sortiert sein soll.
- **5** Bestätigen Sie Ihre Eingaben mit OK. Die Liste der Datensätze wird entsprechend Ihrer Angaben sortiert.

Haben Sie mehrere Sortierkriterien ausgewählt, bestimmen Sie über die unteren Pfeiltasten die Sortierreihenfolge.

Beispiel: Aufsteigende Sortierung nach Nachname und dann nach Vorname:

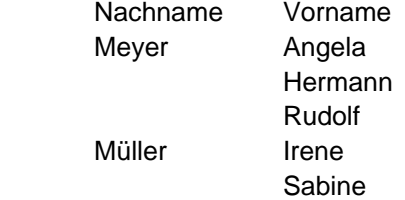

Bei diesem Beispiel steht in der Liste Gewählte Sortierung der Nachname an erster und der Vorname an zweiter Stelle.

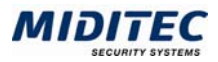

### **Datensätze suchen**

Über die Suchenfunktion können Sie einzelne Datensätze suchen. Dabei können alle Felder eines Dialoges als Suchfilter verwendet werden.

**1** Starten Sie die Suchenfunktion. **Adv** 

Alle Felder des Dialogs werden geleert.

- **2** Geben Sie in ein oder mehrere Felder einen Suchbegriff ein. Der Suchbegriff wird in blauer Farbe dargestellt um zu verdeutlichen, dass Sie sich gerade im Suchen-Modus befinden.
- **3** Starten Sie die Suche. Der erste gefundene Datensatz wird angezeigt. Mit den Pfeiltasten kann zwischen allen gefundenen Datensätzen geblättert werden. Bei eingeblendeter Auswahlliste werden alle gefundenen Datensätze dort angezeigt.

#### **Suchen im Personalstamm:**

Wenn der Benutzer Zugriff auf alle Personen hat, stehen ihm im Personalstamm zwei Suchenfunktionen zur Verfügung:

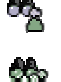

Sucht nur innerhalb der eingestellten Personengruppenauswahl.

Sucht unabhängig der eingestellten Personengruppenauswahl in allen Personalstämmen.

Kann der Benutzer nur auf bestimmte Personengruppen zugreifen, steht ihm nur die Suche innerhalb der eingestellten Personengruppenauswahl zur Verfügung.

#### **Mehrere Felder**

Wenn Sie mehrere Felder ausfüllen, wird zwischen den Angaben eine UND-Verknüpfung hergestellt.

Beispiel: Sie suchen im Personalstamm nach einem Herrn Steffens aus der Abteilung Außendienst. Sie machen im Suchen-Modus folgende Angaben:

Nachname: Steffens

Abteilung: 4 Außendienst

Es werden nun alle Personen gesucht, die mit Nachnamen Steffens heißen UND in der Abteilung Außendienst arbeiten.

#### **Platzhalter**

In alphanumerischen Feldern können Sie auch nur nach einem Teil des Feldinhalts suchen. Geben Sie dazu einen Teil des Inhalts ein und ergänzen Sie mit "%". Beispiel: Sie möchten sich nur die Mitarbeiter anzeigen lassen, deren Nachname mit S beginnt. Dafür geben Sie im Feld Nachname "S%" ein.

#### **Suche über Auswahlfelder**

Möchten Sie ein Auswahlfeld in die Suche einbeziehen, wie zum Beispiel das Geschlecht des Mitarbeiters, klicken Sie mit der linken Maustaste auf die richtige Auswahl. Anschließend klicken Sie mit der rechten Maustaste, um die Auswahl als Filterkriterium aufzunehmen. Das Auswahlfeld wird dann blau markiert.

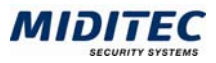

# **Mit der Datensatzliste arbeiten**

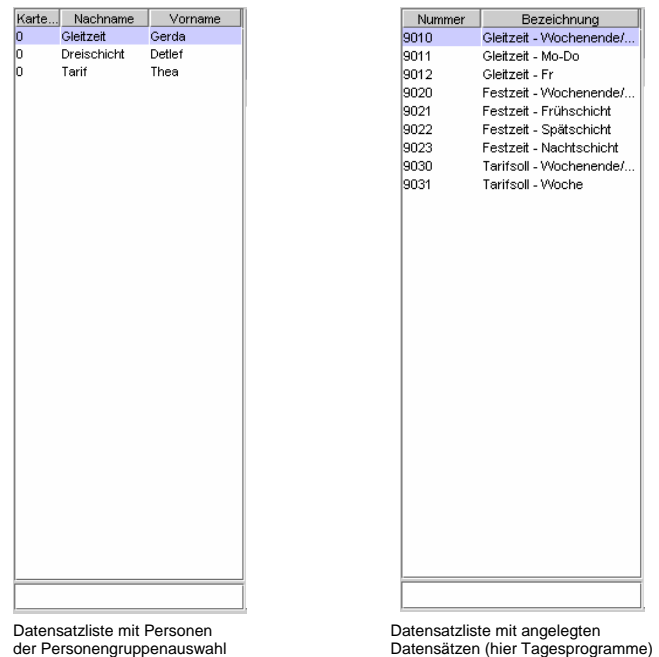

 In vielen Dialogen der MTZ Time steht Ihnen links eine Datensatzliste zur Verfügung, die alle angelegten Datensätze des Dialogs anzeigt. In personenbezogenen Dialogen werden alle Personen der aktuellen Personengruppenauswahl angezeigt. Welche Spalten in der personenbezogenen Datensatzliste angezeigt werden, legen Sie fest unter: **Dienst > System-Konfiguration > Register Allgemein > Register Standard Benutzer-Konfiguration**.

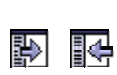

Die Datensatzliste kann ein- oder ausgeblendet werden. Wählen Sie dazu im Menü des Dialogs: Datensatz > Liste ausblenden bzw. Datensatz > Liste einblenden. Oder klicken Sie in der Symbolleiste auf das Symbol für Ein- bzw. Ausblenden. Oder betätigen Sie die Tastenkombination Strg + Q.

#### **So wählen Sie einen Datensatz aus:**

**1** Klicken Sie in der Liste den gewünschten Datensatz an. Der Datensatz ist markiert und wird im Dialog angezeigt. Diese Funktion steht in allen Dialogen zur Verfügung.

In den Dialogen Tagesabschluss, Vorplanung, Lohnübergabe und Sammeleingaben können Sie auch alle oder mehrere Datensätze gleichzeitig auswählen:

#### **So wählen Sie alle Datensätze gleichzeitig aus:**

**1** Wählen Sie im Dialog die Option "Alle Personen der Auswahl".

#### **So wählen Sie mehrere Datensätze gleichzeitig aus:**

**1** Wählen Sie im Dialog die Option "Alle Personen der Auswahl". Mit einem Mausklick auf die Datensätze in Kombination mit der Strg-Taste (Markierung einzelner Einträge) oder in Kombination mit der Shift-Taste (Markierung einer Reihe von Einträgen) können Sie mehrere Personen gleichzeitig auswählen. Im Dialog Sammeleingaben muss nicht "Alle Personen der Auswahl" markiert sein.

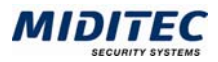

# **Tabellen bearbeiten**

In der MTZ Time finden Sie in vielen Dialogen Tabellen, in denen Sie Einträge hinzufügen, ändern oder löschen können:

#### **Zeile in Tabelle hinzufügen**

- 扫 **1** Klicken Sie auf die Schaltfläche "Zeile einfügen".
	- **2** Klicken in das weiße Feld und drücken Sie F3. In einigen Tabellen können Daten nicht direkt eingetragen, sondern über ein Listenfeld ausgewählt werden. Klicken Sie dann auf das Listenfeld und wählen Sie den gewünschten Eintrag aus.
	- **3** Wählen Sie einen Eintrag in dem Auswahldialog aus und bestätigen Sie mit OK. Nummer und Bezeichnung sind nun in der Tabelle sichtbar.

#### **Zeile in Tabelle ändern**

- **1** Klicken Sie in die zu ändernde Zelle (nur weiße Zellen sind editierbar).
- **2** Nehmen Sie die Änderungen vor.

Der Eintrag ist nun geändert.

#### **Zeile in Tabelle löschen**

- **1** Markieren Sie die zu löschende Zeile.
- p. **2** Klicken Sie auf die Schaltfläche "Zeile löschen". Der Eintrag ist nun aus der Tabelle gelöscht.

Weitere Symbole für die Tabellenbearbeitung:

- îП Fügt eine neue Spalte rechts von der markierten Zeile ein.
- TM Löscht die markierte Spalte.
- $\overline{\mathbf{A}}$ Verschiebt die markierte Zeile an die erste Tabellenposition.
- $\Delta \mathbf{R}$  . Verschiebt die markierte Zeile eine Position nach oben.
- $\mathcal{L}_{\mathcal{A}}$ Verschiebt die markierte Zeile eine Position nach unten.
- e.<br>Nati Verschiebt die markierte Zeile an die letzte Tabellenposition.

# **Listen bearbeiten**

- Verschiebt die markierte Zeile aus der linken Liste in die rechte Liste.
- İ) Verschiebt alle Zeilen aus der linken Liste in die rechte Liste.
- Verschiebt die markierte Zeile aus der rechten Liste in die linke Liste.  $\epsilon$
- 4 Verschiebt alle Zeilen aus der rechten Liste in die linke Liste.
- Ä Verschiebt die markierte Zeile an die erste Listenposition.
- Ä. Verschiebt die markierte Zeile eine Position nach oben.
- **Sept** Verschiebt die markierte Zeile eine Position nach unten.
- $\mathcal{H}^{\mathcal{C}}$ Verschiebt die markierte Zeile an die letzte Listenposition.

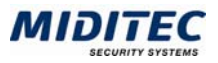

# **Datumsfelder**

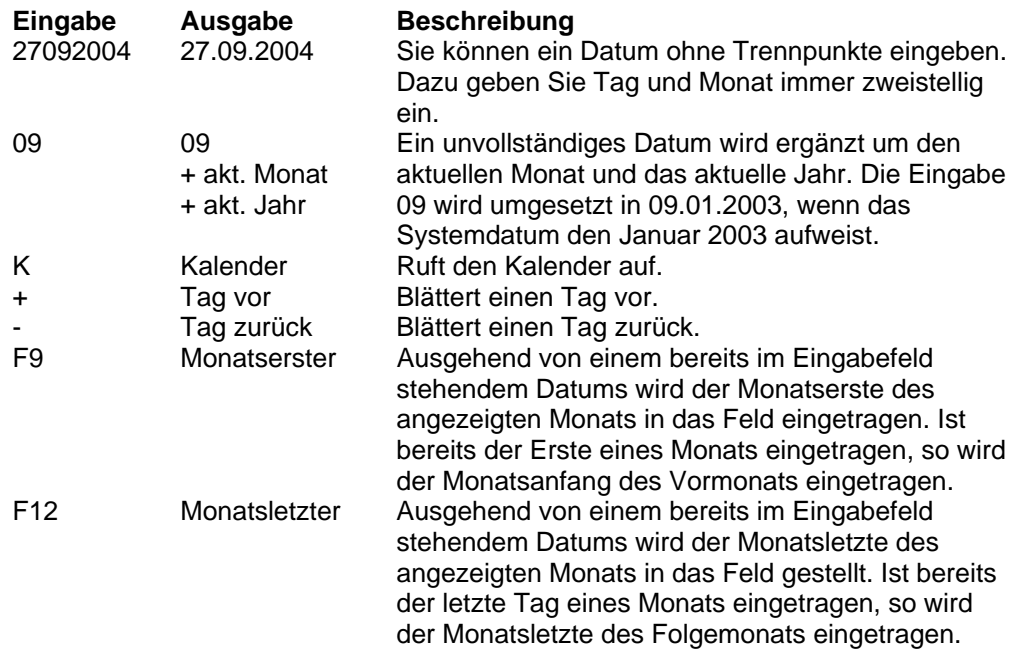

Zusätzlich können in der System-Konfiguration Tastenkennzeichnungen für heute, gestern und morgen hinterlegt werden. Standardmäßig sind folgende Tastenkennzeichnungen eingestellt:

- **h** Heute Es wird der Wert des aktuellen Rechnerdatums eingestellt.
- **g** Gestern Es wird der Vortag des aktuellen Rechnerdatums eingestellt.
- **m** Morgen Es wird der Folgetag des aktuellen Rechnerdatums eingestellt.

# **Uhrzeiten und Zeiträume**

In einigen Dialogen ist die Eingabe von Uhrzeiten und Zeiträumen erforderlich:

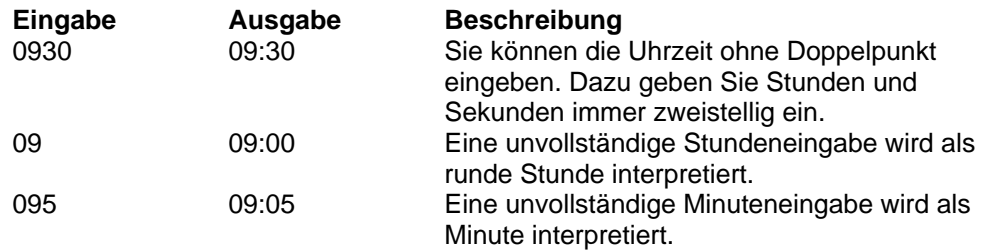

Manchmal muss zusätzlich zur Uhrzeit angegeben werden, ob es sich um den Vortag oder Folgetag handelt. Dies ist beispielsweise im Dialog "Tagesprogramme" nötig, um Nachtschichten verwalten zu können. Die dafür benutzten Kennzeichnungen können in der System-Konfiguration **(Konfiguration > System-Konfiguration > Register Allgemein > Register Standard Benutzer-Konfiguration)** individuell festgelegt werden. Standardmäßig sind folgende Kennzeichnungen hinterlegt:

**V** Uhrzeit am Vortag

**F** Uhrzeit am Folgetag Der aktuelle Tag erhält kein Kennzeichnung.

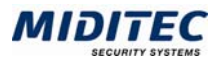

# **Farben definieren**

In der System- und Benutzer-Konfiguration können Sie die Farben für die Schaltflächen im Hauptfenster und für die Darstellung der Wochentage in den Dialogen Journale > Mitarbeiterjournal > Jahresübersicht und Journale > Planungsübersicht definieren. Dafür stehen Ihnen drei verschiedene Werkzeuge zur Verfügung. Es öffnet sich der Dialog "Farbauswahl", wenn Sie in der System- oder Benutzer-Konfiguration auf eine Farbfläche klicken.

#### **Register Muster**

In diesem Register stehen Ihnen die 255 Webfarben zur Verfügung. Klicken Sie auf eins der Musterquadrate. In der Vorschau wird Ihnen die ausgewählte Farbe in verschiedenen Zusammenhängen dargestellt.

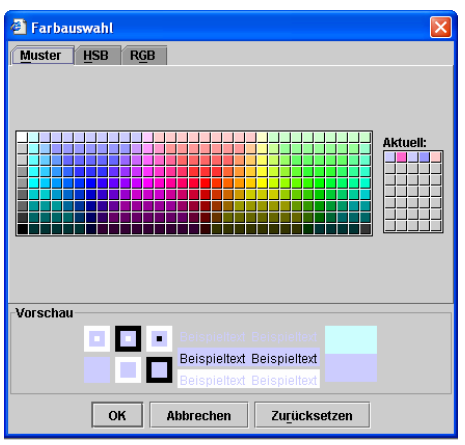

Fenster "Farbauswahl"

#### **OK**

Sie übernehmen die ausgewählte Farbe und der Dialog wird geschlossen.

#### **Abbrechen**

Der Dialog wird geschlossen und die Ursprungsfarbe beibehalten

#### **Zurücksetzen**

Die Ursprungsfarbe wird wieder ausgewählt. Der Dialog bleibt geöffnet.

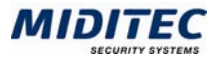

#### **Register HSB**

In diesem Register können Sie die Farbe über den HSB-Farbraum bestimmen. Dabei definieren Sie die Helligkeit, Sättigung und Buntheit einer Farbe. In der Vorschau wird Ihnen die ausgewählte Farbe in verschiedenen Zusammenhängen dargestellt.

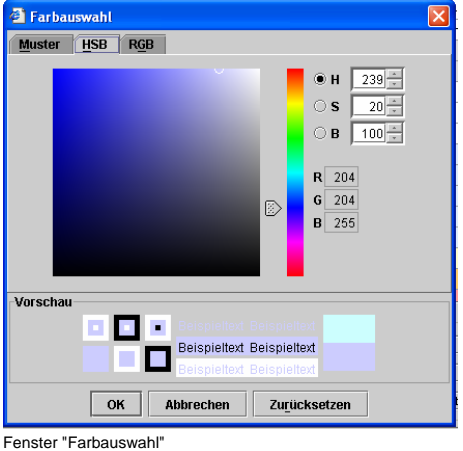

#### **OK**

Sie übernehmen die ausgewählte Farbe und der Dialog wird geschlossen.

#### **Abbrechen**

Der Dialog wird geschlossen und die Ursprungsfarbe beibehalten

#### **Zurücksetzen**

Die Ursprungsfarbe wird wieder ausgewählt. Der Dialog bleibt geöffnet.

#### **Register RGB**

Im Register RGB können Sie die Farbe über den RGB Farbraum bestimmen. Stehen alle Regler auf 255 erhalten Sie die Farbe weiß, stehen alle Regler auf 0 erhalten Sie die Farbe schwarz. In der Vorschau wird Ihnen die ausgewählte Farbe in verschiedenen Zusammenhängen dargestellt.

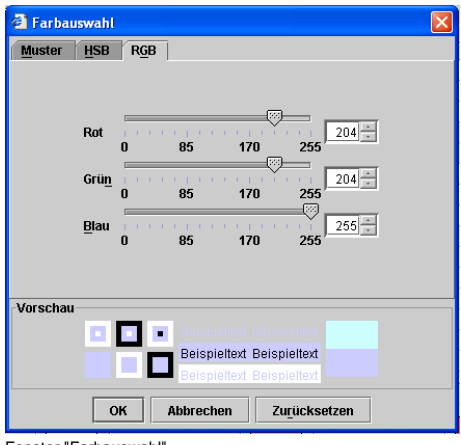

Fenster "Farbauswahl"

#### **OK**

Sie übernehmen die ausgewählte Farbe und der Dialog wird geschlossen.

#### **Abbrechen**

Der Dialog wird geschlossen und die Ursprungsfarbe beibehalten

#### **Zurücksetzen**

Die Ursprungsfarbe wird wieder ausgewählt. Der Dialog bleibt geöffnet.

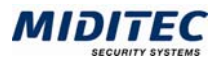

# **2 Erste Arbeiten**

#### **Minimale Eingaben / Pflichtfelder**

Damit Sie wissen, welche Felder ausgefüllt werden müssen, stellen Sie sicher, dass Pflichtfelder in der MTZ Time als solche gekennzeichnet sind:

- **1** Rufen Sie die System-Konfiguration auf: Menü Dienst > System-Konfiguration…
- **2** Klicken Sie auf die Register-Seite "Allgemein".
- **3** Klicken Sie auf das Register "Standard Benutzer-Konfiguration".
- **4** Scrollen Sie in der Liste weiter nach unten bis zur Einstellung "Weitere Farbeinstellungen / Kennzeichnung der Pflichtfelder"

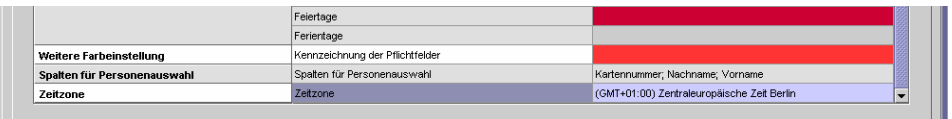

Kennzeichnung der Pflichtfelder im Dialog "System-Konfiguration"

- **5** Doppelklicken Sie in der Spalte "Wert" auf das Farbfeld und wählen Sie eine entsprechende Farbe (z.B. rot) aus.
- **6** Bestätigen Sie mit OK.
- **7** Klicken Sie im Dialog "System-Konfiguration" auf die Schaltfläche "Speichern".
- **8** Schließen Sie den Dialog.

Dies gilt allerdings nur für Dialoge, in denen keine Berechnungen stattfinden. So ist es z.B. im Dialog "Tagesjournal" wegen der Komplexität nicht möglich, alle notwendigen Felder entsprechend zu kennzeichnen.

#### **Neuen Mitarbeiter anlegen**

Wollen Sie nun einen neuen Mitarbeiter anlegen (Personal > Personalstamm > Neu), sind die Namen der notwendigen aber noch nicht ausgefüllten Felder in der entsprechenden Farbe (z.B. rot) markiert.

#### **Stammdaten anlegen**

Die Pflichtfelder "Firma", "Abteilung" und "Kostenstelle" können nicht direkt angelegt werden, sondern greifen auf bereits eingegebene Daten zu. Haben Sie zur Firma, Abteilung und Kostenstelle noch keine Stammdaten angelegt, doppelklicken Sie z.B. in das Feld "Firma". Sie gelangen in den Dialog "Firma", in dem Sie Nummer Bezeichnung, Informationen und Parameter zu einer Firma vergeben.

#### **Stammdaten für die Arbeitszeiten anlegen**

Beim Anlegen der Stammdaten für die Erfassung der Arbeitszeiten empfehlen wir die Vorgehensweise vom "Kleinen" zum "Größeren". Gehen Sie in der folgenden Reihenfolge vor:

Pausen Tagesprogrammen Tagesprogrammgruppen Wochenprogrammen

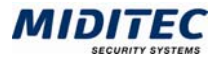

#### **Stammdaten eingeben**

Direkte Eingaben sind nur in den weiß hinterlegten Feldern möglich. Bei der Eingabe von Stammdaten sind grundsätzlich zwei Typen von Feldern in der MTZ Time zu unterscheiden:

Felder mit direkter Eingabe des Wertes. Z.B. das Feld "Nachname" oder das Feld "Straße" im Dialog "Personalstamm".

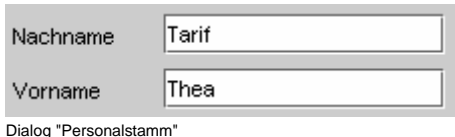

Felder, die auf einen weiteren Datensatz verzweigen. Z.B. "Firma" im Dialog "Personalstamm". Neben diesen Feldern sehen Sie ein zweites grün hinterlegtes Feld, das die Bezeichnung des Datensatzes anzeigt.

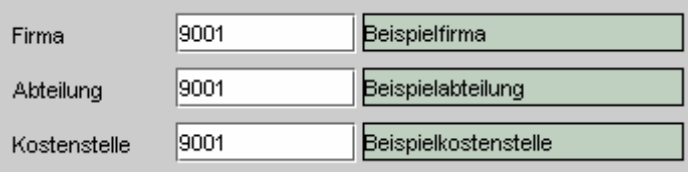

Dialog "Personalstamm"

Beim zweiten Feldtypus können Sie

- entweder die Nummer des gewünschten Datensatzes direkt eingeben (z.B. "9001" im Feld "Firma" für "Beispielfirma")
- oder Sie setzen den Cursor in das Feld und drücken F3. Sie erhalten dann eine Auswahlliste mit allen für dieses Feld zur Verfügung stehenden Datensätzen. Doppelklicken Sie den gewünschten Eintrag und er wird in das Feld übernommen.
- Wollen Sie einen Eintrag für das Feld ändern oder neu anlegen, setzen Sie den Cursor in das Feld und drücken F4 oder doppelklicken Sie in das Feld. Sie gelangen dann in den Dialog zur Neuanlage oder Änderung des Datensatzes.

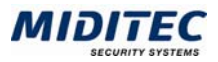

# **Starten des Programms**

Starten Sie das Programm, indem Sie auf den entsprechenden Link in Ihrem Intranet klicken. Die Adresse erhalten Sie von Ihrem Administrator.

Nach dem Programmstart wird das Anmeldefenster angezeigt.

# **Anmeldung**

Im Anmeldefenster müssen sich alle Benutzer mit Benutzername und Passwort anmelden.

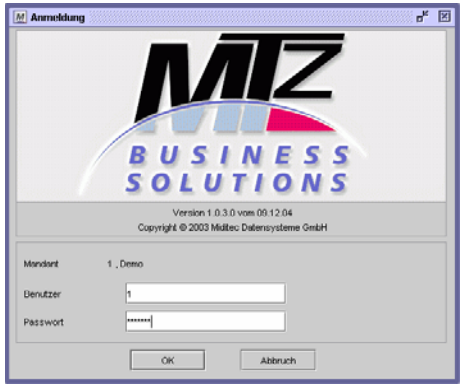

Anmeldefenster

#### **So melden Sie sich bei der MTZ Time an:**

- **1** Wählen Sie Ihren Mandanten aus (nur bei Mandanten-Anlagen).
- **2** Geben Sie Benutzer und Passwort ein. Für den ersten Start ist folgender Standardbenutzer angelegt: Benutzer: 1 Passwort: miditec
- **2** Bestätigen Sie Ihre Eingaben mit OK.

Nach erfolgreicher Anmeldung erscheint das Hauptfenster der MTZ Time.

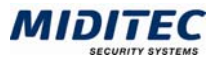

# **3 Dialoge**

In diesem Kapitel erhalten Sie Informationen über die einzelnen Dialoge der MTZ Time. Die Anordnung der Kapitel entspricht der Reihenfolge der Dialoge in den Menüs.

Am Ende einer Dialogbeschreibung erhalten Sie eine Übersicht, aus welchen Dialogen die Daten übernommen werden (Quelldialoge) und in welche Dialoge die angelegten Daten wieder einfließen (Zieldialoge).

Hier sehen Sie ein Beispiel anhand des Dialogs "Tagesabschluss":

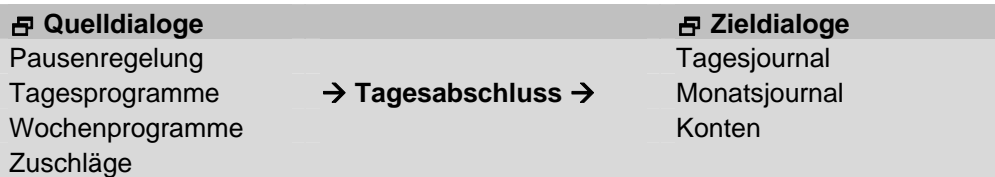

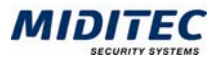

# **Hauptfenster**

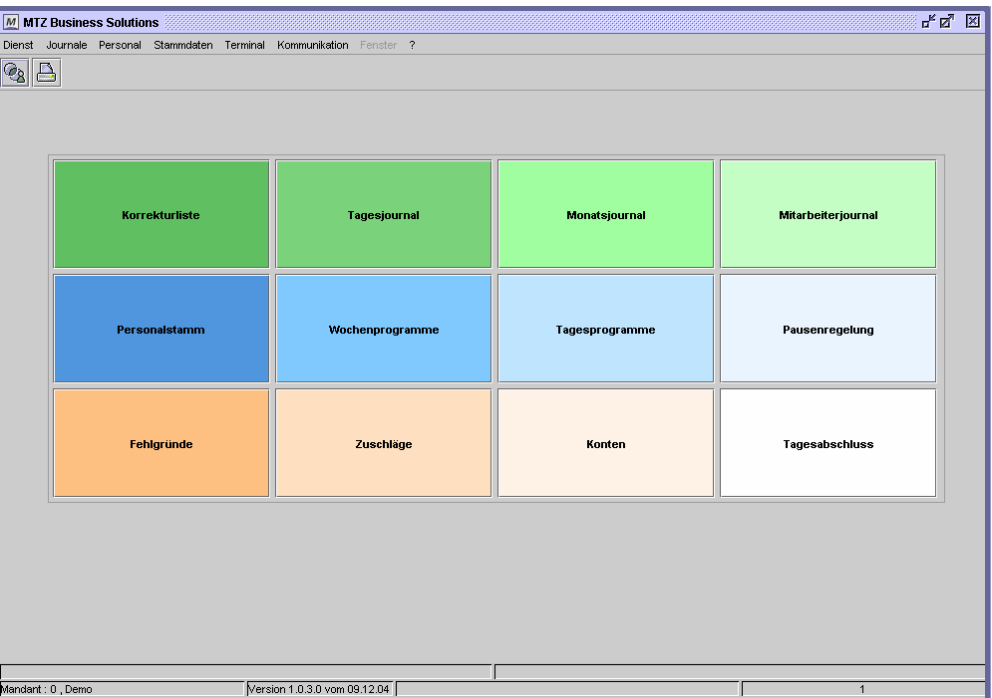

Nach erfolgreicher Anmeldung erscheint das Hauptfenster der MTZ Time:

Hauptfenster der MTZ Time

Das Hauptfenster kann mit bis zu 12 farbigen Schaltflächen belegt werden, die direkt auf einzelne Dialoge verlinken. Sie können sie mit den Dialogen belegen, die von Ihnen am häufigsten benutzt werden. Die Belegung der Schaltflächen kann in der System-Konfiguration als Standard für alle Benutzer definiert werden oder in der Benutzer-Konfiguration von jedem Benutzer einzelnd vorgenommen werden.

Standard-Konfiguration: **Dienst > System-Konfiguration > Register Allgemein > Register Standard Benutzer-Konfiguration**

Benutzerabhängige Konfiguration: **Dienst > Benutzer-Konfiguration**

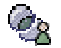

Über die Schaltfläche "Personengruppenauswahl" treffen Sie eine Auswahl, welche Personen bzw. Personengruppen Ihnen für das Arbeiten mit der MTZ Time zur Verfügung stehen. Dies macht beispielsweise Sinn, wenn Ihre Datenbank eine sehr hohe Anzahl von Mitarbeitern verwaltet oder Sie nur für die Verwaltung bestimmter Personen zuständig sind. Über die Vorauswahl einer Personengruppe schränken Sie die zu verarbeitende Datenmenge ein und beschleunigen damit die Verarbeitung der Daten. Über die Zugriffsprofile können den Benutzern unterschiedliche Personengruppen zur Verfügung gestellt werden. Die zur Auswahl angezeigten Personengruppen hängen somit vom Zugriffsprofil des jeweiligen Benutzers ab.

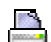

Mit der Schaltfläche "Drucken" rufen Sie den Dialog zum Ausdruck von Listen auf.

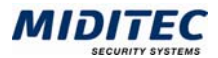

# **Dienst**

# **Tagesabschluss**

**Dienst > Tagesabschluss…** 

Mit diesem Dialog kann ein Tagesabschluss für eine Gruppe von Mitarbeitern durchgeführt werden. Es kann auch die Berechnung für mehrere Tage nachgeholt werden. Über die Personengruppenauswahl legen Sie die gewünschte Personengruppe fest, für die der Tagesabschluss durchgeführt werden soll. Sollen alle Mitarbeiter noch einmal berechnet werden, muss eine Personengruppe mit allen Mitarbeitern aktiv sein.

Beachten Sie bitte, dass die Berechnung eines Tages auch Berechnungen für Folgetage beinhalten kann. Dies ist beispielsweise der Fall, wenn Salden korrigiert werden müssen. Dadurch ergeben sich längere Berechnungszeiten – je länger, umso weiter der zu berechnende Tag in der Vergangenheit liegt.

Die Rückverrechnungstiefe reicht bis zum Startdatum für die Vorplanung des Mitarbeiters zurück.

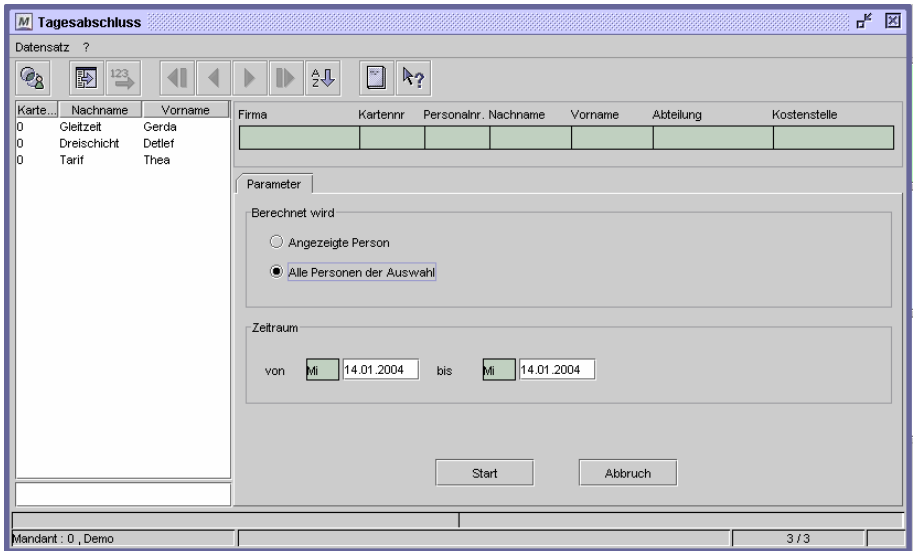

Dialog "Tagesabschluss"

#### **So führen Sie einen Tagesabschluss durch:**

- **1** Wählen Sie über die Personenauswahl die gewünschte Mitarbeitergruppe aus.
- **2** Wenn der Tagesabschluss nicht für alle Mitarbeiter der Personengruppe durchgeführt werden soll, markieren Sie die gewünschten Mitarbeiter in der Datensatzliste.
- **3** Geben Sie in die Felder "Zeitraum von … bis" den Zeitraum ein, für den der Tagesabschluss durchgeführt werden soll.
- **4** Starten Sie die Berechnung mit der Schaltfläche "Start". Während der Berechnung zeigt die Fortschrittsanzeige den berechneten Mitarbeiter und die Anzahl der noch zu berechnenden Mitarbeiter an.

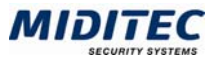

#### **Daten aus folgenden Dialogen werden hier verarbeitet bzw. neu berechnet:**

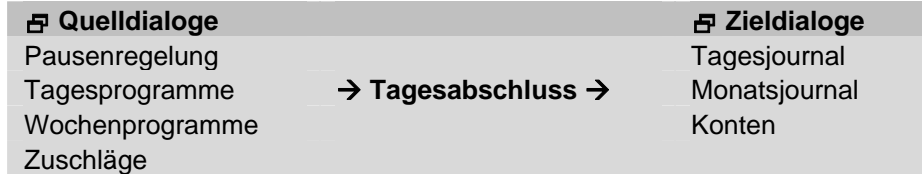

#### **Feldbeschreibungen**

#### **Berechnet wird: Angezeigte Person**

Die in der Datensatzliste markierte und im oberen Bereich angezeigte Person wird berechnet.

#### **Berechnet wird: Alle Personen der Auswahl**

Alle Personen der eingestellten Personengruppenauswahl (siehe Statuszeile); bzw. die in der Datensatzliste markierten Personen werden berechnet.

#### **Zeitraum … von … bis**

Geben Sie hier den Zeitraum an, für den der Tagesabschluss durchgeführt werden soll.

#### **Start**

Mit dieser Schaltfläche starten Sie die Berechnung.

#### **Abbruch**

Mit dieser Schaltfläche brechen Sie die Berechnung ab oder verlassen den Dialog, ohne eine Berechnung durchgeführt zu haben.

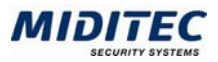

# **Vorplanen**

#### **Dienst > Vorplanen…**

Mit diesem Dialog kann eine Vorplanung für einen oder mehrere Mitarbeiter durchgeführt werden. Mit der Vorplanung wird den Mitarbeitern für die Zukunft die Tagesprogramme zugeordnet. Für jeden neu angelegten Mitarbeiter wird bei der ersten vorgenommenen Berechnung automatisch eine Vorplanung bis zum Ende des aktuellen Abrechnungszeitraums durchgeführt. Es empfiehlt sich, die Vorplanung manuell für einen längeren Zeitraum – beispielsweise für das laufende Jahr –mit diesem Dialog vorzunehmen. Außerdem können Sie bereits erzeugte Planungsergebnisse (die auch in der Vergangenheit liegen können) überschreiben zu lassen.

Die Vorplanung wird wahlweise für die im Dialog angezeigte(n) Person(en) oder für alle Mitarbeiter durchgeführt, die über die Personengruppenauswahl aktuell ausgewählt sind (zur Auswahl von Personen siehe Kapitel "1 Allgemeine Bedienung – Datensatzliste bearbeiten").

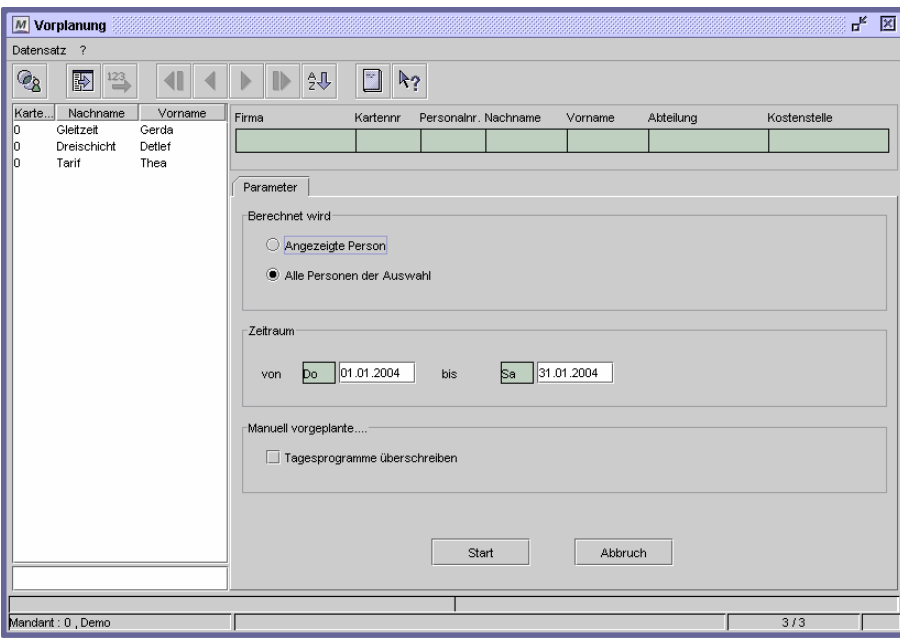

Dialog "Vorplanung"

#### **So führen Sie eine Vorplanung durch:**

- **1** Wählen Sie über die Personenauswahl die gewünschte Mitarbeitergruppe aus.
- **2** Wenn die Vorplanung nicht für alle Mitarbeiter der Personengruppe durchgeführt werden soll, markieren Sie die gewünschten Mitarbeiter in der Datensatzliste.
- **3** Geben Sie in die Felder "Zeitraum von … bis" den Zeitraum ein, für den die Vorplanung durchgeführt werden soll.
- **4** Starten Sie die Vorplanung mit der Schaltfläche "Start". Während der Berechnung zeigt die Fortschrittsanzeige den berechneten Mitarbeiter und die Anzahl der noch zu berechnenden Mitarbeiter an.

#### **Daten aus folgenden Dialogen werden hier verarbeitet bzw. neu berechnet:**

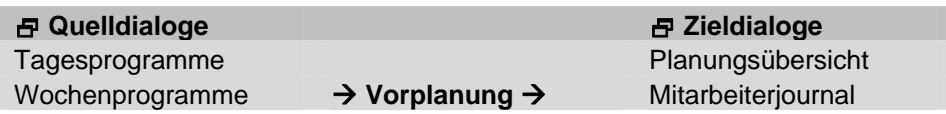

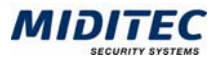

#### **Feldbeschreibungen**

#### **Berechnet wird: Angezeigte Person**

Die in der Datensatzliste markierte und im oberen Bereich angezeigte Person wird berechnet.

#### **Berechnet wird: Alle Personen der Auswahl**

Alle Personen der eingestellten Personengruppenauswahl (siehe Statuszeile); bzw. die in der Datensatzliste markierten Personen werden berechnet.

#### **Zeitraum … von … bis**

Geben Sie hier den Zeitraum an, für den die Vorplanung durchgeführt werden soll.

#### **Manuell vorgeplante Tagesprogramme überschreiben**

Haben Sie für den vorzuplanenden Zeitraum bereits eine manuelle Vorplanung der Tagesprogramme vorgenommen, aktivieren Sie diese Option um die Vorplanung zu überschreiben.

#### **Start**

Mit dieser Schaltfläche starten Sie die Vorplanung.

#### **Abbruch**

Mit dieser Schaltfläche brechen Sie die Vorplanung ab oder verlassen den Dialog, ohne eine Berechnung durchgeführt zu haben.

# **Jobverarbeitung**

#### **Dienst > Jobverarbeitung**

In der Jobverarbeitung definieren Sie die Jobs, die beispielsweise das Kommunikationsprogramm zu bestimmten Zeiten ausführen soll, z.B. Stammdaten senden, Kommunikation beenden, etc.

Welche Jobs angelegt werden, hängt von der Anlage und den Änderungen ab, die in dem Programm vorgenommen werden. In der Zeiterfassung könnten beispielsweise die Jobs "Berechnung von Gestern" und "Stammdaten senden" angelegt werden, damit regelmäßig ein Tagesabschluss vorgenommen wird und die Geräte/Terminals immer die aktuellen Daten zur Verfügung haben.

Weiterhin kann es empfehlenswert sein, einen regelmäßigen Job "Kartenzulassung senden" oder "Kartenzulassung diff. senden" anzulegen, damit Änderungen automatisch einmal pro Tag (z.B. in der Nacht) gesendet werden. Dies trifft für die Einträge/Änderungen in den Feldern "Eintritts-" und "Austrittsdatum", sowie "gesperrt von"…"bis" zu.

Einzelkartenzulassungen und -sperrungen, die im Personalstamm vorgenommen werden, werden automatisch an die Geräte geschickt, bzw. das Programm generiert einen einmaligen Job für den entsprechenden Zeitpunkt. Dieser wird im Register "Automatisch generierte Jobs" angezeigt. Werden Änderungen in der Parametrierung der Geräte vorgenommen, müssen diese manuell an die Geräte geschickt werden. Dies kann direkt über das Kommunikationsprogramm geschehen oder über einen einmaligen Job, der beispielsweise am Ende des Tages alle Stammdaten an die Geräte sendet.

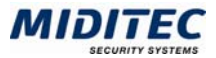

Wird die Jobverarbeitung bei laufender Kommunikation geändert, muss das Kommunikationsprogramm beendet und neu gestartet oder initialisiert werden. Da das Programm die Jobverarbeitung beim Starten lädt, kann es neue Jobs erst nach einem Neustart oder nach einer Initialisierung verarbeiten.

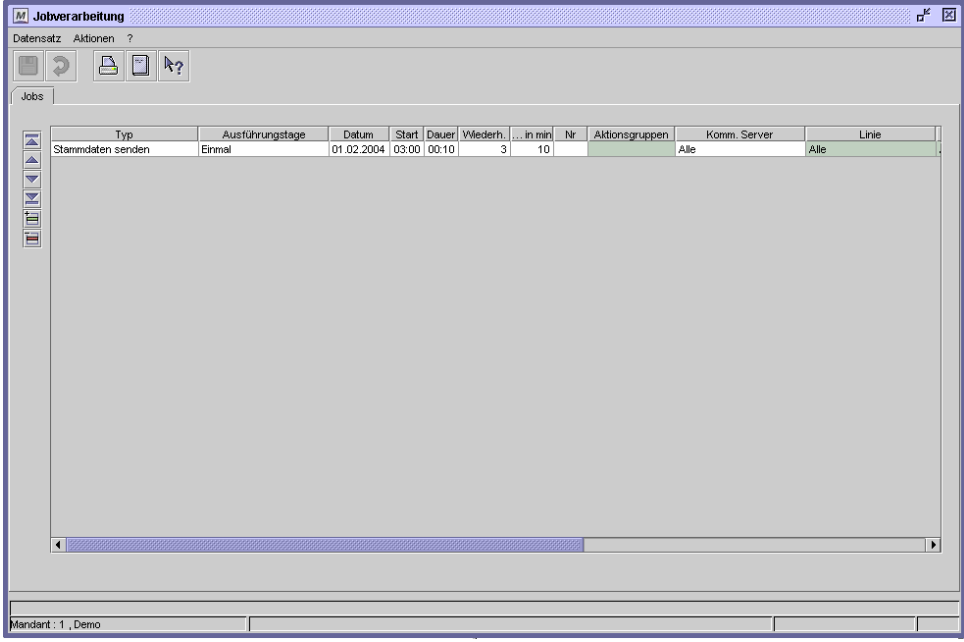

#### **So legen Sie einen Job "Berechnung von Gestern" an**

- **1** Fügen Sie eine Zeile in der Tabelle hinzu.
- **2** Wählen Sie als Typ "Berechnung von Gestern" aus.
- **3** Geben Sie als Ausführungstage "Mo-So" an, damit der Job täglich ausgeführt wird.
- **4** Geben Sie die Startzeit an, zu der der Job ausgeführt werden soll. Vorzugsweise zu einer Zeit, in der an den Geräten nicht gebucht wird, beispielsweise morgens um 02:00 Uhr.
- **5** Geben Sie eine Zeitspanne an, in der der Job erledigt werden soll.
- **6** Falls der Job beim ersten Mal nicht durchgeführt werden konnte, geben Sie an, wie oft versucht werden soll, den Job auszuführen.
- **7** Geben Sie an, nach wie vielen Minuten ein erneuter Versuch gestartet werden soll.
- **8** Falls der Job nicht durchgeführt werden konnte, können Sie eine Aktionsgruppe angeben, die dann gestartet werden soll.
- **9** Geben Sie den Kommunikationsserver an, für den der Job gelten soll.
- **10** Geben Sie eine Personengruppe an, für die die Berechnung vorgenommen werden soll.

#### **Daten aus folgenden Dialogen werden hier verarbeitet bzw. neu berechnet:**

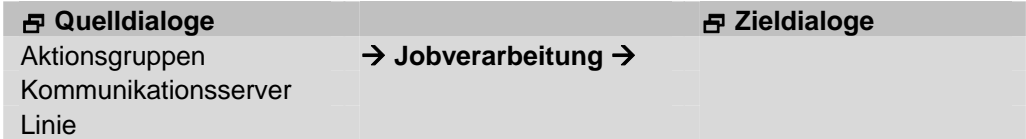

#### **Feldbeschreibungen**

#### **Tabelle: Typ**

Für den Zeiterfassung sind folgende Typen von Bedeutung: Stammdaten senden: Stammdaten werden an die Geräte gesendet. Uhrzeit senden: Die Uhrzeit des Kommunikations-Server wird an die Geräte gesendet. Kartenzulassung senden: Alle Kartenzulassungen werden gesendet.

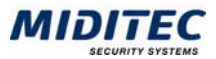

Kartenzulassung diff. senden: Nur die seit dem letzten Download geänderten Kartenzulassungen werden gesendet.

Plausibilität senden: Der Kommt- und Geht-Status wird an die Geräte gesendet. Wichtig für Offline-Terminals.

Nachtschicht senden: Die Berechtigung zur Nachtarbeit wird an die Geräte gesendet. Buchungen empfangen: Das Kommunikationsprogramm empfängt die Buchungen von den Geräten. Wichtig für Offline-Terminals.

Berechnung von Heute: Der Tagesabschluss für den heutigen Tag wird durchgeführt. Berechnung von Gestern: Der Tagesabschluss für den gestrigen Tag wird durchgeführt.

Programmstart: Hiermit kann ein externes Programm gestartet werden. Komm.-Linie anhalten: Der Kommunikationsserver wird angehalten. Komm.-Linie fortsetzen: Der Kommunikationsserver wird fortgesetzt. Komm. initialisieren: Der Kommunikationsserver wird neu gestartet.

Komm. beenden: Der Kommunikationsserver wird beendet.

#### **Tabelle: Ausführungstage**

Wählen Sie aus, an welchen Tagen der Job ausgeführt werden soll. Sie können den Job auch auf ganz spezielle Tage (beispielsweise Feiertage) beschränken. Dafür nutzen Sie in der Zeiterfassung den Dialog "Tagesgruppen". Die angelegten Tagesgruppen stehen Ihnen im unteren Bereich des Listenfeldes zur Verfügung.

#### **Tabelle: Datum**

Haben Sie unter "Ausführungstage" "Einmal" gewählt, dann können Sie hier angeben, an welchem Datum der Job ausgeführt werden soll.

#### **Tabelle: Start**

Geben Sie die Uhrzeit an, zu der der Job erfolgen soll.

#### **Tabelle: Dauer**

Geben Sie eine Zeitspanne ein, innerhalb derer das Kommunkationsprogramm das Ausführen des Jobs versuchen soll. Damit ist gewährleistet, dass der Job auch dann ausgeführt wird, wenn die Kommunikation zu dem unter "Uhrzeit" eingegebenen Zeitpunkt gestört ist.

#### **Tabelle: Wiederholen**

Geben Sie an, wie oft der Job erneut gestartet werden soll, falls bei der Ausführung ein Fehler auftritt.

#### **Tabelle: in min.**

Geben Sie an, in welchem zeitlichen Abstand die Ausführung des Jobs wiederholt werden soll.

#### **Tabelle: Nr Aktionsgruppen**

Sie können eine Aktionsgruppe hinterlegen, die ausgeführt wird, wenn ein Fehler in der Ausführung eines Jobs auftritt.

#### **Tabelle: Komm. Server**

Geben Sie an, welcher Kommunikationsserver angesprochen werden soll.

#### **Tabelle: Linie**

Geben Sie an, welche Linie angesprochen werden soll.

#### **Tabelle: Geräte**

Geben Sie an, welche Geräte angesprochen werden sollen.

#### **Tabelle: Kartennr.**

In MTZ Time ohne Funktion.

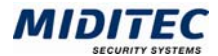

#### **Tabelle: Personengruppe**

Ist der Typ "Berechnung von Gestern" gewählt, geben Sie hier die Personengruppe an, für die die Berechnung/der Tagesabschluss vorgenommen werden soll.

#### **Tabelle: Name**

Ist der Typ "Programmstart" gewählt, dann geben Sie hier den Namen des Programms ein.

#### **Tabelle: Parameter**

Ist der Typ "Programmstart" gewählt, dann geben Sie hier die benötigten Parameter für den Programmstart ein.

#### **Register Automatisch generierte Jobs**

In diesem Register werden alle vom Programm automatisch generierten Jobs aufgelistet. Wird im Personalstamm eine neue Person angelegt und abgespeichert, so wird automatisch für den Tag der Gültigkeit ein Job "Einzelkartenzulassung" generiert.

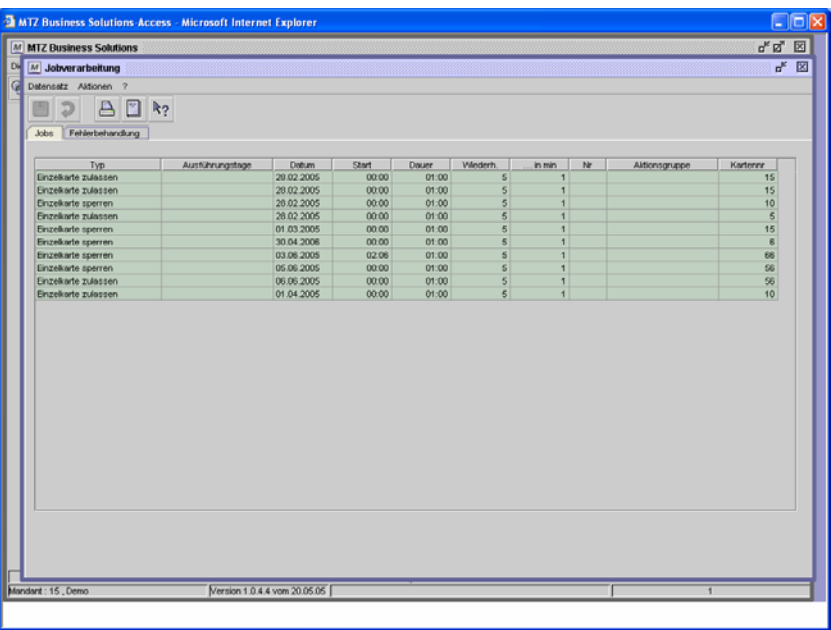

# **Lohnübergabe**

#### **Dienst > Lohnübergabe**

Sie können alle berechneten Zeiten der MTZ Time an ein Lohnprogramm übergeben. Dies sind beispielsweise die Nettozeiten, Sollzeiten, Mehrzeiten, Ersatzzeiten, Fehlgründe, Zuschläge und Kontowerte. Im Lohnprogramm werden die Daten dann für die Lohn- und Gehaltsabrechnung weiter verarbeitet.

Die Basis aller Berechnungswerte sind die gebuchten Zeiten der Mitarbeiter. Für eine korrekte Lohnübergabe müssen alle Tage des zu übergebenden Zeitraums richtig berechnet worden sein. Sie können dies stichprobenartig im Monatsjournal prüfen **(Journale > Monatsjournal > Monatssummen).** 

Außerdem sollten alle Eingaben und Korrekturen in den Journalen der Mitarbeiter für den Zeitraum erfolgt und die Meldungen der Korrekturliste abgeschlossen sein **(Journale > Korrekturliste)**.

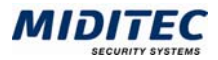

In der Lohnübergabe stellt MTZ Time die Berechnungswerte aus der Zeiterfassung in einer oder mehreren Übergabedateien zur Verfügung. Die Lohnübergabe ist optional und hängt vom Lohnprogramm ab, in welches die Daten importiert werden sollen. In welcher Satzart (Lohnschnittstelle) die Lohnübergabe erfolgt, wird über die erworbene Programmlizenz geregelt

#### **Register Lohnübergabe**

**Dienst > Lohnübergabe** 

Im Register "Lohnübergabe" können Sie die Einstellungen für die Lohnübergabe vornehmen und diese starten. In diesem Beispiel wird die Standardlohnübergabe dargestellt. Wird ein anderes Lohnprogramm verwendet, so kann sich der Dialog im Aufbau geringfügig unterscheiden.

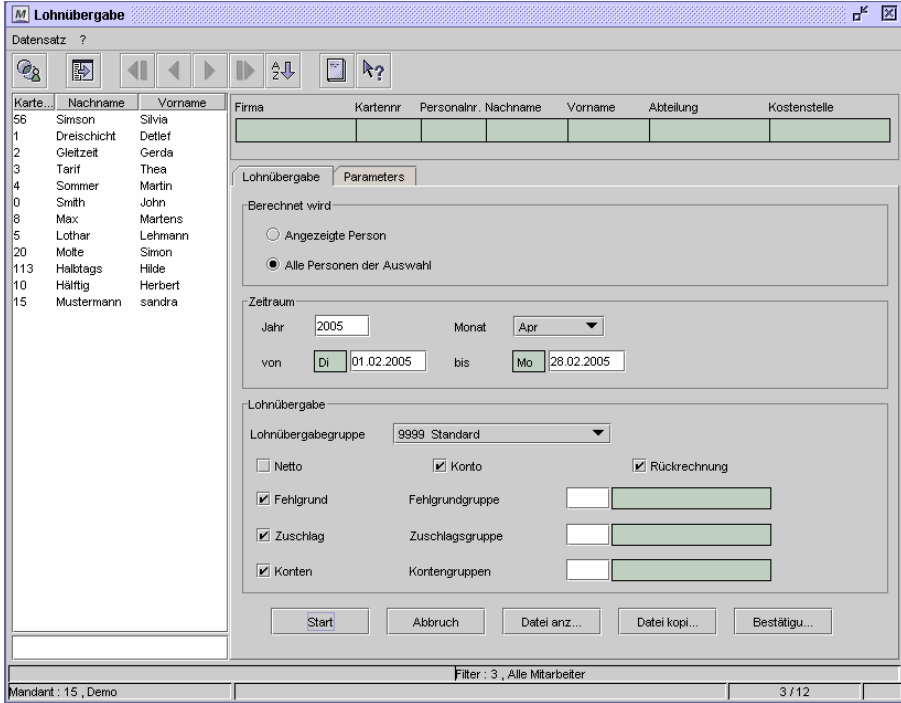

Dialog "Lohnübergabe"

#### **So führen Sie eine Lohnübergabe durch:**

- **1** Geben Sie die Person(en) an, für die Sie die Lohnübergabe durchführen wollen. Wählen Sie gegebenenfalls eine andere Personengruppe aus.
- **2** Geben Sie Jahr und Monat an, für die die Lohnübergabe gelten soll.
- **3** Geben Sie den genauen Zeitraum an, für den die Lohnübergabe durchgeführt werden soll. Der Zeitraum kann sich von den weiter oben eingestellten Daten in den Feldern "Monat" und "Jahr" unterscheiden. So können für den Monat März die Werte vom 1 bis 28. Februar übergeben werden.
- **4** Geben Sie an, welche Werte übergeben werden sollen.
- **5** Führen Sie die Lohnübergabe mit "Start" aus.
- **6** Die jeweils zuletzt generierte Datei können Sie sich mit der Schaltfläche "Datei anzeigen" anzeigen lassen.
- **7** Die jeweils zuletzt generierte Datei können Sie sich mit der Schaltfläche "Datei kopieren" auf Ihre Festplatte kopieren um sie dann an das Lohnprogramm übergeben zu können.

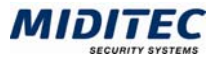

**Daten aus folgenden Dialogen werden hier verarbeitet bzw. neu berechnet:** 

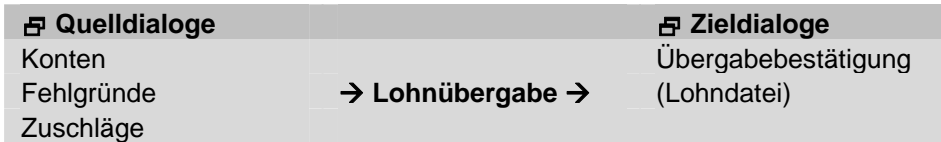

#### **Feldbeschreibungen**

#### **Angezeigte Person**

Wird diese Option ausgewählt, so wird eine Lohnübergabe für den in der Datensatzliste markierten Mitarbeiter durchgeführt. Der Mitarbeiter wird oben im Dialog noch einmal mit den wichtigsten Daten angezeigt. Ist die Datensatzliste nicht sichtbar, können Sie diese über das Symbol "Liste einblenden" anzeigen lassen.

#### **Alle Personen der Auswahl**

Wird diese Option ausgewählt, so wird eine Lohnübergabe für alle Mitarbeiter der eingestellten Personengruppe durchgeführt. Diese werden in der Datensatzliste angezeigt. Ist die Datensatzliste nicht sichtbar, können Sie diese über das Symbol "Liste einblenden" anzeigen lassen. Sie können aber auch mit Hilfe der Strg-Taste mehrere Personen aus der Personengruppe auswählen. Die Lohnübergabe wird dann für alle in der Datensatzliste markierten Mitarbeiter durchgeführt.

#### **Zeitraum**

Im Bereich "Zeitraum" legen Sie fest, für welchen Zeitraum die Lohnübergabe erfolgen soll. Der Zeitraum der Übergabe kann sich dabei vom Zeitpunkt der Übergabe unterscheiden. So wird beispielsweise im Monat März für den Zeitraum 01.02. bis 28.02. übergeben.

#### **Jahr**

Tragen Sie im Eingabefeld "Jahr" die Jahreszahl für die Lohnübergabe ein.

#### **Monat**

Tragen Sie im Eingabefeld "Monat" den Monat für die Lohnübergabe ein. Dieser Monat wird später als "Übergabemonat" in der Lohnübergabe erscheinen.

#### **von…bis**

Tragen Sie in die Felder "von ... bis" den Zeitraum für die Lohnübergabe ein. Für diesen Zeitraum werden dann die Werte übergeben.

#### **Lohnschnittstelle**

Sind mehrere Lohnschnittstellen lizenziert, können Sie hier die Lohnschnittstelle auswählen, für die die Lohnübergabe gemacht werden soll.

#### **Netto**

Soll eine Übergabe der errechneten Nettozeiten erfolgen, wählen Sie diese Option aus.

#### **Rückrechnung**

Soll eine Rückrechnung erfolgen, wählen Sie diese Option aus. Falls nach erfolgter Lohnübergabe eine weitere Übergabe mit korrigierten Werten nötig sein sollte, wird über die Rückrechung nur der korrigierte Wert noch einmal übergeben. Eine Gesamtübergabe wird nicht wiederholt. Die Rückrechung wird von einigen Lohnprogrammen benötigt.

#### **Fehlgrund**

Wählen Sie diese Option aus, wenn eine Übergabe der Fehlgrundzeiten erfolgen soll.

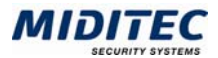

#### **Fehlgrundgruppe**

Die Fehlgrundgruppe ermöglicht eine Einschränkung für die Lohnübergabe der Fehlgrundzeiten. Tragen Sie die Nummer der Fehlgrundgruppe ein, in der alle gewünschten Fehlgründe enthalten sind, für die die Lohnübergabe erfolgen soll.

#### **Zuschlag**

Wählen Sie diese Option aus, wenn eine Übergabe der Zuschlagszeiten erfolgen soll.

#### **Zuschlagsgruppe**

Mit der Zuschlagsgruppe können Sie die zu übergebenen Zuschläge einschränken. Tragen Sie im Eingabefeld die Nummer der Zuschlagsgruppe ein, in der alle gewünschten Zuschläge enthalten sind, für die die Lohnübergabe erfolgen soll.

#### **Konto**

Soll eine Übergabe der errechneten Kontowerte erfolgen, wählen Sie diese Option aus. Voraussetzung einer Kontowertübergabe ist die Einrichtung von Konten in den Stammdaten.

#### **Kontengruppe**

Mit der Kontengruppe können Sie die zu übergebenen Konten einschränken. Tragen Sie im Eingabefeld die Nummer der Kontengruppe ein, in der alle gewünschten Konten enthalten sind, für die die Lohnübergabe erfolgen soll.

#### **Start**

Betätigen Sie die Schaltfläche "Start", um die Lohnübergabe auszulösen. MTZ Time erstellt jetzt die Lohnübergabedatei in einem geschützten Verzeichnis auf dem Server. Die Dateierstellung wird mit einem Fortschrittsanzeiger dokumentiert.

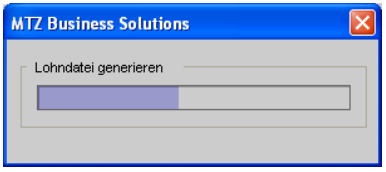

Fenster "Lohnübergabedatei generieren"

#### **Abbruch**

Mit der Schaltfläche "Abbruch" unterbinden Sie das Erstellen der Übergabedatei. Die Lohnübergabe ist in diesem Fall unvollständig.

#### **Datei anzeigen**

Die zuletzt erstellte Datei wird in einem neuen Browserfenster angezeigt.

#### **Datei kopieren**

Eine Kopie der zuletzt erstellten Datei kann in einem von Ihnen definierten Verzeichnis für die Lohnübergabe abgespeichert werden. Geben Sie im Dialog "Speichern" das Zielverzeichnis und den Dateinamen ein und bestätigen Sie mit "Speichern".

#### **Bestätigung**

Alle durchgeführten Lohnübergaben werden protokolliert. Wenn Sie die Schaltfläche für die Bestätigung anklicken, öffnet sich der Dialog "Übergabebestätigung". Er dient der Übersicht und der Information darüber wer wann welche Übergabe vorgenommen hat.

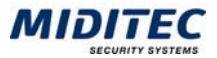

#### **Übergabebestätigung**

**Dienst > Lohnübergabe (Schaltfläche "Bestätigung") > Übergabebestätigung** 

Der Dialog dient der Übersicht und der Information welcher Benutzer wann eine Lohnübergabe für welchen Zeitraum vorgenommen hat.

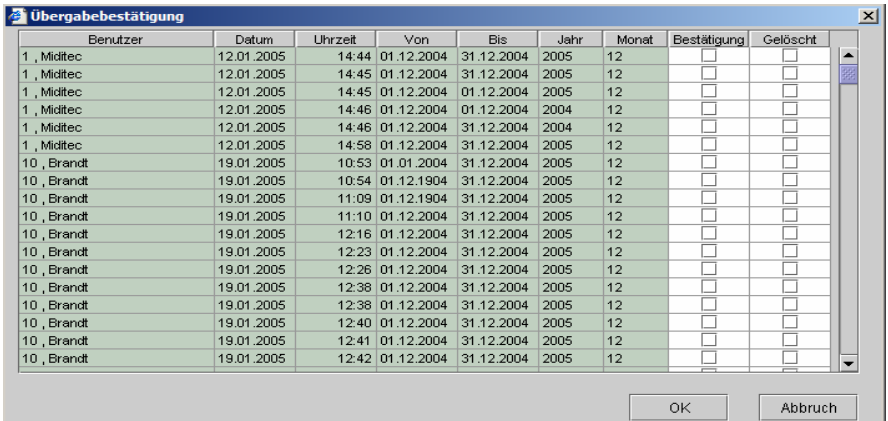

Fenster "Übergabebestätigung" der Lohndatei

#### **Benutzer**

In dieser Spalte wird Nummer und Name des Benutzers angezeigt, der die Lohnübergabe ausgeführt hat.

Die Benutzer sind in folgendem Dialog festgelegt: **Dienst > Benutzer/ Zugriffsrechte > Benutzer.**

#### **Datum**

Es wird das Datum angezeigt, an dem die Lohnübergabe ausgeführt wurde.

#### **Uhrzeit**

Es wird die Uhrzeit angezeigt, zu der die Lohnübergabe ausgeführt wurde.

#### **Von und Bis**

Zeigt den eingestellten Zeitraum für die durchgeführte Lohnübergabe an (Zeitraum der Übergabe).

#### **Jahr**

Zeigt das Jahr für die durchgeführte Lohnübergabe an.

#### **Monat**

Zeigt den Monat für die durchgeführte Lohnübergabe an (Übergabemonat).

#### **Bestätigung**

In der Spalte "Bestätigung" haben Sie die Möglichkeit die Durchführung und Weitergabe einer Lohnübergabe abzuzeichnen. Mit einfachem Mausklick wird im entsprechenden Eingabefeld ein Häkchen für die Bestätigung eingesetzt. So ist auch später nachvollziehbar, welche Lohnübergabedatei tatsächlich an das Lohnprogramm übergeben wurde.

#### **Gelöscht**

Möchten Sie Lohnübergaben aus der Protokollliste löschen, aktivieren Sie das Kontrollfeld und bestätigen Sie mit "OK".

#### **Gelöscht**

In der Spalte "Gelöscht" haben Sie die Möglichkeit Protokollzeilen zu löschen. Aktivieren Sie das entsprechende Kontrollfeld. Nach Schließen des Dialogs mit der Schaltfläche "OK" wird die markierte Zeile automatisch gelöscht.

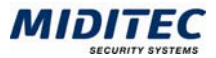

#### **OK**

Mit Betätigen der Schaltfläche "OK" schließen Sie den Dialog und Speichern alle Einträge ab.

#### **Abbruch**

Mit Betätigen der Schaltfläche "Abbruch" schließen Sie den Dialog ohne Einträge abzuspeichern.

# **Sammeleingaben**

**Dienst > Sammeleingaben…** 

In diesem Dialog können Sie mehrere Korrekturen gleichzeitig vornehmen. Auf den Register-Seiten "Stammdaten" und "Umbuchungen" können Sie zeilenweise pro Mitarbeiter Änderungen durchführen. Auf den Register-Seiten "Stammdaten" und "Zeitgutschriften" nehmen Sie Änderungen vor, die für alle Personen (bzw. alle markierten Personen) der eingestellten Personengruppe gelten sollen.

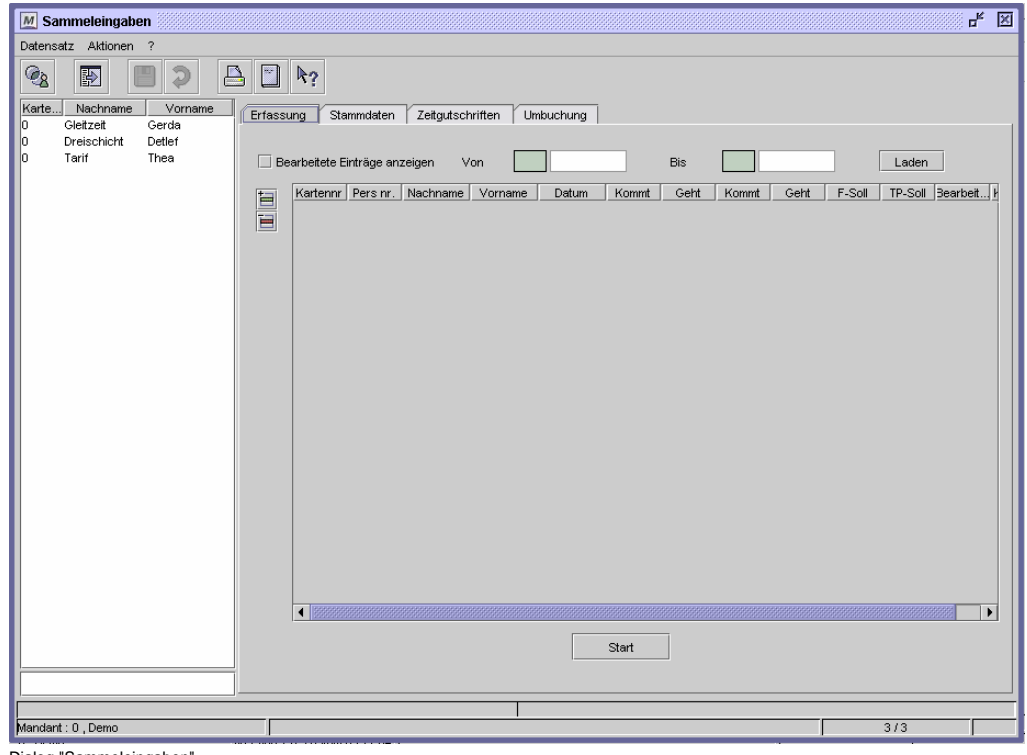

Dialog "Sammeleingaben"

#### **Die Vorgehensweise ist auf jedem Register wie folgt:**

- **1** Nehmen Sie zunächst die Eintragungen bzw. Änderungen vor.
- **2** Klicken Sie dann auf "Speichern". Solange Sie die Eingaben nicht speichern, bleibt die Schaltfläche "Start" inaktiv.

Start

ш

**3** Starten Sie die Sammeleingabe mit "Start". Die Änderungen werden in die entsprechenden Datensätze geschrieben.

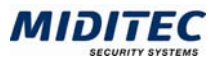

#### **Register Erfassung**

**Dienst > Sammeleingaben > Erfassung** 

Verwenden Sie diesen Dialog, wenn Sie z.B. mehrere Buchungen nachtragen wollen.

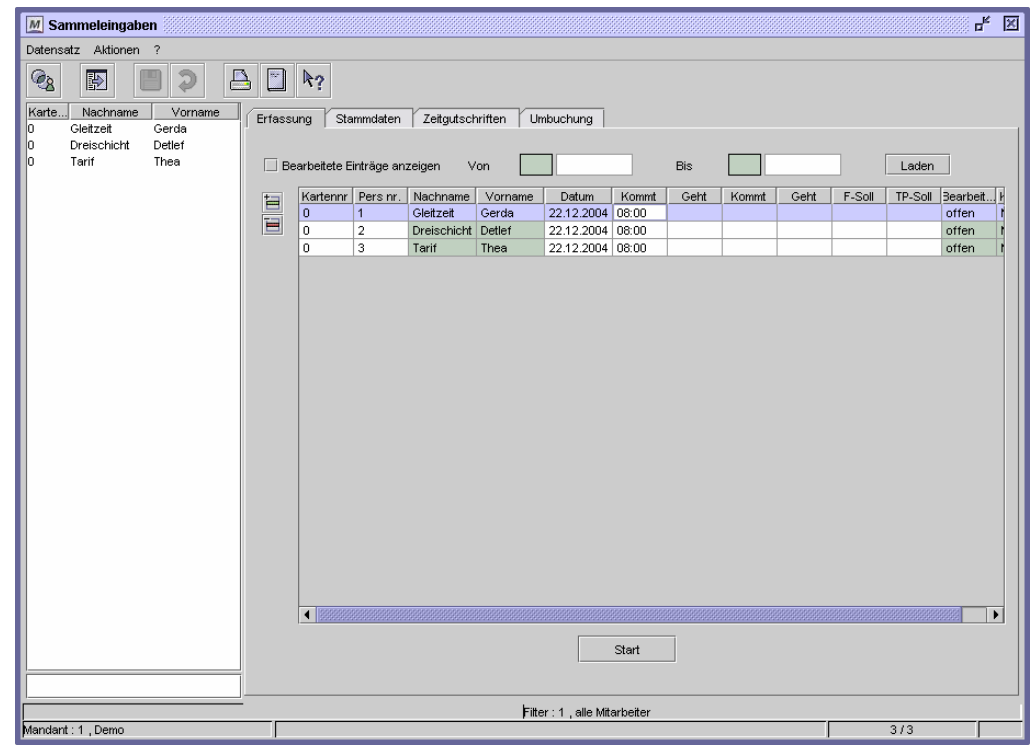

Dialog "Sammeleingaben", Register "Erfassung"

#### **So korrigieren Sie Buchungen:**

- **1** Fügen Sie über die Schaltfläche "Zeile einfügen" eine neue Zeile ein.
	- **2** Tragen Sie in der Spalte "Pers.nr." die Personalnummer ein und drücken Sie die Tab-Taste. Die beiden folgenden Felder werden mit dem entsprechenden Nachund Vornamen gefüllt.
	- **3** Tragen Sie das Datum des Tages ein, für den Sie eine Buchung eintragen wollen.
	- **4** Tragen Sie in der Spalte "Kommt" die gewünschte Uhrzeit ein.
	- **5** Speichern Sie Ihre Eintragungen.
	- **6** Wollen Sie noch weitere Buchungen eintragen, wiederholen Sie die Schritte 1-5.
	- **7** Nachdem Sie alle Eintragungen vorgenommen und gespeichert haben, starten Sie die Berechnung mit der Schaltfläche "Start".

#### **Daten aus folgenden Dialogen werden hier verarbeitet bzw. neu berechnet:**

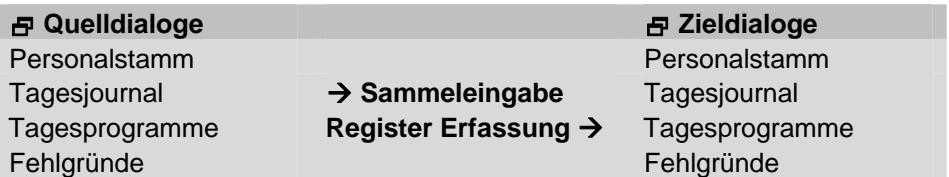

#### **Feldbeschreibungen**

#### **Bearbeitete Einträge anzeigen von … bis**

Mit dieser Funktion können Sie sich die in der Vergangenheit vorgenommenen Änderungen anzeigen lassen. Aktivieren Sie das Kontrollfeld, geben Sie den gewünschten Zeitraum an und klicken Sie auf "Laden".

冒

画

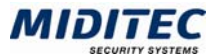

#### **Tabelle**

In der Tabelle nehmen Sie die gewünschten Änderungen vor.

#### **Tabelle: Kartennr.**

Tragen Sie hier die Kartennummer der Person ein, zu der Sie Änderungen vornehmen wollen. Die folgenden drei Spalten werden dann automatisch gefüllt.

#### **Tabelle: Pers.nr.**

Tragen Sie hier die Personalnummer der Person ein, zu der Sie Änderungen vornehmen wollen. Die folgenden zwei Spalten sowie die Spalte "Kartennr." werden dann automatisch gefüllt.

#### **Tabelle: Nachname**

Hier wird der Nachname des Mitarbeiters angezeigt.

#### **Tabelle: Vorname**

Hier wird der Vorname des Mitarbeiters angezeigt.

#### **Tabelle: Datum**

Tragen Sie hier das Datum ein, für das Sie Änderungen vornehmen wollen.

#### **Tabelle: Kommt … Geht**

In diesen Spalten tragen Sie die neuen Kommt- bzw. Geht-Buchungen ein. Es stehen vier Spalten zur Verfügung. D.h. Sie können zwei Kommt- und zwei Geht-Buchungen eingeben.

#### **Tabelle: F-Soll**

Tragen Sie hier den Fehlgrund ein, der für die Person und das Datum gelten soll.

#### **Tabelle: TP-Soll**

Tragen Sie hier das Tagesprogramm ein, das für die Person und das Datum gelten soll.

#### **Tabelle: Bearbeitet**

Diese Spalte zeigt den Status des Eintrags an. Es gibt folgende Möglichkeiten: offen: Der Eintrag wurde noch nicht in die Datenbank geschrieben. durchgeführt: Der Eintrag wurde in die Datenbank geschrieben. fehlgeschlagen: Der Versuch, den Eintrag in die Datenbank zu schreiben, ist fehlgeschlagen. Weitere Informationen erhalten Sie in der Korrekturliste **(Journale > Kor-**

**rekturliste)**.

#### **Tabelle: Korrekturkürzel**

Diese Spalte zeigt an, von wem die Einträge vorgenommen werden. Im Logbuch **(Dienst > Logbuch)** sehen Sie, wann Sammeleingaben getätigt wurden.

#### **Start**

Mit dieser Schaltfläche starten Sie die Sammeleingabe. Die Schaltfläche ist nur aktiv, wenn Sie die Einträge in der Tabelle zuvor gespeichert haben.
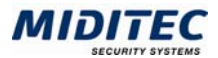

# **Register Stammdaten**

**Dienst > Sammeleingaben > Stammdaten** 

In diesem Dialog nehmen Sie Änderungen für mehrere Mitarbeiter des Personalstamms vor **(Personal > Personalstamm)**. Die Änderungen erfassen alle Mitarbeiter der ausgewählten Personengruppe bzw. die markierten Personen (zur Auswahl von Personen siehe Kapitel 1 "Allgemeine Bedienung – Datensatzliste bearbeiten").

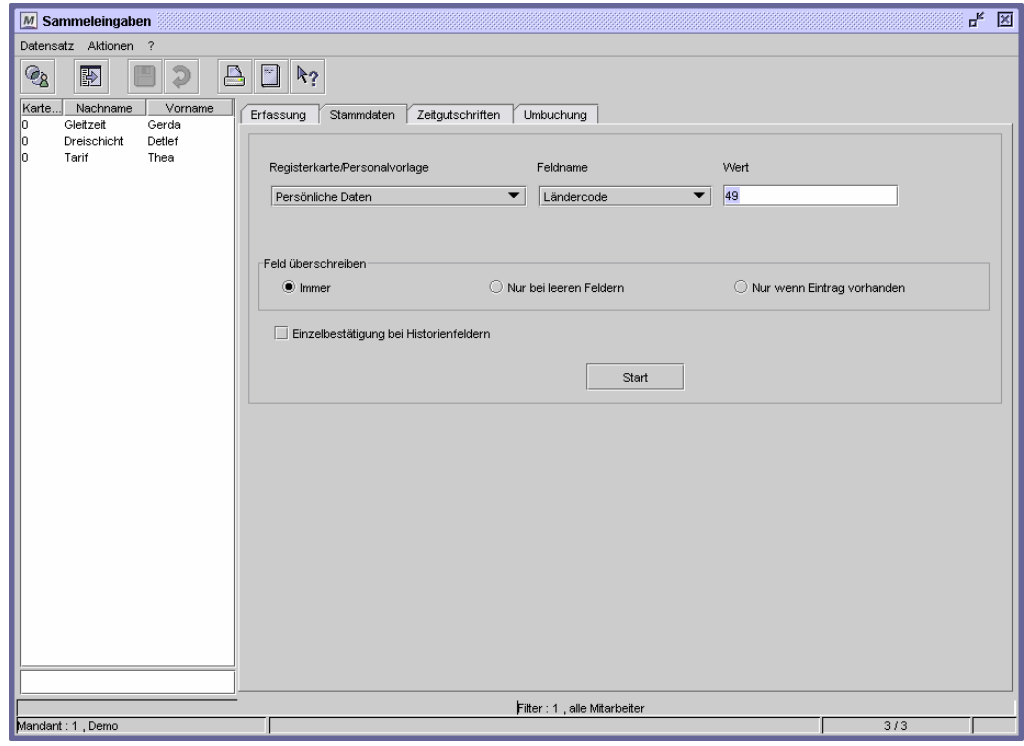

Dialog "Sammeleingaben", Register "Stammdaten"

## **So ändern Sie Daten im Personalstamm:**

- **1** Wählen Sie unter Registerkarte des Personalstamms das gewünschte Register. Im folgenden Listenfeld stehen dann die entsprechenden Felder zur Verfügung (z.B. Persönliche Daten).
- **2** Wählen Sie das gewünschte Feld aus (z.B. Ländercode). Handelt es sich bei dem ausgewählten Feld um ein Historienfeld, können Sie zusätzlich angeben, für welchen Zeitraum ("gilt von … bis") die Daten verändert werden sollen.
- **3** Tragen Sie den entsprechenden Wert ein (z.B. 49).
- **4** Wählen Sie unter "Feld überschreiben" eine Einstellung aus (Beschreibung s.u.).
- **5** Führen Sie die Änderungen aus, indem Sie auf "Start" klicken.

## **Daten aus folgenden Dialogen werden hier verarbeitet bzw. neu berechnet:**

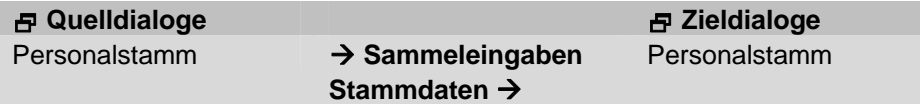

# **Feldbeschreibungen**

## **Feld überschreiben - Immer**

Aktivieren Sie diese Option, wenn das Feld immer mit dem neuen Eintrag überschrieben werden soll.

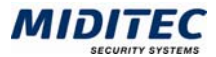

## **Feld überschreiben – Nur bei leeren Feldern**

Aktivieren Sie diese Option, wenn der Eintrag nur in Feldern vorgenommen werden soll, die noch keinen Eintrag enthalten.

## **Feld überschreiben – Nur wenn Eintrag vorhanden**

Aktivieren Sie diese Option, wenn der Eintrag nur in Feldern vorgenommen werden soll, die bereits einen Eintrag enthalten, der dann überschrieben wird.

# **Register Zeitgutschriften**

## **Dienst > Sammeleingaben > Zeitgutschriften**

In diesem Dialog nehmen Sie Zeitgutschriften vor und definieren Bedingungen, unter denen diese Zeitgutschriften gebucht werden. Die Änderungen erfassen alle Mitarbeiter der ausgewählten Personengruppe bzw. die markierten Personen (zur Auswahl von Personen siehe Kapitel 1 "Allgemeine Bedienung – Datensatzliste bearbeiten").

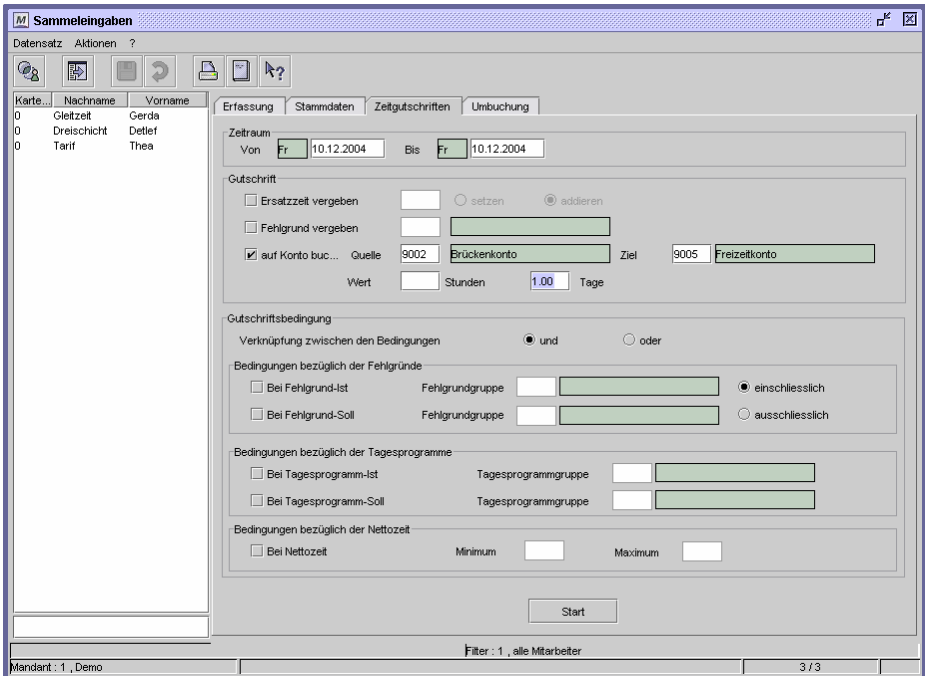

Dialog "Sammeleingaben", Register "Zeitgutschriften"

## **So vergeben Sie Zeitgutschriften:**

- **1** Tragen Sie den betreffenden Zeitraum ein.
- **2** Machen Sie Angaben zur Zeitgutschrift: Soll Ersatzzeit oder ein Fehlgrund vergeben oder von einem Konto auf ein anderes gebucht werden…
- **3** Im unteren Bereich definieren Sie Bedingungen, die erfüllt sein müssen, damit die Zeitgutschrift erfolgt. Nehmen Sie Ihre Eintragungen vor.
- **4** Klicken Sie auf "Start".

Es können auch Zeitgutschriften für die Zukunft oder die Vergangenheit vorgenommen werden. Das Programm führt dann automatisch eine Neuberechnung durch.

## **Daten aus folgenden Dialogen werden hier verarbeitet bzw. neu berechnet:**

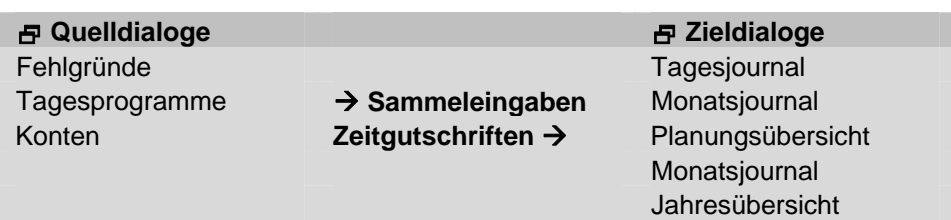

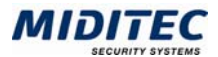

# **Feldbeschreibungen**

## **Zeitraum**

Geben Sie hier den Zeitraum an, für den die Zeitgutschrift durchgeführt werden soll.

## **Ersatzzeit vergeben**

Aktivieren Sie diese Option, wenn Ersatzzeit vergeben werden soll und tragen Sie ein, wie viel Ersatzzeit (Stunden und Minuten) vergeben wird. Weiterhin legen Sie fest, wie mit der Ersatzzeit verfahren werden soll:

setzen: Die Ersatzzeit ersetzt einen vorhandenen Wert.

addieren: Die Ersatzzeit wird zu einem vorhandenen Wert addiert.

 $\Rightarrow$  Bei der Vergabe von Ersatzzeit wird automatisch eine Berechnungssperre gesetzt.

## **Fehlgrund vergeben**

Aktivieren Sie diese Option, wenn Sie einen Fehlgrund vergeben wollen, und tragen Sie den gewünschten Fehlgrund in das Feld ein.

## **auf Konto buchen … Quelle … Ziel**

Legen Sie hier fest, ob die Zeitgutschrift von einem Quellkonto auf ein Zielkonto gebucht werden soll, legen Sie die entsprechenden Konten fest und geben Sie die Werte an, die gutgeschrieben werden sollen. Es können Tage, Stunden sowie eine Kombination aus beiden angegeben werden, je nachdem ob das Konto in Tagen und/oder Stunden geführt wird.

## **Verknüpfung zwischen den Bedingungen**

Legen Sie hier fest, ob die im folgenden definierten Bedingungen alle ("und") zutreffen müssen, damit die Zeitgutschrift erfolgt oder ob nur eine ("oder") der Bedingungen zutreffen muss, damit die Zeitgutschrift erfolgt.

## **Bei Fehlgrund-Ist … Fehlgrundgruppe**

Die Bedingung ist erfüllt, wenn für den angegebenen Zeitraum im Feld Fehlgrund-Ist ein Fehlgrund aus der definierten Fehlgrundgruppe vorhanden/nicht vorhanden ist.

## **Bei Fehlgrund-Soll … Fehlgrundgruppe**

Die Bedingung ist erfüllt, wenn für den angegebenen Zeitraum im Feld Fehlgrund-Soll ein Fehlgrund aus der definierten Fehlgrundgruppe vorhanden/nicht vorhanden ist.

## **einschließlich**

Die Bedingung ist erfüllt, wenn für den angegebenen Zeitraum der Fehlgrund vorhanden ist.

## **ausschließlich**

Die Bedingung ist erfüllt, wenn für den angegebenen Zeitraum der Fehlgrund nicht vorhanden ist.

## **Bei Tagesprogramm-Ist … Tagesprogrammgruppe**

Die Bedingung ist erfüllt, wenn für den angegebenen Zeitraum im Feld Tagesprogramm-Ist ein Tagesprogramm aus der definierten Tagesprogrammgruppe vorhanden ist.

## **Bei Tagesprogramm-Soll … Tagesprogrammgruppe**

Die Bedingung ist erfüllt, wenn für den angegebenen Zeitraum im Feld Tagesprogramm-Soll ein Tagesprogramm aus der definierten Tagesprogrammgruppe vorhanden ist.

## **Bei Nettozeit … Minimum … Maximum**

Die Bedingung ist erfüllt, wenn für den angegebenen Zeitraum die Nettozeit mindestens und/oder höchstens die eingetragenen Werte aufweist.

## **Start**

Mit dieser Schaltfläche starten Sie die Zeitgutschrift für den angegebenen Zeitraum.

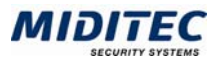

# **Register Umbuchung**

**Dienst > Sammeleingaben > Umbuchung** 

In diesem Register können Sie für einzelne Mitarbeiter Umbuchungen durchführen.

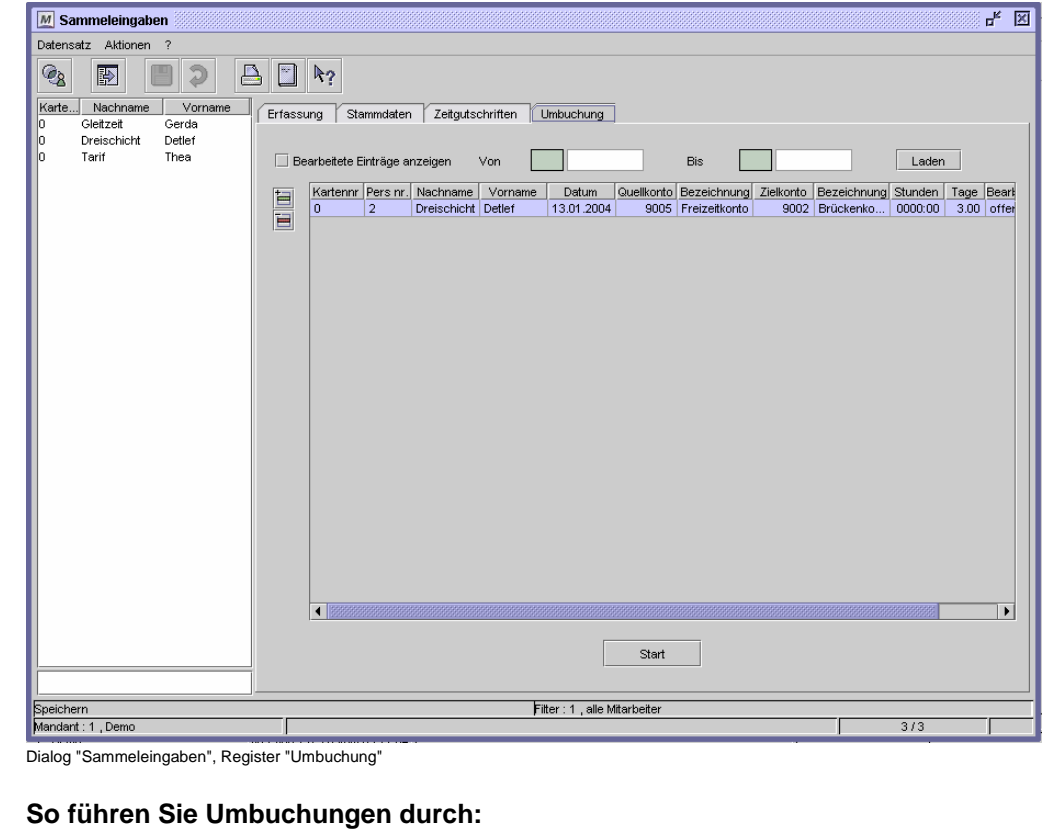

- 福 **1** Fügen Sie über die Schaltfläche "Zeile einfügen" eine neue Zeile ein.
	- **2** Tragen Sie in der Spalte "Pers.nr." die Personalnummer ein. Die beiden folgenden Felder werden mit dem entsprechenden Nach- und Vornamen gefüllt.
	- **3** Tragen Sie das Datum des Tages ein, für den Sie eine Umbuchung eintragen wollen.
	- **4** Tragen Sie in der Spalte "Quellkonto" das Ursprungskonto ein, aus dem der Wert entnommen werden soll.
	- **5** Tragen Sie in der Spalte "Zielkonto" das Konto ein, in den der Wert geschrieben werden soll.
	- **6** Tragen Sie Stunden und/oder Tage ein, die umgebucht werden sollen.

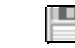

Start

- **7** Speichern Sie Ihre Eintragungen.
- **8** Wollen Sie noch weitere Umbuchungen eintragen, wiederholen Sie die Schritte 1-7.
- **9** Nachdem Sie alle Eintragungen vorgenommen und gespeichert haben, starten Sie die Umbuchung mit der Schaltfläche "Start".

## **Daten aus folgenden Dialogen werden hier verarbeitet bzw. neu berechnet:**

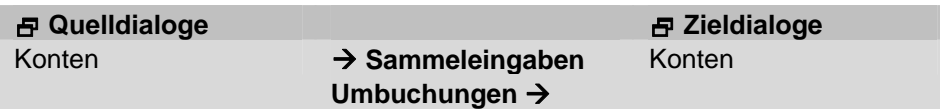

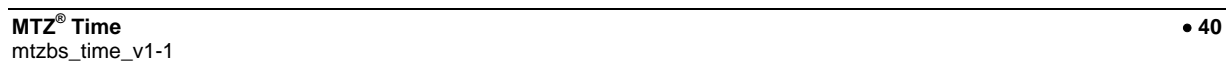

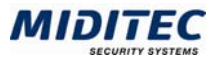

# **Feldbeschreibungen**

## **Bearbeitete Einträge anzeigen von … bis**

Mit dieser Funktion können Sie sich die in der Vergangenheit vorgenommenen Änderungen anzeigen lassen. Aktivieren Sie das Kontrollfeld, geben Sie den gewünschten Zeitraum an und klicken Sie auf "Laden".

## **Tabelle**

In der Tabelle nehmen Sie die gewünschten Umbuchungen vor.

## **Tabelle: Kartennr.**

Tragen Sie hier die Kartennummer der Person ein, zu der Sie Umbuchungen vornehmen wollen. Die folgenden drei Spalten werden dann automatisch gefüllt.

## **Tabelle: Pers.nr.**

Tragen Sie hier die Personalnummer der Person ein, für die Sie Umbuchungen vornehmen wollen. Die folgenden zwei Spalten sowie die Spalte "Kartennr." werden dann automatisch gefüllt.

## **Tabelle: Nachname**

Hier wird der Nachname des Mitarbeiters angezeigt.

## **Tabelle: Vorname**

Hier wird der Vorname des Mitarbeiters angezeigt.

## **Tabelle: Datum**

Tragen Sie hier das Datum ein, für das Sie Umbuchungen vornehmen wollen.

## **Tabelle: Quellkonto**

Tragen Sie hier die Nummer des Kontos ein, von dem die Zeiten abgebucht werden sollen. Die Angabe eines Quellkontos ist in der MTZ Time nicht zwingend erforderlich. D.h. es können auch ohne die Angabe eines Quellkontos Zeiten auf ein Zielkonto gebucht werden.

# **Tabelle: Bezeichnung (Quellkonto)**

Hier wird die Bezeichnung des Quellkontos angezeigt.

# **Tabelle: Zielkonto**

Tragen Sie hier die Nummer des Kontos ein, auf das die Zeiten gebucht werden sollen.

## **Tabelle: Bezeichnung (Zielkonto)**

Hier wird die Bezeichnung des Zielkontos angezeigt.

## **Tabelle: Stunden**

Tragen Sie hier die Anzahl der Stunden und Minuten ein, die umgebucht werden sollen. Diese Spalte ist nur verfügbar, wenn das Zielkonto auch in Stunden geführt wird.

## **Tabelle: Tage**

Tragen Sie hier die Anzahl der Tage ein, die umgebucht werden sollen. Diese Spalte ist nur verfügbar, wenn das Zielkonto auch in Tagen geführt wird.

# **Tabelle: Bearbeitet**

Diese Spalte zeigt den Status des Eintrags an. Es gibt folgende Möglichkeiten: offen: Der Eintrag wurde noch nicht in die Datenbank geschrieben. durchgeführt: Der Eintrag wurde in die Datenbank geschrieben. fehlgeschlagen: Der Versuch, den Eintrag in die Datenbank zu schreiben, ist fehlgeschlagen. Weitere Informationen erhalten Sie in der Korrekturliste **(Journale > Korrekturliste)**.

## **Tabelle: Korrekturkürzel**

Diese Spalte zeigt an, von wem die Einträge vorgenommen werden. Im Logbuch **(Dienst > Logbuch)** sehen Sie, wann Sammeleingaben getätigt wurden.

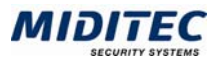

# **Benutzer / Zugriffsrechte**

In diesen Dialogen können Sie neue Benutzer anlegen sowie bestehende Zugriffsrechte und Profile ändern.

# **Benutzer**

**Dienst > Benutzer / Zugriffsrechte > Benutzer** 

Alle Mitarbeiter, die Zugang zur MTZ Time haben sollen, müssen als Benutzer angelegt werden. Zusammenhängend damit werden Zugriffsrechte vergeben. Diese legen fest, welche Programmteile der betreffende Benutzer bedienen darf und auf welche Daten, Listen, Geräte und Personen er zugreifen kann.

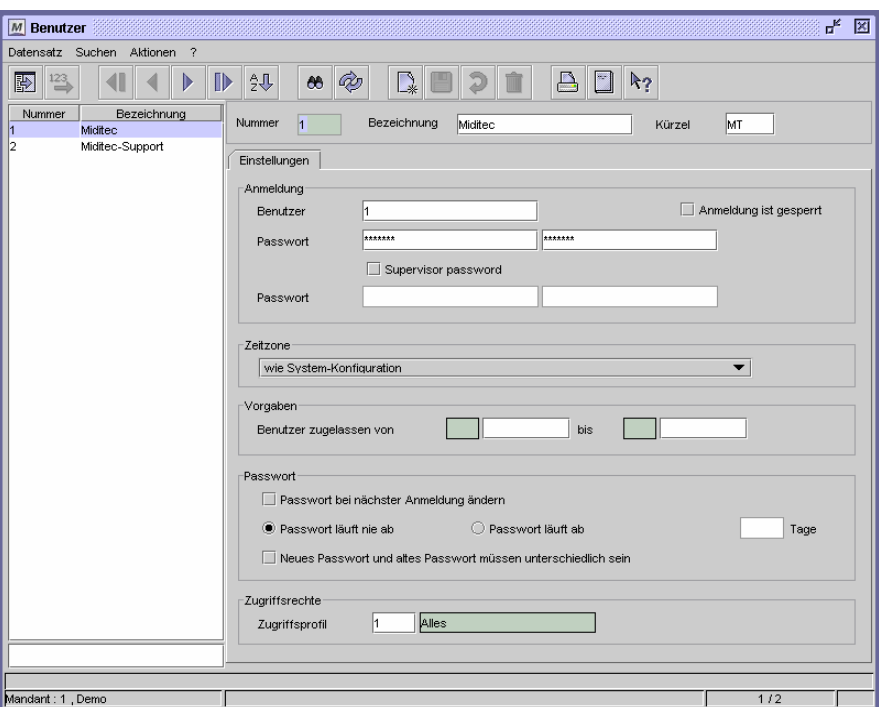

Dialog "Benutzer"

## **So legen Sie einen neuen Benutzer an:**

- **1** Legen Sie einen neuen Datensatz an.
- **2** Vergeben Sie eine eindeutige Nummer, eine Bezeichnung zu Ihrer Information und ein Kürzel für den Benutzer.
- **3** Vergeben Sie einen eindeutigen Benutzernamen für die Anmeldung.
- **4** Vergeben sie ein geheimes Passwort und tragen Sie dieses zur Kontrolle zweimal ein.
- **5** Ordnen Sie dem Benutzer ein Zugriffsprofil zu.
- **6** Speichern Sie den Benutzer ab.

## **Passwortvergabe**

Die Passworteingabe erfolgt verschlüsselt über Sternchen. Wird ein Passwort vom Benutzer vergessen, so muss ein neues Passwort angelegt werden. Für die Passwortvergabe können Sie verschiedene Sicherheitsoptionen angeben. Bei der Neuanlage eines Benutzers sollten Sie "Passwort bei der nächsten Anmeldung ändern" akti-

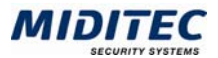

vieren, so dass der Benutzer bei seiner ersten Anmeldung in der MTZ Time das von Ihnen vergebene Passwort in ein nur ihm bekanntes Passwort ändern muss. Wenn Sie möchten, das das Passwort regelmäßig geändert werden soll, dann geben Sie die Tage an, für die ein Passwort jeweils gültig sein soll. Nach Ablauf dieser Zeit, wird der Benutzer bei der Anmeldung aufgefordert, sein Passwort zu ändern. Wenn das Programm zusätzlich überprüfen soll, ob das Passwort geändert wurde, aktivieren Sie das Kontrollfeld "Neues und altes Passwort dürfen nicht identisch sein".

## **Zulassung und Sperrung eines Benutzers**

Standardmäßig ist ein Benutzer ab dem Zeitpunkt zugelassen, wenn er angelegt und abgespeichert wurde und er wird ab dem Moment gesperrt, wenn er aus der MTZ Time gelöscht wurde. Über "Benutzer zulassen von… bis…." können Sie manuell einen Zeitraum angeben, zu dem der Benutzer zugelassen ist. Davor und danach wird er vom Programm automatisch gesperrt. Möchten Sie einen Benutzer von Hand sperren, ohne Ihn aus dem System zu löschen, dann aktivieren Sie das Kontrollfeld "Anmeldung ist gesperrt". Ist in der System-Konfiguration eine maximale Anzahl der Fehlversuche bei der Anmeldung parametriert, wird ein Benutzer automatisch gesperrt, wenn er diese Anzahl überschreitet. Das Kontrollfeld "Anmeldung ist gesperrt" ist dann aktiviert.

## **Vergabe von Zugriffsrechten**

Die Zugriffsrechte werden über den Dialog "Zugriffsprofile" festgelegt und können über Dialogprofil, Personenprofil, Listenprofil, Funktionsprofil und Geräteprofil weiter ausdifferenziert werden.

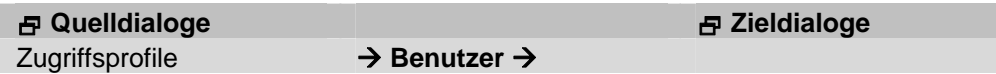

# **Feldbeschreibungen**

# **Kürzel**

Geben Sie ein Kürzel für den Benutzer ein.

## **Benutzer**

Geben Sie hier den Benutzernamen ein, den der Benutzer bei der Anmeldung eingeben muss.

## **Passwort**

Geben Sie hier das Passwort ein, welches der Benutzer bei der Anmeldung eingeben muss. Um versehentliche Schreibfehler zu vermeiden, geben Sie das Passwort zweimal ein.

## **Anmeldung ist gesperrt**

Ist die maximale Anzahl der Anmeldeversuche erreicht (s. Konfiguration), wird der Benutzer vom Programm automatisch gesperrt und das Kontrollfeld aktiviert. Soll der Benutzer für die Anmeldung wieder freigegeben werden, muss der Haken manuell entfernt werden.

## **Passwort für zweite Person**

Aktivieren Sie das Kontrollfeld, wenn Sie eine erhöhte Sicherheitsstufe mit dem so genannten Vier-Augen-Prinzip wünschen. In diesem Fall kann eine Anmeldung nur durch Hinzuziehen einer zweiten Person erfolgen, die zusätzlich ihr Passwort eingibt.

#### **Zeitzone**

Stellen Sie hier die Zeitzone ein, die für den Benutzer gültig ist. Dies ist dann sinnvoll, wenn Benutzer in verschiedenen Zeitzonen arbeiten.

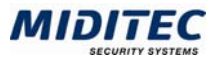

## **Benutzer zugelassen von …bis**

Wenn ein Benutzer nur für eine bestimmte Zeitspanne zugelassen werden soll, können Sie hier Datumsangaben machen, um eine automatische Zulassung und Sperrung zu diesen Tagen zu definieren.

## **Passwort bei nächster Anmeldung ändern**

Aktivieren Sie dieses Kontrollfeld, wenn der Benutzer bei seiner ersten Anmeldung ein eigenes geheimes Passwort anlegen soll.

## **Passwort läuft nie ab/Passwort läuft ab nach ….. Tagen**

Geben Sie an, ob das Passwort immer gelten soll, oder ob es nach einer bestimmten Tageszahl ablaufen soll. Nach Ablauf der Tage wird der Benutzer bei der nächsten Anmeldung aufgefordert, ein neues Passwort anzulegen.

# **Neues und altes Passwort dürfen nicht identisch sein.**

Ist das Kontrollfeld aktiviert, dürfen bei einer Änderung des Passworts das alte und das neue Passwort nicht identisch sein.

# **Zugriffsrechte**

Über dieses Feld weisen Sie dem Benutzer ein Zugriffsprofil zu. Damit definieren Sie welche Zugriffsrechte er auf Dialoge, Personen, Listen, Funktionen und Geräte hat.

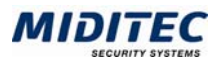

# **Zugriffsprofile**

## **Dienst > Benutzer/Zugriffsrechte > Zugriffsprofile**

Über die Zugriffsprofile wird definiert, welche Dialoge, Personen, Listen, Funktionen und Geräte ein Benutzer lesen, drucken oder verwalten darf. Es besteht die Möglichkeit für die einzelnen Bereiche "keine" oder "alle" Rechte zu vergeben oder zur genaueren Definition eines oder mehrere der folgenden Profile zu hinterlegen:

Dialogprofil Welche Dialoge darf der Benutzer aufrufen, lesen und/oder bearbeiten.

Personenprofil Auf welche Personengruppen darf der Benutzer zugreifen.

Listenprofil Welche Listen darf der Benutzer aufrufen und ausdrucken.

Funktionsprofil Welche Funktionen (Stammdaten, Kartenzulassung senden…) darf der Benutzer anwenden.

Geräteprofil Welche Geräte darf der Benutzer aufrufen und bearbeiten.

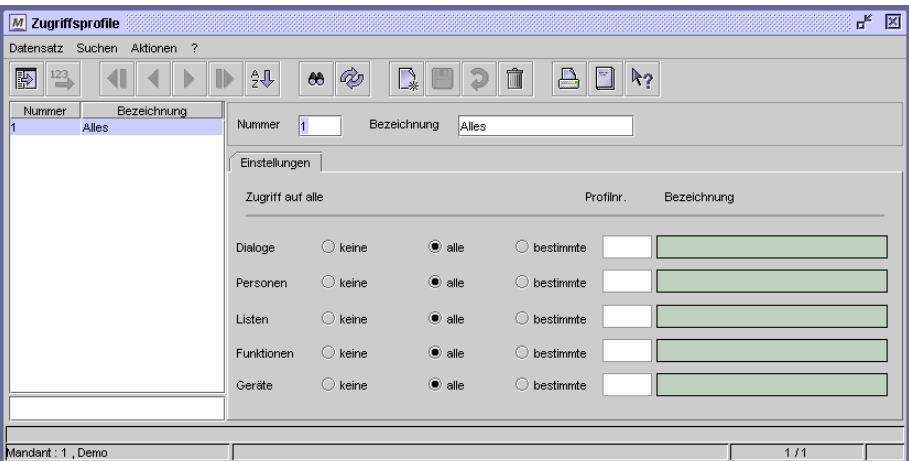

Dialog "Zugriffsprofile"

# **So legen Sie ein Zugriffsprofil an:**

- **1** Legen Sie einen neuen Datensatz an.
- **2** Vergeben Sie eine eindeutige Nummer und eine Bezeichnung zu Ihrer Information.
- **3** Geben Sie an, ob über das Profil "keine" oder "alle" Dialoge, Personen, Listen, etc… aufgerufen und verwaltet werden sollen. Sollen die Zugriffsrechte genauer definiert werden, aktivieren Sie die Option "bestimmte" und vergeben Sie ein entsprechendes Profil.
- **4** Speichern Sie das Zugriffsprofil ab.

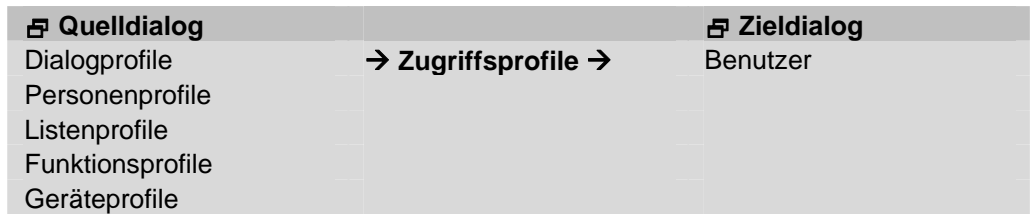

# **Feldbeschreibungen**

## **keine**

Aktivieren Sie die Option "keine" wenn kein Zugriff auf Dialoge, Personen, Listen, Funktionen oder Geräte erfolgen soll.

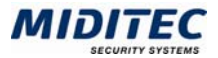

## **alle**

Aktivieren Sie die Option "alle" wenn auf alle Dialoge, Personen, Listen, Funktionen oder Geräte ein Zugriff erlaubt sein soll.

## **bestimmte**

Aktivieren Sie die Option "bestimmte" wenn Sie den Zugriff mit einem Profil genauer definieren wollen. Geben Sie dann die entsprechende Nummer des Profils an.

# **Dialogprofile**

**Dienst > Benutzer/Zugriffsrechte > Dialogprofile…** 

In diesem Dialog definieren Sie, welche Dialoge der Benutzer aufrufen und ansehen oder bearbeiten darf.

Die Dialogprofile werden einem Zugriffsprofil zugeordnet **(Dienst > Benutzer/Zugriffsrechte > Zugriffsprofile)**.

Das Zugriffsprofil wird einem Benutzer zugeordnet **(Dienst > Benutzer/ Zugriffsrechte > Benutzer)**.

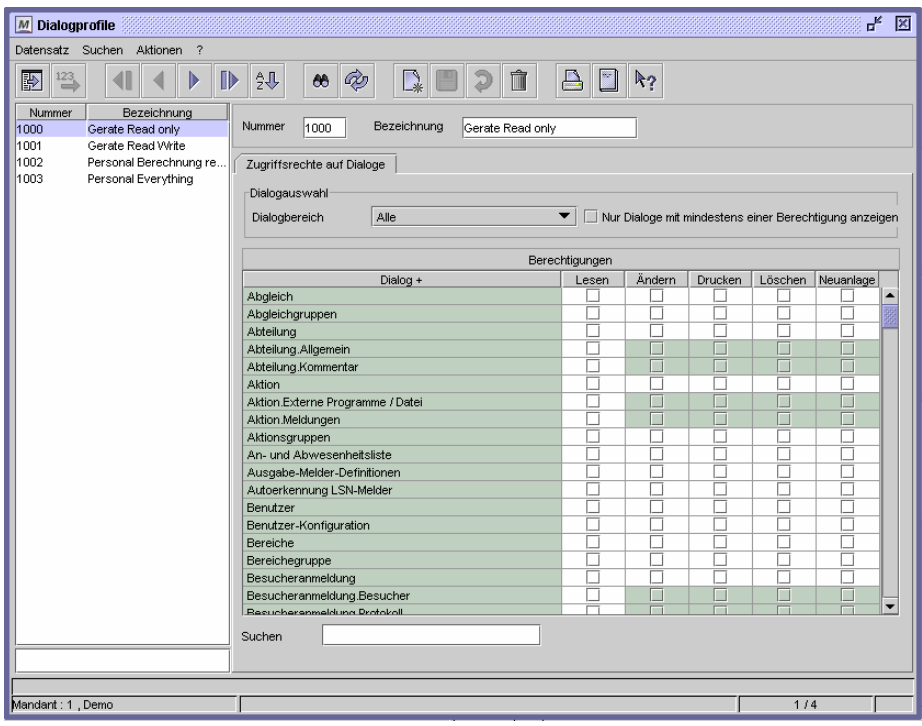

Dialog "Dialogprofile"

## **So legen Sie ein Dialogprofil an:**

- **1** Legen Sie einen neuen Datensatz an.
- **2** Vergeben Sie eine eindeutige Nummer und eine Bezeichnung zu Ihrer Information.
- **3** Wählen Sie über "Dialogbereich" die Dialoge aus, die in der Liste angezeigt werden sollen.
- **4** Aktivieren Sie für die einzelnen Dialoge und Register die entsprechenden Kontrollfelder, um Zugriffsrechte zu vergeben.
- **5** Speichern Sie das Dialogprofil ab.

 $\Rightarrow$  Mit Doppelklick auf einen Spaltentitel werden alle Kontrollfelder dieser Spalte aktiviert.

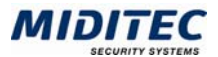

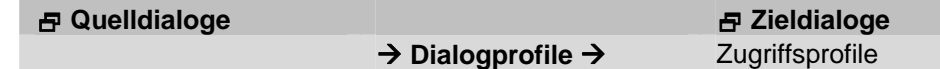

# **Feldbeschreibungen**

# **Dialogbereich**

Schränken Sie über dieses Listenfeld die Dialoge ein, welche Ihnen in der Tabelle angezeigt werden. Haben Sie eine Änderung in der Tabelle vorgenommen, speichern Sie diese Änderung und wechseln Sie erst dann zu einem anderen Dialogbereich. Andernfalls gehen die Änderungen verloren.

## **Nur Dialoge mit mindestens einer Berechtigung anzeigen**

Aktivieren Sie diese Option, wenn nur die Dialoge in der Tabelle angezeigt werden sollen, für die bereits eine Berechtigung vergeben wurde. Dies ist sinnvoll, um die Anzahl der angezeigten Dialoge einzuschränken oder wenn Sie nur bereits definierte Berechtigungen ändern wollen.

## **Tabelle: Dialog**

Es werden alle Dialoge der MTZ Time aufgelistet. Steht "…." vor dem Namen, handelt es sich um ein Register in dem entsprechenden Dialog.

## **Tabelle: Lesen**

Der Benutzer darf den Dialog aufrufen, aber nicht bearbeiten.

# **Tabelle: Ändern**

Der Benutzer darf den Dialog aufrufen und Änderungen an den Datensätzen vornehmen.

**Tabelle: Drucken**  Der Benutzer darf Datensätze aus dem Dialog ausdrucken.

**Tabelle: Löschen**  Der Benutzer darf Datensätze in dem Dialog löschen.

# **Tabelle: Neuanlage**

Der Benutzer darf einen neuen Datensatz anlegen.

# **Suchen**

Über das Suchenfeld können Sie nach bestimmten Dialogen suchen.

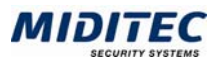

# **Personenprofile**

**Dienst > Benutzer/Zugriffsrechte > Personenprofile** 

Hier definieren Sie, für welche Personengruppen Zugriffsrechte gewährt werden sollen.

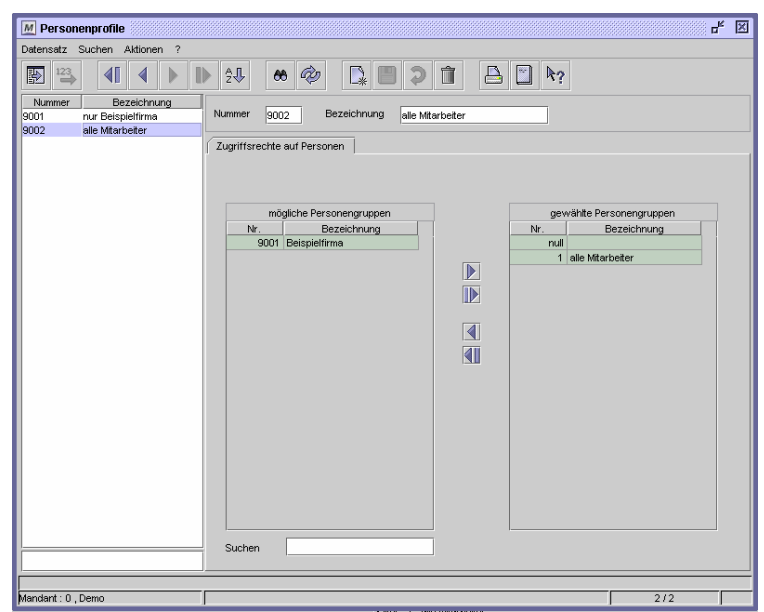

Dialog "Personenprofile"

Alle Gruppen, auf die Zugriff erteilt werden soll, müssen in der Liste "gewählte Personengruppen" aufgelistet sein. Zwischen den einzelnen Gruppen innerhalb dieser Liste gilt eine ODER-Verknüpfung. Eine Person muss also mindestens in einer der aufgelisteten Gruppen enthalten sein, damit auf sie zugegriffen werden kann. Die Personengruppen werden im Dialog "Personengruppen" angelegt.

# **So legen Sie ein Personenprofil an:**

- **1** Legen Sie einen neuen Datensatz an.
- **2** Vergeben Sie eine eindeutige Nummer und eine Bezeichnung zu Ihrer Information.
- **3** Markieren Sie in der Liste "mögliche Personengruppen" die Gruppe(n), auf die Zugriffsrechte vergeben werden sollen.
- **4** Verschieben Sie diese Gruppe(n) mit der Pfeiltaste in die Liste "gewählte Personengruppen).
- **5** Speichern Sie das Personenprofil ab.

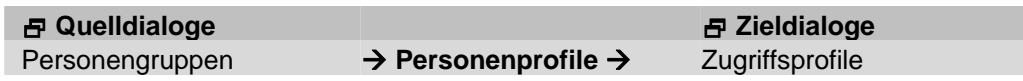

# **Feldbeschreibungen**

## **mögliche Personengruppen**

In diesem Bereich werden alle Personengruppen angezeigt, auf die mit diesem Personenprofil nicht zugegriffen werden darf.

## **gewählte Personengruppen**

In diesem Bereich werden alle Personengruppen angezeigt, auf die mit diesem Personenprofil zugegriffen werden darf.

# **Suchen**

Über das Suchenfeld können Sie nach bestimmten Einträgen suchen. Gesucht wird in der aktiven Spalte. Markieren Sie die gewünschte Spalte mit Klick auf den Spaltentitel.

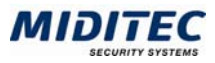

# **Listenprofile**

**Dienst > Benutzer/Zugriffsrechte > Listenprofile** 

In diesem Dialog definieren Sie, welche Listen ein Benutzer aufrufen darf.

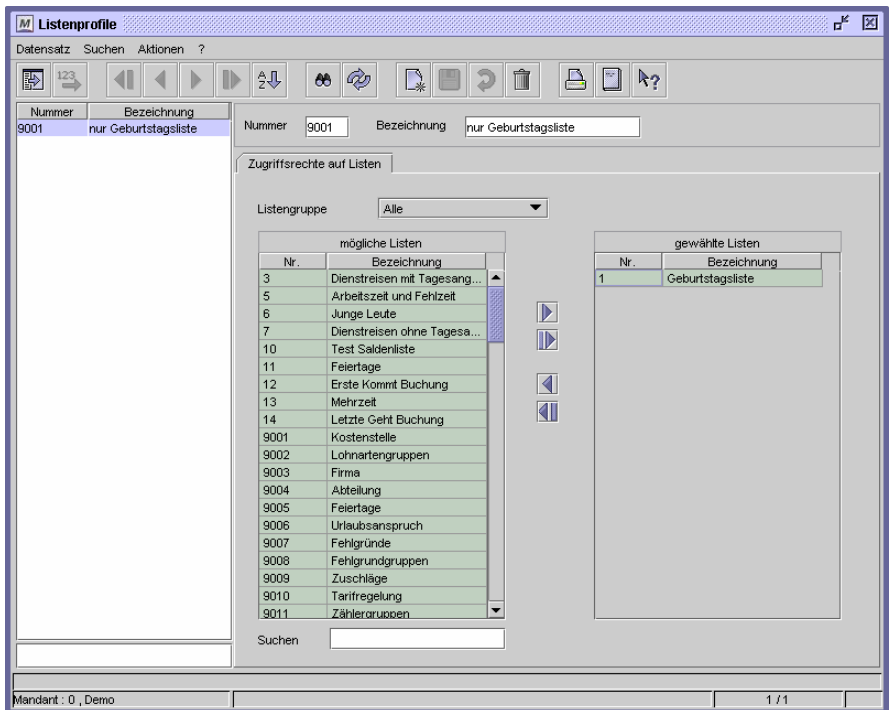

Dialog "Listenprofile"

## **So legen Sie ein Listenprofil an:**

- **1** Legen Sie einen neuen Datensatz an.
- **2** Vergeben Sie eine eindeutige Nummer und eine Bezeichnung zu Ihrer Information.
- **3** Markieren Sie in der Liste "mögliche Listen" die Listen, auf die Zugriffsrechte vergeben werden sollen.
- **4** Verschieben Sie diese Listen mit der Pfeiltaste in die Liste "gewählte Listen".
- **5** Speichern Sie das Listenprofil ab.

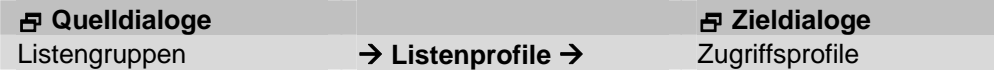

# **Feldbeschreibungen**

## **Listengruppe**

Über eine Listengruppe **(Dienst > Listen > Listengruppen)** können Sie eine Vorauswahl treffen, welche Listen Ihnen in der Tabelle angezeigt werden.

## **mögliche Listen**

Hier werden Ihnen alle zu der eingestellten Listengruppe zugehörige Listen angezeigt, die nicht über das Listenprofil freigegeben sind.

## **gewählte Listen**

In diesem Bereich sehen Sie, welche Listen über das Listenprofil verfügbar sind.

## **Suchen**

Über das Suchenfeld können Sie nach bestimmten Einträgen suchen. Gesucht wird in der aktiven Spalte. Markieren Sie die gewünschte Spalte mit Klick auf den Spaltentitel.

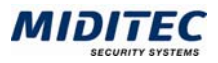

# **Funktionsprofile**

**Dienst > Benutzer/Zugriffsrechte > Funktionsprofile** 

In diesem Dialog definieren Sie, welche Funktionen einem Benutzer zur Verfügung stehen. Funktionen sind vom Programm vordefinierte Tätigkeiten, die ein Benutzer ausführen darf. Dabei handelt es sich um Funktionen aus dem Bereich Kommunikation, um wichtige Tätigkeiten im Programm oder um Zugriffsrechte auf einzelne Felder.

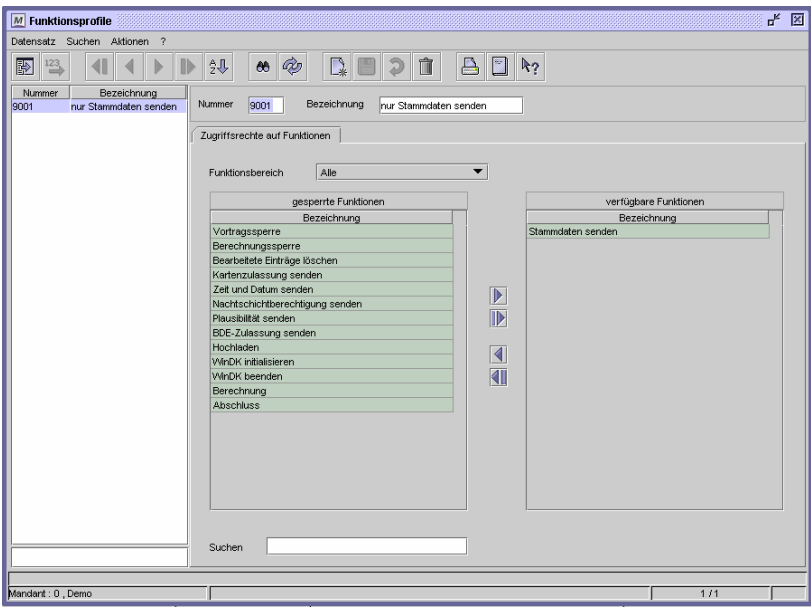

Dialog "Funktionsprofile"

## **So legen Sie ein Funktionsprofil an:**

- **1** Legen Sie einen neuen Datensatz an.
- **2** Vergeben Sie eine eindeutige Nummer und eine Bezeichnung zu Ihrer Information.
- **3** Markieren Sie in der Liste "mögliche Funktionen" die Funktionen, auf die Zugriffsrechte vergeben werden sollen.
- **4** Verschieben Sie diese Funktionen mit der Pfeiltaste in die Liste "gewählte Funktionen".
- **5** Speichern Sie das Funktionsprofil ab.

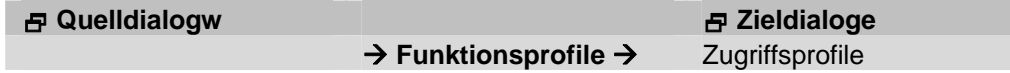

# **Feldbeschreibungen**

# **Funktionsbereich**

Schränken Sie über dieses Listenfeld die in der linken Tabelle angezeigten Funktionen ein.

#### **mögliche Funktionen**

In der Liste sehen Sie die Funktionen, die im aktuellen Funktionsprofil gesperrt sind und somit nicht ausgeführt werden können.

## **gewählte Funktionen**

In der Liste sehen Sie die Funktionen, die im aktuellen Funktionsprofil freigegeben sind und somit ausgeführt werden können.

## **Suchen**

Über das Suchenfeld können Sie nach bestimmten Einträgen suchen.

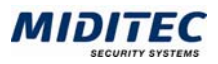

# **Geräteprofile**

**Dienst > Benutzer/Zugriffsrechte > Geräteprofile** 

In diesem Dialog definieren Sie die Zugriffsrechte für Gerätegruppen.

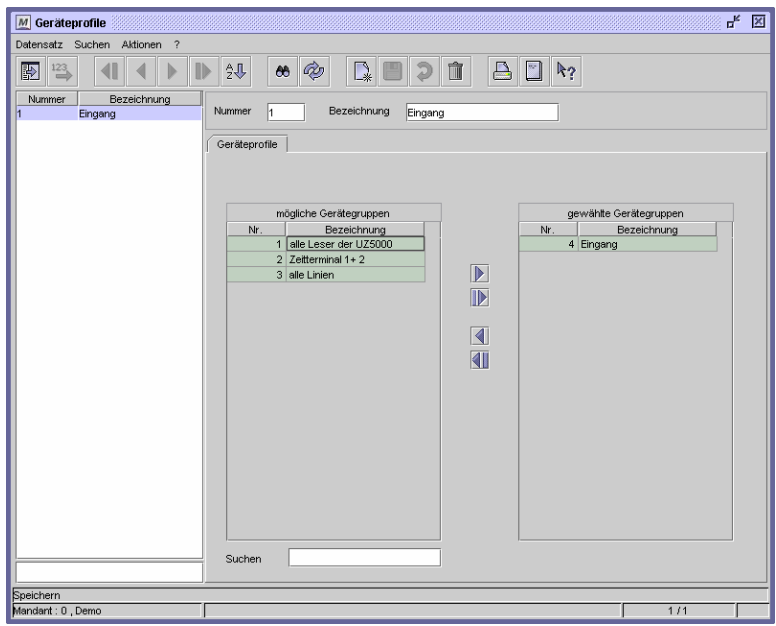

Dialog "Geräteprofile"

Alle Gruppen, auf die Zugriff erteilt werden soll, müssen in der Liste "freigegebene Gerätegruppen" aufgelistet sein. Zwischen den einzelnen Gruppen innerhalb dieser Liste gilt eine ODER-Verknüpfung. Ein Gerät muss also mindestens in einer der aufgelisteten Gruppen enthalten sein, damit darauf zugegriffen werden kann.

Die Gerätegruppen werden im Dialog "Gerätegruppen" angelegt.

## **So legen Sie ein Geräteprofil an:**

- **1** Legen Sie einen neuen Datensatz an.
- **2** Vergeben Sie eine eindeutige Nummer und eine Bezeichnung zu Ihrer Information.
- **3** Markieren Sie in der Liste "mögliche Gerätegruppen" die Gruppe(n), auf die Zugriffsrechte vergeben werden sollen.
- **4** Verschieben Sie diese Gruppe(n) mit der Pfeiltaste in die Liste "gewählte Gerätegruppen).
- **5** Speichern Sie das Geräteprofil ab.

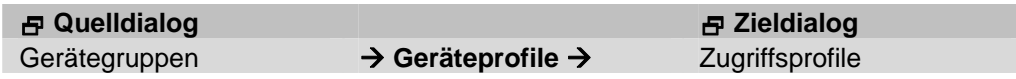

# **Feldbeschreibungen**

## **mögliche Gerätegruppen**

In dieser Tabelle sehen Sie alle Gerätegruppen, die mit dem aktuellen Profil nicht geändert werden können.

#### **gewählte Gerätegruppen**

In dieser Tabelle sehen Sie alle Gerätegruppen, die mit dem aktuellen Profil geändert werden können.

## **Suchen**

Über das Suchenfeld können Sie nach bestimmten Einträgen suchen. Gesucht wird in der aktiven Spalte. Markieren Sie die gewünschte Spalte mit Klick auf den Spaltentitel.

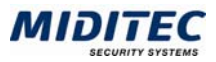

# **Angemeldete Benutzer**

**Dienst > Angemeldete Benutzer** 

In diesem Dialog bekommen Sie angezeigt, welche Benutzer seit wann an welcher Arbeitsstation im System angemeldet sind. Weiterhin können Sie angemeldete Benutzer vom System manuell trennen.

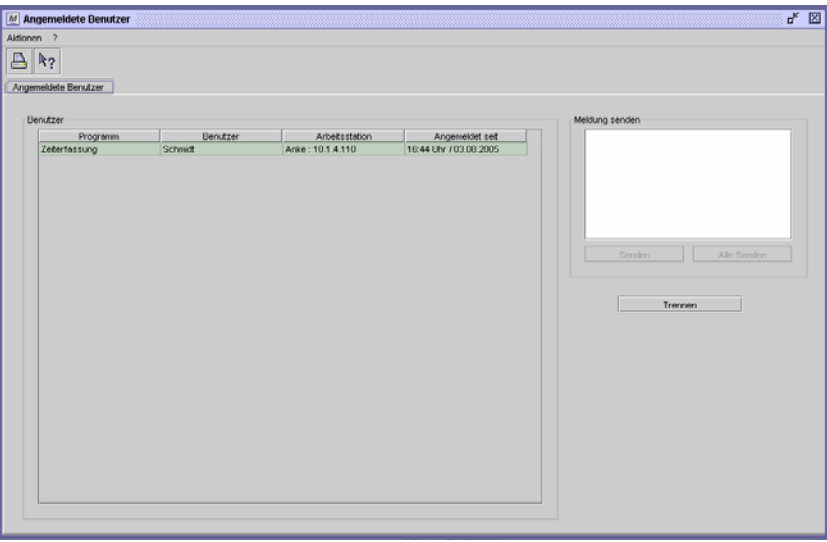

Dialog "Angemeldete Benutzer"

## **So trennen Sie einen angemeldeten Benutzer vom System:**

- **1** Wählen Sie den Benutzer aus der Liste "Benutzer" aus, in dem Sie ihn markieren.
- **2** Betätigen Sie die Schaltfläche "Trennen".

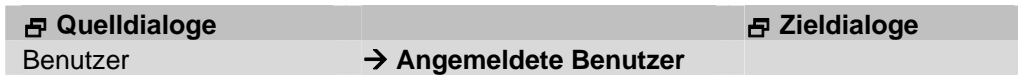

# **Feldbeschreibungen**

## **Tabelle: Benutzer**

In der Tabelle werden alle Benutzer angezeigt, die aktuell im System angemeldet sind. Es werden das Programm, der Name des Benutzers, die genaue Uhrzeit/Datum der Anmeldung und die Arbeitsstation angegeben, von der die Anmeldung stattgefunden hat.

## **Meldung senden**

Mit der Schaltfläche "Senden" können Sie einem angemeldeten Benutzer direkt eine Nachricht senden. Dies kann dann sinnvoll sein, wenn ein Update des Systems durchgeführt wird und Sie alle Benutzer dazu auffordern wollen, sich z.B. bis spätestens 10 Uhr vom System abzumelden. Zur Zeit ohne Funktion.

## **Trennen**

Soll eine Benutzer vom System getrennt werden, markieren Sie ihn in der Liste "Benutzer" und klicken Sie diese Schaltfläche.

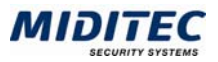

# **Logbuch**

**Dienst > Logbuch…** 

Im Logbuch werden alle Änderungen protokolliert, die an den Daten vorgenommen werden. Dies betrifft das Neuanlegen, Verändern oder Löschen von Stammdaten sowie Buchungskorrekturen, Eintragungen von Fehlgründen und manuelle (Vor-)planungen. Aus dem Logbuch kann kein Eintrag gelöscht werden.

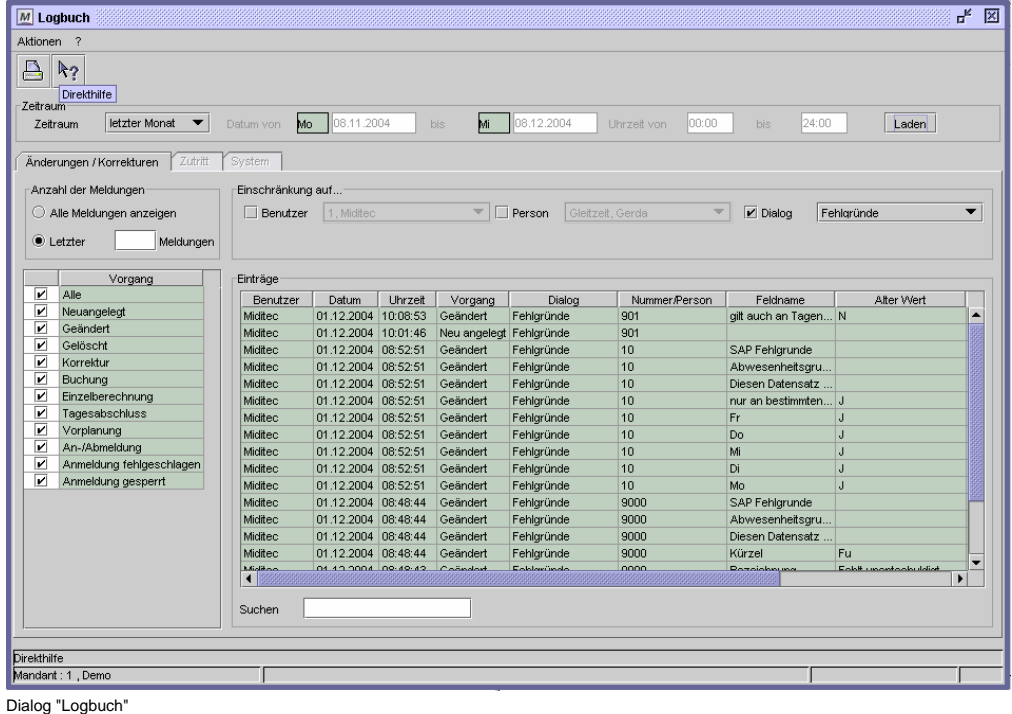

Der Aufruf kann auf einen bestimmten Zeitraum, einen bestimmten Nutzer, eine bestimmte Person einen bestimmten Dialog und/oder bestimmte Vorgänge

eingeschränkt werden. Je größer der angegebene Zeitraum oder auch die Datenmenge, um so empfehlenswerter ist es, die Auswahl auf die gewünschten Vorgänge und eventuell Personen, Benutzer oder Dialoge einzuschränken.

# **So lassen Sie sich Logbucheinträge anzeigen:**

- **1** Geben Sie einen Zeitraum an, für den Sie die Vorgänge sehen möchten.
- **2** Geben Sie unter "Vorgang" die Vorgänge an, die Sie angezeigt bekommen möchten.
- **3** Schränken Sie, wenn möglich, die Vorgänge auf einen Benutzer, Dialog oder eine Person ein.
- **4** Klicken Sie auf "Laden", um die Vorgänge anzuzeigen.

 Über dieses Symbol kann das Logbuch aus den einzelnen Dialogen aufgerufen werden. Es werden dann automatisch nur die Vorgänge/Änderungen des gerade aufgerufenen Dialoges angezeigt.

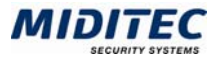

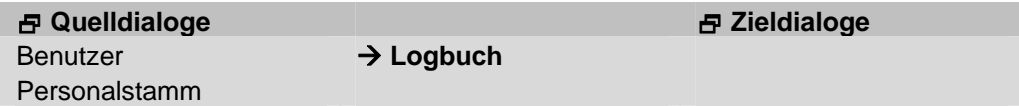

# **Feldbeschreibungen**

## **Zeitraum**

Wählen Sie einen Zeitraum aus, für den die Vorgänge angezeigt werden sollen. Ist "frei" ausgewählt, können Sie über die Datumsfelder eine eigene Zeitspanne definieren.

## **Datum von … bis**

Ist unter Zeitraum "frei" ausgewählt, dann geben Sie hier die gewünschte Zeitspanne ein, für die die Vorgänge angezeigt werden sollen.

## **Uhrzeit von … bis**

Sie können eine Zeitspanne für die Uhrzeit angeben, zu der die Vorgänge stattgefunden haben sollen. Bei einem angegebenen Zeitraum von mehreren Tagen gilt die Uhrzeit für jeden Tag.

## **Laden**

Durch Aktivieren der Schaltfläche "Laden" werden die Vorgänge nach Ihren Auswahlkriterien angezeigt.

## **Anzahl der Meldungen**

Legen Sie hier fest, ob alle Meldungen angezeigt werden sollen oder nur eine definierte Anzahl der zuletzt erfolgten Meldungen.

## **Vorgang**

Aktivieren Sie dies Kontrollfeld für die Vorgänge, die Sie angezeigt bekommen möchten.

# **Benutzer**

Sie können die Anzeige auf die Vorgänge beschränken, die ein Benutzer vorgenommen hat. Aktivieren Sie das Kontrollfeld und wählen Sie aus dem Listenfeld den entsprechenden Benutzer aus.

## **Person**

Sie können die Anzeige auf die Vorgänge beschränken, die eine Person betreffen. Aktivieren Sie das Kontrollfeld und wählen Sie aus dem Listenfeld die entsprechende Person aus.

## **Dialog**

Sie können die Anzeige auf die Vorgänge beschränken, die in einem Dialog vorgenommen wurden. Aktivieren Sie das Kontrollfeld und wählen Sie aus dem Listenfeld den entsprechenden Dialog aus.

# **Tabelle Einträge**

Hier werden alle, den Angaben entsprechende, Vorgänge angezeigt.

## **Einträge: Benutzer**

Der Benutzer, der die Änderungen vorgenommen hat.

## **Einträge: Datum**

Das Datum, an dem die Änderung vorgenommen wurde.

## **Einträge: Uhrzeit**

Die Uhrzeit, an der die Änderung vorgenommen wurde.

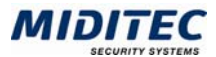

# **Einträge: Vorgang**

Die Änderung oder der Vorgang der vorgenommen wurde.

## **Einträge: Dialog**

Der Dialog, in dem eine Änderung vorgenommen wurde.

## **Einträge: Nummer/Person**

Die Nummer des Datensatzes in dem eine Änderung vorgenommen wurde. Wurden Änderungen im Personalstamm vorgenommen, wird die entsprechende Person angezeigt.

## **Einträge: Feldname**

Die Feldbezeichnung des Feldes, in dem eine Änderung vorgenommen wurde.

# **Einträge: Alter Wert**

Der Wert des Feldes vor der Änderung.

# **Einträge: Neuer Wert**

Der Wert des Feldes nach der Änderung.

# **Einträge: Arbeitsstation**

Die Arbeitsstation, an der der Benutzer zu der Zeit der Änderung angemeldet war.

## **Suchen**

Über das Suchenfeld können Sie nach bestimmten Einträgen suchen. Gesucht wird in der aktiven Spalte. Markieren Sie die gewünschte Spalte mit Klick auf den Spaltentitel.

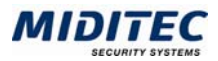

# **System-Konfiguration**

**Dienst > System-Konfiguration…** 

In der System-Konfiguration nehmen Sie Standard-Einstellungen für das gesamte System vor. Dazu benötigen Sie die entsprechenden Zugriffsrechte. Im Vergleich dazu kann in der Benutzer-Konfiguration jeder Benutzer individuell Einstellungen festlegen.

# **Register Allgemein / Register Benutzerunabhängig**

**Dienst > System-Konfiguration > Register Allgemein > Register Benutzerunabhängig** 

Auf der ersten Register-Seite nehmen Sie benutzerunabhängige Einstellungen beispielsweise für die Zeitdarstellung, Anmeldung und Gruppierung der F3 Auswahllisten vor.

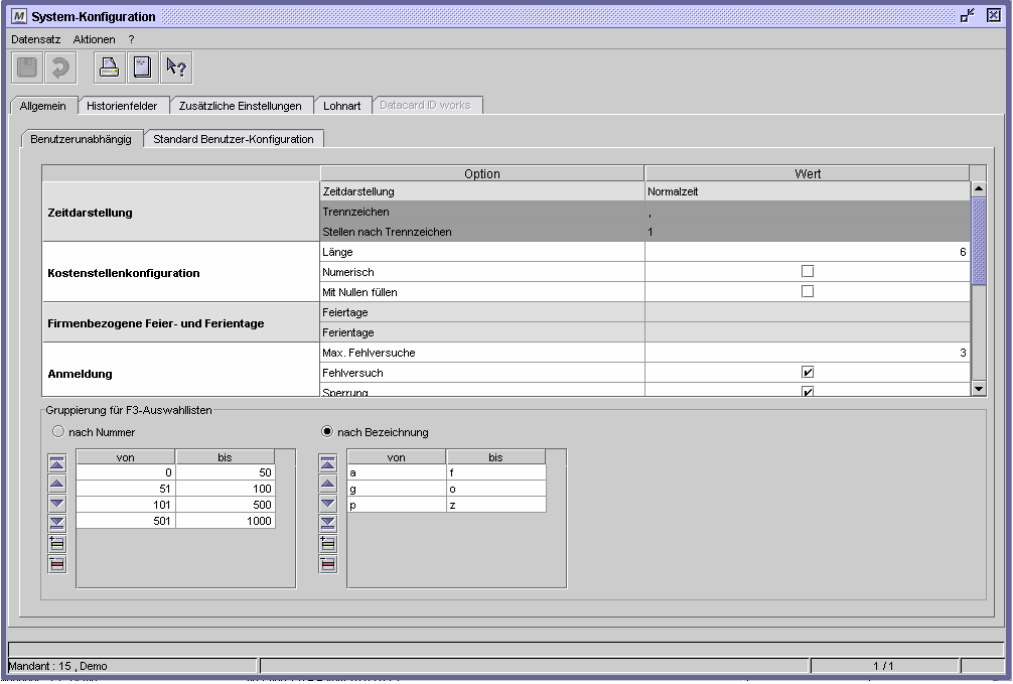

Dialog "System-Konfiguration", Register "Allgemein / Benutzerunabhängig"

## **So legen Sie eine Gruppierung für die F3 Auswahllisten nach Nummern an:**

- **1** Aktivieren Sie die Option "nach Nummer".
- **2** Fügen Sie für jede Gruppierung eine Zeile in der Tabelle ein.
- **3** Geben Sie die Nummern von bis ein. Beispielsweise 0 bis 50, 51 bis 100, etc..
- **4** Beachten Sie, dass in den Auswahllisten nur die Gruppierungen angezeigt werden, in denen sich auch Datensätze befinden.
- **5** Speichern Sie die System-Konfiguration ab.

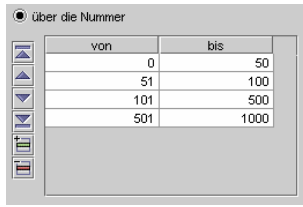

Sortierung für F3-Auswahllisten

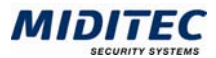

# **So legen Sie eine Gruppierung für die F3 Auswahllisten nach Bezeichnung an:**

- **1** Aktivieren Sie die Option "nach Bezeichnung"
- **2** Fügen Sie für jede Gruppierung eine Zeile in der Tabelle ein.
- **3** Geben Sie die Buchstaben von bis ein. Beispielsweise a bis f, g bis o, etc..
- **4** Beachten Sie, dass in den Auswahllisten nur die Gruppierungen angezeigt werden, in denen sich auch Datensätze befinden.
- **5** Speichern Sie die System-Konfiguration ab.

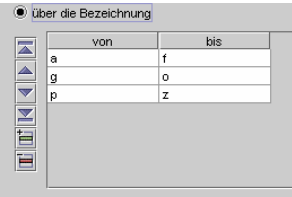

Sortierung für F3-Auswahllisten

# **Feldbeschreibungen**

## **Zeitdarstellung**

Stellen Sie hier ein, ob Zeiten als Normal- oder als Industriezeit dargestellt werden sollen. Ist Industriezeit gewählt, können Sie das Trennzeichen und die Anzahl der Stellen nach dem Trennzeichen bestimmen.

## **Kostenstellenkonfiguration**

Länge: Geben Sie hier die Länge der Kostenstellen an. Dies kann beispielsweise für die Lohnübergabe an ein externes Lohnprogramm wichtig sein.

Numerisch: Sind für Kostenstellenbezeichnungen nur Zahlen erlaubt, aktivieren Sie diese Option.

Mit Nullen füllen: Sollen Kostenstellenbezeichnungen, die kürzer sind als unter "Länge" angegeben mit Nullen gefüllt werden, aktivieren Sie diese Option. Beispiel: aus Kostenstelle 1234 wird bei einer 6stelligen Kostenstelle 001234.

## **Firmenbezogene Feier- und Ferientage**

Zur Zeit ohne Funktion.

## **Anmeldung**

Max. Fehlversuche: Tragen Sie hier die maximale Anzahl der Versuche ein, die ein Benutzer bei der Anmeldung vornehmen darf. Ist diese max. Anzahl erreicht, wird der Benutzer automatisch vom Programm gesperrt. Eine Anmeldung ist erst wieder möglich, wenn die Sperrung im Dialog "Benutzer" **(Dienst > Benutzer/Zugriffsrechte > Benutzer)** manuell aufgehoben wurde.

Fehlversuche protokollieren: Wenn die Fehlversuche im Logbuch protokolliert werden sollen, aktivieren Sie dieses Kontrollkästchen.

Sperrung protokollieren: Wenn Sperrungen von Karten im Logbuch protokolliert werden sollen, aktivieren Sie dieses Kontrollkästchen.

## **Kurzbezeichnungen**

Kurzbezeichnungen: Bei einigen Datensätzen können Kurzbezeichnungen vergeben werden. Legen Sie hier die maximale Länge der Kurzbezeichnung fest.

Kurzbezeichnungen müssen eindeutig sein: Markieren Sie dieses Kontrollfeld, wenn die Kurzbezeichnung eindeutig sein soll, d.h. bezogen auf den Dialog nicht mehrfach vergeben ist.

## **Vorplanungen**

Aktivieren Sie diese Option, wenn bei der Vorplanung eine automatische Weiterplanung für den nächsten Monat erfolgen soll.

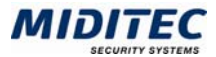

## **Fehlgrundanzeige**

Aktivieren Sie diese Option, wenn in der Anwesenheitsliste und am Terminal auch angezeigt werden soll, bis wann ein Fehlgrund (voraussichtlich) gilt.

#### **Tableau**

Legen Sie hier fest, ob die Zuordnung im Personentableau über die Kartennummer oder über die Personalnummer vorgenommen wird.

## **Funktionen**

Werden die Funktionen "Brückenzeit" und "AZV-Tage" von Ihnen benötigt, aktivieren Sie die entsprechenden Kontrollfelder. Nur dann werden die entsprechenden Felder in den Dialogen Tagesjournal, Monatsjournal und Urlaubsanspruch angezeigt. (Weitere Informationen: **Journale > Tagesjournal, Monatsjournal** und **Stammdaten > Urlaubsanspruch)**.

## **Zeitprogramm**

Wird die Zeiterfassung zusammen mit der Zutrittskontrolle genutzt, kann hier bestimmt werden, ob die Ausnahmeregelung im Dialog "Zeitprogramm" auf die Sperrtage aus dem Zutrittsprogramm oder auf die Tagesgruppen aus der Zeiterfassung zurückgreift. Wird nur die Zeiterfassung genutzt, werden die Tagesgruppen verwendet.

# **Meldung bei Überschreitung der Sollzeit um mehr als: / Meldung bei Unterschreitung der Sollzeit um mehr als:**

Geben Sie hier an, ab welcher Über- oder Unterschreitung der Tages-Sollzeit ein Eintrag in der Korrekturliste erfolgen soll.

#### **Gruppierung für F3-Auswahllisten**

Hier legen Sie fest, wie die Datensätze in den Auswahllisten gruppiert werden sollen. Eine Auswahlliste erhalten Sie über F3, wenn zu einem editierbaren Feld bereits vordefinierte Stammdaten vorhanden sind. Die Gruppierung kann über die vergebenen Nummern oder alphabetisch über die Bezeichnung erfolgen.

# **Register Allgemein / Register Standard Benutzer-Konfiguration**

**Dienst > System-Konfiguration > Register Allgemein > Register Standard Benutzer-Konfiguration** 

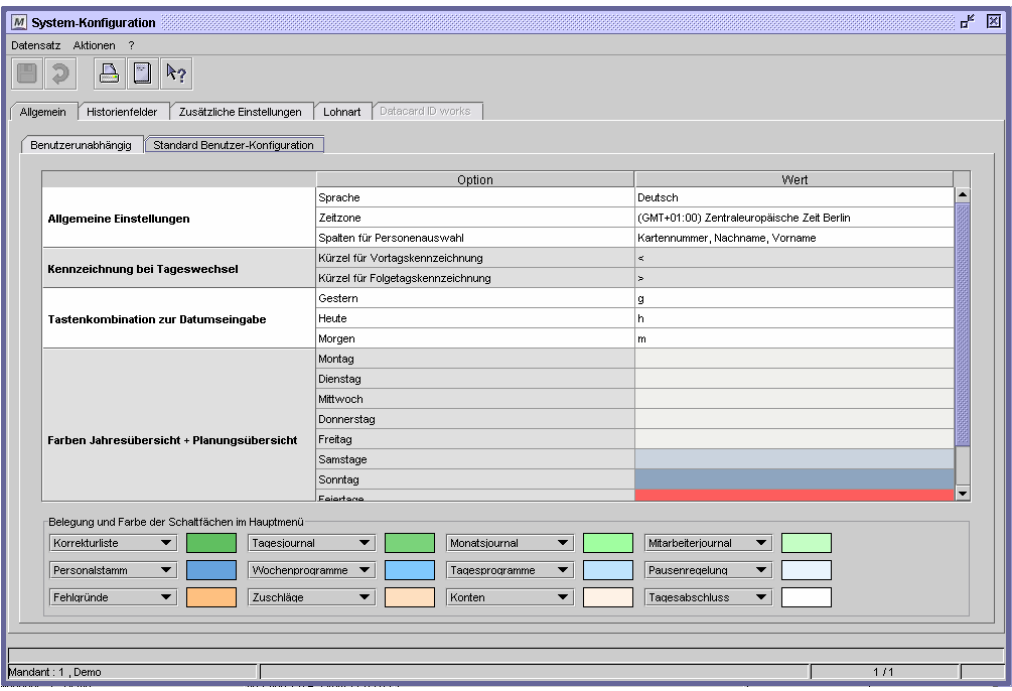

Dialog "System-Konfiguration", Register "Standard Benutzer-Konfiguration"

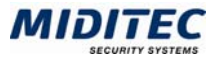

In diesem Register nehmen Sie die Einstellungen vor, die für alle Benutzer als Standard-Konfiguration vorgeschlagen werden, aber von jedem Benutzer individuell über die Benutzer-Konfiguration abgeändert werden können. Dazu gehören:

- Kennzeichnung bei Tageswechsel
- **Tastenkombination zur Datumseingabe**
- Farben Jahresübersicht + Planungsübersicht
- Weitere Farbeinstellungen
- **Spalten für Personenauswahl**
- **zeitzone**

## **So legen Sie Belegung und Farbe der Schaltflächen im Hauptfenster fest:**

- **1** Es stehen Ihnen 12 Schaltflächen zur Verfügung.
- **2** Wählen Sie aus dem Listenfeld den Dialog aus, auf den die Schaltfläche verzweigen soll.
- **3** Klicken Sie auf das Farbfeld und wählen Sie aus der Farbauswahl die Farbe der Schaltfläche aus. Siehe auch "Farben definieren" im Kapitel 1.
- **4** Speichern Sie die System-Konfiguration ab.

# **Feldbeschreibungen**

#### **Sprache**

Legen Sie hier die Standard-Sprache des Programms fest.

#### **Zeitzone**

Arbeiten die Benutzer der MTZ Time in unterschiedlichen Zeitzonen, geben Sie hier benutzerspezifisch die jeweilige Zeitzone an.

#### **Spalten für Personenauswahl**

Legen Sie hier fest, welche Spalten in der Datensatzliste angezeigt werden sollen, die in den personenbezogenen Dialogen jeweils links erscheint.

## **Kennzeichnung bei Tageswechsel**

Tragen Sie hier die Kürzel für die Vortags- und die Folgetagskennzeichnung ein. Dies kommt dann zur Anwendung, wenn innerhalb der Arbeitszeit eines Mitarbeiters eines Tageswechsel stattfindet, z.B. bei einer Nachtschicht, die um 22:00 Uhr beginnt und um 06:00 Uhr am Folgetag endet.

Beispiel: Die Folgetagskennzeichnung ist: "f" Im Tagesprogramm wird für den Buchungszeitraum von 21:00 bis 07:00f eingetragen.

## **Tastenkombination zur Datumseingabe**

Legen Sie Tastenkürzel für die Datumseingabe fest. Die Kürzel beziehen sich jeweils auf das aktuelle Datum (Systemdatum Ihres PCs). Beispiel: Die Tastenkombination für gestern ist: "g" Heute ist der 25.01.2005. Wenn Sie ein "g" in ein Datumsfeld eingeben, erscheint beim Verlassen des Feldes das gestrige Datum 24.01.2005.

#### **Farben Jahresübersicht + Planungsübersicht**

Definieren Sie hier die Farben für die kalendarischen Übersichten. Es empfiehlt sich, lediglich Farben für Wochenenden und Feiertage zu vergeben.

#### **Weitere Farbeinstellungen**

Kennzeichnung der Pflichtfelder: Sollen Pflichtfelder in den Dialogen farblich gekennzeichnet sein, geben Sie hier die entsprechende Farbe an.

## **Belegung und Farbe der Schaltflächen im Hauptfenster**

Im unteren Bereich legen Sie fest, welche Dialoge im Hauptfenster direkt aufgerufen werden können und weisen den Schaltflächen Farben zu. (s.o.)

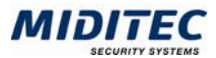

# **Register Historienfelder**

**Dienst > System-Konfiguration > Register Historienfelder** 

In diesem Register legen Sie fest, zu welchen Feldern im Personalstamm eine Historie aufgezeichnet werden soll. Über die Historie können Sie nach verfolgen, welcher Eintrag zu welchem Zeitpunkt einem Feld zugewiesen war.

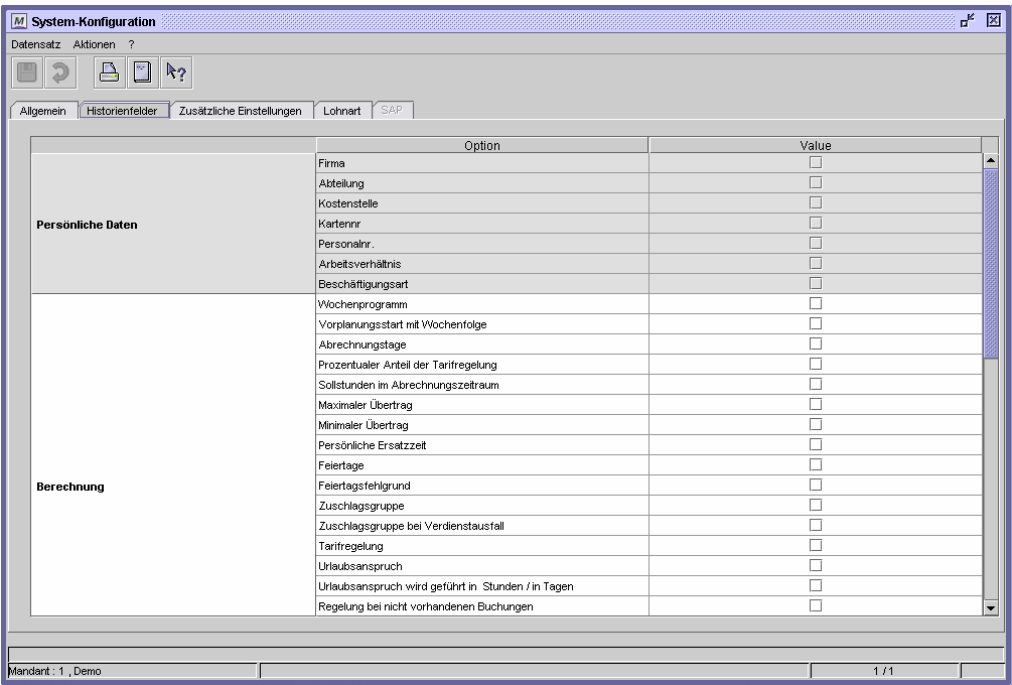

Dialog "System-Konfiguration", Register "Historienfelder"

Aktivieren Sie die Kontrollfelder in der Spalte "Wert" für die Felder, die als Historienfeld geführt werden sollen.

Ist ein Feld als Historienfeld markiert, wird in dem Dialog, in dem das Feld angezeigt und ausgefüllt wird, eine Schaltfläche vor dem Feld angezeigt:

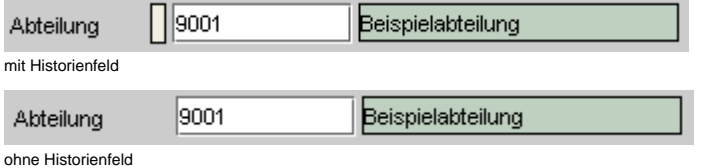

Klicken Sie auf die kleine Schaltfläche links neben der Nummer und Sie erhalten einen Dialog, der Ihnen die Historie des Feldes (hier "Abteilung" anzeigt):

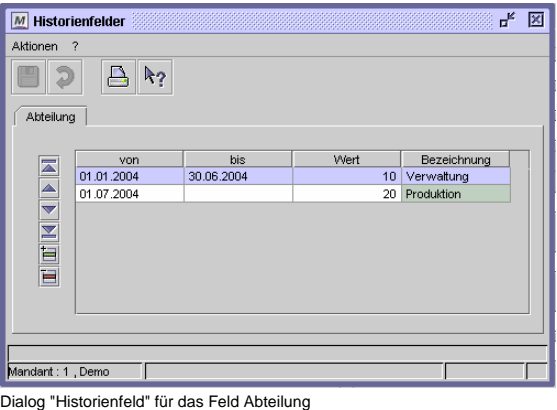

Beispiel: Die Mitarbeiterin war vom 01.01. bis zum 30.06.2004 der Abteilung Verwaltung zugeteilt. Zum 01.07.2004 ist sie in die Produktion gewechselt.

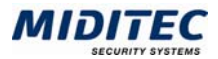

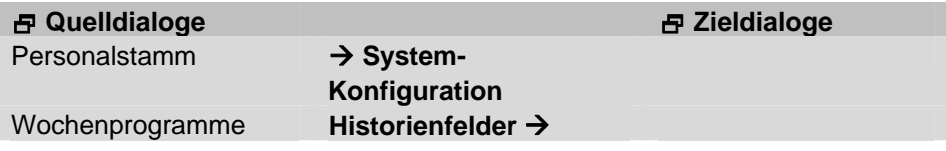

# **Register Zusätzliche Einstellungen**

**Dienst > System-Konfiguration > Register Zusätzliche Einstellungen** 

In diesem Dialog nehmen Sie die technischen Einstellungen zur PDF-Erstellung und für die Aktion "Email" vor.

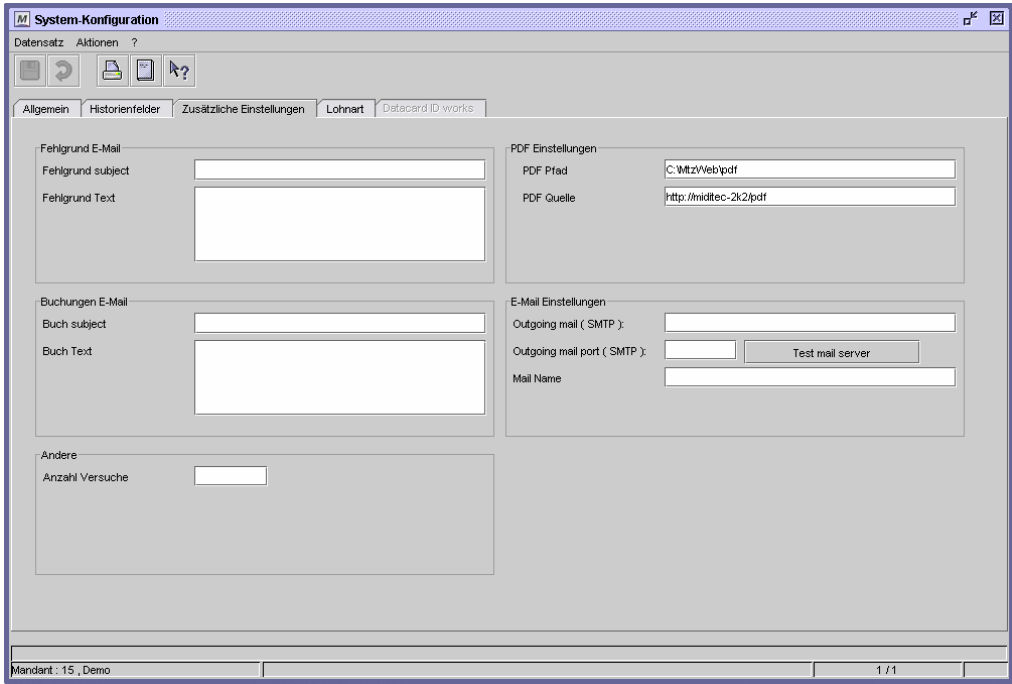

Dialog "System-Konfiguration", Register "Zusätzliche Einstellungen"

# **Feldbeschreibungen**

## **PDF Pfad**

Geben Sie hier Pfad und Verzeichnis auf dem Server an, in dem die Pdf-Files abgelegt werden sollen.

# **PDF-Quelle**

Geben Sie hier die URL ein, über die der Client auf die Pdf-Files auf dem Server zugreifen kann.

#### **Postausgangsserver**

Geben Sie hier den Mailserver an,

## **Postausgangsserver Port**

Geben Sie hier den Mailserver Port an, falls er vom Standard abweicht.

#### **Test Mailserver**

Mit dieser Schaltfläche können Sie testen, ob eine Verbindung zum Mailserver hergestellt werden kann.

## **Betreff**

Geben Sie hier ein, was in der Betreffzeile der E-Mail stehen soll, die durch die Aktion "E-Mail" verschickt wird.

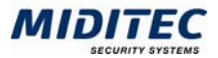

# **Absender**

Geben Sie hier den Namen ein, der als Absender in der E-Mail stehen soll, die durch die Aktion "E-Mail" verschickt wird.

## **Daten aus folgenden Dialogen werden hier verarbeitet bzw. neu berechnet:**

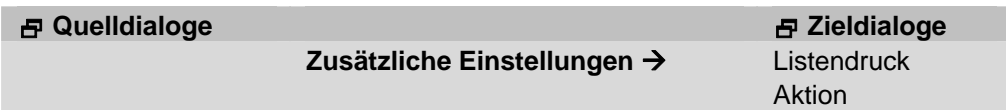

# **Register Lohnart**

**Dienst > System-Konfiguration > Lohnart** 

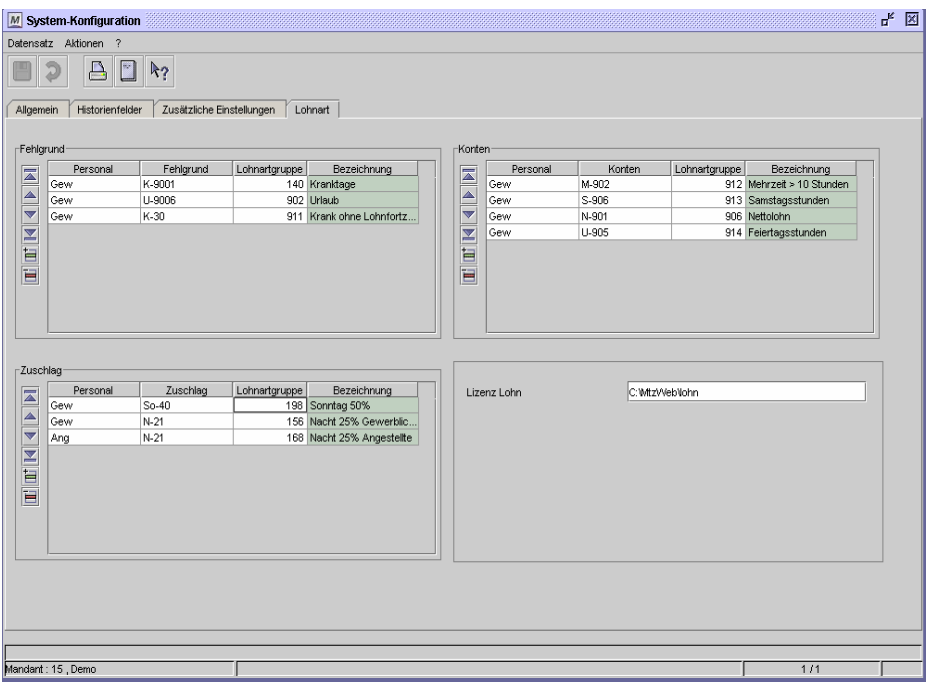

Dialog "System-Konfiguration", Register "Lohnart"

Das Register "Lohnart" ist die Schlüsselstelle für die Lohnübergabe. Hier kombinieren Sie die Lohnkennzeichen, die für die Mitarbeiter und für die Fehlgründe, Konten und Zuschläge festgelegt wurden mit den entsprechenden Lohnartgruppen. Damit wird definiert, mit welcher Lohnart die einzelnen Werte für Fehlgründe, Konten und Zuschläge bei der Lohnübergabe übergeben werden.

# **Beispiel:**

Bei der Lohnübergabe für Mitarbeiter Müller sollen die Zuschläge mit übergeben werden. Bei ihm ist der Zuschlag "Sonntagsarbeit" angefallen. Diesem Zuschlag ist das Lohnkennzeichen "So-40" zugeordnet **(Stammdaten > Zuschläge)**. Herrn Müller ist im Personalstamm das Lohnkennzeichen "Gew" für Gewerblich zugeordnet worden. Über die hier festgelegte Kombination der beiden Lohnkennzeichen und der Lohnartgruppe "189" erkennt das Programm, das es für Herrn Müller die errechneten Werte für den Sonntagszuschlag mit den in der Lohnartengruppe definierten Lohnarten übergeben muss.

Lohnkennzeichen können mehrfach vergeben werden. So erhalten beispielsweise alle gewerblichen Mitarbeiter das Lohnkennzeichen "Gew" und alle Angestellten das Lohnkennzeichen "A"

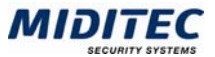

Die Kombination von Lohnkennzeichen für die Fehlgründe, Konten und Zuschläge mit den Lohnkennzeichen aus dem Personalstamm ermöglicht die Übergabe verschiedener Lohnartgruppen für denselben Fehlgrund, Zuschlag oder dasselbe Konto.

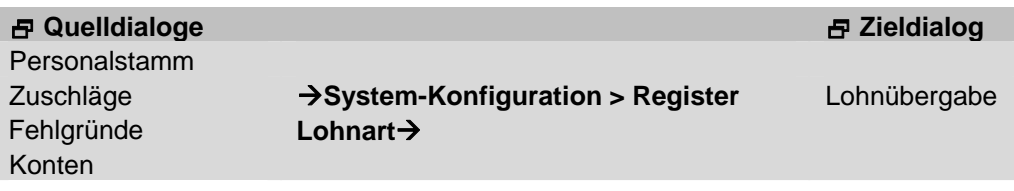

# **Feldbeschreibungen**

# **Fehlgrund**

Im Bereich Fehlgrund tragen Sie die Lohnkennzeichen derjenigen Fehlgründe ein, deren Zeiten mit einer entsprechenden Lohnartgruppe an das Lohnprogramm übergeben werden sollen. Sie kombinieren diese Einträge mit den Lohnkennzeichen, die im Personalstamm verwendet werden. Bei einer anschließenden Lohnübergabe von Fehlgründen wird die Lohnart wie folgt bestimmt:

Bei der Lohnübergabe wird die Lohnkennzeichenkombination "Mitarbeiter" und zu übergebendem "Fehlgrund" gesucht und die zugehörige Lohnartgruppe bestimmt. Die Lohnartgruppe enthält die entsprechende Lohnart. Die Fehlgrundzeit wird mit dieser Lohnart an das Lohnprogramm übergeben.

## **Fehlgrund: Personal**

Tragen Sie das Lohnkennzeichen für die Mitarbeiter ein, deren Zeiten in der Lohnübergabe übergeben werden sollen. Anhand des Lohnkennzeichens aus dem Personalstamm stellt MTZ Time die Verbindung zwischen Mitarbeiter, Zeitwert und der richtigen Lohnart für die Lohnübergabe her.

## **Fehlgrund: Fehlgrund**

Tragen Sie das Lohnkennzeichen derjenigen Fehlgründe ein, deren Zeiten mit einer entsprechenden Lohnartgruppe in der Lohnübergabe übergeben werden sollen. Anhand des Lohnkennzeichens aus dem Dialog "Fehlgrund" stellt MTZ Time die Verbindung zwischen Mitarbeiter, Zeitwert und der richtigen Lohnart für die Lohnübergabe her.

## **Fehlgrund: Lohnartgruppe**

Tragen Sie hier die Lohnartgruppe ein, mit deren Lohnarten die Fehlgrundzeiten passend zur Mitarbeitergruppe übergeben werden sollen.

# **Fehlgrund: Bezeichnung**

Hier wird die Bezeichnung der eingegebenen Lohnartgruppe angezeigt.

## **Zuschlag**

Im Bereich Zuschlag tragen Sie die Lohnkennzeichen derjenigen Zuschläge ein, deren Zeiten mit einer entsprechenden Lohnartgruppe an das Lohnprogramm übergeben werden sollen. Sie kombinieren diese Einträge mit den Lohnkennzeichen, die im Personalstamm verwendet werden. Bei einer anschließenden Lohnübergabe von Fehlgründen wird die Lohnart wie folgt bestimmt:

Bei der Lohnübergabe wird die Lohnkennzeichenkombination "Mitarbeiter" und zu übergebender "Zuschlag" gesucht und die zugehörige Lohnartgruppe bestimmt. Die Lohnartgruppe enthält die entsprechende Lohnart. Die Zuschlagszeit wird mit dieser Lohnart an das Lohnprogramm übergeben.

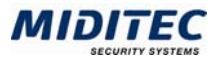

## **Zuschlag: Personal**

Tragen Sie das Lohnkennzeichen für die Mitarbeiter ein, deren Zeiten in der Lohnübergabe übergeben werden sollen. Anhand des Lohnkennzeichens aus dem Personalstamm stellt MTZ Time die Verbindung zwischen Mitarbeiter, Zeitwert und der richtigen Lohnart für die Lohnübergabe her.

## **Zuschlag: Zuschlag**

Tragen Sie das Lohnkennzeichen derjenigen Zuschläge ein, deren Zeiten mit einer entsprechenden Lohnartgruppe in der Lohnübergabe übergeben werden sollen. Anhand des Lohnkennzeichens aus dem Dialog "Zuschläge" stellt MTZ Time die Verbindung zwischen Mitarbeiter, Zeitwert und der richtigen Lohnart für die Lohnübergabe her.

## **Zuschlag: Lohnartgruppe**

Tragen Sie hier die Lohnartgruppe ein, mit deren Lohnarten die Zuschlagszeiten passend zur Mitarbeitergruppe übergeben werden sollen.

## **Zuschlag: Bezeichnung**

Hier wird die Bezeichnung der eingegebenen Lohnartgruppe angezeigt.

## **Tabelle Konten**

Im Bereich Konten tragen Sie die Lohnkennzeichen derjenigen Konten ein, deren Zeiten mit einer entsprechenden Lohnartgruppe an das Lohnprogramm übergeben werden sollen. Sie kombinieren diese Einträge mit den Lohnkennzeichen, die im Personalstamm verwendet werden. Bei einer anschließenden Lohnübergabe von Konten wird die Lohnart wie folgt bestimmt:

Bei der Lohnübergabe wird die Lohnkennzeichenkombination "Mitarbeiter" und zu übergebendem "Konto" gesucht und die zugehörige Lohnartgruppe bestimmt. Die Lohnartgruppe enthält die entsprechende Lohnart. Der Wert des Kontos wird mit dieser Lohnart an das Lohnprogramm übergeben.

# **Konten: Personal**

Tragen Sie das Lohnkennzeichen für die Mitarbeiter ein, deren Zeiten in der Lohnübergabe übergeben werden sollen. Anhand des Lohnkennzeichens aus dem Personalstamm stellt MTZ Time die Verbindung zwischen Mitarbeiter, Zeitwert und der richtigen Lohnart für die Lohnübergabe her.

# **Konten: Konten**

Tragen Sie das Lohnkennzeichen derjenigen Konten ein, deren Zeiten mit einer entsprechenden Lohnartgruppe in der Lohnübergabe übergeben werden sollen. Anhand des Lohnkennzeichens aus dem Dialog "Konten" stellt MTZ Time die Verbindung zwischen Mitarbeiter, Zeitwert und der richtigen Lohnart für die Lohnübergabe her.

## **Konten: Lohnartgruppe**

Tragen Sie hier die Lohnartgruppe ein, mit deren Lohnarten die Zuschlagszeiten passend zur Mitarbeitergruppe übergeben werden sollen.

## **Konten: Bezeichnung**

Hier wird die Bezeichnung der eingegebenen Lohnartgruppe angezeigt.

## **Lizenz Lohn**

Bei der Installation der MTZ Time wird hier automatisch Pfad und Verzeichnis auf dem Server angezeigt, in dem die Steuerdateien für die Lohnübergabe liegen. In den Dateien ist der Satzaufbau für die jeweilige Lohnschnittstelle definiert. Änderungen sollten nur in Absprache mit der System-Administration erfolgen.

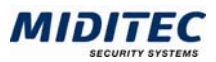

# **Benutzer-Konfiguration**

**Dienst > Benutzer-Konfiguration** 

Über diesen Dialog kann jeder Benutzer benutzerspezifisch Einstellungen zur farblichen Darstellung und zu datumsbezogenen Tastenkürzeln festlegen. Standardmäßig werden die Einstellungen aus der System-Konfiguration übernommen. Sollen benutzerspezifische Einstellungen vorgenommen werden, aktivieren Sie unter "Einstellungen wie in der System-Konfiguration" das Optionsfeld "Nein".

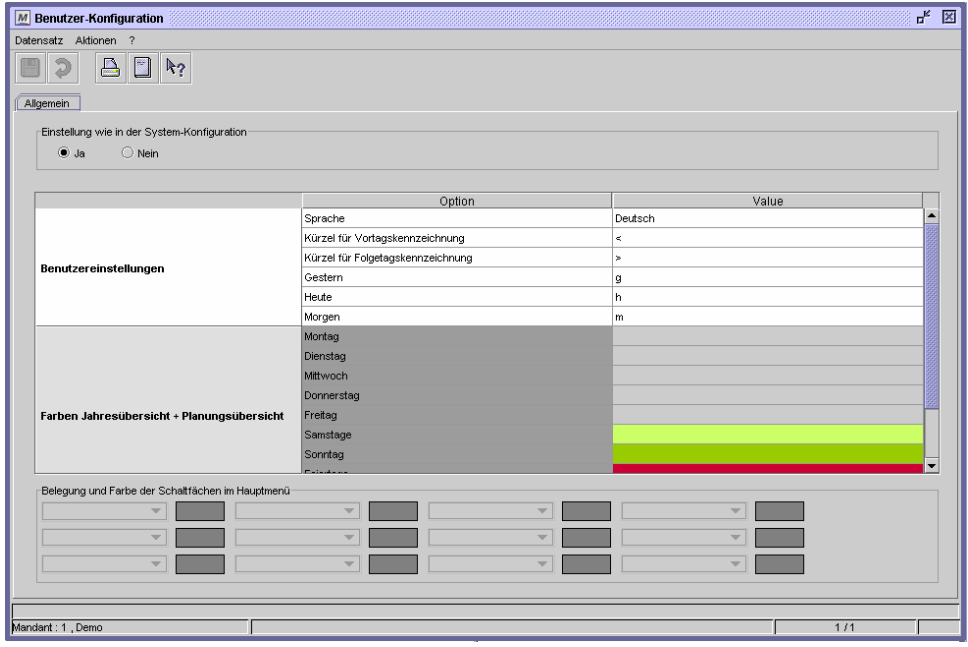

Dialog "Benutzer-Konfiguration"

Im Einzelnen stehen zur Verfügung:

- Benutzereinstellungen (Sprache und Kürzel für Datumseingabe)
- Farben Jahresübersicht + Planungsübersicht
- **Farbeinstellung (Pflichtfelder)**
- Spalten für Personenauswahl
- Belegung und Farbe der Schaltflächen im Hauptfenster

## **So legen Sie Belegung und Farbe der Schaltflächen im Hauptfenster fest:**

- **1** Es stehen Ihnen 12 Schaltflächen zur Verfügung.
- **2** Wählen Sie aus dem Listenfeld den Dialog aus, auf den die Schaltfläche verzweigen soll.
- **3** Klicken Sie auf das Farbfeld und wählen Sie aus der Farbauswahl die Farbe der Schaltfläche aus.
- **4** Speichern Sie die Benutzer-Konfiguration ab.

# **Feldbeschreibungen**

## **Einstellung wie in der System-Konfiguration**

Standardmäßig werden die Einstellungen aus der System-Konfiguration übernommen. Sollen benutzerspezifische Einstellungen vorgenommen werden, muss die Option "Nein" aktiviert sein.

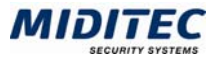

## **Sprache**

Stellen Sie hier benutzerspezifisch die Sprache des Programms ein. Nach einem Neustart wird die MTZ Time in der entsprechenden Sprache aufgerufen.

#### **Spalten für Personenauswahl**

Legen Sie hier fest, welche Spalten in der Datensatzliste angezeigt werden sollen, die in den personenbezogenen Dialogen jeweils links erscheint.

#### **Kennzeichnung bei Tageswechsel**

Tragen Sie hier die Kürzel für die Vortags- und die Folgetagskennzeichnung ein. Dies kommt dann zur Anwendung, wenn innerhalb der Arbeitszeit eines Mitarbeiters eines Tageswechsel stattfindet, z.B. bei einer Nachtschicht, die um 22:00 Uhr beginnt und um 06:00 Uhr am Folgetag endet. Beispiel: Die Folgetagskennzeichnung ist: "f"

Im Tagesprogramm wird für den Buchungszeitraum von 21:00 bis 07:00f eingetragen.

#### **Tastenkombination zur Datumseingabe**

Legen Sie Tastenkürzel für die Datumseingabe fest. Die Kürzel beziehen sich jeweils auf das aktuelle Datum (Systemdatum Ihres PCs). Beispiel: Die Tastenkombination für gestern ist: "g" Heute ist der 25.01.2005. Wenn Sie ein "g" in ein Datumsfeld eingeben, erscheint beim Verlassen des Feldes das gestrige Datum 24.01.2005.

## **Farben Jahresübersicht + Planungsübersicht**

Definieren Sie hier die Farben für die kalendarischen Übersichten. Es empfiehlt sich, lediglich Farben für Wochenenden und Feiertage zu vergeben.

## **Weitere Farbeinstellungen**

Kennzeichnung der Pflichtfelder: Sollen Pflichtfelder in den Dialogen farblich gekennzeichnet sein, geben Sie hier die entsprechende Farbe an.

#### **Belegung und Farbe der Schaltflächen im Hauptfenster**

Im unteren Bereich legen Sie fest, welche Dialoge im Hauptfenster direkt aufgerufen werden können und weisen den Schaltflächen Farben zu.

# **Listen**

Wollen Sie Daten aus der MTZ Time ausdrucken, sind dazu sog. Listen notwendig, die Informationen enthalten, welche Daten an welcher Stelle im Dokument platziert werden.

Es ist nicht möglich, Daten direkt aus dem Programm zu drucken. Die Daten können nur im PDF- oder HTML-Format exportiert werden, um sie dann aus diesen Programmen (Acrobat Reader oder Browser) zu drucken.

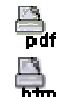

Erzeugen einer Liste im PDF-Format

Erzeugen einer Liste im HTML-Format

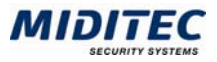

# **Listengruppen**

**Dienst > Listen > Listengruppen…** 

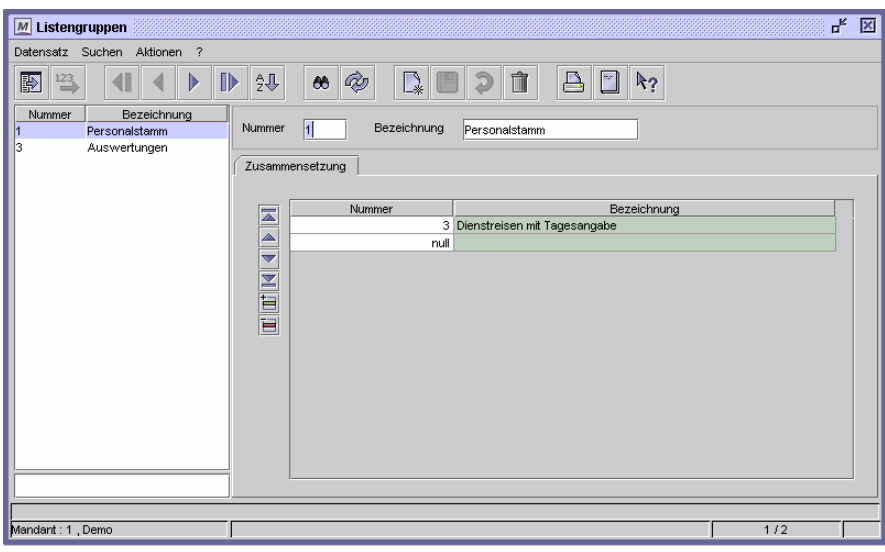

Dialog "Listengruppen"

In diesem Dialog fassen Sie Listen zu Listengruppen zusammen. Im Dialog "Drucken" können Sie über die Listengruppe eine Vorauswahl der angezeigten Listen treffen.

# **So legen Sie eine Listengruppe an:**

- **1** Legen Sie einen neuen Datensatz an.
- **2** Vergeben Sie eine eindeutige Nummer und eine Bezeichnung zu Ihrer Information.
- **3** Fügen sie für jede Liste, die in der Gruppe enthalten sein soll, eine Zeile hinzu.
- **4** Geben Sie die Listennummer der entsprechenden Listen ein.
- **5** Speichern Sie die Listengruppe ab.

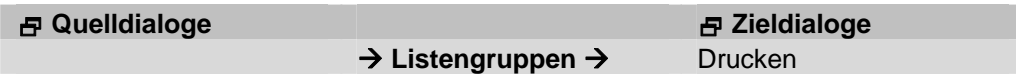

# **Feldbeschreibungen**

# **Tabelle**

Legen Sie in der Tabelle für jede Liste, die in der Gruppe enthalten sein soll, eine Tabellenzeile an und geben Sie die Listennummer der entsprechenden Liste an.

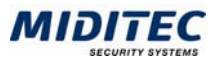

# **Monatsjournalgenerator**

**Dienst > Monatsjournalgenerator…** 

Sie können über den Monatsjournalgenerator eigene Monatsjournale zusammenstellen, die Sie über **Journale > Eigene Monatsjournale > [Bezeichnung]** aufrufen können.

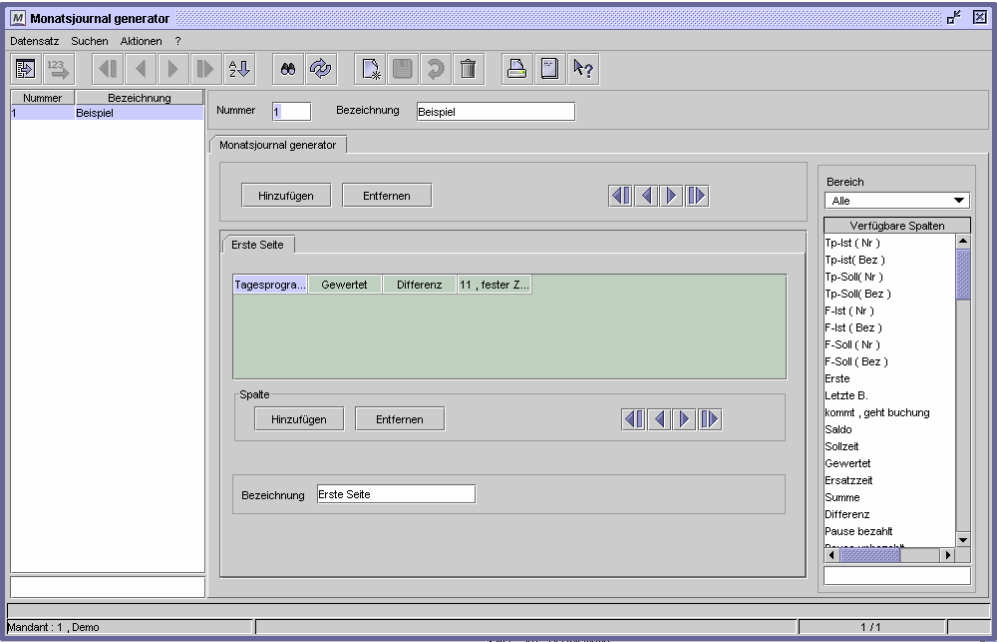

Dialog "Monatsjournalgenerator"

## **So erstellen Sie ein eigenes Monatsjournal:**

- **1** Legen Sie einen neuen Datensatz an.
- **2** Vergeben Sie eine eindeutige Nummer und eine Bezeichnung zu Ihrer Information.
- **3** Fügen Sie dem Monatsjournal ein Register hinzu.
- **4** Vergeben Sie eine Bezeichnung für die Registerseite.
- **5** Markieren Sie unter "Verfügbare Spalten" die gewünschte Spalte, z.B. "TP-Ist (Nr.)".
- **6** Klicken Sie im Bereich "Spalte" auf "Hinzufügen". Alternativ können Sie die gewünschte Spalte auch durch Doppelklick hinzufügen.
- **7** Speichern Sie das Monatsjournal.

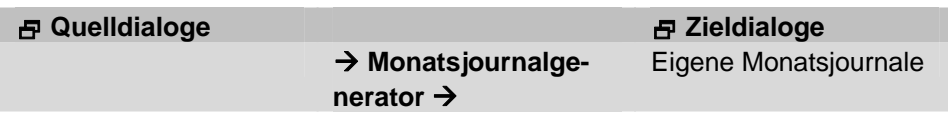

# **Feldbeschreibungen**

#### **Nummer und Bezeichnung**

Vergeben Sie hier eine eindeutige Nummer und eine Bezeichnung für das Monatsjournal. Über die Bezeichnung finden Sie das selbst erstellte Monatsjournal wieder im Menü **Journale > Eigene Monatsjournale > [Bezeichnung]**.

#### **Hinzufügen**

Mit dieser Schaltfläche fügen Sie dem Monatsjournal eine neue Registerseite hinzu. Den Namen vergeben Sie im unteren Bereich des Dialog im Feld "Bezeichnung".

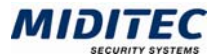

## **Entfernen**

Mit dieser Schaltfläche entfernen Sie die aktive Registerseite.

## **Schaltflächen "Pfeile"**

Über die Schaltflächen mit den Pfeilen im oberen Bereich des Dialogs verändern Sie die Reihenfolge der Registerseiten.

## **Register und Tabelle**

Haben Sie ein Register für das Monatsjournal erstellt, erscheint im mittleren Bereich des Dialogs das Register und eine Tabelle mit den Spaltennamen.

## **Spalte: Hinzufügen**

Mit dieser Schaltfläche fügen Sie eine in der Liste "Verfügbare Spalten" markierte Spalte hinzu.

## **Spalte: Entfernen**

Mit dieser Schaltfläche entfernen eine markierte Spalte aus dem Register.

## **Spalte: Schaltflächen "Pfeile"**

Über die Schaltflächen mit den Pfeilen im mittleren Bereich des Dialogs verändern Sie die Reihenfolge der Spalten.

# **Bezeichnung**

Tragen Sie hier den Namen der jeweils aktiven Registerseite ein.

## **Bereich**

In diesem Listenfeld wählen Sie aus, welche Spalten in der Liste "Verfügbare Spalten" angezeigt werden. Die einzelnen Bereiche sind farblich gekennzeichnet.

## **Verfügbare Spalten**

Hier erhalten Sie eine Liste der verfügbaren Spalten. Die Anzeige ist abhängig von der Einstellung im Listenfeld "Bereich".

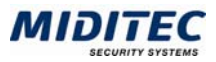

# **Drucken**

## **Dienst > Drucken**

Über diesen Dialog können Sie auf alle zur Verfügung stehenden Listen zugreifen. Diese können entweder in ein pdf- oder html-Format exportiert werden und dann abgespeichert oder ausgedruckt werden.

Wird der Dialog über das "Drucken"-Symbol direkt aus einem Dialog heraus aufgerufen, kann nur auf die Listen zugegriffen werden, die dem Dialog direkt zugeordnet sind.

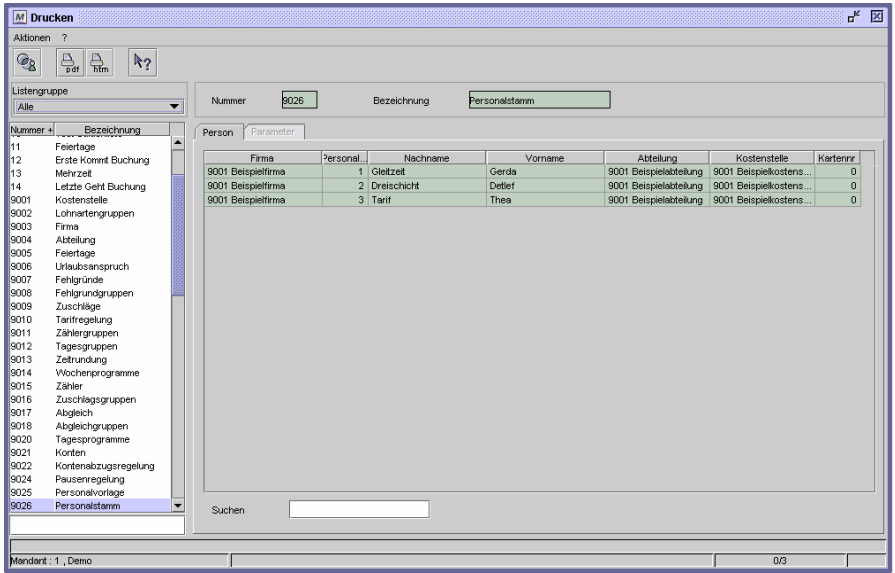

Dialog "Drucken"

Je nach ausgewählter Liste verändern sich die Namen der Register-Seiten und die Spalten. Bei manchen Listen können Sie zusätzliche Parameter angeben.

# **So drucken Sie eine Liste:**

- **1** Wählen Sie in der Auswahlliste die gewünschte Liste aus.
- **2** Wählen Sie in der Datensatzliste die gewünschten Datensätze aus, die in der Liste enthalten sein sollen. Wird kein Datensatz ausgewählt, werden alle gedruckt.
- **3** Geben Sie nötigenfalls die benötigten Parameter an.
- **4** Klicken Sie auf das Drucken-Symbol für pdf oder html.
- **5** Die Liste wird in dem entsprechendem Format generiert und in einem neuen Browser-Fenster zur Ansicht angezeigt.
- **6** Zum weiteren Vorgehen nutzen Sie die Funktionen Ihres Browsers oder des Acrobat-Readers

pdf-Format: Die Liste wird im pdf-Format generiert. Sie wird in einem neuen Browserfenster mit Hilfe des Acrobat-Readers zur Ansicht angezeigt. Zum Drucken oder Speichern der Liste nutzen Sie die Funktionen des Acrobat-Readers.

html-Format: Die Liste wird im html-Format generiert. Sie wird in einem neuen Browserfenster angezeigt. Zum Drucken oder Speichern der Liste nutzen Sie die Funktionen Ihres Browsers.

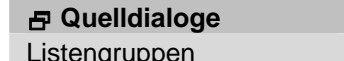

 $\rightarrow$  **Drucken →** 

 **Quelldialoge Zieldialoge** 

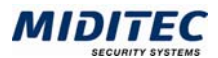

# **Feldbeschreibungen**

## **Listengruppe**

Wählen Sie eine Listengruppe aus, wenn nicht alle Listen in der Auswahlliste angezeigt werden sollen.

## **Auswahlliste**

Wählen Sie die Liste aus, die Sie in ein pdf- oder html-Format exportieren möchten.

## **Tabelle**

In dieser Liste werden alle Daten aufgelistet, die für die ausgewählte Liste zur Verfügung stehen, bzw. in diesem Zusammenhang angelegt wurden. Markieren Sie alle Datensätze, die ausgedruckt werden sollen. Zusammenhängende Zeilen markieren Sie mit Mausklick und Shift-Taste, einzelne Zeilen fügen Sie mit Mausklick und Strg-Taste hinzu. Wenn kein Datensatz ausgewählt wird, werden alle ausgedruckt.

# **Suchen**

Über das Suchenfeld können Sie nach bestimmten Datensätzen suchen. Gesucht wird in der aktiven Spalte. Markieren Sie die gewünschte Spalte mit Klick auf den Spaltentitel.

# **Register Parameter**

**Dienst > Drucken > Register Parameter** 

Für einige Listen können im Register "Parameter" zusätzliche Angaben gemacht werden, beispielsweise den Ausdruck auf einen bestimmten Zeitraum beschränken.

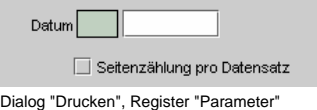

# **Feldbeschreibungen**

# **Datum**

Geben Sie den Tag an, für den die Liste ausgedruckt werden soll.

# **Jahr**

Geben Sie das Jahr an, für das die Liste ausgedruckt werden soll.

## **Seitenzählung pro Datensatz**

Aktivieren Sie dieses Kontrollfeld, wenn mit jedem neuen Datensatz auch eine neue Seitenzählung erfolgen soll.

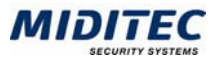

# **Journale**

In diesem Menü finden Sie Journale, in denen Ihnen Informationen über Ihre Daten angezeigt werden. Teilweise ist es auch möglich, Daten zu ändern bzw. einzugeben, z.B. Kommt- und Geht-Buchungen im Tagesjournal oder im Monatsjournal zu korrigieren.

# **Personengruppenauswahl**

**Journale > Personengruppenauswahl** 

In diesem Dialog treffen Sie eine Vorauswahl, welche Personengruppe Ihnen in der MTZ Time zu Verfügung steht. Die Personengruppe ist ein Hilfsmittel, das Ihnen die Arbeit mit dem Programm erleichtert, wenn Sie einen sehr großen Personalstamm führen oder wenn Benutzer für unterschiedliche Personen zuständig sein sollen. Die Personengruppenauswahl bleibt solange erhalten bis sie in diesem Dialog geändert und mit "OK" bestätigt wird.

Den Dialog zur Erstellung von Personengruppen finden Sie unter **Personal > Personengruppen**.

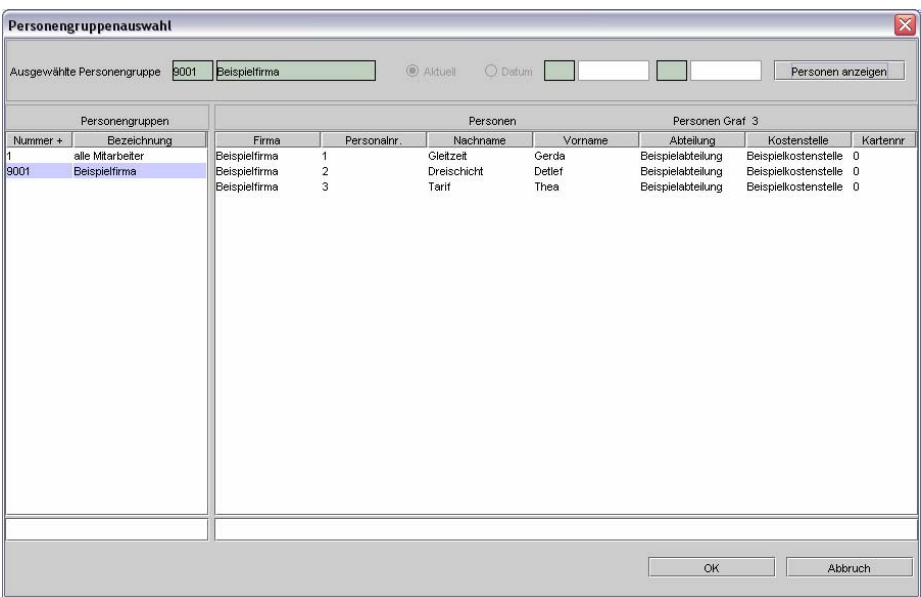

Dialog "Personengruppenauswahl"

## **So wählen Sie eine Personengruppe aus**

- **1** Wählen Sie in der Liste links eine Personengruppe aus.
- **2** Klicken Sie auf die Schaltfläche "Personen anzeigen". Daraufhin werden Ihnen die zu der Gruppe gehörenden Personen in der Liste angezeigt. Die Schaltfläche dient lediglich der Überprüfung.
- **3** Um die markierte Personengruppe auszuwählen, klicken Sie auf OK. Klicken Sie auf "Abbrechen", wenn Sie die vorherige Auswahl beibehalten wollen.

Sie können Sie Daten nach Spalten sortieren, indem Sie auf den Kopf einer Spalte klicken. Je nach auf- oder absteigender Sortierung wird ein + oder ein – angezeigt.
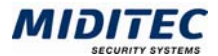

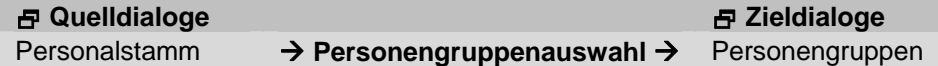

#### **Ausgewählte Personengruppe**

Hier wird die gerade aktuelle Personengruppe angezeigt, die für alle personenbezogene Dialoge gilt.

#### **Personen anzeigen**

Mit dieser Schaltfläche können Sie alle Personen der unter "Personengruppen" ausgewählten Gruppe anzeigen lassen.

#### **Personengruppen**

Wählen Sie hier die Personengruppe aus, die Sie sich anzeigen lassen wollen, oder als Personengruppenauswahl übernehmen wollen. Die Auswahl wird mit der Schaltfläche "OK" übernommen.

#### **Personenliste**

Hier werden die Personen der unter "Personengruppen" ausgewählten Gruppe angezeigt. Eine Sortierung können Sie vornehmen, in dem Sie auf die Spaltentitel klicken.

#### **Suchzeilen**

In den Suchzeilen können Sie nach einzelnen Personengruppen/ Personen suchen. Sie gilt immer nur für die gerade aktive Spalte. Markieren Sie die Spalte in der Sie suchen wollen, in dem Sie auf den Spaltentitel klicken.

## **OK**

Mit "OK" bestätigen Sie die Auswahl und übernehmen sie für alle personenbezogene Dialoge. Der Dialog wird geschlossen.

#### **Abbruch**

Mit Abbruch schließen Sie den Dialog ohne die Auswahl zu ändern.

# **Korrekturliste**

**Journale > Korrekturliste** 

In diesem Dialog werden die Meldungen, die bei der Berechnung der Zeiten auftreten, angezeigt. Über die Meldungen können Sie direkt in die entsprechenden Tagesjournale der entsprechenden Mitarbeiter springen, oder im zweiten Register eine Sammelkorrektur über die Fehler vornehmen.

Die Meldungen können auf einen bestimmten Zeitraum, auf bestimmte Meldungen und auf eine oder mehrere Mitarbeiter eingeschränkt werden.

Die Korrekturliste sollte täglich aufgerufen werden, damit Unregelmäßigkeiten, die bei der Zeiterfassung auftreten, zeitnah korrigiert werden können. Wenn Sie die Korrekturliste drucken möchten, aktivieren Sie das Drucken-Symbol.

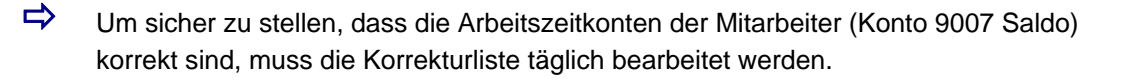

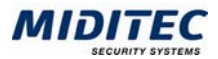

## **Angezeigte Personen … Alle Personen der Auswahl**

Legen Sie hier fest, für welche Personen die Korrekturliste angezeigt werden soll. Sie können auch mehrere Personen in der Datensatzlist markieren. Zur Auswahl von Personen siehe auch Kapitel 1: Allgemeine Bedienung – Datensatzliste bearbeiten".

#### **Zeitbereich**

Tragen Sie hier ein, für welchen Zeitraum die Korrekturliste angezeigt werden soll.

#### **Meldungsauswahl**

Sollen nur bestimmte Meldungen angezeigt werden, klicken Sie auf "Meldungsauswahl" und aktivieren Sie die gewünschten Meldungen.

## **Laden**

Um die Korrekturliste für die ausgewählten Personen, Zeitraum und Meldungen angezeigt zu bekommen, klicken Sie auf die Schaltfläche "Laden".

## **Register Meldungen**

**Journale > Korrekturliste > Register Meldungen** 

In diesem Register werden die Meldungen, die bei der Berechnung der Zeiten auftreten, angezeigt. Über die Meldungen können Sie direkt in die entsprechenden Tagesjournale der entsprechenden Mitarbeiter springen.

Die Meldungen können auf einen bestimmten Zeitraum, auf bestimmte Meldungen und auf eine oder mehrere Mitarbeiter eingeschränkt werden.

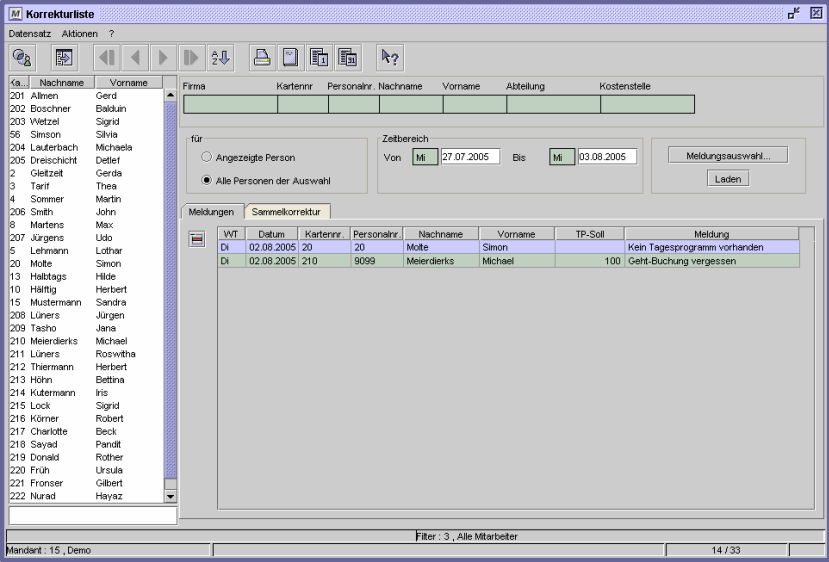

Dialog Korrekturliste, Register "Meldungen"

#### **So lassen Sie sich die Korrekturliste anzeigen:**

- **1** Geben Sie an, für welche Personen Sie die Korrekturmeldungen angezeigt bekommen wollen.
- **2** Geben Sie an, für welchen Zeitraum Sie die Korrekturmeldungen angezeigt bekommen wollen.
- **3** Geben Sie über die Schaltfläche "Meldungsauswahl" an, welche Korrekturmeldungen Sie angezeigt bekommen wollen.
- **4** Klicken Sie auf "Laden"
- $\Rightarrow$  Mit Doppelklick auf einen Eintrag gelangen Sie direkt in das Tagesjournal des entsprechenden Mitarbeiters, so dass Sie die Korrekturen vornehmen können.

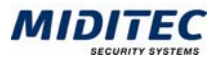

#### **Tabelle: Meldungen**

In der Tabelle werden die dem Filter entsprechenden Meldungen im angegebenen Zeitraum angezeigt. Im Titel wird angezeigt, wieviele Meldungen von allen Meldungen aufgelistet werden.

## **Meldungen: WT**

Es wird der Wochentag angezeigt.

#### **Meldungen: Datum**

Es wird das Datum angezeigt, für das Korrekturen vorgenommen werden sollen.

#### **Meldungen: Kartennr.**

Es wird die Kartennummer des Mitarbeiters angezeigt, für den die Meldung ausgegeben wurde.

## **Meldungen: Personalnr.**

Es wird die Personalnummer des Mitarbeiters angezeigt.

## **Meldungen: Nachname**

Es wird der Nachname des Mitarbeiters angezeigt.

#### **Meldungen: Vorname**

Es wird der Vorname des Mitarbeiters angezeigt.

#### **Meldungen: TP-Soll**

Es wird das Tagesprogramm angezeigt, das für diesen Mitarbeiter für dieses Datum vorgeplant wurde.

#### **Meldungen: Meldung**

Hier sehen Sie die Meldung, welcher Sachverhalt nachgetragen oder korrigiert werden soll. Folgende Meldungen sind möglich:

## **Register Sammelkorrektur**

**Journale > Korrekturliste > Register Sammelkorrektur** 

Für die Meldungen "Fehlt" und "Geht-Buchung vergessen" können Sie in diesem Register direkt Korrekturen für mehrere Mitarbeiter/Tage vornehmen. So können Sie gleich für mehrere Mitarbeiter /Tage Geht-Buchungen und/oder Fehlgründe nachtragen. Alle anderen Meldungen können im Tagesjournal korrigiert werden. Mit Doppelklick auf eine Zeile verzweigen Sie direkt ins Tagesjournal.

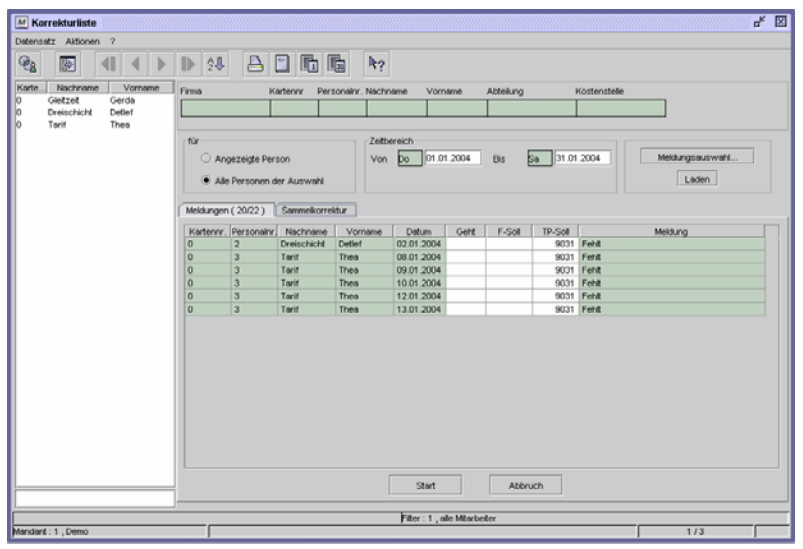

Dialog "Korrekturliste", Register "Sammelkorrektur"

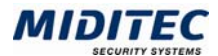

## **So führen Sie eine Sammelkorrektur durch:**

- **1** Geben Sie an, für welche Personen Sie die Korrekturmeldungen angezeigt bekommen wollen.
- **2** Geben Sie an, für welchen Zeitraum Sie die Korrekturmeldungen angezeigt bekommen wollen.
- **3** Geben Sie an, welche Korrekturmeldungen Sie angezeigt bekommen wollen.
- **4** Klicken Sie auf "Laden"
- **5** Nehmen Sie die entsprechenden Änderungen in den Spalten Geht, Fehlgrund-Soll oder Tagesprogramm-Soll vor.
- **6** Klicken Sie auf "Start".

Die Korrekturen werden ausgeführt.

## **Feldbeschreibungen**

## **Sammelkorrektur: Kartennr.**

Hier wird die Kartennummer des Mitarbeiters angezeigt, für den eine Fehlermeldung vorliegt.

**Sammelkorrektur: Personalnr.** 

Hier wird die Personalnummer des Mitarbeiters angezeigt.

## **Sammelkorrektur: Nachname**

Hier wird der Nachname des Mitarbeiters angezeigt.

## **Sammelkorrektur: Vorname**

Hier wird der Vorname des Mitarbeiters angezeigt.

#### **Sammelkorrektur: Datum**

Hier wird das Datum angezeigt, für das eine Fehlermeldung vorliegt.

#### **Sammelkorrektur: Geht**

Hier tragen Sie eine fehlende Geht-Buchung nach.

## **Sammelkorrektur: F-Soll**

Hier können Sie einen Fehlgrund eintragen, der für das Datum gültig ist.

#### **Sammelkorrektur: TP-Soll**

Hier tragen Sie ein Tagesprogramm ein, das für dieses Datum gültig sein soll.

#### **Sammelkorrektur: Meldung**

Hier wird die Korrekturmeldung angezeigt.

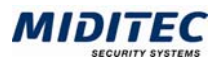

# **An- und Abwesenheitsliste**

**Journale > An- und Abwesenheitsliste…** 

Die An- und Abwesenheitsliste gibt Auskunft über die aktuelle Anwesenheit und Abwesenheit der Mitarbeiter sowie über die Gründe der Abwesenheit. Mit Hilfe unterschiedlicher Auswahlkriterien kann die Anzeige eingeschränkt und parametriert werden. So können beispielsweise auch alle Mitarbeiter, die den aktuellen Abrechnungszeitraum mit einem negativen Vortrag begonnen haben, aufgelistet werden. Durch Anklicken der Spaltentitel in der Tabelle kann eine Sortierung vorgenommen werden. Nach dem Schließen des Dialogs bleibt die Auswahl bestehen, so dass sie beim erneuten Aufruf des Dialogs wieder zur Verfügung steht.

Ob die Spalten "Fehlgrund" und "bis einschl." angezeigt werden, legen Sie in der System-Konfiguration fest: **Dienst > System-Konfiguration > Register Allgemein > Register Benutzerunabhängig**.

 $\Rightarrow$  Die An- und Abwesenheitsliste kann nur von diesem Dialog aus ausgedruckt werden. Die Einstellungen des Dialogs werden für den Druck übernommen.

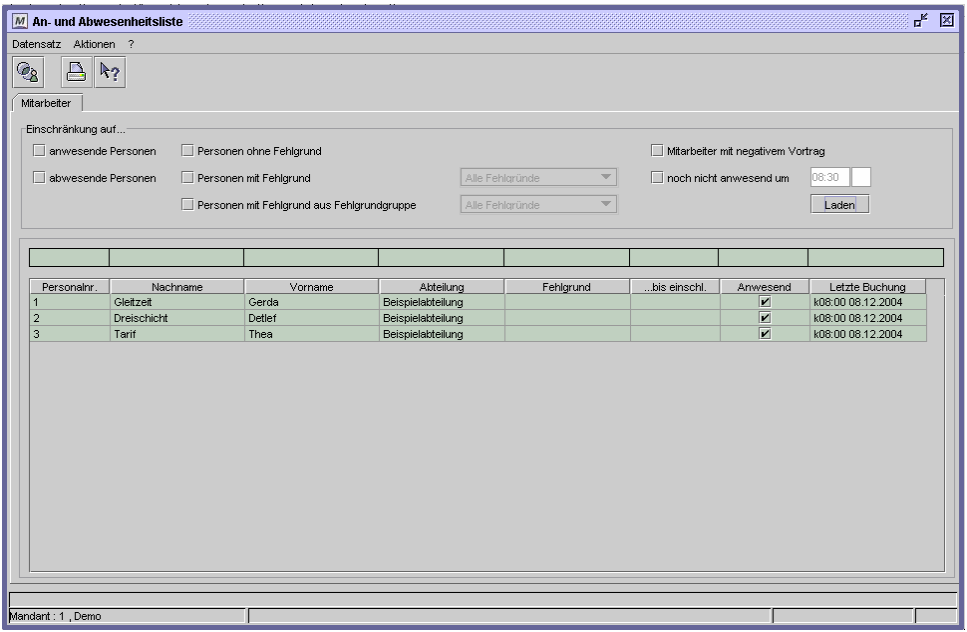

Dialog "An- und Abwesenheitsliste"

## **So laden Sie die An-und Abwesenheitsliste:**

- **1** Geben Sie optional Bedingungen an, die die Anzeige einschränken.
- **2** Klicken Sie auf die Schaltfläche "Laden", um sich die Liste anzeigen zu lassen.

#### **Daten aus folgenden Dialogen werden hier verarbeitet bzw. neu berechnet:**

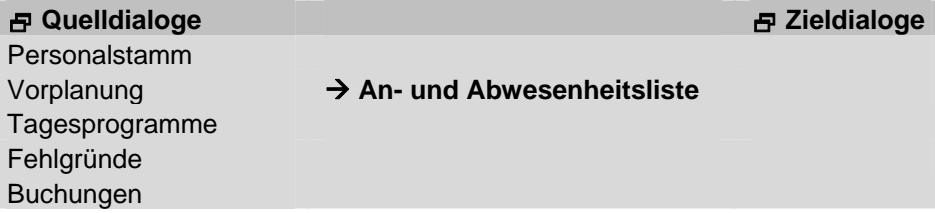

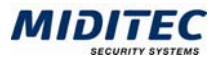

## **Personen**

Legen Sie hier fest, ob alle Personen oder nur alle an- oder abwesende Personen angezeigt werden sollen.

## **Fehlgrund**

alle: Es werden "alle" Personen angezeigt, egal ob für sie ein Fehlgrund vorgeplant oder gebucht wurde oder nicht.

ohne: Es werden die Personen angezeigt, für die aktuell kein Fehlgrund vorgeplant oder gebucht ist.

mit Fehlgrund: Es werden die Personen angezeigt, die mit dem im folgenden Listenfeld ausgewählten Fehlgrund vorgeplant wurden oder diesen aktuell gebucht haben. mit Fehlgrund aus Fehlgrundgruppe: Es werden die Personen angezeigt, die mit einem Fehlgrund aus der im folgenden Listenfeld ausgewählten Fehlgrundgruppe vorgeplant wurden oder diesen aktuell gebucht haben.

## **Personen mit negativem Vortrag**

Es werden alle Personen angezeigt, die den aktuellen Abrechnungszeitraum mit einem negativem Vortrag begonnen haben.

## **Personen noch nicht anwesend um …**

Es werden alle Personen angezeigt, die am Tag der Auswertung zu der eingetragenen Uhrzeit noch nicht anwesend waren.

## **Laden**

Um die An- und Abwesenheitsliste für die ausgewählten Personen angezeigt zu bekommen, klicken Sie auf die Schaltfläche "Laden".

## **Tabelle**

In der Tabelle werden die Personen angezeigt, die den oben eingestellten Filterkriterien entsprechen. Über die Spalten-Titel kann eine andere Sortierung vorgenommen werden. Ob die Spalten "Fehlgrund" und "bis einschl." angezeigt werden, hängt von den Einstellungen in der System-Konfiguration ab.

Personalnr: Es wird die Personalnummer der aufgelisteten Person angezeigt.

Nachname: Es wird der Nachname der aufgelisteten Person angezeigt.

Vorname: Es wird der Vorname der aufgelisteten Person angezeigt.

Abteilung: Es wird die Abteilung der aufgelisteten Person angezeigt.

Fehlgrund: Ein eventuell vorgeplanter oder gebuchter Fehlgrund wird angezeigt.

…bis einschl.: Wurde der Fehlgrund, beispielsweise Urlaub, für eine längere Zeit vorgeplant, wird hier das letzte vorgeplante Datum angezeigt.

Anwesend: Ist das Kontrollfeld aktiviert, ist die angezeigte Person aktuell anwesend. Letzte Buchung: Die zuletzt erfolgte Buchung der angezeigten Person wird mit Datum und Uhrzeit angezeigt. k: Kommt-Buchung; g: Geht-Buchung

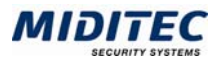

# **Tagesjournal**

Das Tagesjournal zeigt alle Daten an, die für die Berechnung eines Tages relevant sind. Angefangen von den Kommt- und Geht-Buchungen die an dem Tag gebucht wurden, über das vorgeplante und berechnete Tagesprogramm, über die Pausenzeiten, Zuschlagszeiten, Ersatzzeiten bis hin zu den einzelnen Zeitintervallen, aus denen sich letztendlich die gewerteten Zeiten zusammensetzen. Im Tagesjournal können Sie am Schnellsten erkennen, wie sich Änderungen in der Parametrierungen der Stammdaten auswirken und Fehlwertungen können gut analysiert und korrigiert werden.

# **Register Zeiten**

**Journale > Tagesjournal > Zeiten** 

Das Register Zeiten zeigt alle gebuchten und gewerteten Zeiten für einen Tag und für einen Mitarbeiter an. Hier können Sie fehlende Buchungen nachholen, Buchungen ändern, Fehlgründe eingeben und die Wertung von gearbeiteten Zeiten und Pausenzeiten beeinflussen. Zudem werden die gewerteten Zuschläge sowie die Kontostände für den jeweiligen Tag angezeigt.

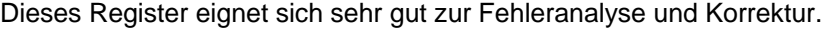

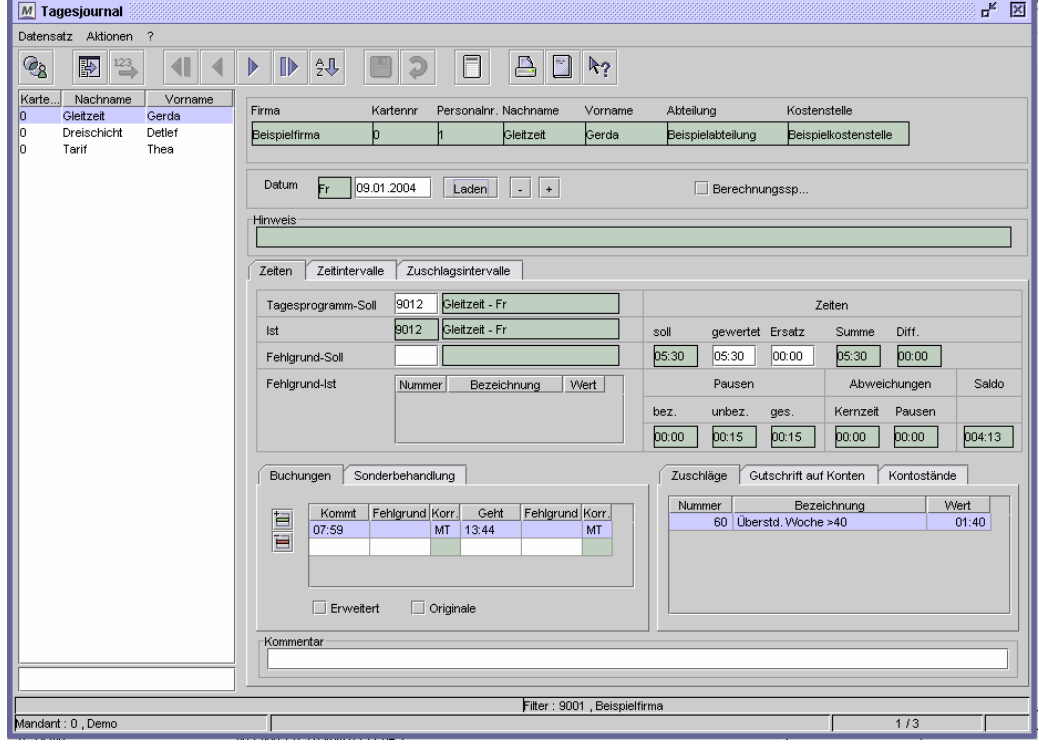

Dialog "Tagesjournal", Register "Zeiten"

## **So wählen Sie eine Person aus:**

- **1** Wählen Sie über die Personengruppenauswahl eine Personengruppe aus, in der die Person enthalten ist.
- **2** Markieren Sie in der Datensatzliste die gewünschte Person.
- **3** Die wichtigsten Daten zu der Person werden oben im Dialog angezeigt.

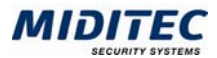

## **So korrigieren Sie Buchungen:**

- **1** Laden Sie das Datum, für welches Sie Buchungen korrigieren wollen.
- **2** Aktivieren Sie das Register Buchungen.
- **3** Geht-Buchung nachtragen: Tragen Sie in der Tabelle Buchungen in der Geht-Spalte die Zeit der Geht-Buchung ein.

Pausenbuchungen nachtragen: Tragen Sie in der untersten freien Zeile in der Spalte "Geht" die Zeit ein, zu der in die Pause gegangen wurde und in die nächste Zeile in der Spalte "Kommt" die Kommt-Zeit der Pause. Die Zeiten werden vom Programm automatisch richtig sortiert, sobald das Tagesjournal gespeichert, bzw. berechnet wird.

**4** Speichern Sie das Tagesjournal ab.

## **So tragen Sie Ganztagsfehlgründe ein:**

- **1** Laden Sie das Datum, für welches Sie einen Ganztagsfehlgrund vergeben wollen.
- **2** Tragen Sie im Register Zeiten im Feld Fehlgrund-Soll den Fehlgrund ein.
- **3** Speichern Sie das Tagesjournal ab.

## **So tragen Sie Buchungsfehlgründe ein:**

- **1** Laden Sie das Datum, für welches Sie Buchungen korrigieren wollen.
- **2** Aktivieren Sie das Register Buchungen.
- **3** Geht-Buchung existiert schon: Tragen Sie in die Spalte Fehlgrund rechts neben der Geht-Buchung den Fehlgrund ein. Geht-Buchung existiert noch nicht: Geben Sie in der Spalte Geht eine Zeit für die Geht-Buchung ein. Tragen Sie in die Spalte Fehlgrund rechts neben der Geht-Buchung den Fehlgrund ein.
- **4** Speichern Sie das Tagesjournal ab. Der Fehlgrund wird mit der Geht-Buchung gewertet.

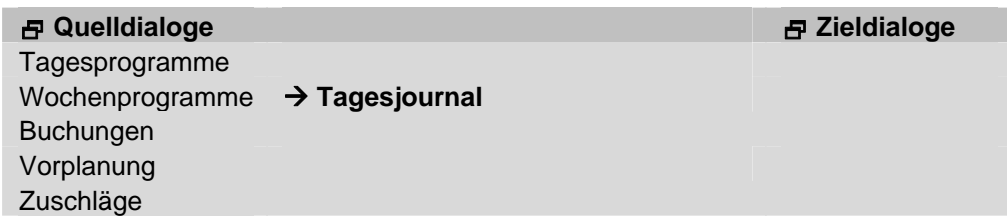

# **Feldbeschreibungen**

## **Datum**

Es werden jeweils die Buchungen, Zeiten und Werte des hier angegebenen Datums angezeigt. Beim Öffnen des Dialogs ist standardmäßig das Datum des Vortags eingetragen. Möchten Sie einen anderen Tag bearbeiten, tragen Sie das Datum in das Feld ein oder blättern Sie mit den Tasten "+" und "-" einen Tag vor bzw. zurück. Um die Daten angezeigt zu bekommen, klicken Sie auf die Schaltfläche "Laden".

Handelt es sich bei dem ausgewählten Datum um einen Feiertag, wird der Name des Feiertags rechts neben dem Datum angezeigt. Welche Feiertage dem Mitarbeiter zugeordnet sind, ist im Personalstamm festgelegt (**Personal > Personalstamm > Register Berechnung)**.

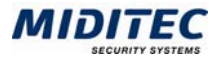

## **Berechnungssperre**

Mit der Berechnungssperre verhindern Sie, dass manuell korrigierte Werte bei einer Neuberechnung (wieder) durch errechnete Werte überschrieben werden. Bei einer Korrektur der Felder "gewertet" und "Ersatz" wird eine Berechnungssperre automatisch gesetzt.

## **Hinweis**

Wenn das Programm Unregelmäßigkeiten in der Berechnung des aufgerufenen Tages erkennt, wird hier die entsprechende Fehlermeldung angezeigt, z.B. "fehlt", "nicht berechnet" oder "Geht-Buchung vergessen".

## **Tagesprogramm-Soll**

Hier wird das vorgeplante Tagesprogramm von der MTZ Time automatisch eingetragen. Soll für diesen Tag ein anderes Tagesprogramm vorgeplant werden, so können Sie dieses hier manuell korrigieren. Wenn dieses Tagesprogramm auch gewertet werden soll, müssen Sie im Register Ausnahmeregelung für die Tagesprogrammauswahl das Listenfeld auf "nach Sollvorgabe" einstellen.

Im Feld unter dem Tagesprogramm-Soll ist das Tagesprogramm-Ist angezeigt, so dass Sie den direkten Vergleich zwischen vogeplanten und berechnetem Tagesprogramm haben.

## **Tagesprogramm-Ist**

Hier wird das berechnete Tagesprogramm angezeigt. Das Feld ist leer, wenn der Tag noch nicht berechnet wurde. Ist eine "0" eingetragen, sind folgende Ursachen möglich:

- der Tag ist arbeitsfrei, d.h. es ist kein Tagesprogramm vorgeplant,
- **EXEC** es wurde ein Fehlgrund gewertet,
- **es wurde nicht gebucht,**
- es wurde kein Tagesprogramm gefunden, welches zu den Buchungen passt.

## **Fehlgrund-Soll**

Hier wird ein eventuell vorgeplanter Ganztagsfehlgrund angezeigt. Sie können hier aber auch manuell einen Ganztagsfehlgrund eintragen.

## **Fehlgrund-Ist**

In dieser Tabelle werden die berechneten Ganztags- und Buchungsfehlgründe angezeigt.

#### **Zeiten: soll**

Das Feld zeigt die Sollzeit des berechneten Tagesprogramms (Tagesprogramm-Ist) an. Die Sollzeit kann alternativ aus dem Tagesprogramm-Soll beibehalten werden, wenn im Wochenprogramm "Sollzeit der Sollschicht" aktiviert ist (**Stammdaten > Arbeitszeiten > Wochenprogramme**).

#### **Zeiten: gewertet**

Die gewertete Zeit enthält die gebuchte Arbeitszeit innerhalb des Wertungszeitraums abzüglich der Pause und – wenn genutzt – abzüglich der Brücken- sowie der Wegezeit und der Rundungen. Die Einstellungen für den Wertungszeitraum, Brücken- und Wegezeit sind im Tagesprogramm hinterlegt (**Stammdaten > Arbeitszeiten > Tagesprogramme)**.

## **Zeiten: Ersatz**

Wurde für gewertete Fehlgründe eine Ersatzzeit festgelegt, so wird die berechnete Ersatzzeit hier angezeigt.

#### **Zeiten: Summe**

Die Summe ergibt sich aus der gewerteten Zeit plus der berechneten Ersatzzeit.

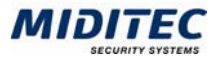

## **Zeiten: Differenz**

Die Differenz wird aus der Summe (gewertete Zeit + Ersatzzeit) minus der Sollzeit ermittelt.

## **Brücke**

Es wird die gewertete Brückenzeit angezeigt.

#### **Pausen: bez.**

Hier wird der Wert der bezahlten Pausen abhängig von der Definition in der Pausenregelung angezeigt.

#### **Pausen: unbez.**

Hier wird der Wert der unbezahlten Pausen abhängig von der Definition in der Pausenregelung angezeigt.

#### **Pausen. ges.**

Hier wird die Summe aus bezahlten und unbezahlten Pausen angezeigt.

## **Abweichungen: Kernzeit**

Hier wird die Zeit angezeigt, die die gebuchte/gewertete Zeit von der laut Tagesprogramm vorgeplanten Kernzeit abweicht.

## **Abweichungen: Pausen**

Hier wird die Summe der Zeitintervalle "Pause überzogen" angezeigt.

#### **Saldo**

Hier sehen Sie den Saldo des Abrechnungszeitraums bezogen auf den aktuellen Tag.

#### **Kommentar**

In die Zeile "Kommentar" können Sie zu jedem Tag eine Bemerkung eintragen, um beispielsweise manuell durchgeführte Korrekturen zu begründen. Der Kommentar wird auch im Monatsjournal und in der Jahresübersicht angezeigt.

#### **Register Buchungen**

## **Tabelle**

In dieser Tabelle werden alle Buchungen des aufgerufenen Tages angezeigt. Hier werden Änderungen an den Buchungen vorgenommen und Buchungsfehlgründe und vergessene Buchungen nachgetragen.

Pro Zeile wird hier ein Buchungspaar aus Kommt- und Gehtbuchung angezeigt. Buchungsfehlgründe werden jeweils rechts der Buchungen eingetragen, bzw. angezeigt. Bei manuell korrigierten Buchungen wird zusätzlich das Kürzel des Benutzers angezeigt, der die Korrektur vorgenommen hat.

Beachten Sie bitte, bei der Buchungseingabe führende Nullen der Uhrzeit mit einzutippen. Den Doppelpunkt, der Stunden und Minuten trennt, setzt das Programm automatisch.

- ы Mit der Schaltfläche "Einfügen" wird jeweils über der markierten Zeile eine weitere Zeile eingefügt.
- 昌 Mit der Schaltfläche "Entfernen" löschen Sie die markierte Zeile und damit alle in ihr eingetragenen Buchungen/Fehlgründe.

#### **Erweitert**

Aktivieren Sie dieses Kontrollfeld, wenn auch die Buchungen des Vor- und Folgetags angezeigt werden sollen. Dies ist z.B. bei Nachtschichten sinnvoll.

## **Originale**

Es werden zusätzlich die unkorrigierten Originalbuchungen des Mitarbeiters angezeigt. Die Originalbuchungen werden mit einem "-" in der Spalte "Korr." gekennzeichnet. Sie können nicht geändert werden, sind nicht mehr für die Berechnung relevant und dienen lediglich der Information.

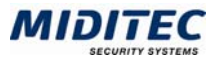

## **Register Ausnahmeregelung**

In diesem Register können Sie für diesen einen Tag Ausnahmeregelungen festlegen. **Tagesprogrammauswahl** 

Standardmäßig wird zur Berechnung ein passendes Tagesprogramm aus dem Wochenprogramm herangezogen. Dies kann sich vom vorgeplanten Tagesprogramm-Soll unterscheiden. Soll auf jeden Fall das Tagesprogramm-Soll zur Berechnung herangezogen werden, dann wählen Sie im Listenfeld "Nach Sollvorgabe" aus.

#### **Wertungszeitraum**

Mit diesem Listenfeld können Sie für den Wertungszeitraum eine Ausnahmeregelung festlegen. Standardmäßig wird zur Berechnung der Wertungszeitraum des Tagesprogramms herangezogen.

ab Buchungszeitraumanfang: Der Anfang des Wertungszeitraums wird mit dem Anfang des Buchungszeitraums gleichgesetzt.

bis Buchungszeitraumende: Das Ende des Wertungszeitraums wird mit dem Ende des Buchungszeitraums gleichgesetzt.

innerhalb des Buchungszeitraums: Der Wertungszeitraum wird gleich dem Buchungszeitraum gesetzt.

nach Tagesprogramm: Es gilt der Wertungsraum des Tagesprogramm-Ist. über max. gewertete Zeit hinaus: Es kann ausnahmsweise mehr Zeit gewertet werden, als im Tagesprogramm im Feld "Max. gewertete Zeit" festgelegt ist.

#### **Pausen**

Für die Pausen wird standardmäßig die Pausenregelung des Tagesprogramms herangezogen.

ohne erste: Die erste Pause der Pausenregelung wird nicht berechnet. ohne zweite: Die zweite Pause der Pausenregelung wird nicht berechnet. keine: Es wird keine Pause der Pausenregelung berechnet.

#### **Register Zuschläge**

#### **Zuschläge**

In dieser Tabelle werden alle an diesem Tag gewerteten Zuschläge und die berechneten Zeitwerte angezeigt.

#### **Register Gutschrift auf Konten**

#### **Gutschrift auf Konten**

In dieser Tabelle werden alle an diesem Tag gutgeschriebenen Stunden- und Tageswerte und die jeweiligen Konten angezeigt.

#### **Register Kontostände**

#### **Kontostände**

In dieser Tabelle werden die dem Mitarbeiter zugeordneten Konten und ihre Tagesaktuellen Werte angezeigt.

## **Register Zeitintervalle**

**Journale > Tagesjournal > Zeitintervalle** 

Das Register "Zeitintervalle" stellt die gewertete Zeit des Tagesjournals in Einzelabschnitten dar. Voraussetzung für die Protokollierung der Zeitintervalle ist eine abgeschlossene Berechnung der gebuchten Zeit oder der Fehlgrundzeit des Tages. Wenn die Berechnung des Tages nicht durchgeführt werden konnte, werden keine Zeitintervalle angezeigt. Bitte beachten Sie die Fehlermeldung im Feld "Hinweis".

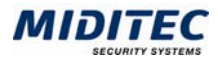

Die Zeitintervalle werden durch folgende Zeitvorgaben beeinflusst:

- **Buchungen der Mitarbeiter,**
- **EXEC**itrahmen des berechneten Tagesprogramms,
- **•** Wegezeit,
- **Rundung, Schwelle und Karenz,**
- **EXE** Zeitrahmen der Pausenregelung,
- Fehlgrundeinstellungen für die Buchungserzeugung.

Jede Zeitvorgabe führt zu einer Intervallbildung im Tagesjournal.

Ist beispielsweise im Tagesprogramm eine Kernzeit definiert, so protokolliert die MTZ Time im Tagesjournal jeweils ein Zeitintervall zu Beginn und zu Ende der Kernzeit.

|                   | M Tagesjournal                                   |                     |                                                                                |                                                                                        |       |       |       |                         |          |                |            |                        | 飞区                       |  |  |  |
|-------------------|--------------------------------------------------|---------------------|--------------------------------------------------------------------------------|----------------------------------------------------------------------------------------|-------|-------|-------|-------------------------|----------|----------------|------------|------------------------|--------------------------|--|--|--|
|                   | Datensatz Aktionen ?                             |                     |                                                                                |                                                                                        |       |       |       |                         |          |                |            |                        |                          |  |  |  |
| $\mathcal{C}_{8}$ | $\mathbb{R}$<br>$\overset{123}{\Longrightarrow}$ | $\blacksquare$<br>◀ | $\blacktriangleright$                                                          | $\blacksquare$<br>钡                                                                    |       |       | Ō     | $\triangle$<br>$\Box$   | $R_2$    |                |            |                        |                          |  |  |  |
| Karte             | Nachname                                         | Vorname             |                                                                                |                                                                                        |       |       |       |                         |          |                |            |                        |                          |  |  |  |
| 56                | Simson                                           | Silvia              |                                                                                | Firma<br>Abteilung<br>Kostenstelle<br>Kartennr<br>Personalnr, Nachname.<br>Vorname     |       |       |       |                         |          |                |            |                        |                          |  |  |  |
|                   | Dreischicht                                      | Detlef              | 1                                                                              | $\overline{2}$<br>Verwaltung<br>$\overline{1}$<br>Gleitzeit<br>Gerda<br>$\overline{1}$ |       |       |       |                         |          |                |            |                        |                          |  |  |  |
| 2                 | Gleitzeit                                        | Gerda               |                                                                                |                                                                                        |       |       |       |                         |          |                |            |                        |                          |  |  |  |
| з                 | Tarif                                            | Thea                |                                                                                |                                                                                        |       |       |       |                         |          |                |            |                        |                          |  |  |  |
| Ō                 | Sommer<br>Smith                                  | Martin<br>John      | Datum<br>$ + $<br>24.03.2005<br>$\mathbb{Z}$<br>l Do<br>$\Box$ Sperre<br>Laden |                                                                                        |       |       |       |                         |          |                |            |                        |                          |  |  |  |
| 8                 | Max                                              | Martens             |                                                                                |                                                                                        |       |       |       |                         |          |                |            |                        |                          |  |  |  |
| 5                 | Lothar                                           | Lehmann             | <b>Hinweis</b>                                                                 |                                                                                        |       |       |       |                         |          |                |            |                        |                          |  |  |  |
| 20                | Molte                                            | Simon               |                                                                                |                                                                                        |       |       |       |                         |          |                |            |                        |                          |  |  |  |
| 113               | Halbtags                                         | Hilde               | Zeitintervalle<br>Zeiten<br>Zuschlagsintervalle                                |                                                                                        |       |       |       |                         |          |                |            |                        |                          |  |  |  |
| 10                | Hälftig                                          | Herbert             |                                                                                |                                                                                        |       |       |       |                         |          |                |            |                        |                          |  |  |  |
| 15                | Mustermann                                       | sandra              |                                                                                | Datum                                                                                  | Von   | Bis   | Länge | Anw.                    | Kernzeit | Fehlgrund      | Zeitart    | Grund                  |                          |  |  |  |
|                   |                                                  |                     |                                                                                | 24.03.2005 07:45                                                                       |       | 10:02 | 02:17 | ☑                       | П        |                | Nettozeit  | Gutschrift Anwesenheit |                          |  |  |  |
|                   |                                                  |                     |                                                                                | 24.03.2005                                                                             | 10:02 | 11:07 | 01:05 | П                       | □        | 940 Dienstgang | Ersatzzeit | Gutschrift Status      |                          |  |  |  |
|                   |                                                  |                     |                                                                                | 24.03.2005                                                                             | 11:07 | 12:00 | 00:53 | $\overline{\mathbf{v}}$ | □        |                | Nettozeit  | Gutschrift Anwesenheit |                          |  |  |  |
|                   |                                                  |                     |                                                                                | 24.03.2005                                                                             | 12:00 | 12:30 | 00:30 | $\overline{\mathbf{v}}$ | $\Box$   |                | Fehlzeit   | Abzug Pause            |                          |  |  |  |
|                   |                                                  |                     |                                                                                | 24.03.2005                                                                             | 12:30 | 17:00 | 04:30 | Z                       | П        |                | Nettozeit  | Gutschrift Anwesenheit |                          |  |  |  |
|                   |                                                  |                     |                                                                                | 24.03.2005 17:00                                                                       |       | 17:10 | 00:10 | $\overline{\mathbf{v}}$ | □        |                | Fehlzeit   | Abzug Wertung          |                          |  |  |  |
|                   |                                                  |                     |                                                                                |                                                                                        |       |       |       |                         |          |                |            |                        | $\overline{\phantom{0}}$ |  |  |  |
|                   |                                                  |                     |                                                                                | $\blacktriangleleft$                                                                   |       |       |       |                         |          |                |            |                        |                          |  |  |  |
|                   | Filter: 3 Alle Mitarbeiter                       |                     |                                                                                |                                                                                        |       |       |       |                         |          |                |            |                        |                          |  |  |  |
| Mandant: 15, Demo |                                                  |                     |                                                                                |                                                                                        |       |       |       |                         |          |                |            | 3/12                   |                          |  |  |  |

Dialog "Tagesjournal", Register "Zeitintervalle"

**Beispiel**: Die Zeitintervalle der Abbildung enthalten die folgenden Informationen: Zeile 1: Die Mitarbeiterin hat um 07:45 eine Kommt-Buchung getätigt und ist bis 10:02 Uhr anwesend.

Zeile 2: Um 10:02 Uhr wird eine Geht-Buchung zusammen mit dem Fehlgrund "Dienstgang" vorgenommen. Die folgende Zeit wird als Abwesenheit protokolliert und durch den Fehlgrund als begründete Abwesenheit mit Ersatzzeit ausgeglichen. Zeile 3: Um 11:07 Uhr erfolgt eine Kommt-Buchung, die Mitarbeiterin ist anwesend. Zeile 4: In der Zeit von 12:00 Uhr bis 12:30 Uhr zieht die MTZ Time automatisch entsprechend der Zeitvorgaben im Tagesprogramm 30 Minuten Mittagspause von der Anwesenheitszeit ab.

Zeile 5: Von 12:30 bis 17:00 Uhr wird Anwesenheitszeit protokolliert.

Zeile 6: Die Mitarbeiterin bucht um 17:10 Uhr ihre Geht-Buchung. Das Wertungsende des Tagesprogramms sieht als Wertungsende 17:00 Uhr vor, so dass die Zeit von 17:00 bis 17:10 Uhr nicht mehr gezählt wird.

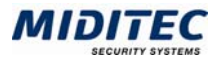

## **Tabelle: WT**

Es wird der Wochentag des aufgerufenen Datums angezeigt.

#### **Tabelle: Datum**

Es wird das Datum des Tagesjournals angezeigt.

## **Tabelle: Von…Bis**

In den Spalten wird der Beginn bzw. das Ende des Zeitintervalls als Uhrzeit dargestellt.

## **Tabelle: Länge**

Es wird die Zeitdauer des Intervalle in Stunden und Minuten angezeigt.

## **Tabelle: Anw.**

Bedeutet: "Anwesenheit des Mitarbeiters". Immer dann, wenn die Anwesenheit des Mitarbeiters durch Kommt- bzw. Geht-Buchungen protokolliert ist, trägt die MTZ Time ein Häkchen zur Kennzeichnung in der Spalte ein. Bei Abwesenheit unterbleibt die Kennzeichnung. Ein Zeitintervall kann aber dennoch über die Fehlgrundzeit gebildet werden.

## **Tabelle: Kernzeit(abweichung)**

Das Kontrollfeld zur Kernzeitabweichung wird unter zwei Bedingungen aktiviert: a) Der Mitarbeiter ist innerhalb seiner Kernzeit abwesend.

b) Der gewertete Fehlgrund ist so eingestellt, dass die Kernzeitabweichung auch bei Vergabe von Ersatzzeit werten soll.

## **Tabelle: Fehlgrund**

Wird ein Fehlgrund gewertet, so wird dieser hier angezeigt.

#### **Tabelle: Zeitart**

In dieser Spalte wird die berechnete Zeit innerhalb des Zeitintervalls näher bezeichnet.

Nettozeit: Der Mitarbeiter ist anwesend. Die Zeit wird als Arbeitszeit/Dienstzeit gewertet.

Fehlzeit: Der Mitarbeiter ist nicht anwesend. Beispielsweise bei einer Pause. Ersatzzeit: Es wurde ein Fehlgrund gewertet, der Ersatzzeit vergibt. Brückenzeit: Es wurde eine Brückenzeit gewertet.

## **Tabelle: Grund**

Es wird angezeigt ob es sich bei dem protokollierten Zeitintervall um eine "Gutschrift", einen "Abzug" oder eine "Abwesenheit" handelt. Eine Gutschrift erfolgt immer dann, wenn der Mitarbeiter anwesend ist, bzw. wenn eine Fehlgrundzeit gewertet wird. Ein Abzug wird dann protokolliert, wenn der Mitarbeiter begründet abwesend ist (beispielsweise während der Pause). Ein Abzug wird ebenfalls angezeigt, wenn die gebuchte Zeit die Zeitvorgaben des Tagesprogramms überschreitet (beispielsweise bei einer Buchung außerhalb des Wertungszeitraums). Fehlt der Mitarbeiter innerhalb seiner Arbeitszeit, protokolliert die MTZ Time das Intervall als "Abwesenheit".

#### **Tagesprogramm**

Es wird das gewertete Tagesprogramm angezeigt.

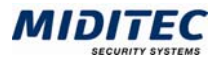

# **Register Zuschlagsintervalle**

**Journale > Tagesjournal > Zuschlagsintervalle** 

Das Register "Zuschlagsintervalle" stellt die Zuschlagszeiten des Tagesjournals in Einzelabschnitten dar. Voraussetzung für die Protokollierung der Zuschlagsintervalle ist eine abgeschlossene Berechnung der gebuchten Zeit oder der Fehlgrundzeit des Tages. Wenn die Berechnung des Tages nicht durchgeführt werden konnte, werden keine Zuschlagsintervalle angezeigt. Bitte beachten Sie die Fehlermeldung im Feld "Hinweis".

Die Zuschlagsintervalle werden durch folgende Zeitvorgaben beeinflusst:

- Buchungen der Mitarbeiter,
- Einstellungen im Dialog "Zuschläge",
- **Einstellungen des berechneten Tagesprogramms.**

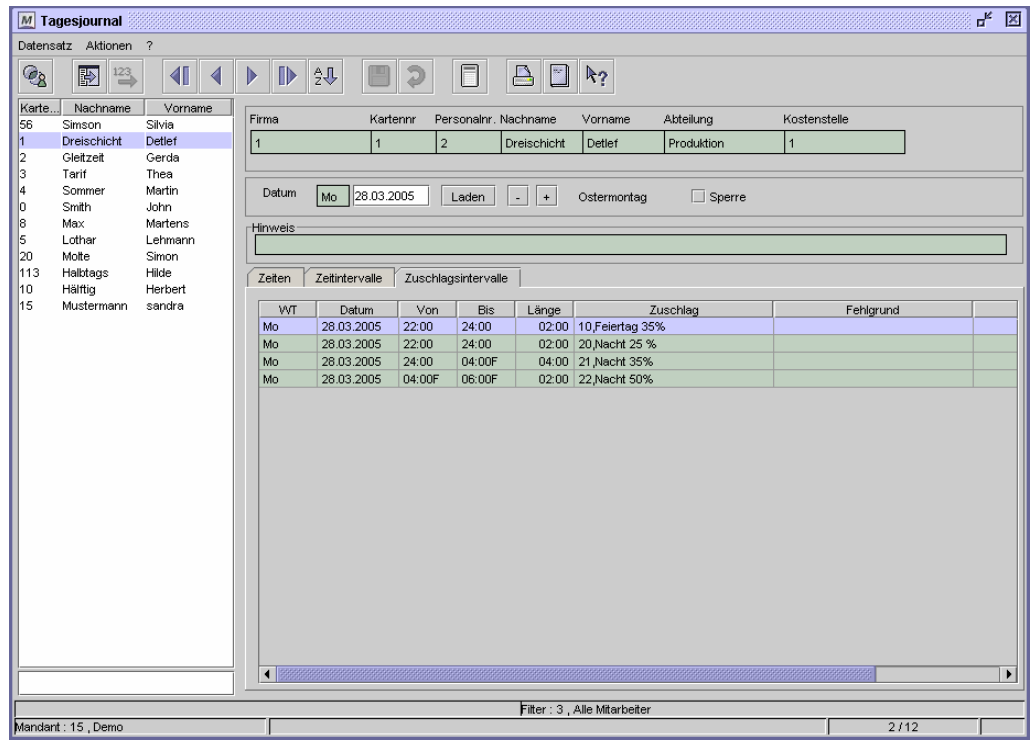

Dialog "Tagesjournal", Register "Zuschlagsintervalle"

**Beispiel**: Die Zuschlagsintervalle der Abbildung enthalten folgende Informationen: Zeile 1: In der Zeit von 22:00 bis 24:00 Uhr werden 2 Stunden auf den Zuschlag Nr. 10 ("Feiertag") gewertet.

Zeile 2: In der Zeit von 22:00 bis 24:00 Uhr werden parallel 2 Stunden auf den Zuschlag Nr. 20 ("Nacht 25%") gewertet.

Zeile 3: In der Zeit von 24:00 bis 04:00 Uhr Folgetag werden 4 Stunden auf den Zuschlag Nr. 21 ("Nacht 35%") gewertet. Die Einstellungen im entsprechenden Zuschlag sehen vor, dass die Zuschlagszeit auf den Tag der Kommt-Buchung gewertet wird. Zeile 4: In der Zeit von 04:00 bis 06:00 Uhr Folgetag werden 2 Stunden auf den Zuschlag Nr. 22 ("Nacht 50%") gewertet. Die Einstellungen im entsprechenden Zuschlag sehen vor, dass die Zuschlagszeit auf den Tag der Kommt-Buchung gewertet wird.

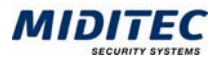

# **Tabelle: WT**

Es wird der Wochentag des aufgerufenen Datums angezeigt.

# **Tabelle: Datum**

Es wird das Datum des Tagesjournals angezeigt.

## **Tabelle: Von … Bis**

In den Spalten wird der Beginn bzw. das Ende des Zeitintervalls als Uhrzeit dargestellt.

## **Tabelle: Länge**

Es wird die Zeitdauer des Zuschlagsintervalls in Stunden und Minuten angezeigt. Die Länge entspricht dem berechneten Wert für den gewerteten Zuschlag.

**Tabelle: Zuschlag**  Es wird die Nummer des Zuschlag angezeigt auf den die Zeitwertung erfolgte.

## **Tabelle: Fehlgrund**

Es wird die Nummer des berechneten Fehlgrunds angezeigt, der zu einer Zuschlagswertung geführt hat.

## **Tabelle: Zuschlagsgrund**

Zur Zeit ohne Funktion.

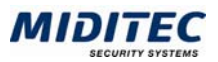

# **Monatsjournal**

#### **Journale > Monatsjournal**

Das Monatsjournal zeigt die Buchungen und die berechneten Zeiten eines Mitarbeiters pro Abrechnungszeitraum an. Mit dem Monatsjournal erhalten Sie den Überblick über alle Zuschläge und Fehlgründe die im Abrechnungszeitraum gewertet wurden, sowie die aktuellen Saldostände incl. Vorträge aus dem Vorabrechnungszeitraum und Überträge in den Folgeabrechnungszeitraum. Im Monatsjournal können Korekkturen für das Tagesprogramm-Soll, die Buchungen, der gewerteten Zeit und der zu wertenden Ersatzzeit, vorgenommen sowie Kommentare hinterlegt werden.

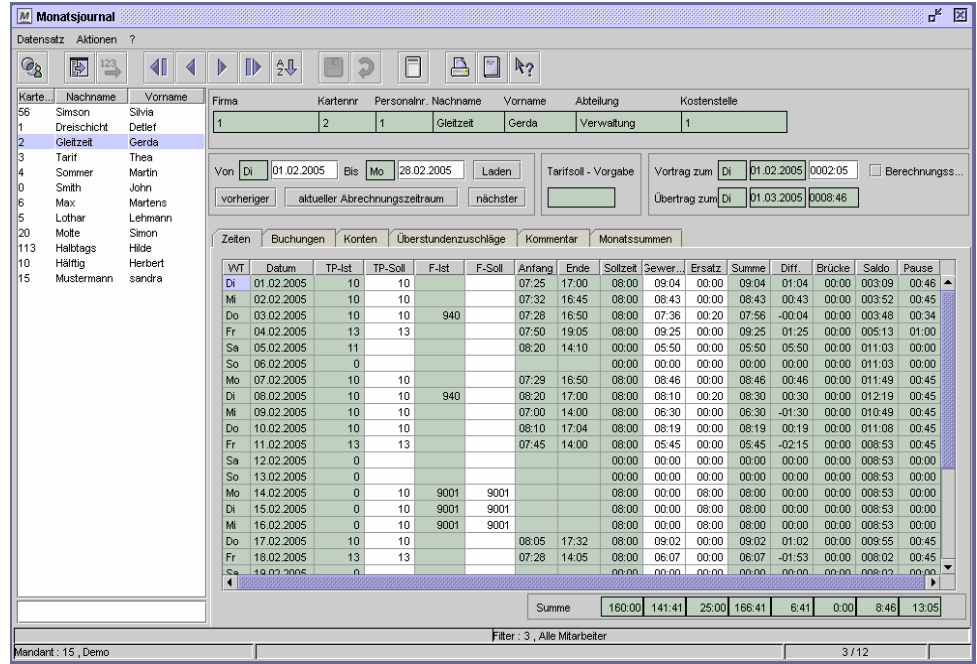

Dialog "Monatsjournal"

#### **So wählen Sie eine Person aus:**

- **1** Wählen Sie über die Personengruppenauswahl eine Personengruppe aus, in der die Person enthalten ist.
- **2** Markieren Sie in der Datensatzliste die gewünschte Person.
- **3** Die wichtigsten Daten zu der Person werden oben im Dialog angezeigt.

 $\Rightarrow$  Der Anzeigezeitraum sollte einen Abrechnungszeitraum oder einen Kalendermonat nicht übersteigen. Es wird maximal ein Jahr angezeigt. Sollte der gewählte Zeitraum größer eingesellt sein, erhalten Sie einen Hinweis.

## **Daten aus folgenden Dialogen werden hier verarbeitet bzw. neu berechnet:**

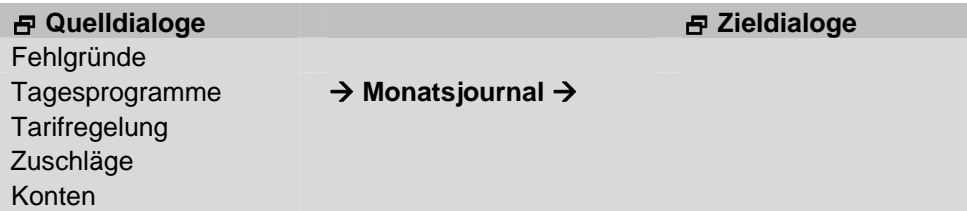

 $\Rightarrow$  Alle Änderungen müssen gespeichert werden, bevor ein anderer Zeitraum gewählt werden kann.

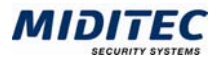

## **Von … Bis**

In den Eingabefeldern "Von ... Bis" geben Sie den Datumsbereich ein, der angezeigt werden soll. Zur Datumseingabe für Gestern, Heute und Morgen nutzen Sie die "Tastenkombination zur Datumseingabe". Weitere Informationen: **Dienst > System-Konfiguration > Register Standard Benutzer-Konfiguration**. Mit den Schaltflächen "vorheriger", "aktueller Abrechnungszeitraum" und "nächster" können Sie einfach zwischen den einzelnen Abrechnungszeiträumen wechseln.

## **Laden**

Mit der Schaltfläche "Laden" werden die Daten für den angegebenen Zeitraum angezeigt.

## **vorheriger (Abrechnungszeitraum)**

Mit dieser Schaltfläche rufen Sie die Daten für den vergangenen Abrechnungszeitraum auf. Der Abrechnungszeitraum wird durch die Abrechnungstage im Personalstamm festgelegt, die dem Mitarbeiter zugeordnet wurden.

## **aktueller Abrechnungszeitraum**

Mit dieser Schaltfläche rufen Sie die Daten für den aktuellen Abrechnungszeitraum auf. Der Abrechnungszeitraum wird durch die Abrechnungstage festgelegt, die dem Mitarbeiter zugeordnet wurden.

## **Nächster (Abrechnungszeitraum)**

Mit dieser Schaltfläche rufen Sie die Daten für den nächsten Abrechnungszeitraum auf. Der Abrechnungszeitraum wird durch die Abrechnungstage festgelegt, die dem Mitarbeiter zugeordnet wurden.

## **Tarifsoll-Vorgabe**

Im Feld "Tarifsoll-Vorgabe" wird die Tarifsollzeit für den entsprechenden Datumsbereich angezeigt. Das Tarifsoll wird der entsprechenden Tarifregelung im Personalstamm des Mitarbeiters entnommen und überwertet die tägliche Sollzeit des Tagesprogramms.

Voraussetzung ist, dass beim Mitarbeiter im Personalstamm mit der Tarifsollzeit gearbeitet wird, also die Daten entsprechend eingestellt sind. Weitere Informationen: **Personal > Personalstamm > Berechnung**.

## **Vortrag zum**

Ist ein Abrechnungszeitraum aufgerufen, wird hier der berechnete Vortragswert zu dem aktuell aufgerufenen Abrechnungszeitraum angezeigt. Der Vortrag kann manuell geändert werden. Es sollte dann eine Berechnungssperre gesetzt werden.

## **Übertrag zum**

Ist ein Abrechnungszeitraum aufgerufen, wird hier der berechnete Übertragswert zum nächsten Abrechnungszeitraum angezeigt. Der Übertrag kann nicht geändert werden. Sie können jedoch den nächsten Abrechnungszeitraum aufrufen und dort den Vortrag manuell korrigieren.

## **Berechnungssperre**

Mit der Berechnungssperre verhindern Sie, dass manuell korrigierte Werte bei einer Neuberechnung (wieder) durch errechnete Werte überschrieben werden.

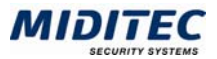

# **Register Zeiten**

**Journale > Monatsjournal > Zeiten** 

Auf diesem Register erhalten Sie einen Überblick über die berechneten Werte für den ausgewählten Zeitraum. Sie haben hier die Möglichkeit, die Einträge in den weiß unterlegten Spalten zu ändern. D.h. Sie können die Gewertete Zeit bzw. die Ersatzzeit für einen Mitarbeiter nachtragen sowie ein Tagesprogramm-Soll angeben. Außerdem können Fehlgründe korrigiert und vorgeplant werden. Spezielle Fehlerkorrekturen sollten im Tagesjournal vorgenommen werden, da dort alle erforderlichen Informationen zur Bewertung der Zeiten angezeigt werden.

| ď<br>図<br>M<br>Monatsjournal                                                                                     |                                                                         |                  |  |                                                                                                    |                          |                                                         |         |       |        |        |       |                |                |                |                |                    |                |                  |                |  |
|----------------------------------------------------------------------------------------------------|-------------------------------------------------------------------------|------------------|--|----------------------------------------------------------------------------------------------------|--------------------------|---------------------------------------------------------|---------|-------|--------|--------|-------|----------------|----------------|----------------|----------------|--------------------|----------------|------------------|----------------|--|
| Datensatz Aktionen ?                                                                                             |                                                                         |                  |  |                                                                                                    |                          |                                                         |         |       |        |        |       |                |                |                |                |                    |                |                  |                |  |
| $\triangleright$<br>٦<br>್ಯ<br>₩<br>$\frac{123}{2}$<br>$\blacktriangleleft$<br>纵<br>λą<br>$\mathbb{D}$<br>D<br>∢ |                                                                         |                  |  |                                                                                                    |                          |                                                         |         |       |        |        |       |                |                |                |                |                    |                |                  |                |  |
| Karte                                                                                                    | Nachname                                                                | Vorname          |  | Firma<br>Abteilung<br>Kostenstelle<br>Kartennr<br>Personalnr, Nachname<br>Vorname                        |                          |                                                         |         |       |        |        |       |                |                |                |                |                    |                |                  |                |  |
| 56                                                                                                    | Simson                                                                  | Silvia           |  |                                                                                                    |                          | $\overline{2}$<br>Verwaltung<br>Gleitzeit<br>Gerda<br>1 |         |       |        |        |       |                |                |                |                |                    |                |                  |                |  |
| 2                                                                                                    | Dreischicht<br>Gleitzeit                                                | Detlef<br>Gerda  |  |                                                                                                    |                          |                                                         |         |       |        |        |       |                |                |                |                |                    |                |                  |                |  |
| l3                                                                                                    | Tarif                                                                   | Thea             |  |                                                                                                    |                          |                                                         |         |       |        |        |       |                |                |                |                |                    |                |                  |                |  |
| l4                                                                                                    | Sommer                                                                  | Martin           |  | 01.02.2005<br>28.02.2005<br>Von Di<br><b>Bis</b><br>Mo<br>Tarifsoll - Vorgabe<br>Vortrag zum Di<br>Laden |                          |                                                         |         |       |        |        |       |                |                |                |                | 01.02.2005 0002:05 |                |                  | Berechnungss   |  |
| 10                                                                                                    | Smith                                                                   | John             |  |                                                                                                    |                          |                                                         |         |       |        |        |       |                |                |                |                | 01.03.2005 0008:46 |                |                  |                |  |
| 16                                                                                                    | Max                                                                     | Martens          |  | Übertrag zum Di<br>aktueller Abrechnungszeitraum<br>nächster<br>vorheriger                               |                          |                                                         |         |       |        |        |       |                |                |                |                |                    |                |                  |                |  |
| $\vert$ 5<br>20                                                                                                  | Lothar<br>Molte                                                         | Lehmann<br>Simon |  |                                                                                                    |                          |                                                         |         |       |        |        |       |                |                |                |                |                    |                |                  |                |  |
| 113                                                                                                    | Halbtags                                                                | Hilde            |  | Konten<br>Überstundenzuschläge<br>Zeiten<br>Buchungen<br>Kommentar<br>Monatssummen                       |                          |                                                         |         |       |        |        |       |                |                |                |                |                    |                |                  |                |  |
| 10                                                                                                    | Hälftig                                                                 | Herbert          |  | WT                                                                                                    | Datum                    | TP-Ist                                                  | TP-Soll | F-Ist | F-Soll | Anfang | Ende  | Sollzeit Gewer |                | Ersatz         | Summe          | Diff.              | Brücke         | Saldo            | Pause          |  |
| hs                                                                                                    | Mustermann                                                              | sandra           |  | Di                                                                                                    | 01.02.2005               | 10                                                      | 10      |       |        | 07:25  | 17:00 | 08:00          | 09:04          | 00:00          | 09:04          | 01:04              | 00:00          | 003:09           | 00:46          |  |
|                                                                                                    |                                                                         |                  |  | Mi                                                                                                    | 02.02.2005               | 10                                                      | 10      |       |        | 07:32  | 16:45 | 08:00          | 08:43          | 00:00          | 08:43          | 00:43              | 00:00          | 003:52           | 00:45          |  |
|                                                                                                    |                                                                         |                  |  | Do                                                                                                    | 03.02.2005               | 10                                                      | 10      | 940   |        | 07:28  | 16:50 | 08:00          | 07:36          | 00:20          | 07:56          | $-00:04$           | 00:00          | 003:48           | 00:34          |  |
|                                                                                                    |                                                                         |                  |  | Fr                                                                                                    | 04.02.2005               | 13                                                      | 13      |       |        | 07:50  | 19:05 | 08:00          | 09:25          | 00:00          | 09:25          | 01:25              | 00:00          | 005:13           | 01:00          |  |
|                                                                                                    |                                                                         |                  |  | Sa                                                                                                    | 05.02.2005               | 11                                                      |         |       |        | 08:20  | 14:10 | 00:00          | 05:50          | 00:00          | 05:50          | 05:50              | 00:00          | 011:03           | 00:00          |  |
|                                                                                                    |                                                                         |                  |  | So                                                                                                    | 06.02.2005               | $\bf{0}$                                                |         |       |        |        |       | 00:00          | 00:00          | 00:00          | 00:00          | 00:00              | 00:00          | 011:03           | 00:00          |  |
|                                                                                                    |                                                                         |                  |  | Mo                                                                                                    | 07.02.2005               | 10                                                      | 10      |       |        | 07:29  | 16:50 | 08:00          | 08:46          | 00:00          | 08:46          | 00:46              | 00:00          | 011:49           | 00:45          |  |
|                                                                                                    |                                                                         |                  |  | Di                                                                                                    | 08.02.2005               | 10                                                      | 10      | 940   |        | 08:20  | 17:00 | 08:00          | 08:10          | 00:20          | 08:30          | 00:30              | 00:00          | 012:19           | 00:45          |  |
|                                                                                                    |                                                                         |                  |  | Mi                                                                                                    | 09.02.2005               | 10                                                      | 10      |       |        | 07:00  | 14:00 | 08:00          | 06:30          | 00:00          | 06:30          | $-01:30$           | 00:00          | 010:49           | 00:45          |  |
|                                                                                                    |                                                                         |                  |  | Do                                                                                                    | 10.02.2005               | 10                                                      | 10      |       |        | 08:10  | 17:04 | 08:00          | 08:19          | 00:00          | 08:19          | 00:19              | 00:00<br>00:00 | 011:08           | 00:45          |  |
|                                                                                                    |                                                                         |                  |  | Fr<br>Sa                                                                                                 | 11.02.2005<br>12.02.2005 | 13<br>$\bf{0}$                                          | 13      |       |        | 07:45  | 14:00 | 08:00<br>00:00 | 05:45<br>00:00 | 00:00<br>00:00 | 05:45<br>00:00 | $-02:15$<br>00:00  | 00:00          | 008:53<br>008:53 | 00:45<br>00:00 |  |
|                                                                                                    |                                                                         |                  |  | So                                                                                                    | 13.02.2005               | $\bf{0}$                                                |         |       |        |        |       | 00:00          | 00:00          | 00:00          | 00:00          | 00:00              | 00:00          | 008:53           | 00:00          |  |
|                                                                                                    |                                                                         |                  |  | Mo                                                                                                    | 14.02.2005               | $\mathbf{0}$                                            | 10      | 9001  | 9001   |        |       | 08:00          | 00:00          | 08:00          | 08:00          | 00:00              | 00:00          | 008:53           | 00:00          |  |
|                                                                                                    |                                                                         |                  |  | Di                                                                                                    | 15.02.2005               | $\mathbf{0}$                                            | 10      | 9001  | 9001   |        |       | 08:00          | 00:00          | 08:00          | 08:00          | 00:00              | 00:00          | 008:53           | 00:00          |  |
|                                                                                                    |                                                                         |                  |  | Mi                                                                                                    | 16.02.2005               | $\bf{0}$                                                | 10      | 9001  | 9001   |        |       | 08:00          | 00:00          | 08:00          | 08:00          | 00:00              | 00:00          | 008:53           | 00:00          |  |
|                                                                                                    |                                                                         |                  |  | Do                                                                                                    | 17.02.2005               | 10                                                      | 10      |       |        | 08:05  | 17:32 | 08:00          | 09:02          | 00:00          | 09:02          | 01:02              | 00:00          | 009:55           | 00:45          |  |
|                                                                                                    |                                                                         |                  |  | Fr                                                                                                    | 18.02.2005               | 13                                                      | 13      |       |        | 07:28  | 14:05 | 08:00          | 06:07          | 00:00          | 06:07          | $-01:53$           | 00:00          | 008:02           | 00:45          |  |
|                                                                                                    |                                                                         |                  |  | S.<br>$\blacktriangleleft$                                                                               | 19.02.2005               | $\Omega$                                                |         |       |        |        |       | 00:00          | 00:00          | 00:00          | 00.00          | 00:00              |                | nn-nn nns-no     | 00:00          |  |
|                                                                                                    |                                                                         |                  |  |                                                                                                    |                          |                                                         |         |       |        |        |       |                |                |                |                |                    |                |                  | ٠              |  |
|                                                                                                    | 25:00 166:41<br>6:41<br>0:00<br>8:46<br>13:05<br>160:00 141:41<br>Summe |                  |  |                                                                                                    |                          |                                                         |         |       |        |        |       |                |                |                |                |                    |                |                  |                |  |
|                                                                                                    | Filter: 3, Alle Mitarbeiter                                             |                  |  |                                                                                                    |                          |                                                         |         |       |        |        |       |                |                |                |                |                    |                |                  |                |  |
| Mandant : 15 . Demo                                                                                              |                                                                         |                  |  |                                                                                                    |                          |                                                         |         |       |        |        | 3/12  |                |                |                |                |                    |                |                  |                |  |

Dialog "Monatsjournal", Register "Zeiten"

#### **So tragen Sie Ganztagsfehlgründe ein:**

- **1** Laden Sie den Abrechnungszeitraum, in dem der Tag liegt, für welchen Sie einen Ganztagsfehlgrund vergeben wollen.
- **2** Tragen Sie im Register Zeiten im der Zeile des gewünschten Tages in der Spalte "F-Soll" den Fehlgrund ein.
- **3** Speichern Sie das Monatsjournal ab. Der Tag wird neu berechnet.
- Sie können auch mehrere Felder gleichzeitig markieren und diese mit dem gleichen Wert füllen.

# **Feldbeschreibungen**

## **Tabelle: WT**

Es wird der Wochentag angezeigt.

## **Tabelle: Datum**

Zeigt des Tagesdatum an, für welches die Werte angezeigt werden. Durch einen Doppelklick in das Datumsfeld verzweigen Sie in das Tagesjournal des betreffenden Tages.

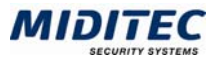

# **Tabelle: TP-Ist**

Bedeutet "Tagesprogramm-Ist". Hier wird das berechnete Tagesprogramm angezeigt. Das Feld ist leer, wenn der Tag noch nicht berechnet wurde. Ist eine "0" eingetragen, sind folgende Ursachen möglich:

- der Tag ist arbeitsfrei, d.h. es ist kein Tagesprogramm vorgeplant,
- es wurde ein Fehlgrund gewertet,
- es wurde nicht gebucht,
- es wurde kein Tagesprogramm gefunden, welches zu den Buchungen passt.

## **Tabelle: TP-Soll**

Bedeutet "Tagesprogramm-Soll". Es wird das vorgeplante Tagesprogramm angezeigt. Soll ein anderes Tagesprogramm vorgeplant werden, so können Sie dies hier manuell eintragen.

## **Tabelle: FG-Ist**

Bedeutet "Fehlgrund-Ist". Hier wird ein berechneter Ganztagsfehlgrund angezeigt. Buchungsfehlgründe werden im Register Buchungen angezeigt.

## **Tabelle: FG-Soll**

Bedeutet "Fehlgrund-Soll". Wurde ein Ganztagsfehlgrund vorgeplant, so wird dieser hier angezeigt.

## **Tabelle: Anfang**

Es wird die erste Kommt-Buchung des Tages angezeigt. Weitere Kommt-Buchungen, beispielsweise im Anschluss an eine Pause werden im Register "Buchungen" angezeigt.

Buchungen vom Vor- und Folgetag sind am Vortags- bzw. Folgetagskennzeichen zu erkennen.

## **Tabelle: Ende**

Es wird die letzte Geht-Buchung des Tages angezeigt. Weitere Geht-Buchungen, beispielsweise zur Pause werden auf dem Register "Buchungen" angezeigt. Buchungen vom Vor- und Folgetag sind am Vortags- bzw. Folgetagskennzeichen zu erkennen.

#### **Tabelle: Sollzeit**

Es wird die Sollzeit für den Tag angezeigt. Die Sollzeit wird normalerweise dem Tagesprogramm-Ist entnommen. Dies kann aber im Tagesjournal auf das Tagesprogramm-Soll geändert werden.

#### **Tabelle: gewertet**

Es wird die gewertete Zeit angezeigt. Die gewertete Zeit enthält die gebuchte Arbeitszeit innerhalb des Wertungszeitraums abzüglich der Pause und – wenn genutzt – abzüglich der Brücken- sowie der Wegezeit und der Rundungen. Die Einstellungen für den Wertungszeitraum, Brücken- und Wegezeit sind im Tagesprogramm hinterlegt (**Stammdaten > Arbeitszeiten > Tagesprogramme)**.

#### **Tabelle: Ersatz**

Wurde für gewertete Fehlgründe eine Ersatzzeit festgelegt, so wird die berechnete Ersatzzeit hier angezeigt.

## **Tabelle: Summe**

Die Summe ergibt sich aus der gewerteten Zeit plus der berechneten Ersatzzeit.

#### **Tabelle: Differenz**

Die Differenz wird aus der Sollzeit minus der Summe (gewertete Zeit + Ersatzzeit) ermittelt.

#### **Tabelle: Brücke**

Es wird die gewertete Brückenzeit angezeigt.

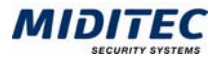

## **Tabelle: Saldo**

Der Saldo wird aus dem Vortrag und der Differenz der berechneten Tage des aktuellen Abrechnungszeitraums gebildet. Der Saldo wird automatisch auf das Systemkonto 9007 gebucht, eine Kontenverrechnung ist dazu nicht erforderlich.

## **Tabelle: Pausen**

Hier wird die Summe aus bezahlten und unbezahlten Pausen angezeigt.

## **Tabelle: S**

Bedeutet: Berechnungssperre. In dieser Spalte können Sie für die einzelnen Tge eine Berechnungssperre setzen. Ist das Kontrollfeld aktiviert, ist die Berechnungssperre gesetzt.

## **Zeile: Summe**

Die errechneten Werte werden summiert und unten im Dialog als Spaltensummen angezeigt. Diese Summen beziehen sich auf den ausgewählten Datumsbereich des Monatsjournals.

# **Register Buchungen**

## **Journale > Monatsjournal > Buchungen**

Auf der Seite "Buchungen" werden im Gegensatz zum Register Zeiten nicht nur die erste Kommt- und die letzte Geht-Buchung angezeigt, sondern alle Buchungen die pro Tag getätigt wurden. Im Bedarfsfall können Sie die Kommt- bzw. Geht-Buchungen und die dazugehörigen Fehlgründe ändern.

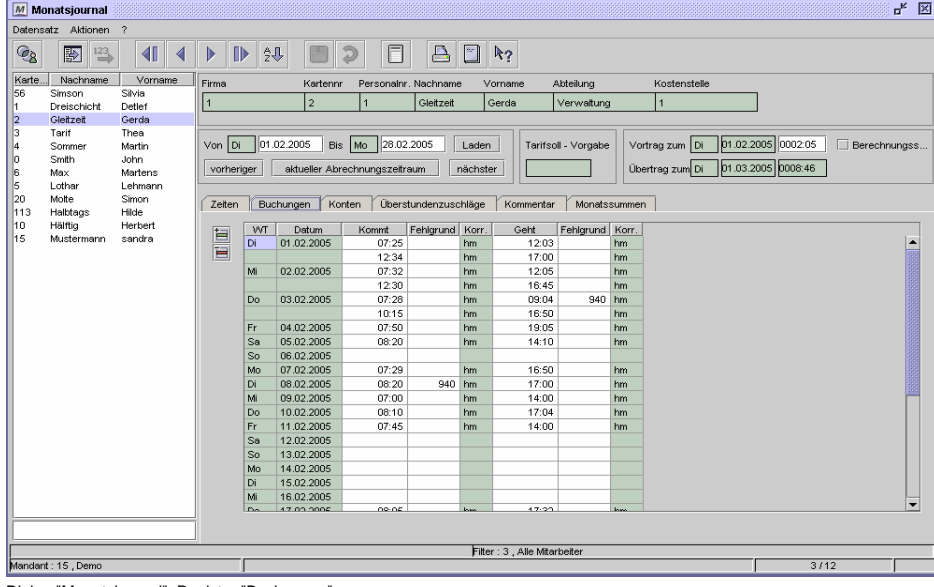

Dialog "Monatsjournal", Register "Buchungen"

## **So korrigieren Sie Buchungen:**

- **1** Laden Sie den Abrechnungszeitraum, in dem der Tag liegt, für welchen Sie Buchungen korrigieren wollen.
- **2** Aktivieren Sie das Register Buchungen.
- **3** Geht-Buchung nachtragen: Tragen Sie am entsprechenden Tag in der Tabelle Buchungen in der Geht-Spalte die Zeit der Geht-Buchung ein. Pausenbuchungen nachtragen: Markieren Sie den Tag und fügen Sie eine neue Zeile in der Tabelle Buchungen ein. Tragen Sie die fehlenden Buchungen in die Spalten Kommt und Geht ein. Beim Abspeichern werden die Buchungen automatisch in die richtige Reihenfolge gebracht.
- **4** Speichern Sie das Monatsjournal ab. Der Tag wird neu berechnet.

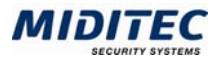

## **So tragen Sie Buchungsfehlgründe ein:**

- **1** Laden Sie den Abrechnungszeitraum, in dem der Tag liegt, für welchen Sie einen Buchungsfehlgrund vergeben wollen.
- **2** Aktivieren Sie das Register Buchungen.
- **3** Buchung existiert schon: Tragen Sie am entsprechenden Tag in die Spalte Fehlgrund rechts neben der Kommt- oder Geht-Buchung den Fehlgrund ein. Buchung existiert noch nicht: Geben Sie in der Spalte Kommt oder Geht eine Zeit für die Buchung ein. Tragen Sie in die Spalte Fehlgrund rechts neben der Kommtoder Geht-Buchung den Fehlgrund ein.
- **4** Speichern Sie das Monatsjournal ab. Der Fehlgrund wird mit der Kommt- oder Geht-Buchung gewertet.
- Sie können auch mehrere Felder gleichzeitig markieren und diese mit dem gleichen Wert füllen.

# **Feldbeschreibungen**

## **Tabelle: WT**

Es wird der Wochentag angezeigt.

## **Tabelle: Datum**

Zeigt das Datum des Tages an, dem die Buchungen zugeordnet sind. Durch einen Doppelklick in das Datumsfeld verzweigen Sie in das Tagesjournal des betreffenden Tages.

## **Tabelle: Kommt**

Alle gültigen Kommt-Buchungen werden angezeigt. Wird mehrfach am Tage gebucht, so wird für jedes Buchungspaar Kommt-Geht eine Zeile gebildet.

Die Buchungen werden im Monatsjournal an dem Tag angezeigt, an dem sie getätigt wurden, die Vortrags- bzw. Folgetagskennzeichen haben hier keine Gültigkeit. Wurden Buchungen korrigiert, so können Sie sich die Original-Buchungen im Tagesjournal anzeigen lassen.

## **Tabelle: Kommt-Fehlgrund**

Wurde mit der Kommt-Buchung ein Fehlgrund abgesetzt, wird die Nummer des Fehlgrunds hier angezeigt. Sie können hier auch nachträglich einen Buchungsfehlgrund eintragen.

## **Tabelle: Korr.**

Werden Buchungen korrigiert, wird hier das Kürzel des Benutzers angezeigt, der die Korrektur vorgenommen hat. Weitere Informationen: **Dienst > Benutzer / Zugriffsrechte > Benutzer**. Die Änderung wird im Logbuch protokolliert.

## **Tabelle: Geht**

Alle gültigen Geht-Buchungen werden angezeigt. Wird mehrfach am Tage gebucht, so wird für jedes Buchungspaar Kommt-Geht eine Zeile gebildet.

Die Buchungen werden im Monatsjournal an dem Tag angezeigt an dem sie getätigt wurden, die Vortrags- bzw. Folgetagskennzeichen haben hier keine Gültigkeit. Wurden Buchungen korrigiert, so können Sie sich die Original-Buchungen im Tagesjournal anzeigen lassen.

## **Tabelle: Geht-Fehlgrund**

Wurde mit der Geht-Buchung ein Fehlgrund abgesetzt, wird die Nummer des Fehlgrunds hier angezeigt. Sie können hier auch nachträglich einen Buchungsfehlgrund eintragen.

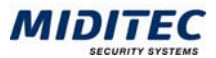

# **Register Konten**

**Journale > Monatsjournal > Konten** 

Das Register Konten zeigt alle im eingestellten Zeitraum berechneten Konten und die dazugehörigen Kontowerte zum Ende des Zeitraums. Die Einträge können hier nicht geändert werden.

Die errechneten Kontowerte basieren auf der Kontenverrechnung oder können über Zuschläge und manuelle Umbuchungen gefüllt werden.

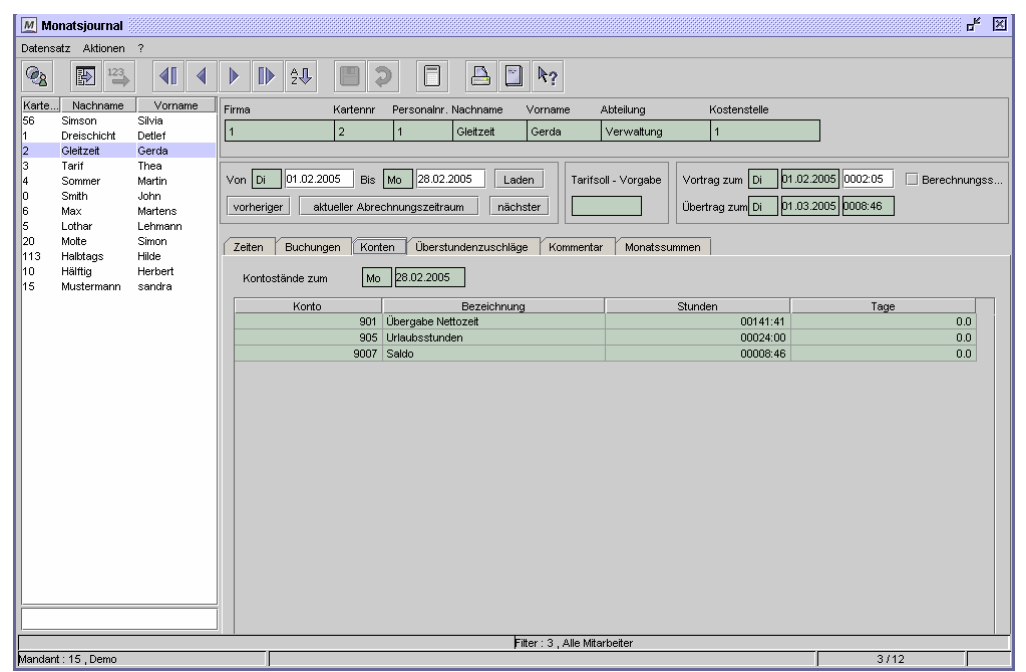

Dialog "Monatsjournal", Register "Konten"

# **Feldbeschreibungen**

#### **Tabelle: Konto**

Hier wird die Nummer des berechneten Kontos angezeigt. Die Kontoeinstellungen finden Sie in folgendem Dialog: **Stammdaten > Konten > Konten**

#### **Tabelle: Bezeichnung**

Hier wird die Bezeichnung des berechneten Kontos angezeigt.

## **Tabelle: Stunden**

In dieser Spalte wird der Kontowert in Stunden ausgewiesen. Soll das berechnete Konto in Tagen geführt werden, ist der Eintrag für die Stunden "00:00".

## **Tabelle: Tage**

In dieser Spalte wird der Kontowert in Tagen ausgewiesen. Soll das berechnete Konto in Stunden geführt werden, ist der Eintrag für die Tage "0.0".

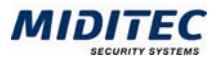

# **Register Überstundenzuschläge**

**Journale > Monatsjournal > Überstundenzuschläge** 

Auf diesem Register werden alle berechneten täglichen Zuschläge dargestellt. Änderungen können Sie hier nicht vornehmen.

Die errechneten Zuschlagswerte basieren auf der Einstellung der Zuschläge. Weitere Informationen: **Stammdaten > Zuschläge**.

Die Anzahl der Spalten richtet sich nach der Menge der berechneten Zuschläge. Nutzen Sie gegebenenfalls den Balken am unteren Rand des Dialogs um sich zum Ende bzw. Anfang der Anzeige zu bewegen.

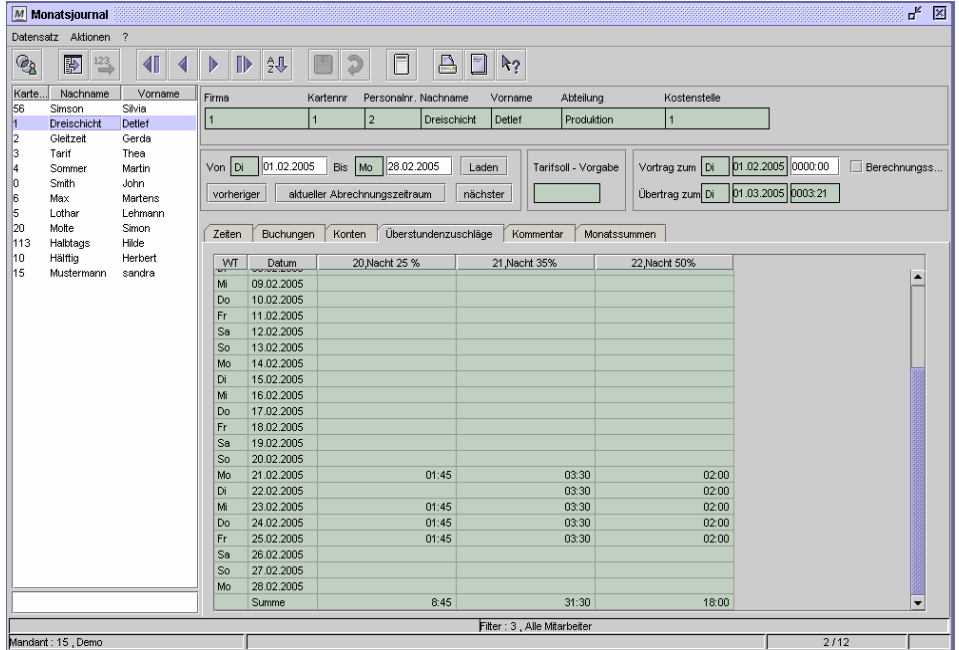

Dialog "Monatsjournal", Register "Überstundenzuschläge"

# **Feldbeschreibungen**

## **Tabelle: WT**

Es wird der Wochentag angezeigt.

#### **Tabelle: Datum**

Zeigt das Datum des Tages an, dem die Zuschläge zugeordnet sind. Durch einen Doppelklick in das Datumsfeld verzweigen Sie in das Tagesjournal des betreffenden Tages.

#### **Tabelle: Zuschläge**

Jeder berechnete Zuschlag wird in einer Spaltenüberschrift mit Nummer und Bezeichnung dargestellt. Die Reihenfolge entspricht dabei derselben Zuschlagsreihenfolge wie in der Zuschlagsgruppe im Personalstamm. Weitere Informationen: **Stammdaten > Zuschlagsgruppe**.

Der Wert des Zuschlags wird an den Tagen angezeigt, an denen der Zuschlag berechnet wurde.

#### **Zeile: Summe**

Die errechneten Werte werden summiert und unten im Dialog als Spaltensummen angezeigt. Diese Summen beziehen sich auf den ausgewählten Zeitraum des Monatsjournals.

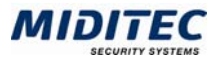

# **Register Kommentar**

**Journale > Monatsjournal > Kommentar** 

In diesem Register können Sie zu jedem Tag eine Bemerkung eintragen, um beispielsweise manuell durchgeführte Korrekturen zu begründen. Der Kommentar wird auch im Tagesjournal und in der Jahresübersicht angezeigt.

Die Eingabe muss anschließend mit dem Speichern-Symbol gesichert werden.

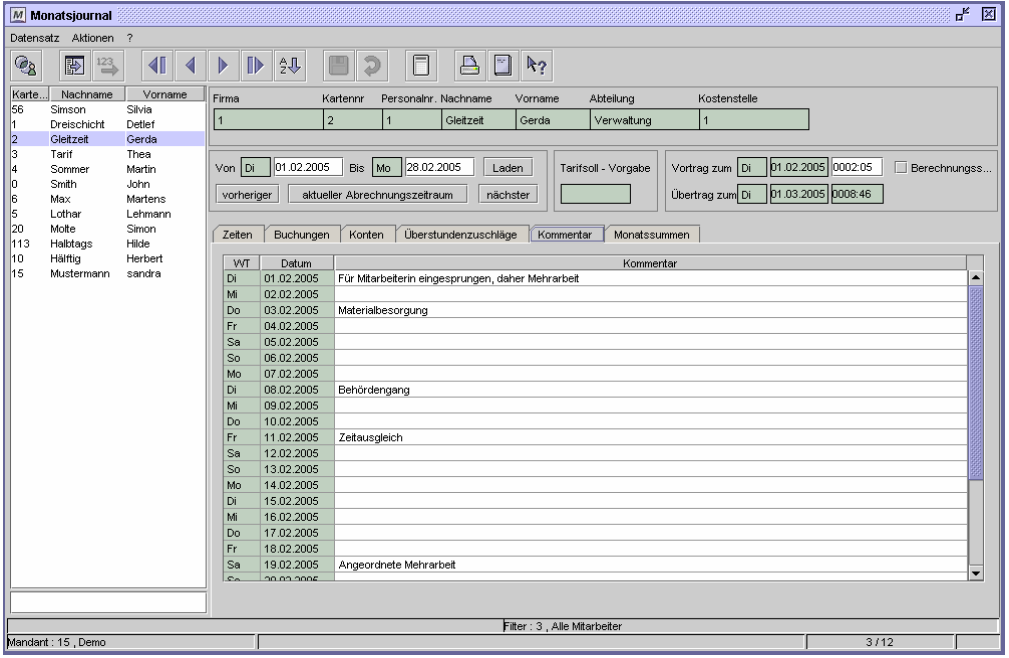

Dialog "Monatsjournal", Register "Kommentar"

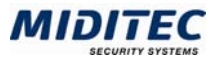

## **Register Monatssummen**

**Journale > Monatsjournal > Monatssummen** 

Ist der eingestellte Zeitraum identisch mit einem Abrechnungszeitraum des Mitarbeiters, werden hier die summierten Zeiten im eingestellten Zeitraum angezeigt. Die Werte können hier nicht geändert werden.

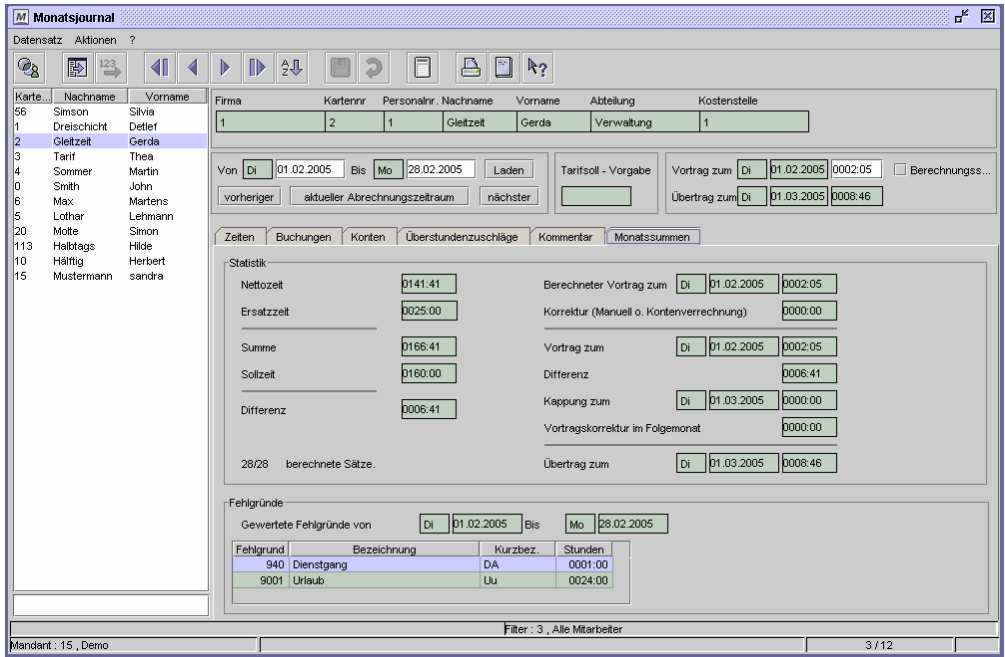

Dialog "Monatsjournal", Register "Monatssummen"

## **Feldbeschreibungen**

#### **Nettozeit**

Die summierte Nettozeit im ausgewählten Abrechnungszeitraum wird angezeigt.

#### **Ersatzzeit**

Die summierte Ersatzzeit im ausgewählten Abrechnungszeitraum wird angezeigt.

## **Summe**

Die Summe aus der Nettozeit und der Ersatzzeit für den ausgewählten Abrechnungszeitraum wird angezeigt.

#### **Sollzeit**

Die Summe der Sollzeit im ausgewählten Abrechnungszeitraum wird angezeigt. Gilt für den Mitarbeiter Tarifsollzeit ändert sich die Bezeichnung des Feldes entsprechend.

#### **Differenz**

Aus der Verrechnung der Sollzeit mit der Summe ergibt sich die Differenz im ausgewählten Abrechnungszeitraum.

## **Berechnete Sätze**

Sie sehen hier, wie viele Tage berechnet wurden. Stimmt die Anzahl vor dem Schrägstrich mit der Anzahl nach dem Schrägstrich überein, wurden alle Tage des Abrechnungszeitraums berechnet. Ergibt sich ein Unterschied, so muss der Zeitraum noch einmal berechnet werden, damit Sie alle gebuchten Zeiten erfassen. Sie können die Berechnung mit dem entsprechenden Symbol in der Symbolleiste starten.

#### **Berechneter Vortrag zum**

Das Infofeld zeigt den von MTZ Time berechneten Übertrag aus dem Vormonat an. Es wird außerdem das Datum der Vortragsberechnung (Abrechnungstag) ausgewiesen.

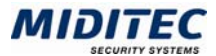

## **Korrektur**

Wurde der Vortrag korrigiert, wird hier die Korrektur angezeigt. Die Korrektur kann manuell durch den Benutzer erfolgen oder mittels einer Kontenverrechnung.

#### **Vortrag zum**

Nachdem der "Berechnete Vortrag" mit der "Korrektur" verrechnet wurde, sehen Sie hier den gültigen Vortrag aus dem Vormonat. Es wird außerdem das Datum der Vortragsberechnung (Abrechnungstag) ausgewiesen.

## **Differenz**

Aus der Verrechnung der Sollzeit mit der Summe ergibt sich die Differenz im ausgewählten Zeitraum.

## **Kappung zum**

Ist für den Mitarbeiter im Personalstamm ein Minimaler/Maximaler Übertrag definiert, so wird der Übertrag zum Folgemonat gekappt, wenn er diese Grenzen überschreitet. Die gekappten Zeiten werden hier angezeigt. Es wird außerdem das Datum der Kappung ausgewiesen.

## **Vortragskorrektur im Folgemonat**

Ist für den Vortrag im Folgemonat bereits eine Korrektur eingetragen worden, sehen Sie den Wert im Infofeld. Die Korrektur kann manuell durch den Benutzer erfolgen oder mittels einer Kontenverrechnung.

## **Übertrag zum**

Nach Verrechnung des Vortrags aus dem Vormonat mit der Differenz des eingestellten Zeitraums wird der Übertrag in den Folgemonat gebildet. Korrekturen und Kappung wurden dabei berücksichtigt.

#### **Gewertete Fehlgründe von … bis**

Alle gewerteten Fehlgründe im ausgewählten Zeitraum werden hier aufgelistet. Es werden die jeweils summierten Zeiten, die auf einen Fehlgrund gewertet wurden, angezeigt.

## **Tabelle: Fehlgrund**

Es wird die Nummer des berechneten Fehlgrunds angezeigt.

## **Tabelle: Bezeichnung**

Es wird die Bezeichnung des Fehlgrunds angezeigt.

## **Tabelle: Kurzbezeichnung**

Es wird die Kurzbezeichnung des Fehlgrunds angezeigt.

#### **Tabelle: Stunden**

Es werden die summierten Stunden, die auf einen Fehlgrund gewertet wurden, angezeigt.

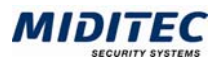

# **Eigene Monatsjournale**

**Journale > Eigene Monatsjournale > Name** 

In der MTZ Time haben Sie die Möglichkeit, eigene Monatsjournale mit einem Monatsjournalgenerator zu definieren (**Dienst > Monatsjournalgenerator**). Diese auf Ihre individuellen Bedürfnisse abgestimmten Monatsjournale rufen Sie über **Journale > Eigene Monatsjournale** auf. Weitere Informationen zur Bedeutung bzw. Bearbeitung der einzelnen Felder finden in der Beschreibung zum Monatsjournal.

Auch in den eigenen Monatsjournalen sind nur die Felder editierbar, die auch im Standard-Monatsjournal verändert werden können (z.B. Vorplanung von Fehlgründen und Tagesprogrammen, Buchungen, etc).

Die Option eigene Monatsjournale erstellen zu können ist lizenzpflichtig.

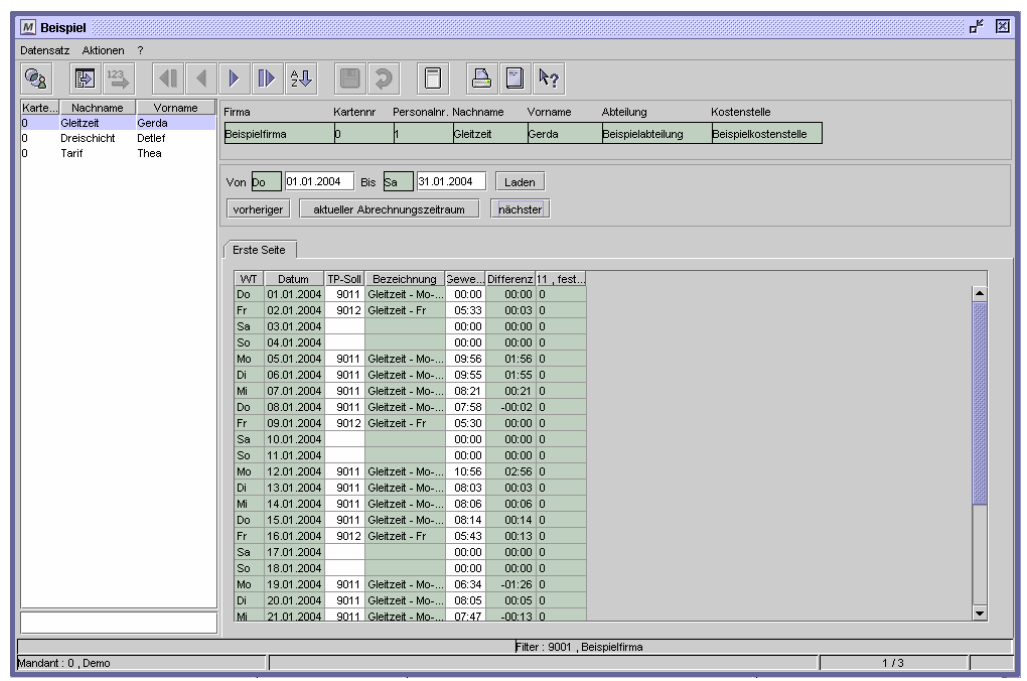

Beispiel-Dialog für ein eigenes Monatsjournal

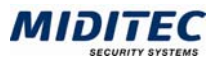

# **Mitarbeiterjournal**

Im Mitarbeiterjournal werden Mitarbeiterinformationen, wie beispielsweise Urlaubsstände, Kontostände und Planungsdaten angezeigt und verwaltet.

# **Register Urlaubsstände**

**Journale > Mitarbeiterjournal > Urlaubsstände** 

In diesem Register werden alle Informationen zum aktuellen Urlaubsstand des ausgewählten Mitarbeiters angezeigt.

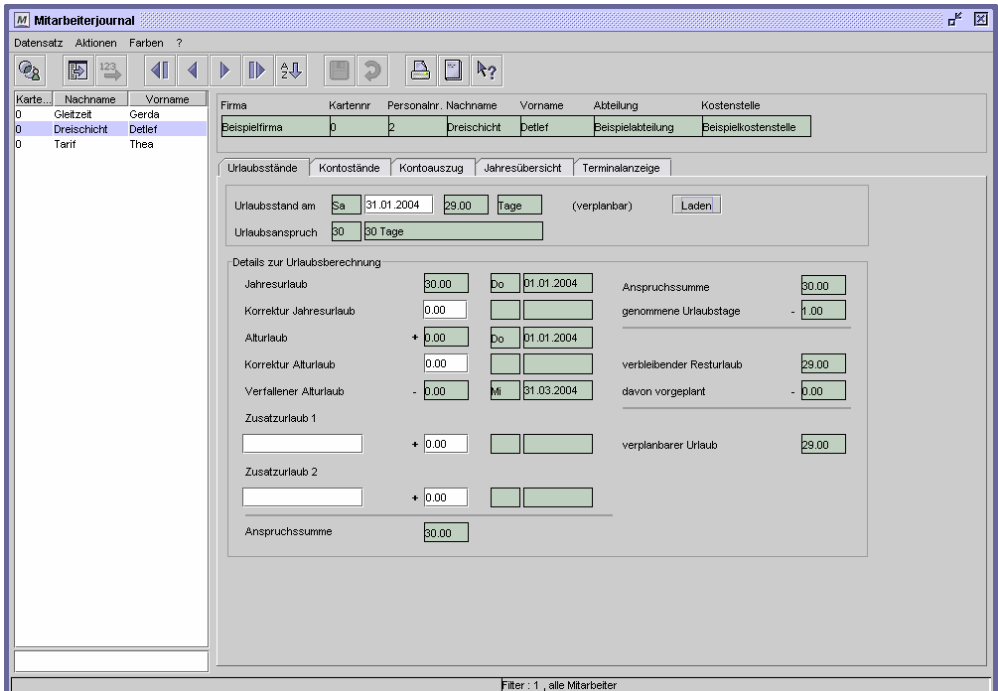

Dialog "Mitarbeiterjournal", Register "Urlaubsstände"

## **So wählen Sie eine Person aus:**

- **1** Wählen Sie über die Personengruppenauswahl eine Personengruppe aus, in der die Person enthalten ist.
- **2** Markieren Sie in der Datensatzliste die gewünschte Person.
- **3** Die wichtigsten Daten zu der Person werden oben im Dialog angezeigt.

#### **So vergeben Sie Zusatzurlaub:**

- **1** Kontrollieren Sie, ob der aktuelle Urlaubsstand angezeigt wird.
- **2** Geben Sie im Textfeld "Zusatzurlaub 1" den Grund des Zusatzurlaubs an.
- **3** Geben Sie im Feld daneben den Wert in Stunden oder Tagen an (abhängig vom Urlaubsanspruch des Mitarbeiters).
- **4** Speichern Sie das Mitarbeiterjournal ab.

## **Daten aus folgenden Dialogen werden hier verarbeitet bzw. neu berechnet:**

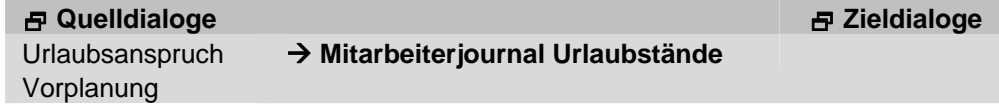

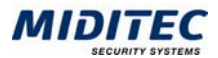

## **Urlaubsstand am**

Es wird jeweils der Urlaubsstand zum Zeitpunkt des hier angegebenen Datums angezeigt. Beim Öffnen des Dialogs ist standardmäßig das aktuelle Datum eingetragen. Möchten Sie einen anderen Tag bearbeiten, tragen Sie das Datum in das Feld ein und klicken Sie auf die Schaltfläche "Laden". Die Korrekturen beziehen sich jeweils auf dieses Datum.

Rechts neben dem Datum werden die restlichen verplanbaren Stunden/Tage angezeigt. Hier können Sie auch erkennen, ob die Urlaubsstände in Stunden oder Tagen angegeben werden.

## **Urlaubsanspruch**

Hier wird der Urlaubsanspruch angezeigt, der dem Mitarbeiter im Personalstamm zugeordnet wurde (**Personal > Personalstamm > Register Berechnung**). Der Urlaubsanspruch wird im Dialog "Urlaubsanspruch" definiert (**Stammdaten > Urlaubsanspruch**). Damit ist auch festgelegt, ob die weiteren Daten in Tagen oder Stunden angegeben werden.

## **Jahresurlaub**

Im ersten Feld sehen Sie, wieviel Stunden/Tage Jahresurlaub dem Mitarbeiter zur Verfügung stehen. Es folgen Wochentag und Datum, an dem der Jahresurlaub vergeben wurde.

## **Korrektur Jahresurlaub**

In diesem Feld können Sie den Jahresurlaub manuell korrigieren. Erlaubt ist die Eingabe positiver und negativer Werte. Die Korrektur gilt jeweils für das laufende Jahr. Es folgen Wochentag und Datum, an dem der Jahresurlaub korrigiert wurde. Erst ab diesem Tag ist die Korrektur wirksam.

## **Alturlaub**

In diesem Feld wird der gesamte Alturlaub aus dem vorigen Jahr angezeigt sowie der Zeitpunkt, wann der Alturlaub vergeben wurde.

# **Korrektur Alturlaub**

Soll eine Korrektur sich nur auf den Alturlaub und nicht auf den Jahresurlaub beziehen, tragen Sie den entsprechenden (positiven oder negativen) Wert in diesem Feld ein. Dies kann z.B. sinnvoll sein, wenn Alturlaub ausgezahlt oder gekappt wird. In den beiden nebenstehenden Felder wird der Wochentag und Datum der Korrektur angezeigt.

# **Verfallener Alturlaub**

Hier wird angezeigt, wie viel Alturlaub verfallen ist. Hatte ein Mitarbeiter z.B. noch 10 Tage Alturlaub, hat aber bis zur definierten Frist zum 31.03. nur drei Tage genommen, serden in diesem Feld sieben Tage angezeigt, sowie Wochentag und Datum, wann der Alturlaub verfallen ist.

## **Zusatzurlaub 1**

Hat der Mitarbeiter beispielsweise aufgrund einmaliger Ereignisse wie z.B. Heirat oder Umzug Anspruch auf Zusatzurlaub, tragen Sie diesen hier ein. Der Zusatzurlaub wird einmalig für das eingestellte Jahr vergeben. Nebenstehend wird Wochentag und Datum des Eintrags angezeigt.

## **Zusatzurlaub 2**

Hat der Mitarbeiter Anspruch auf einen zweiten Zusatzurlaub, tragen Sie diesen hier ein. Der Zusatzurlaub wird einmalig für das eingestellte Jahr vergeben. Nebenstehend wird Wochentag und Datum des Eintrags angezeigt.

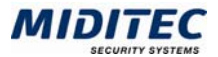

## **Anspruchssumme**

Die Anspruchssumme ergibt sich aus Jahresurlaub, Alturlaub, Zusatzurlaub und Korrektur.

#### **genommene Urlaubstage**

In diesem Feld sehen Sie, wie viele Urlaubstage/-stunden der Mitarbeiter bereits genommen hat (bezogen auf das ausgewählte Datum unter "Urlaubsstand am").

#### **verbleibender Resturlaub**

Hier wird angezeigt, wie viele Tage/Stunden Urlaub dem Mitarbeiter für das laufende Jahr noch zu Verfügung stehen. Die Zahl ergibt sich aus der Differenz zwischen der Anspruchssumme und den genommenen Urlaubstagen/-stunden.

#### **davon vorgeplant**

In diesem Feld sehen Sie, wie viele Urlaubstage/-stunden bereits vorgeplant sind – z.B. in Form eines genehmigten Urlaubsantrags.

#### **verplanbarer Urlaub**

Hier sehen Sie die Anzahl der noch verplanbaren Urlaubstage/-stunden. Die Zahl ergibt sich aus der Differenz zwischen dem verbleibenden und dem bereits vorgeplanten Resturlaub.

## **Register Kontostände**

#### **Journale > Mitarbeiterjournal > Kontostände**

In diesem Dialog werden zu dem angegebenen Datum die Kontostände all derjenigen Konten angezeigt, die für den ausgewählten Mitarbeiter relevant und bebuchbar sind. Umbuchungen und Kontengutschriften können Sie in dem Dialog "Umbuchungen" vornehmen. Diesen können Sie über die Schaltfläche "Umbuchen" öffnen. Über die Schaltfläche "Auszug" erhalten Sie Detail-Informationen zum ausgewählten Konto.

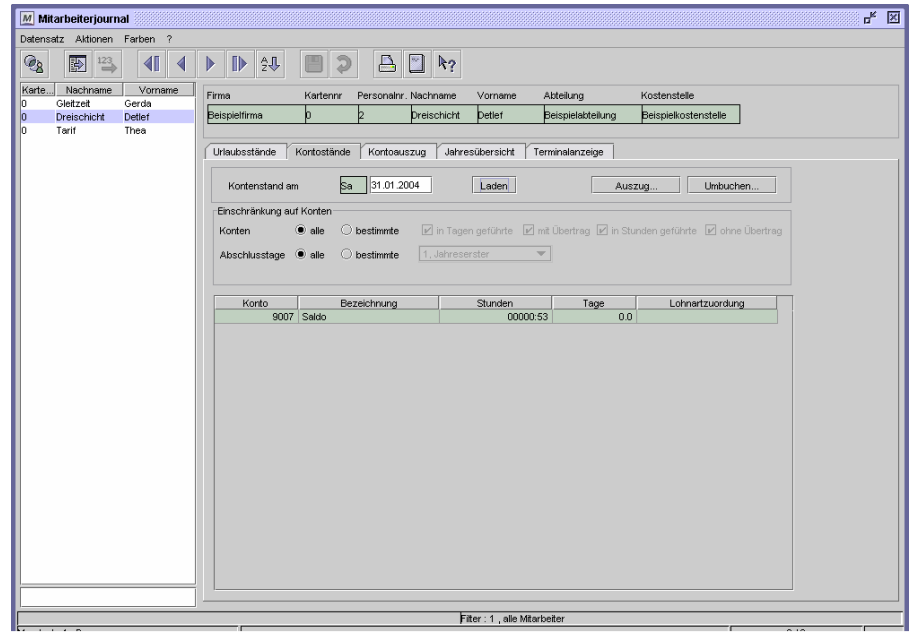

Dialog "Mitarbeiterjournal", Register "Kontostände"

#### **Daten aus folgenden Dialogen werden hier verarbeitet bzw. neu berechnet:**

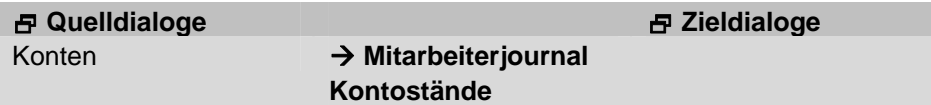

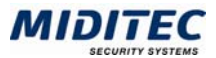

## **Kontostand am**

Es wird jeweils der Kontostand zum Zeitpunkt des hier angegebenen Datums angezeigt. Beim Öffnen des Dialogs ist standardmäßig das aktuelle Datum eingetragen. Möchten Sie einen anderen Tag bearbeiten, tragen Sie das Datum in das Feld ein und klicken Sie auf die Schaltfläche "Laden".

## **Auszug…**

Der Kontoauszug gibt für jedes Konto Aufschluss darüber, wie die angezeigten Kontowerte zusammengesetzt sind. Markieren Sie in der Tabelle die Zeile, zu der Sie detailliertere Informationen wünschen, und klicken Sie auf die Schaltfläche "Auszug". Sie wechseln in das Register Kontoauszug.

## **Umbuchen…**

Mit der Schaltfläche "Umbuchen" gelangen Sie in den Dialog "Umbuchung". Dort können Sie Kontengutschriften und Umbuchungen vornehmen.

## **Konten … alle … bestimmte**

Sie können alle oder nur bestimmte Konten anzeigen lassen. Wählen Sie hier gegebenenfalls die gewünschte Einschränkung aus.

in Tagen geführte: Es werden die Konten angezeigt, die in Tagen geführt werden. in Stunden geführte: Es werden die Konten angezeigt, die in Stunden geführt werden. mit Übertrag: Es werden die Konten angezeigt, bei denen ein Übertrag durchgeführt wird.

ohne Übertrag: Es werden die Konten angezeigt, bei denen kein Übertrag durchgeführt wird.

## **Abschlusstage … alle … bestimmte**

Wählen Sie hier aus, ob alle Konten anzeigt werden sollen oder nur die mit bestimmten Abschlusstagen. Wählen Sie die entsprechende Tagesgruppe im Listenfeld aus.

## **Tabelle**

Die Kontostände all derjenigen Zeitraumkonten werden angezeigt, die für den ausgewählten Mitarbeiter relevant und die bebuchbar sind. Um Kontostände zu verändern, klicken Sie auf die Schaltfläche "Umbuchen". Über "Auszug" erhalten Sie Bewegungs-Informationen zum ausgewählten Konto über den eingestellten Zeitraum.

## **Tabelle: Konto**

Es wird die Nummer des Kontos angezeigt.

## **Tabelle: Bezeichnung**

Es wird die Bezeichnung des Kontos angezeigt.

## **Tabelle: Stunden**

Es werden die Stunden und Minuten angezeigt, die dieses Konto am Stichtag enthält. Der Wert kann entweder positiv oder negativ sein.

## **Tabelle: Tage**

Es werden die Tage angezeigt, die dieses Konto am Stichtag enthält. Der Wert kann entweder positiv oder negativ sein.

## **Tabelle: Lohnartzuordnung**

Hier sehen Sie die Bezeichnung der Lohnartengruppe, die diesem Konto zugeordnet ist. Die Lohnartengruppe ist in der System-Konfigurations festgelegt (**Dienst > System-Konfiguration**)

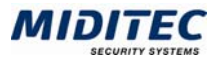

# **Register Kontoauszug**

**Journale > Mitarbeiterjournal > Kontoauszug** 

Im Kontoauszug werden sämtliche Bewegungen eines Kontos, wie beispielsweise manuelle Umbuchungen oder Zuschläge angezeigt. Bei jeder Bewegungen erhöht bzw. vermindert sich der Kontostand des angezeigten Kontos.

Um Kontostände zu verändern, nutzen Sie den Dialog "Umbuchungen".

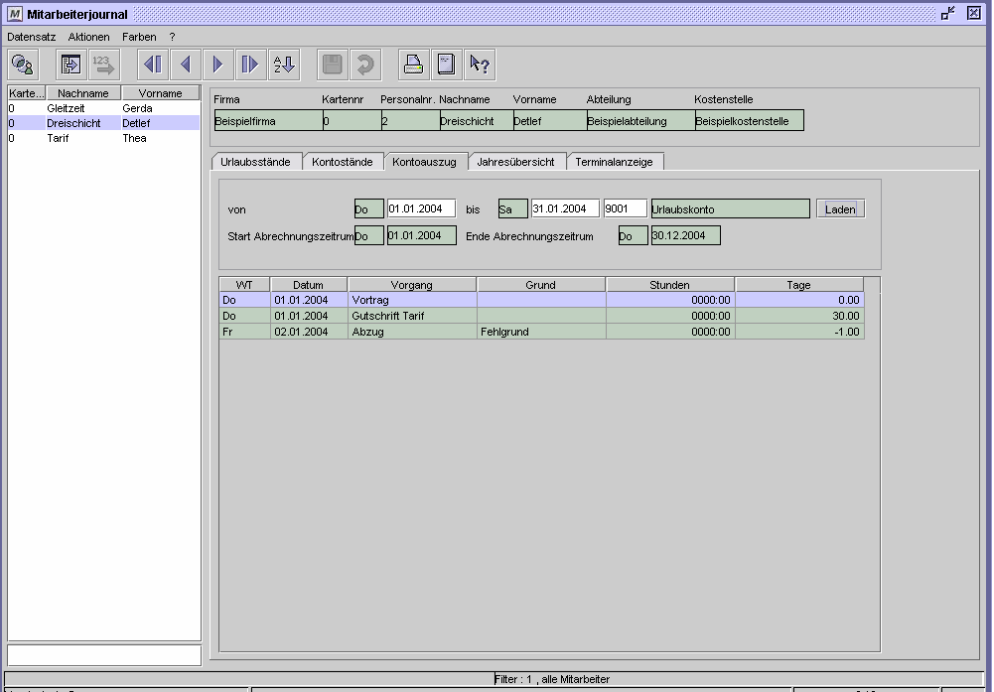

Dialog "Mitarbeiterjournal", Register "Kontoauszug"

#### **Daten aus folgenden Dialogen werden hier verarbeitet bzw. neu berechnet:**

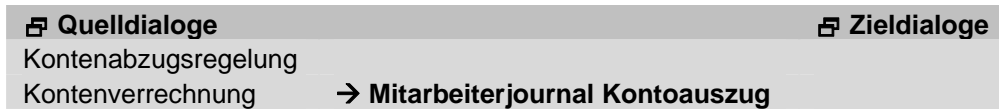

# **Feldbeschreibungen**

## **Von … bis (Konto)**

Geben Sie einen Datumsbereich und das Konto ein, um die Bewegungen für den angegebenen Zeitraum auf dem entsprechenden Konto sehen zu können. Klicken Sie anschließend auf die Schaltfläche "Laden".

#### **Start … Ende Abrechungszeitraum**

Hier sehen Sie Start und Ende eines Abrechungszeitraums des eingestellte Kontos, bezogen auf das Startdatum des Anzeigezeitraums.

#### **Tabelle**

Die Bewegungen auf dem Konto werden mit Wochentag, Datum, Vorgang, Grund, Stunden und Tagen angezeigt. Unter Vorgang sehen Sie, die Art der Kontenbewegung. In der Spalte Grund erfahren Sie, warum Zeiten bewegt wurden.

#### **Tabelle: WT**

Hier wird der Wochentag angezeigt, an dem die Kontenbewegung stattfand.

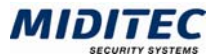

## **Tabelle: Datum**

Hier wird das Datum angezeigt, an dem die Kontenbewegung stattfand.

## **Tabelle: Vorgang**

Hier erhalten Sie Informationen über die Art der Buchung. Ob es sich beispielsweise um eine Gutschrift, einen Abzug, eine Korrektur oder eine Kontenverrechnung handelt.

## **Tabelle: Grund**

Hier erhalten Sie Informationen über den Grund der Buchung. Saldo Differenz Schichtzähler

## **Tabelle: Stunden**

In dieser Spalte sehen Sie, wieviele Stunden und Minuten gebucht wurden. Der Wert kann entweder positiv oder negativ sein.

## **Tabelle: Tage**

In dieser Spalte sehen Sie, wieviele Tage gebucht wurden. Der Wert kann entweder positiv oder negativ sein.

# **Jahresübersicht**

#### **Journale > Mitarbeiterjournal > Jahresübersicht**

Die Jahresübersicht zeigt Ihnen die vorgeplanten, bzw. berechneten Tagesprogramme und Ganztagsfehlgründe des Mitarbeiters für jeweils ein Jahr an. Sie können mit der Jahresübersicht aktiv planen und Tagesprogramme/Fehlgründe korrigieren oder sich einen Überblick über die Arbeits- und Fehlzeiten des Mitarbeiters verschaffen. So befinden sich auf dem Register Statistik jeweils eine Fehlgrund- sowie Tagesprogrammstatistik für das aufgerufene Jahr.

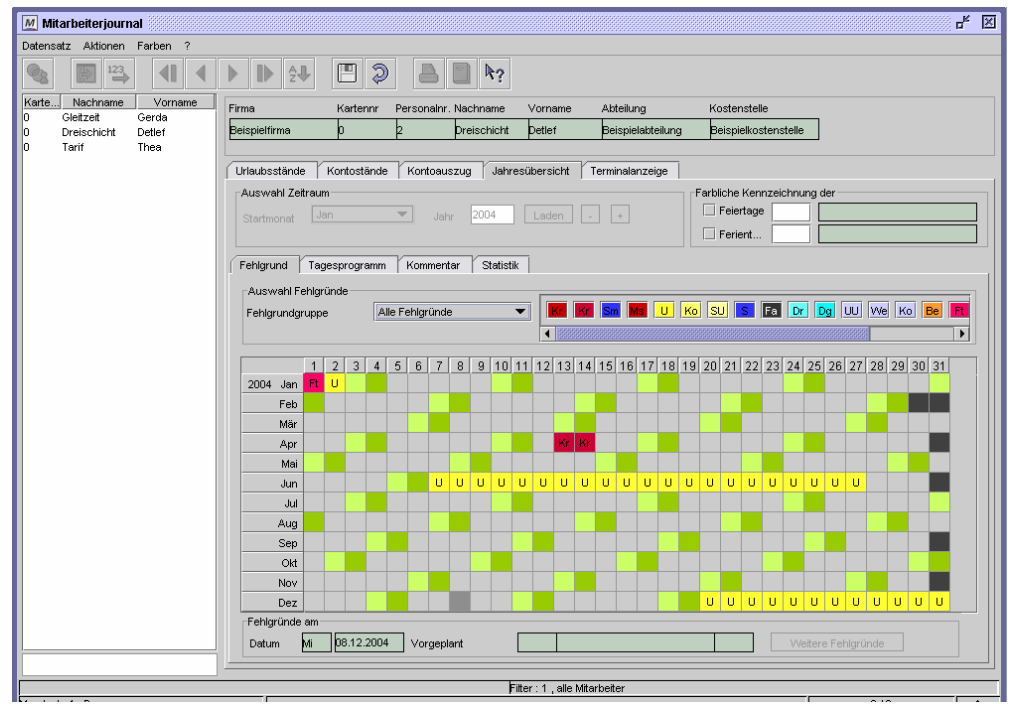

Dialog "Mitarbeiterjournal", Register "Jahresübersicht"

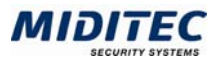

## **So weisen Sie einen Fehlgrund / ein Tagesprogramm zu:**

- 1 Markieren Sie den Tag oder mehrere Tage in der Jahresübersicht.
- 2 Klicken Sie oberhalb der Übersicht die Fehlgrund- bzw. das Tagesprogramm an, die Sie zuweisen möchten oder rufen Sie über F3 eine Auswahlliste auf.
- 3 Speichern Sie die Änderung.

## **So entfernen Sie einen Fehlgrund / ein Tagesprogramm:**

- 1 Klicken Sie in der Übersicht den Fehlgrund / das Tagesprogramm mit der rechten Maustaste an.
- 2 Wählen Sie aus dem Kontextmenü "Tag entfernen".

## **Feldbeschreibungen**

## **Startmonat**

Wählen Sie aus dem Listenfeld den Startmonat aus, mit dem die Jahresübersicht beginnen soll. Standardmäßig wird der Januar angezeigt.

## **Jahr**

Es werden jeweils die Daten für das Jahr angezeigt, welches hier eingetragen ist. Standardmäßig wird das aktuelle Jahr angezeigt. Möchten Sie ein anderes Jahr angezeigt bekommen, geben Sie die Jahreszahl ein oder blättern Sie mit den Schaltflächen "-" und "+" jahresweise vor und zurück.

## **Farbliche Kennzeichnung der**

Wenn die Feiertage bzw. Ferientage in der Jahresübersicht hervorgehoben werden sollen, tragen Sie die Nummer der entsprechenden Tagesgruppen in die Eingabefelder ein. Weitere Informationen: **Stammdaten > Tagesgruppen**.

Die Markierungsfarbe wird in der System-Konfiguration definiert **(Dienst > System-Konfiguration > Register Standard Benutzer-Konfiguration).**

## **Register Fehlgrund**

In diesem Register erhalten Sie eine Jahresübersicht aller vorgeplanter, bzw. berechneter Ganztagsfehlgründe des Mitarbeiters. Sie können auch selber Fehlgründe eintragen und vorplanen.

Nachdem Sie Ihre Eintragungen vorgenommen haben, klicken Sie auf "Speichern".

## **Auswahl Fehlgründe**

Im Bereich "Auswahl Fehlgründe" stellen Sie ein, ob Sie über alle angelegte Fehlgründe für die Planung und Korrektur verfügen wollen oder ob die Auswahl eingeschränkt werden soll. Wählen Sie dann aus dem Listenfeld die entsprechende Fehlgrundgruppe aus.

Alle (oder die in der gewählten Fehlgrundgruppe enthaltenen) Fehlgründe werden rechts neben dem Listenfeld angezeigt und stehen für die Planung und Korrektur zur Verfügung. Wenn Ihnen die Kurzbezeichnung nicht geläufig ist, halten Sie den Mauszeiger auf die Kurzbezeichnung. Es wird die Nummer und die Bezeichnung des Fehlgrunds angezeigt.

Ist in der Planungsübersicht ein Tag markiert, kann mit einfachem Mausklick auf den Fehlgrund diese dem markierten Tag zugeordnet werden. Es können auch mehrere Tage gleichzeitig markiert werden.

## **Übersicht**

Hier sehen Sie die Übersicht von 12 Kalendermonaten. Der Zeitraum richtet sich nach der Angabe, die Sie im oberen Bereich des Dialogs "Auswahl Zeitraum" vorgenommen haben.

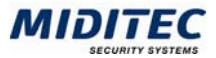

Die Tage sind in den Farben markiert, wie sie in der System-Konfiguration hinterlegt wurden. Feier- und Ferientage werden zusätzlich farbig dargestellt, wenn dies oben unter "Farbliche kennzeichnung der…" angegeben wurde.

Bei Tagen, die in der Vergangenheit liegen, werden die berechneten Fehlgründe angezeigt. Für das aktuelle Datum und für zukünftige Tage werden die vorgeplanten Programme angezeigt.

## **Fehlgründe am**

Hier erhalten Sie weitere Informationen zu den eingetragenen Fehlgründen. Klicken Sie in der Tabelle auf einen Fehlgrund. Es wird das Datum sowie Nummer, Kürzel und Bezeichnung des jeweiligen Fehlgrunds angezeigt. Zusätzlich wird angegeben, ob der Fehlgrund noch vorgeplant oder bereits gewertet worden ist.

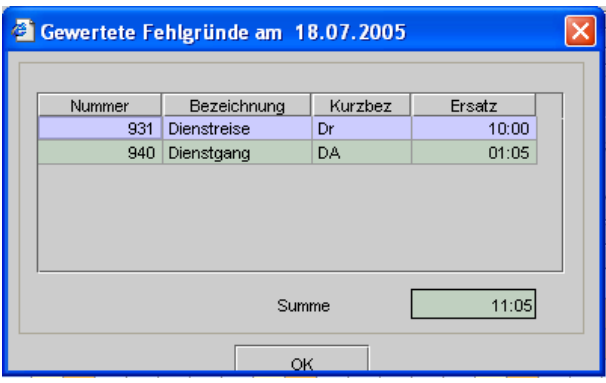

Gewertete Fehlgründe

#### **Weitere Fehlgründe**

Sind dem Tag mehrere Buchungsfehlgründe zugeordnet, können diese mit dieser Schaltfläche angezeigt werden. Es erscheint ein Dialog mit den gewerteten Fehlgründen des enstprechenden Tages.

## **Register Tagesprogramm**

In diesem Register erhalten Sie eine Jahresübersicht aller vorgeplanter, bzw. berechneter Tagesprogramme des Mitarbeiters. Sie können auch selber Tagesprogramme eintragen und vorplanen.

Nachdem Sie Ihre Eintragungen vorgenommen haben, klicken Sie auf "Speichern".

#### **Auswahl Tagesprogramme**

Im Bereich "Auswahl Tagesprogramme" stellen Sie ein, ob Sie über alle angelegte Tagesprogramme für die Planung und Korrektur verfügen wollen oder ob die Auswahl eingeschränkt werden soll. Wählen Sie dann aus dem Listenfeld die entsprechende Tagesprogrammgruppe aus.

Alle (oder die in der gewählten Tagesprogrammgruppe enthaltenen) Tagesprogramme werden rechts neben dem Listenfeld angezeigt und stehen für die Planung und Korrektur zur Verfügung. Wenn Ihnen die Kurzbezeichnung nicht geläufig ist, halten Sie den Mauszeiger auf die Kurzbezeichnung. Es wird die Nummer und die Bezeichnung des Tagesprogramms angezeigt.

Ist in der Planungsübersicht ein Tag markiert, kann mit einfachem Mausklick auf das Tagesprogramm dieses dem markierten Tag zugeordnet werden. Es können auch mehrere Tage markiert werden.

## **Übersicht**

Hier sehen Sie die Übersicht von 12 Kalendermonaten. Der Zeitraum richtet sich nach der Angabe, die Sie im oberen Bereich des Dialogs "Auswahl Zeitraum" vorgenommen haben.

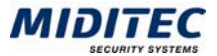

Die Tage sind in den Farben markiert, wie sie in der System-Konfiguration hinterlegt wurden. Feier- und Ferientage werden zusätzlich farbig dargestellt, wenn dies oben unter "Farbliche kennzeichnung der…" angegeben wurde.

Bei Tagen, die in der Vergangenheit liegen, werden die berechneten Tagesprogramme angezeigt. Für das aktuelle Datum und für zukünftige Tage werden die vorgeplanten Tagesprogramme angezeigt.

#### **Tagesprogramme**

Hier erhalten Sie weitere Informationen zu den eingetragenen Tagesprogrammen. Klicken Sie in der Tabelle auf ein Tagesprogramm. Es wird das Datum sowie Tagesprogramm-Ist und Tagesprogramm-Soll für den jeweiligen Tag angezeigt.

## **Register Kommentar**

Hier können Sie zu jedem Tag eine Bemerkung eintragen, um beispielsweise manuell durchgeführte Korrekturen zu begründen. Der Kommentar wird auch im Monatsjournal und im Tagesjournal angezeigt. Nachdem Sie Ihre Eintragungen vorgenommen haben, klicken Sie auf "Speichern".

## **Tabelle: S**

In dieser Spalte sehen Sie, ob eine Berechnungssperre für diesen Tag gesetzt ist oder nicht.

## **Tabelle: Datum**

Hier wird das Datum angezeigt, für das der Kommentar gilt.

## **Tabelle: Kommentar**

Hier können Kommentare gelesen, eintragen oder geändert werden.

## **Register Statistik**

In diesem Register erhalten Sie eine Statistik aller Fehlgründe und aller Tagesprogramme für den eingestellten (Jahres-)Zeitraum. Änderungen können nicht vorgenommen werden.

## **Tabelle Fehlgrundstatistik**

In dieser Tabelle wird angezeigt, welcher Fehlgrund für den angegebenen Zeitraum wie oft vergeben wurde.

#### **Fehlgrundstatistik: Nummer**

Hier wird die Nummer des Fehlgrunds angezeigt.

#### **Fehlgrundstatistik: Bezeichnung**

Hier wird die Bezeichnungs des Fehlgrunds angezeigt.

#### **Fehlgrundstatistik: Kurzbezeichnungs**

Hier wird die Kurzbezeichnung des Fehlgrunds angezeigt.

#### **Fehlgrundstatistik: Anzahl**

Hier wird angezeigt, wie oft der Fehlgrund in dem angegebenen Zeitraum vergeben wurde.

#### **Tabelle Tagesprogrammstatistik**

In dieser Tabelle wird angezeigt, wie oft welches Tagesprogramm in dem angegebenen Zeitraum geplant wurde und die Summe der Sollzeiten der jeweiligen Tagesprogramme.

#### **Tagesprogrammstatistik: Nummer**

Hier wird die Nummer des Tagesprogramms angezeigt.

#### **Tagesprogrammstatistik: Bezeichnung**

Hier wird die Bezeichnung des Tagesprogramms angezeigt.
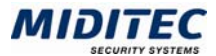

#### **Tagesprogrammstatistik: Kurzbezeichnung**

Hier wird die Kurzbezeichnung des Tagesprogramms angezeigt.

#### **Tagesprogrammstatistik: Anzahl**

Hier wird angezeigt, wie oft das Tagesprogramm in dem angegebenen Zeitraum geplant wurde.

#### **Tagesprogrammstatistik: Sollzeit**

Hier wird die Summe der Sollzeiten angezeigt, die für das jeweilige Tagesprogramm vergeben wurden.

### **Register Terminalanzeige**

**Journale > Mitarbeiterjournal > Terminalanzeige** 

Dieses Register zeigt an, welche Informationen der Mitarbeiter über die Info-Taste abrufen kann. Weiterhin wird Datum, Uhrzeit und Art der letzten Buchung angezeigt und ob ein Fehlgrund vorgeplant ist.

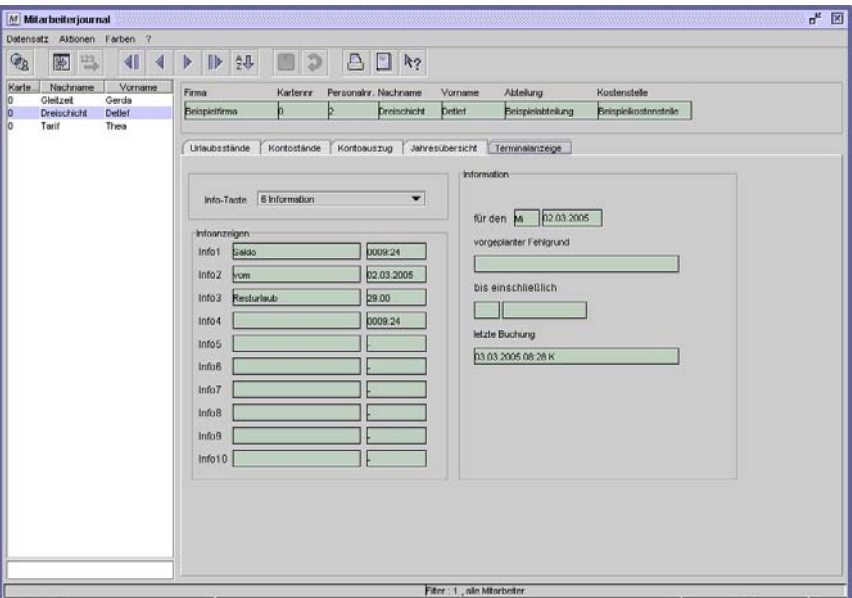

Dialog "Mitarbeiterjournal", Register "Terminalanzeige"

### **Info-Taste**

Wählen Sie hier die Info-Taste aus, deren Anzeigen Sie angezeigt bekommen möchten.

#### **Infoanzeigen**

Hier sehen Sie die Informationen, die dem Mitarbeiter am Terminal beim Drücken der Info-Taste angezeigt werden.

#### **Information für den**

Hier sehen Sie das aktuelle Datum der Terminalanzeige.

#### **vorgeplanter Fehlgrund**

Ist aktuell ein Fehlgrund vorgeplant, wird dieser hier angezeigt.

#### **bis einschließlich**

Hier sehen Sie Wochentag und Datum, bis wann der Fehlgrund vorgeplant ist.

#### **letzte Buchung**

Es wird Datum, Uhrzeit und Art der letzten Buchung angezeigt.

## **Buchungsjournal**

**Journale > Buchungsjournal…** 

Im Buchungsjournal erhalten Sie eine Übersicht aller Buchungen, die in einem von Ihnen definierten Zeitraum vorgenommen wurden. Sie können die Übersicht auf bestimmte Buchungsarten, bestimmte Terminals und/oder auf bestimmte Fehlgründe beschränken.

| M               | Buchungsjournal                  |                |                                         |                          |                        |                          | ď<br>図                   |
|-----------------|----------------------------------|----------------|-----------------------------------------|--------------------------|------------------------|--------------------------|--------------------------|
| Datensatz       | Aktionen<br>- ?                  |                |                                         |                          |                        |                          |                          |
| Q,<br>Buchungen | $\mathbb{Z}$<br>E                | $R_2$          |                                         |                          |                        |                          |                          |
|                 |                                  |                |                                         |                          |                        |                          |                          |
|                 | Buchungszeitraum                 |                |                                         |                          |                        |                          |                          |
|                 | frei<br>Zeitraum                 | ▼              | 01.01.2004<br>Datum von Do              | 31.01.2004<br>bis<br> Sa | Uhrzeit von 00:00      | bis                      | 24:00<br>Laden           |
|                 |                                  |                |                                         |                          |                        |                          |                          |
|                 |                                  |                |                                         |                          |                        |                          |                          |
| Auswahl         |                                  |                |                                         |                          |                        |                          |                          |
|                 | $\bullet$ alle<br>Buchung        |                | bestimmte<br>∩                          | $\Box$ Originale         | $\Box$ Korrigierte     | □ WEB/Importierte        |                          |
|                 |                                  |                |                                         |                          | 1. Alle                | ÷                        |                          |
|                 | $\bullet$ alle<br>Terminal       |                | $\bigcirc$ ohne<br>$\bigcirc$ bestimmte | Terminalgruppe           |                        |                          |                          |
|                 | $\circledcirc$ alle<br>Fehlgrund |                | $\bigcirc$ ohne<br>$\bigcirc$ bestimmte | Fehlgrundgruppe          | 1, Bezahlte Fehlgründe | $\overline{\phantom{a}}$ |                          |
|                 |                                  |                |                                         |                          |                        |                          |                          |
| WT              | Datum                            | Karte          | Mitarbeiter                             | Terminal                 | Buchung                | Kennung                  | Fehlgrund                |
| Sa              | 31.01.2004                       | $\overline{0}$ | Tarif, Thea                             |                          | 16:22                  | Geht                     | ٠                        |
| Sa              | 31.01.2004                       | $\overline{0}$ | Tarif, Thea                             |                          | 09:01                  | Kommt                    | R                        |
| Sa              | 31.01.2004                       | $\overline{0}$ | Dreischicht, Detlef                     |                          | 06:02 Geht             |                          |                          |
| Fr              | 30.01.2004                       | $\Omega$       | Dreischicht, Detlef                     |                          |                        | 22:04 Kommt              |                          |
| Fr              | 30.01.2004                       | $\overline{0}$ | Tarif, Thea                             |                          | 16:34                  | Geht                     |                          |
| Fr              | 30.01.2004                       | $\overline{0}$ | Gleitzeit, Gerda                        |                          | 13:32 Geht             |                          |                          |
| Fr              | 30.01.2004                       | $\mathbf 0$    | Tarif, Thea                             |                          |                        | 08:54 Kommt              |                          |
| Fr              | 30.01.2004                       | $\theta$       | Gleitzeit, Gerda                        |                          | 08:01                  | Kommt                    |                          |
| Fr              | 30.01.2004                       | $\theta$       | Dreischicht, Detlef                     |                          | 05:49 Geht             |                          |                          |
| Do              | 29.01.2004                       | $\Omega$       | Dreischicht, Detlef                     |                          |                        | 21:59 Kommt              |                          |
| Do              | 29.01.2004                       | $\theta$       | Gleitzeit, Gerda                        |                          | 16:23 Geht             |                          |                          |
| Do              | 29.01.2004                       | $\mathbf 0$    | Tarif, Thea                             |                          | 16:10 Geht             |                          |                          |
| Do              | 29.01.2004                       | $\overline{0}$ | Tarif.Thea                              |                          |                        | 09:09 Kommt              |                          |
| Do              | 29.01.2004                       | $\Omega$       | Cleitzeit Cerde                         |                          |                        | $07.55$ Kommt            | $\overline{\phantom{0}}$ |
|                 |                                  |                |                                         |                          |                        |                          |                          |
|                 |                                  |                |                                         |                          |                        |                          |                          |
|                 | Mandant: 1, Demo                 |                |                                         |                          |                        |                          |                          |
|                 |                                  |                |                                         |                          |                        |                          |                          |

Dialog "Buchungsjournal"

#### **So laden Sie Buchungen im Buchungsjournal:**

- **1** Geben Sie einen Zeitraum an, für den Sie die Buchungen angezeigt bekommen wollen.
- **2** Geben Sie an, welche Buchungen, Terminals und Fehlgründe Sie angezeigt bekommen wollen.
- **3** Klicken Sie auf die Schaltfläche "Laden".

## **Feldbeschreibungen**

#### **Zeitraum**

Wählen Sie den Zeitraum, für den die Buchungen angezeigt werden sollen. Im Listenfeld können Sie zwischen folgenden Voreinstellungen wählen:

frei: Sie können Datum und Uhrzeit selbst parametrieren

heute: Der aktuelle Tag wird angezeigt

gestern: Der gestrige Tag wird angezeigt

letzten 3Tage: Der aktuelle Tag und die zwei vorherigen Tage werden angezeigt letzte Woche: Der aktuelle Tag und die 7 vorherigen Tage werden angezeigt letzten 2 Wochen: Der aktuelle Tag und die 14 vorherigen Tage werden angezeigt letzten 3 Wochen: Der aktuelle Tag und die 21 vorherigen Tage werden angezeigt letzter Monat: Der aktuelle Tag und die Tage bis zum gleichen Tagesdatum des vorherigen Monats werden angezeigt

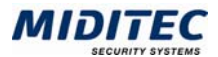

Ist "frei" ausgewählt, können Sie den Zeitraum frei auswählen. Ist eine der anderen Optionen ausgewählt, ist die Datumsanzeige vorgewählt. Mit den Feldern "Uhrzeit von….bis" können Sie den Zeitraum zusätzlich minutengenau einschränken. Sind mehrere Tage ausgewählt, gilt die Angabe der Uhrzeit für jeden Tag.

#### **Laden**

Durch Aktivieren der Schaltfläche "Laden" werden die Buchungen nach Ihren Auswahlkriterien angezeigt.

### **Buchung**

Legen Sie hier fest, ob alle Buchungen oder nur bestimmte Buchungen angezeigt werden sollen. Ist die Option "bestimmte" aktiviert, geben Sie an, welche Buchungen Sie angezeigt bekommen wollen.

Original: Buchungen, die Mitarbeiter am Terminal vorgenommen haben, werden angezeigt.

Korrigierte: Buchungen, die in der Software manuell korrigiert wurden, werden angezeigt.

WEB/Importierte: zur Zeit ohne Funktion.

### **Terminal**

alle: Es werden alle Buchungen angezeigt, egal ob sie an einem Terminal gebucht wurden oder nicht.

ohne: Es werden die Buchungen angezeigt, die nicht an einem Terminal vorgenommen wurden, z.B. Eintragungen die direkt in der Software eingetragen wurden. bestimmte: Es werden die Buchungen angezeigt, die an einem Terminal aus der im folgenden Listenfeld ausgewählten Terminalgruppe gebucht wurden.

### **Fehlgrund**

alle: Es werden alle Buchungen angezeigt, egal ob sie mit einem Fehlgrund gebucht wurden oder nicht.

ohne: Es werden die Buchungen angezeigt, die ohne Fehlgrundbuchung vorgenommen wurden.

bestimmte: Es werden die Buchungen angezeigt, die mit einem Fehlgrund aus der im folgenden Listenfeld ausgewählten Fehlgrundgruppe gebucht wurden.

## **Tabelle**

In der Tabelle werden die Buchungen angezeigt, die den oben eingestellten Filterkriterien entsprechen.

WT: Es wird der Wochentag angezeigt, an dem die Buchung stattfand.

Datum: Es wird das Datum angezeigt, an dem die Buchung stattfand.

Karte: Es wird die Kartennummer des Mitarbeiters angezeigt.

Mitarbeiter: Es wird der Nachname und Vorname der Person angezeigt, der die Buchung zugeordnet ist.

Terminal: Es wird das Terminal angezeigt, an dem die Buchung vorgenommen wurde. Buchung: Es wird die Uhrzeit der Buchung angezeigt.

Kennung: Es wird angezeigt, ob es sich um eine Geht- oder Kommt-Buchung handelt. Fehlgrund: Ein eventuell gebuchter Fehlgrund wird angezeigt.

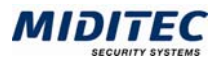

## **Umbuchungen**

**Journale > Umbuchungen** 

Mit diesem Dialog können Sie Werte manuell auf ein Konto buchen oder zwischen Konten umbuchen. Dies ist zum Beispiel nötig, wenn Mehrzeit zum Teil als Überstunden ausbezahlt, zu einem anderen Teil auf ein Freizeitkonto gebucht werden soll.

- $\Rightarrow$  Es ist möglich, Werte auf ein Zielkonto zu buchen, ohne dass ein Quellkonto vorhanden ist.
- $\Rightarrow$  Möchten Sie für die Lohnübergabe die Korrektur eines Kontos durch manuelle Umbuchung vornehmen, wählen Sie im Umbuchungsdialog den letzten Tag des Abrechnungszeitraums, den Sie übergeben möchten. Beispielsweise nehmen Sie eine Korrektur-Umbuchung für den Januar am 31.01. vor.

Werden mehrere Umbuchungen für einen Mitarbeiter durchgeführt, geben Sie diese nacheinander ein.

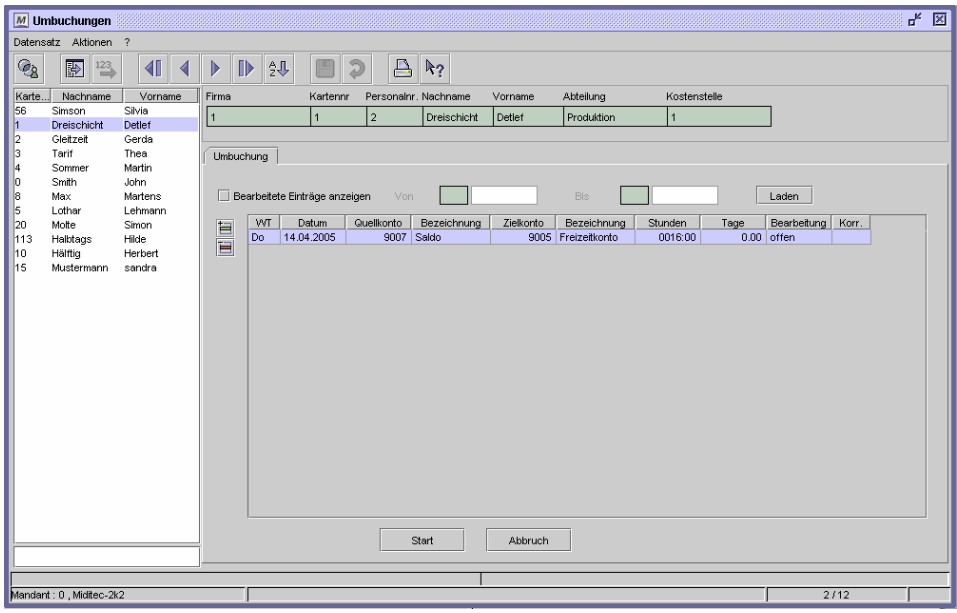

Dialog "Umbuchungen"

#### **So nehmen Sie eine Umbuchung vor**

- **1** Wählen Sie links in der Liste den Mitarbeiter aus, für den Sie eine Umbuchung vornehmen wollen. Er wird im oberen Bereich angezeigt.
- **2** Fügen Sie eine neue Zeile in der Tabelle ein.
	- **3** Tragen Sie das Datum ein, an dem die Umbuchung vorgenommen werden soll.
	- **4** Geben Sie optional ein Quellkonto an, wenn der Wert aus einem anderen Konto umgebucht werden soll.
	- **5** Geben Sie das Zielkonto an, auf das der Wert gebucht werden soll.
	- **6** Geben Sie den Wert, der umgebucht werden soll, in Stunden und/oder Tagen an.
	- **7** Klicken Sie auf die Schaltfläche "Start". Die Umbuchung wird daraufhin vorgenommen.

#### **So lassen Sie sich Umbuchung aus der Vergangenheit anzeigen**

- **1** Aktivieren Sie das Kontrollfeld "Bearbeitete Einträge anzeigen".
- **2** Geben Sie den Zeitraum an, für den Sie sich die Umbuchungen anschauen wollen.
- **3** Klicken Sie auf die Schaltfläche "Laden". Die in diesem Zeitraum vorgenommenen Umbuchungen werden angezeigt.

畐

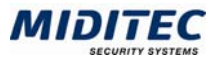

Im Mitarbeiterjournal können Sie auf der Register-Seite "Kontoauszug" (Journale > Mitarbeiterjournal > Kontoauszug) überprüfen, ob die Umbuchung korrekt ausgeführt wurde.

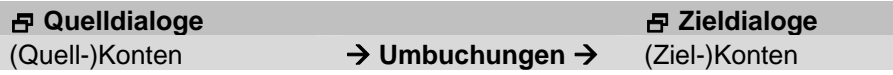

### **Feldbeschreibungen**

#### **Bearbeitete Einträge anzeigen … Von … Bis**

Aktivieren Sie dieses Kontrollfeld, wenn Sie sich Umbuchungen aus der Vergangenheit anzeigen lassen wollen. Geben Sie den Zeitraum an und klicken Sie anschließend auf die Schaltfläche "Laden".

#### **Laden**

Mit dieser Schaltfläche werden Umbuchungen aus der Vergangenheit angezeigt. Das Kontrollfeld "Bearbeitete Einträge anzeigen" muss aktiviert und ein Zeitraum angegeben sein.

#### **Tabelle**

In der Tabelle werden die Umbuchungen parametriert oder vorgenommene Umbuchungen angezeigt.

#### **Umbuchungen parametrieren:**

WT: Es wird der Wochentag der Umbuchung angezeigt, wenn Sie ein Datum in der nächsten Spalte angegeben haben.

Datum: Tragen Sie das Datum ein, an dem die Umbuchung vorgenommen werden soll.

Quellkonto / Bezeichnung: Geben Sie optional ein Quellkonto an, wenn der Wert aus einem anderen Konto umgebucht werden soll.

Zielkonto / Bezeichnung: Geben Sie das Zielkonto an, auf das der Wert gebucht werden soll.

Stunden: Geben Sie die Stunden an, die umgebucht, bzw. auf das Zielkonto gebucht werden sollen.

Tage: Geben Sie die Tage an, die umgebucht, bzw. auf das Zielkonto gebucht werden sollen.

#### **Anzeige vorgenommener Umbuchungen aus der Vergangenheit:**

WT: Es wird der Wochentag der Umbuchung angezeigt.

Datum: Es wird das Datum der Umbuchung angezeigt.

Quellkonto / Bezeichnung: Es wird das Quellkonto angezeigt, von dem die Zeiten umgebucht wurden

Zielkonto / Bezeichnung: Es wird das Zielkonto angezeigt, auf welches die Zeiten gebucht wurden.

Stunden: Es werden die Stunden angezeigt, die umgebucht wurden.

Tage: Es werden die Tage angezeigt, die umgebucht wurden

Bearbeitung: Es wird der Status der Bearbeitung angezeigt. *offen*: Der Eintrag wurde noch nicht in die Datenbank geschrieben. *durchgeführt*: Der Eintrag wurde in die Datenbank geschrieben. *fehlgeschlagen*: Der Versuch, den Eintrag in die Datenbank zu schreiben, ist fehlgeschlagen. Weitere Informationen erhalten Sie in der Korrekturliste (**Journale > Korrekturliste**).

Korrektur: Es wird das Kürzel des Benutzers angezeigt, der die Umbuchung vorgenommen hat.

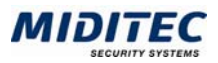

## **Planungsübersicht**

**Journale > Planungsübersicht** 

Die Planungsübersicht zeigt Ihnen die vorgeplanten Tagesprogramme und Fehlgründe der Mitarbeiter für einen von Ihnen definierten Zeitraum an. Sie können mit der Planungsübersicht aktiv planen und korrigieren und sich einen Überblick über die Arbeitszeiten und Fehlzeiten einer Gruppe von Mitarbeitern verschaffen. So erhalten Sie hier beispielsweise eine gute Übersicht der geplanten Urlaubstage einer Abteilung und können die Urlaubsplanung daraufhin abstimmen.

Die Standardmäßige Vorplanung der Tagesprogramme geschieht über den Dialog "Vorplanung". Sie werden dann automatisch in der Planungsübersicht, sowie im Tages- und Monatsjournal der Mitarbeiter eingetragen. Einzelne Korrekturen können Sie hier vornehmen.

Die Vorplanung der Ganztagsfehlgründe kann hier, sowie im Tages- und Monatsjournal der Mitarbeiter vorgenommern werden.

Pro Mitarbeiter kann für jeden Tag jeweils ein Tagesprogramm und ein Ganztagsfehlgrund vorgeplant werden.

Wenn Sie die Übersicht über einen Mitarbeiter und über ein ganzes Jahr bekommen wollen, dann nutzen Sie die Jahresübersicht im Mitarbeiterjournal **(Journale > Mitarbeiterjournal > Register Jahresübersicht)**.

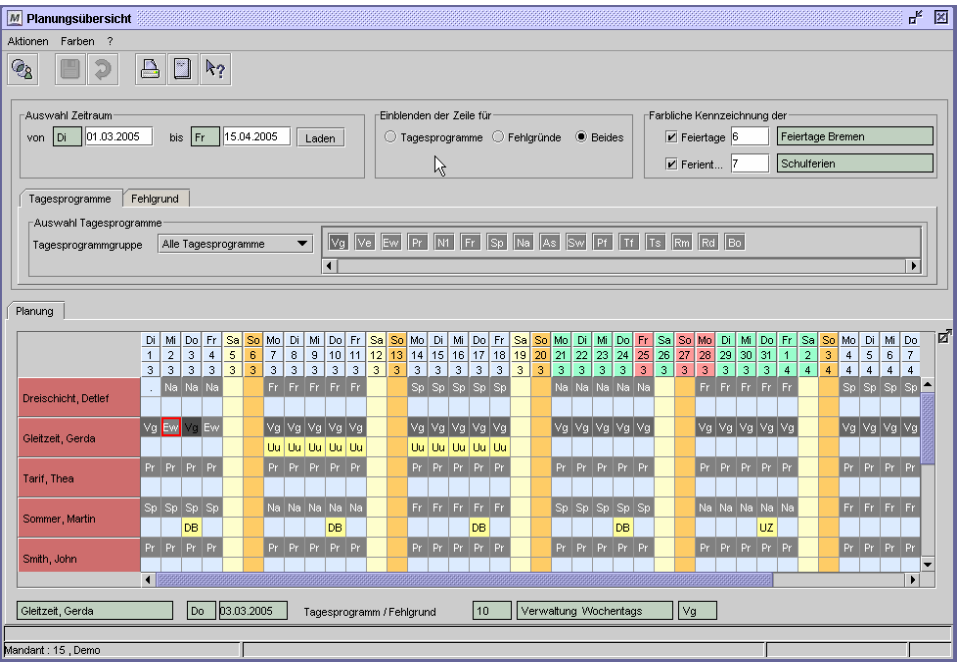

Dialog "Planungsübersicht"

#### **So lassen Sie sich eine Planungsübersicht anzeigen:**

- **1** Wählen Sie mit dem Icon "Personengruppenauswahl" die Personengruppe aus, für die Sie die Planungsübersicht benötigen.
- **2** Geben Sie den Zeitraum an, für den die Planungsübersicht angezeigt werden soll. Es können maximal 90 Tage dargestellt werden. Wurde ein größerer Datumsbereich gewählt, erhalten Sie eine Warnmeldung.
- **3** Wählen Sie aus, ob Sie Tagesprogramme, Fehlgründe oder Beides angezeigt bekommen wollen.
- **4** Geben Sie optional an, ob und welche Feier- und Ferientage Sie angezeigt bekommen möchten.
- **5** Klicken Sie auf die Schaltfläche "Laden".

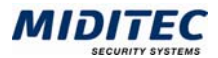

### **So planen Sie Tagesprogramme / Fehlgründe**

- **1** Markieren Sie den gewünschten Tag mit Klick der linken Maustaste in der Planungsübersicht. Soll ein längerer Zeitraum markiert werden, halten Sie die linke Maustaste gedrückt und ziehen Sie die Markierung bis zum letzten zu bearbeitenden Tag.
- **2** Wählen Sie aus dem Auswahlbereich das gewünschte Tagesprogramm oder Fehlgrund durch Anklicken aus. Wenn Ihnen die Kurzbezeichnung nicht geläufig ist, halten Sie den Mauszeiger auf die Kurzbezeichnung. Es wird die Nummer und die Bezeichnung des Tagesprogramms/Fehlgrunds angezeigt.
- **3** Speichern Sie die Planung ab. Soll die Planungsübersicht ausgedruckt werden, klicken Sie auf das Drucken-Symbol.

Bei der Planung von Fehlgründen können Sie Wochenenden mit einschließen. Die MTZ Time prüft beim Speichern anhand der Fehlgrund-Einstellungen, ob der Fehlgrund auch an Wochenenden bzw. arbeitsfreien Tagen gelten soll. Daraufhin wird beispielsweise Krankheit auch am Wochenende eingetragen, Urlaub jedoch nur an Tagen mit vorgeplantem Tagesprogramm-Soll.

#### **Tagesprogramme / Fehlgründe korrigieren**

Gehen Sie bei der Korrektur genauso vor, wie bei der Vorplanung. Sie können die Einträge für bereits berechnete Tagesprogramme und Fehlgründe in der Vergangenheit ändern. Ein neuer Eintrag wird beim Speichern automatisch in das Tagesjournal bzw. Monatsjournal übernommen und neu berechnet.

Der korrigierte Eintrag wird in der Planungsübersicht rot umrandet dargestellt.

Die MTZ Time achtet bei Änderungen in der Vergangenheit auf die Prioritäten der Fehlgründe. Wurde ein Fehlgrund mit höherer Priorität geplant und ist berechnet worden, so kann er in der Planungsübersicht nicht durch einen Fehlgrund mit niedriger Priorität überschrieben werden. Weitere Informationen: **Stammdaten > Fehlgründe**.

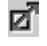

Mit dem Symbol rechts oben auf der Register-Seite vergrößern Sie die Anzeigebereich.

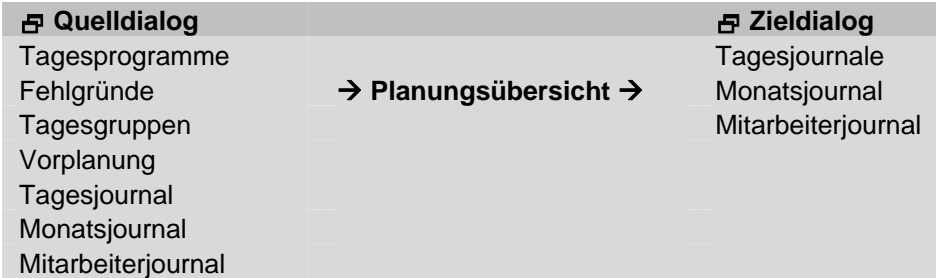

## **Feldbeschreibungen**

#### **Auswahl Zeitraum**

In den Eingabefeldern für "Auswahl Zeitraum" geben Sie mit "Datum von" und "Datum bis" den Zeitbereich vor, für den die Planungsübersicht aufgerufen werden soll. Es können maximal 90 Tage dargestellt werden. Wurde ein größerer Datumsbereich gewählt, erhalten Sie einen Hinweis.

#### **Laden**

Mit der Schaltfläche "Laden" rufen Sie die Planung für den gewünschten Zeitraum auf.

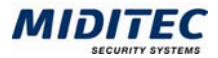

#### **Einblenden der Zeile für...**

Im Bereich "Einblenden der Zeile für:..." haben Sie die Möglichkeit, zwischen den Registern im Bereich "Auswahl" umzuschalten und die Anzahl der dargestellten Zeilen im Bereich "Planung" zu erweitern, bzw. einzuschränken.

Tagesprogramme: Es werden in der Planungsübersicht pro Mitarbeiter und Tag die vorgeplanten Tagesprogramme in einer Zeile angezeigt. Das Register "Tagesprogramme" ist aktiv.

Fehlgründe: Es werden in der Planungsübersicht pro Mitarbeiter und Tag die vorgeplanten Fehlgründe in einer Zeile angezeigt. Das Register "Fehlgründe" ist aktiv. Beides: Es werden in der Planungsübersicht pro Mitarbeiter und Tag die vorgeplanten Tagesprogramme und die Fehlgründe in jeweils einer Zeile angezeigt. In der ersten Zeile werden die Tagesprogramme angezeigt, in der zweiten Zeile die Fehlgründe. Die Register für "Tagesprogramme" und "Fehlgründe" sind aktiv.

#### **Farbliche Kennzeichnung der...**

Wenn die Feiertage bzw. Ferientage in der Planungsübersicht hervorgehoben werden sollen, tragen Sie die Nummer der entsprechenden Tagesgruppen in die Eingabefelder ein. Weitere Informationen: **Stammdaten > Tagesgruppen**.

Die Markierungsfarbe wird in der System-Konfiguration definiert **(Dienst > System-Konfiguration > Register Standard Benutzer-Konfiguration).**

### **Register Tagesprogramme**

**Journale > Planungsübersicht > Tagesprogramme** 

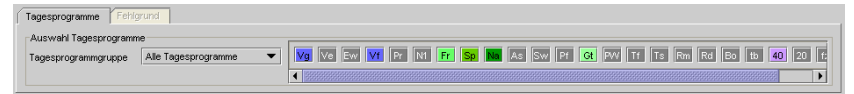

Dialog "Planungsübersicht", Register "Tagesprogramme"

#### **Auswahl Tagesprogramme**

Im Bereich "Auswahl Tagesprogramme" stellen Sie ein, ob Sie über alle vorhandenen Tagesprogramme für die Planung und Korrektur verfügen wollen oder ob die Auswahl eingeschränkt werden soll. Wählen Sie dann aus dem Listenfeld die entsprechende Tagesprogrammgruppe aus.

Alle (oder die in der gewählten Tagesprogrammgruppe enthaltenen) Tagesprogramme werden rechts neben dem Listenfeld angezeigt und stehen für die Planung und Korrektur zur Verfügung. Wenn Ihnen die Kurzbezeichnung nicht geläufig ist, halten Sie den Mauszeiger auf die Kurzbezeichnung. Es wird die Nummer und die Bezeichnung des Tagesprogramms angezeigt.

Ist in der Planungsübersicht ein Tag markiert, kann mit einfachem Mausklick auf das Tagesprogramm dieses dem markierten Tag zugeordnet werden.

## **Register Fehlgründe**

**Journale > Planungsübersicht > Fehlgründe** 

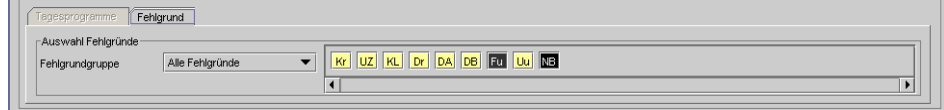

Dialog "Planungsübersicht", Register "Fehlgrund"

#### **Auswahl Fehlgründe**

Im Bereich "Auswahl Fehlgründe" stellen Sie ein, ob Sie über alle angelegte Fehlgründe für die Planung und Korrektur verfügen wollen oder ob die Auswahl eingeschränkt werden soll. Wählen Sie dann aus dem Listenfeld die entsprechende Fehlgrundgruppe aus.

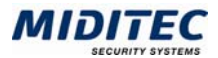

Alle (oder die in der gewählten Fehlgrundgruppe enthaltenen) Fehlgründe werden rechts neben dem Listenfeld angezeigt und stehen für die Planung und Korrektur zur Verfügung. Wenn Ihnen die Kurzbezeichnung nicht geläufig ist, halten Sie den Mauszeiger auf die Kurzbezeichnung. Es wird die Nummer und die Bezeichnung des Fehlgrunds angezeigt.

Ist in der Planungsübersicht ein Tag markiert, kann mit einfachem Mausklick auf den Fehlgrund diese dem markierten Tag zugeordnet werden.

## **Register Planung**

## **Tabelle**

Der Bereich "Planung" zeigt die Planungsübersicht für alle Mitarbeiter einer ausgewählten Personengruppe an.

Die drei oberen Zeilen enthalten die Angaben für Wochentag, Tagesdatum und Monat jeweils untereinander.

ø Ist der gewählte Datumsbereich zu groß für die Bildschirmanzeige, nutzen Sie die Scrollbalken am Rand der Planungsübersicht. Mit dem Symbol rechts oben auf der Register-Seite vergrößern Sie den Anzeigebereich.

Die Tage sind in den Farben markiert, wie sie in der System-Konfiguration hinterlegt wurden. Feier- und Ferientage werden zusätzlich farbig dargestellt, wenn dies oben unter "Farbliche kennzeichnung der…" angegeben wurde.

In der linken Spalte sehen Sie Nachnamen und Vornamen Ihrer Mitarbeiter. Ist ein Mitarbeiter anwesend, ist der Name grün unterlegt, bei Abwesenheit ist der Name rot unterlegt.

Für jeden Mitarbeiter werden je nach voriger Paramterierung eine Zeile für die Tagesprogramme und eine Zeile für die Fehlgründe angezeigt. Es können maximal 90 Tage geladen werden. Bei Tagen, die in der Vergangenheit liegen, werden die berechneten Tagesprogramme bzw. Fehlgründe angezeigt. Für das aktuelle Datum und für zukünftige Tage werden die vorgeplanten Programme angezeigt.

Tage, an denen der Mitarbeiter anwesend war, werden mit einem Punkt gekennzeichnet.

Manuell eingetragene Tagesprogramme oder Fehlgründe für bereits berechnete Tage werden rot umrahmt dargestellt um zu zeigen, dass hier ein bereits berechneter Wert nachträglich im Tagesjournal oder in der Planungsübersicht korrigiert wurde.

## **Tagesprogramm / Fehlgrund**

Hier erhalten Sie weitere Informationen zu den eingetragenen Tagesprogrammen, bzw. Fehlgründen. Klicken Sie in der Tabelle auf das Tagesprogramm/den Fehlgrund. Es wird der Name des Mitarbeiters, das Datum und Nummer, Kürzel und Bezeichnung des jeweiligen Tagesprogramms/Fehlgrunds angezeigt.

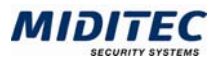

## **Personentableau**

**Journale > Personentableau…** 

Über das Personentableau erhalten Sie einen Überblick, welche Mitarbeiter gerade anwesend oder abwesend sind und welche Fehlgründe vorgeplant oder gebucht wurden. Welche Mitarbeiter und welche Stati angezeigt werden, wird in der Personentableau-Konfiguration definiert (**Stammdaten > Personentableau-Konfiguration**). Der Status der einzelnen Mitarbeiter ist farblich markiert. Die Bedeutung der Farben sehen Sie im unteren Teil des Dialogs. Auch diese Farbzuweisungen werden in der Personentableau-Konfiguration festgelegt.

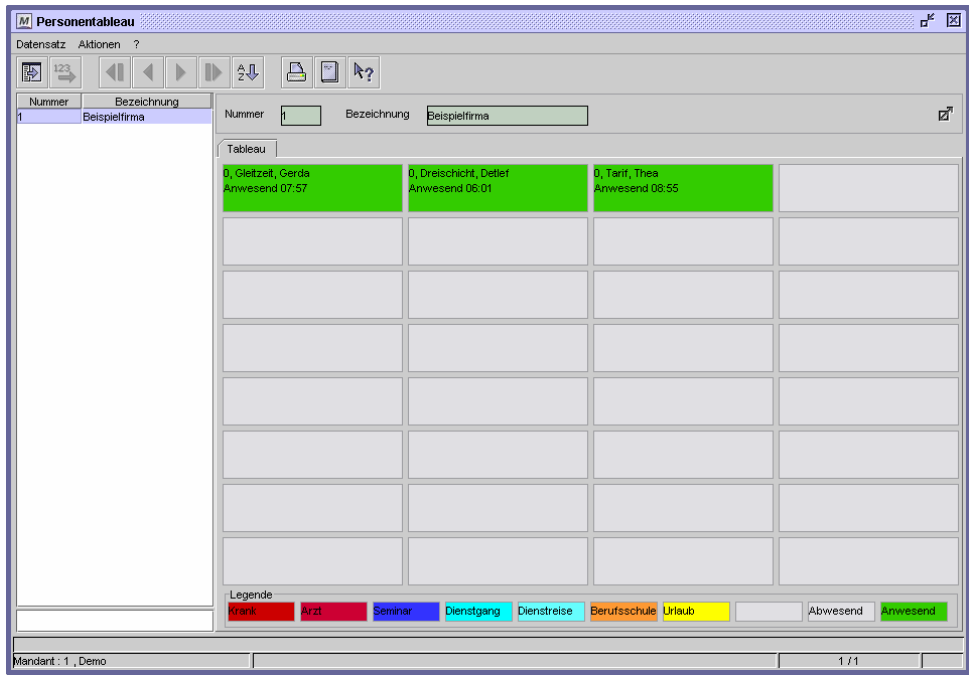

Dialog "Personentableau"

Es können maximal 32 Mitarbeiter in einer Ansicht dargestellt werden. Es können jedoch mehrere Personentableaus definiert werden.

ø

Über dieses Symbol im oberen rechten Bereich des Dialog vergrößern Sie die Anzeige des Tableaus auf Vollbildmodus.

## **Kartenstatus**

**Journale > Kartenstatus…** 

In diesem Dialog sehen Sie, welche Karten momentan im System zugelassen und welche als verloren registriert sind. Den Kartenstatus einzelner Personen können Sie auch direkt im Personalstamm abrufen.

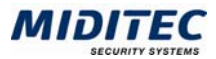

Dialog "Kartenstatus", Register "Karten im System"

Sie können sich alle Karten anzeigen lassen oder über das Feld "bestimmte" eine Auswahl treffen.

#### **Karten können folgende Stati haben:**

#### zugelassen

Als zugelassen gilt eine Karte, wenn sie im Personalstamm einer Person zugeordnet ist und nicht gesperrt ist.

### gesperrt

Karten gelten als gesperrt, wenn im Personalstamm nach Aufruf einer Person das Icon "Sperrung" getätigt wurde.

#### automatisch gesperrt

Karten werden automatisch gesperrt, wenn im Personalstamm die automatische Kartensperre nach X Tagen ohne Buchung aktiviert worden ist (Register Zutritt, Register Berechtigungen).

#### zeitlich gesperrt

Als zeitlich gesperrt gilt eine Karte, wenn sie im Personalstamm einer Person zugeordnet wurde und

- **1** diese zur Zeit nicht dem Betrieb zugehört (Felder "erster Arbeitstag" und "letzter Arbeitstag") oder
- **2** diese für eine bestimmte Zeitspanne gesperrt wurde (Felder "Gesperrt von" und "Gesperrt bis").

#### **Feldbeschreibungen**

#### **Laden**

Hiermit werden die entsprechenden Daten geladen.

#### **Tabelle**

In der Tabelle werden alle Karten angezeigt, die sich im System befinden. Vom System ausgeschlossene Karten werden im Register "Verlorene Karten" angezeigt. Es wird die Kartennummer, der Status (zugelassen, gesperrt, zeitlich gesperrt) und die zugeordnete Person inklusive Firma und Abteilung angezeigt.

#### **Suchen**

Über das Suchenfeld können Sie nach einer bestimmten Karte suchen. Gesucht wird in der aktiven Spalte. Markieren Sie die gewünschte Spalte mit Klick auf den Spaltentitel.

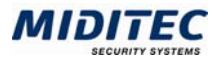

## **Register Verlorene Karten**

**Journale > Kartenstatus > Register Verlorene karten** 

Im zweiten Register werden die "verlorenen Karten" aufgelistet. Als verloren gilt eine Karte, wenn Sie dem System nicht mehr zur Verfügung steht, beispielsweise bei Verlust oder durch Beschädigung. Um zu verhindern, dass diese Kartennummern noch einmal verwendet werden, sollten diese hier angelegt werden. Das Programm weist bei dem Versuch, die Kartennummer neu zu vergeben, darauf hin, dass diese als verloren gilt. Die Eingabe geschieht entweder manuell oder automatisch über eine neue Kartenzuordnung im Personalstamm.

|                                                                                                    | $M$ Kartenstatus     |                   |         |             |             |           | ų, | 図 |
|----------------------------------------------------------------------------------------------------|----------------------|-------------------|---------|-------------|-------------|-----------|----|---|
|                                                                                                    | Datensatz Aktionen ? |                   |         |             |             |           |    |   |
|                                                                                                    | $\triangle$          | O<br>$R_2$        |         |             |             |           |    |   |
|                                                                                                    | Karten im System     | Verlorene Karten  |         |             |             |           |    |   |
| $\mathbb{\Sigma}$                                                                                                    | Karte                | Nachname $\Delta$ | Vorname | Besitzer    | Gesperrt am | Kommentar |    |   |
|                                                                                                    | 34                   | Suoij             | Mhai    | Mitarbeiter | 06.04.2005  |           |    |   |
|                                                                                                    | 35                   | müller            | Martin  | Mitarbeiter | 27.03.2005  |           |    |   |
| $\boxed{\textbf{L} \, \textbf{L} \, \text$ |                      |                   |         |             |             |           |    |   |
|                                                                                                    |                      |                   |         |             |             |           |    |   |
|                                                                                                    |                      |                   |         |             |             |           |    |   |
|                                                                                                    |                      |                   |         |             |             |           |    |   |
|                                                                                                    |                      |                   |         |             |             |           |    |   |
|                                                                                                    |                      |                   |         |             |             |           |    |   |
|                                                                                                    |                      |                   |         |             |             |           |    |   |
|                                                                                                    |                      |                   |         |             |             |           |    |   |
|                                                                                                    |                      |                   |         |             |             |           |    |   |
|                                                                                                    |                      |                   |         |             |             |           |    |   |
|                                                                                                    |                      |                   |         |             |             |           |    |   |
|                                                                                                    |                      |                   |         |             |             |           |    |   |
|                                                                                                    |                      |                   |         |             |             |           |    |   |
|                                                                                                    |                      |                   |         |             |             |           |    |   |
|                                                                                                    | mü<br>Suchen         |                   |         |             |             |           |    |   |
|                                                                                                    |                      |                   |         |             |             |           |    |   |
|                                                                                                    |                      |                   |         |             |             |           |    |   |

Dialog "Kartenstatus", Register "Verlorene Karten"

#### **So legen Sie eine verlorene Karte an:**

- 1 Fügen Sie der Tabelle eine neue Zeile hinzu.
- 2 Geben Sie die Kartennummer und gegebenenfalls den Mitarbeiter/Besucher ein, dem die Karte gehört hat.
- 3 Geben Sie an, seit wann die Karte als gesperrt gilt/gelten soll.
- 4 In der Spalte Kommentar können Sie angeben, warum die Karte als verloren gilt.
- 5 Speichern Sie die Eingaben ab.

#### **Automatische Eingabe**

Wird im Personalstamm einem schon bestehendem Mitarbeiter eine neue Kartennummer zugeordnet, fragt das Programm automatisch nach, ob die vorherige Kartennummer als verloren definiert werden soll. Wird diese Abfrage bestätigt, wird die Kartennummer automatisch im Register "Verlorene" Karten aufgelistet.

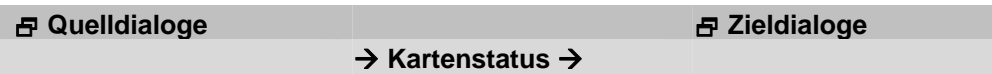

## **Feldbeschreibungen**

#### **Tabelle**

In der Tabelle werden alle aus dem System ausgeschlossenen Karten aufgelistet. Mit dem "Zeile einfügen" Symbol können Sie weitere Karten als verloren registrieren. Es sollten die Kartennummer, die zuletzt zugeordnete Person und das Datum der Sperrung/ des Verlustes angegeben werden. Weitere Informationen können Sie im Kommentarfeld hinterlegen.

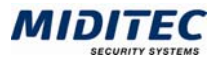

## **Geräteinformationen**

**Journale > Geräteinformationen** 

## **Register Verbindungsstatus**

**Journale > Geräteinformationen >Register Verbindungsstatus** 

| M Geräteinformationen           |                       |                            |                |               | √ ⊠                |
|---------------------------------|-----------------------|----------------------------|----------------|---------------|--------------------|
| Aktionen ?                      |                       |                            |                |               |                    |
| $R_2$                           |                       |                            |                |               |                    |
| Geräteauswahl                   | Bezeichnung<br>Nummer | Gerätetvo<br>Linie         | Adresse Leser  | Anschluss     |                    |
| <b>T</b> WINDK                  |                       |                            |                |               |                    |
| <sup>o</sup> - 1, Communication | Zeit-Terminal         | Zeit-Terminal<br>$\vert$ 1 | $\overline{1}$ | <b>TCP/IP</b> |                    |
|                                 | Verbindungsstatus     | Historie<br>Informationen  |                |               |                    |
|                                 | Gerätenummer          | Bezeichnung                | Datum          | Uhrzeit       | <b>Status</b>      |
|                                 |                       | Zeit-Terminal              | 10.12.2004     |               | 11:26 Linie offine |
|                                 | $\overline{2}$        | Zeit-Terminal              | 10.12.2004     |               | 11:29 Linie offine |
|                                 | 3                     | UZ5000/8                   | 23.06.2005     |               | 14:31 Offline      |
|                                 | Δ                     | Leser 1                    | 23.06.2005     |               | 14:31 Offline      |
|                                 | 5                     | Leser <sub>2</sub>         | 23.06.2005     |               | 14:31 Offline      |
|                                 | 6                     | Leser 3                    | 23.06.2005     |               | 14:31 Offline      |
|                                 |                       | Leser 4                    | 23.06.2005     |               | 14:31 Offline      |
|                                 | 8                     | Leser 5                    | 23.06.2005     |               | 14:31 Offline      |
|                                 | $\overline{9}$        | Leser 6                    | 23.06.2005     |               | 14:31 Offline      |
|                                 | 10                    | Leser 7                    | 23.06.2005     |               | 14:31 Offline      |
|                                 | 11                    | Leser 8                    | 23.06.2005     |               | 14:31 Offline      |
|                                 | 12                    | UZ5000/8                   | 23.06.2005     |               | 14:31 Online       |
|                                 | 13                    | Haupteingang               | 23.06.2005     |               | 14:31 Online       |
|                                 | 14                    | Tür Buchhaltung            | 23.06.2005     |               | 14:31 Online       |
|                                 | 15                    | Tür Vertrieb               | 23.06.2005     |               | 14:31 Online       |
|                                 | 16                    | Tür Marketing              | 23.06.2005     |               | 14:31 Online       |
|                                 | 17                    | 1.0G Geschäftsleitung      | 23.06.2005     |               | 14:31 Online       |
|                                 | 18                    | Tür Werkstatt              | 23.06.2005     |               | 14:41 Offline      |
|                                 | 19                    | Tür Labor                  | 23.06.2005     |               | 14:41 Offline      |
|                                 | 20                    | Personaleingang            | 23.06.2005     |               | 14:41 Offline      |
|                                 |                       |                            |                |               |                    |

Dialog "Geräteinformation", Register "Verbindungsstatus"

In diesem Dialog wird angezeigt, ob die Verbindungen zwischen Kommunikationsprogramm, Zentrale(n) und Geräten online oder offline sind und um welche Uhrzeit die letzte Änderung stattgefunden hat.

#### **So lassen Sie sich Geräteinformationen anzeigen:**

- 1 Wählen Sie aus der Liste "Geräteauswahl" ein Gerät oder eine Gerätegruppe aus, in dem Sie auf das Gerät oder die Gerätegruppe klicken. Das Gerät oder die Gerätegruppe ist dann lila markiert.
- 2 Das Gerät/die Geräte werden im Register "Verbindungsstatus" angezeigt.

Status Farbe nicht permanente Linie gelb Online grün Offline rot Komm. Server offline grau

## **Feldbeschreibungen**

#### **Geräteauswahl**

Wählen Sie ein Gerät oder eine Gerätegruppe aus, deren Verbindungsstatus Sie sich anzeigen lassen möchten. Mit Doppelklick öffnen und schließen Sie die Ordner. Die gewählte Gruppe oder das gewählte Gerät muss farblich markiert sein.

#### **Verbindungsstatus**

Hier werden die Geräte angezeigt, die in der Liste "Geräteauswahl" definiert wurden. Der Status der Geräte, sowie Datum und Uhrzeit der letzten Änderung wird angegeben.

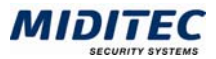

## **Register Historie**

**Journale > Geräteinformation >Register Historie** 

In der Historie können Sie sich den Zustand der angeschlossenen Geräte über einen definierten Zeitraum anzeigen lassen. So bekommen Sie einen Überblick, wann ein Gerät beispielsweise offline war, wann es gelöscht wurde etc. Die Sortierung der Tabelle kann über einen Klick auf den Spaltentitel geändert werden.

| M Geräteinformationen                         |                       |                                                     |               |                            |                          | ď.<br>図       |
|-----------------------------------------------|-----------------------|-----------------------------------------------------|---------------|----------------------------|--------------------------|---------------|
| Aktionen ?                                    |                       |                                                     |               |                            |                          |               |
| д<br>k?                                       |                       |                                                     |               |                            |                          |               |
| Geräteauswahl                                 |                       |                                                     |               |                            |                          |               |
| <b>T</b> WNDK                                 | Nummer<br>Bezeichnung | Gerätetyp<br>Linie                                  |               | Anschluss<br>Adresse Leser |                          |               |
| <b>Q</b> 1, Communication                     | 12<br>UZ5000/8        | Zentrale UZ5000/8 4                                 |               | <b>TCP/IP</b>              |                          |               |
| $\bullet$ $\Box$ 1, Linie1                    |                       |                                                     |               |                            |                          |               |
| $\bullet$ $\Box$ 2, Linie2                    | Verbindungsstatus     | Historie<br>Informationen                           |               |                            |                          |               |
| C-13. Linie 3 seriell                         |                       |                                                     |               |                            |                          |               |
| <b>9</b> 14, UZ5000 Tisch                     |                       |                                                     |               |                            |                          |               |
| $9 - 12.025000/8$                             |                       |                                                     |               |                            |                          |               |
| 13, Haupteingan                               | heute<br>Zeitraum     | $\overline{\phantom{a}}$<br>Datum von Do 23.06.2005 |               | Do 23.06.2005<br>bis       | Uhrzeit von 00:00        | 24:00<br>bis  |
| 14. Tür Buchhal<br>15. Tür Vertrieb           |                       |                                                     |               |                            |                          |               |
| 16, Tür Marketin                              | Auswahl               |                                                     |               |                            |                          |               |
| 117, 1.0G Gesch                               |                       |                                                     |               |                            | $\overline{\phantom{a}}$ |               |
| 18, Tür Werksta                               | Meldungen             | $\circledbullet$ alle                               | $O$ bestimmte | Online + Offline           |                          | Laden         |
|                                               |                       |                                                     |               |                            |                          |               |
| 19, Tür Labor                                 |                       |                                                     |               |                            |                          |               |
| 20. Personaleind<br>n                         | Gerätenummer          | Bezeichnung                                         | WT A          | Datum                      | Uhrzeit                  | Meldung       |
|                                               |                       | 20 Personaleingang                                  | Do            | 23.06.2005                 |                          | 14:34 Offine  |
|                                               |                       | 19 Tür Labor                                        | Do            | 23.06.2005                 |                          | 14:34 Offine  |
|                                               |                       | 18 Tür Werkstatt                                    | Do.           | 23.06.2005                 |                          | 14:34 Offine  |
|                                               |                       | 20 Personaleingang                                  | Do            | 23.06.2005                 |                          | 14:41 Offine  |
|                                               |                       | 19 Tür Labor                                        | Do            | 23.06.2005                 |                          | 14:41 Offine  |
|                                               |                       | 18 Tür Werkstatt                                    | Do            | 23.06.2005                 |                          | 14:41 Offine  |
|                                               |                       | 18 Tür Werkstatt                                    | Do            | 23.06.2005                 |                          | 14:52 Offine  |
|                                               |                       | 20 Personaleingang                                  | Do            | 23.06.2005                 |                          | 14:52 Offline |
|                                               |                       | 19 Tür Labor                                        | Do            | 23.06.2005                 |                          | 14:52 Offine  |
|                                               |                       | 16 Tür Marketing                                    | Do            | 23.06.2005                 |                          | 15:00 Offine  |
|                                               |                       | 16 Tür Marketing                                    | Do            | 23.06.2005                 |                          | 15:00 Online  |
|                                               |                       |                                                     |               |                            |                          |               |
| $\left  \right $ 83333333333333333333333<br>٠ |                       |                                                     |               |                            |                          |               |

Dialog "Geräteinformation", Register "Historie"

## **Feldbeschreibungen**

#### **Geräteauswahl**

Wählen Sie ein Gerät oder eine Gerätegruppe aus, deren Historie Sie sich anzeigen lassen möchten. Mit Doppelklick öffnen und schließen Sie die Ordner. Die gewählte Gruppe oder das gewählte Gerät muss farblich markiert sein.

#### **Zeitraum**

Wählen Sie den Zeitraum, für den die Historie angezeigt werden soll. Im Listenfeld können Sie zwischen folgenden Voreinstellungen wählen:

frei: Sie können Datum und Uhrzeit selbst parametrieren

heute: Der aktuelle Tag wird angezeigt

gestern: Der gestrige Tag wird angezeigt

letzten 3Tage: Der aktuelle Tag und die zwei vorherigen Tage werden angezeigt letzte Woche: Der aktuelle Tag und die 7 vorherigen Tage werden angezeigt letzten 2 Wochen: Der aktuelle Tag und die 14 vorherigen Tage werden angezeigt letzten 3 Wochen: Der aktuelle Tag und die 21 vorherigen Tage werden angezeigt letzter Monat: Der aktuelle Tag und die Tage bis zum gleichen Tagesdatum des vorherigen Monats werden angezeigt

Ist "frei" ausgewählt, können Sie den Zeitraum frei auswählen. Ist eine der anderen Optionen ausgewählt, ist die Datumsanzeige vorgewählt. Mit den Feldern "Uhrzeit von….bis" können Sie den Zeitraum zusätzlich minutengenau einschränken. Sind mehrere Tage ausgewählt, gilt die Angabe der Uhrzeit für jeden Tag.

#### **Meldungen**

Sie können wählen, ob Sie alle Meldungen anzeigen lassen wollen, oder ob Sie die Meldungen auf Online/Offline beschränken.

#### **Laden**

Durch Aktivieren der Schaltfläche "Laden" wird die Historie nach Ihren Auswahlkriterien angezeigt.

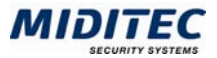

#### **Tabelle**

In der Tabelle werden alle ausgewählten Geräte mit den in dem entsprechenden Zeitraum aufgetretenen Stati angezeigt.

### **Register Information**

**Journale > Geräteinformation >Register Information** 

Über die Geräteinformation kann der aktuelle Status aller Geräte abgerufen werden. Es werden unter anderem Gerätetyp, die eingebaute Hardware und die letzte aktuelle Buchung angezeigt.

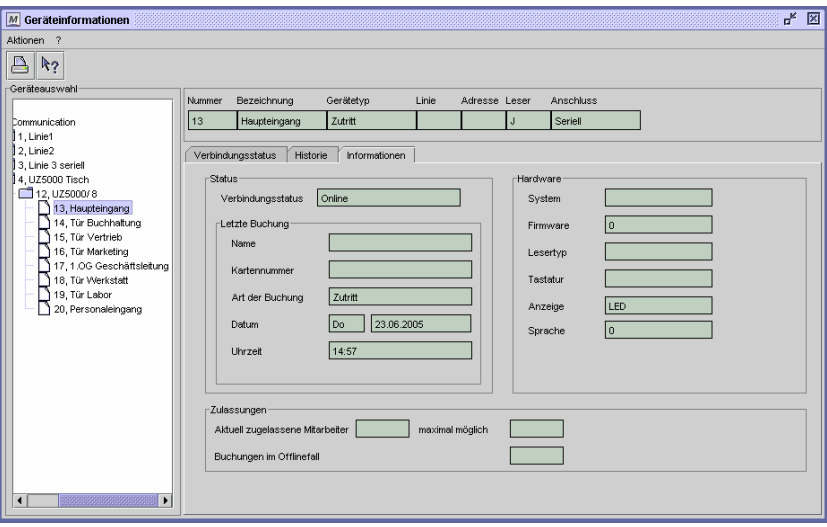

Dialog "Geräteinformation", Register "Information"

### **Feldbeschreibungen**

#### **Geräteauswahl**

Wählen Sie ein Gerät aus, dessen Information Sie sich anzeigen lassen möchten. Mit Doppelklick öffnen und schließen Sie die Ordner. Das gewählte Gerät muss farblich markiert sein.

#### **Gerät**

Hier wird das aktuell ausgewählte Gerät angezeigt.

#### **Verbindungsstatus**

Der Verbindungsstatus gibt an, ob das Gerät online oder offline ist.

#### **Name**

War die letzte Buchung an dem Gerät eine Mitarbeiterbuchung, wird der Name des Mitarbeiters angezeigt. Bei Systembuchungen (Kartennr = 0) bleibt das Feld leer.

#### **Kartennummer**

Die Kartennummer des Mitarbeiters wird angezeigt, der die letzte Buchung an dem Gerät vorgenommen hat.

#### **Art der Buchung**

Die Art der letzten Buchung wird angezeigt.

#### **Datum**

Das Datum der letzten Buchung wird angezeigt.

#### **Uhrzeit**

Die Uhrzeit der letzten Buchung wird angezeigt.

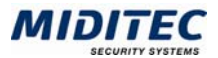

### **System**

Es wird angezeigt, ob es sich bei der Hardware um ein 3000er oder 5000er System handelt.

#### **Firmware**

Die Versionsnummer der Firmware wird angezeigt.

#### **Lesertyp**

Die Lesertyp wird angezeigt, wenn es sich um ein einzelnes Gerät handelt. Beispielsweise Legic, Hitag, Mifare, etc. Zur Zeit ohne Funktion.

#### **Tastatur**

Es wird angezeigt, ob es sich um einen Leser mit oder ohne Tastatur und mit oder ohne Pincode handelt. Zur Zeit ohne Funktion.

#### **Anzeige**

Besitzt das Gerät ein Display, so wird dies hier angezeigt. Zur Zeit ohne Funktion.

#### **Aktuell zugelassene Mitarbeiter**

Zeigt an, wie viele Mitarbeiter aktuell an dem Gerät zugelassen sind und dort Buchungen vornehmen dürfen. Zur Zeit ohne Funktion.

## **maximal möglich**

Zeigt die maximale Anzahl der Mitarbeiter an, die dieses Gerät verwalten kann. Zur Zeit ohne Funktion.

#### **Buchungen im Offlinefall**

Zeigt die Anzahl der Buchungen an, die im Offlinefall von dem Gerät abgespeichert werden können. Zur Zeit ohne Funktion.

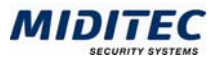

## **Personal**

## **Personalstamm**

#### **Personal > Personalstamm**

Im Personalstamm werden alle an der Zeiterfassung teilnehmenden Mitarbeiter angelegt und ihnen die jeweils zur Abrechnung der Zeiten und Zuschläge erforderlichen Daten zugeordnet.

Oben im Dialog wird angezeigt, wessen Daten gerade aufgerufen sind. Sie können die Mitarbeiter über die Datensatzliste wechseln.

Über die Felder "Eintritt", "Austritt", "Gesperrt von", "Gesperrt bis" wird definiert, ob der Mitarbeiter überhaupt an einem Terminal buchen kann. Ist ein Mitarbeiter gesperrt oder hat den Betrieb verlassen, erhält er bei dem Versuch zu Buchen die Meldung "Karte unzulässig". Alle Änderungen werden sofort nach dem Speichern an die Geräte gesendet.

Alle Felder des Personalstamms können für die Selektion von Mitarbeitergruppen genutzt werden, indem Sie als Kriterien zur Definition von Personengruppen verwendet werden (siehe Dialog "Personengruppen").

Die Anzahl der angezeigten Register ist abhängig von den Lizenzen und kann variieren. In diesem Handbuch werden nur die für die Zeiterfassung genutzten Register beschrieben.

Wenn Sie mit MTZ Time Management und MTZ Access Control arbeiten, greifen beide Programme auf die selben Personaldaten zu. Der Personalstamm kann von beiden Programmen aus gepflegt werden, die jeweils programmspezifischen Register sind jedoch nur aus dem jeweiligen Programm heraus aufrufbar.

Der Personalstamm ist einer der Dialoge, in dem viele Stammdaten zusammenfließen. Sie können auf die jeweiligen Stammdatensätze verzweigen, in dem Sie in den jeweiligen Feldern die Funktionstaste F4 drücken oder mit der Maus doppelklicken.

#### **Suchen im Personalstamm:**

Im Personalstamm stehen zwei Suchenfunktionen zur Verfügung, wenn der Benutzer Zugriff auf alle Personen hat.

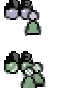

Sucht nur innerhalb der eingestellten Personengruppenauswahl

 Sucht unabhängig der eingestellten Personengruppenauswahl in allen Personalstämmen.

Kann der Benutzer nur auf bestimmte Personengruppen zugreifen, steht nur die Suche innerhalb der eingestellten Personengruppenauswahl zur Verfügung.

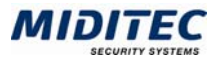

#### **So legen Sie einen Personalstamm an:**

- **1** Legen Sie einen neuen Datensatz an.
- **2** Geben Sie im Register "Persönliche Daten" die Mitarbeiterdaten ein und unter Betriebszugehörigkeit das Eintrittsdatum.
- **3** Geben Sie im Register "Berechnung" alle für die Berechnung relevanten Daten ein. Beispielsweise Wochenprogramm, Vorplanungsstart, Abrechnungstage, Feiertage und Urlaubsanspruch.
- **4** Geben Sie im Register "Terminal" die Zeit-Terminalgruppe und die Tastenberechtigung an.
- **5** Speichern Sie den Personalstamm ab.

## **Persönliche Daten**

**Personal > Personalstamm > Register Persönliche Daten** 

Im Register "Persönliche Daten" geben Sie Nachname, Vorname, Geburtsdatum, Kartennummer, Personalnummer, Firma, Abteilung und Kostenstelle des Mitarbeiters ein und verwalten die Betriebszugehörigkeit.

Alle weiteren Felder sind zu Ihrer Information oder können zur Bildung von Personengruppen genutzt werden.

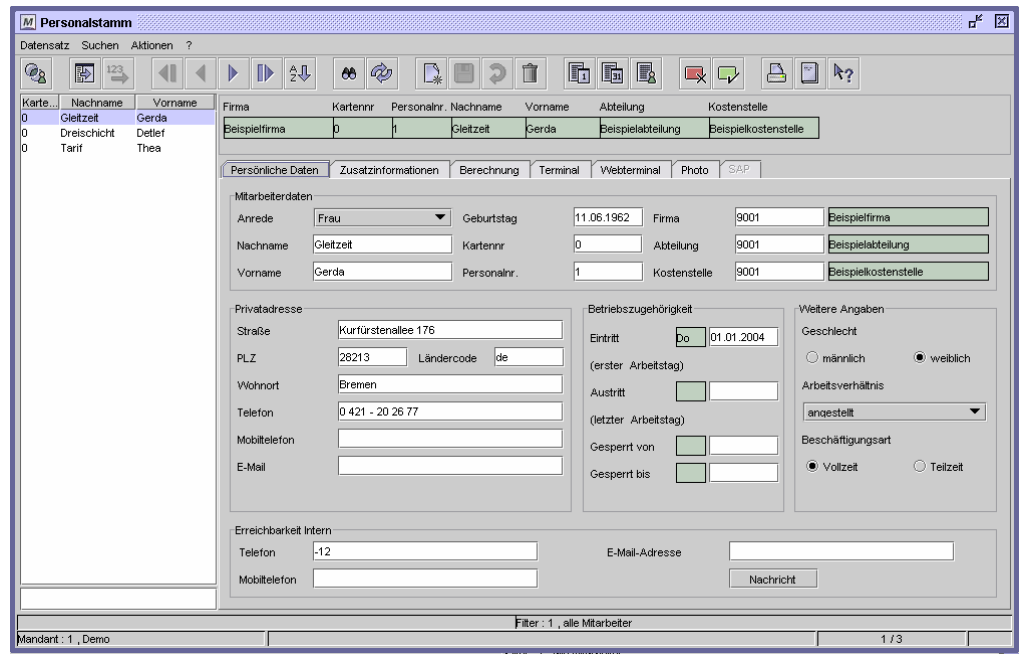

Dialog "Personalstamm", Register "Persönliche Daten"

#### **So legen Sie das Register Persönliche Daten an:**

- **1** Geben Sie Nachname, Vorname, Geburtstag, Kartennummer., Personalnummer., Firma , Abteilung und Kostenstelle in den Mitarbeiterdaten ein.
- **2** Geben Sie unter Betriebszugehörigkeit das Eintrittsdatum ein.
- **3** Alle weiteren Felder sind optional. Sie können sie zur Ihrer Information oder als Auswahlkriterium für die Personengruppen nutzen.

## **Feldbeschreibungen**

#### **Anrede, Nachname und Vorname**

Nachname und Vorname des Mitarbeiters sind Pflichtfelder und werden in den Journalen ausgewiesen.

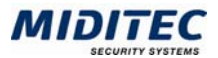

#### **Geburtsdatum**

Das Geburtsdatum des Mitarbeiters wird zur Berechnung des Urlaubs nach Alter benötigt. Über das Menü **Dienst > Drucken** können Sie sich eine Geburtstagsliste ausdrucken lassen.

#### **Kartennr.**

Dem Mitarbeiter wird die Kartennummer zugeordnet, mit der er seine Kommt- und Geht-Buchungen ausführt. Dies ist ein Pflichtfeld. Arbeiten Sie ohne Hardwareterminal kann hier jeweils die "0" als Kartennummer eingetragen werden.

#### **Personalnr.**

Die Personalnummer kann maximal 10stellig alpanumerisch eingegeben werden. Dies ist ein Pflichtfeld.

#### **Firma**

Ordnen Sie den Mitarbeiter eine Firma (**Stammdaten > Firma**) zu. Dies ist ein Pflichtfeld. Die Zuordnung einer Firma dient als Selektions- und Sortierkriterium in Listen und bei der Auswahl einer Personengruppe.

#### **Abteilung**

Geben Sie die Abteilung des Mitarbeiters an. Dies ist ein Pflichtfeld. Die Abteilung kann als Selektions- und Sortierkriterium in Listen und bei der Auswahl einer Personengruppe dienen.

#### **Kostenstelle**

Die Kostenstelle ist ein Pflichtfeld. Sie ist in folgenden Fällen von Bedeutung: wenn Sie das Kostenstellenmodul einsetzen

- wenn Sie die Zeiterfassungswerte in ein Lohnprogramm übergeben und im Lohnprogramm mit Kostenstellen arbeiten
- als Selektions- und Sortierkriterium in Listen und bei der Auswahl einer Personengruppe.

Die Länge der Kostenstellennummer konfigurieren Sie unter: **Dienst > System-Konfiguration > Register Allgemein > Register Benutzerunabhängig**.

#### **Straße, PLZ, Ländercode, Wohnort**

Hinterlegen Sie zu Ihrer Information die private Anschrift und Ländercode des Mitarbeiters.

#### **Telefon, Mobiltelefon, E-Mail**

In diesen Felder hinterlegen Sie private Telefonnummern und die E-Mail-Adresse des Mitarbeiters.

#### **Eintritt**

Das Eintrittsdatum des Mitarbeiters wird zur Berechnung des Urlaubs nach Betriebszugehörigkeit benötigt.

#### **Austritt**

Beim Austritt des Mitarbeiters geben Sie das Austrittsdatum ein, um ihn aus der Zeiterfassung auszuschließen.

#### **Gesperrt von ... bis**

Durch Eingabe eines Anfangs- und Enddatums definieren Sie einen Zeitraum, innerhalb dessen der Mitarbeiter nicht an den Terminals buchen kann. Versucht er in dieser Zeit zu buchen, erhält er die Meldung "Karte unzulässig".

#### **Geschlecht**

Zu Ihrer Information geben Sie an, ob es sich um einen Mitarbeiter oder eine Mitarbeiterin handelt.

#### **Arbeitsverhältnis**

Zu Ihrer Information wählen Sie hier das Arbeitsverhältnis aus.

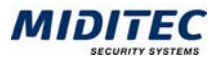

#### **Beschäftigungsart**

Wählen Sie hier aus, ob der Mitarbeiter Vollzeit und Teilzeit beschäftigt ist.

#### **Erreichbarkeit intern: Telefon, Mobiltelefon, E-Mail-Adresse**

Tragen Sie hier ein, unter welchen Telefonnummern und unter welcher E-Mail-Adresse der Mitarbeiter intern erreichbar ist.

#### **Nachricht**

Klicken Sie auf diese Schaltfläche, wenn Sie dem Mitarbeiter eine E-Mail an die firmeninterne Adresse schicken wollen.

#### **Daten aus folgenden Dialogen werden hier verarbeitet bzw. neu berechnet:**

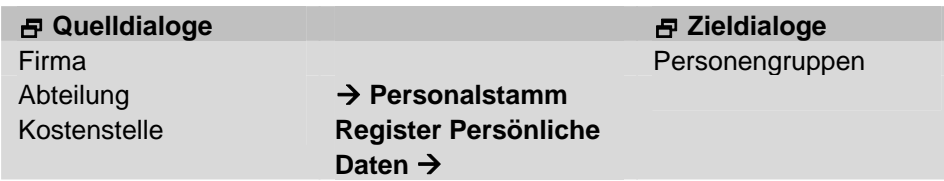

### **Register Zusatzinformationen (frei definierbar)**

**Personal > Personalstamm > Register Zusatzinformationen**  im Dialog **Personal > Frei definierbare Felder** einstellbar

Auf diesem Register können Sie weitere Informationen abspeichern, die speziell für Ihre Firma von Interesse sind. Die Felder können für die Bildung von Personengruppen genutzt werden und so als individuelle Auswahlkriterien dienen.

Der Name und die Felder dieses Registers werden im Dialog "Frei definierbare Felder" festgelegt.

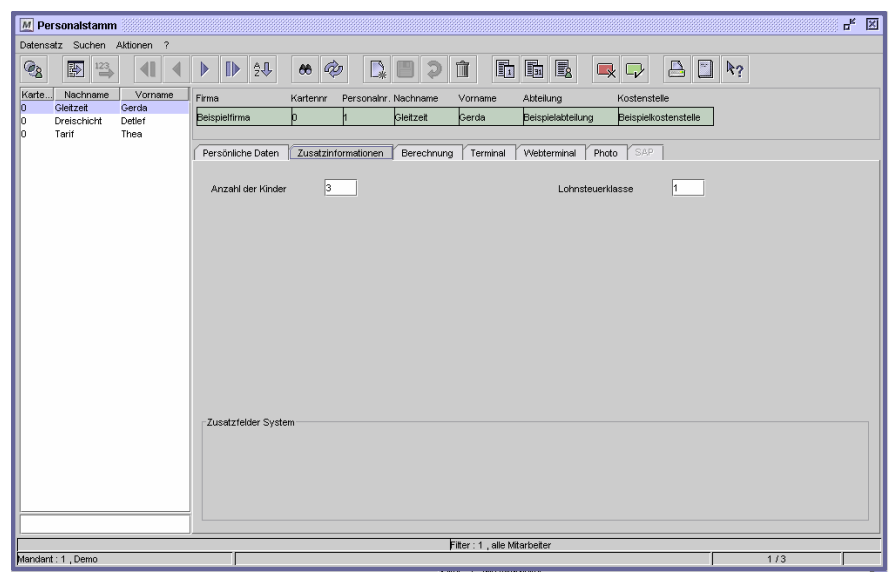

Dialog "Personalstamm", frei definierbares Register

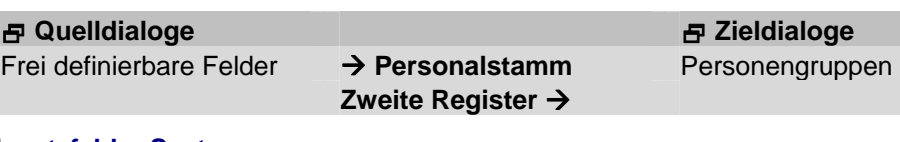

#### **Zusatzfelder System**

Zur Zeit ohne Funktion.

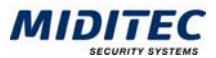

## **Register Berechnung**

**Personal > Personalstamm > Register Berechnung** 

Auf diesem Register befinden sich die wichtigsten Steuerfelder für die Berechnung der Zeiten und Zuschläge der jeweiligen Mitarbeiter sowie für die Vorplanung der Arbeitsund Schichtzeiten. Soll keine Berechnung der Zeiten erfolgen, können die Felder in diesem Register auch leer bleiben.

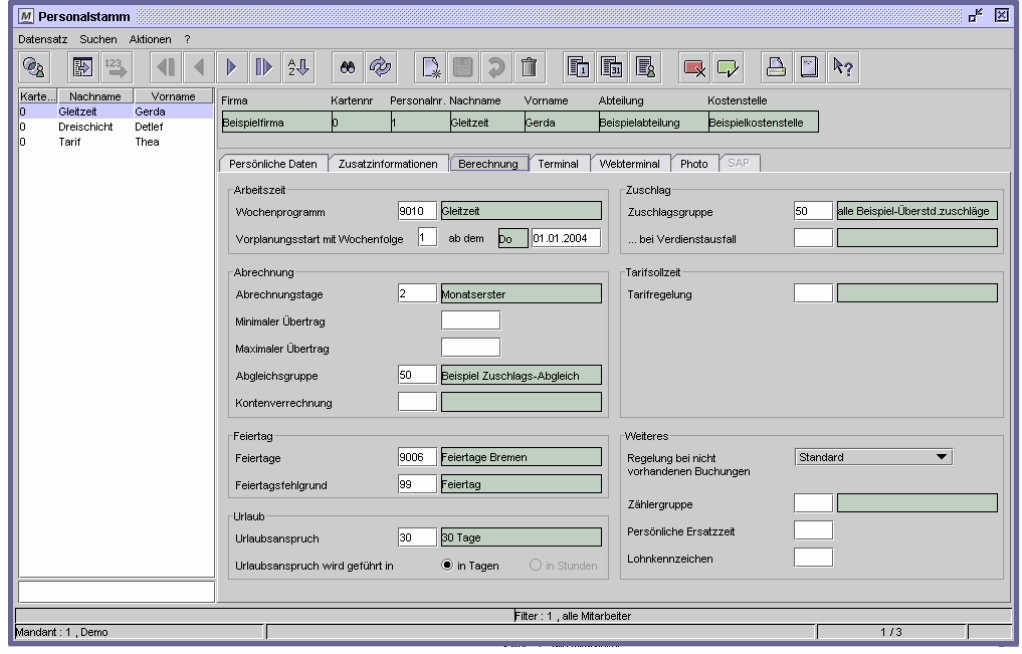

Dialog "Personalstamm", Register "Berechnung"

#### **Feldbeschreibungen**

#### **Wochenprogramm**

Ordnen Sie dem Mitarbeiter ein Wochenprogramm zu. Mit F3 erhalten Sie die Liste der angelegten Programme, mit F4 oder Doppelklick gelangen Sie in den Dialog zur Anlage und Bearbeitung der Wochenprogramme.

#### **Vorplanungsstart mit Wochenfolge … ab dem**

Tragen Sie im ersten Feld ein, mit welcher Wochenfolge das Wochenprogramm beginnen soll. Dies ist z.B. bei Schicht-Wochenprogrammen sinnvoll, bei denen die Arbeitszeiten wöchentlich wechseln. Soll der Mitarbeiter mit der Wochenfolge 2 (z.B. Spätschicht) beginnen, tragen Sie eine 2 ein. Die Wochenfolgen werden im Wochenprogramm hinterlegt.

Wenn ein neuer Mitarbeiter angelegt wurde, wird sein Eintrittsdatum als "Startdatum für Vorplanung" übernommen. Beginnt der entsprechende Mitarbeiter seinen Dienst erst später, tragen Sie im zweiten Feld das tatsächliche Datum des Dienstbeginns ein. Zeiten, die vor diesem Startdatum liegen, werden vom System nicht berechnet. Achten Sie bitte darauf, dass das Startdatum hinter dem Eintrittsdatum liegt.

#### **Abrechnungstage**

Über Tagesgruppen werden die für den jeweiligen Mitarbeiter gültigen Abrechnungstage definiert. Mit der Taste F3 erhalten Sie eine Auswahl der angelegten Tagesgruppen. Um eine Tagesgruppe zu ändern oder anzulegen, gelangen Sie mit F4 oder mit einem Doppelklick in den Tagesgruppen-Dialog.

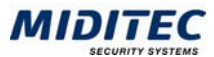

#### **Minimaler Übertrag, Maximaler Übertrag**

In diesen Feldern wird festgelegt, wie klein bzw. groß der Betrag sein darf, der als Saldovortrag in den nächsten Monat bzw. Abrechnungszeitraum übernommen wird. Die Werte dürfen positiv oder negativ sein. Bleiben die Felder leer, so gilt der Wert als nach unten bzw. nach oben unbegrenzt.

#### **Abgleichsgruppe**

Tragen Sie in diesem Feld ein, welche Abgleichsgruppe für diesen Mitarbeiter gelten soll. Abgleichsgruppen regeln, in welcher Reihenfolge Zuschläge gegeneinander abgerechnet werden (**Stammdaten > Konten > Abgleichsgruppen**).

#### **Kontenverrechnung**

Hier wird dem Mitarbeiter die Nummer der angelegten "Kontenverrechnung" zugeordnet, in der die für ihn erforderlichen Kontenverrechnungsgruppen hinterlegt sind.

#### **Feiertage**

Hinterlegen Sie die für den Mitarbeiter zutreffende Tagesgruppe, in der die gültigen Feiertage hinterlegt sind. Dies ist in der Regel die Tagesgruppe des Bundeslandes, in dem der Einsatzort des Mitarbeiters liegt.

Mit der Taste F3 erhalten Sie eine Auswahl der angelegten Tagesgruppen. Um eine Tagesgruppe zu ändern oder anzulegen, gelangen Sie mit einem Doppelklick in den Tagesgruppen-Dialog.

#### **Feiertagsfehlgrund**

Bei gewerblichen Arbeitnehmern tragen Sie hier 9099 ein, damit der Feiertag bezahlt wird. Dieser Fehlgrund wird bei der Vorplanung automatisch mit vorgeplant.

#### **Urlaubsanspruch**

Geben Sie den Urlaubsanspruchs an. Mit der Taste F3 erhalten Sie eine Auswahl der angelegten Datensätze. Mit F4 oder einem Doppelklick gelangen Sie in den Dialog zur Eingabe oder Änderung des Urlaubsanspruchs.

Beginnen Sie mit MTZ Time zu arbeiten oder tritt ein neuer Mitarbeiter in Ihr Unternehmen ein, können Sie im Dialog "Mitarbeiterjournal" die erforderlichen Anpassungen des Resturlaubs etc. vornehmen.

#### **Zuschlagsgruppe**

Für die Lohnübergabe hinterlegen Sie die Nummer der Zuschlagsgruppe, die alle für den Mitarbeiter möglichen Zuschläge enthält.

Mit F3 erhalten Sie die Liste der angelegten Zuschlagsgruppen, mit F4 oder Doppelklick gelangen Sie in den Dialog zur Anlage und Bearbeitung der Zuschlagsgruppen.

#### **Zuschlagsgruppe bei Verdienstausfall**

Erhält ein Mitarbeiter nach dem "Verdienstausfallprinzip" auch dann Zuschläge für vorgeplante Zeiten, tragen Sie hier die entsprechende Zuschlagsgruppe ein.

#### **Tarifregelung**

Gilt für den betreffenden Mitarbeiter eine Tarifregelung, ordnen Sie ihm diese durch Eingabe der Nummer zu. Mit der Taste F3 erhalten Sie eine Auswahl der angelegten Tarifregelungen. Mit F4 oder einem Doppelklick gelangen Sie in den Dialog zur Eingabe oder Änderung der Tarifregelung.

Ist eine Tarifregelung eingetragen, können Sie noch den Prozentualen Anteil und die Sollstunden pro Abrechnungszeitraum angeben.

#### **Prozentualer Anteil**

Gilt die Tarifregelung für Teilzeitkräfte, tragen Sie hier die prozentualen Anteil der Teilzeit im Verhältnis zur Vollzeit ein. Das Feld ist nur sichtbar, wenn ein Eintrag im Feld Tarifregelung vorliegt.

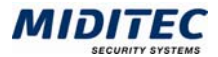

### **Sollstd. pro Woche**

Sind in der Tarifregelung die Sollstunden monatlich definiert, und möchten Sie zusätzlich wöchentliche Sollstunden festlegen, tragen Sie den gewünschten Wert in dieses Feld ein. Das Feld ist nur sichtbar, wenn ein Eintrag im Feld Tarifregelung vorliegt.

#### **Regelung bei nicht vorhandenen Buchungen**

Legen Sie hier fest, welche Regelung für den Mitarbeiter gelten soll, wenn Buchungen nicht erfolgen. Es stehen zur Verfügung:

Standard: Bei nicht erfolgter Buchung wird eine Fehlermeldung in der Korrekturliste ausgegeben.

Negative Zeiterfassung: ist für Mitarbeiter vorgesehen, die normalerweise nicht buchen – beispielsweise die Geschäftsleitung, deren Krankheits- und Urlaubstage aber dennoch dokumentiert werden sollen. Erfolgt keine Buchung wird Rahmenende bzw. Rahmenanfang aus dem Tagesprogramm als Kommt- und Geht-Buchung genommen. Fahrerkennung: Diese Regelung wird für Mitarbeiter verwendet, der nur entweder eine Kommt- oder eine Geht-Buchung am Tag ausführen können. Die fehlende Buchung wird dann durch Wertungsende bzw. Wertungsanfang des Tagesprogramms ersetzt.

#### **Zählergruppe**

Tragen Sie hier ein, welcher Zählergruppe für den Mitarbeiter gültig ist. Ein Zähler ist z.B. notwendig, wenn der Mitarbeiter im Schichtbetrieb arbeitet und die Anzahl der Schichten gezählt werden soll.

#### **Persönliche Ersatzzeit**

Geben Sie hier an, welche persönliche Ersatzzeit für diesen Mitarbeiter bei einem bestimmten Fehlgrund vergeben werden soll. Ob eine persönliche oder die allgemein gültige Ersatzzeit für einen Fehlgrund vergeben wird, legen Sie im Dialog Fehlgrund (**Stammdaten > Fehlgründe > Register Zeitvergabe**) fest. Aktivieren Sie dort das Kontrollfeld "Persönliche Ersatzzeit vergeben". Ist dieses Feld aktiviert, wird bei Gültigkeit des entsprechenden Fehlgrunds die hier angegebene Zeit als Ersatzzeit für diesen Mitarbeiter vergeben.

#### **Lohnkennzeichen**

Wählen Sie aus der Auswahlliste F3 das Lohnkennzeichen für die Lohnartzuordnung aus. Welches Lohnkennzeichen bzw. welche Kombination von Lohnkennzeichen welcher Lohnart zugeordnet ist, definieren Sie im Dialog Lohnart (**Dienst > System-Konfiguration > Register Lohnart**).

#### **Daten aus folgenden Dialogen werden hier verarbeitet bzw. neu berechnet:**

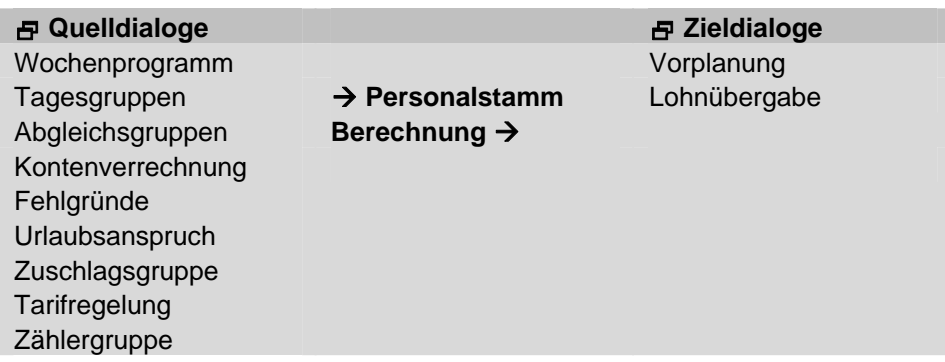

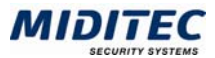

## **Register Terminal**

**Personal > Personalstamm > Register Terminal** 

Auf diesem Register werden die Einstellungen für die Buchungen an den Erfassungsgeräten festgelegt.

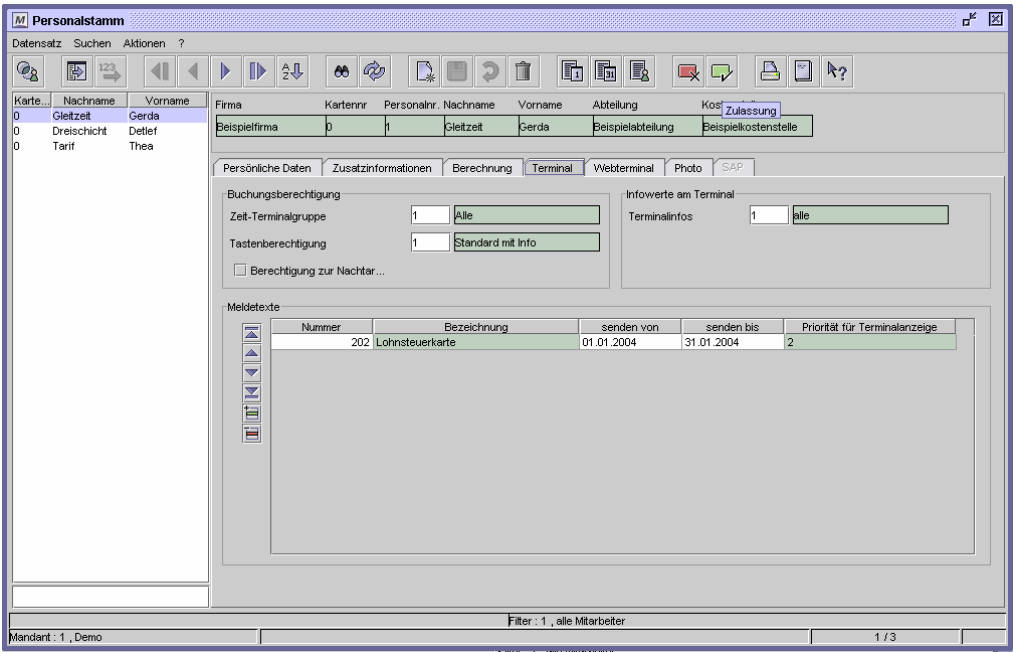

Dialog "Personalstamm", Register "Terminal"

## **Feldbeschreibungen**

#### **Zeit-Terminalgruppe**

Mit der Zeit-Terminalgruppe wird festgelegt, an welchen Geräten der Mitarbeiter buchen darf.

#### **Tastenberechtigung**

Über die Tastenberechtigung legen Sie fest, welche Tasten der Mitarbeiter an den Terminals benutzen darf.

#### **Terminalinfos**

Über die Terminalinfos legen Sie fest, welche Werte der Mitarbeiter beim Drücken der Info-Taste am Terminal sieht.

#### **Tagesübergreifende Arbeitszeit**

Bei Mitarbeitern, die in Nachtschichten arbeiten oder Überstunden über einen Tageswechsel hinaus leisten können, aktivieren Sie das Kontrollfeld. Die Aktivierung ist für die Plausibilitätsprüfung im Terminal notwendig und hat keine Bedeutung für die Berechnung der Arbeitszeiten des Mitarbeiters.

#### **Meldetexte**

Hier können Sie individuelle Nachrichten hinterlegen, die der Mitarbeiter beim Buchungsversuch am Hardwareterminal, Webterminal oder über SMS, bzw. E-Mail angezeigt bekommt. Welcher Meldetext angezeigt und wie dieser verschickt wird, definieren Sie im Dialog Meldetexte (**Stammdaten > Meldetexte**).

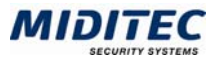

## **Register Photo**

**Personal > Personalstamm > Register Photo** 

Auf dieser Registerseite können Sie ein Foto des Mitarbeiters oder der Mitarbeiterin anzeigen lassen. Klicken Sie auf die Schaltfläche "Durchsuchen" und stellen Sie den Pfad für das gewünschte Mitarbeiterfoto ein. Das Foto wird in die Datenbank geladen. Bitte achten Sie darauf, dass die Fotos nicht zu viel Speicherplatz verbrauchen. Dateiformate: JPG, GIF

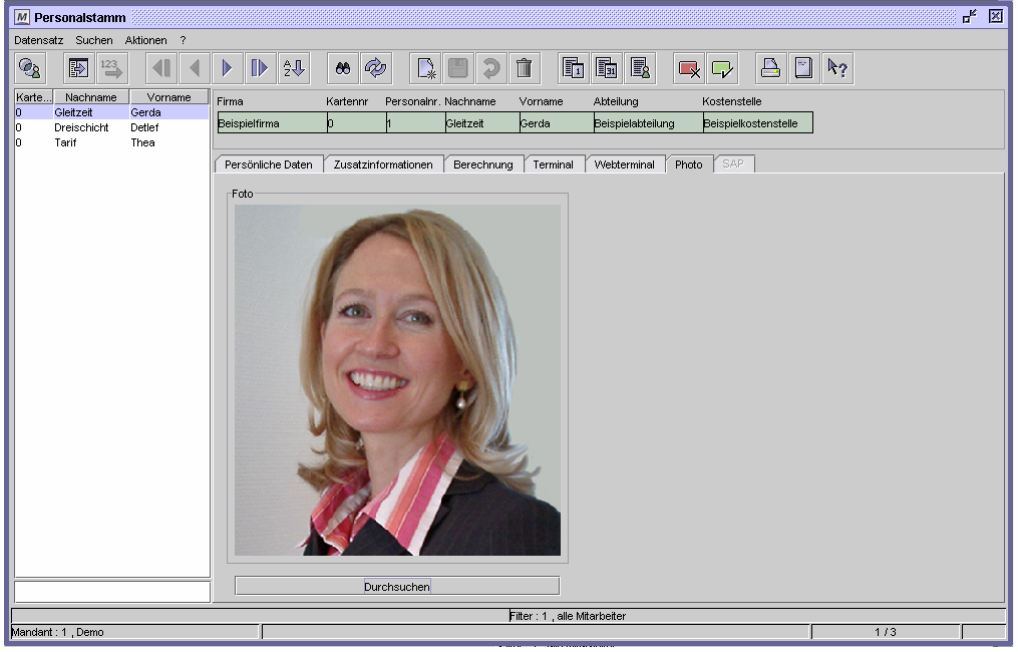

Max. Größe: Höhe: 370pixel oder 13 cm

Dialog "Personalstamm", Register "Foto"

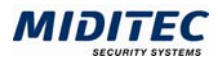

## **Personalstammhistorie**

**Personal > Personalstammhistorie…** 

In diesem Dialog erhalten Sie Informationen darüber, welche Daten einem Mitarbeiter zu einem bestimmten Zeitpunkt zugeordnet waren. Es stehen die vier Register des Personalstamms zur Verfügung: Persönliche Daten, Zusatzinformationen (frei definierbar), Berechnung, Terminal.

Der Dialog dient vor allem dazu, Berechnungsergebnisse aus der Vergangenheit nachvollziehbar zu machen. So kann nachgeprüft werden, welches Wochenprogramm und welche Zuschläge zum angegebenen Zeitpunkt gültig waren.

 $\Rightarrow$  Die Vergangenheitswerte für ein Feld werden nur dann angezeigt, wenn dieses Feld in der System-Konfiguration als Historienfeld gekennzeichnet ist (**Dienst > System-Konfiguration > Historienfelder**).

Ist das Feld nicht als Historienfeld definiert, sehen Sie den aktuell gültigen Wert, und zwar auch dann, wenn Sie ein anderes Datum unter "Einstellungen gültig" angegeben haben.

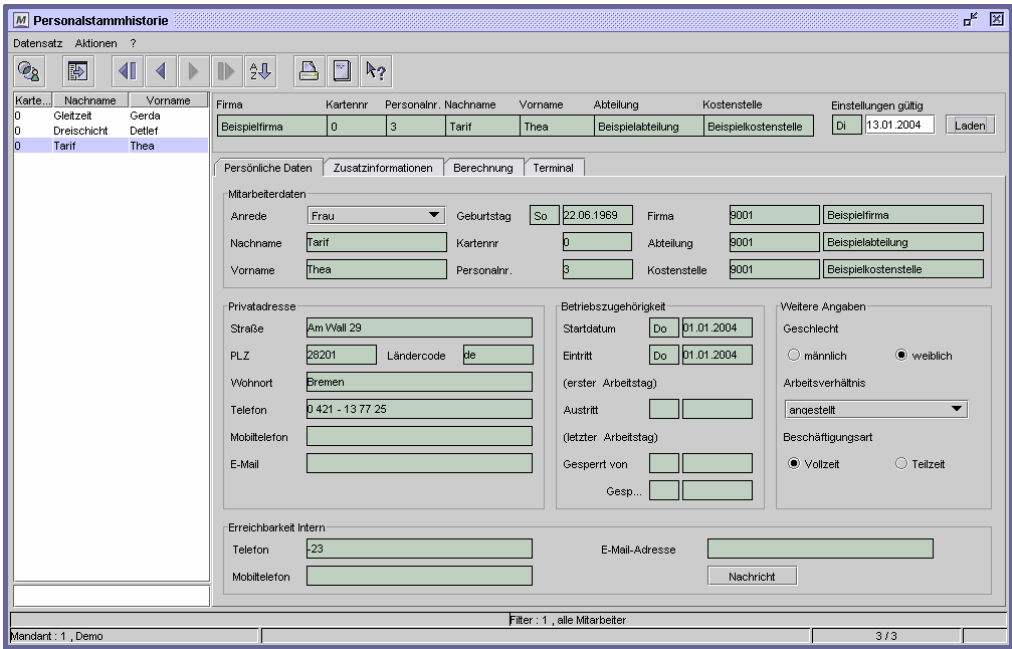

Dialog "Personalstammhistorie"

Um die Einstellungen für einen bestimmten Zeitpunkt anzuzeigen, gehen Sie so vor:

- 1 Tragen Sie im Feld rechts oben "Einstellungen gültig" das Datum ein, für das Sie die Einstellungen sehen möchten.
- 2 Klicken Sie auf "Laden". Die für das Datum gültigen Werte der als Historienfelder definierten Felder werden angezeigt (s.o.).

#### **Daten aus folgenden Dialogen werden hier verarbeitet bzw. neu berechnet:**

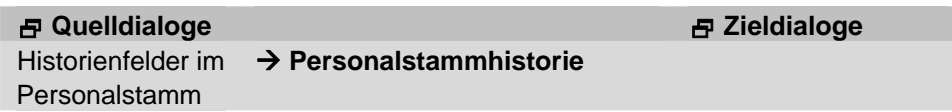

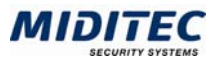

## **Personalvorlage**

Legen Sie öfters Mitarbeiter mit ähnlichen Daten an (gleiche Firma, Abteilung...) können Sie sich über diesen Dialog eine Vorlage für weitere Datensätze erstellen. Die Vorlagen stehen Ihnen im Personalstamm zur Verfügung, wenn Sie einen neuen Personalstamm anlegen.

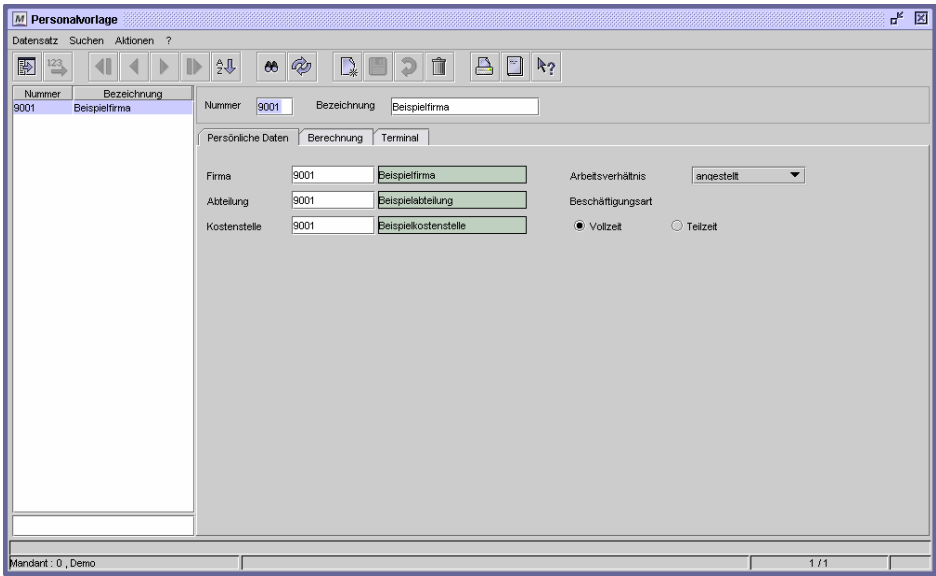

Dialog "Personalvorlage"

#### **So erstellen Sie eine Personalvorlage:**

- **1** Legen Sie einen neuen Datensatz an.
- **2** Vergeben Sie eine eindeutige Nummer und eine Bezeichnung zu Ihrer Information.
- **3** Geben Sie in den drei Registern die Daten ein, die in der Vorlage schon voreingestellt sein sollen.
- **4** Speichern Sie die Vorlage ab.

#### **So erstellen Sie einen Mitarbeiter aus einer Personalvorlage:**

- **1** Öffnen Sie den Personalstamm: **Personal > Personalstamm**.
- **2** Klicken Sie auf die Schaltfläche "Neu". Folgender Dialog erscheint:

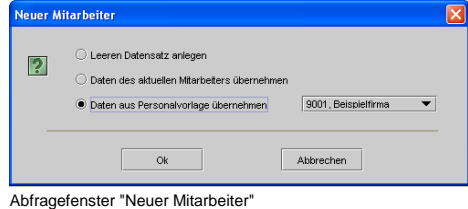

- **3** Markieren Sie "Daten aus Personalvorlage übernehmen".
- **4** Wählen Sie im Listenfeld die gewünschte Vorlage aus.
- **5** Bestätigen Sie mit OK.

Weitere Informationen zu den einzelnen Registerseiten finden Sie unter **Personal > Personalstamm**.

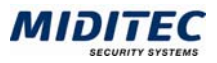

## **Frei definierbare Felder**

**Personal > Frei definierbare Felder** 

Über diesen Dialog werden das zweite Register im Dialog "Personalstamm" und die darin angezeigten Felder konfiguriert.

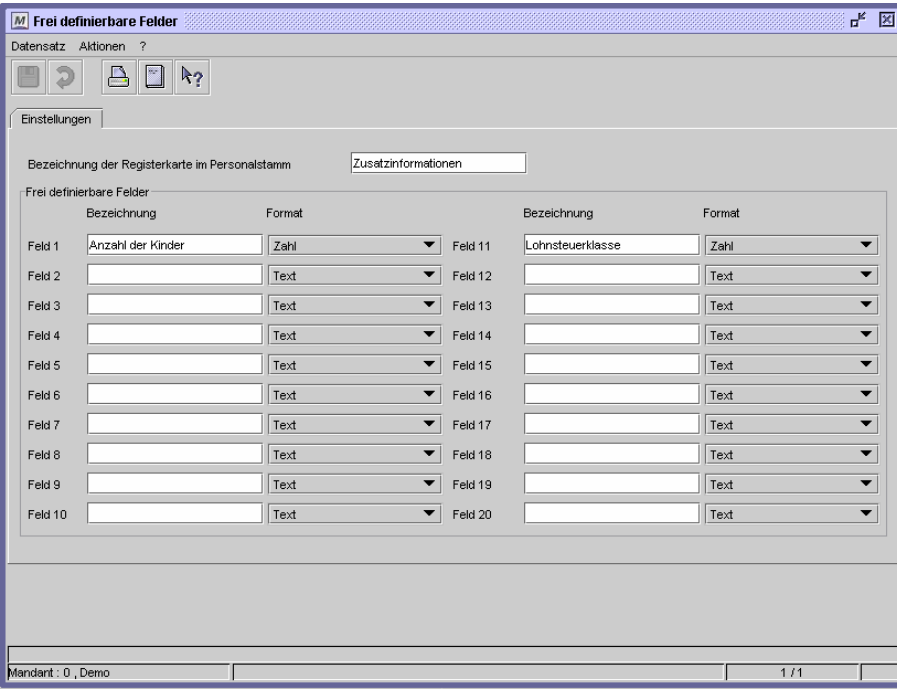

Dialog "Frei definierbare Felder"

Die frei definierbaren Felder dienen Ihrer Information oder können als Kriterien zur Erstellung von Personengruppen genutzt werden. Sie werden nicht zur Berechnung herangezogen.

#### **So legen Sie Registernamen und Felder fest:**

- **1** Geben Sie den Namen des Registers an.
- **2** Vergeben Sie Namen für die Felder die angezeigt werden sollen und bestimmen Sie die Feldtypen. Eine Gruppierung der Felder kann durch Auslassungen vorgenommen werden.

#### **Feldbeschreibungen**

#### **Bezeichnung der Registerkarte im Personalstamm**

Vergeben Sie hier einen Namen für das Register, das dann als zweites Register im Personalstamm sichtbar wird.

#### **Frei definierbare Felder**

Geben Sie unter "Bezeichnung" einen Namen für das Feld ein und wählen Sie anschließend ein Format. Folgende Feldtypen stehen zur Verfügung: Text: alphanumerische Zeichen inkl. Sonderzeichen Datum: Datumseingabe im Format tt.mm.jjjj Zahl: Eingabe ganzer Zahlen, bis maximal 5stellig Währung: Eingabe einer Summe (max. 6stellig) mit zwei Nachkommastellen

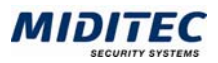

## **Personengruppen**

**Personal > Personengruppen** 

Im Dialog "Personengruppen" können Sie alle angelegten Personen zu Gruppen zusammenfassen. Die Personengruppen werden unter anderem für die Personengruppenauswahl gebraucht. Die Personengruppenauswahl erleichtert Ihnen die Arbeit mit dem Programm, wenn Sie einen sehr großen Personalstamm führen. Sie bietet Ihnen die Möglichkeit, nur eine bestimmte Auswahl an Mitarbeitern aufzurufen und zu bearbeiten.

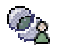

Die Personengruppenauswahl kann über Datensatz > Personengruppenauswahl, über die Tastenkombination Strg + I oder in allen personenbezogenen Dialogen über die nebenstehende Schaltfläche aufgerufen werden.

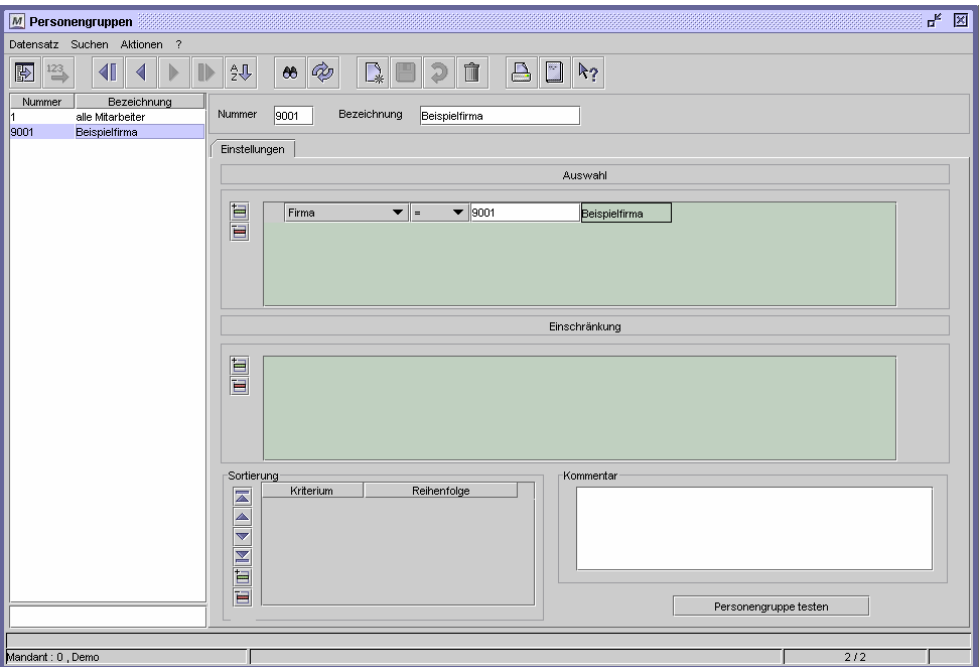

Dialog "Personengruppen"

畐

#### **So legen Sie ein Auswahl- oder Beschränkungskriterium an**

- 1 Fügen Sie eine neue Zeile in die Tabelle ein.
	- 2 Bestimmen Sie das Feld, das als Auswahlkriterium dienen soll.
	- 3 Legen Sie einen Operator fest.

Folgende Operatoren stehen zur Verfügung:

- = Wert ist gleich
- > Wert ist größer als
- < Wert ist kleiner als
- >= Wert ist gleich oder größer als
- <= Wert ist gleich oder kleiner als
- != Wert ist ungleich
- !> Wert ist nicht größer als
- !< Wert ist nicht kleiner als

Between Wert liegt zwischen den beiden angegebenen Werten

Not Between Wert liegt nicht zwischen den beiden angegebenen Werten

- 4 Geben Sie den Wert ein, nach dem das in Punkt 2 bestimmte Feld gefiltert werden soll. Setzen Sie den Cursor in das Feld und drücken Sie F3. Es erscheint ein Dialog zur Auswahl der Werte. Alternativ können Sie den Wert auch direkt eingeben.
- 5 Wollen Sie noch weitere Kriterien festlegen, beginnen Sie wieder bei 1.

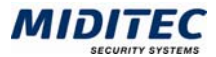

Über die Sortierung bestimmen Sie, nach welchen Kriterien die Personengruppe im Dialog "Personengruppenauswahl" sortiert wird.

### **So legen Sie eine Sortierung an:**

- Ìщ. **1** Fügen Sie eine Zeile hinzu.
	- **2** Wählen Sie in der ersten Spalte das Feld aus, nach dem sortiert werden soll.
	- **3** Legen Sie in der Spalte "Reihenfolge" fest, ob die Sortierung auf- oder absteigend erfolgen soll.

Die erste Zeile hat die höchste Priorität für die Sortierung. Über die Pfeile können Sie die Priorität ändern.

### **Feldbeschreibungen**

#### **Nummer und Bezeichnung**

Legen Sie eine Personengruppe unter einer frei zu vergebenden maximal 5stelligen Nummer an und hinterlegen Sie eine Bezeichnung. Diese Informationen werden in der Personengruppenauswahl angezeigt.

#### **Auswahl**

Legen Sie hier Kriterien fest, nach denen Mitarbeiter dieser Personengruppe zugeordnet werden. Bei mehreren Kriterien werden alle Mitarbeiter der Gruppe zugeordnet, die mindestens einem Kriterium entsprechen.

Beispiel: Sie wählen in der ersten Zeile alle Mitarbeiter der Firma A (Firma = [Nr] A) aus und in der zweiten alle Mitarbeiter der Firma B (Firma = [Nr] B). Die Personengruppenauswahl enthält dann alle Mitarbeiter der Firma A und der Firma B.

#### **Einschränkung**

Bestimmen Sie hier, welche Personen nicht zu der Gruppe gehören sollen. Beispiel: Unter "Auswahl" haben Sie alle Mitarbeiter der Firma A festgelegt. Unter "Einschränkung" wählen Sie alle männlichen Mitarbeiter (Geschlecht = männlich). Als Ergebnis des Filters erhalten Sie alle Mitarbeiterinnen der Firma A.

#### **Sortierung**

高

In diesem Bereich bestimmen Sie, nach welchen Kriterien die Personengruppe im Dialog "Personengruppenauswahl" sortiert wird. Um eine Sortierung zu definieren, gehen Sie so vor:

- 1 Fügen Sie eine Zeile hinzu.
	- 2 Doppelklick Sie auf die erste Spalte (Kriterium) der neuen Zeile und wählen Sie das Feld aus, nach dem sortiert werden soll.
	- 3 Doppelklicken Sie auf die zweite Spalte (Reihenfolge) und legen Sie die Reihenfolge der Sortierung fest.

Über die Pfeile kann die Reihenfolge der Sortierung geändert werden, d.h. welches Sortierkriterium höhere Priorität hat.

#### **Kommentar**

Im unteren Bereich des Dialogs können Sie einen Kommentar zur Personengruppe hinterlegen. Es empfiehlt sich, hier die Personengruppe mit allgemein verständlichen Worten zu beschreiben.

#### **Personengruppe testen**

Haben Sie alle Kriterien festgelegt, testen Sie über diese Schaltfläche, welche Mitarbeiter zu der Personengruppe gehören. Es erscheint ein Fenster mit einer Auflistung der entsprechenden Personen.

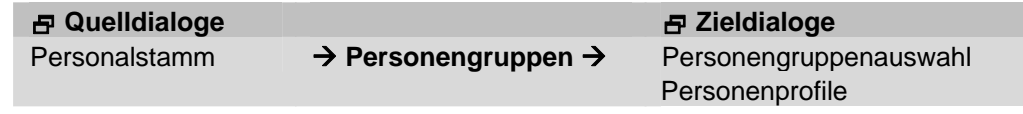

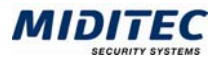

## **Stammdaten**

Bevor Sie mit der MTZ Time arbeiten können, müssen zunächst alle erforderlichen Stammdaten angelegt sein. Vielleicht wurde dies bereits von dem Techniker gemacht, der das Programm bei Ihnen installiert hat oder von einem Mitarbeiter, der in Ihrem Hause eine Schulung durchgeführt hat. Wenn nicht – im Folgenden listen wir die jeweils benötigten Stammdaten auf:

## **Erforderliche Stammdaten für die Zeiterfassung**

- **Firmen**
- Abteilungen
- Kostenstellen
- Tagesgruppen (vorher ggf. Änderungen von Feiertagen)
- Pausenregelung
- **Tagesprogramme**
- Wochenprogramme
- **Fehlgründe**
- **Urlaubsanspruch**

## **Erforderliche Stammdaten für die Lohnübergabe**

- **-** Lohnartengruppen
- **Konten**
- **-** Zuschläge
- **EXEC** Zuschlagsgruppen
- **Kontenabzugsregelung**
- **Kontenverrechnung**

#### **Stammdaten für die Tarifregelung**

- **-** Tarifregelung
- **Tarifsoll-Tagesgruppen**

## **Sonstige Stammdaten**

- **zähler**
- **EXA** Zählergruppem
- **E** Zeitrundung
- **Konten**
- **-** Abgleich
- Abgleichgruppen

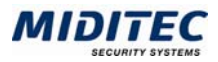

## **Firmen**

## **Register Allgemein**

**Stammdaten > Firmen > Allgemein** 

In diesem Dialog legen Sie die Stammdaten Ihrer Firma an. Haben Sie mehrere Firmen oder Zweigstellen, können Sie jede als eigene Firma anlegen. Die Firmenstammdaten können gut als Auswahlkriterium für die Personengruppen genutzt werden.

Die Mitarbeiter werden einer Firma zugeordnet, indem die entsprechende Firmennummer im Personalstamm eingetragen wird (**Personal > Personalstamm > Register Persönliche Daten**).

 $\Rightarrow$  Im Personalstamm muss eine Firmennummer hinterlegt werden. Mindestens eine Firma muss also angelegt sein.

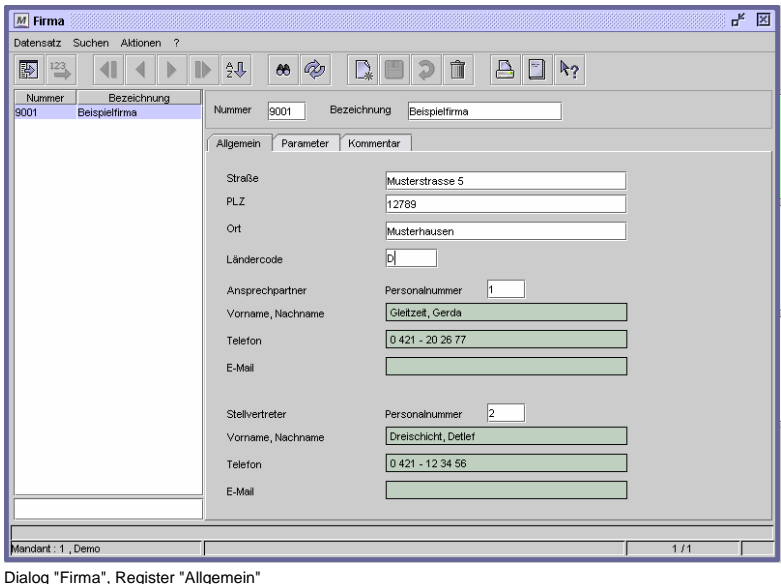

So legen Sie eine Firma an:

- **1** Legen Sie einen neuen Datensatz an.
- **2** Vergeben Sie eine eindeutige Nummer und eine Bezeichnung zu Ihrer Information.
- **3** Alle weiteren Angaben sind optional.
- **4** Speichern Sie die Firma ab.

## **Feldbeschreibungen**

### **Straße, Postleitzahl, Ort**

Geben Sie hier die Straße, Postleitzahl und Ort ein.

#### **Ländercode**

Geben Sie hier den Ländercode zu Ihrer Information ein.

#### **Ansprechpartner**

Zu Ihrer Information können Sie einen Ansprechpartner hinterlegen. Geben Sie die Personalnummer aus dem Personalstamm ein. Die restlichen Felder werden automatisch ausgefüllt.

#### **Stellvertreter**

Zu Ihrer Information können Sie einen Stellvertreter hinterlegen. Geben Sie die Personalnummer aus dem Personalstamm ein. Die restlichen Felder werden automatisch ausgefüllt.

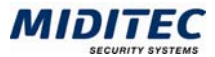

#### **Daten aus folgenden Dialogen werden hier verarbeitet bzw. neu berechnet:**

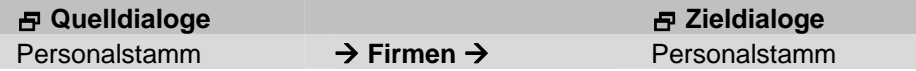

## **Register Parameter**

**Stammdaten > Firmen > Parameter** 

Hier können firmenspezifische Parameter für die Lohnübergabe hinterlegt werden. Zur Zeit ohne Funktion.

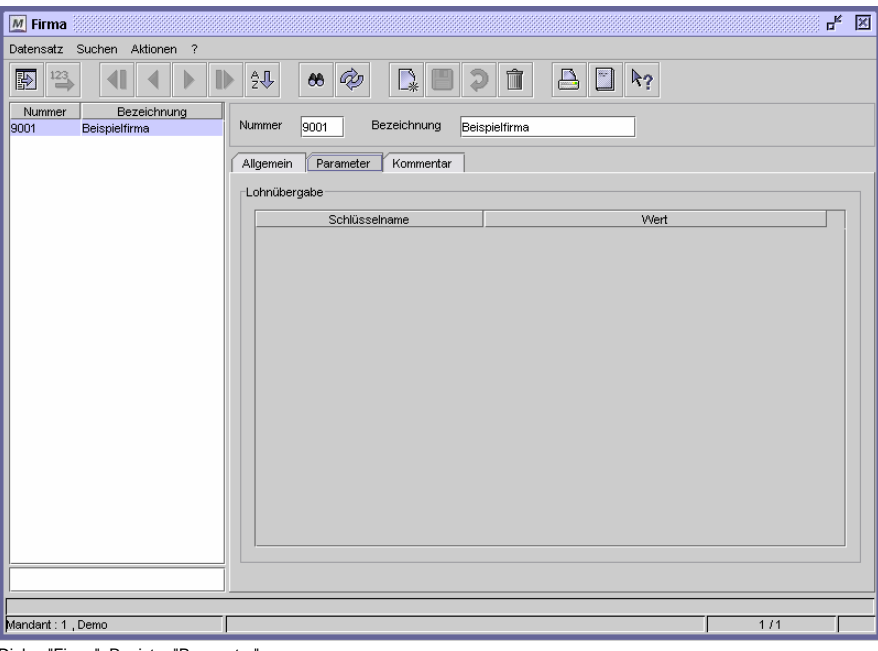

Dialog "Firma", Register "Parameter"

## **Register Kommentar**

**Stammdaten > Firmen > Kommentar** 

In diesem Dialog können Sie einen Kommentar zu der Firma hinterlegen. Dieser Kommentar ist nur zu Ihrer Information.

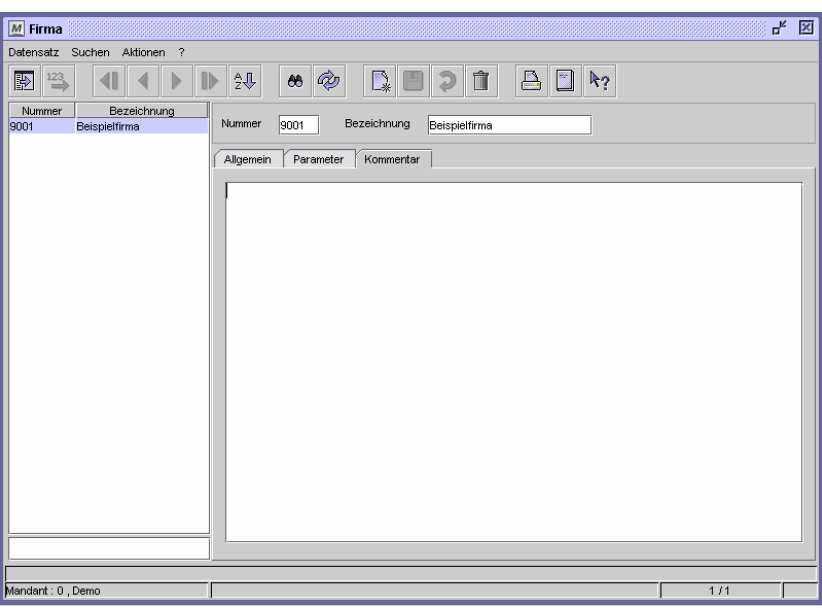

Dialog "Firma", Register "Kommentar"

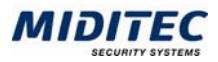

# **Abteilungen**

## **Register Allgemein**

**Stammdaten > Abteilungen > Register Allgemein** 

In diesem Dialog legen Sie die Abteilungen Ihrer Firma an. Sie können Abteilungen als Auswahlkriterium für die Personengruppen nutzen.

Die Mitarbeiter werden einer Abteilung zugeordnet, indem die entsprechende Abteilungsnummer im Personalstamm eingetragen wird.

 $\Rightarrow$  Es muss mindestens eine Abteilung angelegt sein.

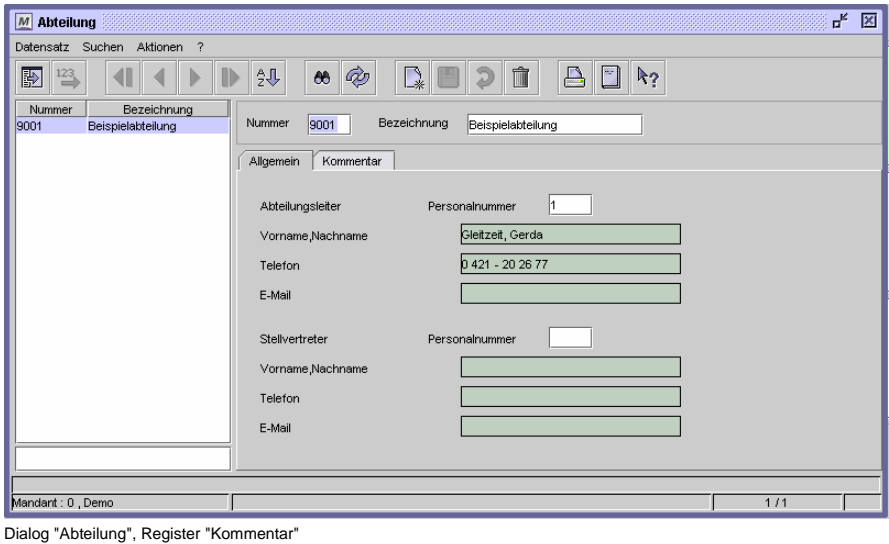

So legen Sie eine Abteilung an:

- **1** Legen Sie einen neuen Datensatz an.
- **2** Vergeben Sie eine eindeutige Nummer und eine Bezeichnung zu Ihrer Information.
- **3** Alle weiteren Angaben sind optional.
- **4** Speichern Sie die Abteilung ab.

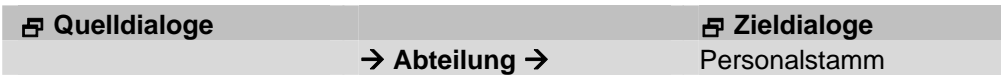

## **Feldbeschreibungen**

#### **Abteilungsleiter**

Zu Ihrer Information können Sie einen Abteilungsleiter hinterlegen. Geben Sie die Personalnummer aus dem Personalstamm ein. Die restlichen Felder werden automatisch ausgefüllt.

#### **Stellvertreter**

Zu Ihrer Information können Sie einen Stellvertreter hinterlegen. Geben Sie die Personalnummer aus dem Personalstamm ein. Die restlichen Felder werden automatisch ausgefüllt.

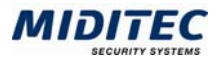

## **Register Kommentar**

**Stammdaten > Abteilungen > Kommentar** 

In diesem Dialog können Sie einen Kommentar zu der Abteilung hinterlegen. Dieser Kommentar ist nur zu Ihrer Information.

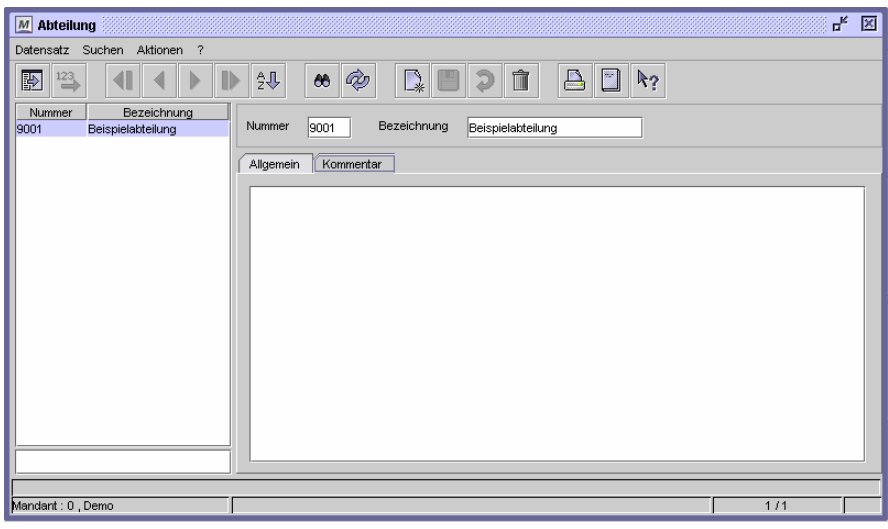

Dialog "Abteilung", Register "Kommentar"

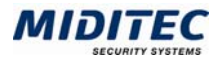

## **Kostenstellen**

**Stammdaten > Kostenstellen…** 

Kostenstellen werden in folgenden Fällen benötigt:

- 1. für die Lohnübergabe
- 2. beim Einsatz des Moduls "Kostenstellen"
- 3. als Selektionskriterium

Jeder Mitarbeiter wird im Personalstamm einer Stammkostenstelle zugeordnet. Diese wird bei der Übergabe der Zeiterfassungswerte in ein Lohnprogramm mit übergeben. Außerdem können Sie Mitarbeiter für die Bearbeitung oder für Auswertungen anhand der Kostenstellen auswählen.

 $\Rightarrow$  Im Personalstamm muss eine Kostenstelle hinterlegt werden. Mindestens eine Kostenstelle muss also angelegt sein.

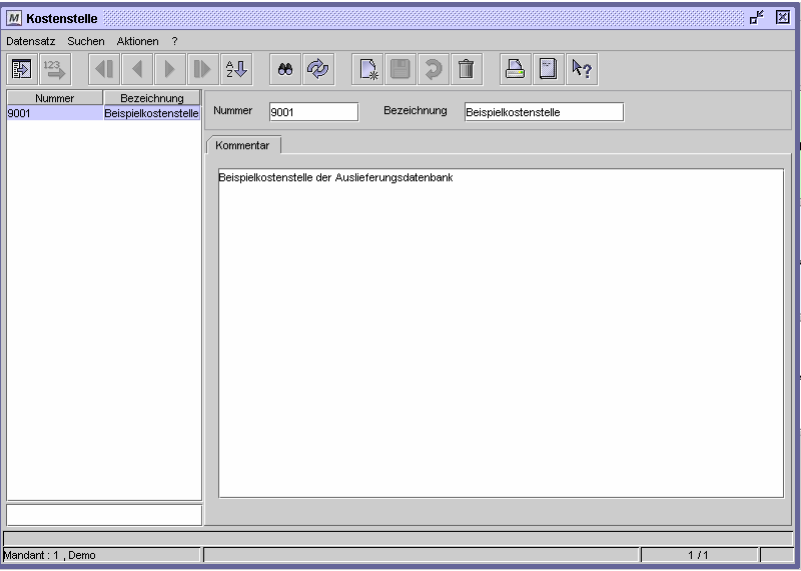

Dialog "Kostenstelle"

Die Mitarbeiter werden einer Kostenstelle zugeordnet, indem die entsprechende Kostenstellennummer im Personalstamm eingetragen wird:

**Personal > Personalstamm > Persönliche Daten > Feld Kostenstelle** 

## **Feiertage**

**Stammdaten > Feiertage…** 

In diesem Dialog legen Sie die Feiertage fest, die für Ihr Unternehmen gelten. Die Feiertage werden in den Planungsübersichten (Dialog Planungsübersicht und Dialog Mitarbeiterjournal) angezeigt und Sie werden für die Berechnung von Feiertagszuschlägen benötigt. An den im Personalstamm hinterlegten Feiertagen wird kein Tagesprogramm vorgeplant.

Die gesetzlichen Feiertage, die im gesamten Bundesgebiet gelten, sind in diesem Dialog bereits angelegt. Wenn weitere Tage wie wiederkehrende Feiertage behandelt werden sollen, legen Sie diese hier an. Tage, die einmalig auftreten, sollten direkt im Dialog "Tagesgruppen" angelegt werden.
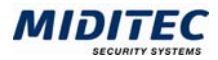

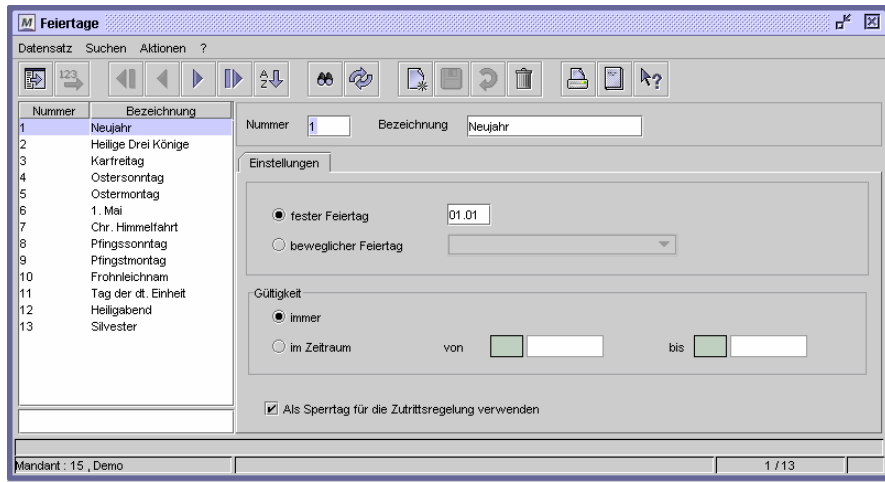

Dialog "Feiertage"

#### **So legen Sie Feiertage an:**

- **1** Legen Sie einen neuen Datensatz an.
- **2** Vergeben Sie eine eindeutige Nummer und eine Bezeichnung zu Ihrer Information.
- **3** Definieren Sie, ob der Feiertag ein fester (z.B. Weihnachten) oder beweglicher Feiertag (z.B. Ostern) ist. Für feste Feiertage geben Sie Tag und Monat (25.12) ein, bei einem beweglichen Feiertag suchen Sie im Listenfeld den entsprechenden Feiertag heraus.
- **4** Unter Gültigkeit geben Sie an, ob der Feiertag immer (also jedes Jahr) oder nur für einen bestimmten Zeitraum gültig sein soll.
- **5** Speichern Sie die Feiertage ab.

### **Feldbeschreibungen**

#### **Nummer und Bezeichnung**

Vergeben Sie hier eine Nummer und eine Bezeichnung für den Feiertag.

#### **fester Feiertag**

Aktivieren Sie diese Option, wenn der Feiertag immer auf ein bestimmtes Datum fällt und tragen Sie das entsprechende Datum ein.

#### **beweglicher Feiertag**

Aktivieren Sie diese Option, wenn es sich es sich um einen beweglichen Feiertag handelt, der nicht jedes Jahr auf dasselbe Datum fällt (z.B. Ostersonntag). Die beweglichen Feiertage werden von dem Programm für die Zukunft vorausgerechnet.

#### **Immer**

Legen Sie hier fest, ob der Feiertag immer gelten und somit für jedes Jahr fortgeschrieben werden soll.

#### **im Zeitraum von … bis**

Soll der Feiertag nur für einen festgelegten Zeitraum gelten, aktivieren Sie das Optionsfeld und tragen die gewünschten Daten (Datumsformat: tt.mm.jjjj) ein.

#### **Als Sperrtag für die Zutrittsregelung verwenden**

Ist zusätzlich MTZ Access Control lizenziert, können Sie hier festlegen, ob der Feiertag in der Zutrittskontrolle als Sperrtag verwendet werden soll.

#### **Daten aus folgenden Dialogen werden hier verarbeitet bzw. neu berechnet:**

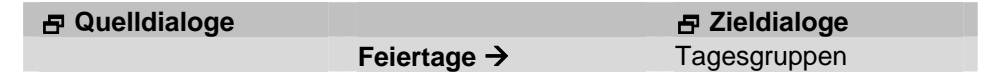

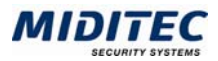

# **Tagesgruppen**

**Stammdaten > Tagesgruppen…** 

Die Tagesgruppen werden für die Verwaltung von Feiertagen und für die Festlegung von Abrechnungstagen genutzt. Es wird zwischen zwei Tagesgruppen-Typen unterschieden, die durch die Optionsfelder "Feiertage" und "Abrechnungstage" oben rechts im Dialog definiert werden.

Mit den **Feiertags-Tagesgruppen** definieren Sie die im jeweiligen Bundesland gültigen Feiertage. Die Feiertage können in den Planungsübersichten (**Journale > Planungsübersicht und Journale > Mitarbeiterjournal > Register Jahresübersicht**) angezeigt werden. Außerdem werden sie im Personalstamm den einzelnen Mitarbeitern zugeordnet, damit bei der Vorplanung für die Feiertage kein Tagesprogramm-Soll vorgeplant wird, wenn kein Feiertagsfehlgrund hinterlegt wurde (**Personal > Personalstamm > Register Berechnung**). Feiertage werden farblich gekennzeichnet.

Mit den **Abrechnungstage-Tagesgruppen** legen Sie Abschluss- und Abrechnungstage fest. Mit den Abrechnungstagen definieren Sie beispielsweise, wann Zuschläge abgerechnet werden oder wann Kontenverrechnungen durchgeführt werden. (**Personal > Personalstamm > Register Berechnung und Stammdaten > Konten und Stammdaten > Zuschläge > Register Behandlung**) Abrechnungstage werden mit einem "X" dargestellt.

 $\Rightarrow$  Da Tagesgruppen in unterschiedlichen Zusammenhängen genutzt werden, ist bei Änderungen oder Löschen von Tagesgruppen Vorsicht geboten. Wenn Sie nicht sicher sind, wo die Tagesgruppe genutzt wird, kopieren Sie diese lieber und nehmen in der neu angelegten Kopie Ihre Änderungen vor.

# **Feiertags-Tagesgruppe**

Für eine Feiertags-Tagesgruppe muss oben rechts das Optionsfeld "Feiertage" aktiviert sein.

Mit den Feiertags-Tagesgruppen definieren Sie die im jeweiligen Bundesland gültigen Feiertage. Die Feiertage können in den Planungsübersichten (**Journale > Planungsübersicht und Journale > Mitarbeiterjournal > Register Jahresübersicht**) angezeigt werden. Außerdem werden sie im Personalstamm den einzelnen Mitarbeitern zugeordnet, damit bei der Vorplanung für die Feiertage keine Tagesprogramm-Soll vorgeplant wird, wenn kein Feiertagsfehlgrund hinterlegt wurde (**Personal > Personalstamm > Register Berechnung**). Feiertage werden farblich gekennzeichnet.

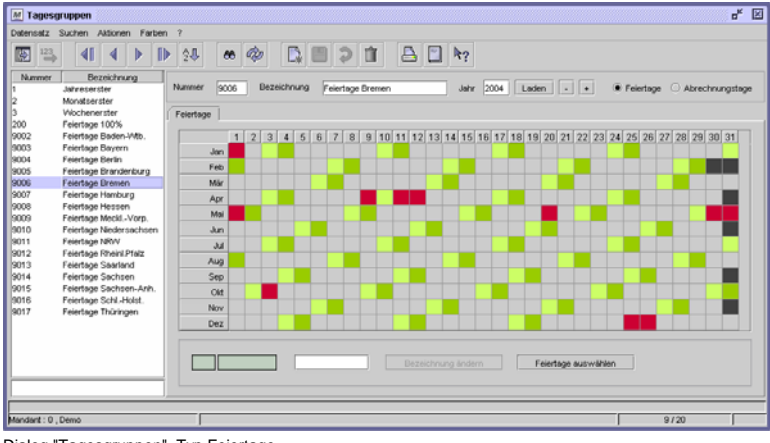

Dialog "Tagesgruppen", Typ Feiertage

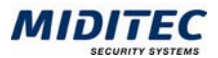

### **So übernehmen Sie Feiertage aus dem Dialog "Feiertage":**

Feiertage, die im Dialog "Feiertage" angelegt worden sind, können über die Schaltfläche "Feiertage auswählen" aufgerufen und in den Kalender eingefügt werden. Falls die Feiertage immer gelten, werden sie automatisch für die zukünftigen Jahre eingetragen. Die beweglichen Feiertage werden für jedes Jahr entsprechend neu berechnet und eingetragen.

#### **So geben Sie Feiertage manuell ein:**

Einmalige Feiertage, wie beispielsweise Betriebsausflüge, Betriebsferien etc. werden manuell eingetragen und gelten nur für das eingetragene Jahr.

Dafür markieren Sie den entsprechenden Tag entweder mit Doppelklick der linken Maustaste, oder Sie rufen mit der rechten Maustaste das Kontextmenü auf und wählen "Tag auswählen". Der Tag ist nun farbig markiert und gilt als Feiertag.

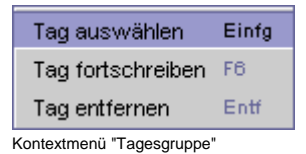

Im Feld unten neben der Datumsanzeige können Sie eine Bezeichnung für den Tag eingeben. Bestätigen Sie die Eingabe mit der Schaltfläche "Bezeichnung ändern".

#### **So löschen Sie Feiertage:**

Feiertage können entweder durch Doppelklick mit der linken Maustaste auf den entsprechenden Tag gelöscht werden, oder durch Aufruf des Kontextmenüs mit der rechten Maustaste und der Auswahl: "Tag entfernen". Sie können auch den Tag markieren und dann die Entf-Taste auf Ihrer Tastatur betätigen.

 $\Rightarrow$  Beachten Sie, dass wiederkehrende Feiertage auch für alle folgenden Jahre gelöscht werden, manuell gesetzte Feiertage nur im aktuell aufgerufenem Jahr.

# **Abrechnungstage-Tagesgruppe**

Für eine Abrechnungs-Tagesgruppe muss oben rechts das Optionsfeld "Abrechnungstage" aktiviert sein.

Mit den Abrechnungstage-Tagesgruppen legen Sie Abschluss- und Abrechnungstage fest. Mit den Abrechnungstagen definieren Sie beispielsweise, wann Zuschläge abgerechnet werden oder wann Kontenverrechnungen durchgeführt werden. (**Personal > Personalstamm > Register Berechnung** und **Stammdaten > Konten und Stammdaten > Zuschläge > Register Behandlung**)

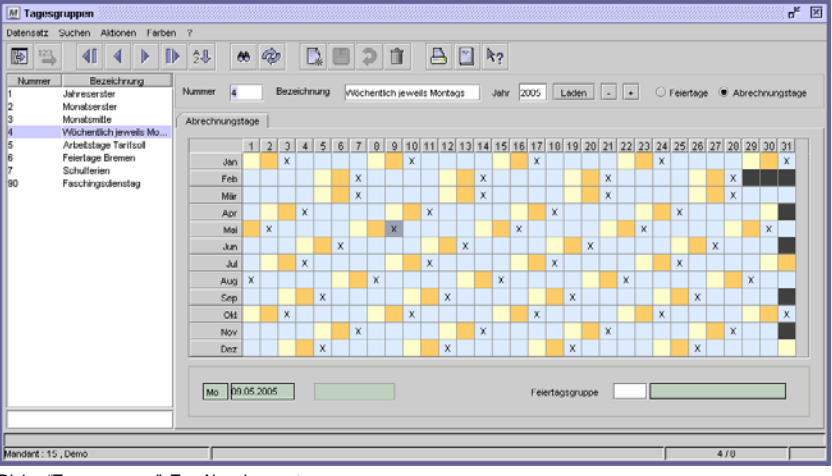

#### Abrechnungstage werden mit einem "X" dargestellt.

Dialog "Tagesgruppen", Typ Abrechnungstage

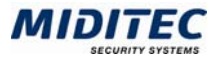

### **So geben Sie Abrechnungstage ein:**

Markieren Sie den entsprechenden Tag entweder mit Doppelklick der linken Maustaste, oder rufen Sie mit der rechten Maustaste das Kontextmenü auf und wählen "Tag auswählen". Der Tag ist nun mit einem "X" markiert. Abrechnungstage gelten nur für das eingetragene Jahr.

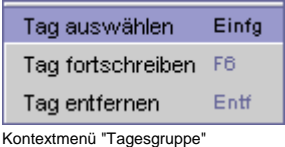

#### **So löschen Sie Abrechnungstage:**

Abrechnungstage können entweder durch Doppelklick mit der linken Maustaste auf den entsprechenden Tag gelöscht werden, oder durch Aufruf des Kontextmenüs mit der rechten Maustaste und der Auswahl: "Tag entfernen". Sie können auch den Tag markieren und dann die Entf-Taste auf Ihrer Tastatur betätigen.

#### **Daten aus folgenden Dialogen werden hier verarbeitet bzw. neu berechnet:**

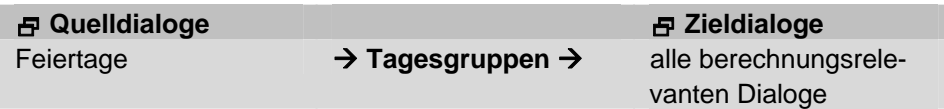

# **Feldbeschreibungen**

#### **Jahr, Laden, +, -**

Geben Sie hier das gewünschte Jahr ein, für das Sie die Tagesgruppe verwalten wollen. Mit der Schaltfläche "Laden" rufen Sie das entsprechende Jahr auf. Mit "-" oder "+" wird das Jahr davor oder danach geladen.

#### **Feiertage**

Aktivieren Sie diese Option, wenn die Tagesgruppe Feiertage verwalten soll. Mit den Feiertags-Tagesgruppen definieren Sie die im jeweiligen Bundesland gültigen Feiertage. Die Feiertage können in den Planungsübersichten (**Journale > Planungsübersicht und Journale > Mitarbeiterjournal > Register Jahresübersicht**) angezeigt werden. Außerdem werden sie im Personalstamm den einzelnen Mitarbeitern zugeordnet, damit bei der Vorplanung für die Feiertage keine Tagesprogramm-Soll vorgeplant wird, wenn kein Feiertagsfehlgrund hinterlegt wurde (**Personal > Personalstamm > Register Berechnung**). Feiertage werden farblich gekennzeichnet.

#### **Abrechungstage**

Aktivieren Sie diese Option, wenn die Tagesgruppe Abrechnungstage verwalten soll. Mit den Abrechnungstage-Tagesgruppen legen Sie Abschluss- und Abrechnungstage fest. Mit den Abrechnungstagen definieren Sie beispielsweise, wann Zuschläge abgerechnet werden oder wann Kontenverrechnungen durchgeführt werden. (**Personal > Personalstamm > Register Berechnung** und **Stammdaten > Konten und Stammdaten > Zuschläge > Register Behandlung**)

Abrechnungstage werden mit einem "X" dargestellt.

#### **Bezeichnung ändern**

Ist in den Feiertags-Tagesgruppen ein Feiertag markiert, können Sie Im Feld neben der Datumsanzeige eine Bezeichnung für den Tag eingeben. Bestätigen Sie die Eingabe mit der Schaltfläche "Bezeichnung ändern".

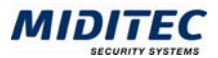

### **Feiertage auswählen**

Wenn es sich um eine Feiertags-Tagesgruppe handelt, können Feiertage, die im Dialog "Feiertage" angelegt worden sind, über die Schaltfläche "Feiertage auswählen" aufgerufen und in den Kalender eingefügt werden. Falls die Feiertage immer gelten, werden sie automatisch für die zukünftigen Jahre eingetragen. Die beweglichen Feiertage werden für jedes Jahr entsprechend neu berechnet und angezeigt. Markieren Sie in der Auswahlliste die hinzuzufügenden Tage und bestätigen Sie mit OK.

#### **Feiertagsgruppe**

Wenn es sich um eine Abrechnungstage-Tagesgruppe handelt, können Sie sich in der Übersicht zur Information Feiertage anzeigen lassen. Dafür muss vorher eine entsprechende Feiertags-Tagesgruppe angelegt worden sein.

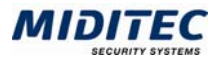

# **Arbeitszeiten**

# **Tagesprogramme**

**Stammdaten > Arbeitszeiten > Tagesprogramme** 

In den Tagesprogrammen werden alle zeitlichen Vorgaben zur Berechnung der Arbeitszeit der Mitarbeiter zusammengetragen. Für jedes Arbeitszeitmodell, welches in Ihrem Unternehmen üblich ist und für jede Ausnahmeregelung muss ein Tagesprogramm angelegt werden.

Die gearbeiteten Zeiten und optional die Pausen und die Zuschläge werden anhand der Tagesprogramme errechnet. Die Tagesprogramme sind somit die Grundlage für die tägliche Berechnung der gebuchten Zeiten.

Zur Berechnung wird pro Tag nur ein Tagesprogramm gewertet. Es können also nicht mehrere Tagesprogramme für einem Tag berechnet werden.

Tagesprogramme werden einerseits für die Vorplanung herangezogen (Tagesprogramm-Soll, bzw. TP-Soll) und andererseits für die tatsächliche Berechnung (Tagesprogramm-Ist, bzw. TP-Ist).

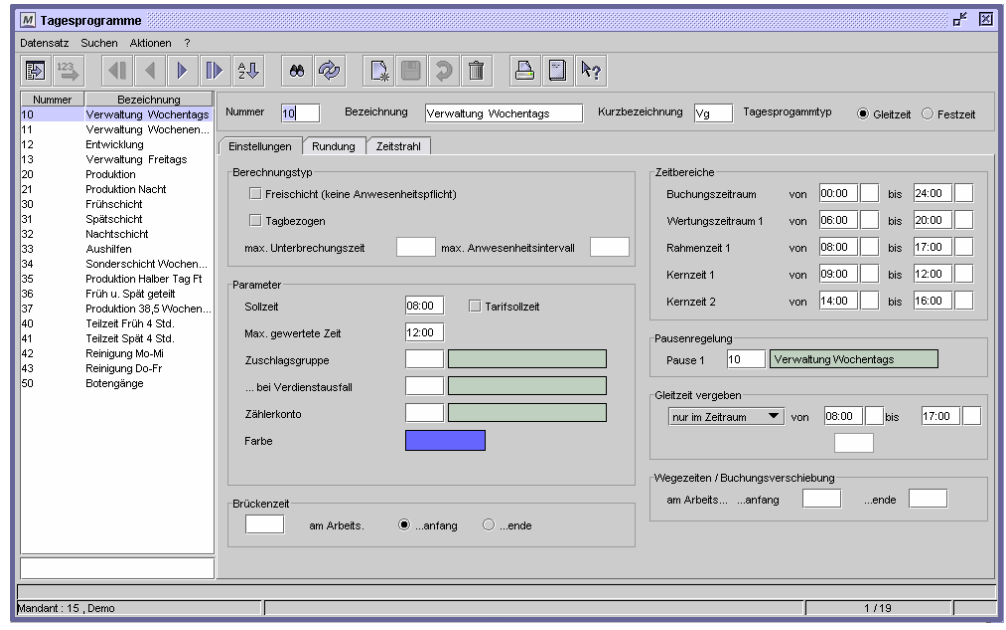

Dialog "Tagesprogramme", Register "Einstellungen"

Die Tagesprogramme werden zu Wochenprogrammen zusammengestellt und diese werden den Mitarbeitern im Personalstamm zugeordnet.

(**Stammdaten > Arbeitszeiten > Wochenprogramme** und **Personal > Personalstamm > Register Berechnung**)

#### **Beispiel Tagesprogramme**

In MTZ Time werden Ihnen mit der Auslieferungsdatenbank typische Tagesprogramme zur Verfügung gestellt. Sie befinden sich im Nummernbereich zwischen 9000 und 9999. Sie können diese Tagesprogramme übernehmen oder als Grundlage zur Definition eigener Daten heranziehen. Wählen Sie im letzteren Fall das jeweils passende Tagesprogramm aus, kopieren es und ändern es entsprechend der betrieblichen Anforderungen. Wir empfehlen die Neuanlage eigener Daten mit eigenen Nummernkreisen.

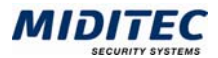

#### **Die Tagesprogrammtypen**

MTZ Time unterscheidet zwischen folgenden Tagesprogrammtypen:

**Gleitzeit:** Bei der Gleitzeit bestimmen die Beschäftigten Beginn und Ende der täglichen Arbeitszeit und der Pausen unter Beachtung der dienstlichen Erfordernisse und der festgesetzten Kernzeiten selbst.

Es werden nicht nur Buchungs- Wertungs- und Rahmenzeiten angegeben, sondern auch bis zu zwei Kernzeiten definiert, an denen die Mitarbeiter anwesend sein müssen.

**Festzeit:** Der Tagesprogrammtyp "Festzeit" wird immer dann verwendet, wenn die Mitarbeiter von einem festen Arbeitsbeginn bis zu einem festen Arbeitsende anwesend sein sollen. Die Rahmenzeit entspricht der Zeit der Anwesenheitspflicht inklusive der Pausen.

**Festzeit mit Geteiltem Dienst:** Beim Geteilten Dienst arbeiten die Mitarbeiter an einem Tag in zwei getrennten Diensten. In diesem Fall können zwei Dienstzeiten pro Tag geplant werden. Für den zweiten Dienst wird jeweils ein eigener Wertungszeitraum, eine eigene Rahmenzeit und eine eigene Pausenregelung angegeben. Die Zeit zwischen den Diensten ist arbeitsfrei. Die Sollzeit wird aus beiden Dienstzeiten addiert.

Der Tagesprogrammtyp wird über die Optionsfelder "Gleitzeit" und "Festzeit" oben rechts im Dialog festgelegt. Der Typ "Festzeit mit geteiltem Dienst" wird über das Kontrollfeld "Geteilter Dienst" in den Zeitbereichen definiert. Die Felder des Registers Einstellungen ändern sich je nach eingestelltem Tagesprogrammtyp.

Standardmäßig werden arbeitsfreie Tage nicht vorgeplant. Sie werden im Wochenprogramm und in den Planungsübersichten nicht angezeigt, bzw. frei gelassen. Wenn Sie freie Tage mit einem Kürzel und einer Farbe angezeigt bekommen wollen, aktivieren Sie das Kontrollfeld Freischicht und legen Sie eine eigenes Tagesprogramm für die freien Tage an. Alle Berechnungsrelevanten Felder werden inaktiv. Es kann aber eine Farbe für die Darstellung ausgewählt werden.

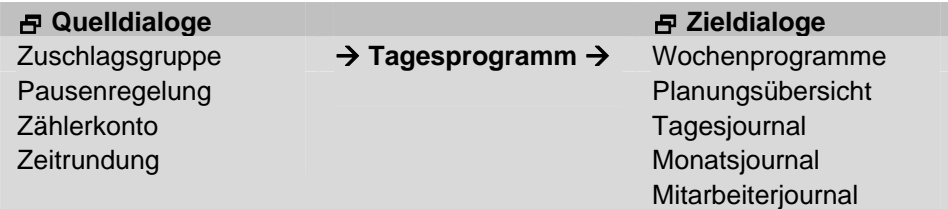

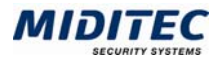

# **Register Einstellungen**

**Stammdaten > Arbeitszeiten > Tagesprogramme > Register Einstellungen** 

#### **Tagesprogrammtyp "Gleitzeit"**

Für den Tagesprogrammtyp Gleitzeit muss oben rechts das Optionsfeld "Gleitzeit" aktiviert sein.

Bei der Gleitzeit bestimmen die Beschäftigten Beginn und Ende der täglichen Arbeitszeit und der Pausen unter Beachtung der dienstlichen Erfordernisse und der festgesetzten Kernzeiten selbst.

Es werden nicht nur Buchungs- Wertungs- und Rahmenzeiten angegeben, sondern auch bis zu zwei Kernzeiten definiert, an denen die Mitarbeiter anwesend sein müssen.

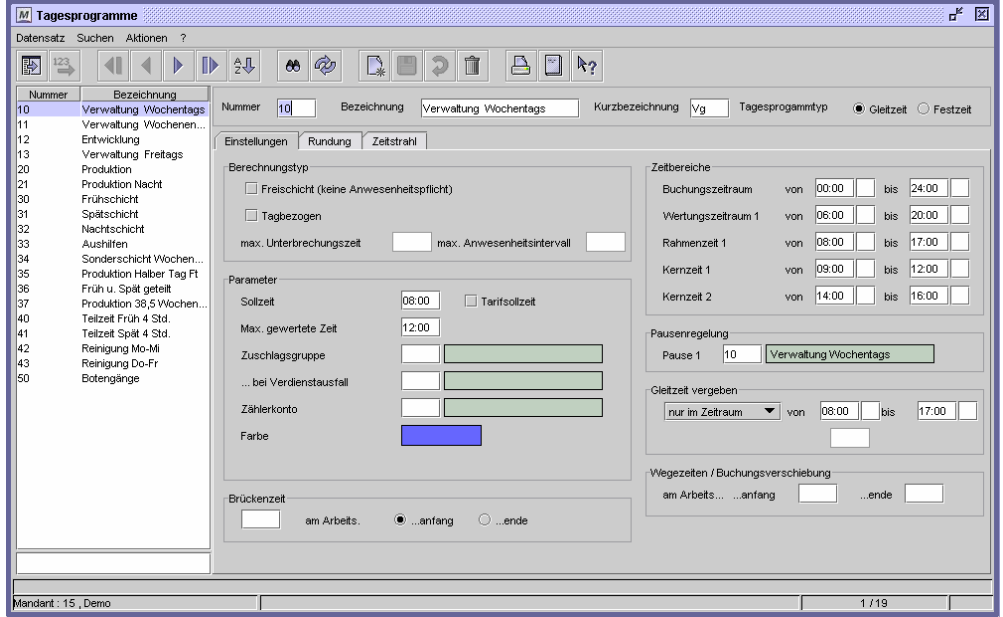

Dialog "Tagesprogramme", Register "Einstellungen", Tagesprogrammtyp "Gleitzeit"

#### **So legen Sie einen Tagesprogrammtyp Gleitzeit an:**

- **1** Vergeben Sie eine eindeutige Nummer und eine Bezeichnung zu Ihrer Information.
- **2** Aktivieren Sie die Option "Gleitzeit".
- **3** Geben Sie eine Sollzeit an, die an diesem Tag gearbeitet werden soll.
- **4** Geben Sie die Zeit an, die an diesem Tag maximal gewertet werden soll (optional).
- **5** Geben Sie eine Zuschlagsgruppe an, die für dieses Tagesprogramm gelten soll (optional).
- **6** Geben Sie eine Farbe an, mit der das Tagesprogramm in den Planungsübersichten und im Wochenprogramm angezeigt werden soll.
- **7** Geben Sie den Buchungszeitraum an, während dessen gebucht werden darf.
- **8** Geben Sie den Wertungszeitraum 1 an, während dessen die gebuchte Zeit gewertet wird.
- **9** Geben Sie eine Rahmenzeit 1 an, während der die Sollzeit erreicht werden soll.
- **10** Geben Sie die Kernzeiten an, zu denen die Mitarbeiter anwesend sein müssen. (optional).
- **11** Geben Sie eine Pausenregelung an, wenn Pausen automatisch berechnet werden sollen (optional).
- **12** Geben Sie an, wie viel der gebuchten Gleitzeitarbeit gewertet werden soll.
- **13** Sollen die gebuchten Zeiten gerundet werden, geben Sie die Rundungsparameter im Register "Rundung" an (optional).
- **14** Speichern Sie das Tagesprogramm ab.

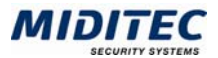

# **Tagesprogrammtyp "Festzeit"**

Für den Tagesprogrammtyp Festzeit muss oben rechts das Optionsfeld "Festzeit" aktiviert sein.

Der Tagesprogrammtyp Festzeit wird immer dann verwendet, wenn die Mitarbeiter von einem festen Arbeitsbeginn bis zu einem festen Arbeitsende anwesend sein sollen. Die Rahmenzeit entspricht der Zeit der Anwesenheitspflicht inklusive der Pausen.

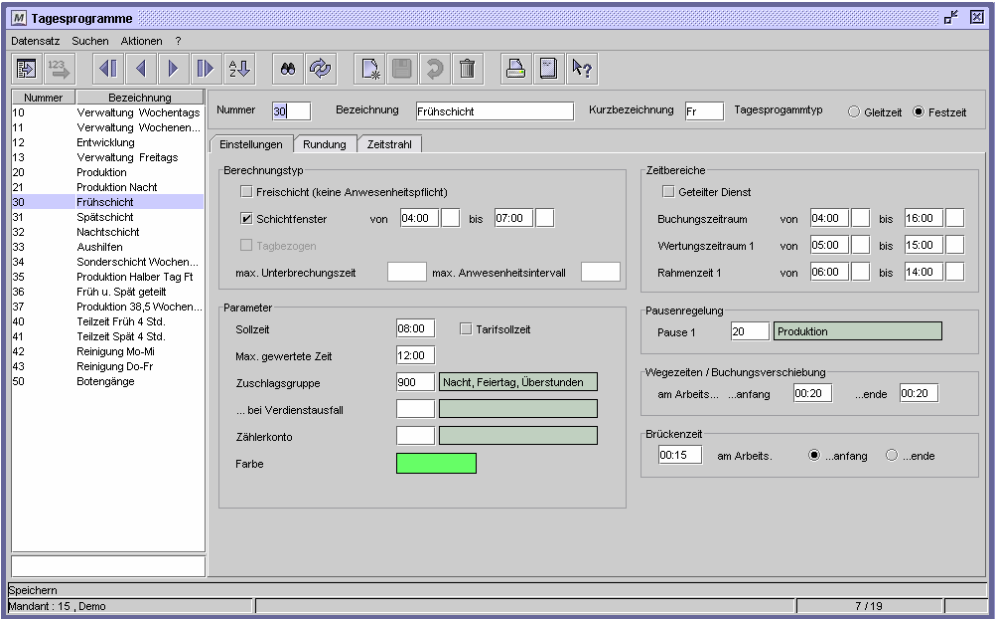

Dialog "Tagesprogramme", Register "Einstellungen", Tagesprogrammtyp "Festzeit"

#### **So legen Sie einen Tagesprogrammtyp Festzeit an:**

- **1** Vergeben Sie eine eindeutige Nummer und eine Bezeichnung zu Ihrer Information.
- **2** Aktivieren Sie die Option "Festzeit".
- **3** Geben Sie eine Sollzeit an, die an diesem Tag gearbeitet werden soll.
- **4** Geben Sie die Zeit an, die an diesem Tag maximal gewertet werden soll (optional).
- **5** Geben Sie eine Zuschlagsgruppe an, die für dieses Tagesprogramm gelten soll (optional).
- **6** Geben Sie eine Farbe an, mit der das Tagesprogramm in den Planungsübersichten und im Wochenprogramm angezeigt werden soll.
- **7** Geben Sie den Buchungszeitraum an, während dessen gebucht werden darf.
- **8** Geben Sie den Wertungszeitraum 1 an, während dessen die gebuchte Zeit gewertet wird.
- **9** Geben Sie eine Rahmenzeit 1 an, während der die Sollzeit erreicht werden soll.
- **10** Geben Sie eine Pausenregelung an, wenn Pausen automatisch berechnet werden sollen (optional).
- **11** Sollen die gebuchten Zeiten gerundet werden, geben Sie die Rundungsparameter im Register "Rundung" an (optional).
- **12** Speichern Sie das Tagesprogramm ab.

#### **Tagesprogrammtyp Festzeit mit Geteiltem Dienst**

Für den Tagesprogrammtyp Festzeit mit Geteiltem Dienst muss oben rechts das Optionsfeld "Festzeit" und in den Zeitbereichen das Kontrollfeld "Geteilter Dienst" aktiviert sein.

Beim Geteilten Dienst arbeiten die Mitarbeiter an einem Tag in zwei getrennten Diensten. In diesem Fall können zwei Dienstzeiten pro Tag geplant werden. Für den zweiten Dienst wird jeweils ein eigener Wertungszeitraum, eine eigene Rahmenzeit und

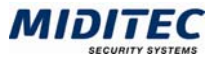

eine eigene Pausenregelung angegeben. Die beiden Dienste dürfen sich zeitlich nicht überlappen, die Zeit zwischen den Diensten ist arbeitsfrei. Die Sollzeit wird aus beiden Dienstzeiten addiert.

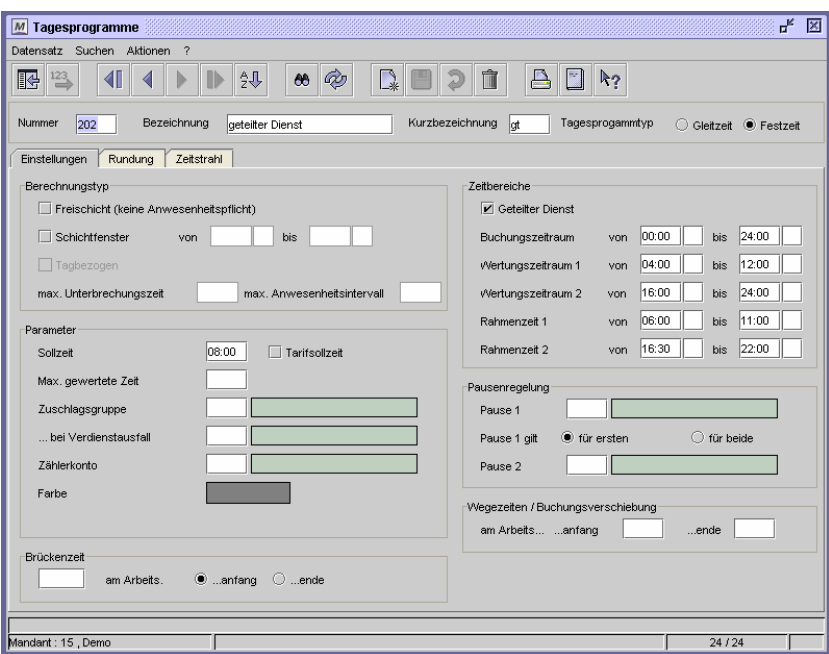

Dialog "Tagesprogramme", Register "Einstellungen", Tagesprogrammtyp "Festzeit / Geteilter Dienst"

#### **So legen Sie einen Tagesprogrammtyp Festzeit mit geteiltem Dienst an:**

- **1** Vergeben Sie eine eindeutige Nummer und eine Bezeichnung zu Ihrer Information.
- **2** Aktivieren Sie die Option "Festzeit".
- **3** Geben Sie eine Sollzeit an, die an diesem Tag gearbeitet werden soll.
- **4** Geben Sie die Zeit an, die an diesem Tag maximal gewertet werden soll (optional).
- **5** Geben Sie eine Zuschlagsgruppe an, die für dieses Tagesprogramm gelten soll (optional).
- **6** Geben Sie eine Farbe an, mit der das Tagesprogramm in den Planungsübersichten und im Wochenprogramm angezeigt werden soll.
- **7** Aktivieren Sie das Kontrollfeld "Geteilter Dienst"
- **8** Geben Sie den Buchungszeitraum an, während dessen gebucht werden darf.
- **9** Geben Sie die zwei Wertungszeiträume an, während derer die gebuchte Zeit gewertet wird.
- **10** Geben Sie die zwei Rahmenzeiten an, während derer die Sollzeit erreicht werden soll.
- **11** Geben Sie für beide Dienste eine Pausenregelung an, wenn Pausen automatisch berechnet werden sollen (optional).
- **12** Sollen die gebuchten Zeiten gerundet werden, geben Sie die Rundungsparameter im Register "Rundung" an (optional).
- **13** Speichern Sie das Tagesprogramm ab.

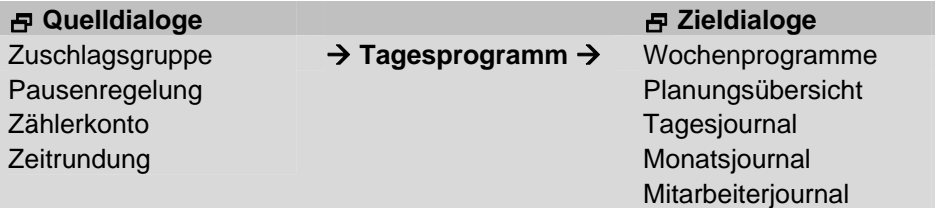

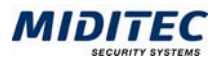

# **Feldbeschreibungen Register Einstellungen**

#### **Nummer und Bezeichnung**

Vergeben Sie eine eindeutige Nummer und eine Bezeichnung zu Ihrer Information.

#### **Kurzbezeichnung**

Vergeben Sie eine Kurzbezeichnung für das Tagesprogramm. Die Kurzbezeichnung der Tagesprogramme wird im Wochenprogramm und in der Planungsübersicht angezeigt **(Journale > Planungsübersicht > Register Tagesprogramme und Stammdaten > Arbeitszeiten > Wochenprogramme)**.

Die Länge der Kurzbezeichnung, sowie die Eindeutigkeit ist in der System-Konfiguration definiert **(Dienst > System-Konfiguration > Register Allgemein > Register Benutzerunabhängig)**.

#### **Tagesprogrammtyp**

Geben Sie an, ob es sich um ein Tagesprogramm für die Gleitzeit oder für die Festzeit handeln soll. Das Register "Einstellungen" ist je nach Tagesprogrammtyp unterschiedlich, da sich die Typen in den Möglichkeiten der Arbeitszeitvorgaben unterscheiden. Gleitzeit: Bei der Gleitzeit bestimmen die Beschäftigten Beginn und Ende der täglichen Arbeitszeit und der Pausen unter Beachtung der dienstlichen Erfordernisse und der festgesetzten Kernzeiten selbst. Es werden nicht nur Buchungs- Wertungs- und Rahmenzeiten angegeben, sondern auch bis zu zwei Kernzeiten definiert, an denen die Mitarbeiter anwesend sein müssen.

Festzeit: Der Tagesprogrammtyp "Festzeit" wird immer dann verwendet, wenn die Mitarbeiter von einem festen Arbeitsbeginn bis zu einem festen Arbeitsende anwesend sein sollen. Die Rahmenzeit entspricht der Zeit der Anwesenheitspflicht inklusive der Pausen.

#### **Freischicht**

Standardmäßig werden arbeitsfreie Tage nicht vorgeplant. Sie werden im Wochenprogramm und in den Planungsübersichten nicht angezeigt, bzw. frei gelassen. Wenn Sie freie Tage mit einem Kürzel und einer Farbe angezeigt bekommen wollen, aktivieren Sie dieses Kontrollfeld und legen Sie eine eigenes Tagesprogramm für die freien Tage an. Alle Berechnungsrelevanten Felder werden inaktiv. Es kann aber eine Farbe für die Darstellung ausgewählt werden.

#### **Schichtfenster (Nur bei Tagesprogrammtyp Festzeit)**

Im Schichtbetrieb geben Sie hier den Zeitbereich an, innerhalb dessen die erste Kommt-Buchung des Mitarbeiters liegen muss, damit das Tagesprogramm zur Berechnung herangezogen wird.

Die Einträge für die Schichtfenster dürfen in den verschiedenen Tagesprogrammen nicht überlappen und sollten bei einem Rund-um-die-Uhr-Betrieb 24 Stunden umspannen. So kann jede Kommt-Buchung eindeutig einem Tagesprogramm zugeordnet werden, welches dann gewertet wird.

Sie sollten auf Schichtfenster verzichten, wenn Ihre Mitarbeiter fest verplant sind und keine Tauschmöglichkeiten für einzelne Schichten haben.

Von ... Bis: Tragen Sie hier den Zeitbereich ein, in dem die Kommt-Buchung liegen muss, damit das Tagesprogramm für die Berechnung ausgewählt wird.

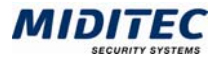

### **Tagesbezogen**

Standardmäßig werden zusammenhängende Arbeitszeiten der Mitarbeiter auf einen Berechnungstag gewertet. So werden beispielsweise alle errechneten Stunden einer Nachtschicht auf den Tag der Kommt-Buchung angerechnet.

Die Einstellung "Tagesbezogen" bewirkt, dass die Arbeitszeit nur auf den Kalendertag angerechnet werden darf, an dem sie auch tatsächlich geleistet wurde. Bei einer Nachtschicht werden also alle Stunden bis Mitternacht am Tag der Kommt-Buchung und alle Arbeitszeiten und Überstunden die nach Mitternacht anfallen auf den Folgetag gewertet.

Wird "Tagesbezogen" ausgewählt, können keine Einträge für die Zeitbereiche vorgenommen werden. Der Zeitbereich für die Wertung wird fest auf 0:00 bis 24:00 Uhr eingestellt.

 $\Rightarrow$  Für Zuschläge, die an beiden Tagen gelten sollen, müssen bei der Einstellung "Tagesbezogen" zwei Zuschläge eingerichtet werden. Soll beispielsweise ein Nachtzuschlag vergeben werden, so muss der Geltungszeitraum des ersten Zuschlags um Mitternacht enden. Der Geltungszeitraum des zweiten Zuschlags beginnt um Mitternacht. Beide Zuschläge müssen auf "Zuschlag tagesbezogen" eingestellt werden **(Stammdaten > Zuschläge)**.

Bei der Einstellung "Tagesbezogen" müssen eine maximale Unterbrechungszeit und ein maximales Anwesenheitsintervall ausgefüllt werden.

#### **Maximale Unterbrechungszeit (Tagesbezogen)**

Bei einer tagesbezogenen Berechnung muss eine maximale Unterbrechungszeit angegeben werden, damit MTZ Time erkennen kann, wann eine neue Arbeitsschicht beginnt. Nur wenn die Arbeitsunterbrechung die maximale Unterbrechungszeit überschreitet, fängt eine neue Schicht an. Alle kürzeren Unterbrechungen werden als Pausen bzw. unerlaubte Abwesenheit gewertet.

#### **Maximales Anwesenheitsintervall (Tagesbezogen)**

Das maximale Anwesenheitsintervall ist von Bedeutung, wenn ein Mitarbeiter seine Geht-Buchung vergessen hat. Sie bestimmen hier den größtmöglichen ununterbrochenen Buchungszeitraum. Es wird die Anzahl der Stunden angegeben, die maximal zwischen einer Kommt- und der darauf folgenden Geht-Buchung eines Mitarbeiters liegen darf. Wurde bis zur vorgegebenen Stundenanzahl kein "Geht" gebucht, gibt das Programm eine Meldung in der Korrekturliste aus.

Auf diese Weise wird verhindert, dass bei vergessener Geht-Buchung und nicht vorgenommener Kommt-Buchung am Folgetag ein zu großer Zeitraum berechnet wird.

#### **Sollzeit**

Tragen Sie die Sollzeit in Stunden und Minuten ein. Die Sollzeit bezeichnet die tägliche Arbeitszeitvorgabe der Mitarbeiter. Diese Zeit muss an dem entsprechenden Tag gearbeitet werden. Wird die Sollzeit nicht erfüllt, verringert sich der Saldo, wird die Sollzeit überschritten, erhöht sich der Saldo.

Sie benötigen für jede Sollzeitvorgabe ein gesondertes Tagesprogramm.

#### **Tarifsollzeit**

Bei Aktivierung des Kontrollfeldes "Tarifsollzeit" wird die Sollzeit des Tagesprogramms außer Kraft gesetzt und die zeitraumübergreifende Sollvorgabe der Tarifregelung zur Grundlage der Berechnung genommen. Im Tages- bzw. Monatsjournal des Mitarbeiters wird ebenfalls die zeitraumübergreifende Sollvorgabe der Tarifregelung eingetragen. Nutzen Sie diese Einstellung nur dann, wenn in Ihrem Unternehmen mit Tarifsollzeit gearbeitet wird **(Stammdaten > Arbeitszeiten > Tarifregelung)**.

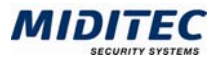

#### **Max. gewertete Zeit**

Hier geben Sie die Anzahl der Stunden vor, die maximal an einem Arbeitstag gewertet werden sollen. Diese Zeitvorgabe wird beachtet, auch wenn der Wertungszeitraum eine größere Zeitmenge für die Wertung ermöglichen würde. Derjenige Teil der Arbeitszeit, der über die maximal gewertete Zeit hinaus gebucht wurde, entfällt. Soll einmalig auch diese Arbeitszeit gewertet werden, kann im Tagesjournal die Einstellung "Über max. gewertete. Zeit hinaus" aktiviert werden **(Journale > Tagesjournal > Register Ausnahmeregelung)**.

#### **Zuschlagsgruppe**

Soll ein Zuschlag gewertet werden, tragen Sie hier die Nummer der Zuschlagsgruppe ein. Mit der F3-Taste erhalten Sie die Auswahlliste für die Zuschlagsgruppen. Mit einem Doppelklick oder mit F4 gelangen Sie in den Dialog zur Definition und Bearbeitung von Zuschlagsgruppen **(Stammdaten > Zuschlagsgruppen)**.

Die Zuschläge der Zuschlagsgruppe werden dann gewertet, wenn das Tagesprogramm zur Berechnung herangezogen wurde. Die hier hinterlegte Zuschlagsgruppe hat eine höhere Priorität als die im Personalstamm hinterlegte **(Personal > Personalstamm > Register Berechnung)**.

#### **Zuschlagsgruppe für Fehlgrundzeiten**

Sollen Zuschläge auch gewertet werden, wenn ein Fehlgrund vorliegt, tragen Sie hier die entsprechende Zuschlagsgruppe ein. Mit der F3-Taste erhalten Sie die Auswahlliste für die Zuschlagsgruppen. Mit einem Doppelklick oder mit F4 gelangen Sie in den Dialog zur Definition und Bearbeitung von Zuschlagsgruppen **(Stammdaten > Zuschlagsgruppen)**.

Die Zuschläge der Zuschlagsgruppe werden dann gewertet, wenn das Tagesprogramm als Tagesprogramm Soll vorgeplant wurde. Die hier hinterlegte Zuschlagsgruppe hat eine höhere Priorität als die im Personalstamm hinterlegte **(Personal > Personalstamm > Register Berechnung)**.

#### **Zählerkonto**

Durch Eingabe eines Zählerkontos werden alle Tage gezählt, an denen dieses Tagesprogramm gewertet wurde. Die Auswertung des Zählerkontos wird über den Dialog Zähler definiert **(Stammdaten > Arbeitszeiten > Zähler)**.

#### **Farbe**

Für die farbige Darstellung der Tagesprogramme in den Planungsübersichten und im Wochenprogramm können Sie jedem Tagesprogramm eine Farbe zuordnen. Durch einen Doppelklick auf das Farbfeld gelangen Sie in den Standarddialog zur Farbauswahl.

#### **Brückenzeit**

Ist in Ihrem Unternehmen Brückenzeit vereinbart, geben Sie in dem Eingabefeld unter "Brückenzeit" die Anzahl der Stunden und/oder Minuten an, mit der das Brückenkonto bei diesem Tagesprogramm pro Tag gefüllt werden soll. Die Zeitverteilung für das Brückenkonto kann auf zwei Arten erfolgen:

Brückenzeit am Arbeitsanfang: Soll das Brückenkonto um die angegebene Zeitmenge unabhängig von der tatsächlich geleisteten Arbeitszeit gefüllt werden, wählen Sie die Option " am Arbeitsanfang". Erst nachdem die Brückenzeitmenge am Arbeitsanfang erreicht wurde, beginnt die Wertung der darauf folgenden Arbeitszeit.

Brücke am Arbeitsende: Soll das Brückenkonto um die angegebene Zeitmenge abhängig von der tatsächlich geleisteten Arbeitzeit gefüllt werden, wählen Sie die Option "am Arbeitsende". Hat der Mitarbeiter seine Sollzeit erreicht, fließt die folgende Anwesenheitszeit zunächst bis zu der angegebenen Zeitmenge auf sein Brückenkonto.

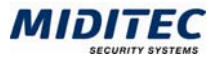

Erst, wenn das Brückenkonto gefüllt ist, entsteht Mehrzeit. Wurde die angegebene Brückenzeitmenge nicht erreicht, wird das Brückenkonto nur bis zu der über die Sollzeit hinausgehenden Anwesenheitszeit gefüllt.

#### **Geteilter Dienst (Nur bei Tagesprogrammtyp Festzeit)**

Beim Geteilten Dienst arbeiten die Mitarbeiter an einem Tag in zwei getrennten Diensten. In diesem Fall können zwei Dienstzeiten pro Tag geplant werden. Für den zweiten Dienst wird jeweils ein eigener Wertungszeitraum, eine eigene Rahmenzeit und eine eigene Pausenregelung angegeben. Die beiden Dienste dürfen sich zeitlich nicht überlappen, die Zeit zwischen den Diensten ist arbeitsfrei. Die Sollzeit wird aus beiden Dienstzeiten addiert.

#### **Buchungszeitraum**

Die erste Kommt- und die letzte Geht-Buchung eines Mitarbeiters müssen im Buchungszeitraum liegen, damit das Tagesprogramm zur Berechnung herangezogen wird und die gebuchten Zeiten berechnet werden können. Der Buchungszeitraum muss groß genug sein, damit der Wertungszeitraum, die Rahmenzeit und die Kernzeit darin untergebracht werden können.

Der Buchungszeitraum sollte nach Möglichkeit 24 Stunden nicht übersteigen, um eine eindeutige Zuordnung des Tagesprogramms und damit eine eindeutige Berechnung der gebuchten Zeiten zu ermöglichen.

Von: Tragen Sie hier die Uhrzeit ein, die den Beginn des Buchungszeitraums markieren soll. Wenn keine präziseren Angaben nötig sind, kann für die normale Tagesarbeitszeit 00:00 Uhr eingetragen werden. Wird der Zeitbereich des Vortags für dieses Tagesprogramm benötigt, so tragen Sie das Vortagskennzeichen in das Eingabefeld im Anschluss an die "Von"-Uhrzeit ein.

Bis: Tragen Sie hier die Uhrzeit ein, die das Ende des Buchungszeitraums markieren soll. Wenn keine präziseren Angaben nötig sind, kann für die normale Tagesarbeit 24:00 Uhr eingetragen werden. Reicht der Buchungszeitraum über Mitternacht (Tageswechsel) hinaus, tragen Sie das Folgetagskennzeichen in das Eingabefeld im Anschluss an die "Bis"-Uhrzeit ein.

#### **Wertungszeitraum 1**

Der Wertungszeitraum legt den Zeitbereich fest, innerhalb dessen die gebuchte Zeit berechnet wird. Arbeitszeit, die außerhalb des Wertungszeitraums gebucht wird, wird nicht gewertet.

Der Wertungszeitraum darf maximal so groß sein wie der Buchungszeitraum. Um die eindeutige Berechnung der gebuchten Zeiten zu ermöglichen, sollte der Wertungszeitraum nach Möglichkeit 24 Stunden nicht übersteigen.

Von: Tragen Sie hier die Uhrzeit ein, ab der eine gebuchte Arbeitszeit gewertet werden darf. Wird der Zeitbereich des Vortags für dieses Tagesprogramm benötigt, so tragen Sie das Vortagskennzeichen in das Eingabefeld im Anschluss an die "Von"- Uhrzeit ein.

Bis: Tragen Sie hier die Uhrzeit ein, bis zu der eine gebuchte Arbeitszeit gewertet werden darf. Reicht der Zeitbereich über Mitternacht (Tageswechsel) hinaus, tragen Sie das Folgetagskennzeichen in das Eingabefeld im Anschluss an die "Bis"-Uhrzeit ein.

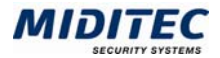

#### **Wertungszeitraum 2 (Nur bei Tagesprogrammtyp Festzeit und Geteiltem Dienst)**

Bei Geteiltem Dienst legt der Wertungszeitraum 2 den Zeitbereich fest, innerhalb dessen die gebuchte Zeit für den 2. Dienst berechnet wird. Arbeitszeit, die außerhalb des Wertungszeitraums gebucht wird, wird nicht gewertet.

Der Wertungszeitraum 2 darf maximal so groß sein wie der Buchungszeitraum 2. Um die eindeutige Berechnung der gebuchten Zeiten zu ermöglichen darf der Wertungszeitraum 2 nicht mit Wertungszeitraum 1 überlappen.

Von; Tragen Sie hier die Uhrzeit ein, von der an eine gebuchte Arbeitszeit für Dienst 2 gewertet werden darf. Wird der Zeitbereich des Vortags für dieses Tagesprogramm benötigt, so tragen Sie das Vortagskennzeichen in das Eingabefeld im Anschluss an die "Von"-Uhrzeit ein.

Bis: Tragen Sie hier die Uhrzeit ein, bis zu der eine gebuchte Arbeitszeit für den Dienst 2 gewertet werden darf. Reicht der Zeitbereich über Mitternacht (Tageswechsel) hinaus, tragen Sie das Folgetagskennzeichen in das Eingabefeld im Anschluss an die "Bis"-Uhrzeit ein..

#### **Rahmenzeit 1**

Die Rahmenzeit umfasst den Zeitbereich, in dem ein Mitarbeiter seine Sollzeit erreichen soll. Dies ist normalerweise die reguläre Arbeitszeit. Damit ergibt sich für die Rahmenzeit eine Mindestlänge von Sollzeit plus Pausenzeiten. Die Rahmenzeit darf maximal so groß werden wie der Wertungszeitraum.

Die Rahmenzeit gibt außerdem die Bezugspunkte für die optionale Berechnung der Buchungsrundung, der Schwelle und der Karenz.

Von: Tragen Sie hier die Uhrzeit ein, von der an die Rahmenzeit gelten soll. Wird der Zeitbereich des Vortags für dieses Tagesprogramm benötigt, so tragen Sie das Vortagskennzeichen in das Eingabefeld im Anschluss an die "Von"-Uhrzeit ein.

Bis: Tragen Sie hier die Uhrzeit ein, bis zu der die Rahmenzeit gelten soll. Reicht der Zeitbereich über Mitternacht (Tageswechsel) hinaus, tragen Sie das Folgetagskennzeichen in das Eingabefeld im Anschluss an die "Bis"-Uhrzeit ein.

#### **Rahmenzeit 2 (Nur bei Tagesprogrammtyp Festzeit mit Geteiltem Dienst)**

Bei Geteiltem Dienst gilt die Rahmenzeit 2 für den zweiten Dienst 2. Die Rahmenzeit 2 umfasst den Zeitbereich, in dem ein Mitarbeiter den für Dienst 2 festgelegten Anteil seiner Sollzeit erreichen soll. Für den "Geteilten Dienst" gilt, dass die Sollzeit in der Rahmenzeit 1 plus Rahmenzeit 2 erreicht werden soll. Die Rahmenzeit 2 darf maximal so groß werden wie der Wertungszeitraum 2.

Von: Tragen Sie hier die Uhrzeit ein, von der an die Rahmenzeit 2 für Dienst 2 gelten soll. Wird der Zeitbereich des Vortags für dieses Tagesprogramm benötigt, so tragen das Vortagskennzeichen in das Eingabefeld im Anschluss an die "Von"-Uhrzeit ein. Bis: Tragen Sie hier die Uhrzeit ein, bis zu der die Rahmenzeit 2 für Dienst 2 gelten soll. Reicht der Zeitbereich über Mitternacht (Tageswechsel) hinaus, tragen Sie das Folgetagskennzeichen in das Eingabefeld im Anschluss an die "Bis"-Uhrzeit ein.

#### **Kernzeit 1 und 2 (Nur bei Tagesprogrammtyp Gleitzeit)**

Die Kernzeit definiert den Zeitbereich, innerhalb dessen die Mitarbeiter der Gleitzeit anwesend sein müssen. Zur Ausweisung einer möglichen Kernzeitverletzung können bis zu zwei Kernzeitrahmen definiert werden. Wird die Kernzeit des Tagesprogramms durch eine Pause unterbrochen, definieren Sie unter Kernzeit 2 den Zeitrahmen für den zweiten Kernzeitbereich. Die beiden Kernzeitrahmen müssen innerhalb der Rahmenzeit liegen und dürfen sich zeitlich nicht überschneiden.

Von: Tragen Sie hier die Uhrzeit für den Kernzeitbeginn ein.

Bis: Tragen Sie hier die Uhrzeit für das Kernzeitende ein.

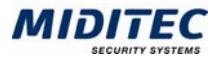

#### **Pause 1**

Tragen Sie hier die Nummer der Pausenregelung ein, die für das Tagesprogramm gelten soll. Die Pause 1 gilt für den Wertungszeitraum 1 und die Rahmenzeit 1. Bei Geteiltem Dienst gilt die Pause 1 für den ersten Teildienst. Mit der F3-Taste erhalten Sie die Auswahlliste der Pausenregelungen und mit Doppelklick oder Taste F4 verzweigen Sie in den Dialog Pausenregelung **(Stammdaten > Arbeitszeiten > Pausenregelung)**.

#### **Pause 1 gilt (Nur bei Tagesprogrammtyp Festzeit mit Geteiltem Dienst)**

Bei Geteiltem Dienst geben Sie hier an, ob die unter Pause 1 hinterlegte Pausenregelung für beide Dienste gelten soll oder nur für den ersten.

#### **Pause 2 (Nur bei Tagesprogrammtyp Festzeit mit Geteiltem Dienst)**

Sollen bei Geteiltem Dienst unterschiedliche Pausenregelungen pro Dienst gelten, geben Sie hier die Pausenregelung für den zweiten Dienst an. Die Pause 2 gilt für den Wertungszeitraum 2 und die Rahmenzeit 2. **(Stammdaten > Arbeitszeiten > Pausenregelung).**

#### **Gleitzeit vergeben (Nur bei Tagesprogrammtyp Gleitzeit)**

Die Einstellungen im Bereich "Gleitzeit vergeben" regeln, wie viel der Netto-Arbeitszeit für die Gleitzeit gewertet, bzw. in den Saldo fließen soll. Arbeitszeit, die aufgrund dieser Regelung nicht in den Saldo fließt, kann über einen Zuschlag erfasst und in ein separates Konto (z.B. Freizeitausgleich) geschrieben werden.

ohne Einschränkung: Die gesamte gewertete Zeit des Tagesprogramms wird als Gleitzeit gewertet (Standardeinstellung).

innerhalb der Sollzeit: Die gebuchte Zeit innerhalb der Sollzeit wird als Gleitzeit gewertet. Wird über die Sollzeit hinaus gearbeitet, so muss ein Zuschlag für die Mehrzeit eingerichtet sein, wenn die Mehrzeit nicht verfallen soll.

maximaler Wert: Die Gleitzeitwertung wird durch ein Stundenmaximum begrenzt. Tragen Sie im Eingabefeld den Stundenwert ein, bis zu dem die gebuchte Zeit als Gleitzeit werten soll.

nur im Zeitraum: Gleitzeit wird nur in einem bestimmten Zeitbereich vergeben. Tragen Sie den Anfangs- und Endzeitpunkt in die entsprechenden Eingabefelder ein.

#### **Wegezeiten/ Buchungsverschiebung**

Wenn Mitarbeiter ihre eigentliche Arbeit nicht zu dem Zeitpunkt antreten können, an dem sie am Terminal buchen, sondern zeitversetzt, geben Sie hier die entsprechenden Zeitverschiebungen an. Dies kann beispielsweise der Fall sein, wenn auf einem größeren Firmengelände längere Wege vom Buchungsterminal zum Arbeitsplatz nötig sind.

Am Arbeitsanfang: Tragen Sie hier die Zeitmenge ein, um die eine Kommt-Buchung am Arbeitsanfang verschoben werden soll. Der berechnete Arbeitsbeginn liegt im Anschluss an die hier eingetragene Zeit.

Am Arbeitsende: Tragen Sie hier die Zeitmenge ein, um die eine Geht-Buchung am Arbeitsende verschoben werden soll. Das berechnete Arbeitsende wird um die hier eingetragene Zeitmenge zurückgesetzt.

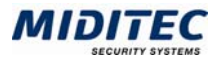

# **Register Rundung**

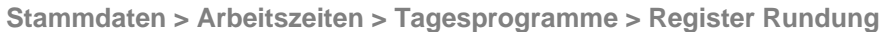

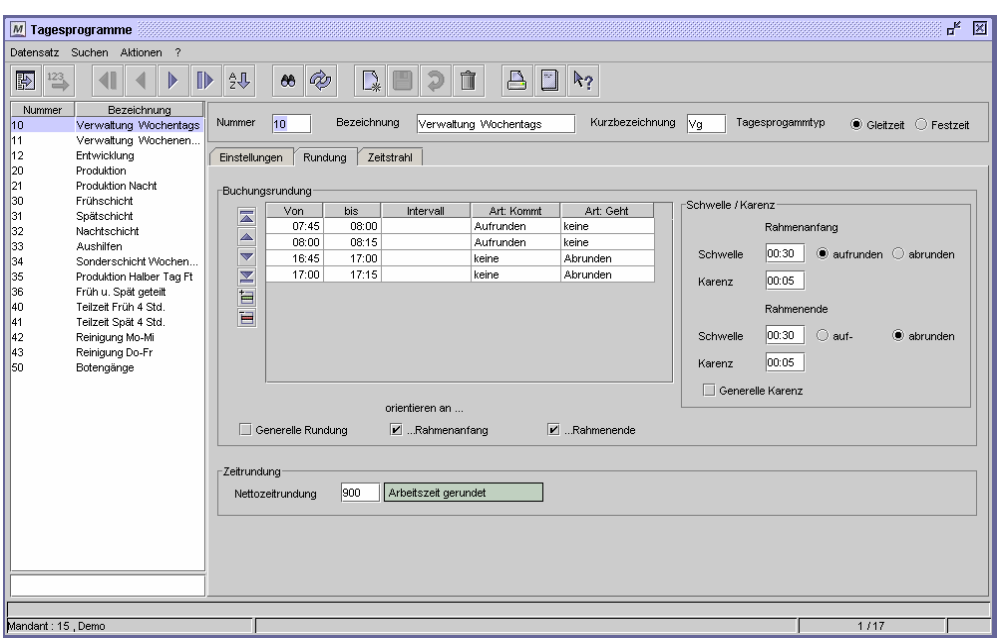

Dialog "Tagesprogramme", Register "Rundung"

Das Register "Rundung" wird sowohl für die Tagesprogramme der Gleitzeit als auch für die Tagesprogramme der Festzeit verwendet.

Sie benötigen in diesem Register keine Einträge, wenn die Kommt- und Geht-Buchungen der Mitarbeiter mit der genauen Zeiteingabe gewertet werden. Sollen die Buchungszeiten gerundet in die Berechnung eingehen, definieren Sie hier die Rundungszeiten und die Rundungsintervalle.

#### **Sie haben die folgenden Einstellungsmöglichkeiten:**

#### **Buchungsrundung mit Intervall**

Die erste Kommt- und die letzte Geht-Buchung zu Arbeitsbeginn bzw. Arbeitsende wird in festgelegten Intervallen gerundet. Fällt eine Buchung in einen Rundungszeitraum, so wird die Buchung auf das nächste Zeitintervall (z.B. 00:15 Minuten) ab- oder aufgerundet.

Beispiel: Es wird eine Buchungsrundung in der Zeit von 00:00 bis 08:00 Uhr mit einem Rundungsintervall von 00:15 Minuten definiert. Es soll die Kommt-Buchung aufgerundet werden. 1. Der Mitarbeiter bucht um 07:52 Uhr: Die Buchung wird auf 08:00 Uhr gesetzt. 2. Der Mitarbeiter bucht um 07:36 Uhr: Die Buchung wird auf 07:45 gesetzt.

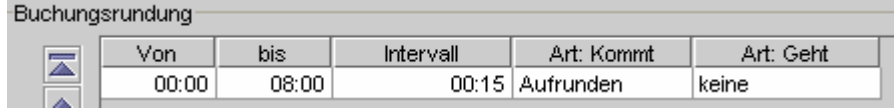

Dialog "Tagesprogramme", Register "Rundung"

#### **Generelle Rundung**

Normalerweise werden nur die erste Kommt- und die letzte Geht-Buchung gerundet. Bei der generellen Rundung werden alle Buchungen der Mitarbeiter nach den Vorgaben gerundet. Dies betrifft beispielsweise auch die Pausenbuchungen.

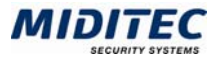

#### **Schwelle**

Mit einer Schwelle können Buchungen die vor dem Rahmenanfang und nach dem Rahmenende getätigt wurden, automatisch auf den Rahmenanfang, bzw. das Rahmenende gesetzt werden. Die Schwelle hat eine höhere Priorität als die Buchungsrundung mit Intervall.

Beispiel: Eine Schwelle bei Rahmenanfang ist mit 00:30 Minuten definiert. Der Rahmenanfang ist auf 08:00 Uhr festgelegt. Eine Buchung um 07:38 wird automatisch auf den Rahmenanfang (08:00) gesetzt.

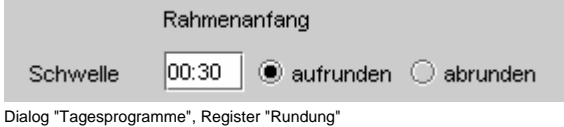

#### **Karenz**

Mit der Karenz können Sie Buchungsrundungen die zu Lasten der Mitarbeiter gehen für eine bestimmte Zeit direkt nach dem Rahmenanfang oder direkt vor dem Rahmenende zurücknehmen. Eine Karenz hat eine höhere Priorität als die Buchungsrundung mit Intervallen.

Beispiel: Kommt-Buchungen werden mit einem Rundungsintervall von 00:15 Minuten abgerundet. Ein Mitarbeiter bucht um 08:03 Uhr.

Ohne Karenz: Die Buchung wird auf 08:15 gesetzt.

Mit Karenz von 00:05 Minuten: Die Buchung wird auf 08:00 Uhr gesetzt.

#### **Generelle Karenz**

Soll eine Karenzzeit für die Buchungen nicht nur auf die Rahmenzeit des Tagesprogramms bezogen werden, sondern generell auf das Rundungsintervall, in das sie fällt, so ist die generelle Karenz zu aktivieren. Der Anfang- bzw. das Ende des Intervalls treten hier an die Stelle von Rahmenzeitanfang bzw. Rahmenzeitende.

#### **Zeitrundung**

Sie können die gewertete Arbeitszeit für einen gesamten Tag runden, beispielsweise wenn die Arbeitszeit nicht in Minutenwerten dokumentiert werden soll. Die Parametrierung geschieht im Dialog Zeitrundung (**Stammdaten > Zeitrundung**).

# **Feldbeschreibungen Register Rundung**

#### **Tabelle Buchungsrundung**

Legen Sie hier Ihre Rundungsvorgaben in Form einer Tabelle fest.

#### **Buchungsrundung: Von ... Bis**

Tragen Sie den Uhrzeitbereich ein, innerhalb dessen die Buchungen gerundet werden sollen.

#### **Buchungsrundung: Intervall**

Tragen Sie hier das Rundungsintervall in Minuten oder Stunden ein, innerhalb dessen eine Buchung jeweils gerundet wird (beispielsweise 00:15 Minuten). Die Rundung erfolgt immer in diesen Intervallschritten.

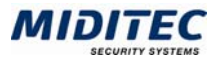

### **Buchungsrundung: Art: Kommt**

Hier wird eingestellt, wie die Kommt-Buchung behandelt werden soll. Keine: Die Kommt-Buchung wird nicht gerundet.

Aufrunden: Die Kommt-Buchung wird entsprechend der Vorgaben aufgerundet, bzw. auf die Uhrzeit bezogen vorgesetzt.

Abrunden: Die Kommt-Buchung wird entsprechend der Vorgaben abgerundet, bzw. auf die Uhrzeit bezogen zurückgesetzt.

Kaufmännische: Die Kommt-Buchung wird aufgerundet, wenn die Hälfte des Intervalls erreicht ist. Sie wird abgerundet, wenn die Hälfte des Intervalls unterschritten wird.

#### **Buchungsrundung: Art: Geht**

Hier wird eingestellt, wie die Geht-Buchung behandelt werden soll. Keine: Die Geht-Buchung wird nicht gerundet.

Aufrunden: Die Geht-Buchung wird entsprechend der Vorgaben aufgerundet, bzw. auf die Uhrzeit bezogen vorgesetzt.

Abrunden: Die Geht-Buchung wird entsprechend der Vorgaben abgerundet, bzw. auf die Uhrzeit bezogen zurückgesetzt.

Kaufmännische: Die Geht-Buchung wird aufgerundet, wenn die Hälfte des Intervalls erreicht ist. Sie wird abgerundet, wenn die Hälfte des Intervalls unterschritten wird.

#### **Generelle Rundung**

Normalerweise werden nur die erste Kommt- und die letzte Geht-Buchung gerundet. Bei der generellen Rundung werden alle Buchungen der Mitarbeiter nach den Vorgaben gerundet. Dies betrifft beispielsweise auch die Pausenbuchungen.

#### **Orientieren an**

Sie geben vor, an welchen Einstellungen sich die Buchungsrundung orientieren soll. Rahmenanfang: Die Kommt-Buchungen werden in den angegebenen Rundungsintervallen, ausgehend vom Rahmenanfang, gerundet. Der Rahmenanfang wird auf dem Register "Einstellungen" definiert.

Rahmenende: Die Geht-Buchungen werden in den angegebenen Rundungsintervallen, ausgehend vom Rahmenende, gerundet. Das Rahmenende wird auf dem Register "Einstellungen" definiert.

#### **Schwelle**

Tragen Sie in den Eingabefeldern die Zeitmenge für den Schwellenwert ein. Beim Rahmenanfang: Innerhalb der Schwellenzeit wird bei einer verfrühten Buchung

die Buchungszeit entweder auf- oder abgerundet.

Beim Rahmenende: Innerhalb der Schwellenzeit wird bei einer verspäteten Buchung die Buchungszeit entweder auf- oder abgerundet.

Aufrunden: Die Einstellung bewirkt, dass eine Buchung innerhalb des Schwellenwertes aufgerundet wird, bzw. nach hinten versetzt wird.

Abrunden: Die Einstellung bewirkt, dass eine Buchung innerhalb des Schwellenwertes abgerundet wird, bzw. nach vorne versetzt wird.

Beispiel: Eine Schwelle bei Rahmenanfang ist mit 00:30 Minuten definiert. Der Rahmenanfang ist auf 08:00 Uhr festgelegt. Eine Buchung um 07:38 wird automatisch auf den Rahmenanfang (08:00) gesetzt.

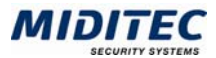

#### **Karenz**

Tragen Sie in den Eingabefeldern die Zeitmenge für die Karenz ein. Eine Buchungsrundung wird innerhalb der Karenz aufgehoben.

Beim Rahmenanfang: Innerhalb der Karenzzeit wird bei einer Verspätung die Buchungszeit auf die Rahmenanfangszeit gesetzt.

Beim Rahmenende: Innerhalb der Karenzzeit wird bei einer verfrühten Buchung die Buchungszeit auf die Rahmenendezeit gesetzt.

Beispiel: Kommt-Buchungen werden mit einem Rundungsintervall von 00:15 Minuten abgerundet. Ein Mitarbeiter bucht um 08:03 Uhr.

Ohne Karenz: Die Buchung wird auf 08:15 gesetzt.

Mit Karenz von 00:05 Minuten: Die Buchung wird auf 08:00 Uhr gesetzt.

#### **Generelle Karenz**

Soll eine Karenzzeit für die Buchungen nicht nur auf die Rahmenzeit des Tagesprogramms bezogen werden, sondern generell auf das Rundungsintervall, in das sie fällt, so ist die generelle Karenz zu aktivieren. Der Anfang- bzw. das Ende des Intervalls treten hier an die Stelle von Rahmenzeitanfang bzw. Rahmenzeitende.

#### **Zeitrundung**

Sie können die gewertete Arbeitszeit an einem Tag runden, beispielsweise wenn die Arbeitszeit nicht in Minutenwerten dokumentiert werden soll. Geben Sie hier die Zeitrundung an (**Stammdaten > Zeitrundung**).

# **Register Zeitstrahl**

**Stammdaten > Arbeitszeiten > Tagesprogramme > Zeitstrahl** 

Das Register "Zeitstrahl" wird sowohl für die Tagesprogramme der Gleitzeit als auch für die Tagesprogramme der Festzeit verwendet.

Die Uhrzeitvorgaben der Zeitbereiche aus dem Register "Einstellungen" werden farbig für einen 24 Stunden-Tag dargestellt. Die farbigen Balken verdeutlichen die Zeitvorgaben für die Arbeitszeiten der Mitarbeiter, deren Arbeitszeit nach diesem Tagesprogramm gewertet werden.

Die Zeiträume können auch auf diesem Register in 15-Minuten Intervallen verschoben werden, indem Sie mit der Maus das Ende eines Zeitstrahls anklicken und verschieben. Wird ein Anfangs- oder Endpunkt verschoben, überträgt die MTZ Time die neue Uhrzeit automatisch in den entsprechenden Zeitbereich im Register "Einstellungen".

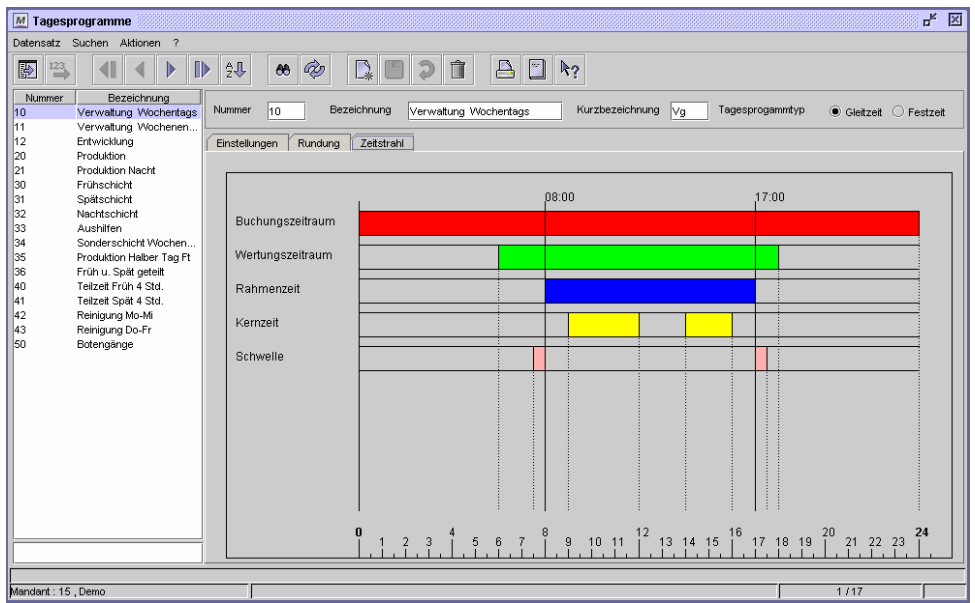

Dialog "Tagesprogramme", Register "Zeitstrahl"

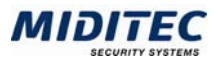

# **Tagesprogrammgruppen**

**Stammdaten > Arbeitszeiten > Tagesprogrammgruppen** 

Tagesprogramme können zu Tagesprogrammgruppen zusammengefasst werden. Werden sehr viele Tagesprogramme verwaltet, können beispielsweise alle Tagesprogramme für die Angestellten und alle Tagesprogramme für den Schichtbetrieb jeweils in einer Tagesprogrammgruppe zusammengefasst werden. Bei der Erstellung der Wochenprogramme kann dann auf die jeweilige Tagesprogrammgruppe zugegriffen werden **(Stammdaten > Arbeitszeiten > Wochenprogramme)**.

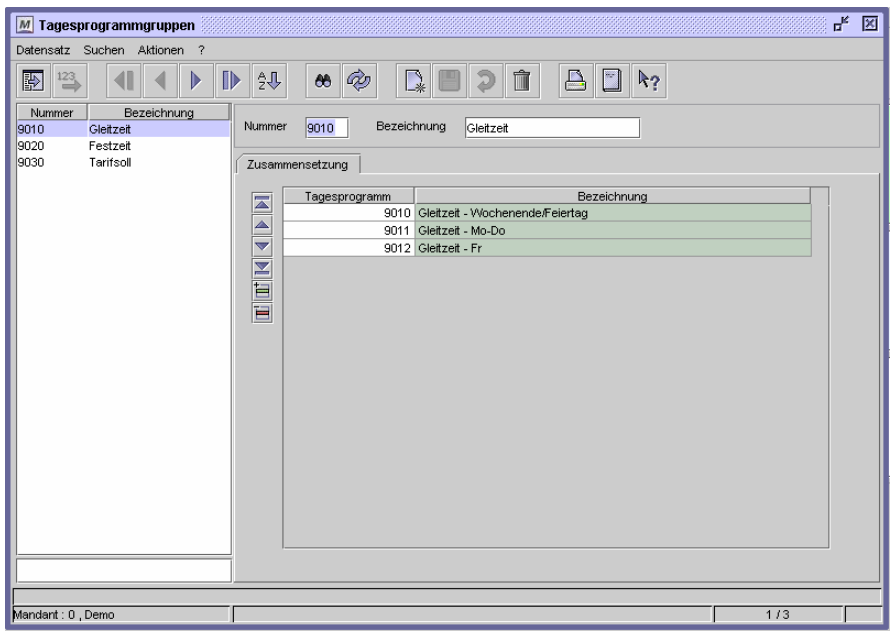

Dialog "Tagesprogrammgruppen"

#### **So legen Sie eine neue Tagesprogrammgruppe an**

- **1** Legen Sie einen neuen Datensatz an.
- **2** Fügen Sie für jedes Tagesprogramm, welches der Tagesprogrammgruppe hinzu gefügt werden soll, eine neue Zeile ein.
- **3** Geben Sie die Tagesprogrammnummern an.
- **4** Speichern Sie die Tagesprogrammgruppe ab.

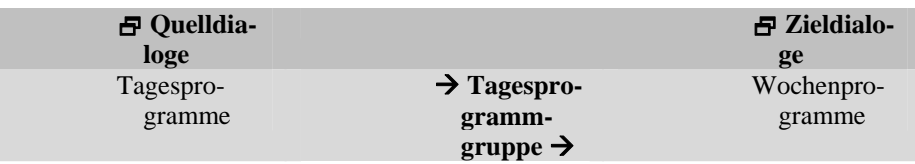

### **Feldbeschreibungen**

щ

#### **Tagesprogramm**

Geben Sie hier das Tagesprogramm ein, welches in der Tagesprogrammgruppe enthalten sein soll.

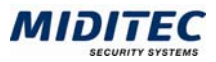

# **Pausenregelung**

**Stammdaten > Arbeitszeiten > Pausenregelung** 

Pausenzeiten sind die betrieblich festgelegten Erholungszeiten der Mitarbeiter während der Arbeitszeit. Bezahlte Pausenzeiten sind in der Nettozeit enthalten, unbezahlte Pausenzeiten werden, sofern sie nicht gebucht werden, von der gebuchten Arbeitszeit abgezogen.

Sie legen in der "Pausenregelung" alle Pausenzeiten fest, die in Ihrem Unternehmen gebräuchlich sind. Die Pausenregelung wird dem entsprechenden Tagesprogramm zugeordnet **(Stammdaten > Arbeitszeiten > Tagesprogramme)**.

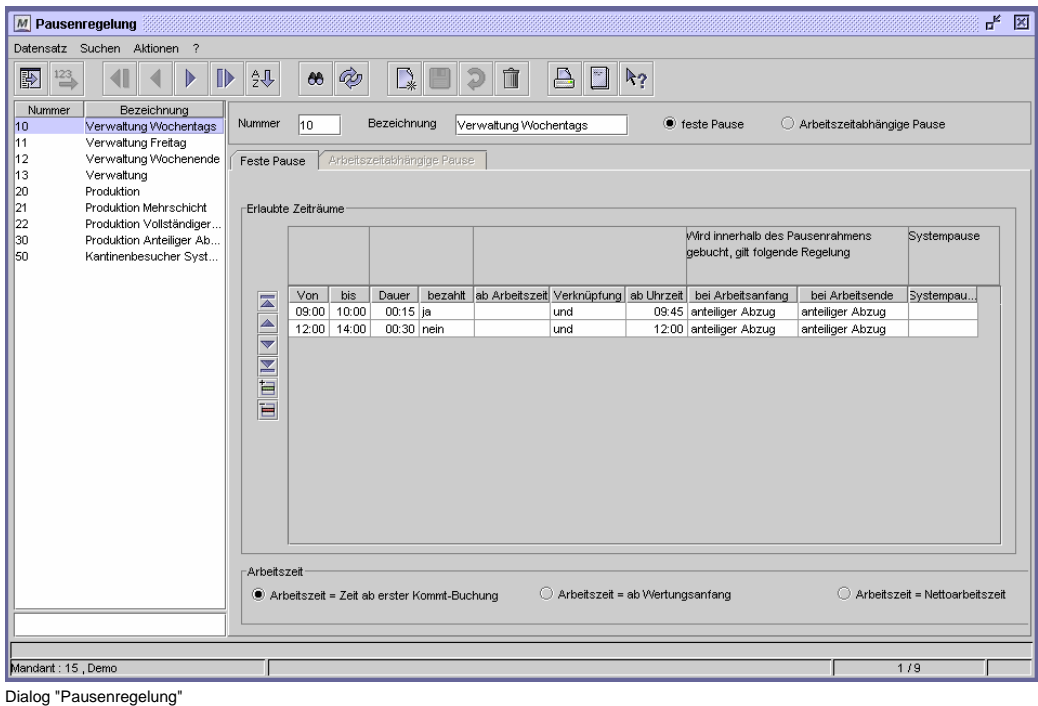

#### **Pausentypen**

Die MTZ Time unterscheidet zwischen zwei Arten von Pausen:

**Uhrzeitabhängige Pause:** Es handelt sich um eine Pause, die zu einer festen Uhrzeit abgezogen wird. Diese Pausenregelung wird genutzt, wenn Pausen während eines definierten Pausenrahmens genommen werden. Die Pause wird am Anfang des Pausenrahmens abgezogen, wenn keine Geht-Buchung innerhalb des Pausenrahmens erfolgt. Die gearbeitete Zeitmenge kann als zusätzliche Bedingung aufgenommen werden. Dann wird die Pause innerhalb des Pausenrahmens abgezogen, wenn die erforderliche Arbeitszeit erreicht wurde.

**Arbeitszeitabhängige Pause:** Die Arbeitszeitabhängige Pause wird nach Erreichen einer bestimmten gearbeiteten Zeitmenge abgezogen. Diese Pausenregelung wird gebraucht, wenn die gearbeitete Zeitmenge ausschlaggebend für Beginn und Dauer der Pause ist. Die Uhrzeit kann dabei als zusätzliche Bedingung aufgenommen werden.

#### **Mitarbeiter buchen ihre Pausen nicht**

Werden keine Pausenbuchungen vorgenommen, zieht MTZ Time die definierten Pausen entsprechend der Pausenregelung ab.

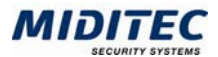

#### **Mitarbeiter buchen ihre Pausen**

Die Pausenzeit wird mit der Geht-Buchung und anschließender Kommt-Buchung dokumentiert. Die gebuchte Abwesenheitszeit wird innerhalb des erlaubten Pausenrahmens als Pause berechnet. Wurde die Pausendauer überschritten, weist MTZ Time eine Pausenkorrektur aus und protokolliert eine Pausenabweichung im Tagesjournal. Wird außerhalb des erlaubten Pausenrahmens gebucht, wird die gebuchte Abwesenheit nicht als Pause berücksichtigt.

### **Feldbeschreibungen**

#### **Nummer und Bezeichnung**

Vergeben Sie eine eindeutige Nummer und eine Bezeichnung zu Ihrer Information.

#### **Uhrzeitabhängige Pause / Arbeitszeitabhängige Pause.**

Mit diesen Optionen geben Sie an, ob Sie eine Uhrzeitabhängige oder eine Arbeitszeitabhängige Pause erstellen wollen. Die jeweiligen Register werden dann aktiviert. Uhrzeitabhängige Pause: Die Pause wird zu einer festen Uhrzeit abgezogen. Arbeitszeitabhängige Pause: Die Pause wird nach Erreichen einer festgelegten Arbeitszeitmenge abgezogen.

# **Register Uhrzeitabhängige Pause**

**Stammdaten > Arbeitszeiten > Pausenregelung > Register Uhrzeitabhängige Pause** 

In der "Uhrzeitabhängigen Pause" definieren Sie einen oder mehrere Zeiträume, innerhalb derer eine Pause genommen werden darf. In diesen Zeiträumen wird eine Pause gewertet. Die "Uhrzeitabhängige Pause" kann mit Bedingungen zur gearbeiteten Zeitmenge und zur Uhrzeit der Pause verbunden werden. Alle uhrzeitabhängigen Pausenzeiten, die in Ihrem Unternehmen gebräuchlich sind, müssen hier erfasst sein, damit sie berechnet werden können.

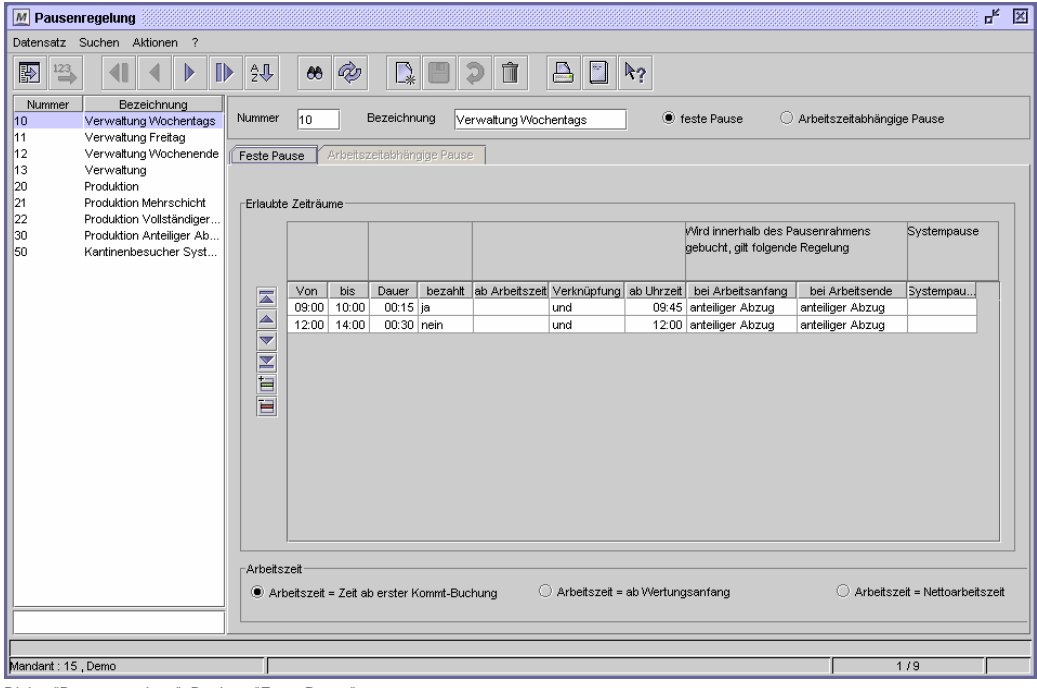

Dialog "Pausenregelung", Register "Feste Pause"

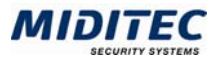

#### **So legen Sie eine Uhrzeitabhängige Pause an**

- **1** Legen Sie einen neuen Datensatz an.
- **2** Vergeben sie eine eindeutige Nummer und eine Bezeichnung zu Ihrer Information.
- **3** Aktivieren Sie die Option "Uhrzeitabhängige Pause".
- **4** Fügen Sie in der Tabelle eine neue Zeile ein.
- **5** Geben Sie an, von wann bis wann die Pause genommen werden soll.
- **6** Geben Sie die Dauer der Pause an
- **7** Geben Sie an, ob es sich um eine bezahlte oder unbezahlte Pause handelt.
- **8** Geben Sie die Vorgehensweise an, was passiert wenn innerhalb des Pausenrahmens gebucht wird.
- **9** Wiederholen Sie die Schritte 4-8 für jede weitere Pause eines Tages, die berechnet werden soll.
- **10** Speichern Sie die Pausenregelung ab.

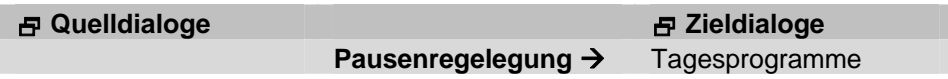

### **Feldbeschreibungen**

#### **Erlaubte Zeiträume: Von ... Bis**

Legen Sie hier einen Zeitraum fest, in dem eine Pause erlaubt ist. Tragen Sie im Eingabefeld "Von" die Uhrzeit für den Beginn des Pausenrahmens ein. Im Eingabefeld "Bis" tragen Sie die Uhrzeit für das Ende des Pausenrahmens ein.

Der Pausenrahmen kann größer oder gleich der Pausendauer sein. Der Zeitraum sollte pro Zeile eindeutig sein und nicht mit den Zeiträumen der folgenden Zeilen überlappen. Der Zeitraum darf weder den Wertungszeitraum überschreiten, noch sollte die maximale gewertete Zeit pro Arbeitstag überschritten werden. Weitere Informationen: **Stammdaten > Arbeitszeiten > Tagesprogramme**.

#### **Erlaubte Zeiträume: Dauer**

Tragen Sie hier die Dauer der Pause in Stunden und Minuten ein. Dies ist der Betrag der bei einer automatischen Berechnung abgezogen wird.

#### **Erlaubte Zeiträume: Bezahlt**

Geben Sie hier an, ob es sich um eine bezahlte oder eine unbezahlte Pause handelt. Eine bezahlte Pause (Option "Ja") wird nicht von der gebuchten Zeit abgezogen. Die unbezahlte Pause (Option "Nein") wird von der gebuchten Zeit abgezogen. Die Mitarbeiter müssen entsprechend länger arbeiten, um ihre tägliche Sollzeit zu erreichen.

#### **Erlaubte Zeiträume: Ab Arbeitszeit**

Hier können Sie optional eine gearbeitete Zeitmenge in Stunden und in Minuten angeben, ab der die Pausenregelung wirksam werden soll.

Dieser Eintrag kann mit der Bedingung "ab Uhrzeit" verknüpft werden.

#### **Erlaubte Zeiträume: Verknüpfung**

Sie können die Einträge der Spalten "ab Arbeitszeit" und "ab Uhrzeit" mit einander verknüpfen.

Die Verknüpfung mit "Oder" bedeutet, dass eine von beiden Bedingungen erfüllt sein muss, damit die Pause abgezogen wird. Die Pause wird berechnet, wenn entweder die vorgegebene Arbeitszeit erreicht wird oder wenn die Uhrzeit der Pause erreicht ist. Die Verknüpfung mit "Und" bedeutet, dass beide Bedingungen erfüllt sein müssen, damit die Pause abgezogen wird. Es müssen also die vorgegebene Arbeitszeit und die vorgegebene Uhrzeit erreicht werden, damit die Pause abgezogen wird.

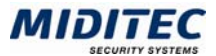

#### **Erlaubte Zeiträume: Ab Uhrzeit**

Hier tragen Sie die Uhrzeit ein, ab der die Pause abgezogen werden soll. Diese Bedingung kann mit der vorherigen Bedingung "ab Arbeitszeit" verknüpft werden.

### **Erlaubte Zeiträume: Wird innerhalb des Pausenrahmens gebucht, gilt folgende Regelung**

In der Regel werden den Mitarbeitern keine Pausenzeiten abgezogen, wenn der Arbeitsbeginn oder das Arbeitsende in die Pausenzeit fällt. Es kann vorkommen, dass ein Mitarbeiter seine Kommt-Buchung zu Dienstbeginn innerhalb des Pausenrahmens tätigt. D.h. der Dienstbeginn fällt bereits in den "Erlaubten Zeitraum" für die Pausenwertung, oder der Mitarbeiter ist verspätet und seine erste Buchung fällt deshalb in die Pausenzeit. Umgekehrt kann beispielsweise die Geht-Buchung eines Mitarbeiters in den erlaubten Zeitraum der Pausenregelung fallen. Dies ist häufig an Freitagen bei verkürztem Dienst der Fall. Sie stellen in den Listenfeldern ein, ob in so einem Fall eine Pause abgezogen werden darf.

#### **Erlaubte Zeiträume: bei Arbeitsanfang**

Die erste Kommt-Buchung eines Mitarbeiters fällt in den Pausenrahmen einer Pause. Anteiliger Abzug: Es wird die Abwesenheitszeit des Mitarbeiters im Pausenrahmen ermittelt.

Pause entfällt: Die Pause wird nicht gewertet.

Vollständiger Abzug: Die Pause wird vollständig abgezogen, unabhängig davon, wie lange der Mitarbeiter während des Pausenrahmens abwesend war. Es wird jedoch keine Zeit außerhalb des Pausenrahmens abgezogen.

Beispiel: Pausenrahmen: 12:00 bis 14:30; Pausendauer: 00:30; Es werden folgende Pausenzeiten abgezogen:

1) Der MA kommt um 12:15

Anteiliger Abzug: 00:15; Pause entfällt: 00:00; Vollständiger Abzug: 00:30 2) Der MA kommt um 14:20;

Anteiliger Abzug: 00:00; Pause entfällt: 00:00; Vollständiger Abzug: 00:10

#### **Erlaubte Zeiträume: bei Arbeitsende**

Die letzte Geht-Buchung eines Mitarbeiters fällt in den Pausenrahmen einer Pause. Anteiliger Abzug: Es wird die Anwesenheitszeit des Mitarbeiters im Pausenrahmen ermittelt.

Pause entfällt: Die Pause wird nicht gewertet.

Vollständiger Abzug: Die Pause wird vollständig abgezogen, unabhängig davon, wie lange der Mitarbeiter während des Pausenrahmens abwesend war. Es wird jedoch keine Zeit außerhalb des Pausenrahmens abgezogen.

Beispiel: Pausenrahmen: 12:00 bis 14:30; Pausendauer: 00:30; Es werden folgende Pausenzeiten abgezogen:

1) Der MA geht um 12:15

Anteiliger Abzug: 00:00; Pause entfällt: 00:00; Vollständiger Abzug: 00:15 2) Der MA geht um 14:20;

Anteiliger Abzug: 00:20; Pause entfällt: 00:00; Vollständiger Abzug: 00:30

#### **Erlaubte Zeiträume: Systempause**

Soll die Dauer einer nicht gebuchten Pause sich von der einer gebuchten Pause unterscheiden, tragen Sie hier die Dauer einer nicht gebuchten Pause ein. Beispielsweise soll eine gebuchte Pause 45 Minuten dauern, eine nicht gebuchte 50 Minuten. Die Eingabe im Feld "Dauer" wäre in diesem Fall "00:45", die Eingabe im Feld Systempause wäre "00:50". Bucht ein Mitarbeiter innerhalb des Pausenrahmens "Geht", so werden 45 Minuten Pause abgezogen. Wird die Pause nicht gebucht, werden 50 Minuten abgezogen.

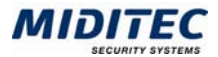

#### **Arbeitszeit = Zeit ab erster Kommt-Buchung**

Ist diese Option aktiviert, wird die gesamte gearbeitete Zeit ab der ersten Kommt-Buchung für die Pausenwertung herangezogen (Standardeinstellung in MTZ Time).

#### **Arbeitszeit = ab Wertungsanfang**

Ist diese Option aktiviert, wird die gearbeitete Zeit ab Wertungsanfang des Tagesprogramms für die Pausenwertung herangezogen. Wurde vor Wertungsanfang gebucht, wird diese Zeit für die Pausenwertung nicht berücksichtigt (**Stammdaten > Arbeitszeiten > Tagesprogramme).**

#### **Arbeitszeit = Nettoarbeitszeit**

Ist diese Option aktiviert, wird die Pause erst dann abgezogen, wenn die gearbeitete Zeit plus Pause erreicht ist. Vorher erfolgt kein Pausenabzug.

# **Register Arbeitszeitabhängige Pause**

**Stammdaten > Arbeitszeiten > Pausenregelung > Register Arbeitszeitabhängige Pause** 

Bei der "Arbeitszeitabhängigen Pause" richtet sich die Pausenwertung nach der Menge der gearbeiteten Zeit der Mitarbeiter. Es können Pausenrahmen definiert werden, in denen die Pause genommen werden soll.

Alle arbeitszeitabhängigen Pausen, die in Ihrem Unternehmen gebräuchlich sind, sollten hier erfasst werden, damit sie von der MTZ Time gewertet werden können.

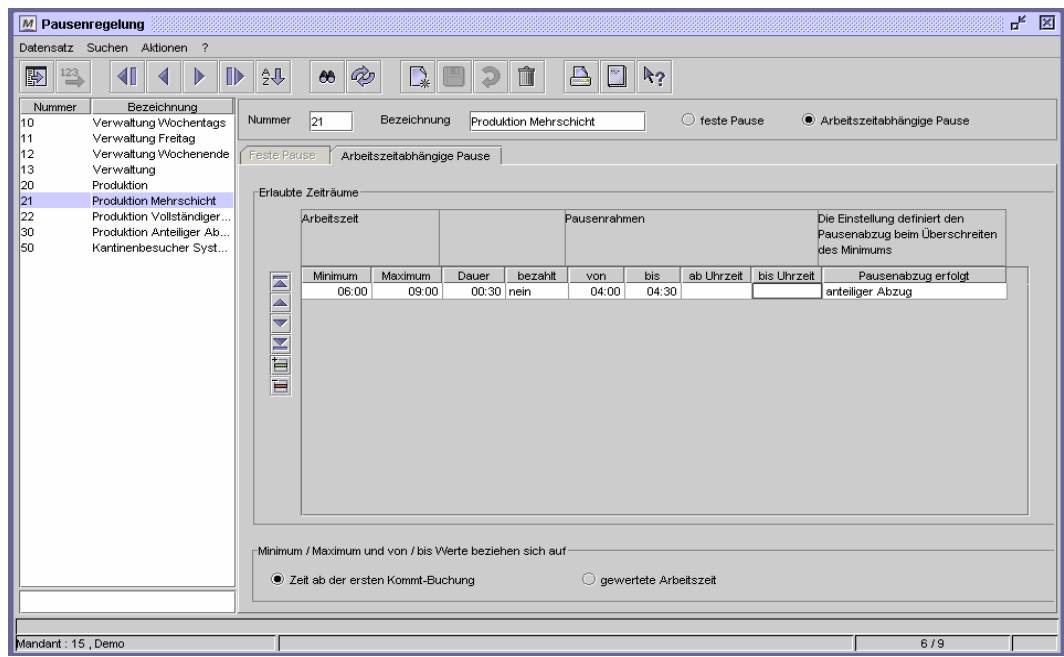

Dialog "Pausenregelung", Register "Arbeitszeitabhängige Pause"

#### **So legen Sie eine Arbeitszeitabhängige Pause an**

- **1** Legen Sie einen neuen Datensatz an.
- **2** Vergeben sie eine eindeutige Nummer und eine Bezeichnung zu Ihrer Information.
- **3** Aktivieren Sie die Option "Arbeitszeitabhängige Pause".
- **4** Fügen Sie in der Tabelle eine neue Zeile ein.
- **5** Tragen Sie die Anzahl der Arbeitsstunden ein, die ein Mitarbeiter mindestens anwesend sein muss, damit eine Pause berechnet wird.
- **6** Geben Sie die Dauer der Pause an.

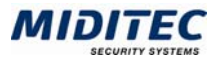

- **7** Geben Sie an, ob es sich um eine bezahlte oder unbezahlte Pause handelt.
- **8** Geben Sie einen Pausenrahmen an, in dem die Pause genommen werden sollte.
- **9** Geben Sie die Vorgehensweise an, wenn nach Überschreitung der minimalen Arbeitszeit eine Geht-Buchung erfolgt.
- **10** Wiederholen Sie die Schritte 4-9 für jede weitere Pause, die berechnet werden soll. **11** Speichern Sie die Pausenregelung ab.

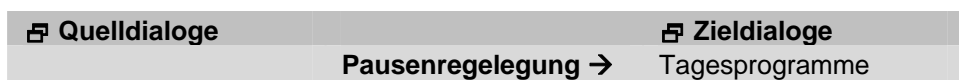

### **Feldbeschreibungen**

#### **Pausen: Minimum**

Tragen Sie hier die Anzahl der Arbeitsstunden ein, die ein Mitarbeiter mindestens anwesend sein muss, damit eine Pause angerechnet wird.

#### **Pausen: Maximum**

Tragen Sie hier die Anzahl der Arbeitsstunden ein, die ein Mitarbeiter maximal anwesend sein darf, damit eine Pause angerechnet wird.

### **Pausen: Dauer**

Tragen Sie hier die Dauer der Pause in Stunden und Minuten ein. Dies ist der Betrag der bei einer automatischen Berechnung abgezogen wird.

#### **Pausen: Bezahlt**

Geben Sie hier an, ob es sich um eine bezahlte oder eine unbezahlte Pause handelt. Eine bezahlte Pause (Option "Ja") wird nicht von der gebuchten Zeit abgezogen. Die unbezahlte Pause (Option "Nein") wird von der gebuchten Zeit abgezogen. Die Mitarbeiter müssen entsprechend länger arbeiten, um ihre tägliche Sollzeit zu erreichen.

#### **Pausen: Pausenrahmen**

Sie können die Bedingungen zur Arbeitszeit mit weiteren Vorgaben für die Pausenregelung kombinieren. Bitte tragen Sie entweder eine Zeitmenge oder eine Uhrzeitvorgabe für den Pausenrahmen ein. Wurden beide oder keines der beiden Eingabefelder ausgefüllt, erhalten Sie einen entsprechenden Hinweis.

"Von ... Bis" Geben Sie hier die Stundenanzahl (Zeitmenge) an, innerhalb derer die Pause abgezogen werden soll. Beispiel: 04:00 bis 05:30.

"Ab Uhrzeit" und "Bis Uhrzeit" Tragen Sie hier die Uhrzeit des Pausenbeginns und die Uhrzeit des Pausenendes ein. Die Pause wird zu dieser Uhrzeit abgezogen wenn die vorstehenden Bedingungen erfüllt sind.

#### **Pausen: Pausenabzug beim Überschreiten des Minimums**

Der Mitarbeiter geht nach dem das Minumum an Arbeitszeit erreicht wurde. Geben Sie an, wie die Pause von der Arbeitszeit abgezogen werden soll.

Anteiliger Abzug: Die Pause wird zu dem Teil von der gearbeiteten Zeit abgezogen, die das Minimum überschreitet.

Vollständiger Abzug: Die Pause wird vollständig abgezogen, unabhängig davon, ob der Mitarbeiter nur zu einem Teil der Zeit des Pausenrahmens anwesend war. Vollständig erst ab Erreichen der Pausendauer: Die Pause wird erst dann abgezogen, wenn die gearbeitete Zeit plus Pause erreicht ist. Vorher erfolgt kein Pausenabzug.

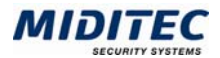

### **Pausen: Systempause**

Soll die Dauer einer nicht gebuchten Pause sich von der einer gebuchten Pause unterscheiden, tragen Sie hier die Dauer einer nicht gebuchten Pause ein. Beispielsweise soll eine gebuchte Pause 45 Minuten dauern, eine nicht gebuchte 50 Minuten. Die Eingabe im Feld "Dauer" wäre in diesem Fall "00:45", die Eingabe im Feld Systempause wäre "00:50". Bucht ein Mitarbeiter innerhalb des Pausenrahmens "Geht", so werden 45 Minuten Pause abgezogen. Wird die Pause nicht gebucht, werden 50 Minuten abgezogen.

#### **Minimum/ Maximum und von/ bis Werte beziehen sich auf**

Damit eine Pause gewertet wird, muss Arbeitszeit vorliegen. Die Einstellungsmöglichkeiten legen fest, auf welche Zeit sich die Angaben für das "Minimum/ Maximum" und die "Von ... Bis" Zeitmenge beziehen sollen.

Zeit ab erster Kommt-Buchung: Ist diese Option aktiviert, wird die gesamte gearbeitete Zeit ab der ersten Kommt-Buchung für die Pausenwertung herangezogen (Standardeinstellung in MTZ Time).

Gewertete Arbeitszeit: Ist diese Option aktiviert, wird die Zeit durch den Wertungsanfang und das Wertungsende des Tagesprogramms definiert. Wurde vor Wertungsanfang gebucht, wird diese Zeit nicht berücksichtigt (**Stammdaten > Arbeitszeiten > Tagesprogramme**).

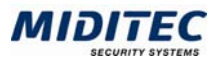

# **Zähler**

**Stammdaten > Arbeitszeiten > Zähler** 

Der Zähler hat die Funktion, die Arbeit in einer bestimmten Schicht (z.B. die Nachtarbeit) oder die Wertung eines bestimmten Zuschlags (z.B. des Feiertagszuschlags) zu zählen. Wenn eine definierte Anzahl an Tagen oder Stunden erreicht wurde, können festgelegte Vorgänge, wie beispielsweise Kontengutschriften ausgelöst werden. Die Zählung erfolgt automatisch dann, wenn einem Tagesprogramm/Zuschlag ein Zählerkonto zugeordnet wurde und das Tagesprogramm zur Berechnung herangezogen oder der Zuschlag gewertet wurde. Weitere Informationen: **Stammdaten > Zuschläge** und **Stammdaten > Arbeitszeiten > Tagesprogramme**.

Wird ein Zählerkonto in Tagen geführt, so wird nur die Tatsache gezählt, dass ein Tagesprogramm bzw. ein Zuschlag berechnet wurde. Wird ein Zählerkonto in Stunden geführt, werden die jeweils gewerteten Stunden gezählt.

Die Zähler werden in einer Zählergruppe zusammengefasst und die Zählergruppe wird im Personalstamm der betreffenden Mitarbeiter eingetragen.

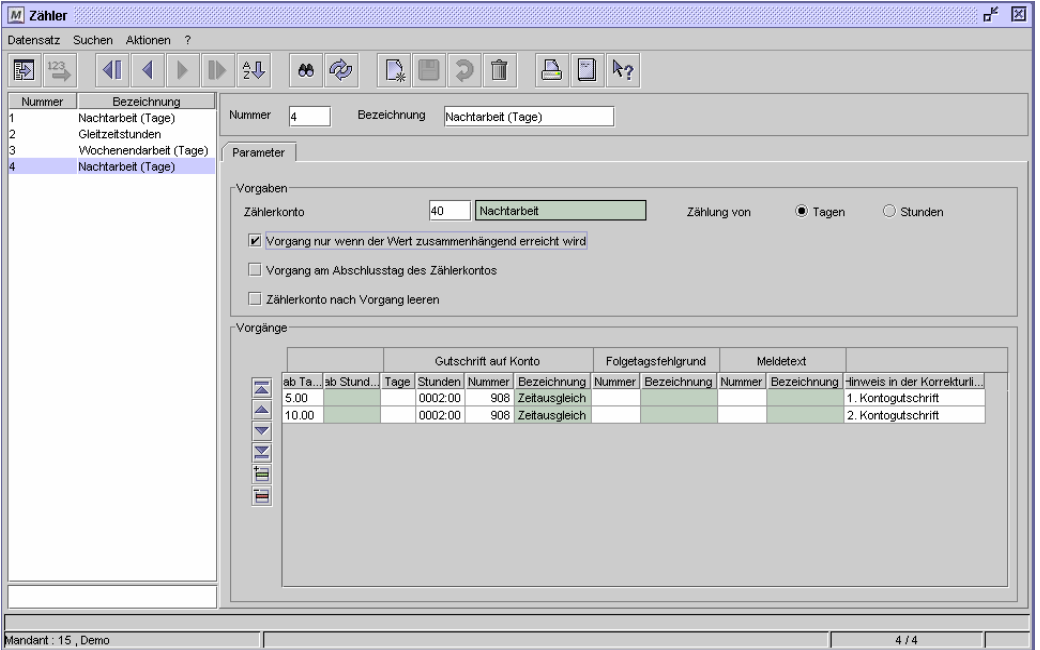

Dialog "Zähler"

#### **So legen Sie einen Zähler an**

- **1** Vergeben Sie eine eindeutige Nummer und eine Bezeichnung zu Ihrer Information.
- **2** Geben Sie das Zählerkonto an, auf dem die Tagesprogramme/Zuschläge gezählt werden.
- **3** Geben Sie an, ob Tage oder Stunden gezählt werden sollen.
- **4** Geben Sie in der Tabelle die Tage/Stunden an, bei deren Erreichen ein Vorgang ausgelöst werden soll.
- **5** Parametrieren Sie den Vorgang .
- **6** Speichern Sie den Zähler ab.

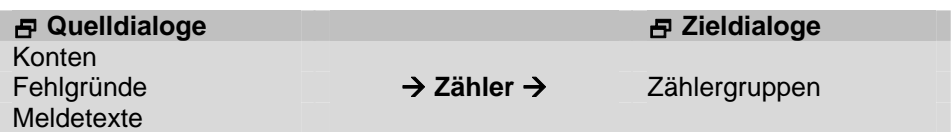

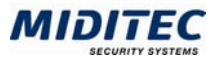

# **Feldbeschreibungen**

#### **Zählerkonto**

Im Eingabefeld für das Zählerkonto tragen Sie das Konto ein, auf dem die Zählung der Tagesprogramme bzw. Zuschläge verbucht wird.

#### **Zählung von Tagen**

Ist die Option ausgewählt, werden Tageswerte auf das Zählerkonto gezählt. Die Option ist wichtig für die weitere Bearbeitung. Wird die Tageszählung gewählt, werden auch die folgenden Bedingungen auf die Tagesanzahl eingestellt. Das Zählerkonto muss ebenfalls in Tagen geführt werden. Das Eingabefeld für "Stunden" in der Tabelle "Vorgänge" kann in diesem Fall nicht ausgefüllt werden.

#### **Zählung von Stunden**

Ist die Option ausgewählt, werden auf das Zählerkonto Stundenwerte gezählt. Die Option ist wichtig für die weitere Bearbeitung. Wird die Stundenzählung gewählt, werden auch die folgenden Bedingungen auf die Stundenanzahl eingestellt. Das Zählerkonto muss ebenfalls in Stunden geführt werden. Das Eingabefeld für "Tage" in der Tabelle "Vorgänge" kann in diesem Fall nicht ausgefüllt werden.

#### **Vorgang nur wenn der Wert zusammenhängend erreicht wird**

Ist das Kontrollfeld aktiviert, so wird nur dann ein Vorgang ausgelöst, wenn die gewerteten Tage unmittelbar aufeinander folgen. Es darf keine Unterbrechung geben. Beispielsweise kann nach 10 zusammenhängend gearbeiteten Nachtschichten eine Zeitgutschrift erfolgen.

### **Vorgang am Abschlusstag des Zählerkontos**

Der gewünschte Vorgang richtet sich nach dem Abschlusstag des Zählerkontos. Am jeweiligen Abschlusstag des Zählerkontos wird der Vorgang bearbeitet. Weitere Informationen: **Stammdaten > Konten > Konten**.

#### **Zählerkonto nach Vorgang leeren**

Wurde die Bedingung erfüllt und ein Vorgang ausgelöst, so wird das Zählerkonto mit dieser Option automatisch geleert und auf Null gestellt. Die Option sollte nicht aktiviert werden, wenn Sie mehrere Bedingungen kombinieren, d.h. wenn die Tages- bzw. Stundenanzahl auf dem Konto für weitere Vorgänge abgeprüft werden soll.

#### **Tabelle Vorgänge**

In der Tabelle Vorgänge bestimmen Sie, welche Bedingung für die Anzahl der Stunden oder Tage auf dem Zählerkonto erfüllt sein muss und welche Vorgänge anschließend in der MTZ Time erfolgen sollen.

Sie können mehrere Bedingungszeilen kombinieren. Um neue Zeilen einzufügen, betätigen Sie die Schaltfläche am linken Rand des Dialogs.

#### **Vorgänge: Ab Tagen (Bedingung)**

Der Wert bezieht sich auf die Anzahl der Tage, die auf dem Zählerkonto erreicht sein müssen. Tragen Sie hier die Anzahl der Tage als Bedingung ein, ab der ein Vorgang ausgelöst werden soll. Wurde das Zählerkonto im Bereich "Vorgaben" auf Stundenzählung eingestellt, kann im Eingabefeld kein Eintrag vorgenommen werden. Das Zählerkonto muss ebenfalls in Tagen geführt werden. Weitere Informationen: Stammdaten > Konten.

# **Vorgänge: Ab Stunden (Bedingung)**

Der Wert bezieht sich auf die Anzahl der Stunden, die auf dem Zählerkonto erreicht sein müssen. Tragen Sie hier die Anzahl der Stunden als Bedingung ein, ab der ein Vorgang ausgelöst werden soll. Wurde das Zählerkonto im Bereich "Vorgaben" auf Tageszählung eingestellt, kann im Eingabefeld kein Eintrag vorgenommen werden. Das Zählerkonto muss ebenfalls in Stunden geführt werden. Weitere Informationen: Stammdaten > Konten.

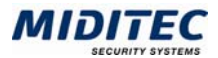

### **Vorgänge: Gutschrift auf Konto**

Der Vorgang bewirkt, dass bei Erfüllen der vorgestellten Tages- oder Stundenanzahl auf dem Zählerkonto automatisch eine Gutschrift auf ein weiteres Konto erfolgt. Sie können den Vorgang beispielsweise nutzen, um auf einem Mehrzeitkonto eine Gutschrift zu verbuchen. Tragen Sie im Eingabefeld "Tage" die Anzahl der Tage und/oder im Feld "Stunden" die Anzahl der Stunden ein, die gutgeschrieben werden soll. Tragen Sie im Feld "Nummer" die Nummer des Zielkontos ein, auf dem die Gutschrift verbucht werden soll. In der Spalte "Bezeichnung" wird der Name des Kontos angezeigt.

### **Vorgänge: Folgetagsfehlgrund**

Sie können den Vorgang nutzen, um beispielsweise am nächsten Arbeitstag einen Fehlgrund zu vergeben und den Tag so als arbeitsfrei zu planen, vorausgesetzt die vorstehende Bedingung für das Zählerkonto wurde erfüllt. Tragen Sie im Eingabefeld die Nummer des Fehlgrunds ein, der am nächsten vorgeplanten Arbeitstag berechnet werden soll. Nachdem die definierte Anzahl an Tagen erreicht ist, wird der hier hinterlegte Fehlgrund automatisch in die Vorplanung eingesetzt. Das Ergebnis sehen Sie in der Planungsübersicht und im Monatsjournal. In der Spalte "Bezeichnung" wird der Name des Fehlgrunds angezeigt.

#### **Vorgänge: Meldetext**

Sie können den Vorgang nutzen, um beispielsweise einem Mitarbeiter einen Hinweis zu geben, wenn eine bestimmte Arbeitszeit über- oder unterschritten wurde. Tragen Sie die Nummer des Meldtextes ein, der dem Mitarbeiter übermittelt werden soll. Weitere Informationen: **Stammdaten > Meldetexte**. In der Spalte "Bezeichnung" wird der Name des Meldetextes angezeigt.

### **Vorgänge: Hinweis in der Korrekturliste**

Tragen Sie im Eingabefeld die Meldung ein, die in der Korrekturliste ausgegeben werden soll, wenn die vorgegebene Bedingung für das Zählerkonto erfüllt wurde.

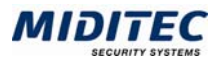

# **Zählergruppen**

**Stammdaten > Arbeitszeiten > Zählergruppen** 

Im Dialog "Zählergruppen" erfassen Sie nacheinander alle Zähler, die für eine bestimmte Mitarbeitergruppe Gültigkeit haben sollen. Zum Beispiel sollen die Nachtschichten der Mitarbeiter gezählt werden. In dem Fall legen Sie eine Zählergruppe mit dem Zähler "Nachtarbeit" an. Soll bei denselben Mitarbeitern eine weitere Tagesprogramm- oder Zuschlagwertung gezählt werden, hinterlegen Sie auch diesen Zähler. Weitere Informationen: **Stammdaten > Arbeitszeiten > Zähler.** 

Die Zählergruppe wird den Mitarbeitern im Personalstamm zugeordnet **(Personalstamm > Register Berechnung)**.

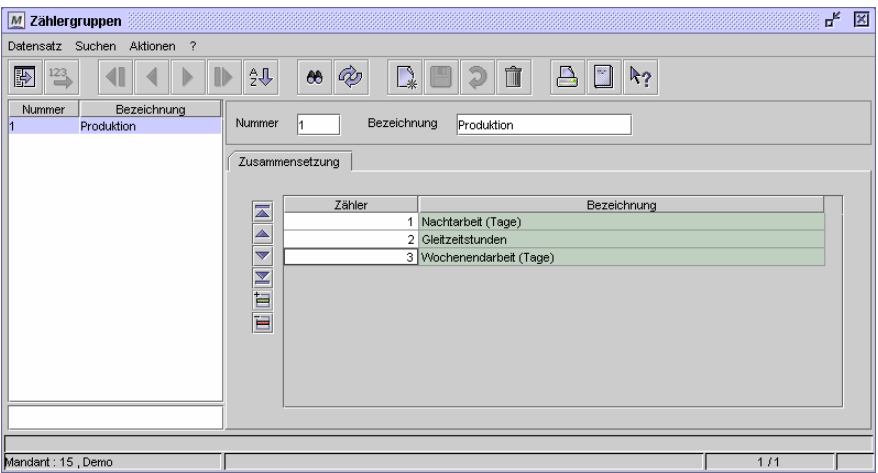

Dialog "Zählergruppen"

#### **So legen Sie eine Zählergruppe an:**

- **1** Vergeben Sie eine eindeutige Nummer und eine Bezeichnung zu Ihrer Information.
- **2** Fügen Sie in der Tabelle für jeden Zähler, der in der Gruppe enthalten sein soll, eine neue Zeile ein.
- **3** Geben Sie die Zähler an, die in der Gruppe enthalten sein sollen.
- **4** Speichern Sie die Zählergruppe ab.

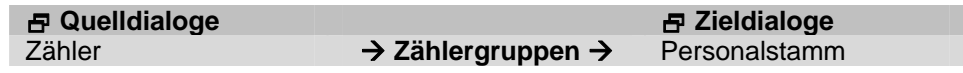

### **Feldbeschreibungen**

#### **Nummer und Bezeichnung**

Vergeben Sie eine eindeutige Nummer und eine Bezeichnung zu Ihrer Information.

#### **Tabelle Zusammensetzung**

Tragen Sie hier die Zähler ein, die in der Zählergruppe enthalten sein sollen. Die Bezeichnungen der ausgewählten Zähler werden angezeigt.

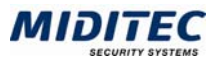

# **Wochenprogramme**

**Stammdaten > Wochenprogramme** 

Im Wochenprogramm werden die Tagesprogramme zu einer Woche zusammengefasst. Damit wird festgelegt, an welchem Wochentag welches Tagesprogramm gelten soll.

Anhand der Wochenprogramme werden

- die täglichen Arbeitszeiten der Mitarbeiter vorgeplant
- und die gebuchten Arbeitszeiten der Mitarbeiter berechnet.

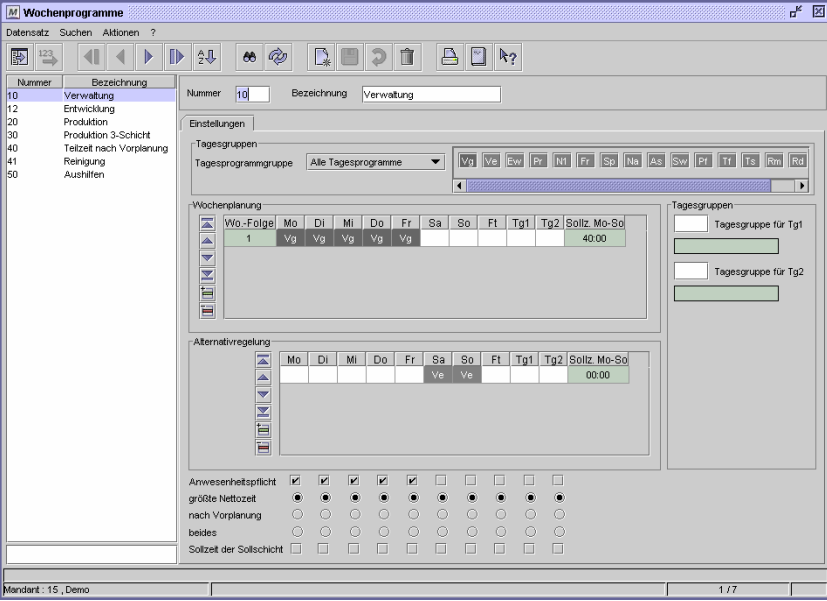

Dialog "Wochenprogramme"

Die Eintragungen in der Tabelle Wochenplanung werden für die Vorplanung der Mitarbeiter genutzt. Sie werden als TP-Soll in den Journalen angezeigt. Auch wöchentlich wechselnde Schichten/Arbeitszeiten werden hier parametriert und vorgeplant. Im Personalstamm wird über das Startdatum für die Vorplanung und über die Nummer der Wochenfolge bestimmt, wann und mit welcher Tagesprogrammzeile die Vorplanung des Mitarbeiters beginnen soll **(Personal > Personalstamm > Register Berechnung)**. Die MTZ Time wiederholt die Abfolge der Planung der hier hinterlegten Tagesprogrammzeilen automatisch ab dem eingegebenen Startdatum, d.h. Sie legen an dieser Stelle einen Planungsrhythmus oder Schichtrhythmus fest.

Auf den Mehrschichtbetrieb angewendet bedeutet dies:

Pro Zeile wird das Tagesprogramm einer Schicht im Wochenprogramm eingetragen (z.B. die Frühschicht in Zeile 1, die Spätschicht in Zeile 2, die Nachtschicht in Zeile 3). Beginnt ein Mitarbeiter seinen Dienst beispielsweise am Di. 01.03.05 mit einer Nachtschicht, so tragen Sie im Personalstamm das Startdatum (01.03.05) und die Wochenfolge 3 ein, entsprechend der dritten Zeile des Wochenprogramms.

Die Eintragungen in der Tabelle Alternativregelung werden bei der Berechnung herangezogen, wenn beispielsweise die gebuchten Zeiten nicht mit dem vorgeplanten Tagesprogramm übereinstimmen oder wenn ausnahmsweise am Wochenende gearbeitet wird.

Neue Wochenprogramme sind immer dann erforderlich, wenn Mitarbeiter unterschiedliche Arbeitszeitregelungen haben und damit nach unterschiedlichen Tagesprogrammen berechnet werden und wenn die Tagesprogramme an unterschiedlichen Tagen vorgeplant werden sollen.

Das Wochenprogramm wird für jeden Mitarbeiter im Personalstamm eingetragen **(Personal > Personalstamm > Register Berechnung)**.

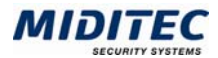

### **So legen Sie ein Wochenprogramm für einen Angestellten an:**

- **1** Erstellen Sie einen neuen Datensatz.
- **2** Vergeben Sie eine eindeutige Nummer und eine Bezeichnung zu Ihrer Information.
- **3** Fügen Sie in der Tabelle Wochenplanung eine Zeile hinzu.
- **4** Geben Sie in den Spalten für die Werktage das jeweils gewünschte Tagesprogramm ein. Markieren Sie das Feld für den Wochentag und klicken Sie einmal mit der Maustaste auf das gewünschte Tagesprogramm in der oberen Liste.
- **5** Geben Sie optional Tagesprogramme für die Feiertage und für weitere Tagesgruppen an.
- **6** Geben Sie eventuelle Alternativregelungen an, damit beispielsweise zusätzliche Arbeitszeiten, die am Wochenende anfallen, ebenfalls erfasst werden.
- **7** Geben Sie unten im Dialog an, ob für die Werktage eine Anwesenheitspflicht gelten soll.
- **8** Stehen mehrere Tagesprogramme zur Verfügung, geben Sie an, nach welchen Kriterien das zu berechnende TP ausgewählt werden soll.
- **9** Speichern Sie das Wochenprogramm ab.

#### **So legen Sie ein Wochenprogramm für einen Schichtarbeiter an:**

(In diesem Beispiel arbeitet der Mitarbeiter abwechselnd eine Woche Frühschicht, Spätschicht und Nachtschicht.)

- **1** Erstellen Sie einen neuen Datensatz.
- **2** Vergeben Sie eine eindeutige Nummer und eine Bezeichnung zu Ihrer Information.
- **3** Fügen Sie in der Tabelle Wochenplanung eine Zeile für die Frühschicht hinzu.
- **4** Geben Sie in den Spalten für die Wochentage das jeweils gewünschte Tagesprogramm für die Frühschicht ein. Markieren Sie das Feld für den Wochentag und klicken Sie einmal mit der Maustaste auf das gewünschte Tagesprogramm.
- **5** Wiederholen Sie die Punkte 3-4 für die Spätschicht und für die Nachtschicht.
- **6** Geben Sie optional Tagesprogramme für die Feiertage und für weitere Tagesgruppen an.
- **7** Geben Sie eventuelle Alternativregelungen an, falls die Mitarbeiter beispielsweise Schichten tauschen.
- **8** Geben Sie unten im Dialog an, ob für die Tage eine Anwesenheitspflicht gelten soll.
- **9** Stehen mehrere Tagesprogramme zur Verfügung, geben Sie an, nach welchen Kriterien das zu berechnende TP ausgewählt werden soll.

**10** Speichern Sie das Wochenprogramm ab.

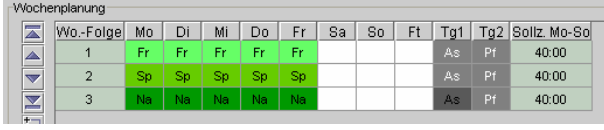

Dialog "Wochenprogramme"

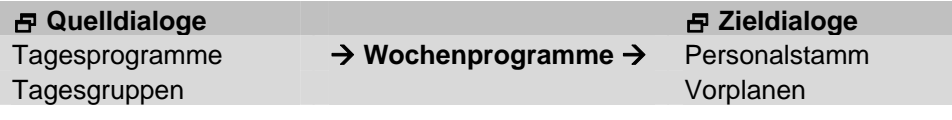

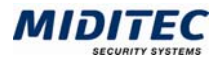

# **Feldbeschreibungen**

#### **Nummer und Bezeichnung**

Vergeben Sie eine eindeutige Nummer und eine Bezeichnung zu Ihrer Information.

#### **Tagesprogrammgruppe**

Im Listenfeld können Sie einstellen, ob Sie alle angelegten Tagesprogramme angezeigt bekommen wollen oder ob die Anzeige auf eine Tagesprogrammgruppe eingeschränkt werden soll. Die Tagesprogrammgruppen erstellen Sie im Dialog "Tagesprogrammgruppen" **(Stammdaten > Arbeitszeiten > Tagesprogrammgruppen).** Die gewählten Tagesprogramme werden im Bereich rechts neben der Tagesprogrammgruppe aufgelistet und stehen damit für die Planung zur Verfügung. Nummer und Bezeichnung der Tagesprogramme werden Ihnen angezeigt, wenn Sie den Mauszeiger auf der Kurzbezeichnung halten. Mit einfachem Mausklick werden die Tagesprogramme hier ausgewählt und in die Planung eingetragen, wenn vorher ein Wochentag in den Tabellen markiert wurde.

Sollte die Aufstellung zu umfangreich sein, benutzen Sie Pfeilsymbole und Scrollleiste unterhalb der Tagesprogrammzeile, um sich zum Ende bzw. Anfang der Zeile zu bewegen.

#### **Tabelle Wochenplanung**

In der Tabelle "Wochenplanung" werden die Tagesprogramme, auf die vorgeplant und nach denen berechnet werden soll, jeweils für eine Woche eingetragen. Für Mitarbeiter, die jede Woche die gleichen Arbeitszeiten haben, wird nur eine Zeile benötigt, für Schichtarbeiter mit wechselnden Schichten entsprechend mehr.

#### **Wochenplanung: Wo.-Folge**

In der ersten Spalte wird die Wochenfolge angegeben.

Wenn die Mitarbeiter wochenweise nach einem anderen Tagesprogramm vorgeplant werden sollen (Mehrschicht), muss für jede unterschiedliche Woche eine Zeile mit den entsprechenden Tagesprogrammen festgelegt werden. Die Nummerierung erfolgt automatisch.

Im Personalstamm wird über das Startdatum für die Vorplanung und über die Nummer der Wochenfolge bestimmt, wann und mit welcher Tagesprogrammzeile die Vorplanung des Mitarbeiters beginnen soll **(Personal > Personalstamm > Register Berechnung)**.

#### **Wochenplanung: Mo bis So**

In den Spalten für die Wochentage Montag bis Sonntag wird für jeden Arbeitstag das Tagesprogramm eingetragen, auf das vorgeplant werden soll. Die Tagesprogramme werden als Vorplanung in das Tages- bzw. Monatsjournal übernommen und im Feld "TP-Soll" für Tagesprogramm-Soll angezeigt.

#### **Wochenplanung: Ft**

#### "Ft" bedeutet: "Feiertage".

Hier können Sie ein Tagesprogramm als Sollvorgabe für Feiertage hinterlegen. Fällt ein Feiertag auf einen Wochentag, an dem bereits ein Tagesprogramm zur Vorplanung eingetragen ist, so ist dieses nachrangig. Der Eintrag im Feld Ft hat eine höhere Priorität. Welche Tage als Feiertage gelten, wir über die Feiertags-Tagesgruppe definiert, die dem Mitarbeiter im Personalstamm zugeordnet wurde **(Personal > Personalstamm > Register Berechnung)**.

#### **Wochenplanung: Tg1**

#### "Tg1" bedeutet: "Tagesgruppe 1".

Bei Eintrag eines Tagesprogramms in der Spalte Tg1 muss auch das Eingabefeld "Tagesgruppe für Tg1" im Bereich "Tagesgruppen" ausgefüllt werden. Das eingetragene Tagesprogramm wird an denjenigen Tagen vorgeplant, die der Tagesgruppe Tg1 zugeordnet sind.

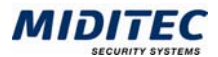

## **Wochenplanung: Tg2**

"Tg2" bedeutet: "Tagesgruppe 2".

Bei Eintrag eines Tagesprogramms in der Spalte Tg2 muss auch das Eingabefeld "Tagesgruppe für Tg2" im Bereich "Tagesgruppen" ausgefüllt werden. Das eingetragene Tagesprogramm wird an denjenigen Tagen vorgeplant, die der Tagesgruppe Tg2 zugeordnet sind.

#### **Wochenplanung: Sollz. Mo-So**

"Sollz. Mo-So" bedeutet: "Sollzeit von Montag bis Sonntag". Hier wird die addierte Sollzeit der eingetragenen Tagesprogramme angezeigt.

### **Tagesgruppe für Tg1 … Tg2**

Die Vorgabe von besonderen Kalendertagen in Form der Tagesgruppen gibt Ihnen die Möglichkeit, an bestimmten Tagen Abweichungen von der Planung der Wochenfolge festzulegen. Auf diese Weise können Sie Ausnahmeregelungen von der normalen Arbeitszeit berücksichtigen. Eine solche Ausnahmeregelung kann zum Beispiel bei vorhersehbaren Arbeitszeitverkürzungen eingesetzt werden.

Die hier eingetragenen Tagesgruppen gelten für die Spalten "Tg1" und "Tg2" in der Wochenplanung.

Beispiel Silvester:

- **1** Sie legen eine Tagesgruppe mit der Bezeichnung "Silvester" an und markieren darin den 31. Dezember.
- **2** Sie definieren ein Tagesprogramm für Silvester, wenn keines der bereits angelegten Tagesprogramme zutreffen sollte.
- **3** In der Spalte "Tg1" hinterlegen Sie die Nummer des Tagesprogramms für Silvester.
- **4** Im Feld "Tagesgruppe für Tg1" geben Sie die Nummer der Tagesgruppe Silvester an.

# **Alternativregelung**

Die Tagesprogramme in der Alternativregelung werden nicht vorgeplant. Sie stehen als Alternative für die Berechnung zur Verfügung, wenn die Buchungen nicht zu einem der vorgeplanten Tagesprogramme passen. In der Alternativregelung werden deshalb alle Tagesprogramme eingetragen, die zur Berechnung herangezogen werden könnten.

Die Alternativregelung sollte außerdem alle Tagesprogramme für Samstag, Sonntag oder die Feiertage enthalten, wenn es vorkommen kann, dass Ihre Mitarbeiter außer der Reihe auch an Wochenenden und Feiertagen arbeiten.

#### **Anwesenheitspflicht**

Die Optionsfelder der "Anwesenheitspflicht" werden für die Auswertung in der Korrekturliste benötigt.

Wenn die "Anwesenheitspflicht" für einen Wochentag eingetragen wurde an dem ein Tagesprogramm vorgeplant wurde und der entsprechende Mitarbeiter fehlt, ohne das ein Fehlgrund gebucht oder eingetragen wurde, so wird die Meldung "Fehlt" in der Korrekturliste ausgegeben.

Sie benötigen die Anwesenheitspflicht demnach nicht an Tagen, an denen kein Tagesprogramm vorgeplant wurde aber dennoch gearbeitet werden könnte (z.B. Wochenende) oder wenn die Mitarbeiter sich ihre Arbeitstage selber einteilen können.
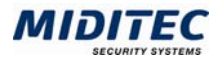

# **Größte Nettozeit**

Stehen mehrere Tagesprogramme zur Berechnung zur Verfügung, so wird dasjenige Tagesprogramm zur Berechnung herangezogen, welches die größte Nettozeit (gearbeitete Zeit abzüglich Pause) ergibt. Die MTZ Time wählt das entsprechende Tagesprogramm automatisch aus der Alternativregelung aus (automatische Schichtauswahl).

Stehen zwei Tagesprogramme mit den gleichen Zeitvorgaben aber unterschiedlichen Sollzeiten zur Berechnung zur Verfügung stehen, ist eine automatische Auswahl nach der größten Nettozeit nicht möglich. Die Berechnung sollte dann "nach Vorplanung" erfolgen.

 $\Rightarrow$  Die automatische Auswahl gemäß größter Nettozeit kann in den Journalen zu einem Unterschied zwischen dem Tagesprogramm-Soll und dem ausgewählten Tagesprogramm-Ist führen.

## **Nach Vorplanung**

Es wird ausschließlich das vorgeplante Tagesprogramm zur Berechnung herangezogen. Sollten die Buchungen nicht mit den Zeitvorgaben des vorgeplanten Tagesprogramms übereinstimmen, erhalten Sie eine Meldung in der Korrekturliste. Die Meldung richtet sich nach Ihren Einstellungen für die Korrekturliste **(Journale > Korrekturliste)**. Bei einer Meldung geben Sie ein für diesen Tag geeignetes Tagesprogramm im Tagesjournal des Mitarbeiters ein.

## **Beides**

Es wird als Erstes das vorgeplante Tagesprogramm zur Berechnung herangezogen. Sollten die Buchungen nicht zu den Zeitvorgaben dieses Tagesprogramms passen, wird anhand der größten Nettozeit ermittelt, welches Tagesprogramm zur Berechnung herangezogen werden soll. Falls die Buchungen zu keinem der Tagesprogramme im Wochenprogramm passen, erhalten Sie eine Meldung in der Korrekturliste. Die Meldung richtet sich nach Ihren Einstellungen in der Korrekturliste **(Journale > Korrekturliste)**.

# **Sollzeit der Sollschicht**

Wenn die MTZ Time das berechnete Tagesprogramm nach größter Nettozeit auswählen kann, die Sollzeit aber ausschließlich aus dem vorgeplanten Tagesprogramm herangezogen werden darf, wird die Einstellung "Sollzeit der Sollschicht" benötigt. Sie decken mit dieser Einstellung Fälle ab, in denen die Buchungen zwar zu einem Tagesprogramm der Alternativregelung (hier mit unterschiedlicher Sollzeit) passen, die Sollzeit aber nie vom vorgeplanten Tagesprogramm der Wochenplanung abweichen darf (z.B. in Betrieben mit festgelegter Jahresarbeitszeit). Anhand der Buchungen ermittelt die MTZ Time das passende Tagesprogramm. Die Sollzeit wird aber immer aus dem vorgeplanten Tagesprogramm entnommen, auch wenn sie sich vom Tagesprogramm unterscheidet, dass nach größter Nettozeit ausgewählt wurde.

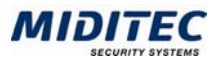

# **Tarifregelung**

**Stammdaten > Arbeitszeiten > Tarifregelung** 

Bei der Tarifregelung wird eine Tarifsollzeit festgelegt, die für einen Zeitraum von typischerweise einer Woche oder einem Monat die Sollzeit festlegt.

Sie verwenden die Tarifregelung dort, wo die Sollarbeitszeit nicht täglich vereinbart wurde, z. B für Teilzeitkräfte mit wöchentlichen oder monatlichen Verträgen.

Beispiel: Bei einer monatlichen Tarifregelung wird ein monatliches Tarifsoll von 160 Stunden festgesetzt.

Die Einteilung der Arbeitszeit, so dass das Tarifsoll im Monat erreicht wird, liegt entweder beim Mitarbeiter, oder es werden für den Mitarbeiter entsprechend viele Tagesprogramme mit vorgegebener Sollzeit vorgeplant.

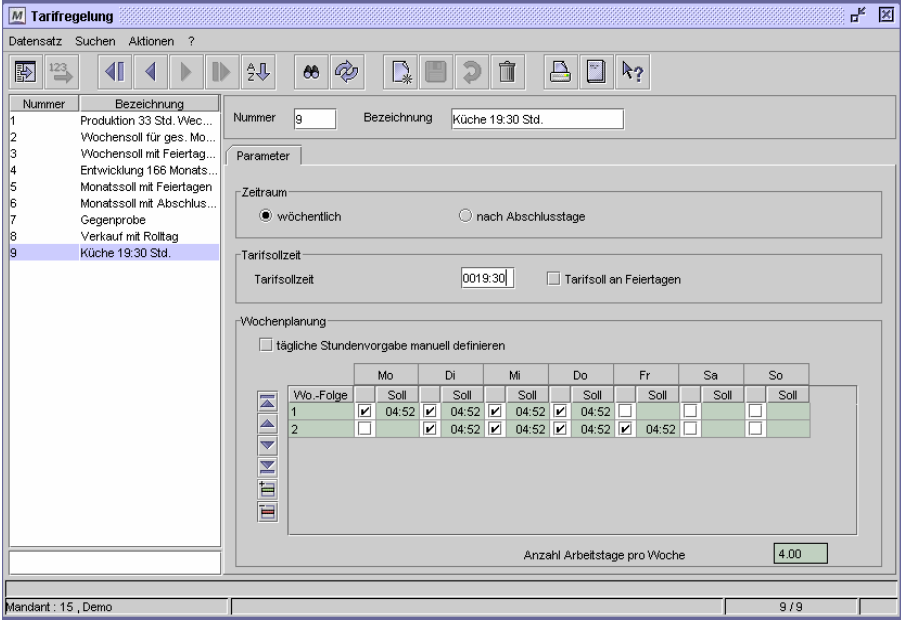

Dialog "Tarifregelung"

In diesem Dialog wird zwischen wöchentlichem und frei definierbarem Abrechnungszeitraum unterschieden.

Für jede Tarifsollzeit muss eine Tarifregelung angelegt werden. Die Tarifregelung wird den Mitarbeitern im Personalstamm zugeordnet **(Personal > Personalstamm > Register Berechnung)**.

# **Tarifregelung mit wöchentlichem Abrechnungszeitraum**

Soll ein wöchentliches Tarifsoll über die wöchentliche Sollzeit definiert werden, aktivieren Sie die Option "wöchentlich" und achten Sie darauf, dass unter Wochenplanung das Kontrollfeld "tägliche Stundenvorgabe manuell definieren" nicht aktiv ist.

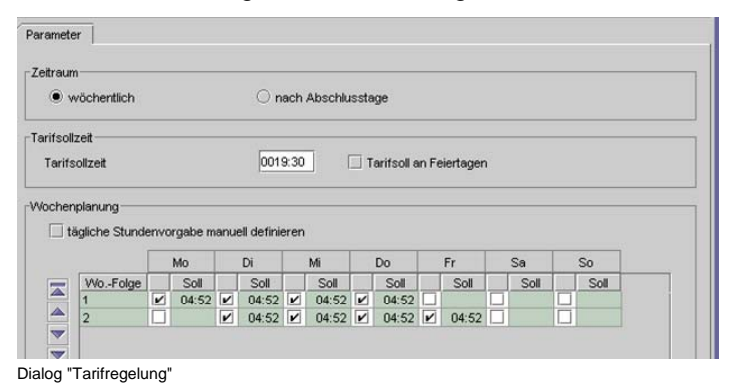

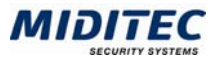

Das Wochensoll wird als Gesamtsumme eingetragen und die Arbeitstage festgelegt. MTZ Time errechnet das Tarifsoll automatisch aus der Anzahl der Arbeitstage in der Woche.

Die tägliche Sollzeitvorgabe unterscheidet sich an den einzelnen Wochentagen nicht voneinander. Alle Arbeitstage haben dieselbe Sollzeit.

Die tägliche Tarifsollzeit wird nach folgender Berechnungsformel ermittelt:

 Tägliche Sollzeit = Anzahl der Wochen x Tarifsollzeit Anzahl markierter Tage

## **So legen Sie eine Tarifregelung mit wöchentlichem Abrechnungszeitraum an:**

- **1** Vergeben Sie eine eindeutige Nummer und eine Bezeichnung zu Ihrer Information.
- **2** Aktivieren Sie unter Zeitraum die Option "wöchentlich".
- **3** Geben Sie eine Tarifsollzeit pro Woche an.
- **4** Fügen Sie in der Tabelle Wochenplanung eine Zeile hinzu.
- **5** Aktivieren Sie die Wochentage, an denen eine Sollzeit vergeben werden soll. Die tägliche Tarifsollzeit wird in den Spalten "Soll" angezeigt.
- **6** Speichern Sie die Tarifregelung ab.

# **Tarifregelung mit wöchentlichem Abrechnungszeitraum und manueller Stundenvorgabe**

Soll ein wöchentliches Tarifsoll über die tägliche Sollzeit definiert werden, aktivieren Sie die Option "wöchentlich" und unter Wochenplanung das Kontrollfeld "tägliche Stundenvorgabe manuell definieren".

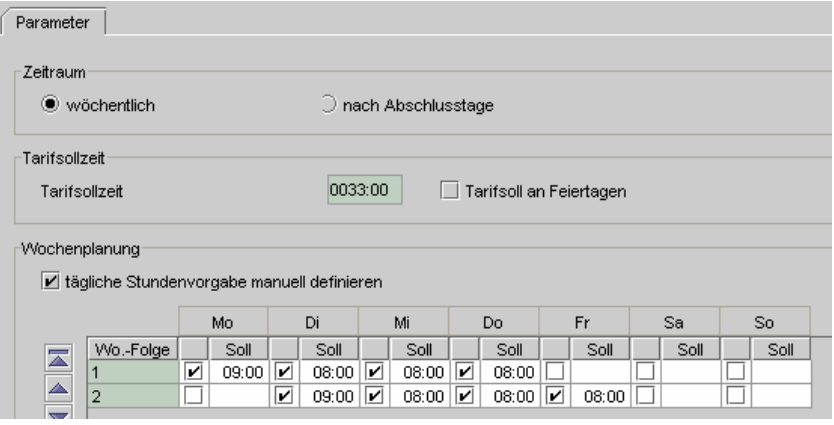

Dialog "Tarifregelung"

Das wöchentliche Tarifsoll wird gebildet, indem die Arbeitstage festgelegt werden und für jeden Arbeitstag die entsprechende Sollzeit eingetragen wird.

Es können unterschiedliche Sollstunden je nach Wochentag vorgegeben werden. Das wöchentliche Tarifsoll wird nach folgender Berechnungsformel ermittelt:

Wöchentliches Tarifsoll = Summe der täglichen Sollzeiten

Anzahl der Wochen

## **So legen Sie eine Tarifregelung mit wöchentlichem Abrechnungszeitraum und manueller Stundvorgabe an:**

- **1** Vergeben Sie eine eindeutige Nummer und eine Bezeichnung zu Ihrer Information.
- **2** Aktivieren Sie unter Zeitraum die Option "wöchentlich".
- **3** Fügen Sie in der Tabelle Wochenplanung eine Zeile hinzu.
- **4** Aktivieren Sie die Wochentage, an denen eine Sollzeit vergeben werden soll.
- **5** Geben Sie die tägliche Sollvorgabe für jeden Arbeitstag an.
- **6** Speichern Sie die Tarifregelung ab.

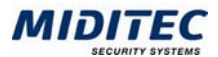

# **Tarifregelung mit frei definiertem Abrechnungszeitraum und festgelegten Wochentagen**

Der Abrechnungszeitraum wird über eine Tagesgruppe festgelegt und die Sollzeit durch eine feste Stundenanzahl pro Abrechnungszeitraum bestimmt. Es werden die Wochentage festgesetzt, an denen gearbeitet werden soll. Weitere Informationen: **Journale > Monatsjournal**.

Diese Einstellung wird in der Regel für das monatliche Tarifsoll eingesetzt.

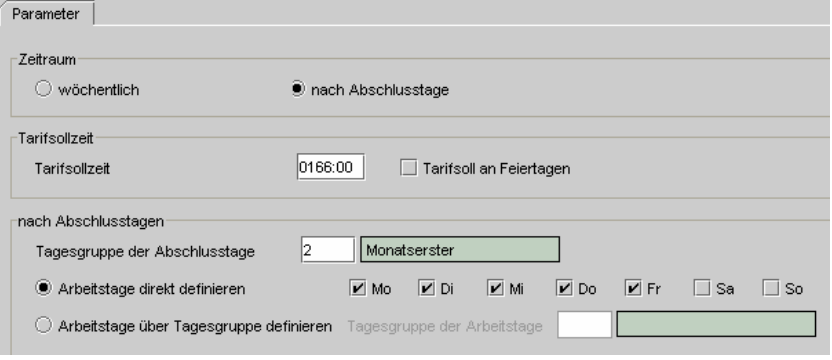

Dialog "Tarifregelung"

Die tägliche Sollzeit wird nach folgender Berechnungsformel ermittelt:

Tägliches Tarifsoll = Tarifsollzeit

Anzahl der Tage pro Abrechnungszeitraum

# **So legen Sie eine Tarifregelung mit definiertem Abrechnungszeitraum und festgelegten Wochentagen an:**

- **1** Vergeben Sie eine eindeutige Nummer und eine Bezeichnung zu Ihrer Information.
- **2** Aktivieren Sie unter Zeitraum die Option "nach Abschlusstage".
- **3** Geben Sie eine Tarifsollzeit an, die für den Abrechnungszeitraum gilt.
- **4** Geben Sie die Tagesgruppe an, in der die Abschlusstage definiert sind.
- **5** Geben Sie die Wochentage an, an denen eine Sollzeit vergeben werden soll.
- **6** Speichern Sie die Tarifregelung ab.

# **Tarifregelung mit frei definiertem Abrechnungszeitraum und über Tagesgruppe definierten Arbeitstagen**

Der Abrechnungszeitraum wird über eine Tagesgruppe festgelegt und die Sollzeit durch eine feste Stundenanzahl pro Abrechnungszeitraum bestimmt.

Über eine Tagesgruppe werden dieTage festgesetzt, an denen gearbeitet werden soll. Aus der Tarifsollzeit und den definierten Arbeitstagen errechnet die MTZ Time das Tagessoll.

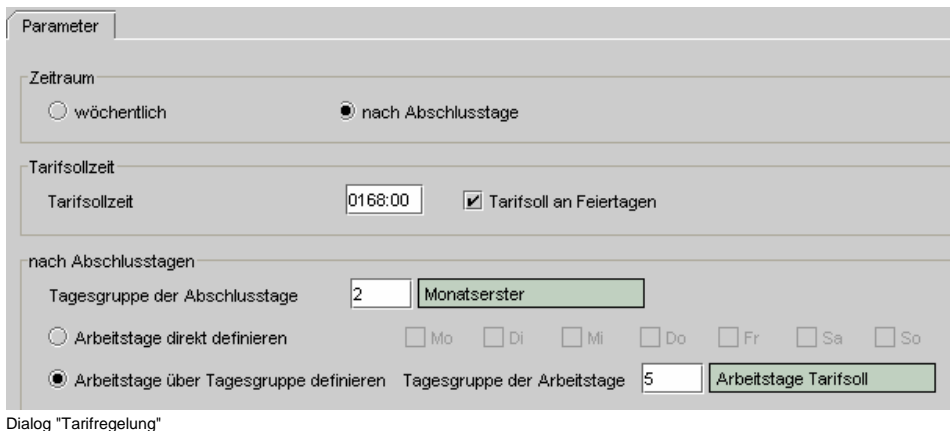

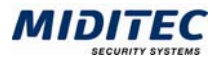

Die tägliche Sollzeit wird nach folgender Berechnungsformel ermittelt: Tägliches Tarifsoll = Tarifsollzeit

Anzahl der definierten Tage im Abrechnungszeitraum

# **So legen Sie eine Tarifregelung mit frei definiertem Abrechnungszeitraum und über Tagesgruppe definierten Arbeitstagen an:**

- **1** Vergeben Sie eine eindeutige Nummer und eine Bezeichnung zu Ihrer Information.
- **2** Aktivieren Sie unter Zeitraum die Option "nach Abschlusstage".
- **3** Geben Sie eine Tarifsollzeit an, die für den Abrechnungszeitraum gilt.
- **4** Geben Sie die Tagesgruppe an, in der die Abschlusstage definiert sind.
- **5** Geben Sie die Tagesgruppe an, in der die Arbeitstage festgelegt sind, an denen eine Sollzeit vergeben werden soll.
- **6** Speichern Sie die Tarifregelung ab.

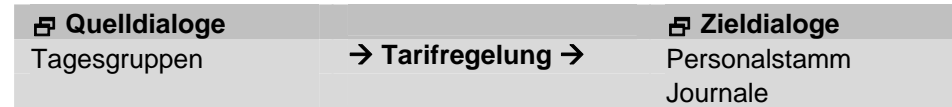

# **Feldbeschreibungen**

# **Nummer und Bezeichnung**

Vergeben Sie eine eindeutige Nummer und eine Bezeichnung zu Ihrer Information.

# **Wöchentlich**

Die Tarifsollzeit bezieht sich jeweils auf den Zeitraum einer Woche.

# **Nach Abschlusstagen**

Die Tarifsollzeit soll auf einen Abrechnungszeitraum bezogen werden. Dies ist in der Regel der Kalendermonat oder der Abrechnungsmonat.

Der Abrechnungszeitraum ergibt sich aus den Abschlusstagen der Tagesgruppe.

# **Tarifsollzeit**

Geben Sie hier die Tarifsollzeit an, die wöchentlich oder innerhalb des Abrechnungszeitraums gearbeitet werden soll.

Die Tarifsollzeit wird als Grundlage für die Vergabe der täglichen Sollzeit benötigt. Ist als Zeitraum "wöchentlich" aktiviert, wird hier die aus der täglichen Stundenvorgabe addierte Tarifsollzeit angezeigt.

# **Tarifsoll an Feiertagen**

Ist die Option aktiviert, wird auch an Feiertagen Tarifsollzeit vergeben. Die Vorgaben für den Monat werden um das durchschnittliche tägliche Tarifsoll erhöht.

Beispiel: wöchentliches Tarifsoll: 40:00 Std. - ergibt tägliches Tarifsoll von 08:00 Std. Der Monat März hat 21 Arbeitstage und zwei Feiertage (Ostern).

Ohne Tarifsoll an Feiertagen ergibt die monatliche Tarifvorgabe: 168 Std.

Mit Tarifsoll an Feiertagen ergibt die monatliche Tarifvorgabe: 184 Std.

Bei Tarifsoll an Feiertagen sollte für die Feiertage ein Fehlgrund eingerichtet werden, der eine entsprechende Ersatz vergibt.

# **Tägliche Stundenvorgabe manuell definieren (nur bei Zeitraum wöchentlich)**

Wählen Sie diese Option aus, wenn die Sollzeiten der Mitarbeiter täglich wechseln und nicht pauschal durch MTZ Time täglich vergeben werden dürfen.

Tragen Sie die Sollzeit für jeden Arbeitstag ein. Die Tarifsollzeit im Bereich "Tarifsollzeit" wird jetzt automatisch aus der täglichen Stundenvorgabe addiert.

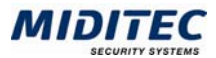

# **Tabelle Wochenplanung (nur bei Zeitraum wöchentlich)**

Aktivieren Sie die Kontrollkästchen an den Tagen an denen in der Woche eine Sollzeit vergeben werden soll. Ist das Kontrollfeld "tägliche Stundenvorgabe manuell definieren" aktiviert, geben Sie zusätzlich für alle aktivierten Arbeitstage die tägliche Sollzeit ein.

Sollen in unterschiedlichen Wochen verschiedene Tarifsollzeiten gelten, fügen Sie weitere Zeilen/Wochen in der Tabelle ein. Die Wochenfolge wird von der MTZ Time bei der Berechnung wiederholt. Die Arbeitstage der Wochenfolge sollten deshalb der Wochenfolge aus dem Wochenprogramm im Personalstamm des Mitarbeiters entsprechen **(Stammdaten > Arbeitszeiten > Wochenprogramme).**

## **Wochenplanung: Soll (nur bei Zeitraum wöchentlich)**

Ist das Kontrollfeld "tägliche Stundenvorgabe manuell definieren" aktiviert, geben Sie hier für alle aktivierten Arbeitstage die tägliche Sollzeit ein.

Ist das Kontrollfeld "tägliche Stundenvorgabe manuell definieren" nicht aktiviert, wird die aus der Tarifsollzeit berechnete tägliche Sollzeit angezeigt.

## **Anzahl Arbeitstage pro Woche (nur bei Zeitraum wöchentlich)**

Es wird die Anzahl der Arbeitstage pro Woche angezeigt. Sind mehrere Wochen angelegt, wird der Mittelwert errechnet.

## **Tagesgruppe der Abschlusstage (nur bei Zeitraum nach Abschlusstage)**

Tragen Sie hier die Nummer der Tagesgruppe ein, in der die Abschlusstage für den Zeitraum hinterlegt sind. Mit der F3-Taste oder mit der rechten Maustaste rufen Sie die Auswahlliste auf und können mit Doppelklick die entsprechende Tagesgruppe auswählen **(Stammdaten > Tagesgruppen)**.

Die Abschlusstage werden in der Regel monatlich festgelegt, können aber in der Tagesgruppe beliebig bestimmt werden. Mittels eines jährlichen Abschlusstages kann die Tarifregelung auch für eine Jahresarbeitszeit genutzt werden. Die MTZ Time schließt jeweils am Tageswechsel zum Abschlusstag den Abrechnungszeitraum ab. Mit jedem Abschlusstag beginnt ein neuer Abrechnungszeitraum.

## **Arbeitstage direkt definieren (nur bei Zeitraum nach Abschlusstage)**

Aktivieren Sie die Kontrollfelder für die Tage in der Woche an denen innerhalb des Abrechnungszeitraums gearbeitet werden soll.

# **Arbeitstage über Tagesgruppe definieren (nur bei Zeitraum nach Abschlusstage)**

Sollen die Arbeitstage nicht über Wochentage definiert werden, wählen Sie diese Option aus und tragen Sie anschließend die Nummer der Tagesgruppe ein, in der die Arbeitstage festgelegt wurden. Weitere Informationen: **Stammdaten > Tagesgruppen**. An jedem Arbeitstag, der in der Tagesgruppe festgelegt wurde, wird die gebuchte Zeit anhand der Tarifsollzeit berechnet.

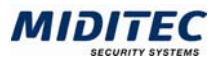

# **Urlaubsanspruch**

**Stammdaten > Urlaubsanspruch > Register Allgemein** 

In diesem Dialog wird der Urlaub festgelegt, der den Mitarbeitern pro Jahr zusteht. Der Urlaubsanspruch kann sich aus bis zu drei Komponenten zusammensetzen: dem Basisanspruch (Register Allgemein), dem Urlaub nach Lebensalter und dem Urlaub nach Betriebszugehörigkeit.

Das Programm addiert die Werte aus allen Vorgaben und übernimmt die Summe als Urlaubsanspruch des betreffenden Mitarbeiters. Die Berechnung des Urlaubsanspruchs erfolgt entweder jährlich zum Eintrittsdatum oder zu einem von Ihnen festgesetzten Datum. Den Urlaubsanspruch ordnen Sie den Mitarbeitern im Personalstamm zu. Der tatsächliche Urlaubsanspruch der sich für die jeweiligen Mitarbeiter ergibt, wird im Mitarbeiterjournal, Register Urlaubsstände angezeigt.

Sie haben die Möglichkeit, mehrere Urlaubsanspruchstabellen anzulegen, um beispielsweise die Ansprüche bei Sondervereinbarungen gesondert zu erfassen.

# **Ändern des Urlaubsanspruchs**

Um den Urlaubsstand nach einer Änderung neu berechnen zu lassen, löschen Sie im Personalstamm, Register Berechnung den Eintrag aus dem Feld "Urlaubsanspruch" und speichern den Personalstamm ab. Danach tragen Sie die ursprüngliche Nummer wieder ein und speichern erneut.

# **Feldbeschreibungen**

## **Nummer und Bezeichnung**

Vergeben Sie eine eindeutige Nummer und eine Bezeichnung zu Ihrer Information.

## **In Tagen, In Stunden, Beides**

Aktivieren Sie das entsprechende Optionsfeld, je nachdem, ob der Urlaubsanspruch in Tagen oder in Stunden angegeben werden soll.

# **Register Allgemein**

## **Personal > Personalstamm > Register Berechnung**

In diesem Register wird der Basis-Urlaubsanspruch definiert. Zusätzliche Ansprüche nach Lebensalter oder Betriebszugehörigkeit werden dazu addiert. Um letztere parametrieren zu können, müssen Sie auf diesem Register unter Urlaubsregelung die Kontrollfelder "nach Lebensalter / Betriebszugehörigkeit" und/oder "nach Eintrittsalter" aktivieren. Die Einstellungen werden auf den dann aktiven Registern vorgenommen.

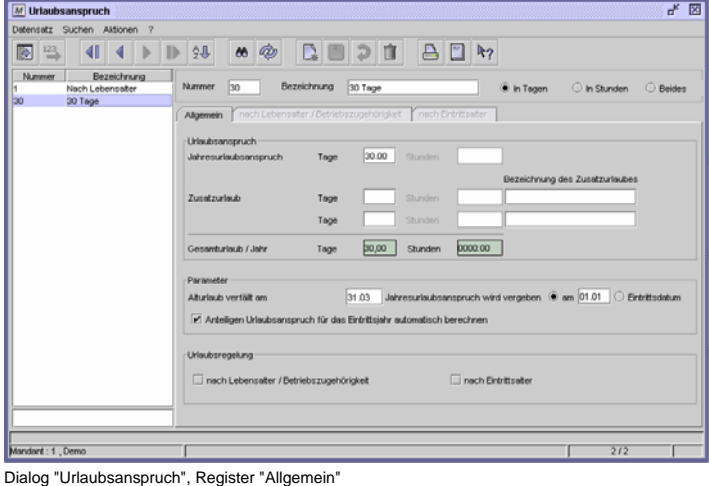

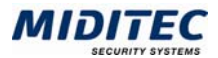

# **Feldbeschreibungen**

## **Jahresurlaubsanspruch**

Tragen Sie hier den grundsätzlichen Jahresurlaubsanspruch in Tagen oder Stunden ein. Weitere Urlaubsansprüche beispielsweise nach Alter, Betriebszugehörigkeit und Eintrittsalter werden zu diesem hinzuaddiert.

## **Zusatzurlaub**

Tragen Sie hier den für diesen Urlaubsanspruch geltenden Zusatzurlaub ein. Dabei kann es sich z.B. um zusätzliche Urlaubstage aufgrund einer Behinderung handeln. Der hier eingetragene Zusatzurlaub wird dann jedes Jahr fest vergeben.

Wollen Sie einzelne Tage personenspezifisch oder als Einzelfallregelung aufgrund besonderer Ereignisse wie z.B. Umzug vergeben, tragen Sie diese direkt im Mitarbeiterjournal ein **(Journale > Mitarbeiterjournal > Urlaubsstände)**.

## **Bezeichnung des Zusatzurlaubs**

Hier können Sie zur Information eine Bezeichnung für den Zusatzurlaub angeben.

## **Gesamturlaub / Jahr**

Der Gesamturlaub ergibt sich aus der Summe von Jahresurlaub und Zusatzurlaub(en). Der hier angegebene Gesamturlaub bezieht sich nur auf den allgemein definierten Basis-Urlaubsanspruch. Aufgrund von Lebensalter, Betriebszugehörigkeit oder Eintrittsalter hinzukommender Urlaub wird erst im Mitarbeiterjournal (**Journale > Mitarbeiterjournal > Register Urlaubsstände**) ausgewiesen, da dieser je nach Person unterschiedlich ist.

# **Alturlaub verfällt am**

Geben Sie das Datum an, bis zu dem der Urlaub des Vorjahres genommen sein muss. Von dem darauffolgenden Tag an wird der Alturlaubsanspruch vom Programm nicht mehr berücksichtigt.

# **Jahresurlaubsanspruch wird vergeben am … Eintrittsdatum**

Legen Sie hier fest, wann der Jahresurlaubsanspruch vergeben wird. In der Regel ist dies der 01.01. Soll der Anspruch jeweils mit dem Eintrittsdatum des Mitarbeiters vergeben werden, aktivieren Sie die zweite Option.

# **Anteiligen Urlaubsanspruch…**

Hat ein Mitarbeiter, da er erst im laufenden Jahr in die Firma eingetreten ist, nicht den vollen Jahresurlaubsanspruch, kann die MTZ Time automatisch den anteiligen Urlaubsanspruch berechnen. Soll dies geschehen, muss diese Option aktiviert sein.

Der anteilige Urlaubsanspruch wird folgendermaßen errechnet:

Gesamturlaub = Gesamturlaub

12 x Restmonate ab Eintrittsdatum

## **nach Lebensalter/Betriebszugehörigkeit**

Aktivieren Sie diese Option, wenn zusätzlich zum Jahresurlaub weitere Tage aufgrund von Lebensalter oder Betriebszugehörigkeit vergeben werden sollen. Das Register "nach Lebensalter / Betriebszugehörigkeit" wird aktiviert. Legen Sie dort die gewünschte Parametrierung fest.

## **nach Eintrittsalter**

Aktivieren Sie diese Option, wenn zusätzlich zum Jahresurlaub weitere Tage aufgrund des Eintrittsalter des Mitarbeiters vergeben werden sollen. Das Register "nach Eintrittsalter" wird aktiviert. Legen Sie dort die gewünschte Parametrierung fest.

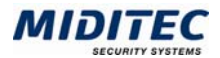

# **Register Nach Lebensalter / Betriebszugehörigkeit**

**Stammdaten > Urlaubsanspruch > Register nach Lebensalter / Betriebszugehörigkeit** 

Das Register ist nur aktiv, wenn im Register "Allgemein" die Option "nach Lebensalter/Betriebszugehörigkeit" aktiviert ist.

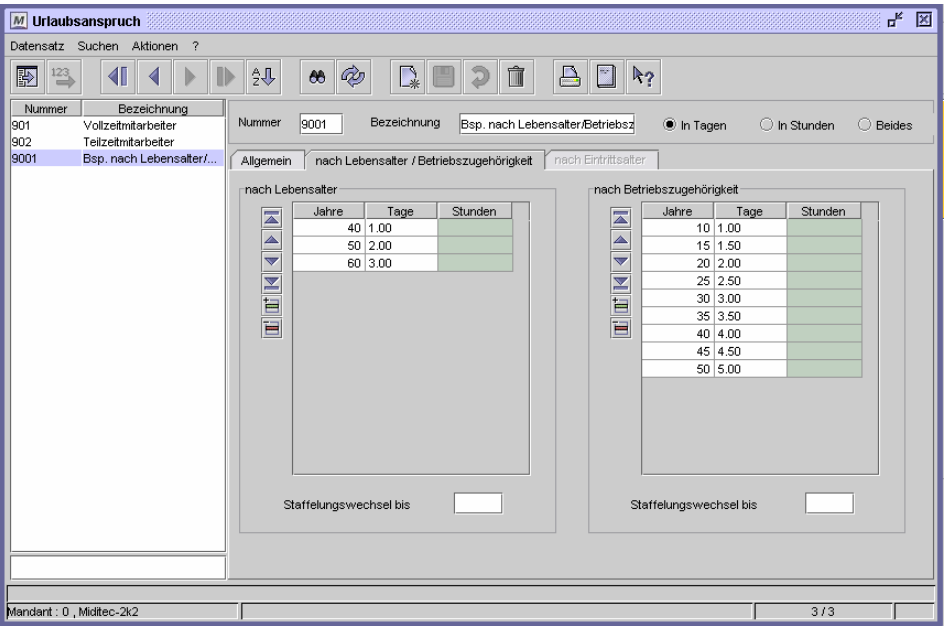

Dialog "Urlaubsanspruch", Register "nach Lebensalter / Betriebszugehörigkeit"

In diesem Register definieren Sie betriebszugehörigkeits- und altersabhängige Urlaubsansprüche. Dabei gibt es zwei mögliche Verfahren:

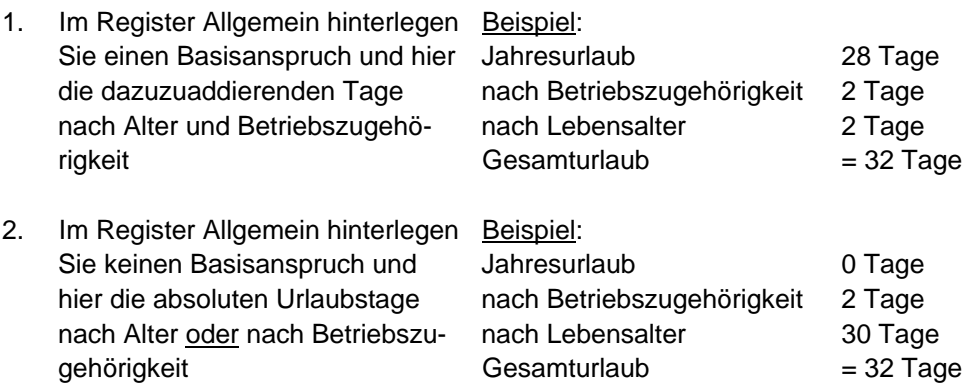

# **Feldbeschreibungen**

## **nach Lebensalter**

Tragen Sie in dieser Tabelle ein, ab welchem Lebensalter sich der Urlaubsanspruch um wie viele Tage erhöht, bzw. (wenn kein Jahresurlaubsanspruch vergeben wurde) wie hoch der Urlaubsanspruch mit welchem Alter ist.

## **nach Lebensalter: Jahre**

Geben Sie das Alter an, ab dem der Urlaubsanspruch entstehen soll.

## **nach Lebensalter: Tage**

Die Spalte Tage ist nur aktiv, wenn der Urlaubsanspruch in Tagen geführt wird (Option "in Tagen" muss aktiviert sein). Geben sie den zu vergebenden Urlaubsanspruch in Tagen ein.

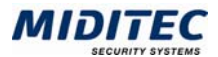

## **nach Lebensalter: Stunden**

Die Spalte Stunden ist nur aktiv, wenn der Urlaubsanspruch in Stunden geführt wird (Option "in Stunden" muss aktiviert sein). Geben sie den zu vergebenden Urlaubsanspruch in Stunden ein.

#### **nach Betriebszugehörigkeit**

Tragen Sie hier ein, ab wie vielen Jahren Betriebszugehörigkeit zusätzlicher Urlaub vergeben wird.

#### **nach Betriebszugehörigkeit: Jahre**

Geben Sie die Jahre der Betriebszugehörigkeit an, ab denen der Urlaubsanspruch entstehen soll.

#### **nach Betriebszugehörigkeit: Tage**

Die Spalte Tage ist nur aktiv, wenn der Urlaubsanspruch in Tagen geführt wird (Option "in Tagen" muss aktiviert sein). Geben sie den zu vergebenden Urlaubsanspruch in Tagen ein.

## **nach Betriebszugehörigkeit: Stunden**

Die Spalte Stunden ist nur aktiv, wenn der Urlaubsanspruch in Stunden geführt wird (Option "in Stunden" muss aktiviert sein). Geben sie den zu vergebenden Urlaubsanspruch in Stunden ein.

#### **Staffelungswechsel bis**

Geben Sie hier das Datum ein, ab dem in die nächste Stufe gewechselt werden soll. Nehmen Sie keinen Eintrag vor, gilt der 01.01. eines jeden Jahres. Tragen Sie bspw. den 30.06. ein, erhalten nur die Mitarbeiter den erhöhten Urlaubsanspruch, die nach diesem Stichtag das angegebene Alter oder die Betriebszugehörigkeit erreicht haben. Alle Mitarbeiter, die in diesem Beispiel in der ersten Jahreshälfte Geburtstag haben, erhalten den Anspruch erst im folgenden Jahr.

# **Register Nach Eintrittsalter**

## **Stammdaten > Urlaubsanspruch > nach Eintrittsalter**

Das Register ist nur aktiv, wenn im Register "Allgemein" die Option "nach Eintrittsalter" aktiviert ist. Hier definieren Sie betriebszugehörigkeitsabhängige Urlaubsansprüche, die zusätzlich vom Eintrittsalter abhängig sind.

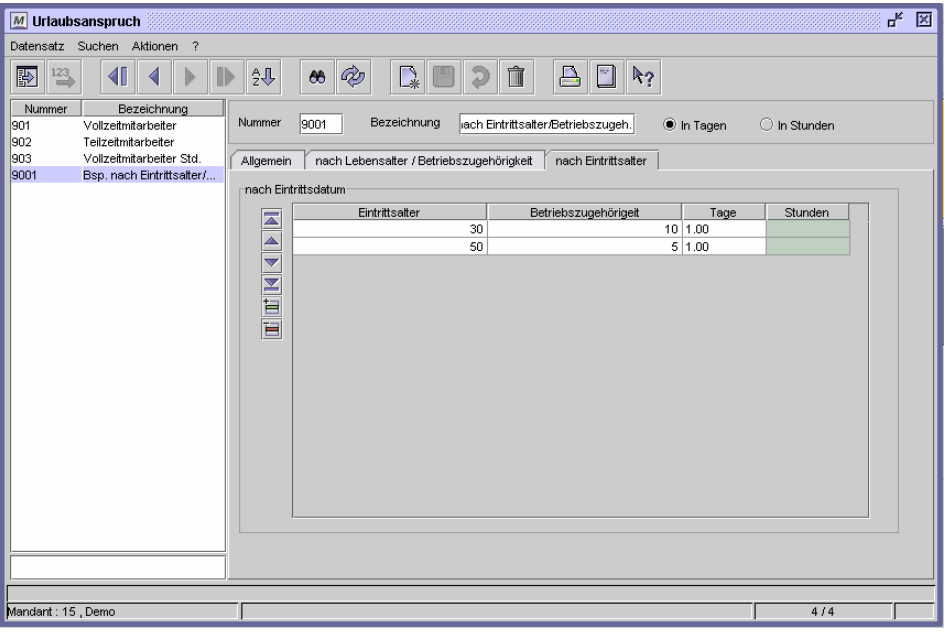

Dialog "Urlaubsanspruch", Register "nach Eintrittsalter"

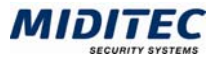

Im Beispiel erhält ein Mitarbeiter, der im Alter von 30 Jahren in den Betrieb eintritt, nach 10 Jahren einen Tag zusätzlichen Urlaubsanspruch. Ein Mitarbeiter, der mit 50 Jahren eingestellt wird, erhält bereits nach 5 Jahren einen Tag zusätzlichen Urlaubsanspruch.

## **nach Eintrittsdatum: Eintrittsalter**

Geben Sie das Eintrittsalter an, für das ein Urlaubsanspruch entstehen soll.

## **nach Eintrittsdatum: Betriebszugehörigkeit**

Geben Sie die Jahre der Betriebszugehörigkeit an, für die in Kombination mit dem Eintrittsalter ein Urlaubsanspruch entstehen soll.

## **nach Eintrittsdatum: Tage**

Die Spalte Tage ist nur aktiv, wenn der Urlaubsanspruch in Tagen geführt wird (Option "in Tagen" muss aktiviert sein). Geben sie den zu vergebenden Urlaubsanspruch in Tagen ein.

## **nach Eintrittsdatum: Stunden**

Die Spalte Stunden ist nur aktiv, wenn der Urlaubsanspruch in Stunden geführt wird (Option "in Stunden" muss aktiviert sein). Geben sie den zu vergebenden Urlaubsanspruch in Stunden ein.

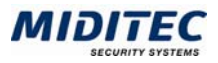

# **Lohnartgruppen**

**Stammdaten > Lohnartgruppe** 

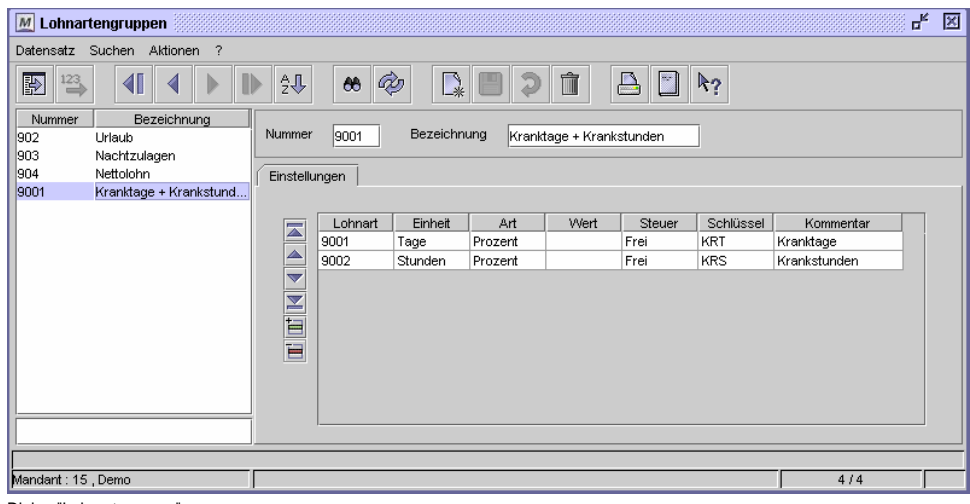

Dialog "Lohnartgruppen"

Um einem Lohnprogramm die Werte der Zeiterfassung zur Verfügung zu stellen, legen Sie in den Lohnartgruppen zunächst die Lohnarten an, die in Ihrem Lohnprogramm verwendet werden. Die Lohnarten werden von Ihrem Lohnprogramm oder Ihrem Steuerberater vorgegeben und müssen in MTZ Time aufgenommen werden, damit bei der Übergabe die Zeiten mit den passenden Lohnarten übergeben werden.

Die Lohnartgruppen enthalten dabei die Möglichkeit, mehrere Lohnarten für einen Zeitwert an das Lohnprogramm zu kombinieren. Es werden deshalb grundsätzlich Lohnartgruppen anstelle einzelner Lohnarten erfasst (Siehe dazu: Einrichtungsbeispiel 2). Wird nur eine Lohnart benötigt, enthält die Gruppe demzufolge nur eine einzelne Lohnart in einer Zeile.

Die Lohnartgruppen werden für die Zuordnung von Fehlgrundzeiten, Kontozeiten und Zuschlagszeiten zu den Lohnarten benötigt. Anschließend werden diese Kombinationen über Lohnkennzeichen mit den Mitarbeiterdaten verbunden. Die Zuordnung erfolgt im Dialog:

Dienst > System-Konfiguration > Lohnart

Auf diese Weise stellt MTZ Time bei der Lohnübergabe die Beziehung zwischen Zeitwerten, Lohnarten und den betreffenden Mitarbeitern her.

# **So legen Sie eine Lohnartgruppe an:**

- **1** Legen Sie einen neuen Datensatz an.
- **2** Vergeben Sie eine eindeutige Nummer und eine Bezeichnung zu Ihrer Information.
- **3** Fügen Sie eine Zeile in der Tabelle hinzu.
- **4** Geben Sie eine Nummer für die Lohnart an. Diese wird in der Regel von dem von Ihnen verwendeten Lohnprogramm oder von Ihrem Steuerberater vorgegeben.
- **5** Geben Sie die Einheit an, die übergeben wird sowie Art und den dazugehörigen Wert.
- **6** Geben Sie an, ob die Lohnart steuerfrei oder steuerpflichtig ist.
- **7** Fügen Sie weitere Zeilen hinzu und wiederholen die Schritte 4-6 wenn weitere Lohnarten in der Gruppe enthalten sein sollen.
- **8** Speichern Sie die Lohnartgruppe ab.

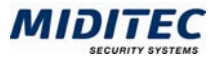

# **Einrichtungsbeispiel 1**

Die Feiertagsarbeit der Mitarbeiter wird mit einer festen Lohnart als Stundenwert an das Lohnprogramm übergeben. Zusätzlich sollen die Werte mit einer zweiten Lohnart übergeben werden.

In die Lohnartgruppe wird für jede Lohnart eine Zeile angelegt.

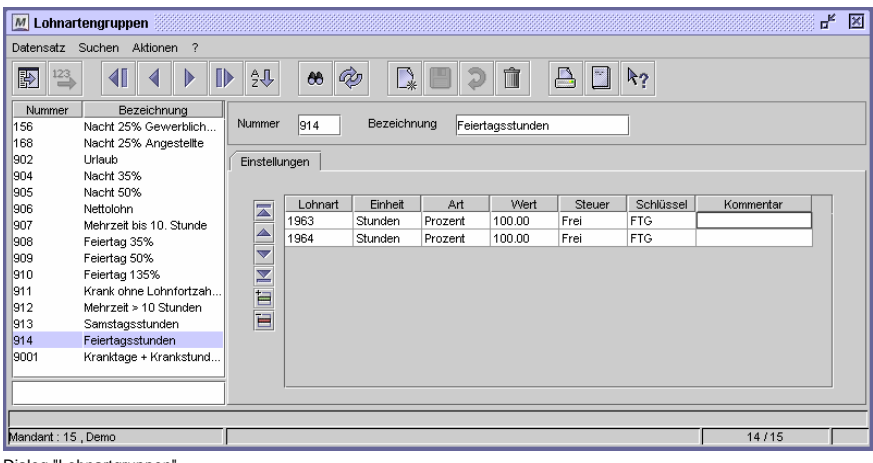

Dialog "Lohnartgruppen"

# **Einrichtungsbeispiel 2**

Wenn Mitarbeiter wegen einer Erkrankung fehlen, so sollen diese Tage mit der Lohnart 140 an das Lohnprogramm übergeben werden.

In der entsprechenden Lohnartgruppe in MTZ Time wird die Einheit in "Tagen" festgelegt.

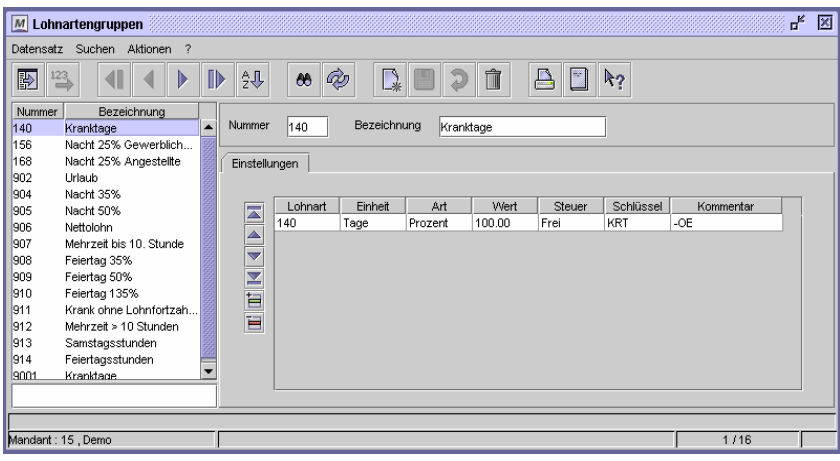

Dialog "Lohnartgruppen"

# **Feldbeschreibungen**

# **Tabelle Einstellungen**

Im der Tabelle "Einstellungen" legen Sie für jede Lohnart, die zu der betreffenden Lohnartgruppe gehören soll, eine Zeile an. Wird nur eine einzelne Lohnart in der Lohnartgruppe benötigt, enthält die Lohnartgruppe eine einzelne Zeile. Alle Lohnarten einer Lohnartgruppe werden für die Lohnübergabe des zugeordneten Zeitwertes herangezogen. Weitere Informationen: Dienst > System-Konfiguration > Lohnart.

## **Einstellungen: Lohnart**

Geben Sie hier die Nummer ein, mit der die entsprechenden Zeitwerte von Ihrem Lohnprogramm verarbeitet werden sollen. Sie haben im Eingabefeld maximal 10 Stellen zur Verfügung und können sowohl Ziffern als auch Buchstaben oder eine Kombi-

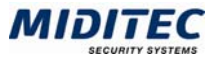

nation aus beidem eintragen. Die Lohnart wird in der Regel von Ihrem Steuerberater oder dem verwendeten Lohnprogramm vorgegeben.

## **Einstellungen: Einheit**

Wählen Sie hier aus, ob die betreffende Lohnart in Tagen oder in Stunden gewertet wird. Die Lohnarten für Fehlzeiten wie "Krank" oder "Urlaub" werden in der Regel in Tagen eingestellt. Die Lohnarten für Zuschläge wie "Nachtarbeit" oder "Mehrarbeit" werden in der Regel in Stunden eingestellt.

## **Einstellungen: Art**

Wählen Sie hier aus, welche Wertungsart oder welche Währung die betreffende Lohnart repräsentieren soll.

Prozent: Die Lohnart übergibt die Zeitwerte mit einem Prozentwert an das Lohnprogramm.

DM: Die Lohnart übergibt einen DM-Betrag an das Lohnprogramm. Euro: Die Lohnart übergibt einen Euro-Betrag an das Lohnprogramm. Dollar: Die Lohnart übergibt einen Dollar-Betrag an das Lohnprogramm. Pfund: Die Lohnart übergibt einen Pfund-Betrag an das Lohnprogramm.

## **Einstellungen: Wert**

Tragen Sie im Eingabefeld den Wert für die Lohnart ein. Der Wert richtet sich nach der Option, die für die Spalte "Art" eingestellt wurde. So kann beispielsweise bei der Einstellung der Art "Prozent" der folgende Wert "100" lauten, dies entspricht 100% und ist die übliche Einstellung für Lohnarten, die Zeitwerte in Stunden übergeben.

Sie können in der Lohnartgruppe ebenso 2 Einzellohnarten aufnehmen, die beide mit der Art "Prozent" und dem Wert "50" eingetragen sind. Dies entspricht jeweils 50% der Zeitmenge, die bei der Übergabe an das Lohnprogramm übergeben werden soll. Die eine Hälft wird mit der ersten Lohnart der Lohnartgruppe übergeben, die andere Hälfte wird mit der zweiten Lohnart der Lohnartgruppe übergeben.

Einige Lohnprogramme verarbeiten einen übergebenen Betrag. Dazu wählen Sie im Feld "Art" die entsprechende Währung aus und geben im Feld "Wert" einen Stundensatz ein. MTZ Time errechnet den Betrag wie folgt:

"Anzahl der Stunden" \* "Wert" = "Betrag"

Der ermittelte Betrag wird in das Lohnprogramm übergeben.

# **Einstellungen: Steuer**

Wählen Sie hier aus, ob es sich um eine steuerfreie oder eine steuerpflichtige Lohnart handelt oder ob beide Optionen kombiniert sein sollen.

# **Einstellungen: Schlüssel**

Einige Lohnprogramme ergänzen die Lohnarten um zusätzliche Kennzeichen. Tragen Sie diese Kennzeichen im Eingabefeld "Schlüssel" ein. Ein Schlüssel legt beispielsweise fest, ob der übergebene Wert steuerpflichtig oder steuerfrei ist oder ob er nur statistischen Zwecken dient. Bei der Übergabe an ein Lohnprogramm, das keine Schlüssel verlangt, ist dieses Feld ohne Bedeutung.

# **Einstellungen: Kommentar**

In diesem Feld können Sie zu Ihrer eigenen Information Kommentare zu der jeweiligen Lohnart einfügen.

**Daten aus folgenden Dialogen werden hier verarbeitet bzw. neu berechnet:** 

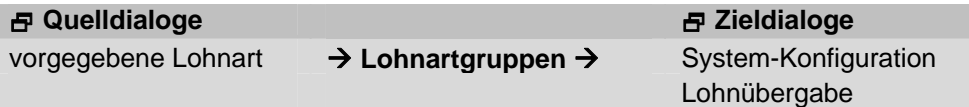

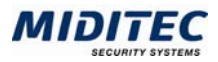

# **Fehlgründe**

## **Stammdaten > Fehlgründe**

Mit den Fehlgründen wird definiert, wie Abwesenheiten von der MTZ Time berechnet werden sollen. Ob ein Mitarbeiter dienstlich oder privat abwesend ist, ob er Urlaub hat, krank ist oder unentschuldigt fehlt, jeder Anlass wird mit Hilfe der Fehlgründe festgehalten. Die Fehlgründe werden in den Planungsübersichten sowie in dem Tagesund dem Monatsjournal dokumentiert und Fehlzeiten werden, wenn gewünscht, mit Ersatzzeit/Dienstzeit ausgeglichen.

Fehlgründe wie Urlaubstage und Dienstreisen können für die Zukunft vorgeplant werden. Aktuelle Fehlgründe werden im Tagesjounal vergeben.

Je nach Parametrierung der Geräte können Fehlgründe wie beispielsweise Arzt- oder Dienstgang auch direkt vom Mitarbeiter am Terminal/Webterminal gebucht werden. Der Fehlgrund wird dann zur Kommt- oder Geht-Buchung abgesetzt, in den Journalen eingetragen und berechnet.

Die An- und Abwesenheitsliste zeigt bei Wertung eines Fehlgrundes aktuell die Bezeichnung des Fehlgrunds und die bisher bekannte Dauer der Abwesenheit des Mitarbeiters an.

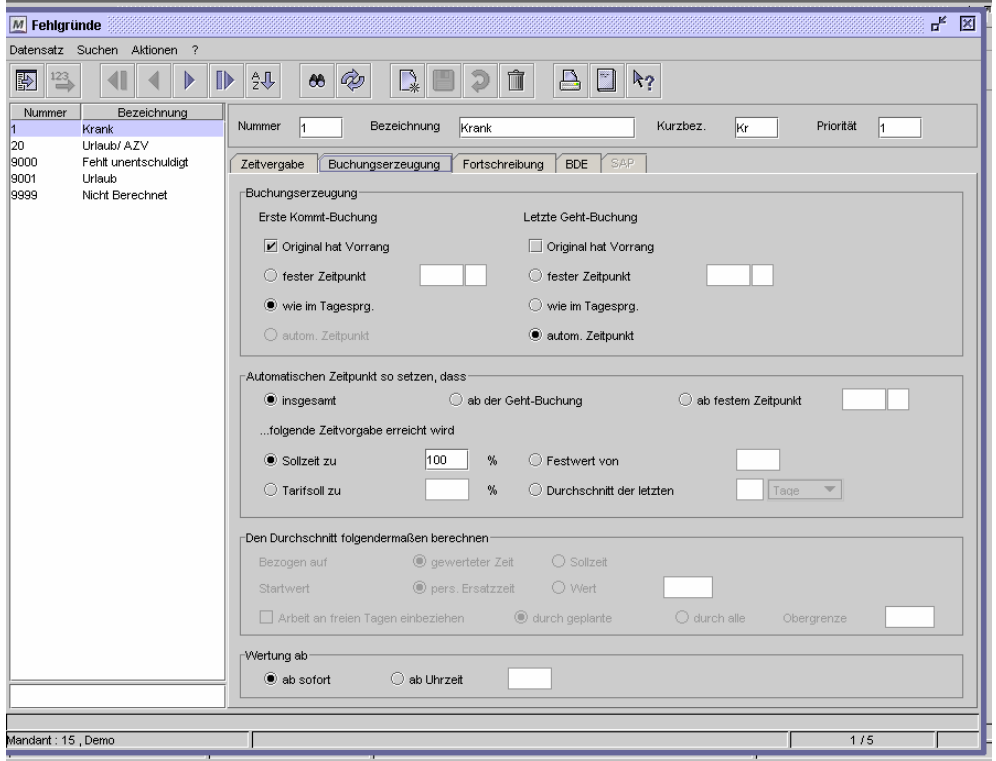

Dialog "Fehlgründe", Register "Buchungserzeugung"

Fehlgründe können Sie in den folgenden Dialogen den Mitarbeitern zuordnen, bzw. vorplanen:

**Journale > Planungsübersicht Journale > Monatsjournal Journale > Tagesjournal Journale > Mitarbeiterjournal > Jahresübersicht** 

Die Jahresübersicht eines Mitarbeiters dient gleichzeitig als Auswertung. Sie kann ausgedruckt als Fehltagekarte in die Mitarbeiterakten aufgenommen werden. Auswertungen von Fehlgrundzeiten stehen in den entsprechenden Listen zur Verfügung.

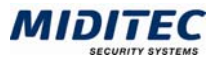

# **Buchungs- und Ganztagsfehlgründe**

Fehlgründe können als Buchungs- oder Ganztagsfehlgründe genutzt werden. Ganztagsfehlgründe gelten jeweils für einen ganzen Tag. Sie werden im Tagesjournal unter dem Tagesprogramm in das Feld "Fehlgrund-Soll" eingetragen.

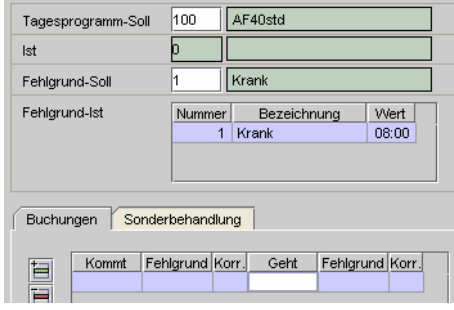

Dialog "Tagesjournal"; register "Zeiten"

In diesem Beispiel ist der Fehlgrund "Krank" als Ganztagsfehlgrund eingetragen. Es wird entsprechend der Parametrierung Ersatzzeit für den ganzen Tag (z.B. 08:00 Std.) vergeben. Es kann nur ein Ganztagsfehlgrund pro Tag berechnet werden.

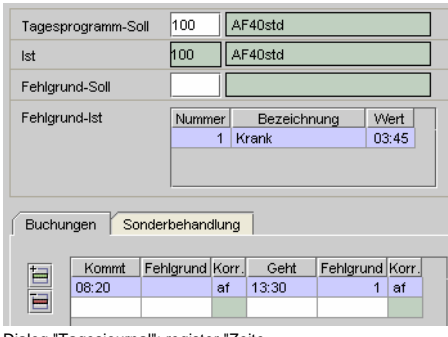

Dialog "Tagesjournal"; register "Zeite

Wird der Fehlgrund als Buchungsfehlgrund genutzt, wird er zusammen mit einer Buchung im Register "Buchungen" eingetragen. In diesem Beispiel wird er zusammen mit einer Geht-Buchung gebucht. Es wird entsprechend der Parametrierung Ersatzzeit für die nicht gearbeiteten Stunden (z.B. 03:45 Std.) vergeben. Es kann je ein Buchungsfehlgrund pro Buchung aber mehrere Buchungsfehlgründe pro Tag eingetragen und berechnet werden.

# **Systemfehlgründe und ihre Funktion**

System-Fehlgründe haben zusätzlich zur Abwesenheitsprotokollierung besondere Funktionen. Sie sind im 9000er Nummernbereich angelegt und können nicht gelöscht werden. Der Inhalt der Fehlgründe kann jedoch auf Ihren Bedarf angepasst und kopiert werden. Eigene Fehlgründe mit Nummer im Bereich 9000 können nicht vergeben werden. Dieser Nummernbereich ist für MTZ Time reserviert.

9000 Fehlt: Der Fehlgrund "Fehlt" wird automatisch in der Korrekturliste ausgewiesen, wenn ein Mitarbeiter vorgeplant ist (d.h. ein Tagesprogramm-Soll mit Anwesenheitspflicht ist im Journal eingetragen), aber es liegen keine Buchungen für diesen Tag vor und es ist kein anderer Fehlgrund vorgeplant. "Fehlt" macht kenntlich, dass eine Unstimmigkeit vorliegt, die im Tages- oder Monatsjournal geprüft und korrigiert werden sollte.

9999 Nicht berechnet: Der Fehlgrund "Nicht berechnet" wird in der Korrekturliste ausgewiesen, wenn ein Tag eines Mitarbeiters nicht berechnet werden kann, weil eine Buchung vergessen wurde oder die Buchungen nicht zu den Tagesprogrammen im Wochenprogramm passen. "Nicht berechnet" macht kenntlich, dass eine Unstimmigkeit vorliegt, die im Tages- oder Monatsjournal geprüft und korrigiert werden sollte.

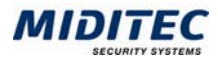

# **So legen Sie einen Fehlgrund an:**

- **1** Vergeben Sie eine eindeutige Nummer und eine Bezeichnung zu Ihrer Information.
- **2** Vergeben Sie eine Kurzbezeichnung für den Fehlgrund, die in den Planungsübersichten angezeigt werden soll.
- **3** Geben Sie an, ob für den Fehlgrund Ersatzzeit/Dienstzeit vergeben werden soll und geben Sie die entsprechenden Parameter für die Zeitvergabe im Register Buchungserzeugung an.
- **4** Geben Sie ein Lohnkennzeichen an, wenn der Fehlgrund bei der Lohnübergabe berücksichtigt werden soll.
- **5** Geben Sie optional eine Kontenabzugsregelung an.
- **6.** Geben Sie im Register Bedingungen an, wann der Fehlgrund vergeben werden soll.
- **6** Speichern Sie den Fehlgrund ab.

## **Daten aus folgenden Dialogen werden hier verarbeitet bzw. neu berechnet:**

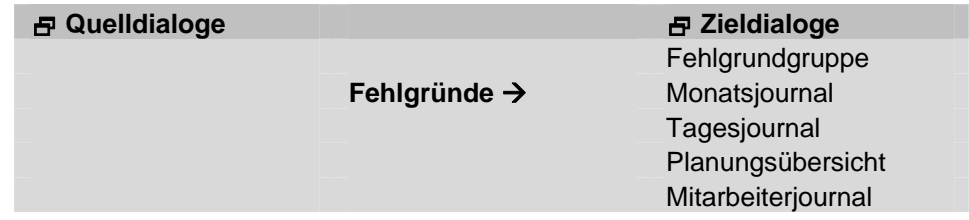

# **Feldbeschreibungen**

# **Nummer und Bezeichnung**

Vergeben Sie eine eindeutige Nummer und eine Bezeichnung zu Ihrer Information.

# **Kurzbezeichnung**

Vergeben Sie eine Kurzbezeichnung für den Fehlgrund. Die Kurzbezeichnung wird in der Planungsübersicht und in der Jahresübersicht des Mitarbeiterjournals angezeigt.

# **Priorität**

Fallen mehrere Ganztagsfehlgründe auf einen Tag, so wird über die Priorität die Wertigkeit der Fehlgründe untereinander festgelegt und somit definiert, welcher Fehlgrund gewertet wird. Die Priorität wirkt sich beim Eintrag und beim automatischen Fortschreiben in den Journalen aus.

Beispiel: Ein Mitarbeiter nimmt 2 Wochen Urlaub. In die Urlaubszeit fallen die zwei Weihnachtsfeiertage. Wenn der Fehlgrund Feiertag eine höhere Priorität hat, als der Fehlgrund Urlaub, wird der Fehlgrund Feiertag gewertet und es wird für die Tage kein Urlaubstag abgezogen.

Tragen Sie zur Vergabe der Priorität eine Kennziffer (positive ganze Zahl) im Feld ein. Die höchste Priorität vergeben Sie mit der Kennzahl 1. Bleibt das Feld "Priorität" leer achtet die MTZ Time nicht auf eine Wertigkeit der Fehlgrundeinträge.

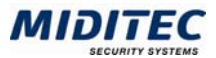

# **Register Zeitvergabe**

**Stammdaten > Fehlgründe > Register Zeitvergabe** 

In diesem Register geben Sie an, ob und wie der Fehlgrund Zeiten ausgleichen darf. Weiterhin wird definiert ob mit dem Fehlgrund eine Kontenabzugsregelung verbunden ist und es kann ein Lohnkennzeichen für die Lohnübergabe festgelegt werden. MTZ Time unterscheidet zwischen dienstbedingter Abwesenheit (zum Beispiel der Dienstreise oder dem Dienstgang) und persönlicher Abwesenheit (zum Beispiel Krankheit oder Urlaub). Bei dienstlicher Abwesenheit kann Dienstzeit vergeben werden, bei persönlicher Abwesenheit Ersatzzeit. Die Einstellung kann sich auf eine Lohnübergabe auswirken, da Ersatzzeit in der Regel eine andere Lohnart erhalten als die Nettozeit/Dienstzeit der Mitarbeiter.

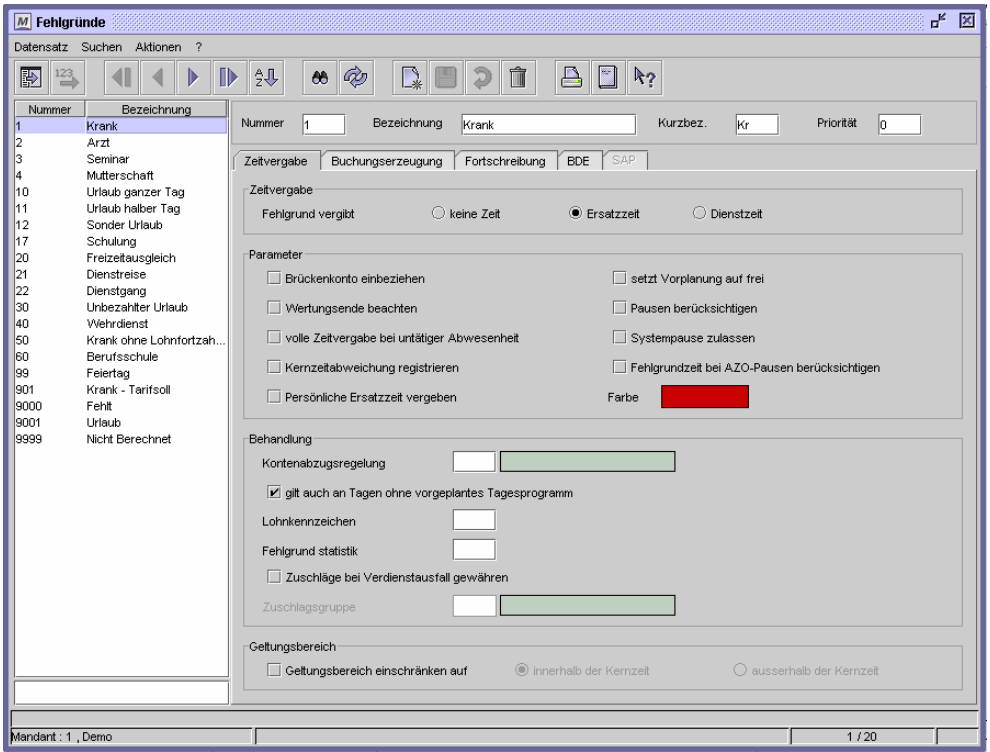

Dialog "Fehlgründe", Register "Zeitvergabe"

# **Feldbeschreibungen**

# **Fehlgrund vergibt keine Zeit**

Die Einstellung "keine Zeit" bewirkt, dass keine Dienstzeit oder Ersatzzeit die vorgeplante Sollzeit des Mitarbeiters ersetzt. Dies ist beispielsweise der Fall bei unentschuldigtem Fehlen oder bei unbezahltem Urlaub. Der Fehlgrund wird in den Journalen dokumentiert, gleicht aber die Fehlzeit nicht aus. Ein Fehlgrund mit der Einstellung "Keine Zeit" kann genutzt werden, um Mehrzeiten abzubauen, da der Saldo reduziert wird.

# **Fehlgrund vergibt Ersatzzeit**

Die Einstellung sorgt dafür, dass die vorgeplante Sollzeit durch Ersatzzeit ausgeglichen wird. Dieser Fehlgrund wird als bezahlte arbeitsfreie Zeit gewertet. Dies ist beispielsweise bei Krankheit mit Lohnfortzahlung oder bei bezahltem Urlaub der Fall. Die vergebene Zeit wird im Tages- und Monatsjournal im Feld "Ersatz" dargestellt.

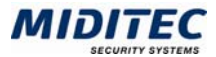

# **Fehlgrund vergibt Dienstzeit**

Gilt die Abwesenheit des Mitarbeiters als normale Arbeitszeit, wählen Sie die Option "Dienstzeit". Das ist beispielsweise der Fall, wenn sich der Mitarbeiter auf Geschäftsreise, beim Kundenbesuch oder auf Montage befindet. Die vergebene Zeit wird im Tages- und Monatsjournal im Feld "gewertet" wie die gebuchte Zeit dargestellt. Die Dienstzeit fließt damit in die Nettozeit (entspricht der tatsächlich geleisteten Arbeitszeit).

## **Brückenkonto einbeziehen**

Die Option ist von Bedeutung, wenn in Ihrem Unternehmen mit Brückenzeit gearbeitet wird. Aktivieren Sie "Brückenkonto einbeziehen", wird das Brückenkonto (Konto Nummer 9002) auch bei Fehlgrundwertung gefüllt, das heißt auch dann, wenn keine gebuchte Zeit vorliegt.

# **Wertungsende beachten**

Der Fehlgrund achtet auf das Wertungsende des vorgeplanten Tagesprogramms. Die Fehlgrundwertung endet direkt dann, wenn das Wertungsende des vorgeplanten Tagesprogramms erreicht ist. Die Zeitvergabe des Fehlgrundes endet auch dann, wenn die Sollzeit des Tagesprogramms noch nicht vollständig mit Ersatz- oder Dienstzeit ausgeglichen sein sollte. Die Einstellung sollte daher nur eingesetzt werden, wenn das Wertungsende der Tagesprogramme strikt gehandhabt wird.

Diese Schaltereinstellung kann zur Korrektur im Tagesjournal aufgehoben werden **(Journale > Tagesjournal > Register Ausnahmeregelung).**

Beispiel: Der Fehlgrund "Dienstreise" ist so eingerichtet, dass 10 Stunden tägliche Dienstzeit dafür anerkannt werden. Beginn der Dienstreise ist 12.00 Uhr. Der Wertungszeitraum des vorgeplanten Tagesprogramms endet um 20.00 Uhr.

"Wertungsende beachten" ist aktiviert: Die Dienstzeit endet entsprechend dem Wertungszeitraum um 20.00 Uhr, es werden 8 Stunden Dienstzeit anerkannt. "Wertungsende" beachten ist nicht aktiviert: Die Dienstzeit endet unabhängig vom Wertungszeitraum um 22.00 Uhr, es werden 10 Stunden Dienstzeit anerkannt.

# **Volle Zeitvergabe bei untertägiger Abwesenheit**

Diese Einstellung setzt eine zeitliche Begrenzung der Ersatz- oder Dienstzeitvergabe am Arbeitsende (Register Buchungserzeugung) dann außer Kraft, wenn tagsüber Abwesenheit anfällt. Bucht ein Mitarbeiter den Fehlgrund am Arbeitsende, dann wird die Ersatz- bzw. Dienstzeitvergabe begrenzt. Bucht ein Mitarbeiter den Fehlgrund während der Arbeitszeit und kommt auch innerhalb der Arbeitszeit wieder, dann wird die gesamte Abwesenheitszeit zwischen der Geht-Buchung und der nächsten Kommt-Buchung gewertet.

# **Kernzeitabweichung registrieren**

Diese Option ist von Bedeutung, wenn Sie mit Tagesprogrammen arbeiten, in denen eine Kernzeit eingegeben wurde (üblicherweise in Unternehmen mit Gleitzeit). Ist ein Mitarbeiter während seiner Kernzeit abwesend und es wertet ein Fehlgrund, so kann mit dieser Einstellung die Kernzeitabweichung protokolliert und später ausgewertet werden.

## **Persönliche Ersatzzeit vergeben**

Haben Sie Mitarbeitern eine persönliche Ersatzzeit im Personalstamm zugeordnet, aktivieren Sie dieses Feld in allen Fehlgründen, bei denen die persönliche Ersatzzeit anstelle der Sollzeit des Tagesprogramms herangezogen werden soll. Weitere Informationen**: Personal > Personalstamm > Berechnung**.

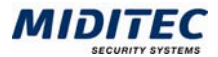

## **Setzt Vorplanung auf frei**

Die Einstellung entfernt das vorgeplante Tagesprogramm-Soll aus dem Journal, wenn der Fehlgrund wertet. Wenn Sie das Kontrollfeld aktivieren, achten Sie darauf, dass das Kontrollfeld "gilt an Tagen ohne vorgeplantes Tagesprogramm" im Register "Fortschreibung" ebenfalls aktiviert ist. Sie benötigen einen solchen Fehlgrund dann, wenn an Fehltagen keine Sollzeit gewertet werden soll.

### **Pausen berücksichtigen**

Durch Aktivieren von "Pausen berücksichtigen" werden die Pausen bei der Berechnung der Ersatzzeit oder Dienstzeit angerechnet. Diese Möglichkeit kann beispielsweise bei einer Dienstreise verwendet werden oder bei einem Arztbesuch. So wird die bezahlte Zeit – ebenso wie an einem normalen Anwesenheitstag – um die Pausen reduziert. Weitere Informationen: **Stammdaten > Arbeitszeiten > Pausenregelung**.

#### **Systempause zulassen**

Ist das Kontrollfeld aktiviert, wird bei Wertung des Fehlgrunds eine Systempause abgezogen. Ist das Kontrollfeld nicht aktiviert, wird die reguläre Pause abgezogen. Mit einer Systempause legen Sie fest, dass die Pausendauer für eine gebuchte Pause sich von der Pausendauer einer nicht gebuchten Pause unterscheiden soll. Weitere Informationen: **Stammdaten > Arbeitszeiten > Pausenregelung**.

### **Fehlgrundzeit bei arbeitszeitabhängigen Pausen berücksichtigen**

Die Pausen nach Arbeitszeit richten sich nach der gearbeiteten Zeitmenge. Damit der Fehlgrund eine arbeitszeitabhängige Pause ebenfalls erkennt und berechnet, wird das Kontrollfeld aktiviert. Weitere Informationen: **Stammdaten > Arbeitszeiten > Pausenregelung**.

### **Farbe**

Ordnen Sie jedem Fehlgrund eine Farbe zu. Mit dieser Farbe wird der Fehlgrund in der Planungsübersicht und im Mitarbeiterjournal in der Jahresübersicht dargestellt. Durch einen Doppelklick auf das Farbfeld gelangen Sie in den Standarddialog zur Farbauswahl.

## **Kontenabzugsregelung**

Soll das Programm die vergebene Ersatzzeit oder Dienstzeit des Fehlgrunds von einem oder von mehreren Konten entnehmen, so wird hier eine Kontenabzugsregelung eingetragen. Sobald dieser Fehlgrund im Journal berechnet wird, zieht der Fehlgrund seine zu vergebene Zeit insgesamt oder zu einem bestimmten Prozentsatz aus dem Konto oder den angegebenen Konten ab.

Weitere Informationen: **Stammdaten > Konten > Kontenverrechnungsgruppen**. Sie benötigen eine Kontenabzugsregelung beispielsweise für das Urlaubskonto. Darüber hinaus kann die Ersatzzeit oder Dienstzeit auch aus jedem verfügbaren anderem Konto abgebucht werden (z.B. Überstunden).

## **Gilt auch an Tagen ohne vorgeplantes Tagesprogramm**

Soll die Kontenabzugsregelung auch an Tagen gelten, an denen kein vorgeplantes Tagesprogramm-Soll im Journal vorhanden ist (z.B. am Wochenende), dann aktivieren Sie dieses Kontrollfeld.

#### **Lohnkennzeichen**

Soll die Ersatzzeit oder Dienstzeit, die der Fehlgrund im Journal berechnet, zur Weiterverarbeitung an ein Lohnprogramm übergeben werden, tragen Sie an dieser Stelle das entsprechende Lohnkennzeichen ein.

## **Fehlgrundstatistik**

Zur Zeit ohne Funktion.

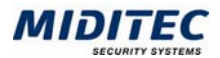

# **Zuschläge bei Verdienstausfall gewähren / Zuschlagsgruppe**

Sollte ein Mitarbeiter ausfallen und hat dennoch Anspruch auf seine Zulagen (z.B. für Nachtarbeit), wird das Kontrollfeld aktiviert und die entsprechende Zuschlagsgruppe eingetragen. Die Mitarbeiter erhalten die Zuschläge auch, wenn ein Fehlgrund vorliegt.

 $\Rightarrow$  Ein Zuschlag wird nur dann gewertet, wenn er zusätzlich entweder in der Zuschlagsgruppe des Personalstamms oder in der Zuschlagsgruppe des Tagesprogramms enthalten ist (Feld: Zuschlagsgruppe bei Verdienstausfall). Die Zuschlagsgruppe des Tagesprogramms hat die höhere Priorität. Wenn sowohl im Personalstamm als auch im Tagesprogramm eine Zuschlagsgruppe hinterlegt ist, muss der Zuschlag in der Zuschlagsgruppe des Tagesprogramms enthalten sein, sonst wird er nicht gewertet.

## **Geltungsbereich einschränken auf**

Aktivieren Sie dieses Kontrollfeld, um den Geltungsbereich einzuschränken und setzen Sie über die Optionsfelder die entsprechende Bedingung.

innerhalb der Kernzeit: Der Fehlgrund vergibt Ersatz- oder Dienstzeit nur innerhalb der eingestellten Kernzeit eines Tagesprogramms. Alle Fehlzeiten außerhalb der Kernzeit werden in diesem Fall wie die normale Abwesenheit in der Gleitzeit gehandhabt, d.h. es wird keine Ersatz- oder Dienstzeit vergeben.

außerhalb der Kernzeit: Der Fehlgrund vergibt Ersatz- oder Dienstzeit nur außerhalb der eingestellten Kernzeit eines Tagesprogramms.

# **Register Buchungserzeugung**

**Stammdaten > Fehlgründe > Register Buchungserzeugung** 

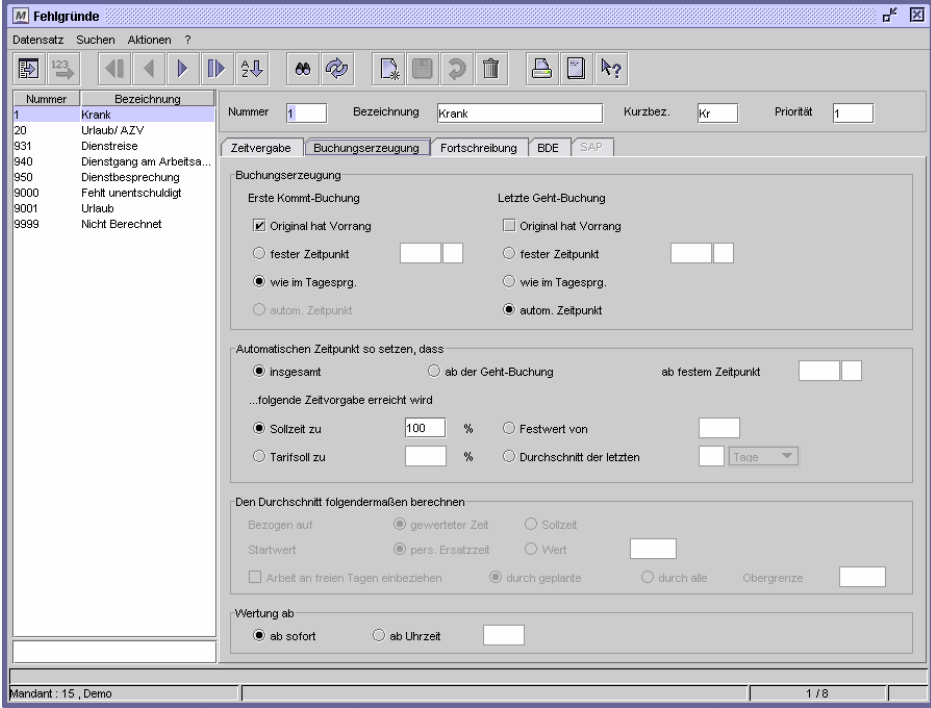

Dialog "Fehlgründe", Register "Buchungserzeugung"

Damit die zu vergebene Dienstzeit oder Ersatzzeit vom Programm errechnet werden kann, legen Sie auf diesem Register die Regeln für die Zeitermittlung fest. Es werden Parameter für die erste Kommt- und die letzte Geht-Buchung definiert. Die MTZ Time benötigt mindestens einen festen Zeitpunkt und kann den zweiten dann automatisch ermitteln. Es werden keine echten Zeitbuchungen erzeugt, aber die Fehlgrundzeiten gewertet und im Dialog Tagesjournal als Zeitintervalle dargestellt (**Journale > Tagesjournal > Zeitintervalle).**

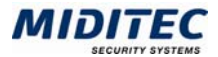

In der Regel wird für die erste Kommt-Buchung die Einstellung "Original hat Vorrang" und "wie im Tagesprogramm" gesetzt. Eine mögliche echte Buchung ist damit gleichzeitig Anfangszeitpunkt für die Fehlgrundzeitberechnung. Entfällt die Buchung, richtet sich die Fehlgrundzeitberechnung nach dem Rahmenzeitanfang des vorgeplanten Tagesprogramms.

Für die Geht-Buchung wird in der Regel "automatischer Zeitpunkt" aktiviert. Die MTZ Time ermittelt jetzt von der ersten Kommt-Buchung oder vom Rahmenzeitanfang des Tagesprogramms an die korrekte Ersatzzeit oder Dienstzeit. Jede weitere Einstellung, wie z.B. "Fester Zeitpunkt" würde die Zeitberechnung für den Endzeitpunkt begrenzen.

Wird bei der ersten Kommt- oder der letzten Geht-Buchung die Option "automatischer Zeitpunkt" gewählt, muss dieser im Bereich "Automatischer Zeitpunkt so setzen, dass folgende Zeitvorgabe erreicht wird" genauer parametriert werden. Wird im letztgenannten Bereich die Option "Durchschnitt der letzten Tage/Wochen/Monate" gewählt, muss dieser im darauf folgenden Bereich "Den Durchschnitt folgendermaßen berechnen" genauer parametriert werden.

# **Feldbeschreibungen Register Buchungserzeugung**

# **Erste Kommt-Buchung: Original hat Vorrang**

Ist dieses Kontrollfeld aktiviert, hat eine eventuell vorhandene Kommt-Buchung des Mitarbeiters Vorrang vor den weiteren optionalen Einstellungen, wie "fester Zeitpunkt", "wie im Tagsprogramm" und "automatischer Zeitpunkt".

## **Erste Kommt-Buchung: Fester Zeitpunkt**

Ist die Option aktiviert, wertet der Fehlgrund erst ab der hinterlegten Uhrzeit. Geben Sie im Eingabefeld rechts daneben die Uhrzeit und eine eventuelle Tageskennzeichnung ein.

## **Erste Kommt-Buchung: Wie im Tagesprogramm**

Ist die Option aktiviert, beginnt die Wertung des Fehlgrundes mit der Rahmenzeit des vorgeplanten Tagesprogramms.

## **Erste Kommt-Buchung: Automatischer Zeitpunkt**

Ist die Option aktiviert, wird der Anfangszeitpunkt für die Wertung des Fehlgrundes in Abhängigkeit von der letzten Geht-Buchung und den parametrierten Bedingungen automatisch gesetzt. Die Option kann nur gewählt werden, wenn "automatischer Zeitpunkt" bei der Geht-Buchung nicht aktiviert ist.

## **Letzte Geht-Buchung: Original hat Vorrang**

Ist dieses Kontrollfeld aktiviert, hat eine eventuell vorhandene Geht-Buchung des Mitarbeiters Vorrang vor den weiteren optionalen Einstellungen, wie "fester Zeitpunkt", "wie im Tagsprogramm" und "automatischer Zeitpunkt".

## **Letzte Geht-Buchung: Fester Zeitpunkt**

Ist die Option aktiviert, wertet der Fehlgrund bis zu der hinterlegten Uhrzeit. Geben Sie im Eingabefeld rechts daneben die Uhrzeit und eine eventuelle Tageskennzeichnung ein.

## **Letzte Geht-Buchung: Wie im Tagesprogramm**

Ist die Option aktiviert, endet die Wertung des Fehlgrundes mit der Rahmenzeit des vorgeplanten Tagesprogramms.

#### **Letzte Geht-Buchung: Automatischer Zeitpunkt**

Ist die Option aktiviert, wird der Endzeitpunkt für die Wertung des Fehlgrundes in Abhängigkeit von der ersten Kommt-Buchung und den parametrierten Bedingungen automatisch gesetzt. Die Option kann nur gewählt werden, wenn "automatischer Zeitpunkt" bei der Kommt-Buchung nicht aktiviert ist.

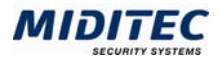

# **Automatischen Zeitpunkt so setzen, dass ... folgende Zeitvergabe erreicht wird**

Nur wenn die Fehlgrundzeit über den"Automatischen Zeitpunkt" ermittelt werden soll, benötigt die MTZ Time die folgenden Daten. Sie regeln hier die Menge und den Zeitpunkt für die automatische Vergabe.

Insgesamt: Der Fehlgrund soll die weiter unten festgelegte Zeitmenge vergeben. Dies kann über den gesamten Tag verteilt verlaufen oder eine Stundenanzahl sein. Die Einstellung ist immer dann üblich, wenn keine weiteren zeitlichen Vorgaben für die Fehlgrundwertung zu beachten sind (d.h. wenn der Fehlgrund ein vorgeplantes Soll ersetzen darf wie im Fehlgrund "Krank").

Ab der Geht-Buchung: Die Ersatz- oder Dienstzeitvergabe beginnt erst ab der Geht-Buchung des Mitarbeiters. Die Fehlgrundzeit (Ersatzzeit) wird zusätzlich zur gebuchten Zeit berechnet.

Wenn Sie die Einstellung "Automatischer Zeitpunkt" für die "Erste Kommt-Buchung" setzen, können Sie mit dem Schalter "Ab der Geht Buchung" auch Ersatzzeit oder Dienstzeit vor Arbeitsbeginn vergeben.

Ab festem Zeitpunkt: Der Fehlgrund darf erst dann Ersatz- bzw. Dienstzeit vergeben, wenn die hier eingestellte Uhrzeit erreicht ist. Diese Einstellung wird gebraucht, wenn die Fehlgrundzeit nur innerhalb bestimmter Zeiträume werten darf (z.B. nicht während der Tagesarbeitszeit sondern nach Ende der Tagearbeitszeit). Diese Einstellung wird genutzt, wenn im Anschluss an eine Buchung z.B. eine Besprechung oder Veranstaltung ansteht.

## **Sollzeit zu … Prozent**

Die übliche Einstellung ist hier 100%. Das bedeutet dieser Fehlgrund vergibt Ersatzzeit oder Dienstzeit bis zur Höhe der vorgeplanten Sollzeit. Die Sollzeit wird ausgeglichen, der Mitarbeiter erhält keine Fehlzeiten. Darf nur ein bestimmter Anteil der Sollzeit als Ersatz– bzw. Dienstzeit vergeben werden, tragen Sie den Prozentsatz entsprechend ein (z.B. 50%).

#### **Festwert von … Stunden**

Legen Sie hier eine Stundenanzahl fest, wenn bei der Wertung des Fehlgrundes den Stundenbetrag vergeben soll. Bei ganztägigen Dienstreisen wird hier ein Festwert von z.B. 10 Std. eingetragen.

## **Tarifsoll zu … Prozent**

Wenn Sie mit einer Tarifregelung arbeiten, können Sie angeben, welcher Prozentanteil des täglichen Tarifsolls als Ersatz- oder Dienstzeit vergeben werden soll. Weitere Informationen: **Personal > Personalstamm > Berechnung**.

## **Durchschnitt der letzten Tage, Wochen, Monate**

Soll die Ersatz- oder Dienstzeit, die der Fehlgrund vergibt aus der durchschnittlich gearbeiteten Zeit ermittelt werden, stellen Sie hier ein, auf welcher Berechnung der Durchschnittswert basieren soll. Es wird die gearbeitete Zeit im definierten Zeitraum herangezogen und daraus wird die im Durchschnitt gearbeitete Zeit ermittelt. Diese Zeitmenge wird als Ersatz- oder Dienstzeit für diesen Fehlgrund gewertet. Dies kann bedeuten, dass die Fehlgrundzeit unter Umständen höher ausfällt als die vorgeplante Sollzeit.

Tragen Sie die Anzahl der Tage, Wochen oder Monate ein, anhand derer die MTZ Time die Fehlgrundzeit errechen soll.

#### **Bezogen auf die gewertete Zeit**

Ist diese Option aktiviert, wird die gesamte gearbeitete Zeit zur Durchschnittsberechnung herangezogen.

#### **Bezogen auf die Sollzeit**

Ist diese Option aktiviert, wird nur die Sollzeit im Zeitraum zur Durchschnittsberechnung herangezogen.

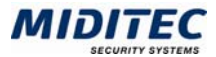

# **Startwert**

Kann aufgrund fehlender Daten kein Durchschnittswert errechnet werden, weil beispielsweise ein Mitarbeiter gerade erst angefangen hat und noch keine Buchungen vom letzten Monat vorliegen, geben Sie hier an, mit welchem Wert stattdessen gerechnet werden soll.

pers. Ersatzzeit: Es wird die im Personalstamm des Mitarbeiters hinterlegte persönliche Ersatzzeit heraungezogen. **(Personal > Personalstamm > Register Berechnung)**.

Wert: Tragen Sie im Eingabefeld einen Stundenwert ein, der herangezogen werden soll.

# **Arbeit an freien Tagen einbeziehen:**

Wenn bei der Berechnung der Stundenzahl auch die Tage mit berechnet werden, die nicht vorgeplant waren, dann aktivieren Sie dieses Kontrollfeld.

# **Durch geplante / durch alle**

Ist das Kontrollfeld "Arbeit an freien Tagen einbeziehen" aktiviert, muss entschieden werden, ob die berechnete Stundenzahl durch die Anzahl aller Tage dividiert wird, an denen gearbeitet wurde, oder ob nur durch die geplanten Tage dividiert werden soll.

## **Obergrenze**

Durch Eingabe einer Obergrenze legen Sie fest, wie groß der errechnete Durchschnittswert maximal betragen darf. Ist der Durchschnittswert größer als die angegebene Obergrenze, wird die Obergrenze vergeben.

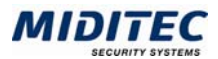

# **Register Bedingungen**

**Stammdaten > Fehlgründe > Register Bedingungen** 

In diesem Register werden weitere Bedingungen für die Fehlgrund-Parametrierung vorgenommen, sowie die Fortschreibung eines Fehlgrundes geregelt. Bei der Fortschreibung wird der Fehlgrund automatisch auf den jeweils nächsten Tag mit vorgeplantem Tagesprogramm-Soll eingetragen und berechnet. Sie nutzen die Möglichkeit für Fälle, in denen ein Fehlgrund über einen längeren Zeitraum benötigt wird oder wenn dessen Endzeitpunkt unbekannt ist. Dies kann etwa bei Fehlgründen wie "Krank ohne Lohnfortzahlung" oder "Erziehungsurlaub" der Fall sein. In solch einem Fall wird der entsprechende Fehlgrund einmal eingegeben und dann vom Programm täglich automatisch fortgeschrieben.

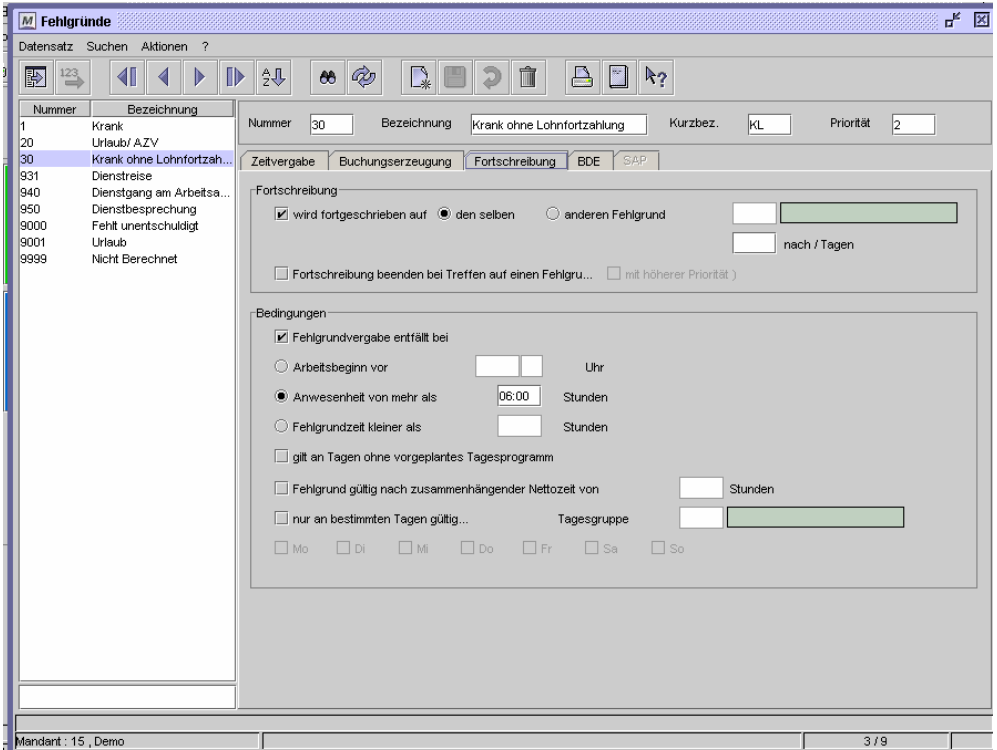

Dialog "Fehlgründe", Register "Bedingungen"

# **Feldbeschreibungen**

## **Wird fortgeschrieben auf denselben**

Die Fortschreibung trägt den gleichen Fehlgrund automatisch täglich vor.

## **Wird fortgeschrieben auf einen anderen Fehlgrund**

Die Fortschreibung wechselt automatisch auf einen anderen Fehlgrund. Geben Sie den entsprechenden Fehlgrund in das obere Eingabefeld und die Anzahl der Tage, nach denen die Fortschreibung auf einen anderen Fehlgrund wechseln soll, in das untere Eingabefeld ein. Es werden nur zusammenhängend gewertete Fehlgrundtage gezählt. Der Fehlgrund "Krank" kann z.B. nach 42 zusammenhängenden Wertungstagen automatisch auf den Fehlgrund "Krank ohne Lohnfortzahlung" wechseln.

## **Fortschreibung beenden bei Treffen auf einen Fehlgrund (mit höherer Priorität)**

Sie können das Programm anweisen, die Fortschreibung zu beenden, wenn der Fehlgrund auf einen anderen Fehlgrund trifft. Aktivieren Sie zusätzlich "mit höherer Priorität", wird die Fortschreibung nur beendet, wenn dem anderen Fehlgrund eine höhere Priorität zugewiesen wurde. Anderenfalls wird die Fortschreibung unabhängig von der Priorität beendet.

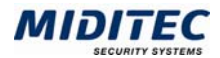

# **Fehlgrundvergabe entfällt bei**

Definieren Sie hier Bedingungen, unter denen ein vorgeplanter Fehlgrund entfallen soll. Das Entfallen eines Fehlgrundes kann beispielsweise bei einem vorgeplanten Urlaubstag sinnvoll sein. Ist der Mitarbeiter trotz des vorgeplanten Urlaubstages eine bestimmte Anzahl von Stunden in der Firma, soll ihm z.B. kein Tag Urlaub abgezogen werden. Wird ein vorgeplanter Fehlgrund automatisch aus dem Journal entfernt, erhalten Sie eine Meldung in der Korrekturliste. Aktivieren Sie zunächst "Fehlgrundvergabe entfällt" und definieren Sie anschließend die Bedingung.

Arbeitsbeginn vor: Durch Eingabe einer Uhrzeit legen Sie fest, dass der vorgeplante Fehlgrund entfällt, wenn eine Kommt-Buchung des Mitarbeiters vor der festgelegten Uhrzeit liegt.

Anwesenheit von mehr als: Durch Angabe von Stunden legen Sie fest, dass der Fehlgrund entfällt, wenn der Mitarbeiter mehr als die angegebene Anzahl an Stunden gearbeitet hat.

Fehlgrundzeit kleiner als: Wird die hier vorgegebene Zeit unterschritten, entfällt der Fehlgrund.

# **Gilt an Tagen ohne vorgeplantes Tagesprogramm**

Ein Fehlgrund mit dieser Einstellung soll auch dann gewertet werden, wenn kein vorgeplantes Tagesprogramm-Soll im Journal vorhanden ist (z.B. am Wochenende). Sie nutzen diesen Parameter für Fehlgründe, die auch an Tagen ohne vorgeplantes Tagesprogramm-Soll ausgewertet werden müssen (Fehlgrund "Krank").

# **Fehlgrund gültig nach zusammenhängender Nettozeit von … Stunden**

Erst wenn die hier eingetragene Stundenanzahl am Tag im Zusammenhang gearbeitet wurde, darf der Fehlgrund Ersatz- oder Dienstzeit vergeben. .Diese spezielle Einstellung kann für den Ausgleich von Arbeitsunterbrechungen verwendet werden. Nach Erreichen der eingetragenen Stundenanzahl wird die nächste gebuchte Unterbrechung mit Ersatzzeit oder Dienstzeit ausgeglichen.

Beispiel Bildschirmpause: Geben Sie an, wieviel Zeit seit Arbeitsbeginn oder seit der letzten Pause zusammenhängend gearbeitet worden sein muss, damit die Bildschirmpause angerechnet wird.

# **Nur an bestimmten Tagen gültig**

Soll ein Fehlgrund nur an bestimmten Wochentagen oder bei einer bestimmten Tagesgruppe Gültigkeit haben, aktivieren Sie "Nur an bestimmten Tagen gültig" und geben Sie die Tagesgruppe ein bzw. wählen Sie die Wochentage aus. Wurde eine Tagesgruppe eingetragen so müsen alle betreffenden Wochentage ebenfalls angehakt sein. Beachten Sie bitte, dass die Wochentagseinstellungen die Wertung des Fehlgrundes stark einschränkt und deshalb nur bei speziellen Fehlgründen benötigt wird (z.B. Fehlgründe für Firmenveranstaltungen oder regionale Feiertage).

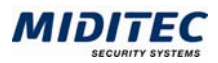

# **Fehlgrundgruppen**

**Stammdaten > Fehlgrundgruppen** 

Bilden Sie Fehlgrundgruppen immer dann, wenn Sie nicht die gesamte Menge der Fehlgründe bei der Auswahl oder Planung zur Verfügung haben wollen. Sie können die Fehlgrundgruppen auch so strukturieren, dass Fehlgründe bestimmter Themenzusammenhänge kombiniert werden. Alle Fehlgrundgruppen werden in der Auswahlliste (F3-Taste) aufgeführt. Die Fehlgrundgruppe kann in den folgenden Dialogen ausgewählt werden:

**Journale > Mitarbeiterjournal > Fehlgrund > Fehlgrundgruppe Journale > Planungsübersicht > Fehlgrund > Fehlgrundgruppe** 

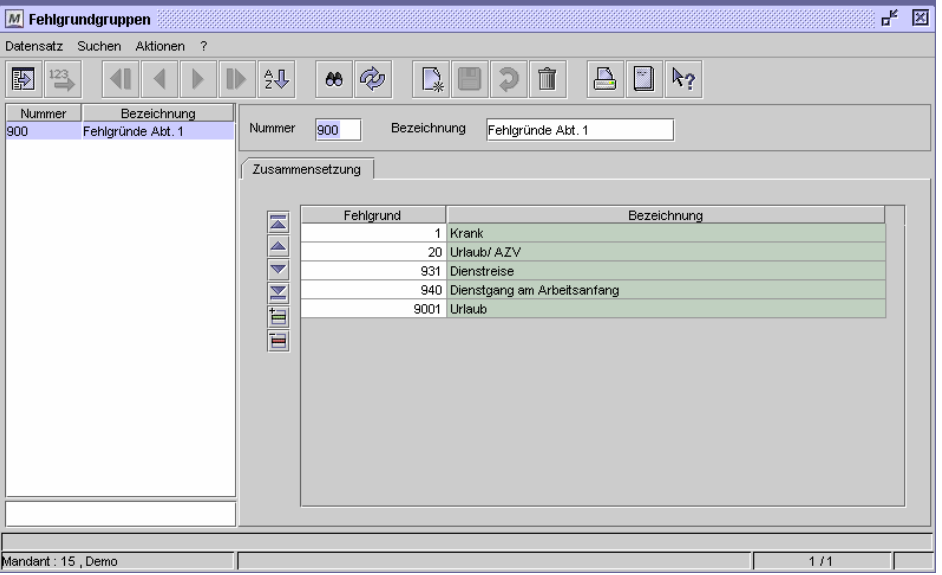

Dialog "Fehlgrundgruppen"

## **So legen Sie eine Fehlgrundgruppe an**

- **1** Vergeben Sie eine eindeutige Nummer und eine Bezeichnung zu Ihrer Information.
- **2** Fügen Sie in der Tabelle für jeden Fehlgrund, der in der Gruppe enthalten sein soll eine neue Zeile ein.
- **3** Geben Sie die Fehlgründe an, die in der Gruppe enthalten sein sollen.
- **4** Speichern Sie die Fehlgrundgruppe ab.

# **Daten aus folgenden Dialogen werden hier verarbeitet bzw. neu berechnet:**

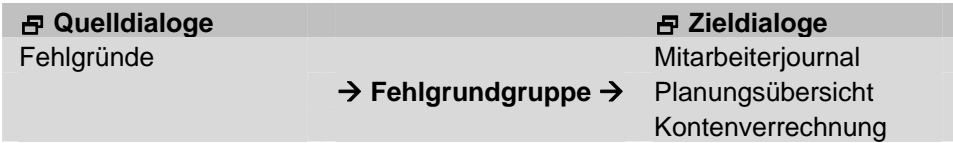

# **Feldbeschreibungen**

# **Tabelle: Fehlgrund**

Geben Sie hier den Fehlgrund an, der in der Fehlgrundgruppe enthalten sein soll.

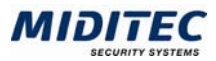

# **Zuschläge**

## **Stammdaten > Zuschläge**

Alle Zulagen Ihrer Mitarbeiter, werden in den Zuschlägen eingerichtet, beispielsweise die Nachtzuschläge, die Zuschläge für Wochenend- und Feiertagsarbeit und die Zuschläge für Überstunden. Die Zuschläge beziehen sich auf die gearbeitete Zeit. Einige bereits eingerichtete Zuschläge werden mit dem Programm ausgeliefert. Sie können diese Beispiel-Daten übernehmen oder die Zuschläge als Vorlage für eigene Zuschlagsdaten nutzen.

Alle relevanten Zuschläge beispielsweise eines Mitarbeiters oder einer Abteilung werden in einer Zuschlagsgruppe gesammelt und entweder dem Mitarbeiter im Personalstamm oder einem Tagesprogramm zugeordnet.

 $\Rightarrow$  Die Zuschlagsgruppe des Tagesprogramms hat die höhere Priorität. Wenn sowohl im Personalstamm als auch im Tagesprogramm eine Zuschlagsgruppe hinterlegt ist, wird der Zuschlag aus dem Tagesprogramm gewertet.

# **Zuschläge bei Verdienstausfall gewähren**

Sollte ein Mitarbeiter auf Grund eines Fehlgrundes ausfallen und hat dennoch Anspruch auf seine Zulagen (z.B. für Nachtarbeit), kann auch im Fehlgrund eine Zuschlagsgruppe bei Verdienstausfall eingetragen werden. Mitarbeiter erhalten dann die Zuschläge auch, wenn ein Fehlgrund vorliegt.

 $\Rightarrow$  Ein Zuschlag bei Verdienstausfall wird nur dann gewertet, wenn er zusätzlich entweder in der Zuschlagsgruppe des Personalstamms oder in der Zuschlagsgruppe des Tagesprogramms enthalten ist (Feld: Zuschlagsgruppe bei Verdienstausfall). Die Zuschlagsgruppe des Tagesprogramms hat die höhere Priorität. Wenn sowohl im Personalstamm als auch im Tagesprogramm eine Zuschlagsgruppe hinterlegt ist, muss der Zuschlag in der Zuschlagsgruppe des Tagesprogramms enthalten sein, sonst wird er nicht gewertet.

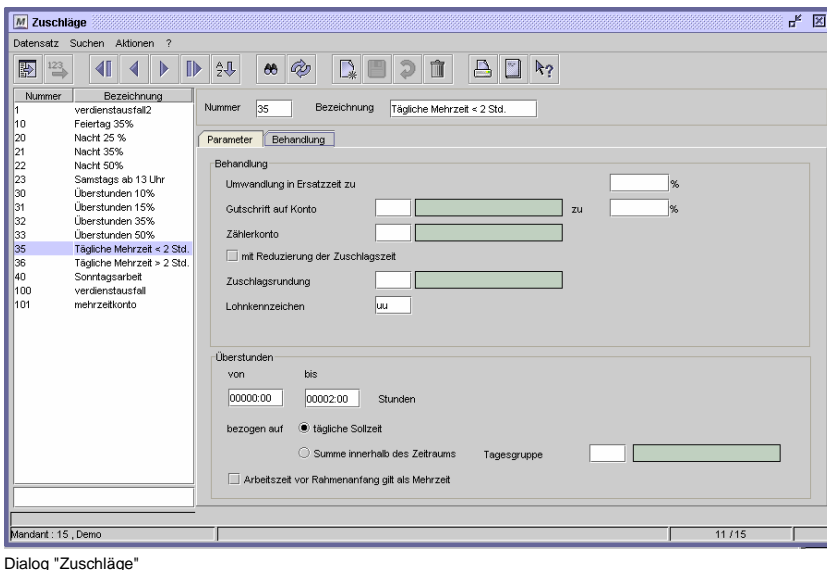

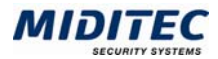

## **Auswertungen**

In folgenden Journalen erhalten Sie Information über die gewerteten Zuschläge:

**Journale > Tagesjournal > Zuschlagsintervalle Journale > Tagesjournal > Zuschläge Journale > Monatsjournal > Überstundenzuschläge Drucklisten** 

## **So legen Sie einen Zuschlag an:**

- **1** Vergeben Sie eine eindeutige Nummer und eine Bezeichnung zu Ihrer Information.
- **2** Geben Sie einen Geltungszeitraum an, in dem der Zuschlag gewertet wird.
- **3** Geben Sie die Funktionstasten an, die in der Gruppe enthalten sein sollen.
- **4** Geben Sie optional an, ob der Zuschlag auf ein Konto gutgeschreiben werden soll.
- **5** Soll der Zuschlag an ein Lohnprogramm übergeben werden, tragen Sie das entsprechende Lohnkennzeichen ein.
- **6** Bei einem Überstundenzuschlag geben Sie die jeweilige Zeitmenge an, für die der Zuschlag gewertet werden soll.
- **7** Speichern Sie den Zuschlag ab.

## **Daten aus folgenden Dialogen werden hier verarbeitet bzw. neu berechnet:**

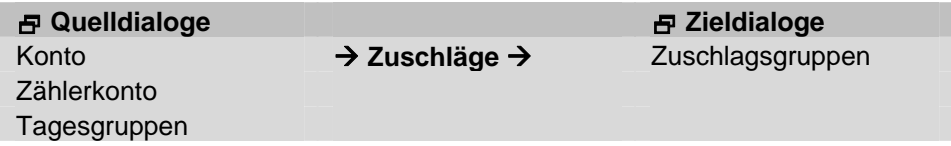

# **Register Parameter**

**Stammdaten > Zuschläge > Parameter** 

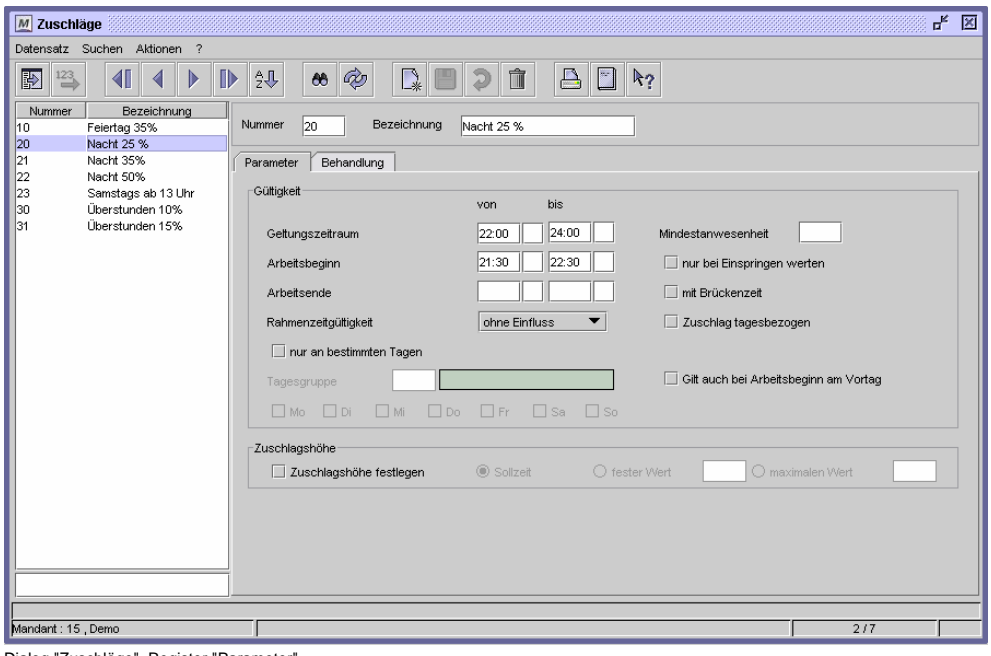

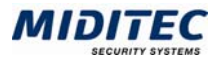

# **Feldbeschreibungen**

# **Geltungszeitraum**

In diesen Feldern wird die Uhrzeit eingetragen, innerhalb derer der Zuschlag gewährt wird. Die Eingabefelder jeweils neben der Uhrzeit sind für die Vortags- bzw. Folgetagskennung vorgesehen. Tragen Sie die Kennungen ein, wenn der Zuschlag über Mitternacht hinaus zählen. Die Kennungen benötigen Sie auch dann, wenn eine gebuchte Zeiten vom Vortag am aktuellen Tag bezuschlagt werden soll.

## **Arbeitsbeginn von …. bis**

Tragen Sie in diese Eingabefelder bei Bedarf die Uhrzeiten für den Arbeitsbeginn ein. Die Felder jeweils neben der Uhrzeit sind für die Vortags- bzw. Folgetagskennung vorgesehen. Es handelt sich dabei um einschränkende Bedingungen für die Zuschlagswertung. Der Zuschlag wertet nur, wenn die Kommt-Buchung in den eingestellten Zeitraum fällt.

## **Arbeitsende von ... bis**

Tragen Sie in diese Eingabefelder bei Bedarf die Uhrzeiten für das Arbeitsende ein. Die Felder jeweils neben der Uhrzeit sind für die Vortags- bzw. Folgetagskennung vorgesehen. Es handelt sich dabei um einschränkende Bedingungen für die Zuschlagswertung. Der Zuschlag wertet nur, wenn die Geht-Buchung in den eingestellten Zeitraum fällt.

# **Rahmenzeitgültigkeit**

Die Gültigkeit von Zuschlägen kann von der Rahmenzeit abhängig gemacht werden, die im Tagesprogramm hinterlegt ist. Sie definieren hier, wann der Zuschlag bezogen auf das Tagesprogramm werten darf.

Weitere Informationen: **Stammdaten > Arbeitszeiten > Tagesprogramme**. Ohne Einfluss: Standardeinstellung: Der Zuschlag prüft die gearbeitete Zeit nicht in Bezug auf die Rahmenzeit des Tagesprogramms ab.

Nur vor Anfang: Es wird nur Arbeitszeit vor Rahmenanfang bezuschlagt. Nur nach Ende: Es wird nur Arbeitszeit nach Rahmenende bezuschlagt. Innerhalb: Es wird nur Arbeitszeit innerhalb der Rahmenzeit bezuschlagt. Außerhalb: Es wird nur Arbeitszeit außerhalb der Rahmenzeit bezuschlagt.

# **Nur an bestimmten Tagen / Tagesgruppe**

Für Zuschläge, die nur an bestimmten Tagen gewertet werden sollen, wie zum Beispiel Samstags-, Sonntags- und Feiertagszuschläge, aktivieren Sie die Einstellung "Nur an bestimmten Tagen" und geben Sie die Wochentage an, an denen der Zuschlag gewertet werden soll. Zusätzlich können Sie eine Tagesgruppe angeben.

# **Tagesgruppe**

Hinterlegen Sie eine Tagesgruppe, in der die betreffenden Tage definiert sind. Handelt es sich um einen Zuschlag, der nur an bestimmten Wochentagen innerhalb der Tagesgruppe gelten soll, aktivieren Sie in der Reihe darunter die betreffenden Wochentage. Aktivieren Sie alle Wochentage, wenn an allen in der Tagesgruppe hinterlegten Tagen der Zuschlag gewertet werden soll.

# **Mindestanwesenheit**

Der Zuschlag wird nur dann gewährt, wenn die hier eingetragene Mindestanwesenheit erreicht ist. Die Mindestanwesenheit muss innerhalb des Geltungszeitraums erreicht werden.

## **Nur bei Einspringen werten**

Soll der Zuschlag nur dann gewährt werden, wenn der Mitarbeiter abweichend von seiner Vorplanung arbeitet, aktivieren Sie dieses Feld. Die MTZ Time achtet bei der Wertung auf einen Unterschied von Tagesprogramm-Soll zu Tagesprogramm-Ist im Journal. Die Einstellung wird dort eingesetzt, wo die Mitarbeiter fest auf ein Tagespro-

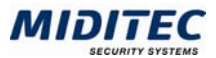

gramm vorgeplant sind, ihr Wochenprogramm aber die Möglichkeit gibt, alternativ nach anderen Tagesprogrammen zu arbeiten.

## **Mit Brückenzeit**

Die Einstellung sorgt dafür, dass eine Mehrzeit (z.B. für den Überstundenzuschlag) erst dann gewertet wird, wenn die Summe aus Sollzeit und Brückenzeit erreicht ist.

## **Zuschlag tagesbezogen**

Durch Aktivieren dieser Option wird der Zuschlag jeweils an dem Kalendertag gewertet, an dem die Arbeitsstunden tatsächlich geleistet wurden. Das bedeutet, die Zuschlagswertung endet immer bei Tageswechsel um Mitternacht.

Soll die Einstellung für eine Nachtschicht genutzt werden, richten Sie bitte zwei Zuschläge mit unterschiedlichen Geltungszeiträumen ein: Ein Zuschlag wertet zum Beispiel von 22:00 bis 24:00 Uhr, der zweite wertet von 24:00 bis 06:00 Uhr. Wird "Zuschlag tagesbezogen" nicht aktiviert, wertet die gesamte Zuschlagszeit auf den Tag des Schichtbeginns, bzw. der ersten Kommt-Buchung.

# **Gilt auch bei Arbeitsbeginn am Vortag**

Zuschläge werden standardmäßig für den Tag gewertet, an dem die Kommt-Buchung erfolgt ist. Soll der Zuschlag auch gewertet werden, wenn die Kommt-Buchung am Vortag erfolgt und in den Zuschlagstag hineingearbeitet wird, dann aktivieren Sie dieses Kontrollfeld.

## **Zuschlagshöhe festlegen:**

Der Zuschlagswert ist standardmäßig von der gearbeiteten Zeit im Geltungszeitraum abhängig. Für andere Zuschlagswerte geben Sie eine der folgenden Optionen an. Sollzeit: Durch die Einstellung "Sollzeit" wird ein fester Zuschlag in Höhe der Sollzeit vergeben.

Fester Wert: Durch Eingabe eines festen Werts wird dieser als Zuschlagswert herangezogen.

Maximaler Wert: Der Maximalwert legt eine Obergrenze für den Zuschlagswert fest. Die Einstellung ist für Überstundenzuschläge gebräuchlich, wenn nicht die gesamte Menge der täglichen Mehrzeit bezuschlagt werden soll.

# **Register Behandlung**

**Stammdaten > Zuschläge > Behandlung** 

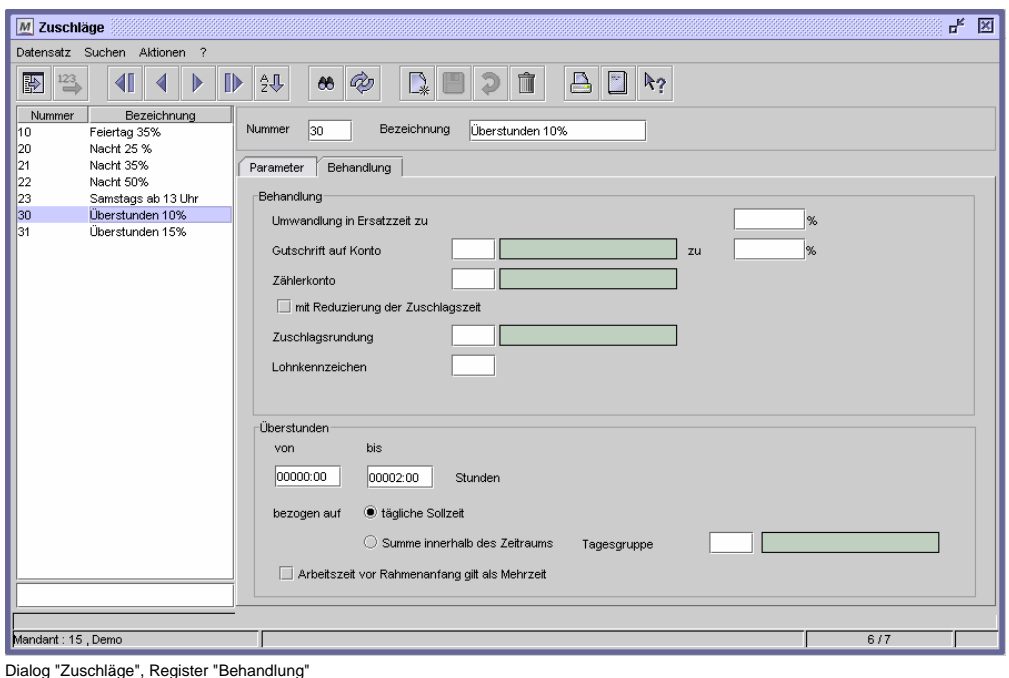

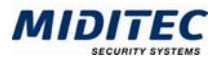

# **Feldbeschreibungen**

# **Umwandlung in Ersatzzeit zu**

Hier legen Sie fest, dass die Zuschlagszeit zu einem bestimmten Prozentsatz in Ersatzzeit umgewandelt wird. Die Ersatzzeit wird im Tages- bzw. Monatsjournal in der Spalte "Ersatzzeit" dargestellt, ohne dass ein Fehlgrund wertet. Die Einstellung wird genutzt, wenn die Zuschlagzeit direkt auf die Saldostunden gut geschrieben werden soll.

An dieser Stelle kann auch ein Minuswert für einen Zeitabzug hinterlegt werden.

## **Gutschrift auf Konto**

Zuschläge können auch als Gutschrift auf ein Konto vergeben werden. Geben Sie das Zielkonto für den Zuschlagswert an. Die Zuschlagszeit wird direkt auf dieses Konto gebucht. Bei kompletter Kontogutschrift tragen Sie 100,00 % ein.

# **Zählerkonto**

Soll die Zuschlagsvergabe lediglich gezählt werden, tragen Sie im Eingabefeld das entsprechende Konto dafür ein.

# **Mit Reduzierung der Zuschlagszeit**

Wird die Zuschlagszeit in Ersatzzeit umgewandelt oder auf ein Konto gutgeschreiben, können Sie hier angeben, ob die Zuschlagszeit um den entsprechenden Wert vermindert werden soll, um beispielsweise doppelte Berechnungen zu vermeiden. Die Zeit steht anschließend auf dem Zuschlag nicht mehr zur Verfügung.

## **Zuschlagsrundung**

Soll die Zuschlagszeit gerundet werden, definieren Sie im Dialog "Zeitrundung" die gewünschten Rundungsvorgaben. Tragen Sie die Nummer der gewünschten Rundung hier ein. Die Zuschlagszeit wird jetzt entsprechend Ihrer Vorgabe gerundet. Die Einstellung wird genutzt, wenn z.B. nur volle Überstunden auf ein Konto gebucht werden sollen. Weitere Informationen: **Stammdaten > Zeitrundung**.

# **Lohnkennzeichen**

Soll der Zuschlag an bei der Lohnübergabe mit übergeben werden, geben Sie hier ein entsprechendes Lohnkennzeichen ein. Die Einstellung wird nicht benötigt, wenn die Zuschlagzeiten in einer Kontenverrechnung weiter verarbeitet werden. Weitere Informationen: **Dienste > Lohnübergabe** und **Stammdaten > Konten > Kontenverrechnung**.

## **Überstunden von … bis**

Wenn über die tägliche Sollzeit hinaus gearbeitet wird, errechnet die MTZ Time eine Mehrzeit. Diese Mehrzeit kann mit den Überstundenzuschlägen erfasst werden. Tragen Sie in den Eingabefeldern "Von" und "Bis" die Mehrzeitstunden ein, die der Zuschlag bewerten soll. Je nach Tarif, wird die Mehrzeit ab einer bestimmten Stundenanzahl höher bewertet. Richten Sie in so einem Fall mehrere Zuschläge ein, die in den Feldern "Von und "Bis" jeweils die gewünschte Menge der Mehrstunden pro Tag enthalten.

Beispiel: Zuschlag Nummer 1 erhält den Eintrag 00:00 bis 02:00 Std. und erfasst die ersten beiden Stunden Mehrarbeit. Zuschlag Nummer 2 erhält den Eintrag 02:00 bis 06:00 und erfasst die Mehrzeit von der zweiten bis zur sechsten Stunde.

# **Überstunden bezogen auf … tägliche Sollzeit**

Die Höhe der täglichen Sollzeit ist der Richtwert für die Berechnung die Mehrzeit. Wird über die tägliche Sollzeit hinaus gearbeitet, wertet der Zuschlag.

# **Bezogen auf … Summe innerhalb des Zeitraums**

Die Zuschlagswertung wird auf einen festgelegten Zeitraum bezogen. Dieser Zeitraum wird über die Tagesgruppe vorgegeben. Diese Einstellung kann zum Beispiel zur Berechnung wöchentlicher Überstunden genutzt werden. Die Tagesgruppe würde in so

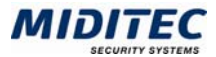

einem Fall beispielsweise alle Montage als Abrechnungstag beinhalten. In den Feldern "von" –"bis" werden die Stunden eingetragen werden, innerhalb deren man den Zuschlag erfassen will (z.B von der 40. bis zur 45. Stunde).

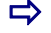

 $\Rightarrow$  Hinweis: Die eingegebenen Zeiten sind Absolutzeiten, sie beziehen sich nicht wie bei der täglichen Regelung auf die Sollzeit.

## **Arbeitszeit vor Rahmenanfang gilt als Mehrzeit**

Mehrzeit wird von MTZ Time normalerweise am Ende der Sollzeit gewertet. Soll Mehrzeit, die vor Rahmenanfang entstanden ist, auch dort gewertet werden, beispielsweise um einen Vergleich mit anderen in dieser Zeit anfallenden Zuschlägen (z.B. Nachtarbeit) zu gewährleisten, aktivieren Sie dieses Kontrollfeld.

# **Zuschlagsgruppen**

**Stammdaten > Zuschlagsgruppen** 

Alle relevanten Zuschläge beispielsweise eines Mitarbeiters oder einer Abteilung werden in einer Zuschlagsgruppe gesammelt und entweder dem Mitarbeiter im Personalstamm oder einem Tagesprogramm zugeordnet.

 $\Rightarrow$  Die Zuschlagsgruppe des Tagesprogramms hat die höhere Priorität. Wenn sowohl im Personalstamm als auch im Tagesprogramm eine Zuschlagsgruppe hinterlegt ist, wird der Zuschlag aus dem Tagesprogramm gewertet.

## **Zuschläge bei Verdienstausfall gewähren**

Sollte ein Mitarbeiter auf Grund eines Fehlgrundes ausfallen und hat dennoch Anspruch auf seine Zulagen (z.B. für Nachtarbeit), kann auch im Fehlgrund eine Zuschlagsgruppe bei Verdienstausfall eingetragen werden. Mitarbeiter erhalten dann die Zuschläge auch, wenn ein Fehlgrund vorliegt.

 $\Rightarrow$  Ein Zuschlag bei Verdienstausfall wird nur dann gewertet, wenn er zusätzlich entweder in der Zuschlagsgruppe des Personalstamms oder in der Zuschlagsgruppe des Tagesprogramms enthalten ist (Feld: Zuschlagsgruppe bei Verdienstausfall). Die Zuschlagsgruppe des Tagesprogramms hat die höhere Priorität. Wenn sowohl im Personalstamm als auch im Tagesprogramm eine Zuschlagsgruppe hinterlegt ist, muss der Zuschlag in der Zuschlagsgruppe des Tagesprogramms enthalten sein, sonst wird er nicht gewertet.

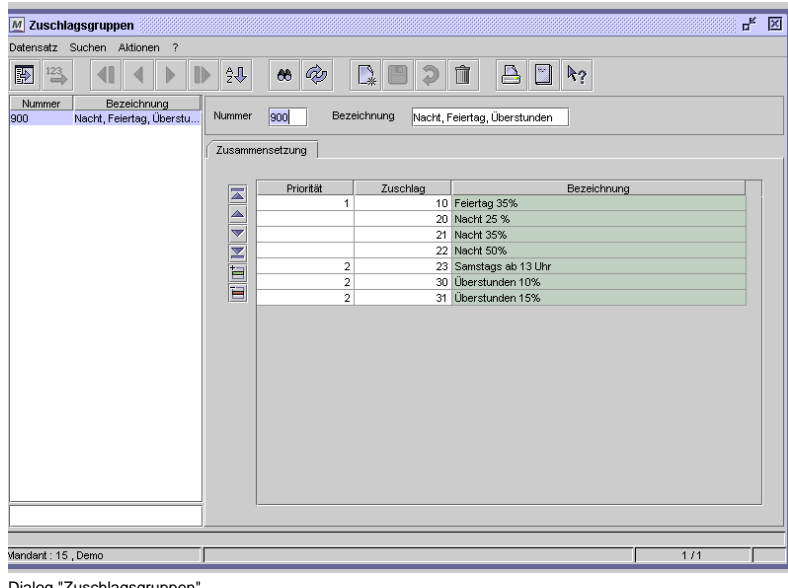

Dialog "Zuschlagsgruppen"

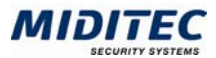

Die Reihenfolge, in der die Zuschläge in die Liste eingetragen werden, ist nicht von Belang. Die Berechnung der Zuschläge wird allein über die Priorität der Zuschläge geregelt.

# **So legen Sie eine Zuschlagsgruppe an:**

- **1** Vergeben Sie eine eindeutige Nummer und eine Bezeichnung zu Ihrer Information.
- **2** Fügen Sie in der Tabelle für jeden Zuschlag, der in der Gruppe enthalten sein soll eine neue Zeile ein.
- **3** Geben Sie in der Spalte Zuschlag die Zuschläge an, die in der Gruppe enthalten sein sollen.
- **4** Geben Sie gegebenenfalls eine Priorität für die einzelnen Zuschläge an
- **5** Speichern Sie die Zuschlagsgruppe ab.

## **Daten aus folgenden Dialogen werden hier verarbeitet bzw. neu berechnet:**

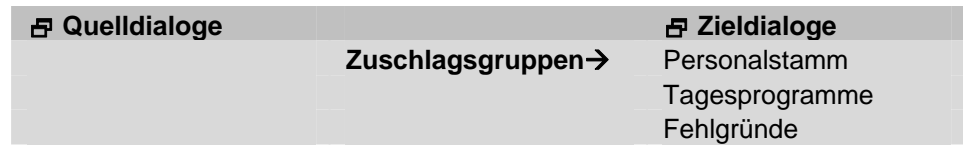

# **Feldbeschreibungen**

# **Zusammensetzung: Priorität**

Tragen Sie zur Vergabe der Priorität eine Kennziffer (positive ganze Zahl) im Feld ein. Die höchste Priorität vergeben Sie mit der Kennzahl 1.

Durch Eingabe einer Kennzahl definieren Sie die Prioritäten bei der Berechnung der Zuschläge. Überschneidet sich der Geltungszeitraum mehrerer Zuschläge, so wird der Zuschlag mit der höchsten Priorität gewertet. Zuschläge auf der gleichen Prioritätsstufe werden parallel berechnet. Wird das Eingabefeld für die Priorität leer gelassen, wertet dieser Zuschlag immer.

Beispiel: Fällt ein Feiertag auf einen Sonntag, fällt Sonntagszuschlag und Feiertagszuschlag an, wenn an diesem Tag gearbeitet wird. In diesem Fall soll aber nur der Feiertagszuschlag gewertet werden. Dieser erhält eine höhere Priorität als der Sonntagszuschlag.

## **Zusammensetzung: Zuschlag**

Tragen Sie in dieser Spalte die Nummer des Zuschlags ein.

# **Zusammensetzung: Bezeichnung**

In dieser Spalte wird die Bezeichnung des Zuschlags angezeigt, den Sie in der Spalte "Nummer" eingetragen haben.

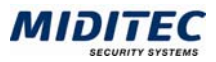

# **Zeitrundung**

## **Stammdaten > Zeitrundung**

Die Netto-Arbeitszeiten und die Zuschlagszeiten können gerundet werden. Die Rundung geht von einer Zeitmenge aus, die in Rundungsintervallen entweder auf- oder abgerundet wird. Die Parametrierung der Rundung nehmen Sie in diesem Dialog vor.

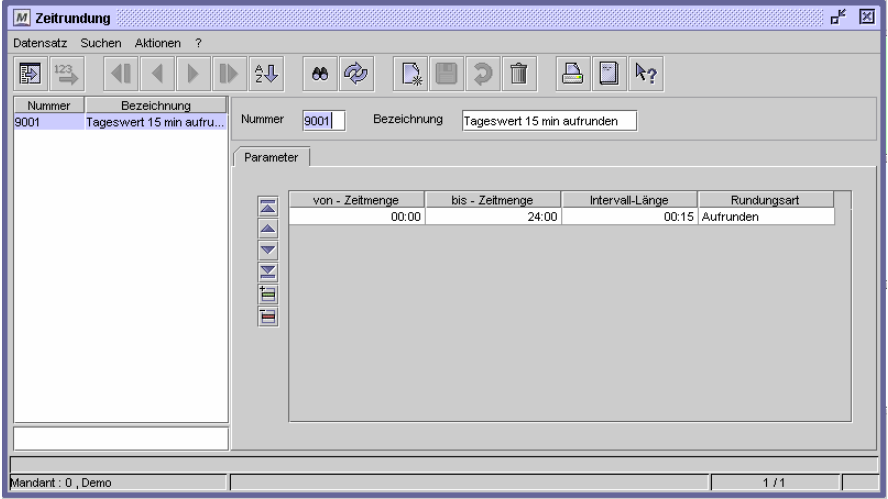

Dialog "Zeitrundung"

Zuordnung der Rundungsart zu den Zuschlägen: **Stammdaten > Zuschläge > Register Behandlung**  Zuordnung der Rundungsart zu den Tagesprogrammen: **Stammdaten > Arbeitszeiten > Tagesprogramme > Register Rundung** 

In der Tabelle können mehrere Zeilen und somit Bedinungen für die Rundung definiert werden.

Beispiel:

Die in der folgenden Abbildung parametrierte Zeitrundung wird einem Tagesprogramm für die Nettoarbeitszeitrundung zugeordnet.

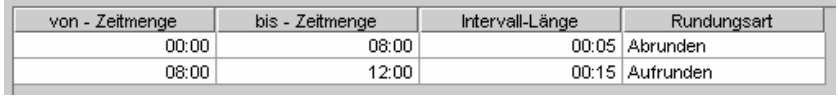

Dialog "Zeitrundung"

Der Mitarbeiter bucht eine Nettoarbeitszeit von 07:43 Stunden. Sie wird auf 07:40 abgerundet.

Der Mitarbeiter bucht eine Nettoarbeitszeit von 08:17 Stunden. Sie wird auf 08:30 aufgerundet.

Sollen bei der Berechnung der Nettoarbeitszeit einzelne Zeitintervalle, bzw. einzelne Kommt- oder Geht-Buchungen direkt gerundet werden, so wird dies im Dialog Tagesprogramme im Register Rundung festgelegt. Die hier definierte Zeitrundung rundet immer die addierte Nettoarbeitszeit eines Tages.

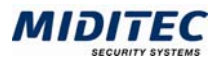

# **Feldbeschreibungen**

## **Nummer und Bezeichnung**

Vergeben Sie eine eindeutige Nummer und eine Bezeichnung zu Ihrer Information.

## **Tabelle: von – Zeitmenge**

Tragen Sie hier den minimalen Wert der Zeitspanne ein, für die die Rundung gelten soll.

## **Tabelle: bis – Zeitmenge**

Tragen Sie hier den maximalen Wert der Zeitspanne ein, für die die Rundung gelten soll.

## **Tabelle: Intervall-Länge**

Geben Sie hier das Rundungsintervall an.

## **Tabelle: Rundungsart**

Legen Sie hier fest, auf welche Art und Weise die Zeitmenge gerundet werden soll. Es stehen folgende Optionen zur Verfügung:

Aufrunden: Die Zeitmenge wird um den Wert der Intervall-Länge aufgerundet. Abrunden: Die Zeitmenge wird um den Wert der Intervall-Länge abgerundet. Kaufmännische: Die Zeitmenge wird kaufmännisch gerundet. D.h. solange die Hälfte des Intervalls noch nicht erreicht ist, wird abgerundet; ab Erreichen der Hälfte wird aufgerundet.
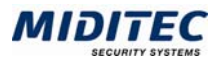

## **Konten**

## **Abgleich**

**Stammdaten > Konten > Abgleich** 

Mit dem Abgleich können Sie die gebuchten Zeiten in einem definierten Zeitraum erfassen, sie mit der Sollzeit im Zeitraum vergleichen und aus diesem Vergleich Schlüsse für die Zuschlagsgewährung ziehen.

Sie benötigen einen Abgleich immer dann, wenn Zuschläge für die Mehrzeit nur dann gewährt werden sollen, wenn sie der tatsächlichen Mehrzeit innerhalb des gewählten Zeitraums entsprechen. Wird beispielsweise bei einer täglichen Mehrarbeit ein Zuschlag fällig, im größeren Zeitraum jedoch keine Mehrzeit erarbeitet, so kann mit dem Abgleich die Zuschlagszeit für das Lohnübergabekonto um die fehlende Zeit verringert werden.

Die Differenz aus gewerteter Zuschlagszeit und der tatsächlichen Mehrzeit innerhalb des Abgleichszeitraums wird mit den hier definierten Zuschlagszeiten abgeglichen. Die Restzeit der entsprechenden Zuschläge wird auf die Übergabekonten für die Lohnübergabe gebucht.

Der Abgleich betrifft die Mehrzeitzuschläge. Ob ein Zuschlag die Mehrzeit wertet, hängt von der Parametrierung im Dialog "Zuschlag" auf dem Register "Behandlung" ab. Weitere Informationen: **Stammdaten > Zuschläge**.

Sie legen den Abgleichszeitraum mit Hilfe von Tagesgruppen fest, in denen die Abrechnungstage für den Abgleich definiert sind. Der Abgleich wird an den Abrechnungstagen dieser Tagesgruppe automatisch ausgeführt. Weitere Informationen: **Stammdaten > Tagesgruppen**.

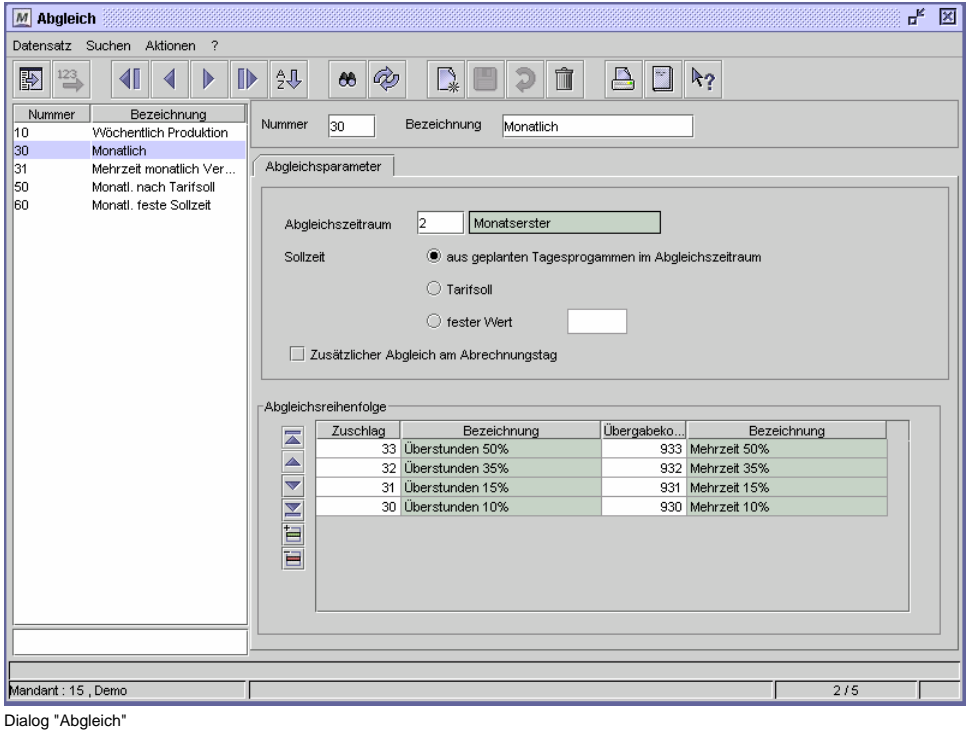

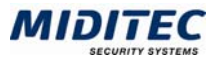

Die Abrechnungstage des Abgleichs müssen so gewählt werden, dass die Zeitwerte auf den Übergabekonten für die Lohnübergabe vorliegen. Bei monatlichem Abgleich muss der Abgleichzeitraum deshalb identisch mit den monatlichen Abrechnungstagen der Mitarbeiter festgelegt werden.

Bei wöchentlichem Abgleich enthält die Tagesgruppe für den Abgleichszeitraum wöchentliche Abrechnungstage. Die Abschlusstage der Übergabekonten sollten dagegen den monatlichen Abrechnungstagen der Mitarbeiter entsprechen, damit die Zeitwerte bei der Lohnübergabe vorliegen. Die Werte der Übergabekonten können abgerufen werden, wenn der letzte Tag des Abrechnungszeitraums berechnet worden ist. Die Zuschlagswerte werden beim Abgleich nicht verändert. Die abgeglichenen Zeitwerte werden auf Konten gebucht und stehen damit für die Lohnübergabe zur Verfügung.

## **So legen Sie einen Abgleich an:**

- **1** Vergeben Sie eine eindeutige Nummer und eine Bezeichnung zu Ihrer Information.
- **2** Bestimmen Sie den Zeitraum, für den der Abgleich erstellt werden soll.
- **3** Legen Sie fest, welche Sollzeit für den Abgleichszeitraum gelten soll. Anhand der Sollzeit und der gebuchten Zeit errechnet die MTZ Time die tatsächliche Mehrzeit für den Abgleichszeitraum.
- **4** Geben Sie in der Tabelle die Zuschläge an, mit denen die Differenz abgeglichen werden soll.
- **5** Geben Sie die Übergabekonten an, auf die die Restwerte gebucht werden sollen.
- **6** Speichern Sie den Abgleich ab.

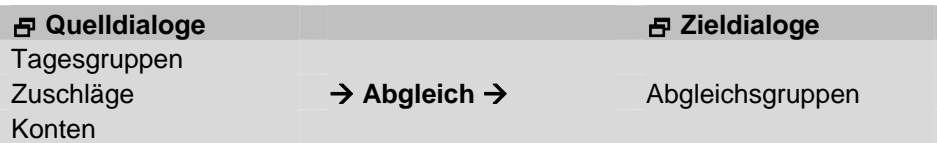

## **Feldbeschreibungen**

#### **Nummer und Bezeichnung**

Vergeben Sie eine eindeutige Nummer und eine Bezeichnung zu Ihrer Information.

#### **Abgleichszeitraum**

Im Abgleichszeitraum legen Sie den Zeitbereich fest, für den die Sollarbeitszeit mit der tatsächlich gearbeiteten Zeit verglichen wird und der verbleibende Restwert mit der Zuschlagszeit abgeglichen werden soll. Tragen Sie im Eingabefeld die Nummer der Tagesgruppe ein, in der die Abrechnungstage für den Abgleich definiert sind.

Die Abrechnungstage des Abgleichs müssen so gewählt werden, dass die Zeitwerte auf den Übergabekonten für die Lohnübergabe vorliegen. Bei monatlichem Abgleich muss der Abgleichzeitraum deshalb identisch mit den monatlichen Abrechnungstagen der Mitarbeiter festgelegt werden.

Bei wöchentlichem Abgleich enthält die Tagesgruppe für den Abgleichszeitraum wöchentliche Abrechnungstage. Beachten Sie, das die Übergabekonten dagegen monatliche Aschlusstage brauchen, wenn die Werte an ein Lohnprogramm übergeben werden sollen. Die Werte der Übergabekonten können abgerufen werden, wenn der letzte Tag des Abrechnungszeitraums berechnet worden ist.

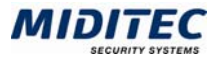

## **Sollzeit**

Hier legen Sie fest, mit welchem Wert die gebuchte Zeit verglichen werden soll. Aus dem Vergleich mit der Sollzeit ermittelt die MTZ Time die tatsächliche Mehrzeit für den Abgleichszeitraum.

aus geplantem Tagesprogramm im Abgleichszeitraum: Wird diese Option ausgewählt, entnimmt die MTZ Time die Sollzeit aus den vorgeplanten Tagesprogrammen der Mitarbeiter. Weitere Informationen: **Stammdaten > Arbeitszeiten > Tagesprogramme.** Tarifsoll: Wird diese Option ausgewählt entnimmt die MTZ Time die Sollzeit dem Tarifsoll der Mitarbeiter im Abgleichszeitraum. Voraussetzung ist, dass die Zeiten der Mitarbeiter nach der Tarifregelung berechnet werden. Weitere Informationen: **Stammdaten > Arbeitszeiten > Tarifregelung.**

Fester Wert: Tragen Sie im Eingabefeld die Anzahl der Sollstunden ein, die als Vorgabe für die Berechnung der Mehrzeit herangezogen werden soll. Die Stundenvorgabe muss zu den gewählten Abrechnungstagen passen. So kann beispielsweise für einen wöchentlichen Abgleichszeitraum eine Vorgabe von 38:30 Stunden als Fester Wert für die Sollzeit eingetragen werden. Die MTZ Time ermittelt anhand dieser Zeit die Differenz der Mitarbeiter, ohne die Sollzeit der Tagesprogramme oder des Tarifsolls zu beachten.

## **Zusätzlicher Abgleich am Abrechnungstag**

Sie benötigen diese Einstellung dann, wenn sich der Abgleichszeitraum von den Abrechnungstagen der Mitarbeiter unterscheidet, die im Personalstamm festgelegt wurden. Dies kann beispielsweise bei wöchentlichem Abgleich der Fall sein. Wird ein zusätzlicher Abgleich am Abrechnungstag gewünscht, aktivieren Sie diese Einstellung. Die MTZ Time unterbricht jetzt den festgelegten Rhythmus aus dem Abgleichszeitraum und führt einen weiteren Abgleich am Abrechnungstag durch.

#### **Tabelle Abgleichsreihenfolge**

In dieser Tabelle tragen Sie die Mehrzeitzuschläge ein, deren Werte beim Abgleich erfasst werden sollen. Die Reihenfolge, in der die Zuschläge eingetragen werden, entspricht dabei der Reihenfolge, in der die Zuschlagszeit mit der Differenz zwischen tatsächlicher Mehrzeit und Zuschlagszeit abgeglichen wird. Die MTZ Time setzt den Abgleich automatisch fort, bis die Differenz ausgeglichen ist. Alle weiteren Zuschläge verfallen.

## **Abgleichsreihenfolge: Zuschlag**

Tragen Sie im Eingabefeld die Nummer der Zuschläge ein, deren Werte mit der Differenz zwischen tatsächlicher Mehrzeit und Zuschlagszeit abgeglichen werden sollen. Reicht der Zuschlagswert aus, um die Differenz auszugleichen, wird der Restwert auf das Übergabekonto gebucht. Reicht der Zuschlagswert nicht aus, um die Differenz auszugleichen, setzt die MTZ Time den Abgleich mit dem nächsten Zuschlag fort. Dies Verfahren wird ausgeführt, bis die Differenz ausgeglichen ist oder bis alle Zuschläge verarbeitet wurden. Die Zuschlagszeit wird dabei nicht vermindert.

## **Abgleichsreihenfolge: Übergabekonto**

Tragen Sie hier jeweils die Konten ein, auf welche die abgeglichenen Werte der Zuschläge gebucht werden sollen. Damit die Werte anschließend an ein Lohnprogramm übermittelt werden können, sollten die Übergabekonten Lohnkennzeichen enthalten. Bitte beachten Sie außerdem, dass die Abschlusstage der Konten mit den Abrechnungstagen der entsprechenden Mitarbeiter übereinstimmen müssen. Die Werte der Übergabekonten können abgerufen werden, wenn der letzte Tag des Abrechnungszeitraums berechnet worden ist.

#### **Abgleichsreihenfolge: Bezeichnung**

In den Spalten wird die Bezeichnung der Zuschläge bzw. der Übergabekonten angezeigt.

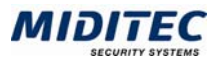

# **Abgleichsgruppen**

**Stammdaten > Konten > Abgleichsgruppen** 

Da für die Berechnung der Zeiten Ihrer Mitarbeiter unter Umständen mehr als ein Abgleich benötigt wird, werden die relevanten Abgleiche in Abgleichsgruppen gesammelt. In den Abgleichsgruppen tragen Sie alle Abgleiche ein, die für die Berechnung benötigt werden. Die zutreffende Abgleichsgruppe wird im Personalstamm der betreffenden Mitarbeiter hinterlegt. Auf diese Weise erkennt MTZ Time bei der Berechnung, wie der Abgleich bei den betreffenden Mitarbeitern erfolgen soll.

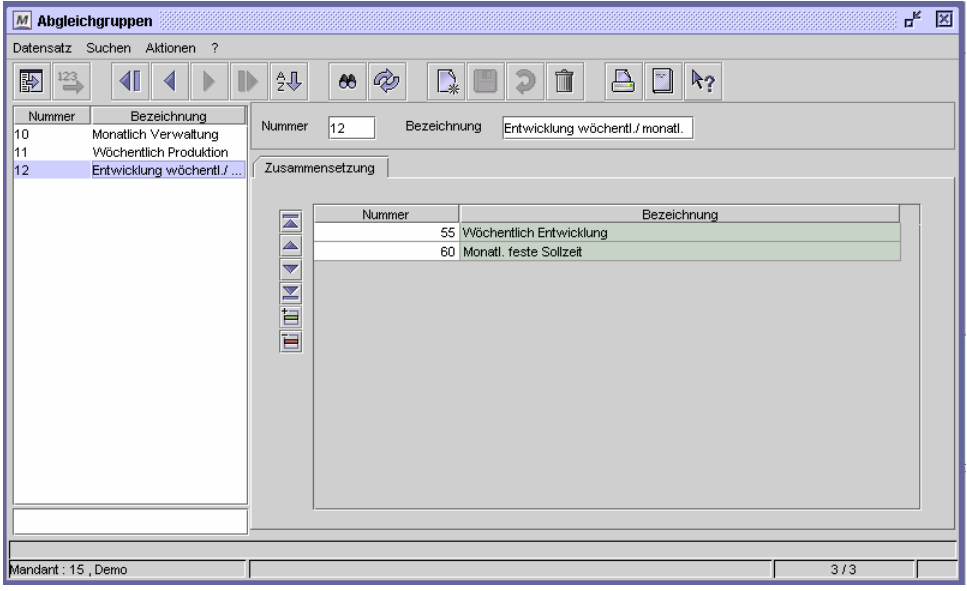

Dialog "Abgleichsgruppen"

#### **So legen Sie eine Abgleichsgruppe an:**

- **1** Vergeben Sie eine eindeutige Nummer und eine Bezeichnung zu Ihrer Information.
- **2** Fügen Sie in der Tabelle für jeden Abgleich, der in der Gruppe enthalten sein soll eine neue Zeile ein.
- **3** Geben Sie die Abgleiche an, die in der Gruppe enthalten sein sollen.
- **4** Speichern Sie die Abgleichsgruppe ab.

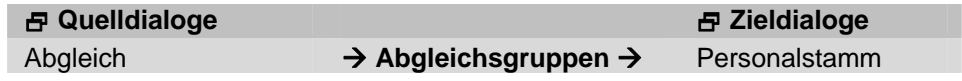

## **Feldbeschreibungen**

#### **Nummer und Bezeichnung**

Vergeben Sie eine eindeutige Nummer und eine Bezeichnung zu Ihrer Information.

#### **Tabelle Zusammensetzung**

Tragen Sie hier die Abgleiche ein, die für den betreffenden Mitarbeiter oder die Mitarbeitergruppe benötigt werden. Die Bezeichnungen der ausgewählten Abgleiche werden angezeigt.

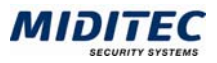

## **Konten**

**Stammdaten > Konten > Konten** 

Die Konten dienen dazu, ermittelte Zeiten für bestimmte Zeiträume aufzunehmen und diese miteinander zu verrechnen. Somit bilden Sie die Grundlage für die Berechnung von Überstunden, den Abgleich von Zeiten und letztendlich für die Lohnübergabe.

Mit dem Programm werden eingerichtete Systemkonten mit 9000er Nummern ausgeliefert. Diese Konten werden bei verschiedenen Berechnungen automatisch gefüllt. 9000er Konten können weder gelöscht, noch selber angelegt werden, der Inhalt kann jedoch kopiert und geändert werden.

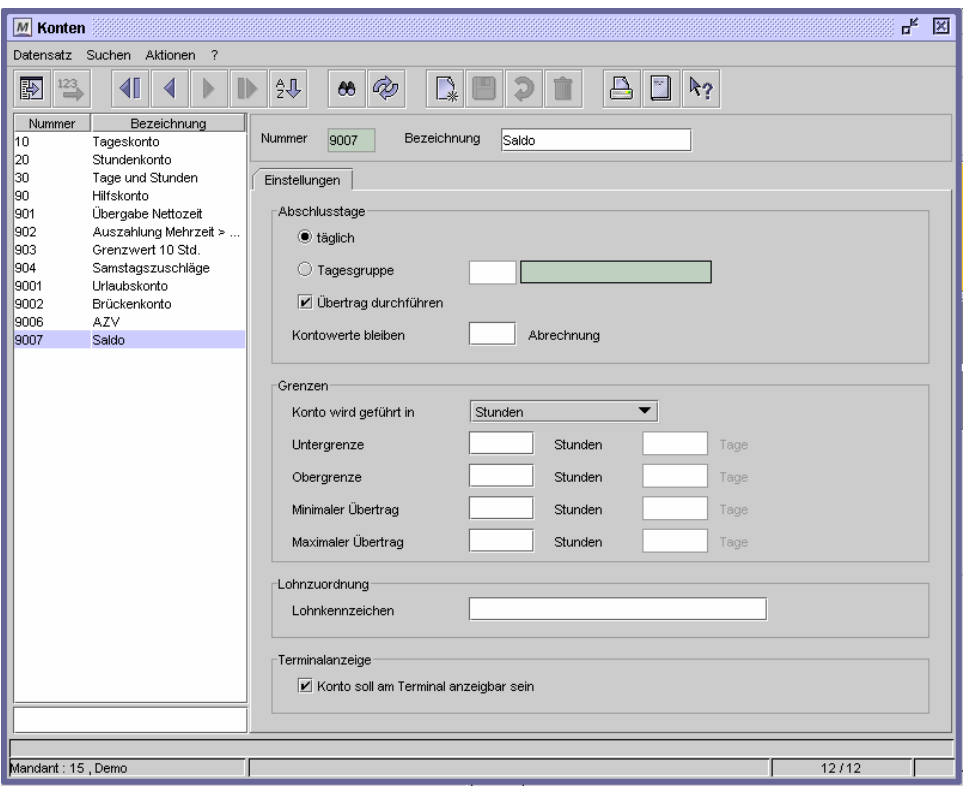

Dialog "Konten"

## **Konto 9007**

MTZ Time bucht die Saldostunden der Mitarbeiter automatisch auf das Konto 9007. Aus dem Saldo der Mitarbeiter errechnet sich der Vortrag in den nächsten Abrechnungszeitraum (Differenz des aktuellen Monats plus Vortrag aus dem Vormonat). Der Kontoinhalt kann komplett zur Auszahlung an das Lohnprogramm übergeben werden. Soll nur ein Teil der Stunden aus dem Saldo ausgezahlt werden und die restliche Zeit als Vortrag an den folgenden Abrechnungszeitraum gegeben werden, so buchen Sie die entsprechenden Stunden direkt vom Konto 9007 auf ein Auszahlungskonto. Der Vortrag wird reduziert. War der Vortrag im Monatsjournal vor der Umbuchung gesperrt, so muss nach der Umbuchung die Sperre im Monatsjournal aufgehoben werden.

Weitere Informationen: **Journale > Umbuchungen**

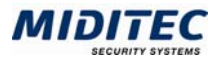

## **Kontostände abrufen**

In den folgenden Journalen erhalten Sie Informationen zu den Kontoständen: **Journale > Tagesjournal > Gutschrift auf Konten bzw. Kontostände Journale > Monatsjournal > Konten Journale > Mitarbeiterjournal > Kontostände bzw. Kontoauszug** 

## **So legen Sie ein Konto an:**

- **1** Vergeben Sie eine eindeutige Nummer und eine Bezeichnung zu Ihrer Information.
- **2** Geben Sie die Abschlusstage für das Konto an.
- **3** Geben Sie an, ob das Konto in Tagen, Stunden oder gleichzeitig in Tagen + Stunden geführt werden soll.
- **4** Geben Sie ein Lohnkennzeichen an, wenn das Konto an ein Lohnprogramm übergeben werden soll.
- **5** Speichern Sie das Konto ab.

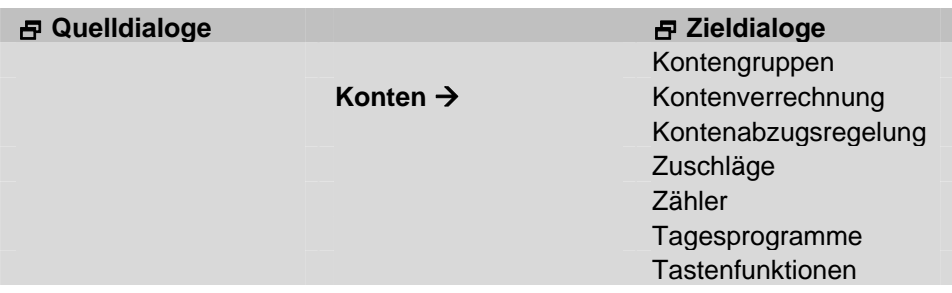

## **Feldbeschreibungen**

#### **Abschlusstage**

Mit den Abschlusstagen legen Sie fest, über welchen Zeitraum das Konto seinen Wert behalten bzw. wann das Konto auf Null gesetzt werden soll. Das Konto wird an diesem Tag geschlossen. Sein Inhalt wird entweder auf den neuen Abrechnungszeitraum übertragen (siehe dazu Einstellung: "Übertrag durchführen") oder auf Null gesetzt, damit das Konto mit neuen Werten berechnet werden kann..

## **Täglich**

Aktivieren Sie diese Option, wenn Sie einen tagtäglichen Abschluss des Kontos benötigen.

#### **Tagesgruppe**

Soll der Kontoabschluss nicht täglich sondern nur an bestimmten Tagen durchgeführt werden, geben Sie eine Tagesgruppe an, in der die entsprechenden Abschlusstage definiert sind. Weitere Informationen: **Stammdaten > Tagesgruppen**.

 $\Rightarrow$  Die Abschlusstage eines Kontos sollten nach einer Berechnung nicht mehr geändert werden.

#### **Übertrag durchführen**

Sollen die Kontowerte in den folgenden Abrechnungszeitraum übernommen werden, klicken Sie auf "Übertrag durchführen". Der Inhalt des Kontos wird am Abschlusstag auf dem Konto behalten. Andernfalls wird das Konto am Abschlusstag geschlossen und mit Beginn des neuen Abrechnungszeitraums neu gefüllt. Der vorherige Wert des Kontos ist in den Journalen abrufbar.

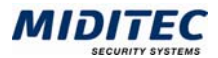

## **Kontowerte bleiben**

Der Eintrag im Feld "Kontowerte bleiben" gibt an, ob die Werte auf dem Konto mehr als einen Abschlusszeitraum für die Abrechnung zur Verfügung stehen sollen. Das Konto wird erst nach Ablauf der hier festgelegten Anzahl von Abrechnungsperioden abgeschlossen. Wird hier nichts angegeben, bleibt das Konto einen Abrechnungszeitraum lang gefüllt.

#### **Konto wird geführt in**

Hier stellen Sie ein, ob das Konto in Tagen, in Stunden oder parallel in Tagen und Stunden geführt werden soll. In der Regel werden Lohnkonten in Stunden (z.B. Nettostunden) geführt und Fehlzeitkonten in Tagen (z.B. Urlaubskonto). Das Urlaubskonto kann auch in Stunden und Tagen geführt werden, wenn beispielsweise der Urlaub für Mitarbeiter, die Teilzeit arbeiten, in Stunden geführt wird.

#### **Untergrenze**

Die Felder zur Ober- und Untergrenze sind für die Kontenverrechnung von Bedeutung. In der Untergrenze legen Sie fest, welcher Stunden- oder Tageswert mindestens auf dem Konto verbleiben soll. Wird dieser Wert unterschritten, so wird eine Fehlermeldung in der Korrekturliste generiert.

#### **Obergrenze**

In der Obergrenze legen Sie fest, wie groß der maximale Stunden- oder Tagesbetrag auf dem Konto sein darf. Wird dieser Wert überschritten, so wird eine Fehlermeldung in der Korrekturliste generiert. Eine Obergrenze kann eingesetzt werden, wenn z.B. Mehrzeiten nur bis zu einer bestimmten Höhe gesammelt werden dürfen. Tages- oder Stundenwerte, die darüber hinausgehen, müssen dann auf ein weiteres Konto gebucht werden oder sie verfallen.

Weitere Informationen: **Stammdaten > Konten > Kontenverrechnung**.

#### **Minimaler Übertrag**

Tragen Sie hier den kleinstmöglichen Wert ein, der von einem Abrechungszeitraum in den nächsten übernommen wird. Wird dieser Wert unterschritten, so wird eine Fehlermeldung in der Korrekturliste generiert.

## **Maximaler Übertrag**

Tragen Sie hier den größtmöglichen Wert ein, der von einem Abrechungszeitraum in den nächsten übernommen wird. Tages- oder Stundenwerte, die darüber hinausgehen, müssen dann auf ein weiteres Konto gebucht werden oder sie verfallen.

#### **Lohnkennzeichen**

Soll der Kontoinhalt an ein Lohnprogramm (abhängig von der erworbenen Lizenz) übergeben werden, tragen Sie im Eingabefeld "Lohnkennzeichen" das entsprechende Lohnkennzeichen ein. Das Lohnkennzeichen wird in der System-Konfiguration mit der gewünschten Lohnart kombiniert. Weitere Informationen: **Dienst > System-Konfiguration > Register Lohnart**.

#### **Konto soll am Terminal anzeigbar sein**

Wenn Mitarbeiter den Kontostand am Terminal abrufen können sollen, aktivieren Sie diese Option. Beachten Sie bitte, dass die Tastenfunktionen ebenfalls auf das Konto verweisen müssen, damit die Anzeige erfolgen kann. Weitere Informationen: **Terminal > Tastenfunktionen.**

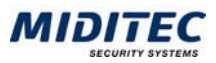

## **Kontengruppen**

**Stammdaten > Konten > Kontengruppen** 

Die Auswahl der Konten für die Übergabe geschieht mittels einer Kontengruppe, in der diejenigen Konten eingetragen sind, deren Werte an das Lohnprogramm übergeben werden sollen.

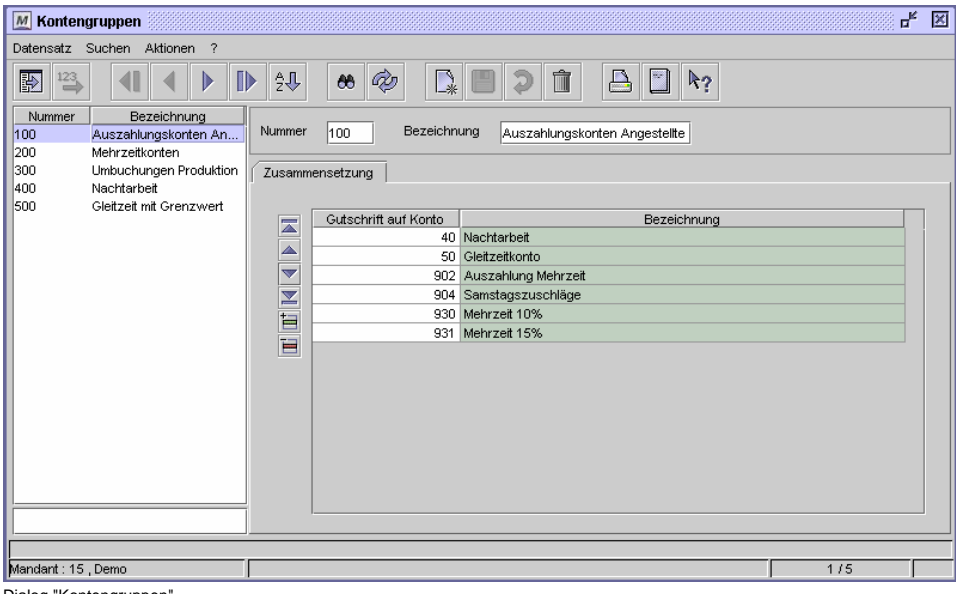

Dialog "Kontengruppen"

#### **So legen Sie eine Kontengruppe an:**

- **1** Vergeben Sie eine eindeutige Nummer und eine Bezeichnung zu Ihrer Information.
- **2** Fügen Sie in der Tabelle für jedes Konto, das in der Gruppe enthalten sein soll, eine neue Zeile ein.
- **3** Geben Sie die Konten an, die in der Gruppe enthalten sein sollen.
- **4** Speichern Sie die Kontengruppe ab.

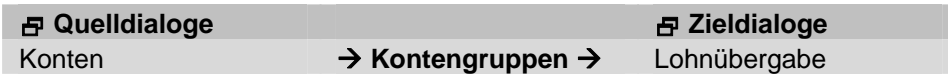

## **Feldbeschreibungen**

#### **Nummer und Bezeichnung**

Vergeben Sie eine eindeutige Nummer und eine Bezeichnung zu Ihrer Information.

#### **Tabelle Zusammensetzung**

Tragen Sie hier die Konten ein, die für die Lohnübergabe benötigt werden. Die Bezeichnungen der ausgewählten Konten werden angezeigt.

# **Kontenabzugsregelung**

**Stammdaten > Konten > Kontenabzugsregelung** 

Soll die Zeit, die ein Fehlgrund vergibt, zu einem bestimmten Prozentsatz aus einem Konto oder aus mehreren Konten abgebucht werden, nutzen Sie die Kontenabzugsregelung. Sie legen hier fest, von welchem Konto Werte abgebucht werden sollen,

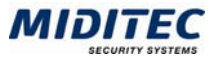

wenn der Fehlgrund gewertet wird. Beispiel hierfür ist der Abzug eines ganzen oder eines halben Tages aus dem Urlaubskonto.

| M Kontenabzugsregelung                                                                                                    |                                                                                                    | ď<br>図                     |
|----------------------------------------------------------------------------------------------------|----------------------------------------------------------------------------------------------------|----------------------------|
| Datensatz Suchen Aktionen ?                                                                                                    |                                                                                                    |                            |
| È<br>û<br>$\mathbb{D}$<br>$\blacktriangleleft$<br>A<br>$R_?$<br><b>Part</b><br>$\stackrel{123}{-}$<br>怨<br>眇<br>$\bullet$<br>a |                                                                                                    |                            |
| Nummer<br>Bezeichnung<br>2<br>Urlaub+AZV<br>Urlaub<br>9001                                                                     | Bezeichnung<br>Nummer<br>9001<br>Urlaub                                                                                                    |                            |
|                                                                                                    | Kontenabzug<br>Aus Konto<br>Bezeichnung<br>$\overline{\mathbb{A}}$<br>9001<br>Urlaubskonto<br>$\blacktriangle$<br>$\blacktriangledown$<br>国国国 | % der Fe…!<br>Tage<br>1.00 |
| Mandant : 15 , Demo                                                                                                    |                                                                                                    | 2/2                        |

Dialog "Kontenabzugsregelung"

#### **So legen Sie eine Kontenabzugsregelung an:**

- **1** Vergeben Sie eine eindeutige Nummer und eine Bezeichnung zu Ihrer Information.
- **2** Fügen Sie in der Tabelle für jedes Konto, aus dem Werte abgebucht werden sollen, eine neue Zeile ein.
- **3** Geben Sie an, wie viel Prozent der Stunden oder wie viele Tage abgebucht werden sollen.
- **4** Speichern Sie die Kontenabzugsregelung ab.

## **Feldbeschreibungen**

#### **Nummer und Bezeichnung**

Vergeben Sie eine eindeutige Nummer und eine Bezeichnung zu Ihrer Information.

#### **Tabelle: Kontenabzug**

Tragen Sie hier die Abgleiche ein, die für den betreffenden Mitarbeiter oder die Mitarbeitergruppe benötigt werden. Die Bezeichnung des ausgewählten Abgleichs wird angezeigt.

#### **Kontenabzug: Aus Konto**

In der Spalte "Aus Konto" tragen sie das Konto ein, aus dem Tage oder Stunden abgezogen werden sollen.

#### **Kontenabzug: Bezeichnung**

Die Bezeichnung des Kontos wird angezeigt.

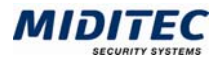

## **Kontenabzug: % der Fehlgrundzeit**

Die Spalte "% der Fehlgrundzeit" bezieht sich ausschließlich auf Stundenwerte. (Wird die Fehlgrundzeit in Tagen berechnet, nutzen Sie die Spalte Tage). Soll die komplette Fehlgrundzeit über den Stundenwert eines Kontos abgedeckt werden, tragen Sie 100% ein. Soll nur ein Teil der Fehlgrundzeit abgedeckt werden, tragen sie den entsprechenden Anteil in Prozent ein.

## **Kontenabzug: Tage**

Wird ein Konto um Tageswerte reduziert, tragen Sie hier die Anzahl der Tage ein, die abgezogen werden soll. Handelt es sich um halbe Tage, tragen Sie entsprechend 0.50 ein.

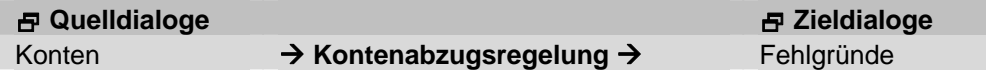

## **Kontenverrechnung**

**Stammdaten > Konten > Kontenverrechnung** 

Die Kontenverrechnung wird immer dann benötigt, wenn Konten miteinander verrechnet werden sollen. Dies ist unter anderem im Zusammenhang mit der Lohnübergabe der Fall (die Lohnübergabe ist abhängig von der erworbenen Lizenz). Zum Beispiel:

- Die Nettozeiten sollen an ein Lohnprogramm übergeben werden.
- Die Mehrzeit soll zu einem bestimmten Anteil auf dem Saldo verbleiben.

Alle relevanten Kontenverrechnungen werden in einer Kontenverrechnungsgruppe zusammengetragen. Die Kontenverrechnungsgruppe tragen Sie im Personalstamm des betreffenden Mitarbeiters ein. Weitere Informationen: **Stammdaten > Konten > Kontenverrechnungsgruppen**.

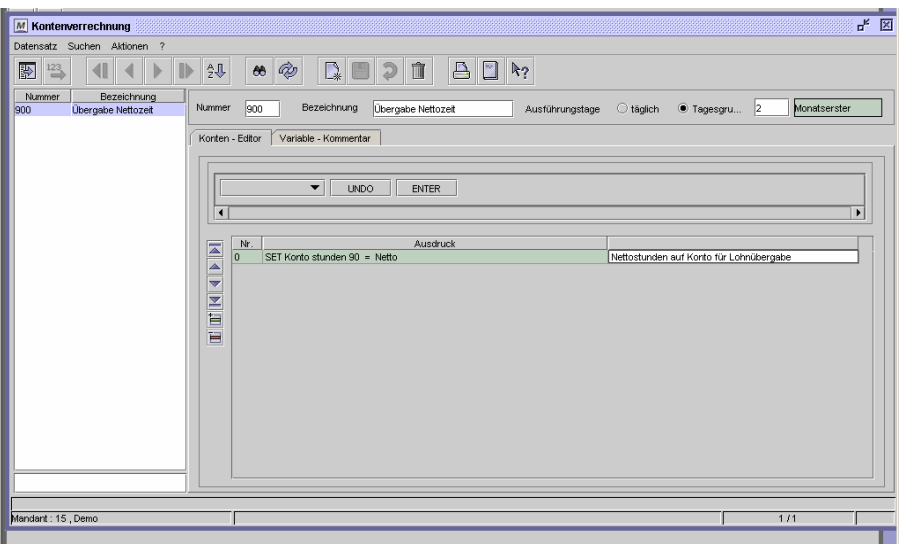

Dialog "Kontenverrechnung", Register "Konten-Editor"

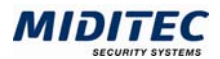

## **Feldbezeichnungen**

### **Nummer und Bezeichnung**

Geben Sie eine eindeutige Nummer und eine Bezeichnung zu Ihrer Information an.

#### **Ausführungstage**

Wählen Sie hier aus, ob Ihre Kontenverrechnung täglich ausgeführt werden soll (Schalter "Ausführungstage täglich") oder ob die Ausführungstage durch einen Kalender geregelt werden sollen. In diesem Fall wählen Sie den Schalter "Tagesgruppe" und tragen die entsprechende Tagesgruppe im Eingabefeld ein.

 $\Rightarrow$  Die Ausführungstage definieren den Abrechnungszeitraum. In der benutzten Tagesgruppe müssen alle Tage definiert sein, an denen die Kontenverrechnung vom Programm ausgeführt werden soll. Bei monatlicher Verrechnung ist beispielsweise eine Tagesgruppe mit monatlichen Abrechnungstagen üblich.

## **Register Konten-Editor**

**Stammdaten > Konten > Kontenverrechnung > Konten-Editor** 

In diesem Register erstellen Sie die Befehlsfolge(n) für die Kontenverrechnung.

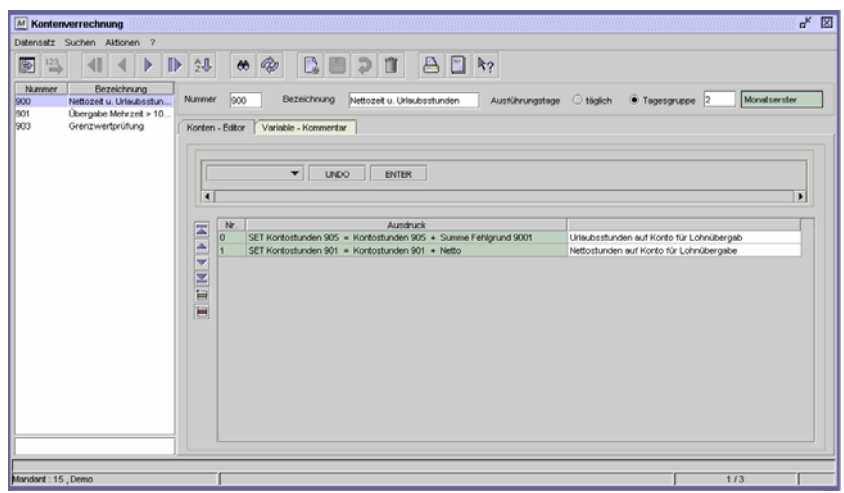

Dialog "Kontenverrechnung"; Register "Konten-Editor"

#### **So legen Sie eine Kontenverrechnung an:**

- **1** Vergeben Sie eine eindeutige Nummer und eine Bezeichnung zu Ihrer Information.
- **2** Geben Sie an, ob die Kontenverrechnung täglich oder jeweils nach einem von Ihnen definierten Abrechnungszeitraum durchgeführt werden soll.
- **3** Fügen Sie in der Tabelle für die Kontenverrechnung eine neue Zeile ein.
- **4** Stellen Sie im oberen Bereich eine Befehlszeile zusammen. Wählen Sie zuerst eine Bedingung aus dem Listenfeld aus.
- **5** Wählen Sie im nächsten ein Konto, einen Zuschlag etc. aus, mit dessen Wert die Befehlsfolge rechnen soll.
- **6** Wählen Sie einen Operator aus.
- **7** Wählen Sie einen zweiten Wert aus, mit dem der erste Wert verrechnet/verglichen werden soll.
- **8** Wiederholen Sie gegebenenfalls die Schritte 6 bis 7 für weitere Operationen.
- **9** Bestätigen Sie die fertige Befehlsfolg mit der Schaltfläche ENTER
- **10** Geben Sie gegebenenfalls in der Tabelle einen Kommentar zur Befehlsfolge ein.
- **11** Speichern Sie die Kontenverrechnung ab.

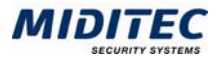

Wollen Sie eine Befehlszeile auf eine andere Position setzen, klicken Sie die Zeile an und setzen Sie diese mit den Pfeiltasten der Symbolleiste um. Weitere Informationen: Kapitel 1: Allgemeine Bedienung.

Soll eine abgeschlossene Befehlszeile aus der Tabelle abgeändert werden, klicken Sie diese Zeile doppelt an. Die Zeile steht nun im Befehlszeilen-Editor zur Korrektur zur Verfügung. Die Änderung muss mit der Schaltfläche ENTER bestätigt werden.

 $\Rightarrow$  Die Tarifsollzeit und die Sollzeit sind die einzigen Werte, die für einen Zeitraum ermittelt werden können, der in der Zukunft liegt.

Um dies zu erfassen wird in dem Tagesgruppen-Feld hinter der Tarifsollzeit oder der Sollzeit eine Tagesgruppe ausgewählt, die von den Ausführungstagen der Kontenverrechnung abweicht. Die Summe des Tarifsolls oder der Sollzeit wird über den Zeitraum gebildet, der über die zusätzliche Tagesgruppe definiert wird. Dies ist beispielsweise erforderlich, wenn schon Mitte des Monats die Sollzeit des gesamten Kalendermonats übergeben werden soll. In diesem Fall liegt der Ausführungstag der Kontenverrechnung innerhalb des Zeitraums über den die Summe gebildet wird. Beispiel: Eine Kontenverrechnung hat die Ausführungstage 15. des Monats. Die mit dem Befehl benutzte Tagesgruppe hat die Abschlusstage erster des Monats. Mit dem Ausführungstag 15. Januar wird die Summe der Sollzeit über den Kalendermonat Januar gebildet.

Wird keine Tagesgruppe ausgewählt liegt der Ausführungstag außerhalb des Zeitraums über den die Summe gebildet wird.

Beispiel: Eine Kontenverrechnung hat die Ausführungstage "Erster des Monats". Soll die Summe für Januar gebildet werden, ist der zugeordnete Ausführungstag der erste Februar.

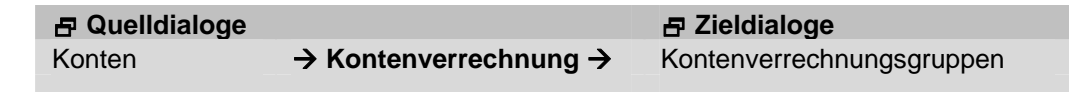

## **Feldbeschreibungen**

## **Listenfeld Befehlsauswahl**

IF: Bedeutet: Wenn oder Falls. Falls ein Kontowert die nachfolgende Bedingung erfüllt, handelt das Programm.

ELSE: Bedeutet: Andernfalls. Wird eine Bedingung nicht erfüllt, ändert sich die Handlungsrichtung des Programms.

ENDIF: Bedeutet: Ende der Wenn- oder Falls-Bedingung. Zu jeder IF-Bedingung wird ein ENDIF als Abschluss benötigt.

SET: Bedeutet: Setze. Mit dieser Bedingung wird das Konto auf einen Wert gesetzt. Dies kann ein Stundenwert sein oder eine Berechnung. Beachten Sie folgende

Schreibweise: SET Wert = Wert OPERATOR Wert

Beispiel: SET Konto 1 = Konto 1 PLUS Konto 2.

Das Ergebniskonto wird an den Anfang des Befehls gestellt und die Bedingungen folgen im Anschluss. Beachten Sie bitte folgenden Unterschied:

SET Konto *1 = Wert* Mit diesem Befehl übernimmt das Konto einen neuen Wert.

SET *Konto 1* = *Konto 1* + *Wert* Mit diesem Befehl wird dem vorigen Wert ein weiterer Wert hinzuaddiert.

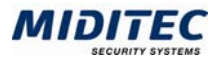

## **Listenfeld Werte**

Konto Tage: Das gewählte Konto muss in Tagen geführt sein. Das Konto wird im folgenden Feld ausgewählt.

Konto Stunden: Das gewählte Konto muss in Stunden geführt sein. Das Konto wird im folgenden Feld ausgewählt.

Max KT: Bedeutet: Maximum Konto Tage. Die vorhandene Obergrenze in Tagen wird als Kontowert übernommen. Voraussetzung: Es wurde ein Grenzwert im Dialog "Konten" definiert.

Max KS: Bedeutet: Maximum Konto Stunden. Die vorhandene Obergrenze in Stunden wird als Kontowert übernommen. Voraussetzung: Es wurde ein Grenzwert im Dialog "Konten" definiert

Min KT: Bedeutet: Minimum Konto Tage. Die vorhandene Untergrenze in Tagen wird als Kontowert übernommen. Voraussetzung: Es wurde ein Grenzwert im Dialog "Konten" definiert

Min KS: Bedeutet: Minimum Konto Stunden. Die vorhandene Untergrenze in Stunden wird als Kontowert übernommen. Voraussetzung: Es wurde ein Grenzwert im Dialog "Konten" definiert

Summe Zuschlag: Die Werte eines Zuschlags innerhalb des Abrechnungszeitraums werden addiert und stehen zur Weiterberechnung zur Verfügung. Der Zuschlag muss im Folgenden ausgewählt werden.

Summe Zuschlagsgruppe: Die Werte einer Gruppe von Zuschlägen innerhalb des Abrechnungszeitraums werden addiert und stehen für die weitere Berechnung zur Verfügung. Die Zuschlagsgruppe muss im Folgenden ausgewählt werden. Weitere Informationen: Stammdaten > Zuschlagsgruppen.

Summe Fehlgrundgruppe: Die Zeiten einer Gruppe von Fehlgründen innerhalb des Abrechnungszeitraums werden addiert und stehen für die weitere Berechnung zur Verfügung. Die Fehlgrundgruppe muss im Folgenden ausgewählt werden. Weitere Informationen: Stammdaten > Fehlgrundgruppen.

Summe Fehlgrund: Die Zeiten eines Fehlgrundes innerhalb des Abrechnungszeitraums werden addiert und stehen für die weitere Berechnung zur Verfügung. Der Fehlgrund muss im Folgenden ausgewählt werden.

Tarifsollzeit: Das Tarifsoll innerhalb des Abrechnungszeitraums wird für die weitere Berechnung herangezogen. Die Höhe des Tarifsoll wird im Personalstamm der Mitarbeiter hinterlegt.

Sollzeit: Die Sollzeit im Abrechnungszeitraum wird zur Berechnung herangezogen. Netto: Die Nettozeit im Abrechnungszeitraum wird zur Berechnung herangezogen. Ersatz: Die Ersatzzeit im Abrechnungszeitraum wird zur Berechnung herangezogen. Diff: Die Differenzzeit im Abrechungszeitraum wird zur Berechnung herangezogen. Die Differenz bezieht sich auf den Unterschied zwischen Sollzeit und gearbeiteter Zeit.

Wert Float: Bedeutet: Mit Nachkommastellen (max. zwei). Die Einstellung wird nur für eine Wertsetzung (SET-Befehl) oder einen Vergleich des Kontos benötigt (je nachdem ob der Kontowert größer, kleiner oder gleich einem Vergleichswert ausfällt, reagiert die Kontenverrechnung).

Wert Stunden: Eröffnet ein Eingabefeld für Stunden.

Round: Bedeutet: Rundung. Bei dieser Auswahl wird im nächsten Feld das Konto ausgewählt, dessen Wert gerundet werden soll. Im darauf folgenden Feld tragen Sie die gewünschte Rundung ein. Der Befehl wird genutzt, wenn z.B. Mehrzeiten stets auf die volle Stunde gerundet werden, bevor sie weiter berechnet werden.

Letzter Vortrag: Der Vortrag aus dem Vormonat wird zur Berechnung herangezogen..

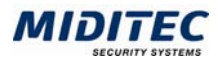

## **Listenfeld Operatoren**

- + Addiert den Wert des ausgewählten Kontos.
- Subtrahiert den Wert des ausgewählten Kontos.
- Multipliziert den Wert des ausgewählten Kontos.
- / Dividiert den Wert des ausgewählten Kontos.
- == Vergleicht den Wert des ausgewählten Kontos auf Übereinstimmung.
- <> Vergleicht den Wert des ausgewählten Kontos auf Ungleichheit.
- > Größer als.
- < Kleiner als.
- <= Kleiner oder gleich.
- >= Größer oder gleich.
- AND Bedeutet: Und. Erweitert und kombiniert die vorherige Bedingung mit einer weiteren.
- OR Bedeutet: Oder. Erweitert die vorherige Bedingung um eine Alternative.

## **UNDO**

Mit der Schaltfläche UNDO können Sie die jeweils letzte Eintragung löschen.

## **ENTER**

Mit der Schaltfläche ENTER beenden Sie die Befehlszeile und fügen Sie in der unteren Tabelle ein.

## **Tabelle**

In der Tabelle werden die erstellten Befehlszeilen für die Kontenverrechnung aufgelistet.

## **Tabelle: Nr.**

Es wird die Nummer der Befehlszeile angegeben. In den Kontenauszügen wird auf diese Nummer verwiesen. Die Reihenfolge der Befehlszeilen ändern Sie über die Tabellen-Icons.

## **Tabelle: Befehlszeile**

Die im Befehlszeilen-Editor erstellten Befehlszeilen werden hier aufgelistet.

## **Tabelle: Kommentar**

Sie können zu den einzelnen Befehlszeilen eine Erläuterung zu Ihrer Information vermerken.

## **Register Variable – Kommentar**

**Stammdaten > Konten > Kontenverrechnung > Variable - Kommentar** 

In vielen Fällen werden für die Kontenverrechnung Kontogrenzwerte benötigt. Anhand der Grenzwerte wird entschieden, wie mit dem Kontoinhalt verfahren wird. Wiederholen sie sich, so muss nicht in jeder Befehlszeile dieselbe Zahl in die Kontenverrechnung eingetragen werden, sondern Sie können den Wert als Variable definieren und für die Befehle nutzen.

Eine Variable besteht aus einem einzelnen Buchstaben oder einem kurzen Variablen-Namen (Kennwort), dem für die Berechnung ein fester Zahlenwert zugewiesen wird. Für den Namen stehen 40 Stellen zur Verfügung, es wird aber empfohlen, die Variablen-Namen zugunsten der Deutlichkeit kurz zu fassen. Die Variable wird nach dem Speichern in den Listenfeldern im Register Konto-Editor zur Auswahl angezeigt. In der weiteren Bearbeitung der Kontenverrechnung wird anschließend nur der festgelegte Buchstabe oder der Name der Variablen genutzt. Die Kontenverrechnung erkennt den Zahlenwert (z.B. zusammen mit dem SET-Befehl) automatisch.

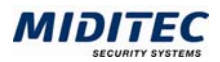

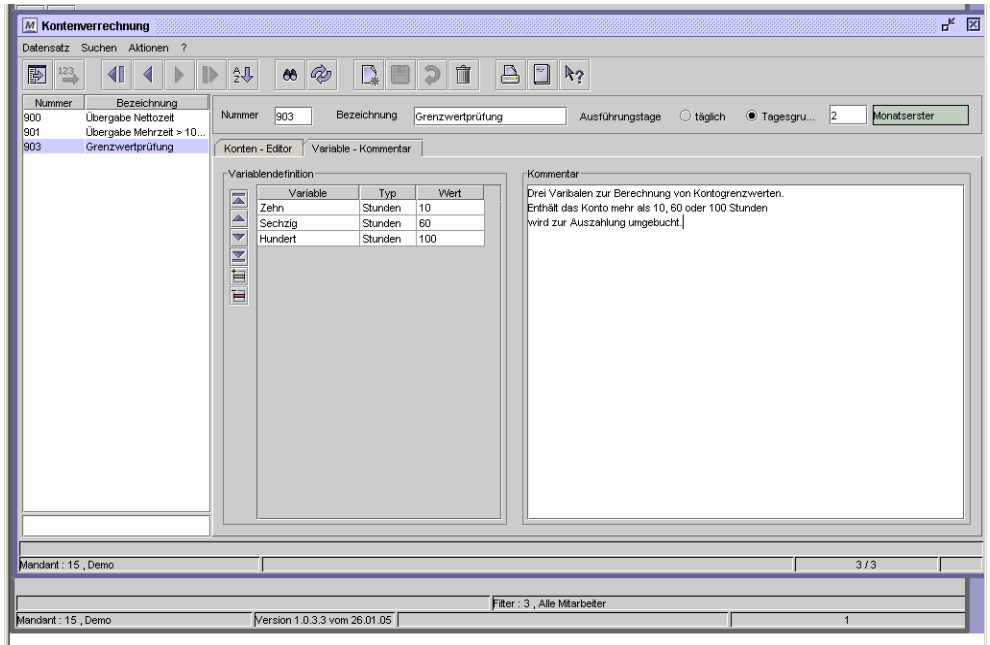

Dialog "Kontenverrechnung", Register "Variable - Kommentar"

#### **So erstellen Sie eine neue Variable**

- **1** Fügen Sie in der Tabelle eine neue Zeile ein.
- **2** Geben Sie den Namen der Variablen an. Mit diesem Namen wird die Variable später in den Listenfeldern des Befehlszeilen-Editors angezeigt.
- **3** Geben Sie den Typ der Variable an.
- **4** Geben Sie den Wert der Variable an.
- **5** Im Kommentarfeld können Sie eine Erläuterung zu Ihrer Information vermerken.

## **Tabelle Variable**

Geben Sie den Namen der Variablen an. Mit diesem Namen wird die Variable später in den Listenfeldern des Befehlszeilen-Editors angezeigt.

#### **Tabelle Typ**

Stunden: Der Wert der Variable wird in Stunden angegeben.

Tage: Der Wert der Variable wird in Tagen angegeben.

Zahl: Der Wert der Variable wird in einer Zahl mit bis zu zwei Nachkommastellen angegeben.

## **Tabelle Wert**

Geben Sie den Wert der Variable an.

## **Kommentar**

Im Kommentarfeld können Sie eine Erläuterung zu Ihrer Information vermerken.

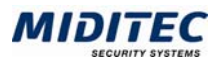

# **Kontenverrechnungsgruppen**

**Stammdaten > Konten > Kontenverrechnungsgruppen** 

Für Mitarbeiter können mehrere Kontenverrechnungen relevant sein. Daher werden alle benötigen Verrechnungen in der Kontenverrechnungsgruppe gesammelt. Die Kontenverrechnungsgruppe wird im Personalstamm den einzelnen Mitarbeitern zugeordnet **Personal > Personalstamm > Register Berechnung**

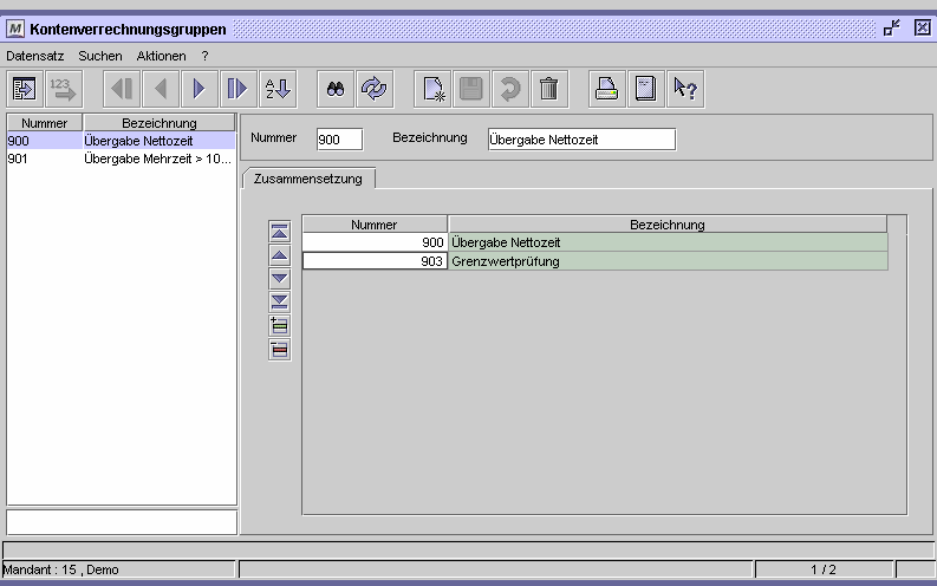

Dialog "Kontenverrrechnungsgruppen"

#### **So legen Sie eine Kontenverrechnungsgruppe an:**

- **1** Vergeben Sie eine eindeutige Nummer und eine Bezeichnung zu Ihrer Information.
- **2** Fügen Sie in der Tabelle für jede Kontenverrechnung, die in der Gruppe enthalten sein soll, eine neue Zeile ein.
- **3** Geben Sie die Kontenverrechnungen an, die in der Gruppe enthalten sein sollen.
- **4** Speichern Sie die Kontenverrechnungsgruppe ab.

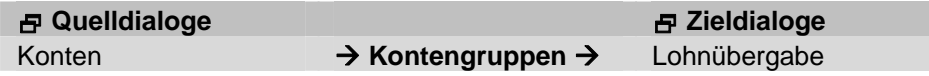

## **Feldbeschreibungen**

#### **Nummer und Bezeichnung**

Vergeben Sie eine eindeutige Nummer und eine Bezeichnung zu Ihrer Information.

#### **Tabelle Zusammensetzung**

Tragen Sie hier die Kontenverrechnungen ein, die in der Gruppe enthalten sein sollen. Die Bezeichnungen der ausgewählten Kontenverrechnungen werden angezeigt. Die Kontenverrechnungen werden in der Reihe der Eintragungen vom Programm bearbeitet. Auch wenn die Abrechnungstage mehrerer Kontenverrechnungen identisch sind, arbeitet die MTZ Time die Berechnungen ebenfalls in der Reihenfolge des Eintrags ab.

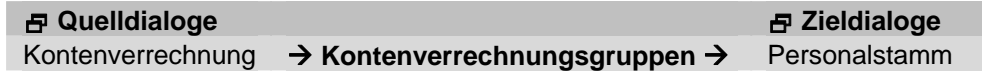

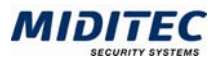

## **Meldetexte**

#### **Stammdaten > Meldetexte**

Die Meldetexte werden zur Übermittlung kurzer Informationen an die Mitarbeiter verwendet. Sie legen hier Nachrichten fest, die das Personal unter bestimmten Bedingungen erhalten soll. Die Meldetexte können am Buchungsgerät angezeigt, per E-Mail oder per SMS an die Mitarbeiter gesendet werden.

Sie nutzen die Meldetexte in Fällen, in denen der Mitarbeiter automatisch wichtige Nachrichten erhalten soll. Beispielsweise wenn zusätzlich an einen Besprechungstermin erinnert werden soll oder wenn der Saldo eine bestimmten Wert erreicht hat.

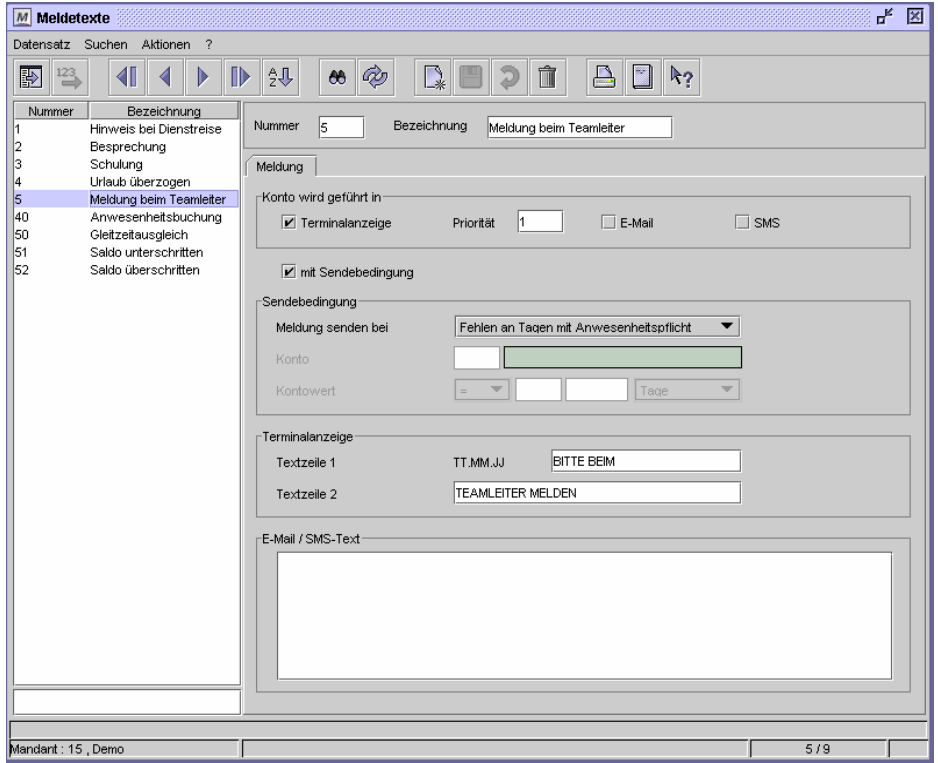

Dialog "Meldetexte"

Sie ordnen Meldetexte Ihren Mitarbeiterdaten zu, indem Sie die Nummer des betreffenden Meldetextes im Personalstamm eintragen **(Personal > Personalstamm > Register Terminal)**.

Im Personalstamm regeln Sie außerdem, in welchem Datumsbereich die Meldetextanzeige gelten soll.

- $\Rightarrow$  Bei Meldetexten die am Buchungsgerät angezeigt werden sollen, muss eine Kartenzulassung gesendet werden, um die Zuordnung des Textes zum Mitarbeiter am Gerät bekannt zu machen. Weitere Informationen: **Dienst > Jobverarbeitung**.
- $\Rightarrow$  Wenn ein Mitarbeiter eine Meldetextanzeige am Buchungsgerät erhält, so ist der Ablauf wie folgt:
	- Der Mitarbeiter möchte buchen
	- Der Meldetext wird automatisch angezeigt ohne dass jetzt eine Buchung erfolgt
	- Der Mitarbeiter muss nach Erhalt der Meldung seine Buchung wiederholen.

#### **Daten aus folgenden Dialogen werden hier verarbeitet bzw. neu berechnet:**

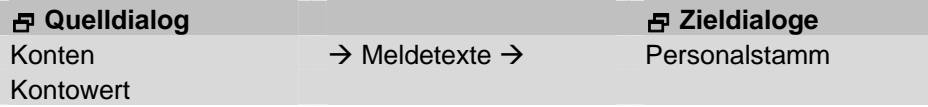

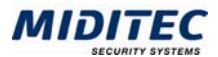

## **Feldbeschreibungen**

## **Nummer und Bezeichnung**

Vergeben Sie eine eindeutige Nummer und eine Bezeichnung zu Ihrer Information.

#### **Meldung per**

In diesem Bereich legen Sie die Übermittlungsform des Meldetextes fest. Wählen Sie mit Hilfe der Optionsschalter aus, auf welchem Wege der Meldetext übermittelt werden soll. Alle drei Möglichkeiten können parallel ausgewählt werden.

## **Terminalanzeige**

Wird diese Option ausgewählt so soll der Meldetext am Buchungsgerät ausgegeben werden. Bitte beachten Sie, dass die Nummer des Meldetextes zwischen und 1 und 9 liegen muss, damit die Meldung am Buchungsgerät angezeigt werden kann.

#### **Priorität**

Tragen Sie im Eingabefeld eine Ziffer für die Priorität der Textanzeige am Terminal ein. Die kleinste Ziffer bezeichnet dabei die höchste Priorität. Im Falle, dass mehrere Meldetexte angezeigt werden sollen, regeln Sie mit der Priorität die Reihenfolge, in der die Meldungen zur Geltung kommen. Bei Meldetexten ohne zeitliche Einschränkung wird jeweils der Text mit der höchsten Priorität angezeigt. Meldetexte mit derselben Priorität müssen zeitliche Unterschiede in ihrer Gültigkeit aufweisen. Die Gültigkeitsdauer regeln Sie im Personalstamm **(Personal > Personalstamm > Register Terminal)**.

Sollte die Reihenfolge der Prioritäten oder die Gültigkeitsdauer mehrdeutig sein, so erhalten Sie im Dialog Personalstamm einen Hinweis. Ändern Sie dann die Priorität des betreffenden Meldetextes in diesem Dialog oder ändern Sie die Gültigkeitsdauer der Meldetexte im Dialog Personalstamm.

#### **E-Mail**

Wird diese Option ausgewählt, so soll der Meldetext per E-Mail an den betreffenden Mitarbeiter übermittelt werden. MTZ Time entnimmt die E-Mail-Adresse in diesem Fall aus dem Personalstamm des Mitarbeiters. Stellen Sie bitte sicher, dass hier eine gültige E-Mail-Adresse eingetragen ist **(Personal > Personalstamm > Register Persönliche Daten)**.

## **SMS**

Wird diese Option ausgewählt, so soll der Meldetext per SMS an das Mobiltelefon des betreffenden Mitarbeiters übermittelt werden. MTZ Time entnimmt die Mobiltelefonnummer in diesem Fall aus dem Personalstamm des Mitarbeiters. Stellen Sie bitte sicher, dass hier eine gültige Telefonnummer eingetragen ist **(Personal > Personalstamm > Register Persönliche Daten).**

## **Mit Sendebedingung**

Wird diese Option ausgewählt, so soll das Versenden des Meldetextes mit einer Bedingung verknüpft werden. MTZ Time sendet Meldetexte mit Sendebedingung automatisch dann, wenn die Bedingung erfüllt wird. Die Bedingung definieren Sie im folgenden Bereich.

## **Sendebedingung**

Hier legen Sie die Bedingung fest unter der ein Meldetext gesendet werden soll. Wird die Bedingung erfüllt, sendet MTZ Time die Nachricht automatisch an die betreffenden Mitarbeiter. Voraussetzung: Die Nummer des Meldtextes wurde im Personalstamm der Mitarbeiter eingetragen.

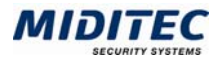

## **Meldung senden bei (Nur mit Sendebedingung)**

Anwesenheit kleiner 30 min: Der Mitarbeiter soll automatisch immer dann eine Meldung erhalten, wenn die Zeit zwischen seiner Kommt- und Geht-Buchung weniger als 30 Minuten umfasst.

Erreichen eines bestimmten Kontowertes: Der Mitarbeiter soll automatisch immer dann eine Meldung erhalten, wenn der Wert eines bestimmten Kontos einen Grenzwert erreicht. Das Konto und den Grenzwert bestimmen Sie in den folgenden Eingabefeldern.

Fehlen an Tagen mit Anwesenheitspflicht: Der Mitarbeiter soll automatisch immer dann eine Meldung erhalten, wenn am jeweils zuletzt vorgeplanten Tag keine Kommt-Buchung erfolgt ist, obwohl im Wochenprogramm eine Anwesenheitspflicht eingetragen wurde. Tage mit Anwesenheitspflicht enthalten ein vorgeplantes Tagesprogramm-Soll in der Spalte "TP-Soll" im Tagesjournal bzw. Monatsjournal des Mitarbeiters. Fehlt der Mitarbeiter an diesen Tagen, so wird eine Meldung in der Korrekturliste ausgegeben und in diesem Fall eine Meldung an den Mitarbeiter gesendet **(Journale > Korrekturliste)**.

Fehlender Geht-Buchung: Der Mitarbeiter soll automatisch immer dann eine Meldung erhalten, wenn eine Geht-Buchung fehlt. Diese Einstellung ist nur bei Versendung per E-Mail oder SMS von Bedeutung. Die Buchungsgeräte weisen auch ohne definierten Meldetext automatisch auf eine fehlende Geht-Buchung hin. Eine Zuordnung im Personalstamm ist für diesen Meldetext damit nicht erforderlich.

## **Konto (Nur mit Sendebedingung)**

Tragen Sie im Eingabefeld die Nummer des Kontos ein, dessen Wert in der Sendebedingung geprüft werden soll. Das Eingabefeld kann nur editiert werden, wenn die Bedingung "Erreichen eines bestimmten Kontowertes" ausgewählt wurde.

Sie können die Nummer des Kontos direkt eintragen oder mit der Taste F3 oder der rechten Maustaste die Auswahlliste aufrufen. Die Bezeichnung des Kontos wird automatisch angezeigt.

## **Kontowert (Nur mit Sendebedingung)**

Legen Sie mit Hilfe der Operatoren des Listenfeldes den Kontogrenzwert fest. Der Grenzwert wird im anschließenden Eingabefeld eingetragen. MTZ Time stellt folgende Operatoren zur Auswahl:

- = Ist der Kontowert gleich dem Grenzwert, wird der Meldetext übermittelt.
- < Ist der Kontowert kleiner als der Grenzwert, wird der Meldetext übermittelt.
- > Ist der Kontowert größer als der Grenzwert, wird der Meldetext übermittelt.
- >= Ist der Kontowert größer oder gleich mit dem Grenzwert, wird der Meldetext übermittelt.
- <= Ist der Kontowert kleiner oder gleich dem Grenzwert, wird der Meldetext übermittelt.

Eingabefeld für Tage: Das Eingabefeld kann nur dann editiert werden, wenn das ausgewählte Konto in Tagen geführt wird **(Stammdaten > Konten > Konten)**.Tragen Sie die Anzahl der Tage als Grenzwert ein. Mit diesem Wert wird der Kontowert verglichen und je nach Bedingung der Meldetext gesendet.

Eingabefeld für Stunden: Das Eingabefeld kann nur dann editiert werden, wenn das ausgewählte Konto in Stunden geführt wird **(Stammdaten > Konten > Konten)**.Tragen Sie die Anzahl der Stunden als Grenzwert ein. Mit diesem Wert wird der Kontowert verglichen und je nach Bedingung der Meldetext gesendet.

Tage/ Stunden: Eine Einstellung im Listenfeld wird dann benötigt, wenn das ausgewählte Konto sowohl in Tagen als auch in Stunden geführt wird. Sie legen hier die Zeiteinheit für den Kontowert und den Grenzwert fest.

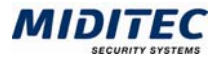

## **Terminalanzeige**

Für den Fall, dass der Meldetext am Buchungsgerät angezeigt werden soll, tragen Sie in diesem Bereich den Text ein. Der Text wird im Terminaldisplay bei einem Buchungsversuch angezeigt.

Bitte beachten Sie, dass im ersten Durchgang keine Buchung abgesetzt wird. Ein Mitarbeiter, der einen Meldetext erhalten hat, muss deshalb seine Buchung anschließend wiederholen.

Textzeile 1: Tragen Sie hier den Meldetext für die Terminalanzeige ein. Die Textanzeige erfolgt in der ersten Displayzeile rechts neben der Datumsanzeige. Es stehen max. 12 Zeichen zur Verfügung.

Textzeile 2: Tragen Sie hier den Meldetext für die Terminalanzeige ein. Die Textanzeige erfolgt in der zweiten Displayanzeige. Es stehen max. 20 Zeichen zur Verfügung.

Damit die Meldetexte am Buchungsgerät ausgegeben werden können, muss im Anschluss an die Änderung eine Kartenzulassung an die Geräte gesendet werden **(Dienst > Jobverarbeitung)**.

#### **E-Mail/ SMS-Text**

Für den Fall, dass der Meldetext per E-Mail oder SMS gesendet werden soll, tragen Sie in diesem Bereich den Text ein. Für den Nachrichtentext stehen 1024 Zeichen zur Verfügung. Die E-Mail-Adresse oder die Mobiltelefonnummer der betreffenden Mitarbeiter werden aus den Personaldaten des Mitarbeiters entnommen.

# **Personentableau-Konfiguration**

**Stammdaten > Personentableau-Konfiguration** 

In diesem Dialog legen Sie die Personen und die Informationen fest, die im Personentableau angezeigt werden sollen.

## **Register Einstellungen**

**Stammdaten > Personentableau-Konfiguration > Einstellungen** 

In diesem Register legen Sie fest, welche Informationen im Personentableau angezeigt und wie diese farblich gekennzeichnet werden.

Es können bis zu sechs Fehlgründe einzelnd angezeigt werden, alle anderen werden über Fehlgrundgruppen oder restliche Fehlgründe angezeigt.

Sie rufen das Personentableau auf über: **Journale > Personentableau…**

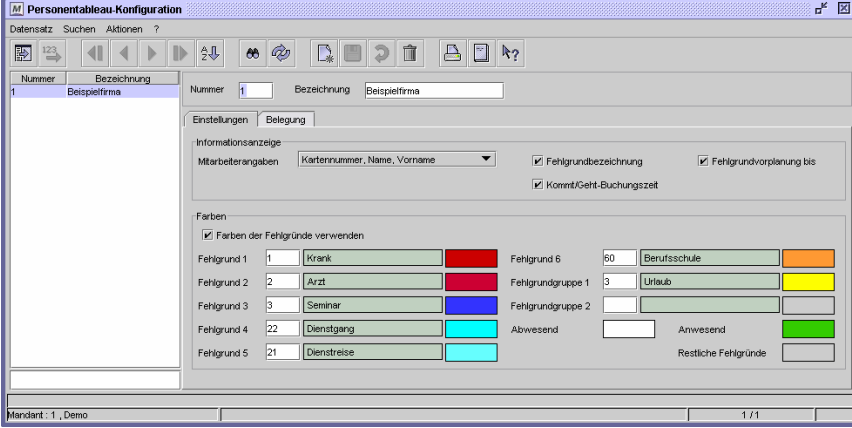

Dialog "Personentableau-Konfiguration", Register "Einstellungen"

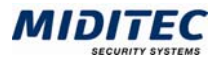

## **Feldbeschreibungen**

## **Mitarbeiterangaben**

Definieren Sie hier, welche Angaben zum Mitarbeiter im Personentableau angezeigt werden. Es stehen folgende Möglichkeiten zur Verfügung:

Name, Vorname: Es werden Name und Vorname angezeigt.

Kartennummer, Name, Vorname: Es werden Kartennummer, Name und Vorname angezeigt.

Personalnummer, Name, Vorname: Es werden Personalnummer, Name und Vorname angezeigt.

## **Fehlgrundbezeichnung**

Aktivieren Sie diese Option, wenn auch die Bezeichnung eines Fehlgrundes im Personentableau angezeigt werden soll.

## **Fehlgrundvorplanung bis**

Aktivieren Sie diese Option, wenn im Personentableau angezeigt werden soll, bis wann ein Fehlgrund vorgeplant ist. Beispiel: Ein Mitarbeiter hat bis 08.04.2005 Urlaub. Im Personentableau wird dann das entsprechende Datum angezeigt.

#### **Kommt/Geht-Buchungszeit**

Aktivieren Sie diese Option, wenn der Zeitpunkt der Kommt- bzw. der Geht-Buchung im Personentableau angezeigt werden soll.

#### **Farben der Fehlgründe verwenden**

Sollen für die Anzeige im Personentableau dieselben Farben verwendet werden, wie bereits im Dialog "Fehlgründe" definiert, aktivieren Sie diese Option. Möchten Sie eigene Farben für das Personentableau definieren, deaktivieren Sie die Option. Mit einem Doppelklick auf die Farbfelder neben den Fehlgründen können Sie eigene Farben festlegen. Die Zuordnung von Farbe und Fehlgrund wird Ihnen als Legende im Dialog "Personentableau" nochmals angezeigt.

## **Fehlgrund 1-6**

Tragen Sie hier bis zu sechs Fehlgründe ein, die im Personentableau angezeigt werden sollen.

## **Fehlgrundgruppe 1-2**

In diesen beiden Feldern können Sie Fehlgrundgruppen eintragen. Da Fehlgrundgruppen keine Farbe zugeordnet ist, sollten Sie hier Farben für die Anzeige der Fehlgrundgruppen im Personentableau definieren. Doppelklicken Sie dazu auf das Farbfeld und wählen Sie eine Farbe aus.

#### **Abwesend**

Definieren Sie hier eine Farbe, der den Status "Abwesend" im Personentableau kennzeichnet.

#### **Anwesend**

Definieren Sie hier eine Farbe, der den Status "Anwesend" im Personentableau kennzeichnet.

#### **Restliche Fehlgründe**

Hier können Sie eine farbliche Kennzeichnung aller anderen Fehlgründe definieren.

## **Register Belegung**

**Stammdaten > Personentableau-Konfiguration > Belegung** 

In diesem Register wird festgelegt, welche Personen im Personentableau angezeigt und wie diese sortiert werden. Pro Tableau können maximal 32 Personen angezeigt werden. Fassen Sie also die Mitarbeiter zu Gruppen zusammen, die Sie dann im Personentableau auswählen.

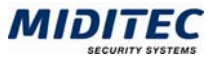

Je nach System-Konfiguration wird die Belegung über die Karten- oder die Personalnummer vorgenommen (**Dienst > System-Konfiguration > Register Allgemein**).

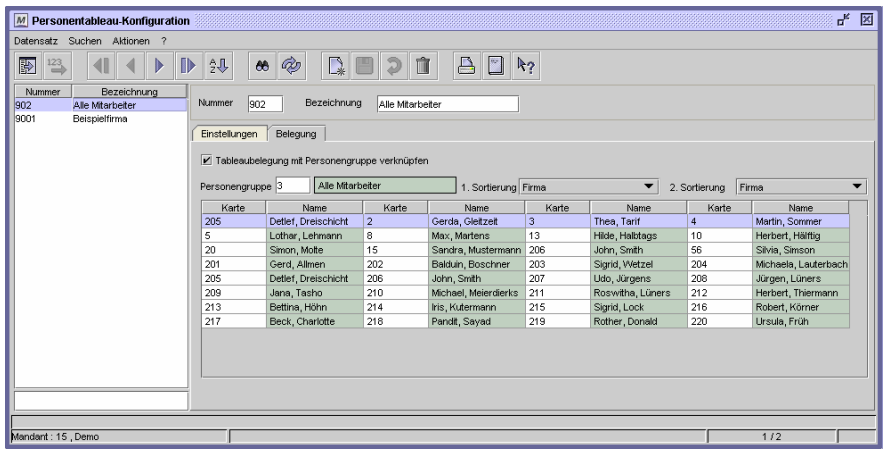

Dialog "Personentableau-Konfiguration", Register "Belegung"

## **Feldbeschreibungen**

#### **Tableaubelegung mit Personengruppe verknüpfen**

Aktivieren Sie diese Option, wenn die Tableaubelegung mit einer Personengruppe verknüpft sein soll. Es werden dann im Tableau die zu der Personengruppe zugehörigen Mitarbeiter angezeigt. Sie können vorhandene Personengruppen benutzen oder für das Personentableau eigene Gruppen erstellen.

Deaktivieren Sie diese Option, wenn Sie die Mitarbeiter einzeln über die Karten- oder Personalnummer dem Tableau zuordnen wollen.

#### **Personengruppe (Nur bei verknüpfter Personengruppe)**

Tragen Sie hier die Personengruppe ein, die im Tableau angezeigt werden soll.

#### **1. Sortierung (Nur bei verknüpfter Personengruppe)**

Legen Sie hier die Sortierung fest, nach der die Mitarbeiter angezeigt werden sollen, z.B. Firma.

## **2. Sortierung (Nur bei verknüpfter Personengruppe)**

Legen Sie hier ein zweites Sortierkriterium fest, nach dem die Mitarbeiter im Tableau angezeigt werden, z.B. Abteilung.

#### **Tabelle**

Wurde eine Personengruppe mit der Tableaubelegung verknüpft, werden in der Tabelle laut der eingegebenen Sortierung die Karten- oder Personalnummer, sowie Name und Vorname der Mitarbeiter angezeigt.

Wurde die Tableaubelegung nicht mit einer Personengruppe verknüpft, geben Sie hier manuell die Karten- oder Personalnummern (abhängig von der System-Konfiguration) der Mitarbeiter an, die im Tableau angezeigt werden sollen. Die Namen der Mitarbeiter werden automatisch eingefügt.

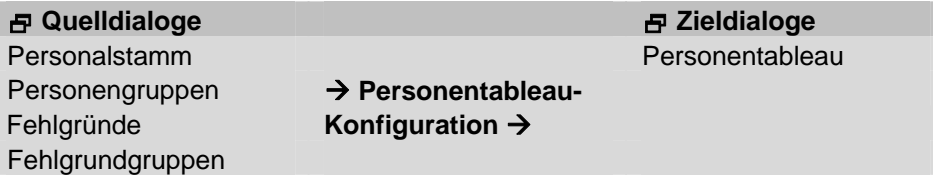

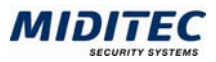

## **Aktionen**

#### **Stammdaten > Aktionen**

Im Dialog Aktionen werden die Aktionen definiert, die stattfinden sollen, wenn ein Job in der Jobverarbeitung nicht ausgeführt werden konnte. Dabei handelt es sich vor allem um Meldungen an die Bearbeiter, beispielsweise Warnfenster am Bildschirm, Email oder eine Übergabe von Daten an ein externes Programm.

Die Ansicht des Dialogs hängt von dem jeweils gewählten Aktionstyp ab. Die Aktionen werden zu Aktionsgruppen zusammengefasst. Durch Zuordnung der Aktionsgruppen zu den Jobs (Dialog Jobverarbeitung) wird definiert, welche Aktion bei welchem Job aktiviert werden soll.

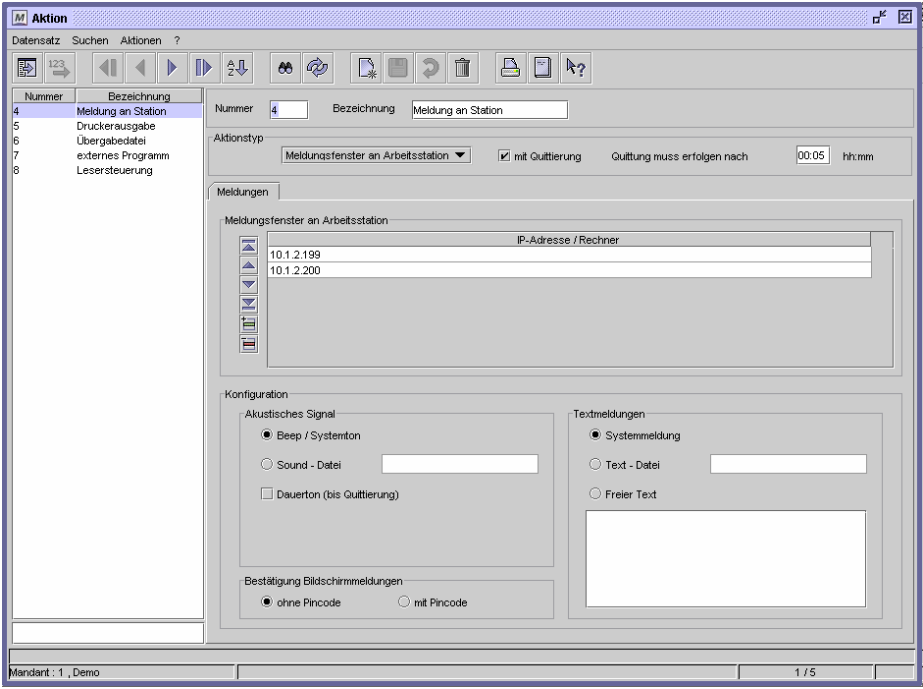

Dialog "Aktionen"

### **So legen Sie Aktionen an:**

- **1** Legen Sie einen neuen Datensatz an.
- **2** Wählen Sie den Aktionstyp aus.
- **3** Geben Sie die für den Aktionstyp geforderten Angaben an.
- **4** Speichern Sie die Aktion ab.

## **Sie haben die Wahl zwischen folgenden Aktionstypen:**

- **•** Meldungsfenster an Benutzer
- **Email**
- Übergabedatei
- **Externes Programm**
- Lesersteuerung (nur bei MTZ Access Control)

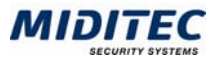

#### **Meldungsfenster an Benutzer**

Ein Meldungsfenster wird auf dem Bildschirm des Benutzers eingeblendet, wenn ein Job nicht ausgeführt werden konnte.

In der Liste geben Sie an, bei welchen Benutzern die Meldung erscheinen soll. Die Meldung erscheint an dem Bildschirm, an dem der Benutzer zur Zeit angemeldet ist.

### **E-Mail**

Beim Aktionstyp E-Mail wird eine Meldung an eine oder mehrere von Ihnen definierte E-Mail-Adressen geschickt. Geben Sie dafür in der Tabelle die entsprechenden E-Mail-Adressen an.

#### **Übergabedatei**

Beim Aktionstyp Übergabedatei wird eine Datei Ihrer Wahl erstellt und an einem von Ihnen definierten Ort abgespeichert. Über Parameter können Sie definieren, ob Satzart, Datum/Uhrzeit, Geräte-Adresse, Status und/oder Kartennummer mit übergeben werden sollen oder nicht.

#### **Externes Programm**

Beim Aktionstyp Externes Programm wird ein externes Programm aufgerufen. Dabei handelt es sich nicht um ein im Lieferumfang enthaltenes Programm, sondern um Software des Anwenders. So kann damit beispielsweise ein Modem gestartet werden, über das eine Sicherheitszentrale alarmiert wird. Oder ein E-Mail-Programm wird aufgerufen, um eine E-Mail an einen Mail-Server zu senden.

Über Parameter können Sie definieren, ob Satzart, Datum/Uhrzeit, Geräte-Adresse, Status und/oder Kartennummer mit übergeben werden sollen oder nicht.

#### **Lesersteuerung**

Mit der Lesersteuerung können Sie einzelne Leser sperren, öffnen oder zurücksetzen. Geben Sie in der Liste die Leser und den entsprechenden Modus an.

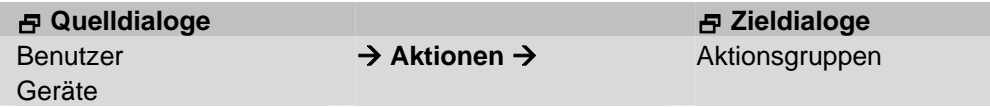

## **Feldbeschreibungen**

## **Aktionstyp**

Wählen Sie den Aktionstyp aus.

Meldungsfenster an Benutzer: Es wird beim Eintritt eines entsprechend definierten Ereignisses auf dem Bildschirm des Benutzers eingeblendet.

Email: Es wird eine Meldung an eine oder mehrere von Ihnen definierte E-Mail-Adressen geschickt.

Übergabedatei: Es wird eine Datei Ihrer Wahl erstellt und an einem von Ihnen definierten Ort abgespeichert.

Externes Programm: Es wird ein externes Programm aufgerufen.

Lesersteuerung: Nur bei MTZ Access Control.

### **mit Quittierung**

zur Zeit ohne Funktion.

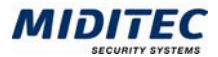

## **Akustisches Signal**

Zur Zeit ohne Funktion.

#### **Bestätigung Bildschirmmeldungen**

Zur Zeit ohne Funktion.

#### **Systemmeldung**

Bei den Aktionstypen "Meldungsfenster an Benutzer" und "E-Mail" können Sie definieren welcher Inhalt in der Meldung / E-Mail steht. Ist die Option Systemmeldung aktiviert, erstellt das Programm die Meldung automatisch.

#### **Text-Datei**

Bei den Aktionstypen "Meldungsfenster an Benutzer" und "E-Mail" können Sie definieren welcher Inhalt in der Meldung / E-Mail steht. Ist die Option Text-Datei aktiviert, können Sie eine eigene Text-Datei verwenden. Geben Sie den genauen Pfad auf Ihrem Computer an. Die Datei wird dann in die Datenbank geladen.

#### **Freier Text**

Bei den Aktionstypen "Meldungsfenster an Benutzer" und "E-Mail" können Sie definieren welcher Inhalt in der Meldung / E-Mail steht. Ist die Option Freier Text aktiviert, wird der Text übernommen, der in dem Textfeld steht. Tragen Sie den von Ihnen gewünschten Text in das Textfeld ein.

# **Aktionsgruppen**

#### **Stammdaten > Aktionsgruppen**

Einzelne Aktionen werden in diesem Dialog zu Aktionsgruppen zusammengefasst und zusätzlich mit einem Zeitprogramm versehen. Durch Zuordnung der Aktionsgruppen zur Jobverarbeitung wird später definiert, welche Aktionen stattfinden sollen, wenn ein Job nicht ausgeführt werden konnte.

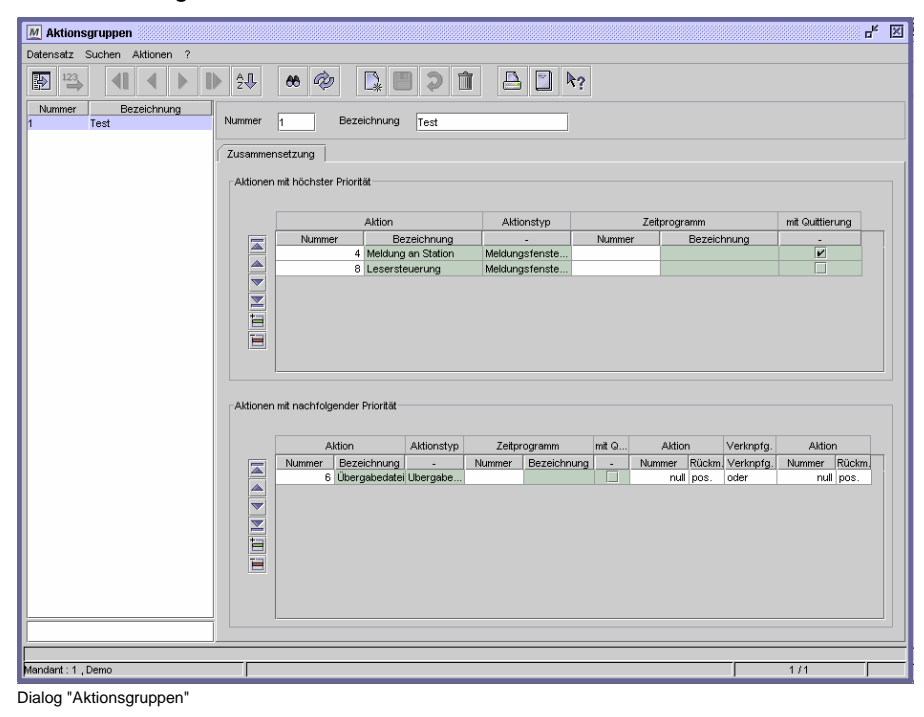

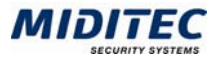

## **So legen Sie eine Aktionsgruppe an:**

- **1** Legen Sie einen neuen Datensatz an.
- **2** Vergeben Sie eine eindeutige Nummer und eine Bezeichnung zu Ihrer Information.
- **3** Fügen Sie in der Tabelle "Aktionen mit höchster Priorität" für jede Aktion eine Zeile ein.
- **4** Geben Sie die Aktionen ein, die der Gruppe zugeordnet werden sollen.
- **5** Wenn die Aktionen zeitlich eingeschränkt aktiviert werden sollen, dann geben Sie zusätzlich ein Zeitprogramm ein.
- **6** Speichern Sie die Aktionsgruppe ab.

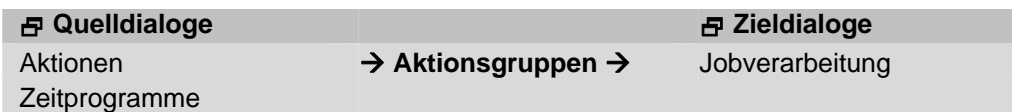

## **Feldbeschreibungen**

#### **Aktionen mit höchster Priorität: Aktion - Nummer**

Geben Sie die Nummer ein, unter der die Aktion angelegt wurde. Bezeichnung und Typ werden automatisch eingetragen.

#### **Aktionen mit höchster Priorität: Zeitprogramm - Nummer**

Soll die Aktion nur zu bestimmten Zeiten ausgeführt werden, hinterlegen Sie hier ein entsprechendes Zeitprogramm.

#### **Aktionen mit höchster Priorität: mit Quittierung**

Zu Ihrer Information wird angegeben, ob die Aktion mit Quittierung angelegt worden ist, oder ohne.

### **Aktionen mit nachfolgender Priorität**

Ist zur Zeit noch ohne Funktion.

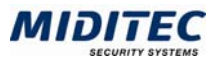

## **Zeitprogramme**

**Stammdaten > Zeitprogramm** 

Im Dialog Zeitprogramm legen Sie die Zeiten fest, zu denen Aktionen ausgeführt werden sollen.

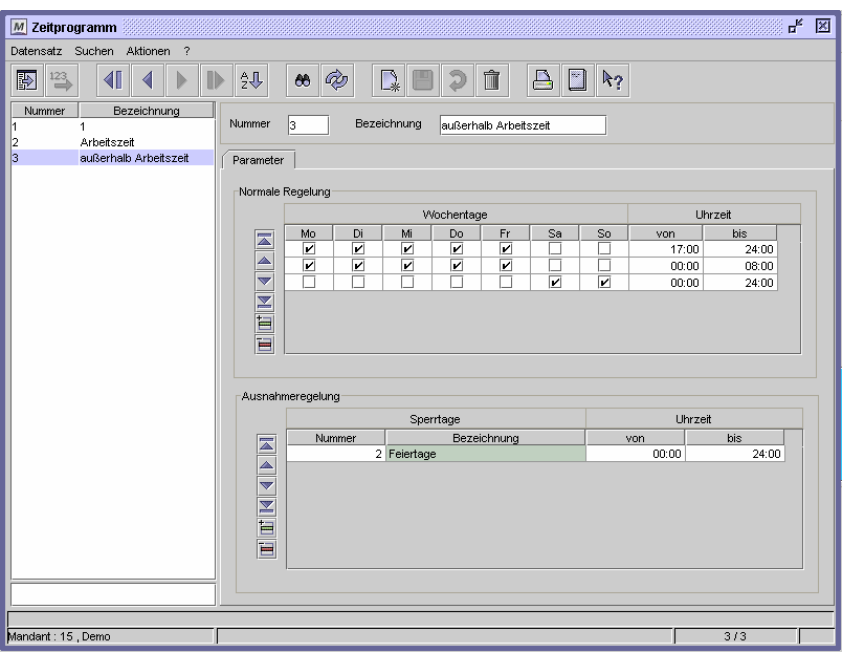

Dialog "Zeitprogramme"

## **So legen Sie eine Normale Regelung an:**

- **1** Legen Sie einen neuen Datensatz an.
- **2** Vergeben Sie eine eindeutige Nummer und eine Bezeichnung zu Ihrer Information.
- **3** Fügen Sie in der Tabelle "Normale Regelung" eine Zeile ein.
- **4** Aktivieren Sie die Wochentage, an denen eine Aktion ausgeführt werden soll.
- **5** Geben Sie die Zeitspanne an, zu der eine Aktion ausgeführt werden soll.
- **6** Möchten Sie unterschiedliche Zeitspannen verwenden, legen Sie für jede eine neue Zeile an.
- **7** Speichern Sie das Zeitprogramm ab.

 $\Rightarrow$  Es müssen Zeiten angegeben werden, ansonsten wird die Zeile nicht gewertet. Wenn der Zeitrahmen den ganzen Tag umfassen soll, geben Sie 00:00 bis 24:00 an.

## **Ausnahmeregelung**

Im zweiten Bereich können Ausnahmeregelungen definiert werden, beispielsweise für bestimmte Feiertage. Die Feiertage werden über den Dialog Tagesgruppen definiert. Sind Feiertage angeben, gilt die "Normale Regelung" an den dort hinterlegten Tagen nicht. Wenn sie zusätzlich eine Zeitspanne (Uhrzeit) angeben, dann gilt das Zeitprogramm an den angegebenen Tagen innerhalb der angegebenen Zeitspanne.

## **So fügen Sie eine Ausnahmeregelung hinzu:**

- **1** Fügen Sie in der Tabelle eine Zeile ein.
- **2** Geben Sie die Tagesgruppe an, an denen die "Normale Regelung" nicht gelten soll.
- **3** Geben Sie die Zeitspanne an, die an den Sperrtagen gelten soll. Es müssen Zeiten angegeben werden, ansonsten wird die Zeile nicht gewertet. Wenn der Zeitrahmen den ganzen Tag umfassen soll, geben Sie 00:00 bis 24:00 an.

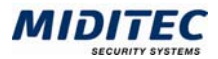

**4** Speichern Sie das Zeitprogramm ab.

> Sind "MTZ Access Control" und "MTZ Time Management" lizenziert, können die Ausnahmeregelungen auch über die in der Zutrittskontrolle definierten Sperrtage organisiert werden. Auf welchen Dialog zurückgegriffen wird, ist in der System-Konfiguration festgelegt.

**Beispiel**: Das Zeitprogramm soll immer außerhalb der regulären Arbeitszeit gelten. Es gilt montags bis freitags von 00:00 bis 08:00 und von 17:00 bis 24:00 Uhr und an allen Samstagen und Sonntagen. Zusätzlich gilt es an allen definierten Feiertagen von 00:00 bis 24:00 Uhr.

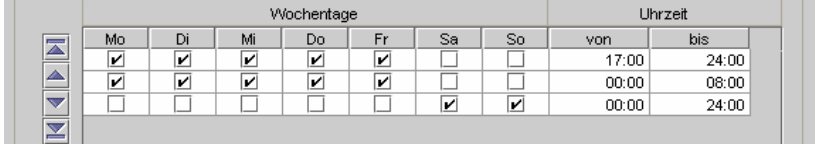

Dialog "Zeiprogramm"

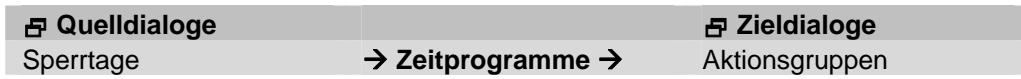

## **Feldbeschreibungen**

## **Normale Regelung: Wochentage**

Aktivieren Sie die Kontrollfelder für die Wochentage, an denen das Zeitprogramm zu der angegebenen Zeit gelten soll.

## **Normale Regelung: Uhrzeit**

Geben Sie eine Zeitspanne an, zu der das Zeitprogramm gelten soll. Ganzer Tag: 00:00 bis 24:00. Wenn keine Zeitspanne hinterlegt wird, wird die Zeile nicht gewertet.

## **Ausnahmeregelung: Sperrtage/Tagesgruppe**

Geben Sie die Tagesgruppe an, an denen die normale Regelung nicht gelten soll.

## **Ausnahmeregelung: Uhrzeit**

Geben Sie eine Zeitspanne an, zu der das Zeitprogramm an den angegebenen Tagen der Ausnahmeregelung gelten soll. Ganzer Tag: 00:00 bis 24:00. Wird keine Zeitspanne hinterlegt, gilt das Zeitprogramm an den angegebenen Tagen nicht.

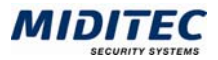

# **Geräte**

# **Geräte**

**Geräte > Geräte…** 

Im Dialog Geräte werden alle Geräte des gesamten Systems angelegt. Je nach Gerät (Zutrittsleser, Zentrale etc.) werden entsprechende Vorgaben und Parameter definiert. Der Aufbau des Dialogs ist abhängig vom ausgewählten Gerätetyp.

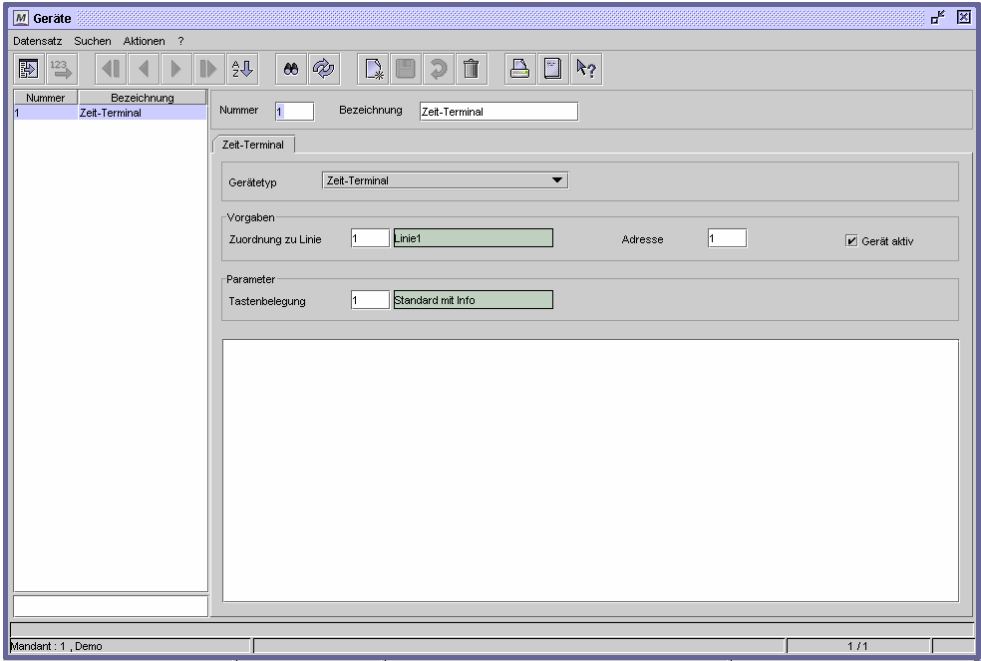

Dialog "Geräte"

## **So legen Sie ein Gerät an:**

- **1** Legen Sie einen neuen Datensatz an.
- **2** Vergeben Sie eine eindeutige Nummer und eine Bezeichnung zu Ihrer Information.
- **3** Wählen Sie den gewünschten Gerätetyp aus. Der Gerätetyp muss mit der Hardware übereinstimmen.
- **4** Geben Sie die Linie an, der das Gerät zugeordnet ist.
- **5** Geben Sie eine eindeutige Adresse (1 bis 32) an.
- **6** Geben Sie an, ob das Gerät aktiv ist oder nicht.
- **7** Das weitere Vorgehen hängt vom Gerätetyp ab. Die Gerätetypen sind weiter unten genauer beschrieben.
- **8** Speichern Sie das Gerät ab.

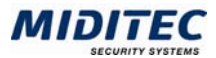

## **Zeit-Terminal**

Ein Zeit-Terminal wird für Zeitbuchungen benutzt.

Tragen Sie eine Tastenbelegung ein, um zu definieren, welche Funktionen für die Zeitbuchungen über die einzelnen Tasten aufgerufen werden können. Nutzen Sie das untere Kommentarfeld, um Zusatzinformationen zu diesem Gerät zu

hinterlegen.

## **Zutritts-Terminal**

In der MTZ Time ohne Funktion.

## **Zeit/Zutritts-Terminal**

Ein Zeit/Zutritts-Terminal kann für Zeitbuchungen und für Zutrittsbuchungen benutzt werden.

Bei einem Zeit/Zutritts-Terminal müssen Sie zusätzlich noch ein Leser- Profil und ein Leser-Ereignis hinterlegen. Damit wird festgelegt, um welche Art von Zutrittsleser es sich handelt, und wie er auf welche Ereignisse reagieren soll.

Weiterhin brauchen Sie eine Tastenbelegung, um zu definieren, welche Funktionen für die Zeitbuchungen über die einzelnen Tasten aufgerufen werden können.

Nutzen Sie das untere Kommentarfeld, um Zusatzinformationen zu diesem Gerät zu hinterlegen.

## **Zeitterminal mit 2. Zutrittsleser**

Bei einem Zeit-Terminal mit zweitem Zutrittsleser müssen Sie zusätzlich noch eine Tastenbelegung hinterlegen, um zu definieren, welche Zeitbuchungs-Funktionen über die einzelnen Tasten aufgerufen werden können.

Weiterhin geben Sie an, welcher Zutrittsleser an das Terminal angeschlossen ist und ordnen ihm ein Leserprofil und Leserereignisse zu. Den Leser können Sie über das Kontrollfeld "Aktiv" aktiv und inaktiv schalten. Bitte beachten Sie, dass der Zutrittsleser nur dann wirklich aktiv ist, wenn auch beim Zeitterminal das Kontrollfeld "Gerät aktiv" aktiviert ist.

Nutzen Sie das untere Kommentarfeld, um Zusatzinformationen zu diesem Gerät zu hinterlegen.

#### **Zentrale UZ5000/2**

Bei der UZ5000/2 handelt es sich um eine Universalzentrale, an die zwei Geräte/Leser angeschlossen werden können. Für die Zentrale müssen zusätzlich Zentralenereignisse hinterlegt werden. Damit wird festgelegt, wie sie auf welche Ereignisse reagieren soll.

Weiterhin geben Sie an, welche Leser an die Zentrale angeschlossen sind und ordnen ihnen ein Leserprofil und Leserereignisse zu. Die Lesernummern werden fortlaufend über alle angelegten Leser/Geräte automatisch vergeben. Die Bezeichnung geben Sie selbst ein.

Die Leser können Sie über das Kontrollfeld "Aktiv" aktiv und inaktiv schalten. Beachten Sie, dass die Leser nur dann wirklich aktiv sind, wenn auch die Zentrale über das Kontrollfeld "Gerät aktiv" aktiviert ist.

Nutzen Sie das untere Kommentarfeld, um Zusatzinformationen zu diesem Gerät zu hinterlegen.

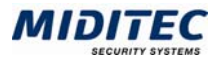

## **Zentrale UZ5000/4**

Bei der UZ5000/4 handelt es sich um eine Universalzentrale an die vier Geräte/Leser angeschlossen werden können. Für die Zentrale müssen zusätzlich Zentralenereignisse hinterlegt werden. Damit wird festgelegt wie sie auf welche Ereignisse reagieren soll.

Weiterhin geben Sie an, welche Leser an die Zentrale angeschlossen sind und ordnen ihnen ein Leserprofil und Leserereignisse zu. Die Lesernummern werden fortlaufend über alle angelegten Leser/Geräte automatisch vergeben. Die Bezeichnung geben Sie selbst ein.

Die Leser können Sie über das Kontrollfeld "Aktiv" aktiv und inaktiv schalten. Beachten Sie, dass die Leser nur dann aktiv sind, wenn auch die Zentrale über das Kontrollfeld "Gerät aktiv" aktiviert ist.

Nutzen Sie das untere Kommentarfeld, um Zusatzinformationen zu diesem Gerät zu hinterlegen.

#### **Zentrale UZ5000/8**

Bei der UZ5000/8 handelt es sich um eine Universalzentrale, an die acht Geräte/Leser angeschlossen werden können. Für die Zentrale müssen zusätzlich Zentralenereignisse hinterlegt werden. Damit wird festgelegt wie sie auf welche Ereignisse reagieren soll.

Weiterhin geben Sie an, welche Leser an die Zentrale angeschlossen sind und ordnen ihnen ein Leserprofil und Leserereignisse zu. Die Lesernummern werden fortlaufend über alle angelegten Leser/Geräte automatisch vergeben. Die Bezeichnung geben Sie selbst ein.

Die Leser können Sie über das Kontrollfeld "Aktiv" aktiv und inaktiv schalten. Beachten Sie, dass die Leser nur dann aktiv sind, wenn auch die Zentrale über das Kontrollfeld "Gerät aktiv" aktiviert ist.

Nutzen Sie das untere Kommentarfeld, um Zusatzinformationen zu diesem Gerät zu hinterlegen.

## **Aufzug-Zentrale**

Die Aufzug-Zentrale kann bis zu 16 Stockwerke ansteuern. Dafür werden Ihr maximal 16 "virtuelle" Leser zugeordnet. Die Lesernummern werden fortlaufend über alle angelegten virtuellen Leser automatisch vergeben. Die Bezeichnung geben Sie selbst ein. Anders als bei den Universalzentralen werden Leserprofil und die Leserereignisse leserunabhängig zugeordnet. Aktivieren Sie die Etagen, die mit der Aufzugszentrale angesteuert werden sollen, über das Kontrollfeld "Aktiv". Beachten Sie, dass die Leser nur dann aktiv sind, wenn auch die Zentrale über das Kontrollfeld "Gerät aktiv" aktiviert ist.

Nutzen Sie das untere Kommentarfeld, um Zusatzinformationen zu diesem Gerät zu hinterlegen.

#### **Hardwaretableau**

Am Hardwaretableau wird angezeigt, welche Personen anwesend sind oder nicht. Im Register Farben geben sie an, in welchen Farben An- und Abwesenheit dargestellt werden soll. Die Parametrierung der Fehlgründe funktioniert nur für die Zeiterfassung. Im Register Belegung definieren Sie, welche Person wo am Tableau angezeigt wird.

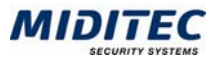

#### **Einrichtungsbeispiel für Zentralen und Leser**

Wenn mehrere Zentralen mit Lesern verwaltet werden, ist es sinnvoll, ein durchgehendes Namens- und Nummernsystem einzuhalten, um sich auch aus anderen Dialogen heraus schnell orientieren zu können.

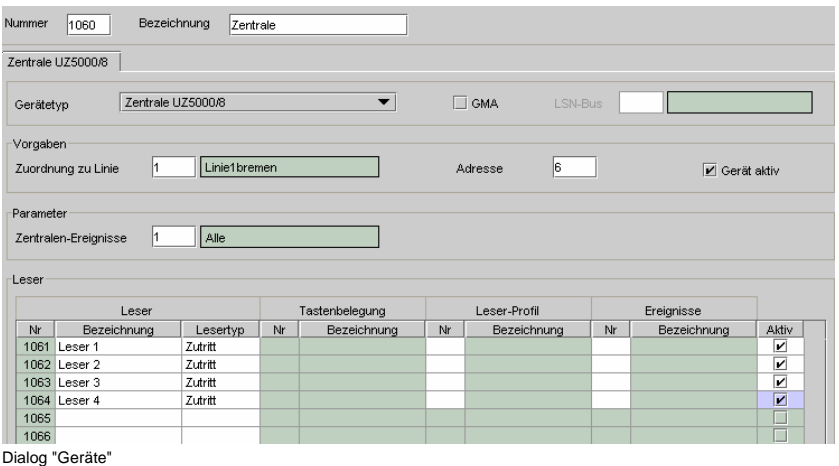

Die Nummer der Zentrale kann sich beispielsweise aus der Liniennummer, der zweistelligen Adressnummer und einer 0 zusammensetzen. Alle Leser die an die Zentrale angeschlossen werden, werden vom Programm automatisch mit den darauf folgenden Nummern nummeriert.

**Beispiel**: Nummer der Zentrale: 1060 (Linie 1, Adresse 6)

Der erste Leser wird automatisch mit der Nummer 1061, der zweite mit der Nummer 1062 versehen, etc. So kann auch in den Gerätegruppen und Zutrittsgruppen schnell erkannt werden, an welcher Zentrale die einzelnen Leser angeschlossen und welcher Linie und Adresse sie zugeordnet sind.

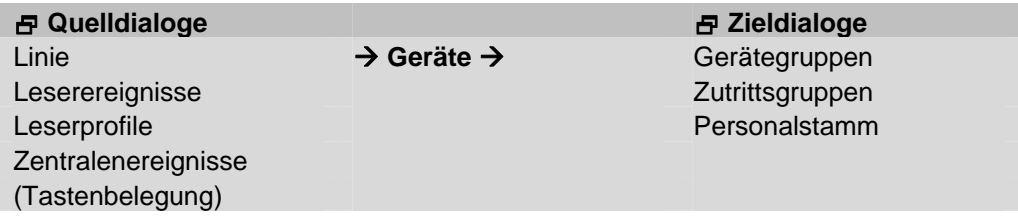

## **Feldbeschreibungen**

#### **Nummer und Bezeichnung**

Vergeben Sie eine eindeutige Nummer und eine Bezeichnung zu Ihrer Information.

#### **Gerätetyp**

Wählen Sie den gewünschten Gerätetyp aus. Der Gerätetyp muss mit der Hardware übereinstimmen.

#### **Zuordnung zur Linie**

Hier geben Sie an, an welcher Linie das Gerät angeschlossen ist.

#### **Adresse**

Die Linie und die Geräte-Adresse ergeben zusammen die eindeutige Kennzeichnung eines Gerätes. Innerhalb einer Linie müssen die Geräte eindeutige Adress-Nummern von 1 bis 32 haben. Die Adressen werden vom Techniker am Gerät über die Tastatur eingestellt.

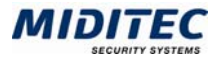

## **Gerät aktiv**

Damit das Gerät in Betrieb genommen werden kann, muss das Kontrollfeld aktiviert werden.

 $\Rightarrow$  Bei den Zentralen müssen sowohl das Gerät als auch der einzelne Leser aktiv sein.

Wird das Gerät nicht aktiv gesetzt, sind auch die Leser inaktiv, selbst wenn bei ihnen in der Tabelle das Kontrollfeld "aktiv" gesetzt ist.

## **Zentralenereignisse**

Geben Sie für die Ereignisverarbeitung die Nummer für die entsprechenden Zentralenereignisse an.

## **Leserprofil**

Geben Sie ein Leserprofil an, um die Funktionen des Lesers festzulegen.

## **Leserereignisse**

Geben Sie für die Ereignisverarbeitung die Nummer für die entsprechenden Leserereignisse an.

## **Tastenbelegung**

Geben Sie eine Tastenbelegung an, um zu definieren, welche Funktionen über die einzelnen Tasten aufgerufen werden können.

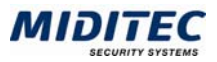

# **Gerätegruppen**

**Geräte > Gerätegruppen…** 

In diesem Dialog fassen Sie Geräte zu Gerätegruppen zusammen. Die Gerätegruppen werden für das Geräteprofil angelegt. Damit wird festgelegt, auf welche Geräte ein Benutzer im Programm zugreifen kann.

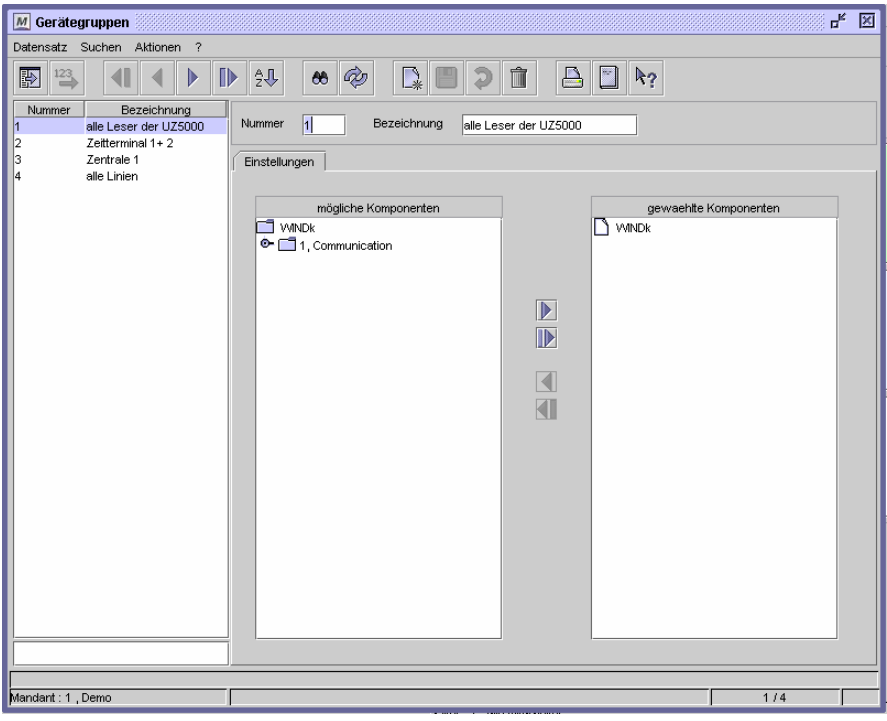

Dialog "Gerätegruppen"

#### **So legen Sie eine Gerätegruppe an:**

- **1** Legen Sie einen neuen Datensatz an.
- **2** Vergeben Sie eine eindeutige Nummer und eine Bezeichnung zu Ihrer Information.
- **3** Markieren sie die gewünschten Geräte in der Liste "mögliche Geräte" und setzten Sie sie mit Hilfe der Pfeiltaste in die Liste "gewählte Geräte".
- **4** Speichern Sie die Gerätegruppe ab.

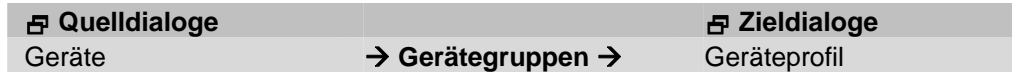

## **Feldbeschreibungen**

### **mögliche Geräte**

Hier sehen Sie alle zur Verfügung stehenden Geräte, die nicht der Gruppe zugeordnet sind. Markieren Sie die gewünschten Geräte und bewegen Sie sie mit der Pfeiltaste in die Liste "gewählten Geräte".

#### **gewählte Geräte**

Hier sind alle Geräte aufgelistet, die der Gruppe zugeordnet sind.

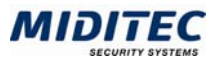

## **Tastenfunktionen**

**Geräte > Tastenfunktionen…** 

Im Dialog Tastenfunktionen können Sie die Funktionen definieren, die über die Tasten eines Buchungsgerätes aufgerufen werden. Tastenfunktionen können einerseits Aktionen wie Zeitbuchungen, Fehlgrund- und Tagesprogrammbuchungen oder Türöffnungen sein, andererseits können aber auch Informationen hinterlegt werden, die die Mitarbeiter beim Buchungsvorgang erhalten sollen oder die sie am Gerät abrufen können.

 $\Rightarrow$  Bei der Einrichtung des Systems durch die Techniker sind bereits Tastenfunktionen festgelegt worden. Änderungen und Erweiterungen an dieser Stelle sollten also nur im Bedarfsfalle vorgenommen werden. Da sich die Einstellungen unmittelbar auf die Funktion der Buchungsgeräte auswirken, sichern Sie bitte in jedem Fall den bisherigen Datenbestand vor der Änderung und überprüfen Sie genau an welchen Geräten sich eine Änderung auswirken wird.

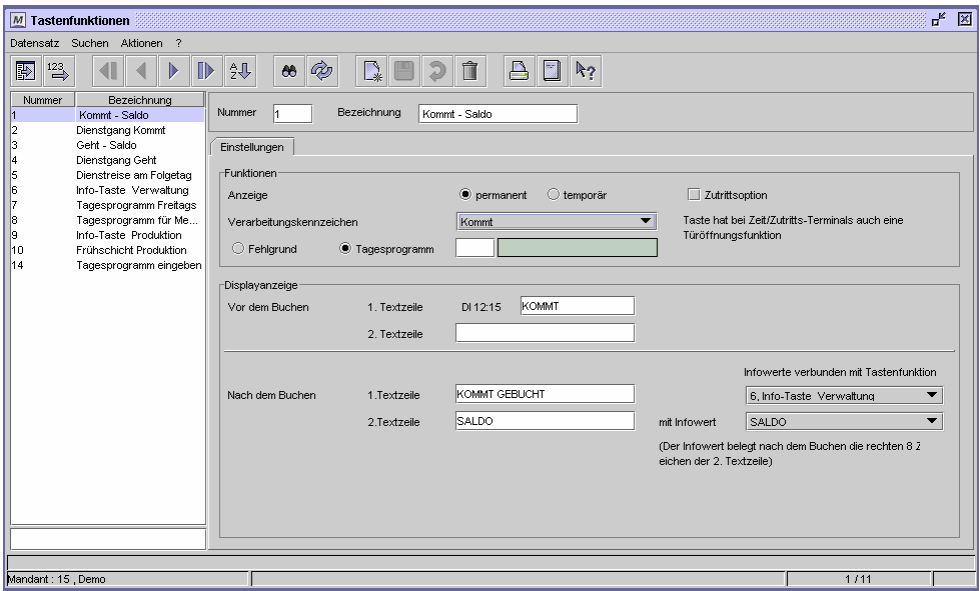

Dialog "Tastenfunktionen"

Für jede Tastenfunktion benötigen Sie einen eigenen Datensatz. Tragen Sie dazu im Eingabefeld "Nummer" eine Nummer für die Tastenfunktion ein. Diese Nummer wird später im Dialog "Tastenbelegung" für die Geräteeinstellung benötigt und im Dialog "Tastenberechtigung" für die Zuordnung der Tastenfunktionen zu den betreffenden Mitarbeitern.

Benennen Sie die Tastenfunktion im Feld "Bezeichnung". Die Bezeichnung dient Ihrer Information und sollte die Bedeutung der Tastenfunktion verdeutlichen. In der Datensatzliste am linken Dialogrand sind alle angelegten Tastenfunktionen aufgeführt.

## **So legen Sie eine Tastenfunktion an:**

- **1** Legen Sie einen neuen Datensatz an.
- **2** Vergeben Sie eine eindeutige Nummer und eine Bezeichnung zu Ihrer Information.
- **3** Geben Sie an, ob die Anzeige für die Tastenfunktion permanent oder nur temporär (3sec) angezeigt werden soll.
- **4** Geben Sie an, ob mit der Tastenfunktion auch eine Zutrittserlaubnis verknüpft werden soll.
- **5** Geben Sie ein Verarbeitungskennzeichen an. Weitere Informationen zu den Verarbeitungskennzeichen finden Sie in den Feldbeschreibungen.

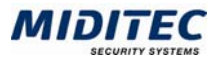

- **6** Geben Sie je nach Verarbeitungskennzeichen die Texte für die Displayanzeigen vor und nach dem Buchen an.
- **7** Speichern Sie die Tastenfunktion ab.

#### **Daten aus folgenden Dialogen werden hier verarbeitet bzw. neu berechnet:**

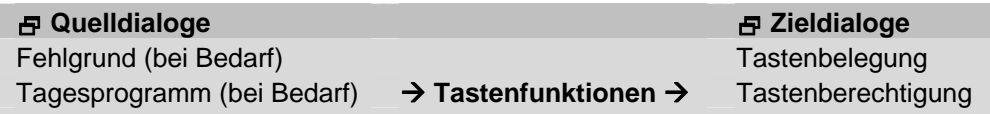

## **Anzeige**

Hier stellen Sie die Dauer der Displayanzeige am Gerät ein. Die Anzeigedauer gilt nur für die betreffende Tastenfunktion.

Permanent: Nach Drücken der Taste bleibt die Anzeige auf dem Display stehen. Sie bleibt auch nach einer Buchung erhalten. Sie ändert sich erst dann, wenn eine weitere Taste betätigt wird. Diese Einstellung wird für die Tastenfunktionen der "Kommt-" und "Geht"-Tasten empfohlen.

Temporär: Die Anzeige wird für die Dauer der Buchung auf dem Display gehalten (etwa 3 Sekunden) und wird anschließend auf eine permanente Tastenanzeige zurückgesetzt.

## **Zutrittsoption**

Wählen Sie diese Option aus, wenn gleichzeitig mit der Buchung eine Türöffnung ausgelöst werden soll. Die Ausführung einer Zutrittsoption am Buchungsgerät ist abhängig vom erworbenen Gerätetyp.

#### **Verarbeitungskennzeichen**

In den Verarbeitungskennzeichen legen Sie fest, welche Funktion beim Betätigen der Taste ausgelöst werden soll. So wird beispielsweise beim Betätigen der "Kommt"- Taste und anschließender Buchung eine "Kommt"-Buchung ausgelöst. Es wird pro Tastenfunktion ein Verarbeitungskennzeichen eingestellt. Je nachdem welche Lizenz für das Programm erworben wurde, variieren die Verarbeitungskennzeichen geringfügig.

Wählen Sie aus dem Listenfeld mit einfachem Mausklick die gewünschte Funktion aus. Es stehen folgende Standard-Funktionen zur Verfügung:

## Kommt und Geht:

Die Verarbeitungskennzeichen "Kommt" und "Geht" verwenden Sie für die Zeitbuchungen der Mitarbeiter, die an der Zeiterfassung teilnehmen.

Mit diesen Buchungen werden der Arbeitsbeginn, die Pausen und das Arbeitsende protokolliert. Wird die Zutrittsoption zu diesen Verarbeitungskennzeichen ausgewählt, wird zusätzlich mit der Buchung eine Türöffnung ausgelöst.

Außerdem verwenden Sie die Verarbeitungskennzeichen, wenn die Tastenfunktion zusätzlich zu der Buchung einen Fehlgrund oder ein Tagesprogramm verarbeiten soll. Dies ist beispielsweise bei einer Geht-Dienstgang Buchung der Fall.

Die Reihenfolge der Kommt- und Geht-Buchungen unterliegt einer Plausibilitätsprüfung am Buchungsgerät. "Kommt" und "Geht" bilden jeweils ein Buchungspaar. Auf eine Kommt-Buchung muss eine Geht-Buchung folgen und umgekehrt, damit die gebuchte Zeit berechnet werden kann. Am Buchungsgerät wird geprüft, ob die Buchungsreihenfolge eingehalten wird. Ist dies nicht der Fall, wird die Buchung abgewiesen. Der Mitarbeiter betätigt anschließend die gewünschte Tastenvorwahl und bucht erneut. Andernfalls wird eine Meldung in der Korrekturliste ausgegeben (**Journale > Korrekturliste**).
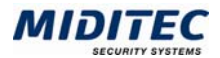

#### Folgetag, Heute und Vortag:

Mit diesen Verarbeitungskennzeichen ist eine Anmeldefunktion verknüpft. Sie können das Verarbeitungskennzeichen "Folgetag" beispielsweise mit einem Fehlgrund "Dienstgang" verknüpfen. Bei der anschließenden Buchung über die entsprechende Taste am Buchungsgerät wird der Fehlgrund für den nächsten Tag angemeldet. Bitte beachten Sie, dass diese Verarbeitungskennzeichen keine Kommt- oder Geht-Funktion auslösen. Die Mitarbeiter müssen zusätzlich "Kommt" bzw. "Geht" buchen.

#### Schicht:

Wählen Sie das Verarbeitungskennzeichen "Schicht" aus, so soll mit dieser Buchung ein fest hinterlegtes Tagesprogramm gebucht werden. Die Nummer des Tagesprogramms tragen Sie im Eingabefeld "Tagesprogramm" ein. Die Nummer des Tagesprogramms wird nach einer Buchung in den Journalen in der Spalte "TP-Soll" eingetragen und als Sollvorgabe zur Berechnung herangezogen. Weitere Informationen: **Journale > Tagesjournal** und **Journale > Monatsjournal**.

Bei einer Tastenfunktion mit dem Verarbeitungskennzeichen "Schicht" wird keine Kommt- bzw. Geht-Buchung erzeugt.

Schicht mit Eingabe, Kommt mit Schichteingabe und Geht mit Schichteingabe: Bei den Verarbeitungskennzeichen zur Schicht-Eingabe wird die Nummer eines Tagesprogramms von den Mitarbeitern am Gerät über die numerische Tastatur eingegeben. Die Nummer des Tagesprogramms wird als vorgeplantes Tagesprogramm in den Journalen in der Spalte "TP-Soll" eingetragen und als Sollvorgabe zur Berechnung herangezogen. Weitere Informationen: **Journale > Tagesjournal und Journale > Monatsjournal**.

#### Vorplanung:

Mit diesem Verarbeitungskennzeichen lassen sich Fehlgründe wie zum Beispiel "Urlaub" oder "Dienstreise" direkt am Gerät vorplanen. Dazu muss die entsprechende Fehlgrundnummer im Eingabefeld "Fehlgrund" hinterlegt werden. Von den Mitarbeitern wird am Terminal über die numerische Tastatur das Datum für die Vorplanung des Fehlgrundes eingegeben.

Information Online:

Zur Zeit ohne Funktion.

#### Information:

Mit dem Verarbeitungskennzeichen "Information" definieren Sie eine Infotaste, über die die Mitarbeiter bis zu 10 Informationswerte angezeigt bekommen.

 $\Rightarrow$  Die Tastenfunktion mit dem Verarbeitungskennzeichen "Information" wird im selben Dialog im Bereich "Nach dem Buchen" verwendet, um einen Infowert für die Anzeige nach dem Buchen zu bestimmen. Auf diese Weise wird beispielsweise die Saldoanzeige im Anschluss an eine Kommt-Buchung festgelegt.

#### Zutritt:

Mit diesem Verarbeitungskennzeichen können Sie bei kombinierten Zeit-Zutritts-Terminals eine Taste mit einer Türöffnungsfunktion definieren. Sie legen fest, ob durch Drücken der betreffenden Taste und anschließender Buchung eine Tür geöffnet werden soll. Die Tastenfunktion ist abhängig vom verwendeten Gerätetyp.

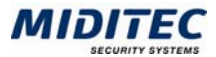

#### **Fehlgrund**

Soll laut Verarbeitungskennzeichen ein Fehlgrund gebucht werden, aktivieren Sie diese Option. Tragen Sie im folgenden Eingabefeld die Nummer des Fehlgrunds ein. Die Bezeichnung des ausgewählten Fehlgrunds wird angezeigt. Der eingetragene Fehlgrund wird bei entsprechender Buchung im Journal eingetragen und zur Berechnung herangezogen. Weitere Informationen: **Journale > Tagesjournal** und **Journale > Monatsjournal**.

#### **Tagesprogramm**

Soll laut Verarbeitungskennzeichen ein Tagesprogramm gebucht werden, aktivieren Sie diese Option. Tragen Sie im folgenden Eingabefeld die Nummer des Tagesprogramms ein. Die Bezeichnung des ausgewählten Tagesprogramms wird angezeigt.

#### **Bereich Displayanzeige**

In diesem Bereich tragen Sie die gewünschten Textanzeigen ein, die vor und nach dem Auslösen einer Buchung auf dem Gerätedisplay ausgegeben werden sollen. Für die Anzeige vor dem Buchen und nach dem Buchen stehen je nach erworbenem Gerätetyp 2 oder 4 Zeilen zur Verfügung. Beide Anzeigen werden jeweils in "Textzeile 1" und "Textzeile 2" festgelegt.

#### **Vor dem Buchen**

1. Textzeile: Tragen Sie hier den Text für die 1.Zeile der Anzeige ein. Am Gerät wird die 1. Textzeile rechts neben der Datumsanzeige angezeigt. Sie hat max. 11 Stellen. Wie lange die Textzeile im Gerät angezeigt wird, hängt von den Einträgen unter "permanente" und "temporäre" Anzeige ab.

2. Textzeile: Tragen Sie hier den Text für die 2. Zeile der Anzeige ein. In der 2. Textzeile stehen max. 20 Stellen für den Eintrag der Textanzeige zur Verfügung.

#### **Nach dem Buchen**

1. Textzeile: Tragen Sie hier den Text für die 1.Zeile der Anzeige ein. Die Anzeige wird im Anschluss an die Buchung angezeigt und hat max. 20 Stellen.

2. Textzeile: Tragen Sie hier den Text für die 2. Zeile der Anzeige ein. Es stehen 20 Stellen zur Verfügung wenn keine weitere Information angezeigt werden soll. Für den Fall, dass ein Infowert im Anschluss an die Buchung ausgegeben werden soll, stehen 12 Stellen zur Verfügung. Der Infowert belegt nach dem Buchen die rechten 8 Zeichen der Textzeile.

#### **Infowerte verbunden mit Tastenfunktion**

Soll nach dem Buchen automatisch eine Infoanzeige erfolgen, verbinden Sie hier die Tastenfunktion mit einem Infowert. Dafür muss vorher mindestens eine Tastenfunktion mit dem Verarbeitungskennzeichen "Information" angelegt worden sein. Im oberen Listenfeld erhalten Sie alle Tastenfunktionen mit dem Verarbeitungskennzeichen "Information" zur Auswahl. Im unteren Listenfeld werden dann alle dort angelegten Infowerte aufgelistet. Der ausgewählte Infowert wird dann nach dem Buchen in der zweiten Zeile des Displays angezeigt.

Kein Infowert: Es wird keine weitere Information angezeigt.

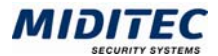

#### **Tastenfunktionen mit dem Kennzeichen Information**

Mit dem Verarbeitungskennzeichen "Information" definieren Sie eine Infotaste, über die die Mitarbeiter bis zu 10 Informationswerte angezeigt bekommen.

 $\Rightarrow$  Die Tastenfunktion mit dem Verarbeitungskennzeichen "Information" wird im selben Dialog bei anderen Verarbeitungskennzeichen für den Bereich "Nach dem Buchen" verwendet, um einen Infowert für die Anzeige nach dem Buchen zu bestimmen. Auf diese Weise wird beispielsweise die Saldoanzeige im Anschluss an eine Kommt-Buchung festgelegt.

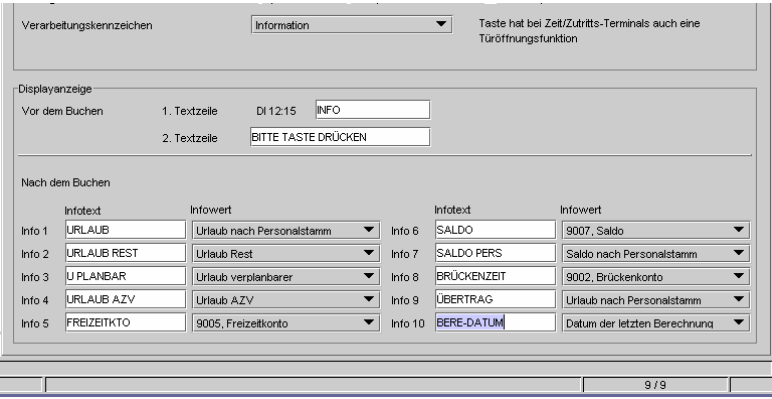

Dialog "Tastenfunktionen", Verarbeitungskennzeichen "Information"

#### **Vor dem Buchen**

1. Textzeile: Tragen Sie hier den Text für die 1.Zeile der Anzeige ein. Am Gerät wird die 1. Textzeile rechts neben der Datumsanzeige angezeigt. Sie hat max. 11 Stellen. Wie lange die Textzeile im Gerät angezeigt wird, hängt von den Einträgen unter "permanente" und "temporäre" Anzeige ab.

2. Textzeile: Tragen Sie hier den Text für die 2. Zeile der Anzeige ein. In der 2. Textzeile stehen max. 20 Stellen für den Eintrag der Textanzeige zur Verfügung.

#### **Nach dem Buchen**

Stellen Sie in diesem Bereich ein, welche Informationen am Buchungsgerät abgerufen werden sollen. Es können je nach Gerätetyp maximal 10 Informationen angezeigt werden. Auf dem Gerätedisplay werden jeweils 2 Infos angezeigt. Für die jeweils nächsten beiden Infos wird die entsprechende Taste nochmals gedrückt. Sie definieren über die Reihenfolge also gleichzeitig wie oft die entsprechende Taste gedrückt werden muss, damit die gewünschten Informationen angezeigt werden. Im Falle von 10 Informationen sind demnach maximal 5 Tastendrucke notwendig.

Infotext: Tragen Sie für jede Infozeile den dazugehörigen Text ein (Info1 bis Info10). Der Text wird auf dem Gerätsdisplay links vom Infowert angezeigt. Es stehen maximal 20 Stellen zur Verfügung.

Infowert: Mit einfachem Mausklick öffnen Sie das Listenfeld "Infowert" und können hier für jede Infozeile (Info1 bis Info10) auswählen, welcher Wert angezeigt werden soll. Im folgenden werden die Auswahlmöglichkeiten beschrieben:

Kein Infowert: Es erfolgt keine Anzeige eines Infowertes.

Saldo Summe: Es wird die Summe der gebuchten Zeit im Abrechnungszeitraum berechnungsaktuell angezeigt.

Saldo Differenz: Es wird die Summe der gebuchten Zeit verrechnet mit der Sollzeit im Abrechnungszeitraum berechnungsaktuell angezeigt.

Saldo Übertrag: Der Übertrag errechnet sich aus der gebuchten Zeit plus dem Vortrag des aktuellen Abrechnungszeitraums plus der Sollzeit der verbleibenden Arbeitstage minus dem Tarifsoll des Abrechnungszeitraums. Auf diese Weise wird der zu erwar-

tende Übertrag für den Folge-Abrechnungsraum berechnungsaktuell ermittelt. Für den

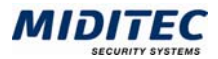

Übertrag muss dem Mitarbeiter im Personalstamm eine Tarifregelung zugeordnet sein. **Personal > Personalstamm > Register Berechnung**

**Beispiel**: Aktuelle Monat: Juni,

 Gebuchte Zeit zum Zeitpunkt der Abfrage: 40 Std. Vortrag zum 1. Juni: 20 Std. Sollzeit für den Rest des Monats: 95 Std. Tarifsoll für Juni: 150 Std.

Saldo Übertrag =  $40 + 20 + 95 - 150 = +5$ 

Saldo laut Personalstamm: Mit dieser Einstellung entnimmt MTZ Time den Infowert zur Saldoanzeige dem im Personalstamm der buchenden Person hinterlegten Terminalinfos. Weitere Informationen: **Geräte > Terminalinfos**.

Datum der letzten Berechnung: Es wird das Datum der letzten Berechnung angezeigt. Dies kann das Datum der letzten automatischen nächtlichen Berechnung sein oder das Datum an dem eine manuelle Berechnung ausgeführt wurde.

Konto laut Personalstamm: Mit dieser Einstellung entnimmt MTZ Time den Infowert zur Kontoanzeige dem im Personalstamm der buchenden Person hinterlegten Terminalinfos. Weitere Informationen: **Geräte > Terminalinfos**.

Urlaub Rest: Es wird die Anzahl der Resturlaubstage bzw. -stunden angezeigt. Mögliche geplante Urlaubstage in der Zukunft sind im Resturlaub noch enthalten.

Urlaub verplanbarer: Es wird die Anzahl der verplanbaren Urlaubstage bzw. -stunden angezeigt. D.h. die Mitarbeiter werden über den Urlaubsstand informiert, der nach der Planung noch zur Verfügung steht.

Urlaub AZV: Es wird die Anzahl der AZV-Tage angezeigt, die noch zur Verfügung steht.

Urlaub nach Personalstamm: Mit dieser Einstellung entnimmt MTZ Time den Infowert zur Urlaubsanzeige dem im Personalstamm der buchenden Person hinterlegten Terminalinfos. Weitere Informationen: **Personalstamm > Terminalinfos**.

Konten: Es stehen alle Konten zur Verfügung, für die im Dialog "Konten" das Kontrollfeld "Konto über Tastenfunktion am Terminal abrufbar" aktiviert ist.

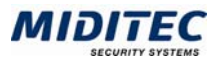

## **Tastenbelegung**

#### **Geräte > Tastenbelegung**

Im Dialog "Tastenbelegung" ordnen Sie den einzelnen Tasten eines Buchungsgerätes Tastenfunktionen zu. Die Tastenbelegung wird im Dialog "Geräte" den einzelnen Terminals zugeordnet. Terminals können also unterschiedliche Tastenbelegungen, bzw. unterschiedliche Tastenfunktionen haben. So kann beispielsweise eine Tastenbelegung für ein Gerät die Tastenfunktionen "Kommt", "Geht" und "Saldo" enthalten, eine andere enthält zusätzlich die Tasten "Dienstgang Kommt" und "Dienstgang Geht". Ohne eine Tastenbelegung kann keine Tastenfunktion am Gerät ausgelöst werden.

Rechts wird eine Standardtastatur mit 16 Tastenfeldern angezeigt. So können Sie leicht erkennen, zu welcher Taste und auf welcher Ebene die Funktionen zugeordnet sind. Standardmäßig werden Terminals mit einer Folie ausgeliefert, in der die Tasten der rechten Spalte die Beschriftung oder Symbolik für "Kommt" "Dienstg" "Geht" und "Info" haben. Es ist daher in der Regel sinnvoll, diese auch mit den entsprechenden Funktionen zu belegen.

Die Terminaltastatur besteht aus 16 Tastenfeldern. Die Tasten können mit bis zu vier Tastenfunktionen auf vier Ebenen belegt werden. Durch die entsprechende Anzahl der Tastendrucke werden die verschiedenen Funktionen/Ebenen auf einer Taste aktiviert. So kann beispielsweise die Taste "Dienstg" bei einfachem Tastendruck die Funktion "Dienstgang Kommt" und bei zweifachem Tastendruck die Funktion "Dienstgang Geht" haben.

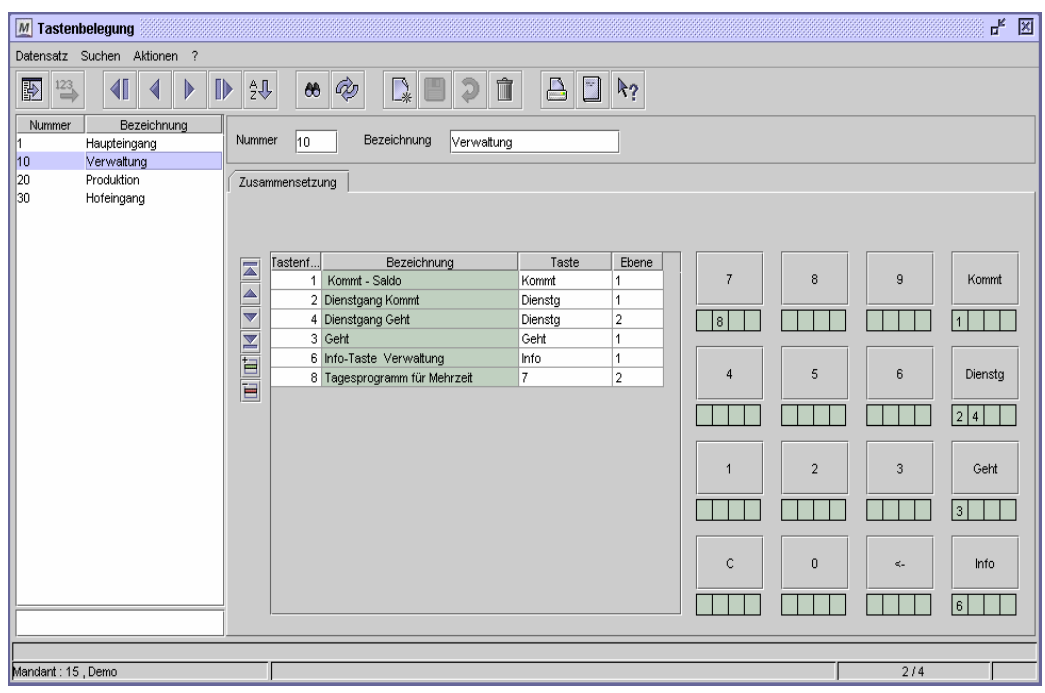

Dialog "Tastenbelegung"

 $\Rightarrow$  Die Terminals können nur eine Tastenfunktion mit dem Verarbeitungskennzeichen "Information" verarbeiten. Achten Sie daher darauf, das pro Tastenbelegung nur eine Tastenfunktion mit dem Verarbeitungskennzeichen "Information" angelegt wird. Auch die Info-Werte, die bei Tastenfunktionen angezeigt werden (z.B. Kommt-Buchung mit Saldo-Anzeige) müssen aus der gleichen Tastenfunktion mit dem Verarbeitungskennzeichen "Information" stammen.

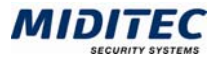

Nach Abschluss aller Eingaben müssen die Gerätestammdaten gesendet werden, um die Änderungen an den Geräten bekannt zu machen. Weitere Informationen: **Dienst > Jobverarbeitung.**

#### **So legen Sie eine Tastenbelegung an:**

- **1** Legen Sie einen neuen Datensatz an.
- **2** Vergeben Sie eine eindeutige Nummer und eine Bezeichnung zu Ihrer Information.
- **3** Fügen Sie in der Tabelle eine neue Zeile ein.
- **4** Geben Sie die Tastenfunktion an.
- **5** Geben Sie die Taste an, auf die die Tastenfunktion aufgerufen werden soll.
- **6** Geben Sie die Ebene an, auf der die Tastenfunktion liegen soll.
- **7** Wiederholen Sie die Schritte 3 -6 für jede weitere Tastenfunktion.
- **8** Speichern Sie die Tastenbelegung ab.

 $\Rightarrow$  Alternativ dazu können Taste und Ebene auch über die rechts abgebildete Standardtastatur ausgewählt werden. Markieren Sie dazu bitte zuerst in der linken Tabelle das Feld "Taste". Anschließend klicken Sie mit der Maus auf eine der Tasten-Schaltflächen der Standardtastatur. Die ausgewählte Taste wird in die Tabelle übernommen, ebenso wie automatisch die erste Ebene eingetragen wird. Die Ebene können Sie durch wiederholtes Klicken wechseln.

#### **Daten aus folgenden Dialogen werden hier verarbeitet bzw. neu berechnet:**

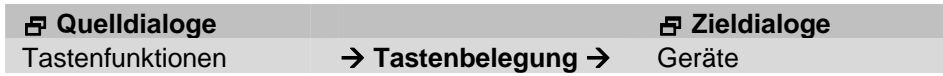

#### **Feldbeschreibungen**

#### **Tabelle Zusammensetzung**

#### **Zusammensetzung: Tastenfunktionen**

Tragen Sie hier die Nummer der Tastenfunktion ein, die das Gerät ausführen soll. Mit der Taste F3 oder der rechten Maustaste erhalten Sie die Auswahlliste und können die entsprechende Tastenfunktion mit Doppelklick auswählen. Mit Doppelklick auf das Eingabefeld verzweigen Sie in den Dialog "Tastenfunktionen".

#### **Zusammensetzung: Bezeichnung**

In der Spalte "Bezeichnung" wird die Bezeichnung der ausgewählten Tastenfunktion angezeigt.

#### **Zusammensetzung: Taste**

Wählen Sie aus dem Listenfeld die Taste aus, die mit der Tastenfunktion belegt werden soll.

#### **Zusammensetzung: Ebene**

Wählen Sie aus dem Listenfeld die Ebene aus, auf der die Tastenfunktion am Buchungsgerät abgerufen werden soll. Ebene 1 entspricht dabei einem Tastendruck am Gerät, Ebene 2 entspricht 2 Tastendrucken usw. Es sind bis zu 4 Ebenen vorgesehen.

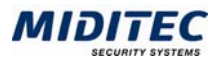

## **Tastenberechtigung**

#### **Geräte > Tastenberechtigung**

Mit den Tastenberechtigungen legen Sie fest, welche Tastenfunktionen die Mitarbeiter am Terminal aufrufen können. Die Tastenberechtigung wird den einzelnen Mitarbeitern im Personalstamm zugeordnet. Es muss eine Tastenberechtigung vergeben werden, damit die Mitarbeiter an einem Gerät buchen können. Sollte ein Mitarbeiter keine Berechtigung zur Betätigung einer Taste (bzw. der Tastenfunktion) haben, so erhält er die Meldung "Keine Berechtigung" im Gerätedisplay, wenn die entsprechende Taste betätigt wird.

Die Tastenberechtigung wird im Personalstamm der Mitarbeiter eingetragen. Weitere Informationen: **Personal > Personalstamm > Register Terminal**.

Nachdem alle Einstellungen und Änderungen abgeschlossen wurden, senden Sie bitte die Kartenzulassung für die betreffenden Mitarbeiter, damit die Einstellungen am Buchungsgerät wirksam werden.

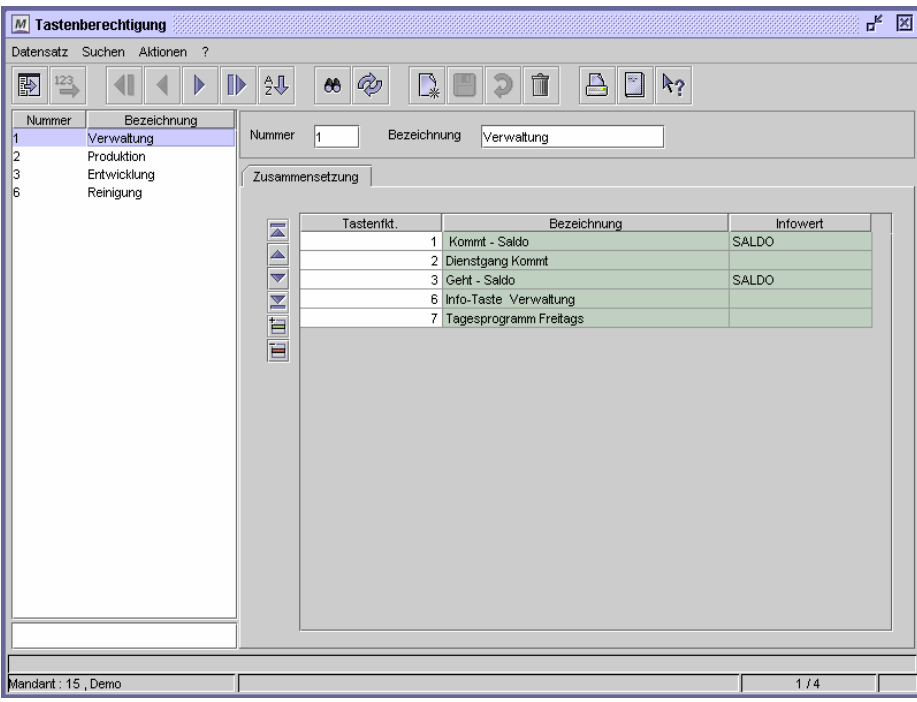

Dialog "Tastenberechtigung"

#### **So legen Sie eine Tastenberechtigung an:**

- **1** Legen Sie einen neuen Datensatz an.
- **2** Vergeben Sie eine eindeutige Nummer und eine Bezeichnung zu Ihrer Information.
- **3** Fügen Sie für jede Tastenfunktion eine Zeile in der Tabelle hinzu.
- **4** Geben Sie alle Tastenfunktionen an, für die eine Berechtigung erteilt werden soll.
- **5** Speichern Sie die Tastenberechtigung ab.

#### **Daten aus folgenden Dialogen werden hier verarbeitet bzw. neu berechnet:**

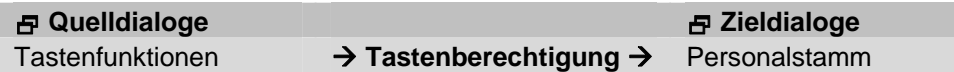

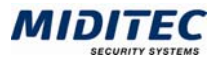

### **Feldbeschreibungen**

#### **Tabelle Zusammensetzung**

#### **Zusammensetzung: Tastenfunktionen**

Tragen Sie in diese Spalte die Nummer der Tastenfunktion ein, die der Mitarbeiter am Buchungsgerät betätigen darf. Sie benötigen für jede Tastenfunktion eine Zeile.

#### **Zusammensetzung: Bezeichnung**

In der Spalte wird die Bezeichnung der ausgewählten Tastenfunktion angezeigt.

#### **Zusammensetzung: Infowert**

Ist mit der Tastenfunktion ein Infowert verbunden, so wird dieser hier angezeigt.

## **Terminalinfos**

#### **Geräte > Terminalinfos**

Im Dialog Terminalinfos wird festgelegt, welche Informationen der Mitarbeiter am Buchungsgerät abrufen kann. Auf die Terminalinfos wird immer dann zurück gegriffen, wenn im Dialog "Tastenfunktionen" das Verarbeitungskennzeichen "Information" ausgewählt ist und im "Infowert" auf den Personalstamm verwiesen wird (beispielsweise "Saldo laut Personalstamm").

Mit den Terminalinfos können die Informationen die am Terminal abgerufen werden mitarbeiterbezogen definiert werden. So können beispielsweise die Mitarbeiter der Produktion zusammen mit ihrer Buchung Informationen über das Tageskonto erhalten, während die Mitarbeiter der Verwaltung mit derselben Taste über ihren Gleitzeitsaldo informiert werden.

Die Terminalinfos werden im Personalstamm den Mitarbeitern zugeordnet. Weitere Informationen: **Personal > Personalstamm > Register Terminal**.

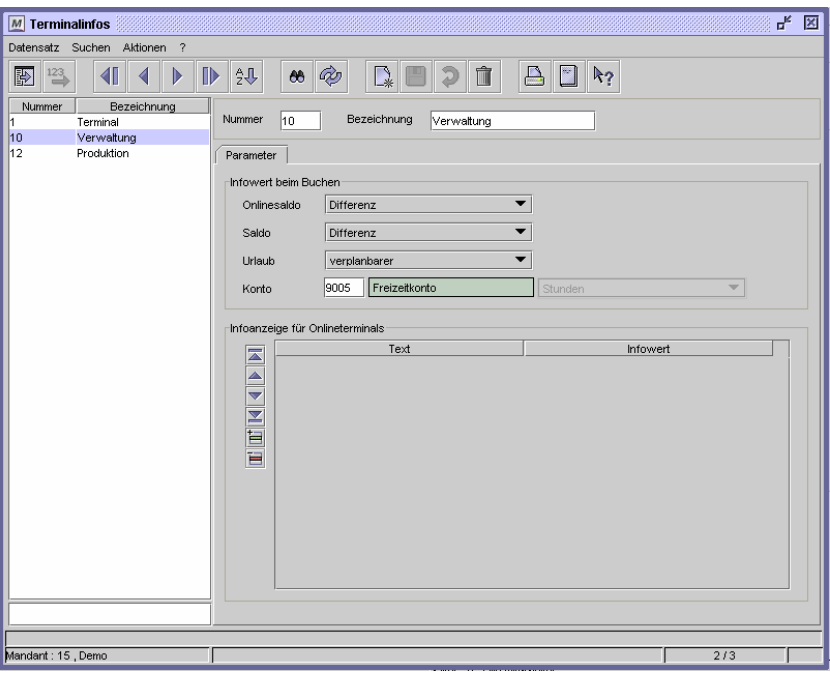

Dialog "Terminalinfos", Register "Parameter"

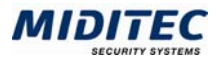

#### **So legen Sie ein Terminalinfo an:**

- **1** Legen Sie einen neuen Datensatz an.
- **2** Vergeben Sie eine eindeutige Nummer und eine Bezeichnung zu Ihrer Information.
- **3** Geben Sie an, welches Saldo angezeigt werden soll. Wird "Onlinesaldo" angezeigt (beim Kommunikationsserver ist "Onlinesaldo" aktiviert), dann nutzen Sie das Listenfeld "Onlinesaldo", ansonsten das Listenfeld "Saldo" (Tastenfunktion "Saldo laut Personalstamm").
- **4** Geben Sie an, welcher Urlaubswert angezeigt werden soll (Tastenfunktion "Urlaub laut Personalstamm").
- **5** Geben Sie das Konto an, welches angezeigt werden soll (Tastenfunktion "Konto laut Personalstamm").
- **6** Speichern Sie das Terminalinfo ab.

#### **Daten aus folgenden Dialogen werden hier verarbeitet bzw. neu berechnet:**

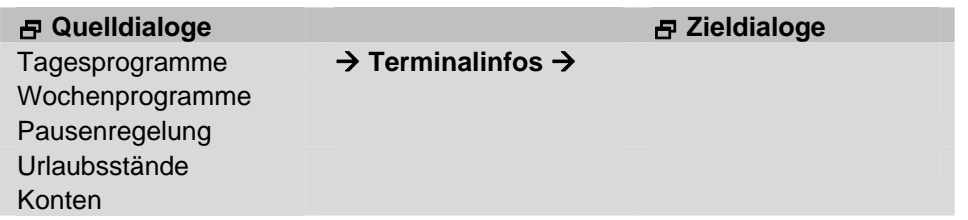

### **Feldbeschreibungen**

#### **Onlinesaldo**

Der Onlinesaldo wird angezeigt, wenn in den Tastenfunktionen als Infowert "Saldo nach Personalstamm" angegeben ist (**Geräte > Tastenfunktionen > Verarbeitungskennzeichen Information > Feld Infowert**) und wenn für den Kommunikationsserver die Betriebsart "Online-Saldo aktiv" gewählt wurde (**Kommunikation > Kommunikationsserver**). Alle Infowerte der Einstellung "Onlinesaldo" werden von MTZ Time buchungsaktuell berechnet. Mit einfachem Mausklick öffnen Sie das Listenfeld und haben folgende Auswahlmöglichkeiten für die Anzeige des Onlinesaldos:

Kein Infowert: Es erfolgt keine Anzeige eines Infowertes für den Onlinesaldo. Summe: Es wird die Summe der gebuchten Zeit im Abrechnungszeitraum buchungsaktuell angezeigt.

Differenz: Es wird die Summe der gebuchten Zeit verrechnet mit der Sollzeit im Abrechnungszeitraum buchungsaktuell angezeigt.

Saldo Übertrag: Der Übertrag errechnet sich aus der gebuchten Zeit plus dem Vortrag des aktuellen Abrechnungszeitraums plus der Sollzeit der verbleibenden Arbeitstage minus dem Tarifsoll des Abrechnungszeitraums. Auf diese Weise wird der zu erwartende Übertrag für den Folge-Abrechnungsraum berechnungsaktuell ermittelt. Für den Übertrag muss dem Mitarbeiter im Personalstamm eine Tarifregelung zugeordnet sein (**Personal > Personalstamm > Register Berechnung**).

**Beispiel**: Aktuelle Monat: Juni,

 Gebuchte Zeit zum Zeitpunkt der Abfrage: 40 Std. Vortrag zum 1. Juni: 20 Std. Sollzeit für den Rest des Monats: 95 Std. Tarifsoll für Juni: 150 Std. Saldo Übertrag =  $40 + 20 + 95 - 150 = +5$ 

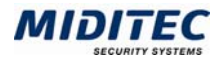

#### **Saldo**

Der Saldo wird angezeigt, wenn in den Tastenfunktionen als Infowert "Saldo nach Personalstamm" angegeben ist (**Geräte > Tastenfunktionen > Verarbeitungskennzeichen Information > Feld Infowert**) und wenn für den Kommunikationsserver die Betriebsart "Online-Saldo aktiv" deaktiviert ist (**Kommunikation > Kommunikationsserver**). Die Saldoanzeige der Mitarbeiter richtet sich nach der letzten Berechnung der gebuchten Zeiten. Im Gegensatz zum Onlinesaldo sind die Zeitwerte daher nicht buchungsaktuell sondern berechnungsaktuell. Mit einfachem Mausklick öffnen Sie das Listenfeld und haben folgende Auswahlmöglichkeiten für die Anzeige des Saldo: Kein Infowert: Es erfolgt keine Anzeige eines Infowertes für den Saldo. Summe: Es wird die Summe der gebuchten Zeit im Abrechnungszeitraum berech-

nungsaktuell angezeigt.

Differenz: Es wird die Summe der gebuchten Zeit verrechnet mit der Sollzeit im Abrechnungszeitraum berechnungsaktuell angezeigt.

Saldo Übertrag: Der Übertrag errechnet sich aus der gebuchten Zeit plus dem Vortrag des aktuellen Abrechnungszeitraums plus der Sollzeit der verbleibenden Arbeitstage minus dem Tarifsoll des Abrechnungszeitraums. Auf diese Weise wird der zu erwartende Übertrag für den Folge-Abrechnungsraum berechnungsaktuell ermittelt. Für den Übertrag muss dem Mitarbeiter im Personalstamm eine Tarifregelung zugeordnet sein (**Personal > Personalstamm > Register Berechnung**).

**Beispiel**: Aktuelle Monat: Juni,

 Gebuchte Zeit zum Zeitpunkt der Abfrage: 40 Std. Vortrag zum 1. Juni: 20 Std. Sollzeit für den Rest des Monats: 95 Std. Tarifsoll für Juni: 150 Std. Saldo Übertrag =  $40 + 20 + 95 - 150 = +5$ 

#### **Urlaub**

Mit den folgenden Einstellungen ermöglichen Sie die Abfrage des Urlaubstandes am Buchungsterminal. Mit einfachem Mausklick öffnen Sie das Listenfeld und haben folgende Auswahlmöglichkeiten für die Anzeige des Urlaubsstandes:

Kein Infowert: Es erfolgt keine Anzeige eines Infowertes für den Urlaubsstand. Rest: Es wird der Resturlaubsstand angezeigt.

Verplanbarer: Es wird der Urlaubsstand abzüglich des bereits genommenen Urlaubs und des schon vorgeplanten Urlaubs angezeigt. Der verplanbare Urlaub ist der Wert, der den Mitarbeitern tatsächlich noch zur Verfügung steht.

AZV: Es wird der Stand der AZV-Tage angezeigt.

#### **Konto**

Mit den folgenden Einstellungen ermöglichen Sie die Abfrage eines Kontostandes am Buchungsterminal. Mit einfachem Mausklick öffnen Sie das Listenfeld und haben folgende Einstellungsmöglichkeit für die Anzeige eines Kontostandes:

Konto: Tragen Sie bitte im Eingabefeld die Nummer des Kontos ein, dessen Wert bei einer Buchung angezeigt werden soll. Mit der Taste F3 oder der rechten Maustaste erhalten Sie die Auswahlliste und können mit Doppelklick das entsprechende Konto auswählen. Mit Doppelklick auf das Eingabefeld verzweigen Sie in den Dialog "Konten". Ob der Wert des Kontos in Tagen oder in Stunden angezeigt wird, richtet sich nach den Einstellungen, die für das Konto getroffen wurden. Weitere Informationen: **Stammdaten > Konten > Konten**.

#### **Tabelle Infoanzeige für Onlineterminals**

Zur Zeit ohne Funktion.

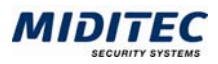

## **Zeit-Terminalgruppen**

**Geräte > Zeitterminalgruppen…** 

Jedem Mitarbeiter wird eine Terminalgruppe zugeordnet, mit der festgelegt wird, an welchen Terminals er buchen darf. In diesem Dialog fassen Sie Terminals zu Gruppen zusammen, die den Mitarbeitern im Personalstamm zugeordnet werden. Beispielsweise legen Sie eine Gruppe an, die die Terminals "Werk 1" und "Werk 2" enthält, eine andere enthält zusätzlich das Terminal "Portal". Durch Zuordnung im Personalstamm dürfen nun einige Mitarbeiter am Terminal Portal buchen, andere nicht. (**Personal > Personalstamm > Register Terminal**).

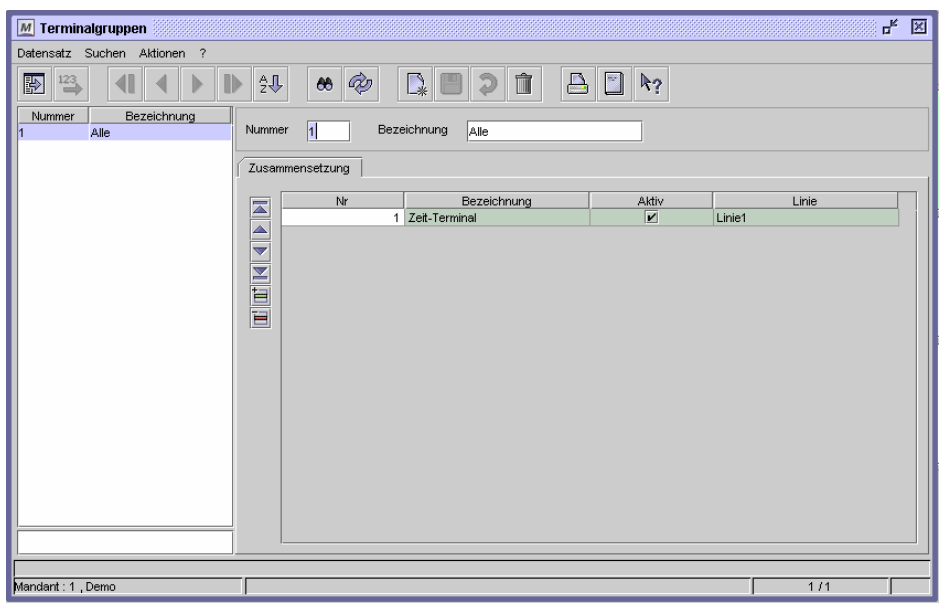

Dialog "Terminalgruppen"

#### **So stellen Sie eine Zeit-Terminalgruppe zusammen:**

- **1** Legen Sie einen neuen Datensatz an.
- **2** Tragen Sie eine Nummer und eine Bezeichnung ein.
- **3** Fügen Sie in die Tabelle für jedes Gerät eine Zeile ein.
- **4** Tragen Sie in die Spalte "Nr" die Nummer der Geräte ein, die Sie der Zeit-Terminalgruppe hinzufügen wollen. Mit F3 erhalten Sie eine Liste aller für die Zeiterfassung zur Verfügung stehenden Geräte.
- **5** Speichern Sie den Datensatz.

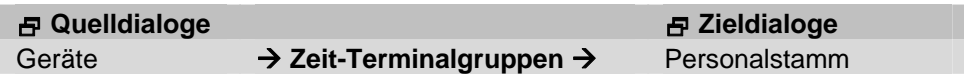

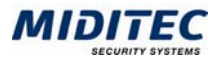

## **Kommunikation**

## **Kommunikationsserver**

## **Register Parameter**

**Kommunikation > Kommunikations-Server > Register Parameter** 

In diesem Dialog richten Sie die Stammdaten für den Kommunikationsserver ein. Es können auch mehrere Kommunikationsserver angelegt werden. Weiterhin wird hier die Protokollierung verwaltet.

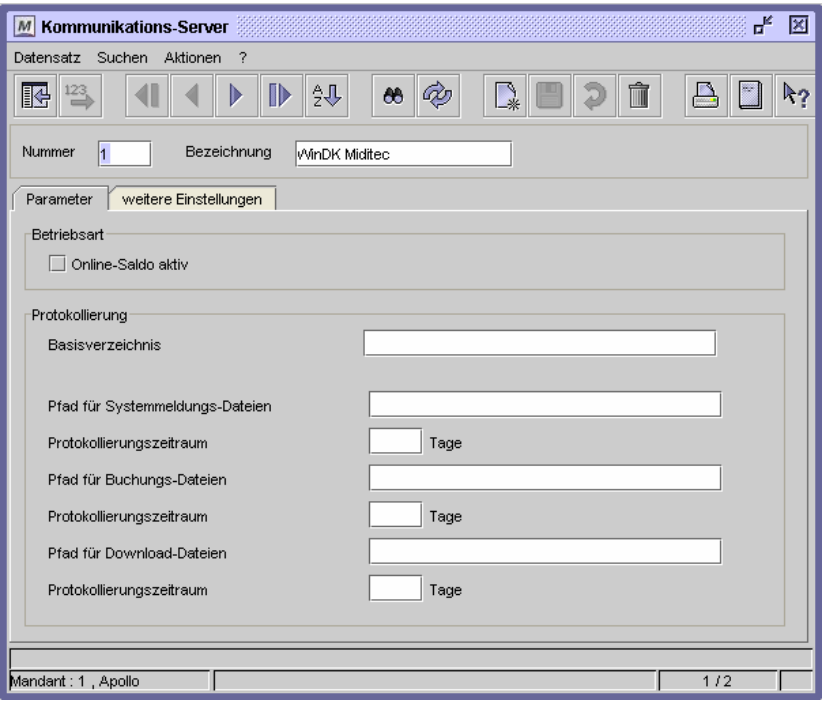

Dialog "Kommunikationsserver"

#### **So legen Sie einen Kommunikationsserver an:**

- **1** Legen Sie einen neuen Datensatz an.
- **2** Vergeben Sie eine eindeutige Nummer und eine Bezeichnung zu Ihrer Information.
- **3** Geben Sie ein Basisverzeichnis an, in dem die Protokolldateien abgelegt werden sollen. Alle anderen Daten können übernommen werden.
- **4** Speichern Sie den Kommunikationsserver ab.

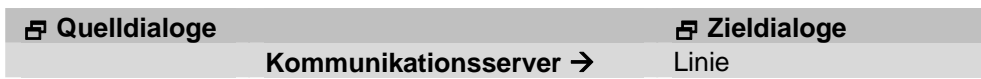

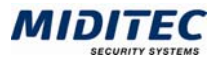

## **Feldbeschreibungen**

#### **Online-Saldo aktiv**

Diese Option ist nur für den Einsatz der Zeiterfassung relevant.

#### **Pfad für Basisverzeichnis**

Geben Sie hier den Pfad und das Verzeichnis an, in dem die Protokolldateien abgelegt werden sollen.

#### **Verzeichnis für Systemmeldungs-Dateien**

Geben Sie den Verzeichnisnamen an, in dem die Systemmeldungs-Dateien abgespeichert werden sollen.

#### **Verzeichnis für Buchungs-Dateien**

Geben Sie den Verzeichnisnamen an, in dem die Buchungs-Dateien abgespeichert werden sollen.

#### **Verzeichnis für Download-Dateien**

Geben Sie den Verzeichnisnamen an, in dem die Download-Dateien abgespeichert werden sollen.

#### **Protokollierungszeitraum**

Geben Sie an für wie viele Tage Protokolldateien angelegt werden sollen. Danach wird die erste Protokolldatei überschrieben.

### **Register Weitere Einstellungen**

**Kommunikation > Kommunikations-Server > Register Weitere Einstellungen** 

In diesem Register können auf Anweisung von MIDITEC spezielle Einstellungen vorgenommen werden.

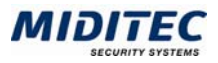

## **Modems**

**Kommunikation > Modems** 

Dieser Dialog ist zur Zeit ohne Funktion.

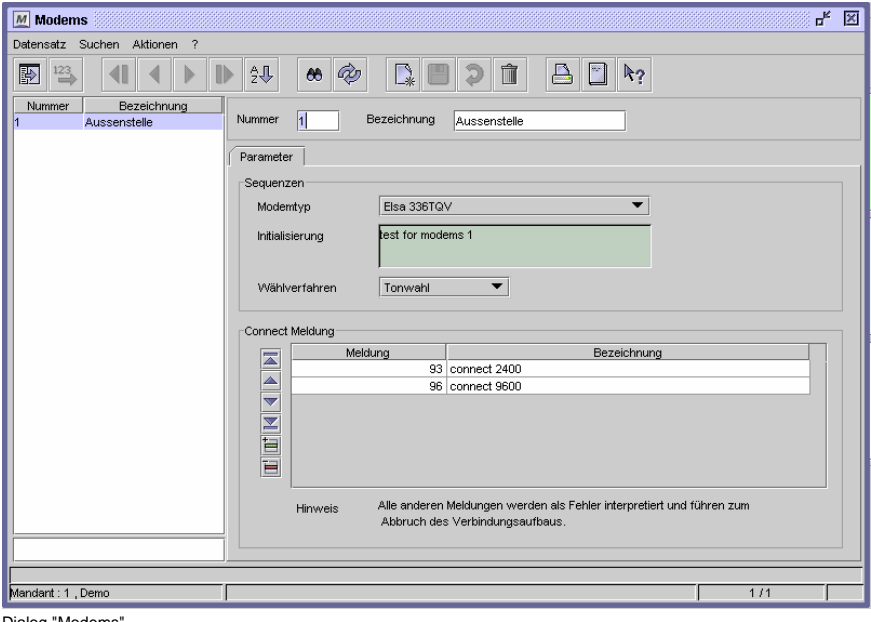

Dialog "Modems"

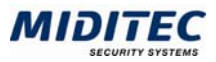

## **Linien**

#### **Kommunikation > Linien**

Die Leser werden zu einer oder mehreren Linien zusammengefasst. Dabei definiert eine Linie einen Leitungsstrang, an dem bis zu 32 Geräte angeschlossen werden können. Beispielsweise definieren Sie eine Linie, in der die Leser über das Netzwerk mit dem Kommunikationsprogramm verbunden sind und eine zweite, um eine Außenstelle per Modem anzuschließen.

Im Dialog "Geräte" wird jedes Gerät einer Linie zugeordnet. Dadurch hat jedes Erfassungsgerät seine eindeutige Adresse, die sich aus Liniennummer und Geräteadresse zusammensetzt.

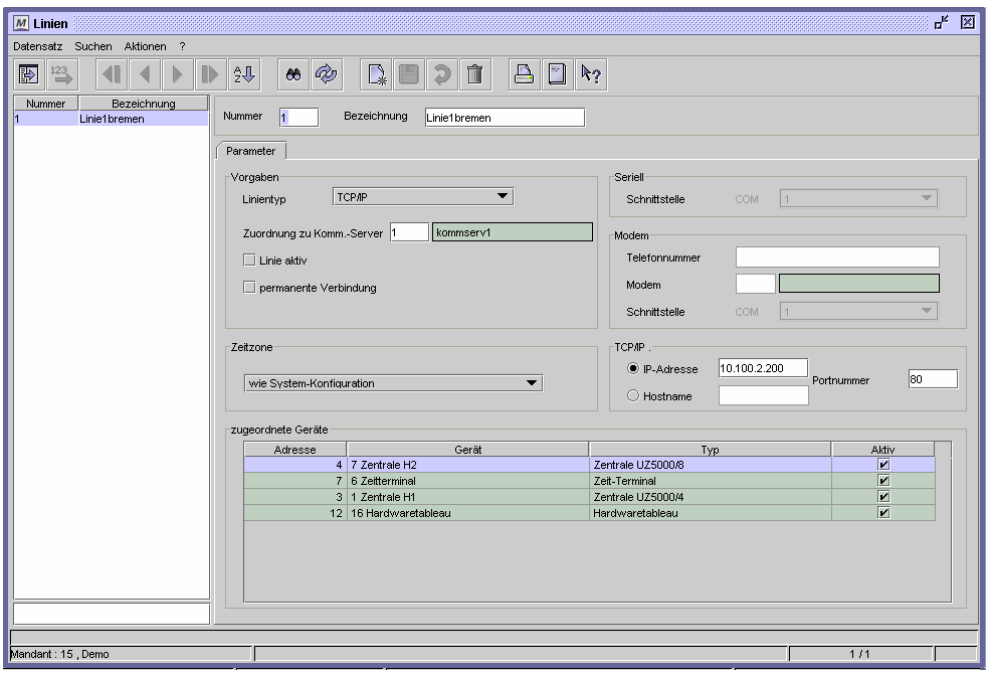

Dialog "Linien"

## **So legen Sie eine Linie an:**

- **1** Legen Sie einen neuen Datensatz an.
- **2** Vergeben Sie eine eindeutige Nummer und eine Bezeichnung zu Ihrer Information.
- **3** Geben Sie den Linientyp an.
- **4** Geben Sie den Kommunikationsserver an, der der Linie zugeordnet ist.
- **5** Geben Sie an, ob die Linie aktiv ist und ob es sich um eine permanente Verbindung handelt.
- **6** Je nach Linientyp geben Sie die entsprechenden technischen Angaben ein.
- **7** Speichern Sie die Linie ab.

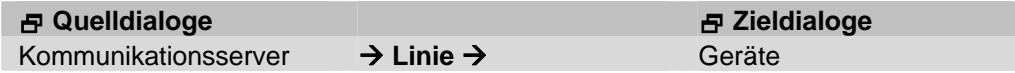

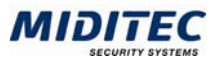

## **Feldbeschreibungen**

#### **Linientyp**

Der Linientyp gibt die Art der Kommunikation zwischen Leser und Kommunikationsserver an.

Seriell: die Kommunikation zwischen Leser und Kommunikationsserver erfolgt über die serielle Schnittstelle

Modem: die Kommunikation zwischen Leser und Kommunikationsserver erfolgt per Modem

TCP/IP: im Netzwerkbetrieb findet die Kommunikation zwischen Leser und Kommunikationsserver über das TCP/IP-Protokoll statt

#### **Zuordnung zu Komm.-Server**

Hier ordnen Sie der Linie einen Kommunikationsserver zu.

#### **Linie aktiv**

Damit eine Kommunikation stattfinden kann, muss die Linie "aktiv" gesetzt werden. Ungenutzte Linien, die beispielsweise für zukünftige Anlagenerweiterungen bereits eingerichtet wurden, deaktivieren Sie. Erst bei Inbetriebnahme setzen Sie diese "aktiv".

#### **Permanente Verbindung**

Wird eine permanente Verbindung zwischen den Endgeräten der Linie und des Kommunikationsservers hergestellt, werden die Buchungen in kurzen Abständen von den Lesern abgeholt. Bei einer Linie über Modem ist statt dessen ein Job zum Abholen der Buchungen zu definieren.

 $\Rightarrow$  Ohne direkte Verbindung kann keine Bereichswechselkontrolle durchgeführt werden. Auch für die Online-Anzeigen in den Auswertungen und Status-Anzeigen ist die permanente Verbindung Voraussetzung.

#### **Zeitzone**

Wenn die Zutrittsanlage in verschiedenen Zeitzonen eingesetzt wird, wird hier definiert, in welcher Zeitzone sich die angelegte Linie befindet. Dies ist wichtig, damit die definierten Zeiträume standortgerecht funktionieren.

#### **Seriell**

Haben Sie unter "Linientyp" seriell ausgewählt, wählen Sie im Listenfeld die Nummer der COM-Schnittstelle aus, an der die Linie angeschlossen ist.

#### **Modem**

Haben Sie unter "Linientyp" Modem ausgewählt, hinterlegen Sie hier die Telefonnummer des Modems, die Modemnummer und die Nummer der COM-Schnittstelle.

#### **TCP/IP-Adresse**

Haben Sie unter "Linientyp" TCP/IP ausgewählt, geben Sie hier die TCP/IP-Adresse, Hostname und Portnummer an.

#### **Zugeordnete Geräte**

Im Dialog "Geräte" werden die Geräte einer Linie zugeordnet. Alle dieser Linie zugeordneten Geräte werden hier aufgelistet.

Durch einen Doppelklick auf einen Eintrag in dieser Liste gelangen Sie in den Dialog "Geräte".

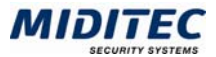

## **?**

## **Info**

#### **? > Info**

Im Dialog "Informationen" wird angezeigt, für wen MTZ Time lizenziert ist, die Seriennummer und welche Module lizenziert wurden.

Unterhalb des Logos ist die Versionsnummer mit Datum angegeben.

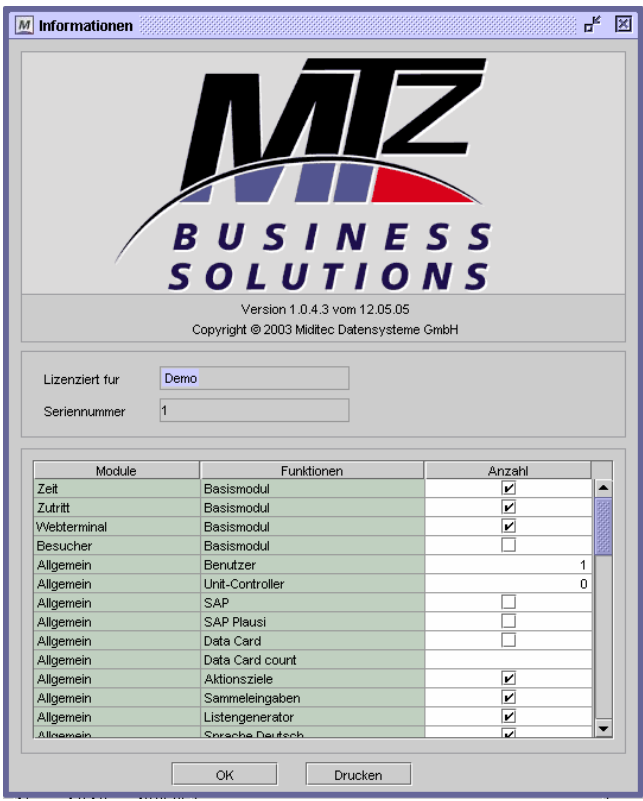

Dialog "Informationen"

### **Feldbeschreibungen**

#### **Lizenziert für**

Hier wird die Firma angezeigt, für die MTZ Access Control lizenziert ist.

#### **Seriennummer**

Die Seriennummer wird angezeigt.

#### **Tabelle**

Es werden alle Optionen und Module angezeigt, die lizenziert werden können. Ein Haken gibt an, das diese Option lizenziert ist. Eine Zahl gibt den Wert der Lizenzierung an.

## **OK**

Mit OK schließen Sie das Fenster.

#### **Drucken**

Es wird ein PDF-Dokument mit den angezeigten Daten generiert.

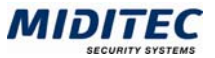

# **4 Index**

## *A*

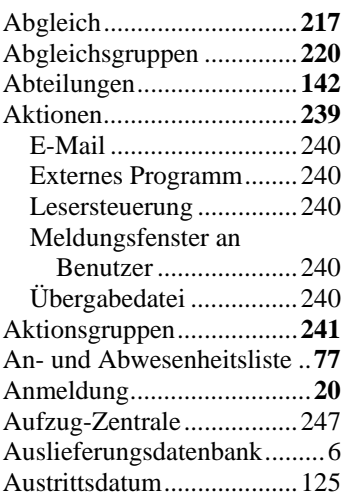

## *B*

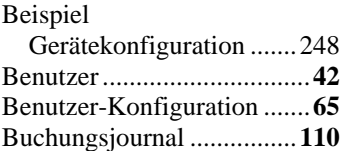

#### *D*

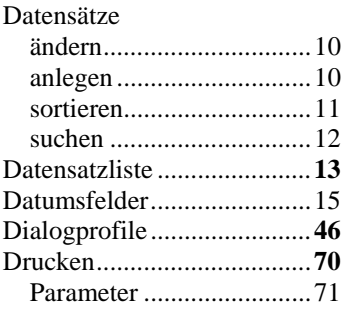

### *E*

Eintrittsdatum.....................125

### *F*

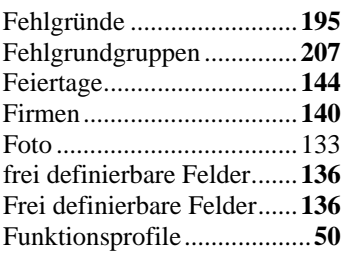

#### *G*

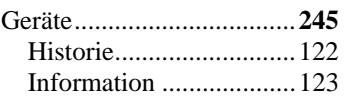

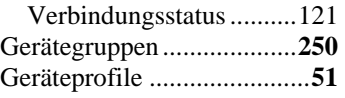

## *H*

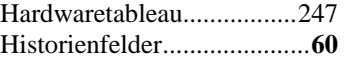

## *I*

Info Lizenzierung...................**269**

## *J*

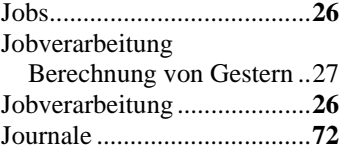

## *K*

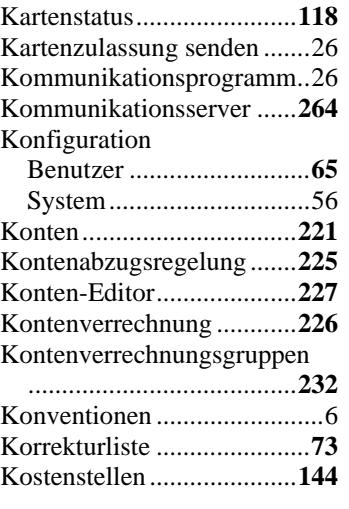

## *L*

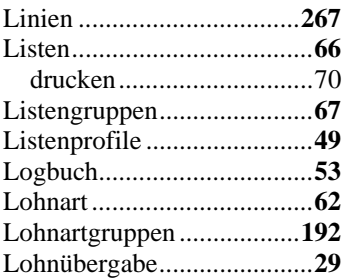

## *M*

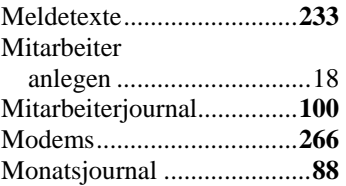

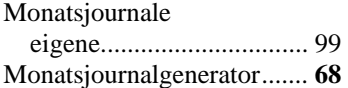

## *P*

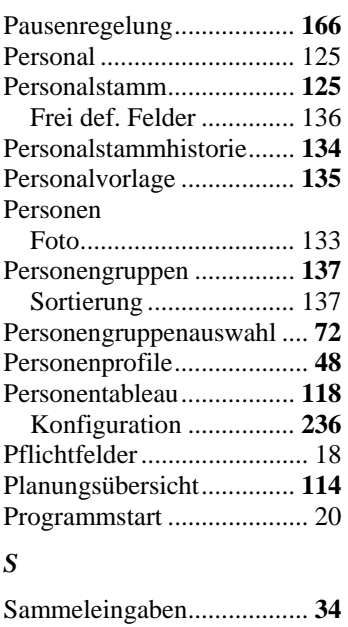

## Sortierung Personengruppen ........... 137 Sperrtage Feiertage ........................ 144 Stammdaten anlegen............................. 18 eingeben.

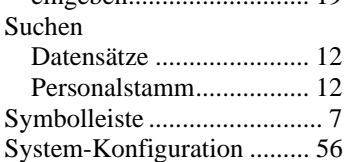

## *T*

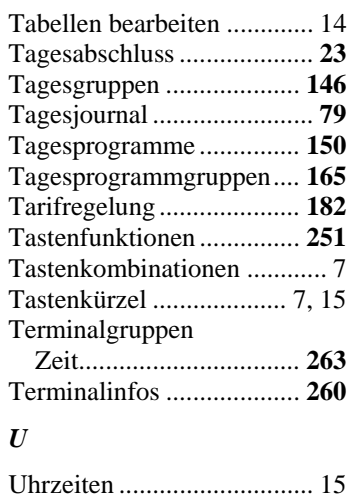

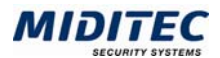

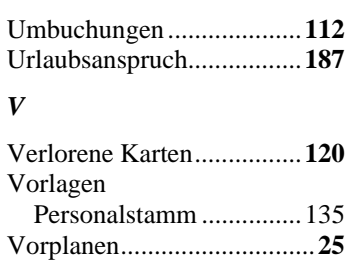

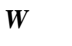

Wochenprogramme ............**177**

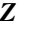

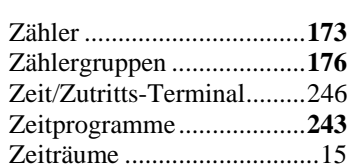

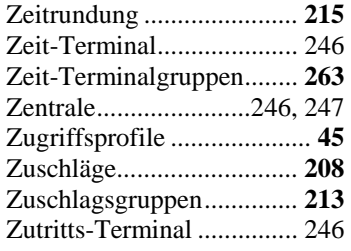

© MIDITEC 04.08.2005\_AF Version 1.0.4.4 / 20.05.2005